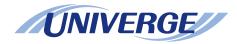

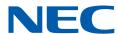

# **UNIVERGE SV9300**

# **PC Programming Manual**

#### **LIABILITY DISCLAIMER**

NEC Platforms reserves the right to change the specifications, functions, or features, at any time, without notice.

NEC Platforms has prepared this document for use by its employees and customers. The information contained herein is the property of NEC Platforms, and shall not be reproduced without prior written approval from NEC Platforms.

All brand names and product names on this document are trademarks or registered trademarks of their respective companies.

Copyright 2014-2021

**NEC Platforms, Ltd.** 

# **TABLE OF CONTENTS**

| <i>INTRODU</i> | CTION                                |
|----------------|--------------------------------------|
| Purpose        |                                      |
| Outline of     | f This Manual                        |
| Chapter 1      | PCPro Overview                       |
| What Is F      | PCPro?                               |
| Operati        | ng Environments and Conditions       |
| <b>■</b> C     | perating Environment of PC           |
| <b>■</b> C     | perating Conditions                  |
| Chapter 2      | Setting Up PCPro                     |
| Installing     | PCPro                                |
| PCPro Fo       | older Configuration                  |
| Launchin       | g PCPro                              |
|                | ng PCPro to the SV9300               |
|                | nection                              |
|                | ardware Requirements                 |
|                | connection Method                    |
|                | 2C Connection (Direct Connection)    |
|                | ardware Requirementsonnection Method |
|                | Connection                           |
|                | ardware Requirements                 |
|                | connection Method                    |
| Commun         | ication Link with the SV9300         |
|                | shing a Link                         |
|                | g the Communication Link             |
| System D       | oata Backup                          |
|                | stem Data to Remote Units            |
|                | CPro                                 |
|                | ng PCPro                             |
|                |                                      |
| PCPro W        | indow Component Names and Functions  |
|                | 1U                                   |
|                |                                      |

|         | dard Buttons                                                              |
|---------|---------------------------------------------------------------------------|
|         | omize Settings                                                            |
|         | Adding Toolbar Buttons                                                    |
|         | Removing Toolbar Buttons                                                  |
|         | enu                                                                       |
|         | Vindow                                                                    |
|         | Selector Tabs                                                             |
| Status  | bar                                                                       |
| ipter 4 | 4 Standard Mode                                                           |
| •       | ing to Standard Mode                                                      |
|         | Standard Mode                                                             |
| _       | nent] Category                                                            |
|         | k Setup                                                                   |
|         | Clear all System Data/SRAM (CM00/CMEC)                                    |
|         | Date/Time and Language Settings (CM02/CM04/CM0B)                          |
|         | System Network Settings (CM0B)                                            |
|         | Setting of Numbering Plan (CM20)                                          |
|         | Station Setup (CM05/CM10/CM12/CM77)                                       |
|         | IP Station Setup (CM10/CM12/CM77)                                         |
|         | Trunk Setup (CM05/CM10/CM30/CM35)                                         |
|         | Finish                                                                    |
|         | e Configuration                                                           |
|         | Registering Additional Blades                                             |
|         | Deleting Blade Information                                                |
| Upgra   | de] Category                                                              |
|         | ware License Authentication                                               |
|         | Registering a Software License by One-Step Registration                   |
|         | Verifying a Software License                                              |
|         | Deleting a Software LicenseRegister a Temporary Activation Code           |
|         | ram Upgrade (On-line)                                                     |
|         | Set a Schedule                                                            |
|         | Display of Results                                                        |
|         | Confirmation of Program                                                   |
|         | ram Upgrade (Off-line)                                                    |
|         | ware Upgrade (Line/Trunk Blade)                                           |
|         | When Upgrading Firmware                                                   |
|         | When Changing Firmware                                                    |
|         | ech Synthesis Data Upgrade (For Upgrading from 9300V2 to 9300V3 Software) |
| •       | Category                                                                  |
|         | ot                                                                        |
|         | Create a Script File                                                      |
|         | Run a Script                                                              |
|         |                                                                           |

| Run a Scenario File                                     | 4-98  |
|---------------------------------------------------------|-------|
| ■ Listing the All Office Data in the Office Data File   |       |
| Station Copy/Key Copy                                   | 4-103 |
| ■ Key Copy (Station Data Copy)                          |       |
| Copy Station                                            |       |
| Move Station                                            |       |
| Swap Stations                                           |       |
| [Service] Category                                      |       |
| Speed Dialing                                           |       |
| ■ Usage of 1000-Slot Memory Block Number                |       |
| Memory Allocation for System Speed Dialing              |       |
| ■ Directory Number Assignment for System Speed Dialing  |       |
| Memory Allocation for Station Speed/One-Touch Dialing   | 4-141 |
| ■ Directory Number Assignment for Station Speed Dialing |       |
| ■ 1000-Slot Memory Block Number                         | 4-147 |
| ■ Verifying Memory Area Usage and Editing Memory Area   |       |
| Call Pickup Group                                       |       |
|                                                         |       |
| Viewing, Editing, or Deleting Groups                    |       |
| Adding New Group                                        |       |
| Editing Groups                                          |       |
| Deleting a Group                                        |       |
| UCD Group                                               |       |
| Viewing, Editing, or Deleting Groups                    | 4-186 |
| Adding New Group                                        |       |
| Editing Groups                                          |       |
| Deleting a Group                                        |       |
| Station Hunting Group                                   |       |
| ■ Viewing, Editing, or Deleting Groups                  |       |
| Adding New Group                                        |       |
| Editing Groups                                          |       |
| ■ Deleting a Group                                      |       |
| User Web Portal Management                              |       |
| ■ Verifying the Web Server Setting Status of SV9300     |       |
| ■ Starting, Stopping and Restarting Web Server          |       |
| Port Settings for the Web Server                        |       |
| Account Settings                                        |       |
| ■ Verifying or Changing List of Settings                |       |
| Log Collections                                         | 4-225 |
| Accessing to User Web Portal                            |       |
| Terminal Phonebook                                      | 4-230 |
| Setting Operation                                       | 4-233 |
| Create Data                                             | 4-234 |
| ■ HTTP Server Setting                                   |       |
| Read Data (Excel)                                       |       |
| ■ Create ZIP File                                       |       |
| ■ Check Security                                        | 4-248 |
| Start HTTP Server                                       | 4-249 |

| 4-2<br>4-2<br>4-2<br>4-2                                                                                                    |
|----------------------------------------------------------------------------------------------------|
| 4-2                                                                                                    |
|                                                                                                    |
| 7 2                                                                                                    |
| 4-2                                                                                                    |
| 4-2                                                                                                    |
| 4-2                                                                                                    |
| 4-2                                                                                                    |
| 4-2                                                                                                    |
| 4-2                                                                                                    |
| 4-2                                                                                                    |
| 4-2                                                                                                    |
| 4-2                                                                                                    |
| 4-2                                                                                                    |
| 4-2                                                                                                    |
| 4-2                                                                                                    |
| 4-2                                                                                                    |
| 4-2                                                                                                    |
| 4-2                                                                                                    |
| 4-2                                                                                                    |
| 4-2<br>4-3                                                                                                    |
| . 5                                                                                                    |
|                                                                                                    |
| {                                                                                                    |
| !                                                                                                    |
|                                                                                                    |
|                                                                                                    |
|                                                                                                    |
|                                                                                                    |
|                                                                                                    |
| ;<br>5.<br>5-<br>5-                                                                                                    |
| 5 5 5 5.                                                                                                    |
| 5<br>5-<br>5-<br>5-<br>5-                                                                                                    |
| 5 5 5 5 5 5 5.                                                                                                    |
| 5 5. |
| 5<br>5<br>5<br>5<br>5                                                                                                    |
| 5 5. |
| 5 5. |
| 5 5. |
|                                                                                                    |

| Chapter 6 System Data M               | lode                           |
|---------------------------------------|--------------------------------|
|                                       | de                             |
|                                       |                                |
|                                       |                                |
| Searching for System Data Pe          | ertaining to Function Settings |
| Special System Data Entered           | in the System Data Mode        |
| ■ CM05                                |                                |
|                                       |                                |
|                                       |                                |
|                                       |                                |
|                                       |                                |
|                                       |                                |
|                                       |                                |
|                                       |                                |
| Chapter 7 Command Mod                 | da                             |
| •                                     | de                             |
|                                       |                                |
|                                       |                                |
|                                       |                                |
|                                       |                                |
|                                       | erences                        |
| Trace information                     |                                |
|                                       |                                |
| Chapter 8 Report                      |                                |
| · · · · · · · · · · · · · · · · · · · |                                |
| •                                     |                                |
| · · · · · · · · · · · · · · · · · · · |                                |
| Log Viewer                            |                                |
|                                       |                                |
| Chapter 9 Settings                    |                                |
| Connection Account                    |                                |
| ■ IP Connection                       |                                |
| •                                     | Direct Connection)             |
| •                                     | er Connection                  |
|                                       | (Office data file)             |
|                                       |                                |
|                                       | PCPro Account                  |
|                                       | t/Edit                         |
| •                                     | ication Link with Virtual PBX  |
|                                       | ion Link with Virtual PBX      |

| System Data C                                                                                                    | onversion Lool                          |   |
|----------------------------------------------------------------------------------------------------|-----------------------------------------|---|
| Procedu                                                                                                    | res for System Data Conversion          | n |
| System                                                                                                    | Data Conversion                         |   |
| Report of                                                                                                    | of System Data Conversion               |   |
| <b>Environmental</b>                                                                                                    | Setup                                   |   |
| Options                                                                                                    |                                         |   |
| Display                                                                                                    |                                         |   |
|                                                                                                    |                                         |   |
|                                                                                                    |                                         |   |
| FTP Server S                                                                                                    | ettings                                 |   |
|                                                                                                    | <del>-</del>                            |   |
|                                                                                                    |                                         |   |
|                                                                                                    |                                         |   |
|                                                                                                    |                                         |   |
| Start an                                                                                                    | d Stop                                  |   |
|                                                                                                    | •                                       |   |
|                                                                                                    | •                                       |   |
| nondiy R I                                                                                                    | ist Command                             |   |
| •                                                                                                    |                                         |   |
| List of List Co                                                                                                    | mmands                                  |   |
| List of List Co<br>Using List Cor                                                                                       | mmands<br>mmands (for System Data List) |   |
| List of List Co Using List Co L04                                                                                       | mmands<br>mmands (for System Data List) |   |
| List of List Co Using List Co  L04                                                                                      | mmands<br>nmands (for System Data List) |   |
| List of List Co Using List Co L04 L05 L08                                                                               | mmands<br>nmands (for System Data List) |   |
| List of List Co Using List Co L04 L05 L08 L0B                                                                           | mmands<br>mmands (for System Data List) |   |
| List of List Co Using List Co  L04  L05  L08  L0B  L0D00                                                                | mmands<br>mmands (for System Data List) |   |
| List of List Co Using List Co  L04  L05  L08  L0D00  L0D01                                                              | mmands<br>nmands (for System Data List) |   |
| List of List Co Using List Co  L04  L05  L08  L0B  L0D00  L0D01                                                         | mmandsmmands (for System Data List)     |   |
| List of List Co Using List Co  L04  L05  L08  L0B  L0D00  L0D01  L11                                                    | mmandsmmands (for System Data List)     |   |
| List of List Co Using List Co  L04  L05  L08  L0B  L0D00  L0D01  L11  L12  L13                                          | mmands                                  |   |
| List of List Co Using List Co  L04  L05  L08  L0D00  L0D01  L11  L12  L13  L15                                          | mmands                                  |   |
| List of List Co Using List Co  L04  L05  L08  L0D00  L0D01  L11  L12  L13  L15  L16                                     | mmands                                  |   |
| List of List Co Using List Co  L04  L05  L08  L0D00 .  L0D01 .  L11  L12  L15  L15  L16                                 | mmands                                  |   |
| List of List Co Using List Co Using List Co  L04  L05  L08  L0D00  L0D01  L12  L13  L15  L16  L17  L18                  | mmands                                  |   |
| List of List Co Using List Co Using List Co  L04  L05  L08  L0D00  L11  L12  L13  L15  L16  L17  L18  L19               | mmands (for System Data List)           |   |
| List of List Co Using List Co  L04  L05  L08  L0D00  L0D01  L11  L12  L15  L16  L17  L18  L19  L1B                      | mmands                                  |   |
| List of List Co Using List Cor  L04  L05  L08  L0D00  L0D01  L11  L12  L15  L16  L17  L18  L19  L1D                     | mmands                                  |   |
| List of List Co Using List Cor  L04  L05  L08  L0D00  L0D01  L11  L12  L15  L16  L17  L18  L19  L1D  L1D                | mmands (for System Data List)           |   |
| List of List Co Using List Cor  L04 L05 L08 L0D00 L0D01 L11 L12 L13 L15 L16 L17 L18 L19 L1B L20                         | mmands (for System Data List)           |   |
| List of List Co Using List Col  L04  L05  L08  L0D00  L0D01  L11  L12  L15  L16  L17  L18  L19  L1D  L1D  L20  L22  L23 | mmands (for System Data List)           |   |

| L2A5               |  |
|--------------------|--|
|                    |  |
| L30                |  |
|                    |  |
|                    |  |
|                    |  |
|                    |  |
|                    |  |
|                    |  |
|                    |  |
|                    |  |
|                    |  |
|                    |  |
| L4B                |  |
| L50                |  |
|                    |  |
|                    |  |
|                    |  |
|                    |  |
|                    |  |
|                    |  |
|                    |  |
|                    |  |
| .65                |  |
| _720               |  |
| _722               |  |
|                    |  |
|                    |  |
|                    |  |
|                    |  |
|                    |  |
|                    |  |
|                    |  |
|                    |  |
|                    |  |
| _7714              |  |
|                    |  |
|                    |  |
|                    |  |
|                    |  |
| 2001 <b>1</b> 0101 |  |
|                    |  |
|                    |  |
|                    |  |
|                    |  |
|                    |  |
|                    |  |
| L8A9               |  |
|                    |  |
|                    |  |
|                    |  |
|                    |  |

|       | L9B0                          | B-91  |
|-------|-------------------------------|-------|
|       |                               | B-92  |
|       | LA7                           |       |
|       | LB00                          | B-93  |
|       | LB04                          | B-95  |
|       | LB11                          | B-98  |
|       | LB12                          | B-99  |
|       | LB13                          | B-100 |
|       | LB14                          | B-101 |
|       | LB19                          | B-102 |
|       | LB1A                          | B-103 |
|       | LB4                           | B-104 |
|       | LBA                           | B-105 |
|       |                               | B-103 |
|       | LD72                          |       |
|       | LE51                          | B-107 |
|       | LE53                          | B-108 |
|       | LE55                          | B-109 |
|       | LE6                           | B-110 |
|       | LECE                          | B-111 |
|       | LLEN                          | B-112 |
|       | LLIC                          | B-115 |
|       | LKEY                          | B-116 |
|       | LCARD                         | B-117 |
|       | LPICK                         | B-117 |
|       |                               | B-110 |
|       | LUCD                          |       |
|       | LHUNT                         | B-121 |
|       | LPICK2                        | B-124 |
|       | LUCD2                         | B-127 |
|       | LHUNT2                        | B-131 |
| Using | List Commands (for Functions) | B-135 |
|       | 1                             | B-135 |
|       | [+                            | B-135 |
|       | @WAIT                         | B-136 |
|       |                               |       |
|       | @TIME                         | B-137 |
|       | @FAULT                        | B-138 |
|       | @SAVE                         | B-141 |
|       | @LOAD                         | B-143 |
|       | @VFY                          | B-144 |
|       | @B601                         | B-145 |
|       | @ECE                          | B-148 |
|       | @FD                           | B-149 |
|       | @SD                           | B-150 |
|       | @STN (for CMDYY)              | B-152 |
|       |                               | B-152 |
|       | @STN (for FD)                 |       |
|       | LSTN                          | B-158 |
|       | MS                            | B-160 |
|       | MSYY                          | B-161 |

| App | endix C PCPro Maintenance Interface                 |
|-----|-----------------------------------------------------|
|     | PMI Features                                        |
|     | Using PMI                                           |
|     | PMI File Preparation                                |
|     | Settings of Windows Task Scheduler                  |
|     | Confirmation of Execution Result                    |
|     | - Committation of Exceution result                  |
| App | endix D Troubleshooting                             |
|     | Troubleshooting a Connect Failure                   |
|     | ■ IP Connection                                     |
|     | RS-232C Connection (Direct Connection)              |
|     | ■ Modem/Terminal Adapter Connection                 |
|     | ■ Virtual PBX Connection (Office data file)         |
|     | Troubleshooting When an Error Message is Displayed  |
|     | Connection Failure                                  |
|     | ■ Common Error Messages                             |
|     | ■ Menu                                              |
|     | ■ FTP Server Functions                              |
|     | ■ HTTP Server Functions                             |
|     | System Data Conversion Tool                         |
|     | Quick Setup                                         |
|     | Software License Authentication                     |
|     | Program Upgrade (On-line)                           |
|     | Program Upgrade (Off-line)                          |
|     | Firmware Upgrade (Line/Trunk Blade)                 |
|     | Script                                              |
|     | ■ Station Copy/Key Copy                             |
|     | Speed Dialing                                       |
|     | ■ Call Pickup Group/UCD Group/Station Hunting Group |
|     | User Web Portal Management                          |
|     | ■ Terminal Phonebook                                |
|     | System Check and Report                             |
|     | Port Status/Lamp Status                             |
|     | System Data Save/Load/Verify                        |
|     | Reset                                               |
|     | ■ Maintenance Report                                |
|     | ■ Wizard Settings (CCIS)                            |
|     | ■ Wizard Settings (PRI)                             |
|     | Troubleshooting on FTP Server                       |
|     | Troubleshooting on HTTP Server                      |
|     | Troubleshooting on Terminal Phonebook               |
|     | Troubleshooting on Software License Authentication  |

THIS PAGE LEFT BLANK INTENTIONALLY.

# **INTRODUCTION**

# **Purpose**

This manual covers procedures of installing "SV9300 PC Programming" (hereinafter "PCPro"), as application tool for installing and servicing UNIVERGE SV9300 (hereinafter "SV9300") and configuring its communication with the SV9300, along with helpful tips on configuring the system office data. This manual is intended for use as PCPro online help. Click the [Help] button or [F1] key on the Main Menu to browse through this manual.

## **Outline of This Manual**

This manual consists of nine chapters and four appendixes. The following paragraphs summarize chapters 1 through 9 and Appendixes A, B, C and D.

#### CHAPTER 1 PCPro Overview

Provides introductory information about PCPro and proceeds to describe its system configuration, operating environment, working conditions and more.

## CHAPTER 2 Setting Up the PCPro

Explains how to connect the SV9300 and PCPro, how to install, launch and exit the application, establish a communication link between the SV9300 and the PCPro.

## CHAPTER 3 PCPro Window Layout

Explains the PCPro window layout, submenus on the screen and the function of the work window, etc.

### CHAPTER 4 Standard Mode

Explains the functions that can be configured in Standard Mode and how to operate them.

### CHAPTER 5 Wizard Mode

Explains the functions that can be configured in Wizard Mode and how to operate them.

### CHAPTER 6 System Data Mode

Explains how to use System Data Mode.

#### CHAPTER 7 Command Mode

Explains how to use Command Mode and the operational screens.

### CHAPTER 8 Reporting

Explains how to view fault information, system configuration information, the check result of the system, the result of read system data and a log of system data upgrades stored on the SV9300 from PCPro in a report format.

### CHAPTER 9 Settings

Explains how to configure PCPro to communicate between the SV9300 and PCPro, set System Data Off-line Readout/Edit, and use the NEC System Data Conversion Tool and configure the environment.

**NOTE:** In this manual, "Virtual PBX" is designated as the system data file when using System Data Off-line Readout/Edit.

## APPENDIX A Main Menu and Toolbar Correspondence

List of menu bar functions, toolbar functions and the associated shortcut keys.

#### APPENDIX B List Command

Provides lists of the List Commands and explains how to use the List Commands.

#### APPENDIX C PCPro Maintenance Interface

Explains the PCPro Maintenance Interface (PMI) features and how to use the PMI.

## APPENDIX D Troubleshooting

Explains the probable reasons for failure as they occur and the remedial actions.

THIS PAGE LEFT BLANK INTENTIONALLY.

# PCPro Overview

This chapter provides overview of PCPro and PCPro's system condition.

- What is PCPro?
- Operating Environments and Conditions

Chapter

1

## What Is PCPro?

PCPro is an application tool that installs and services the SV9300 system. PCPro supports four modes of operation designed to simplify the work of initially setting up the system (system data registration):

- Standard Mode : This mode is suited for completing complex of setup.
  - Streamlines the complexities of setup and verification work.
  - Achieves functionality beyond reach of command entry.
  - Displays the status of blade mounted on the SV9300 and fault information in an easy-to-view format.
  - Minimum operation needed to enter massive data simultaneously.
- Wizard Mode : This mode provides screens, which are the equivalent of system data settings of the Programming Manual.
  - By entering system data in order according to the screen, settings of the service feature will be completed.
  - Because supplemental remarks of the system data and recommended value to implement the service are displayed on the screen, the system data for the service can be set easily.
- System Data Mode: Suited for proceeding with setup work while verifying command details.
- Command Mode : Suited for quick entry on the command line for expert.

The general configuration of SV9300 maintenance activity and the position of PCPro are illustrated below.

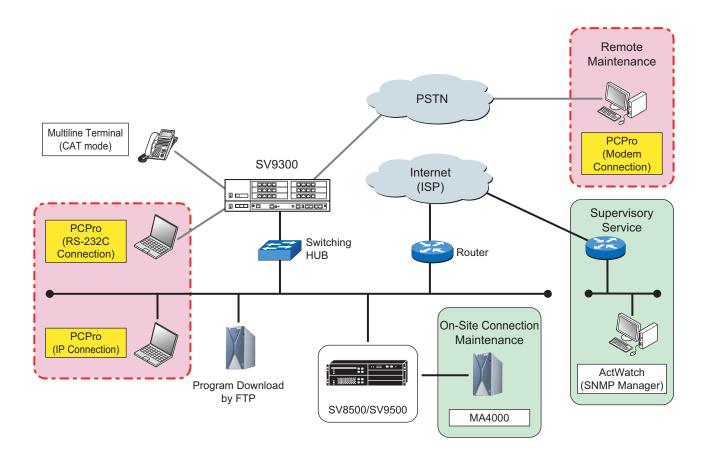

# **Operating Environments and Conditions**

## ■ Operating Environment of PC

# <Common Operating Environment>

| Item                                 | Specification                                                                 |
|--------------------------------------|-------------------------------------------------------------------------------|
| Recommended CPU                      | • Refer to <os-specific environments="" operating="">  Page 1-4</os-specific> |
| Hard disk                            | 1GB of free disk space minimum                                                |
| Monitor                              | • 1,024 × 768 dots or more, 16-bit colors (65,536) at least                   |
| CD-ROM drive                         | Required to install the program.                                              |
| Hardware connection to the Main Unit | IP connection / RS-232C direct connection / Modem Connection                  |
| Mouse                                | Mouse, or equivalent pointing device                                          |

# <OS-Specific Operating Environments>

| Item                                                                                                    |     | Minimum Specification         | Recommended<br>Specification |
|----------------------------------------------------------------------------------------------------|-----|-------------------------------|------------------------------|
| Windows 8.1                                                                                                  | CPU | • Processor (1 GHz) or higher |                              |
| <ul> <li>Windows 8.1 Pro</li> <li>Windows 8.1 Enterprise</li> <li>* Including Windows 8.1 Update.</li> </ul> | RAM | • 1 GB minimum                | • 4 GB minimum               |
| Windows 8.1 (x64)                                                                                            | CPU | • Processor (1 GHz) or higher |                              |
| <ul> <li>Windows 8.1 Pro</li> <li>Windows 8.1 Enterprise</li> <li>* Including Windows 8.1 Update.</li> </ul> | RAM | • 2 GB minimum                | • 4 GB minimum               |

Continued on next page

## <OS-Specific Operating Environments>

| Item                                                                                   |     | Minimum Specification                               | Recommended<br>Specification |
|----------------------------------------------------------------------------------------|-----|-----------------------------------------------------|------------------------------|
| Windows 10 (x86)                                                                       | CPU | • Processor (1 GHz) or higher, or SoC               |                              |
| <ul><li>Windows 10 Home</li><li>Windows 10 Pro</li><li>Windows 10 Enterprise</li></ul> | RAM | • 1 GB minimum                                      | • 2 GB minimum               |
| Windows 10 (x64)                                                                       | CPU | • Processor (1 GHz) or higher, or SoC               |                              |
| <ul><li>Windows 10 Home</li><li>Windows 10 Pro</li><li>Windows 10 Enterprise</li></ul> | RAM | • 2 GB minimum                                      | • 4 GB minimum               |
| Microsoft Windows Server                                                               | CPU | • Pentium4 processor equivalent (1.4 GHz) or higher |                              |
| 2012 (x64)                                                                             | RAM | • 512 MB minimum                                    | • 4 GB minimum               |
| Microsoft Windows Server                                                               | CPU | Pentium4 processor equivalent (1.4 GHz) or higher   |                              |
| 2016 (x64)                                                                             | RAM | • 512 MB minimum                                    | • 4 GB minimum               |
| Microsoft Windows Server                                                               | CPU | Pentium4 processor equivalent (1.4 GHz) or higher   |                              |
| 2019 (x64)                                                                             | RAM | • 512 MB minimum                                    | • 4 GB minimum               |

**NOTE:** Windows 8.1 and Windows 10 support only a Desktop Mode.

## <Required Software>

| Item                          | Specification                                                |
|-------------------------------|--------------------------------------------------------------|
| Microsoft Excel 2010 or later | Excel is used to create maintenance reports or script files. |

**NOTE 1:** Install the latest release of service pack for the OS, or necessary software to be used. In addition, install the security patches and the virus scan program.

**NOTE 2:** The abnormal conditions of PCPro caused by Windows malfunction are subject to the indemnity. Therefore, it is recommended to apply the security patches on a regular basis.

## ■ Operating Conditions

- Internet access is required to connect to the Software License Authentication Center (Web Server).
- Before using PCPro, please confirm that the date and time of your PC are correctly set.
- PBX that can be connected to SV9300 PCPro is only UNIVERGE SV9300. It is not possible to connect to other devices.
- SV9300 PCPro and SV8300 PCPro can be installed in a same PC. When you install the both software in a same PC, specify the installation folder respectively (different folders are set by default).
- To use PCPro, Microsoft .NET Framework 4.5.2 (hereafter .NET Framework 4.5.2) must be installed to your PC. If .NET Framework in your PC is older than .NET Framework 4.5.2, the installer of PC-Pro automatically installs .NET Framework 4.5.2 in your PC.
- To install .NET Framework 4.5.2, the following amount of free space on HDD is required depending on the OS currently used is 32 bit OS or 64 bit OS.

| .NET Framework       | Amount of Free Space on HDD |           |  |
|----------------------|-----------------------------|-----------|--|
|                      | 32 bit OS                   | 64 bit OS |  |
| .NET Framework 4.5.2 | 850 MB                      | 2.0 GB    |  |

- If .NET Framework 4.5.2 is accidentally uninstalled, or not properly installed for some reason, PC-Pro does not launch.
  - \* In this case, install .NET Framework 4.5.2 from a CD of PCPro.
- If .NET Framework 4.5.2 is not properly installed, an error message will appear at the start up of PC-Pro. Install .NET Framework 4.5.2 again.
- It takes about twenty minutes to install .NET Framework 4.5.2.
  - \* The time required for .NET Framework 4.5.2 installation differs depending on the PC specification. For details, refer to the web page of Microsoft.
- Depending on the PC environment currently used, applying security patches is required after the installation of .NET Framework 4.5.2. For details, refer to the web page of Microsoft Windows Update.
- Adobe Reader must be installed to view the PC Programming Manual from PCPro as help information.
- A phenomenon such as the missing of characters may occur depending on the type of PC and setting conditions of installed OS/applications. In such cases, use the PC with Classic mode.
- Program Upgrade (On-line/Off-line) may not work correctly if any functionality of FTP is controlled by a virus check program or the like. Be sure to disable such control beforehand.
- There are the following constrains when launching PCPro from RMAT.
  - Connectable only to the office selected by RMAT.
  - [Tools] > [Connection Account...] of the Main Menu is not available.

- To use HTTP server functions requires any of the following OS:
  - Windows 8.1
  - Windows 10
  - Windows Server 2012
  - Windows Server 2016
  - Windows Server 2019

**NOTE:** Be sure to use the OS with the recommended specifications and environment. For the details, refer to <<u>OS-Specific Operating Environments</u>>.

- PCPro uses the following functions. Set the following functions by a Microsoft browser.
  - Play animations in web pages
  - Show pictures
  - Run scripts in web pages

The details of the setting method are as follows.

- Select the [Control Panel] > [Internet Options] > [Advance] tab in this order and enable the following functions.
  - Play animations
  - Show pictures
- Select the [Control Panel] > [Internet Options] > [Security] > tab in this order, then click the Custom Level button, and enable the following functions.
  - Active scripting
- The FTP/HTTP server facility of PCPro may not work correctly as it is blocked by the Windows Firewall. In this case, Windows Firewall override instructions are below:

<Overriding the Widows Defender Firewall in the [Windows Security Alert] screen>
If the [Windows Security Alert] screen appears while running, click [Allow access].

## <Overriding the Widows Defender Firewall in the [Windows Firewall] setup screen>

- (1) On the Windows, click [Start]> [Windows System] > [Control Panel] > [System and Security] > [Windows Defender Firewall] in order to display the [Windows Defender Firewall] screen and confirm the connected network.
  - \* The following is the case which is connected to the Domain networks.

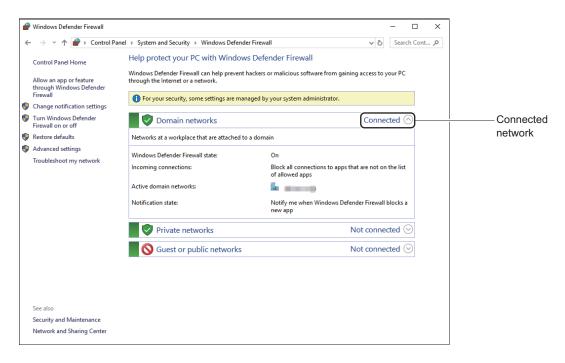

(2) Click [Turn Windows Defender Firewall on or off] to display the [Customize Settings] screen.

(3) Uncheck the "Block all incoming connections, including those on the list of allowed apps" check box of the setting for connected network checked by Step (1), then click the [OK] button.

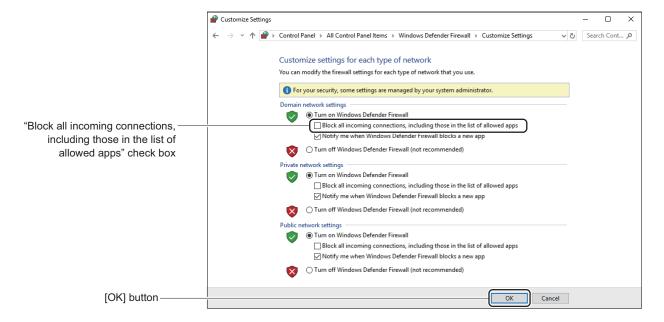

The [Windows Defender Firewalls] screen is displayed.

- (4) Click the [Allow an app or feature through Windows Defender Firewall] to display the [Allowed Apps] screen.
- (5) Select "PCPro FTP Server" (or MatFtps.exe) or "PCPro HTTP Server" (or HttpServer.exe) from the "Allowed apps and features:", then click the [OK] button.
  - \* If "PCPro FTP Server" or "PCPro HTTP Server" is not found on the list, click [Allow another app...] and then click the [Browse...] button to select MatFtps.exe or HttpServer.exe.
- When providing the IP connection, enable the "Internet Protocol Version 4 (TCP/IPv4)" by the network settings of PC.

## <Enabling Internet Protocol Version 4 (TCP/IPv4) setup>

- (1) Click [Start]> [Windows System] > [Control Panel] in order.
- (2) Click the "View network status and tasks" in the [Control Panel] screen. The [Network and Sharing Center] screen is displayed.

(3) Click the "Ethernet"\* in the [Network and Sharing Center] screen.

\* If several networks exist, a different name such as "Ethernet 2" may be displayed.

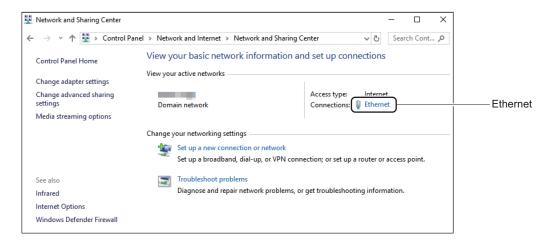

The [Ethernet Status] screen is displayed.

(4) Click the [Properties] button in the [Ethernet Status] screen.

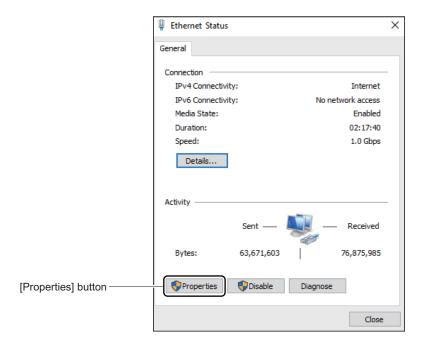

The [Ethernet Properties] screen is displayed.

(5) Check the "Internet Protocol Version 4 (TCP/IPv4)" in the [Ethernet Properties] screen, then click the [OK] button.

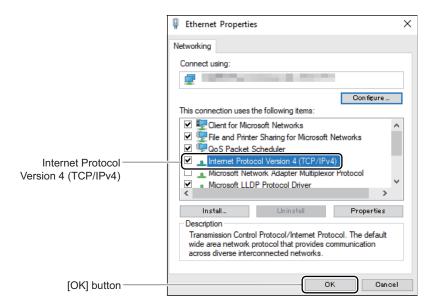

• To create the maintenance report and Terminal Phonebook, it is necessary for Excel to make the macro settings effective. To make the macro settings effective for Excel, do the following settings using an example of Excel 2010.

## <Enabling Macro in Excel>

- (1) Launch Excel 2010.
- (2) Click the [Option] from the [File] menu. The [Excel Options] screen is displayed.
- (3) On the [Excel Options] screen, click [Trust Center] > [<u>Trust Center Settings...</u>] button in this order.

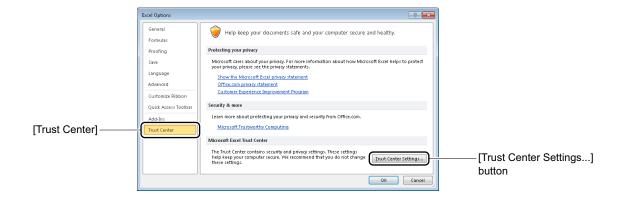

The [Trust Center] screen is displayed.

(4) On the [Trust Center] screen, click [Macro Settings] > [Disable all macros with notification] radio button in this order.

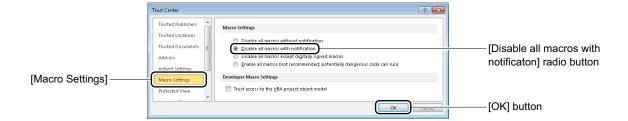

(5) Click the [OK] button.

The macro settings in Excel has now been completed.

## **NOTE:** Handling of Alert Messages

When the alert message is displayed by the macro settings in Excel, do the following operations using an example of Excel 2010.

1. Click the [Enable Content] button of the "Security Warning Macros have been disabled." displayed on the message bar.

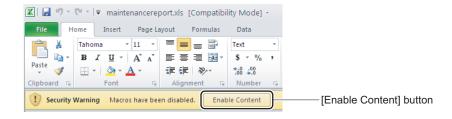

# Setting Up PCPro

This chapter explains how to set up and launch PCPro.

- Installing PCPro
- PCPro Folder Configuration
- Launching PCPro
- Connecting PCPro to the SV9300
- Communication Link with the SV9300
- System Data Backup
- Copy System Data to Remote Units
- Exiting PCPro
- Uninstalling PCPro

Chapter

2

# **Installing PCPro**

PCPro can be installed in following steps:

**NOTE:** *Install PCPro by a user who has administrator authority of Windows.* 

STEP1: Mount the PCPro CD-ROM on the CD/DVD-ROM drive on the PC running Windows operating system.

STEP2: Double click the Setup.exe included in the installation CD.

The [Welcome] dialog box is displayed when double clicking the Setup.exe.

**NOTE:** When the PCPro installer launches, it displays the dialog box shown below. Click the [Yes] button to continue with the installation.

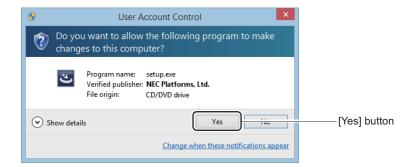

STEP3: Proceed as directed by onscreen guidance.

STEP4: Click the [Yes] button.

A shortcut icon for PCPro is created in the Desktop on your PC.

PCPro has now been installed.

# **PCPro Folder Configuration**

The table below lists the files that are created in the folders specified by the user when PCPro was installed.

| Created File/Folder             | Description                                                                                                    |  |
|---------------------------------|----------------------------------------------------------------------------------------------------|--|
| Executable files (*.exe, *.dll) | Program files                                                                                                    |  |
| ftproot                         | (Default) root folder of the SV9300 PCPro built-in FTP server  * This folder is generated when PCPro launches.                                                                                                    |  |
| httproot                        | (Default) root folder of the SV9300 PCPro built-in HTTP server * This folder is generated when PCPro launches.                                                                                                    |  |
| reports                         | Report file folder (system report, Fault Display report and more)  * This folder is generated when PCPro launches.                                                                                                    |  |
| logfiles                        | System communication log folder (trace results, MP-FP command output results, and more)  * This folder is generated when PCPro launches.                                                                                     |  |
| pbxfiles                        | File folder created by the program (which contains a software authentication PBX creation file, system data files created by Quick Setup, SLV verification logs and so on).  * This folder is generated when PCPro launches. |  |
| sample                          | Sample files folder  * The following sample files are automatically generated.  • A Directory data file (Excel)  • Script/scenario files  • PMI files  • A root certificate file of the HTTP server                          |  |
| database                        | Data base folder used by the program                                                                                                    |  |
| help                            | A help file for PCPro                                                                                                    |  |
| html                            |                                                                                                    |  |
| images                          |                                                                                                    |  |
| maintenancereport               | System data change history data files for maintenance reports                                                                                                    |  |
| userdb                          |                                                                                                    |  |
| conversion                      | A programming and a data base folder for system data conversion tool                                                                                                    |  |

# **Launching PCPro**

To launch PCPro, follow these steps:

**NOTE:** After installing PCPro, launch PCPro by a user who has administrator authority of Windows because of the privilege settings.

STEP1: Launch PCPro in any of the following operations:

- Double-click the PCPro icon in the Desktop.
- Choose [Start] > [NEC SV9300 PCPro] > [NEC SV9300 PCPro] in Windows OS.

The [Logon] dialog box is displayed.

**NOTE:** When the PCPro launches, it displays the dialog box shown below. Click the [Yes] button to continue with the launching.

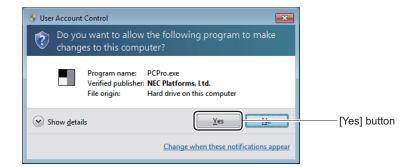

STEP2: Type the User Name and Password and then click the [OK] button.

If a login password is default, or does not meet the password setting conditions, the [Change Password] screen is displayed. For information about the User Name, the Password defaults, see "The Kinds of PCPro Account". Page 9-10 For information about changing your password, see "Changing Password of PCPro Account". Page 9-12

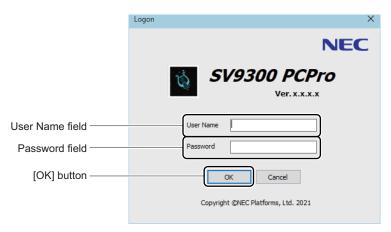

If a password change is not required, click the [OK] button. you can log in to the PCPro when the password is authenticated to the system.

- NOTE 1: For setting up PCPro, log in to PCPro with an admin account. In other cases, you can use a manager account for end users management. For details of PCPro account, see "The Kinds of PCPro Account." Page 9-10
- **NOTE 2:** If you fail to log in five times, the following Dialog box appears and terminates PCPro. Also, a log for the login failure is output to the "pcpro.log".

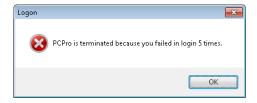

STEP3: To prevent the unauthorized access, change the password. Enter the new password in the New password field and the Confirm new password field.

For details of a password change, see "Changing Password of PCPro Account".

Page 9-12

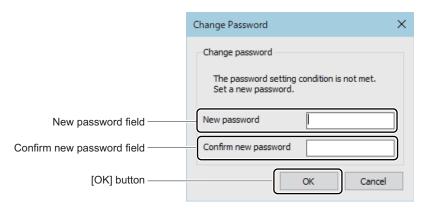

**NOTE:** The passwords that can be set for an "admin" account and a "manager" account are as follows.

- Input length: Eight or more digits (up to sixteen digits)
- Input characters: 0 to 9, A to Z, a to z

## Tips: Password Change in the Login Authentication

The [Change Password] screen appears for the following cases.

- When logged in for the first time after a PCPro installation
- After an upgrade of previous version's PCPro, when logged in with the password that does not meet the setting conditions

STEP4: Click the [OK] button.

The [PCPro] window is displayed.

PCPro has launched.

## **Connecting PCPro to the SV9300**

Three ways are available for connecting the SV9300 to the PC (PCPro is installed). Choose one of these methods to suit your particular needs.

IP Connection
 RS-232C Connection (Direct Connection)
 Modem Connection

Page 2-13
Page 2-14

- **NOTE 1:** Up to four instances of PCPro can be connected to the CPU blade with SV9300. The number of connections allowed per connection mode is as follows (When the remote unite is in survival mode, the PCPro can connect to the CPU of each unit.):
  - IP connection :Up to 2
  - RS-232C connection (direct connection) : Up to 2 (on a modem connection, 1)
  - Modem connection :1
  - \* When connecting two or more PCPro, note that system data is overwritten if you set, change, or clear system data at the same time because SV9300 does not perform exclusive control.
  - \* When PCPro is connected with Virtual PBX, the connection cannot be counted to the number of PCPro connected with the CPU blade with SV9300 because Virtual PBX is not actual.
- **NOTE 2:** A communication link can be established between the SV9300 and the PC (at a baud rate of 9600 bps) by default when PCPro launches for the first time. Once a communication link is in place, follow these steps to change the baud rate:
  - (1) Change the baud rate of the CPU with CM40 Y=08.
  - (2) Change the setting to meet the baud rate of the CPU in the PCPro [Connection Account] screen. Page 9-2
  - (3) Log off PCPro once, then log it on again.
- **NOTE 3:** By the PCPro IP connection to SV9300 using 9300V4 software or later, the overall communication speed of PCPro is improved approximately 10 times faster, and the processing time such as the System Data Save/Load/Verify menu and the System Check and Report menu is shortened. However, the processing time of the following menus is not shortened.
  - Program Upgrade (Off-line)
  - Program Upgrade (On-line) (including Speech Synthesis Data Upgrade)
  - Firmware Upgrade (Line/Trunk Blade)

Continued on next page

**NOTE 4:** The communication speed between PCPro and SV9300 also changes by the network condition and the ability of PC side.

The following table shows the comparison of processing time for the System Data Save/Load/ Verify menu by this improvement.

| Item                                                         | Processing Time for System Data Save/<br>Load/Verify |                           |  |
|--------------------------------------------------------------|------------------------------------------------------|---------------------------|--|
|                                                              | 9300V4 software or later                             | 9300V3 STEP2<br>or before |  |
| Time for Saving System Data                                  | Approx. 2 minutes                                    | Approx. 25 minutes        |  |
| Time for Loading System Data                                 | Approx. 2 minutes                                    | Approx. 25 minutes        |  |
| Bandwidth to be used for<br>System Data Save/Load/<br>Verify | Approx. 1.2 Mbps                                     | Approx. 80 kbps           |  |

<sup>\*</sup> The above is the index in the idle state (in a state with no call).

**NOTE 5:** The speed of displaying the User Web Portal pages is accelerated approximately 3 times.

# **IP Connection**

## **■** Hardware Requirements

| Descriptio                  | n          | Quantity | Remarks                                                                                                    |
|-----------------------------|------------|----------|----------------------------------------------------------------------------------------------------|
| Required for the SV9300     | LAN cable* | Up to 2  | <when ethernet="" port="" using=""> <ul><li>10BASE-T/100BASE-TX LAN cable</li><li>(STP category 5 [cross/straight cable])</li></ul></when>                                                                 |
|                             |            |          | <when port="" using="" voip=""> <ul> <li>10BASE-T/100BASE-TX LAN cable (STP category 5 [cross/straight cable])</li> <li>or 1000BASE-T LAN cable (STP category 5e [cross/straight cable])</li> </ul></when> |
| Required for the PC (PCPro) | LAN cable* | Up to 2  | • 10BASE-T/100BASE-TX LAN cable (STP category 5 [cross/straight cable])                                                                                                    |
|                             | PC*        | Up to 2  | • For the specifications of the PC required, see "Operating Environments and Conditions".  Page 1-4                                                                                                    |

<sup>\*</sup> Customer purchases

#### ■ Connection Method

NOTE 1: When providing the IP connection with the PCPro, enable the "Internet Protocol Version 4 (TCP/IPv4)" by the network settings of PC. For details of the setting method, refer to the <Enabling Internet Protocol Version 4 (TCP/IPv4) setup>. Page 1-9

**NOTE 2:** To establish the IP connection with SV9300, a NIC driver of PC must be operated properly. Confirm that the NIC driver has been updated or re-installed, and the driver has been authenticated.

STEP1: Using PCPro (IP connection), set the following system data on the SV9300:

• Ethernet Port IP Address:

CM0B Y=0XX>00: aaa.bbb.ccc.ddd

(XX: 01-50 [Unit No.]) (aaa.bbb.ccc.ddd: IP Address Example: 10.20.30.100)

• Ethernet Port Subnet Mask:

CM0B Y=0XX>01: aaa.bbb.ccc.ddd

(XX: 01-50 [Unit No.]) (aaa.bbb.ccc.ddd: Subnet Mask Example: 255.255.255.0)

• Ethernet Port Default Gateway:

CM0B Y=0XX>02: aaa.bbb.ccc.ddd

(XX: 01-50 [Unit No.]) aaa.bbb.ccc.ddd: Default Gateway Example: 10.20.30.1)

• VOIP Port IP Address:

CM0B Y=1XX>00: aaa.bbb.ccc.ddd

(XX: 01-50 [Unit No.]) (aaa.bbb.ccc.ddd: IP Address Example: 10.20.30.100)

• VOIP Port Subnet Mask:

CM0B Y=1XX>01: aaa.bbb.ccc.ddd

(XX: 01-50 [Unit No.]) (aaa.bbb.ccc.ddd: Subnet Mask Example: 255.255.255.0)

• VOIP Port Default Gateway:

CM0B Y=1XX>02: aaa.bbb.ccc.ddd

(XX: 01-50 [Unit No.]) (aaa.bbb.ccc.ddd: Default Gateway Example: 10.20.30.1)

**NOTE 1:** Ethernet and VOIP port IP addresses cannot be in the same subnet. Different subnets must be used for when assigning both the Ethernet and VOIP ports.

**NOTE 2:** There are the following conditions when setting the Default Gateway Address by this command.

- Only one Default Gateway Address can be set for each unit.
- Set the Default Gateway Address to the Maintenance port (Y=0XX) when not using VoIPDB.
- Set the Default Gateway Address to the VOIP port (Y=1XX) when using VoIPDB.

**NOTE 3:** Period (.) is required when an IP address, Subnet mask and Default gateway are assigned by CM0B (Example: 10.40.221.9).

#### **Tips:** SV9300 IP Address

When system data on the SV9300 is all cleared in an off-line state (SENSE switch of the CPU blade is set to "E"), or SV9300 is launched with standard system data, the following IP address and subnet mask are set as defaults: STEP1 can be bypassed as long as these IP addresses are used.

• When system data of SV9300 is all cleared or SV9300 is in an off-line state (SENSE switch of the CPU blade is set to "E")

| Item                | ETHERNET Port          | VOIP Port (TCP)  |
|---------------------|------------------------|------------------|
| Communication speed | Auto negotiation       | Auto negotiation |
| IP Address          | Unit01-50: 192.168.1.1 | No data          |
| Subnet mask         | 255.255.255.0          |                  |
| Default gateway     | No data                |                  |
| TCP port            | 60000                  | 60000            |

• When SV9300 has launched with standard system data

| Item                | ETHERNET Port                                                                            | VOIP Port (TCP)                                                                      |  |
|---------------------|------------------------------------------------------------------------------------------|--------------------------------------------------------------------------------------|--|
| Communication speed | Auto negotiation                                                                         | Auto negotiation                                                                     |  |
| IP address          | Unit01: 192.168.1.1<br>Unit02: 192.168.1.2<br>Unit03: 192.168.1.3<br>Unit04: 192.168.1.4 | Unit01: 172.16.1.1<br>Unit02: 172.16.2.1<br>Unit03: 172.16.3.1<br>Unit04: 172.16.4.1 |  |
| Subnet mask         | 255.255.255.0                                                                            | 255.255.0.0                                                                          |  |
| Default gateway     | No data                                                                                  | No data                                                                              |  |
| TCP port            | 60000                                                                                    | 60000                                                                                |  |

STEP2: Connect LAN cable between the Ethernet port on the front of the CPU blade mounted in the SV9300 and the Switching HUB/Router.

### STEP3: Connect LAN cable between the PC LAN port and the Switching HUB/Router.

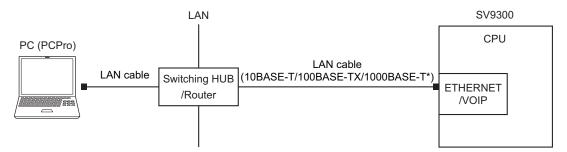

<sup>\*</sup> The communication by 1000BASE-T standard is available only when connecting to VOIP port. For the connection by 1000BASE-T standard, please use the STP cable higher than Cat5e standard.

### **RS-232C Connection (Direct Connection)**

### **■** Hardware Requirements

| Description | Quantity | Remarks                                                                                            |
|-------------|----------|----------------------------------------------------------------------------------------------------|
| PC*         | Up to 2  | • For the specifications of the PC required, see "Operating Environments and Conditions". Page 1-4 |
| PCPro cable | Up to 2  | • RS CONSOLE CA-A                                                                                  |

<sup>\*</sup> Customer purchases

#### **■** Connection Method

STEP1: Interconnect the RS1/RS2 port on the front of the CPU blade mounted in the SV9300 and the RS-232C port on the PC with the PCPro cable.

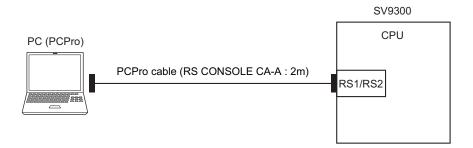

STEP2: Launch PCPro and configure its connectivity with the SV9300 in the [Connection Account] screen.

For more details, see "Communication Link with the SV9300". Page 2-16

#### **Modem Connection**

#### ■ Hardware Requirements

| Description                  | n                         | Quantity | Remarks                                                                                             |
|------------------------------|---------------------------|----------|----------------------------------------------------------------------------------------------------|
| Required for the SV9300      | COT/PRI/BRI<br>blade      | 1        | Used to interface the SV9300 to a public network.                                                   |
| Required for the remote unit | PC*                       | 1 unit   | • For the specifications of the PC required, see "Operating Environments and Conditions".  Page 1-4 |
|                              | Modem*                    | 1 unit   | Modem supporting AT commands     28.8 Kbps or faster modem recommended                              |
|                              | RS-232C<br>straight cable | 1        | • Used to connect the modem and PC to each other.                                                   |

<sup>\*</sup> Customer purchases

#### **■** Connection Method

STEP1: Using CAT or PCPro (RS-232C connection), set the following system data on the SV9300:

• CM40 Y=10

First data : 1

Second data : X - XXXXXXXX (Built-in modem No.)

• CM13 Y=07

First data : X - XXXXXXXX (Built-in modem No.)

Second data: 0 (Data station)

• CM13 Y=18

First data : X - XXXXXXXX (Built-in modem No.)

Second data : 0 (To send)

• CM15 Y=044 **NOTE** 

First data : 00 - 15 (Service restriction class A)

Second data: 0 (Restricted)

**NOTE:** Using the CPU built-in modem when the second data of CM15 Y=044 (Call Waiting Answer-Called Side) is set to 1 (Allow) affects the communication. Therefore, be sure to set the second data to 0 (restricted).

STEP2: Connect the modem as shown below.

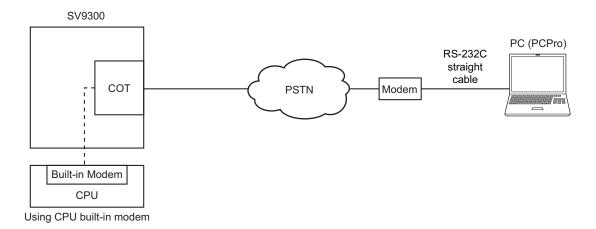

STEP3: Launch PCPro and configure its connectivity (modem connection) with the SV9300 in the [Connection Account] screen. For more details, see "Establishing a Link". Page 2-16

## **Communication Link with the SV9300**

### **Establishing a Link**

To establish a communication link between PCPro and the SV9300, follow these steps:

STEP1: Launch PCPro. Page 2-4

STEP2: On the Main Menu, click [System] > [Connect].

The [Connect] screen is displayed.

STEP3: Select a connection account.

The default connection account is registered once the system data all clear/standard system data entry is completed. If you wish to use any other account, create a new connection account. For instructions on how to create a connection account, see "Connection Account". Page 9-2

## STEP4: Enter the system password.

Perform this procedure only if a system password is registered on the SV9300.

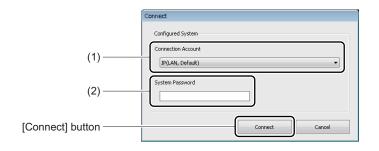

| No. | Item       | Description                                                                                            |  |  |  |  |  |  |
|-----|------------|----------------------------------------------------------------------------------------------------|--|--|--|--|--|--|
| (1) | Connection | Select a preset default account, or an account that has been set in "Connection                        |  |  |  |  |  |  |
|     | Account    | Account".                                                                                              |  |  |  |  |  |  |
|     |            | • IP (LAN, Default)                                                                                    |  |  |  |  |  |  |
|     |            | Connection Type: IP                                                                                    |  |  |  |  |  |  |
|     |            | An IP connection to the SV9300 which system data all clear/standard system                             |  |  |  |  |  |  |
|     |            | data has been loaded.                                                                                  |  |  |  |  |  |  |
|     |            | Select IP (LAN, Default) when IP connection (ETHERNET port) is used.                                   |  |  |  |  |  |  |
|     |            | • IP (VoIP, Default)                                                                                   |  |  |  |  |  |  |
|     |            | Connection Type: IP                                                                                    |  |  |  |  |  |  |
|     |            | An IP connection to the SV9300 which system data all clear/standard system                             |  |  |  |  |  |  |
|     |            | data has been loaded.                                                                                  |  |  |  |  |  |  |
|     |            | Select IP (VoIP, Default) when IP connection (VOIP port) is used.                                      |  |  |  |  |  |  |
|     |            | • RS-232C (9600 bps)                                                                                   |  |  |  |  |  |  |
|     |            | Connection Type: Direct (RS-232C)                                                                      |  |  |  |  |  |  |
|     |            | Select Direct connection when RS-232C connection (direct connection) is used.  • Virtual PBX (Default) |  |  |  |  |  |  |
|     |            | Connection Type: Virtual PBX                                                                           |  |  |  |  |  |  |
|     |            | Select Virtual PBX (Default) when using the System Data Off-line Readout/Edit                          |  |  |  |  |  |  |
|     |            | feature with the arbitrary system data file.                                                           |  |  |  |  |  |  |
|     |            | * PCPro displays the connection account previously connected to the system.                            |  |  |  |  |  |  |
| (2) | System     | Type the system password that is preregistered with the SV9300.                                        |  |  |  |  |  |  |
|     | Password   |                                                                                                    |  |  |  |  |  |  |

STEP5: Click the [Connect] button.

If you successfully log on to the system, a dialog appears saying "Successfully connected to the System.".

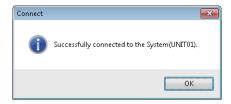

The [Connect] screen closes. The following list of information is displayed on the status bar in the [PCPro] window:

- Connection Account (account in which PCPro is connected to the SV9300)
- System Account (version number of the CPU software installed on the SV9300)
- BIOS version of SV9300
- Unit No. of SV9300
- Dual CPU (CPU0/1) of SV9300

If you fail log on to the system, a dialog appears saying "Cannot connect to the System.". Take remedial action as recommended in "Troubleshooting a Connect Failure". Page D-2

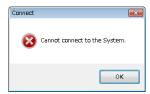

**NOTE:** SV9300 PCPro cannot be connected to SV8300. The following dialog box appears when attempting to connect to SV8300.

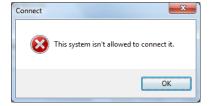

A communication link has now been established between PCPro and the SV9300.

### **Clearing the Communication Link**

To clear the communication link between PCPro and the SV9300, follow these steps:

STEP1: On the Main Menu, click [System] > [Disconnect] in this order.

[Disconnect] dialog box is displayed.

STEP2: Click the [Save and Disconnect] button or [Disconnect] button.

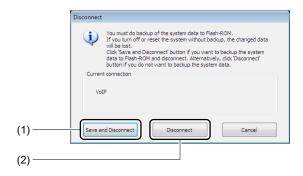

| No. | Item                         | Description                                                                                                 |
|-----|------------------------------|----------------------------------------------------------------------------------------------------|
| (1) | [Save and Disconnect] button | Click to save the system data to flash memory in the SV9300 and clear the communication link to the SV9300. |
| (2) | [Disconnect] button          | Click to clear the communication link to the SV9300 without saving system data.                             |

The [Disconnect] dialog box closes. The connection information displayed on the status bar in the [PCPro] window disappears.

The communication link to the SV9300 has now been cleared.

# **System Data Backup**

With the SV9300, if any of the operations listed below is carried out without backing up the system data following the entry of system data or service memory settings (such as abbreviated phone dialing and absent transfer), the data settings would be lost. Before performing any of these operations, you need to back up system data. System data backup may be executed at an appointed time, which is specified by CM43 Y=5>00 (by default, at 3.a.m.)

- Power OFF
- System reset (CPU blade reset)
- Switching to off-line mode
- Switching to on-line mode following the setting of system data in off-line mode

**NOTE 1:** The SYSD lamp on the CPU blade blinks while the system data backup is in progress. Do not reset the system while the SYSD lamp is blinking red.

**NOTE 2:** The system data backup takes about 5 minutes both in on-line mode and in off-line mode to complete.

**NOTE 3:** When voice data in a VRS is recorded or changed, the backup of voice data is required.

To backup system data, follow these steps:

STEP1: Launch PCPro. Page 2-4

STEP2: On the Toolbar, click the [System data backup] button. [System data backup] dialog box is displayed.

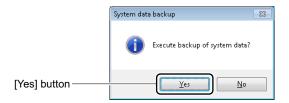

STEP3: Click the [Yes] button.

The system data backup begins.

When System Data Backup is executed, voice data is also backed up at the same time.

## STEP4: Click the [OK] button.

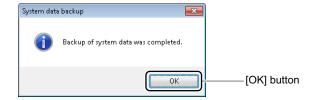

The system data backup has now been complete.

## **Copy System Data to Remote Units**

When copying system data set to a Main Unit to Remote Units such as installing additional Remote Units, do the following settings. Copy system data to Remote Units may be executed at an appointed time, which is specified by CM43 Y=7>00 (by default, at 2.a.m.)

- **NOTE 1:** Time required for copy system data to Remote Units differs depending on the number of managed Units and set system data.
- **NOTE 2:** [Copy System Data to Remote Units] cannot be executed during accessing a flash ROM such as during system data backup. In that case, click the [Copy System Data to Remote Units] button again after system data backup has completed.
- **NOTE 3:** System data backup is started automatically in each Remote Unit after system data backup is completed.

Do not execute the system reset and do not turn the power off the CPU blade while "SYSD" LED on the CPU blade is flashing during system data backup.

To copy system data to Remote Units, follow these steps:

STEP1: Launch PCPro. Page 2-4

STEP2: On the Toolbar, click the [Copy System Data to Remote Units] button. [Copy System Data to Remote Units] dialog box is displayed.

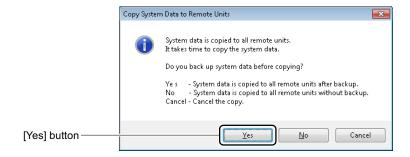

STEP3: Click the [Yes] button.

The copy system data to Remote Units begins.

**NOTE:** If the [Yes] button is clicked, the system data is copied to all remote units after backup. Click the [No] button when copying system data to all remote units without backup.

## STEP4: Click the [OK] button.

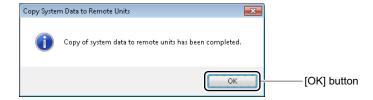

The copy system data to Remote Units has now been completed.

# **Exiting PCPro**

To exit PCPro, follow these steps:

STEP1: Clear the communication Link to the SV9300.

For information on clearing the communication link, see "Clearing the Communication Link".

Page 2-19

STEP2: Perform either of the following procedures:

- Click [x] (Close) in the upper right corner of the [PCPro] window.
- On the Main Menu, click [File] > [Exit] in this order.

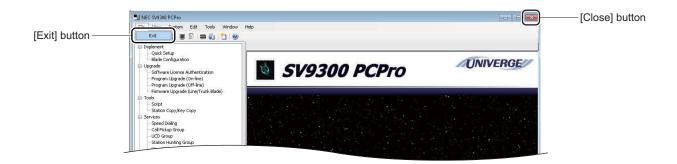

The [PCPro] window closes. If a communication link to the SV9300 is in existence, the [Disconnect] dialog box is displayed. Clear the connection.

Now you have exited PCPro.

# **Uninstalling PCPro**

To uninstall PCPro, follow these steps:

STEP1: Click [Start] > [Windows System] > [Control Panel] in this order in Windows OS.

The [Control Panel] screen is displayed.

STEP2: Click the "Uninstall a program".

The [Programs and Features] screen is displayed.

STEP3: Right-click the SV9300 PCPro, then click the "Uninstall" on a pop-up window.

STEP4: Click the [Yes] button.

PCPro has been removed from your computer.

THIS PAGE LEFT BLANK INTENTIONALLY.

# PCPro Window Layout

This chapter describes the layout of the [PCPro] window layout and the functions of its components.

- PCPro Window Component Names and Functions
- Main Menu
- Toolbar
- Submenu
- Work Window
- Mode selector tabs
- Status bar

Chapter

3

# **PCPro Window Component Names and Functions**

The PCPro main window is organized into the items listed in the table below. System data set on the SV9300 can be configured or viewed by manipulating a variety of menu choices available from the main window.

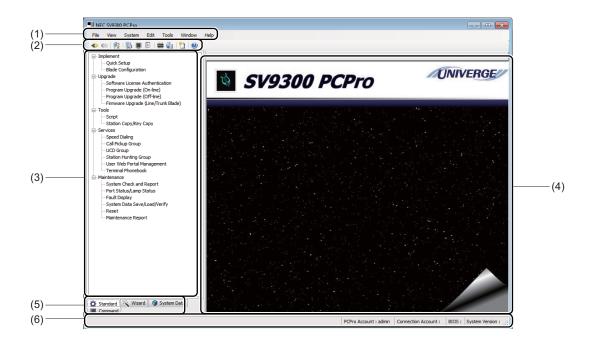

| No. | Item                  | Description                                                                                                    | Reference<br>Page |
|-----|-----------------------|----------------------------------------------------------------------------------------------------|-------------------|
| (1) | Main Menu             | Displays a menu pertaining to the operations of PCPro as a whole.                                                                                                    | Page 3-4          |
| (2) | Toolbar               | Displays shortcut icons of the commonly used menu choices.                                                                                                    | Page 3-11         |
| (3) | Submenu               | Displays the submenu associated with the mode selector tab being selected.                                                                                             | Page 3-18         |
| (4) | Work<br>Window        | Displays screen for configuring the functions selected from the main menu, toolbar and submenus. Data is selected and entered, and processing executed in this window. | Page 3-20         |
| (5) | Mode<br>Selector Tabs | Switches the submenu view to one of the following modes:  • Standard Mode  • Wizard Mode  • System Data Mode  • Command Mode                                           | Page 3-21         |

| No. | Item       | Description                                                                    | Reference<br>Page |
|-----|------------|--------------------------------------------------------------------------------|-------------------|
| (6) | Status bar | Displays the status of PCPro operation and that of connection with the SV9300. | Page 3-22         |

# Main Menu

The Main Menu displays a complete repertoire of menus pertaining to the PCPro operations. Click a menu choice on the Main Menu to gain access to the functions listed in the table below. Different menus are displayed according to the user class of the user who has logged in to PCPro.

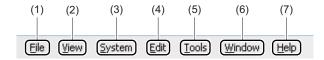

| No. | Menu<br>Category | Menu Choice |                     | Function                                                                                        | Reference<br>Page |
|-----|------------------|-------------|---------------------|-------------------------------------------------------------------------------------------------|-------------------|
| (1) | File             |             |                     | Exits PCPro.                                                                                    | Page 2-24         |
| (2) | View             | Toolbars    | Standard<br>Buttons | Shows or hides the toolbar.                                                                     | -                 |
|     |                  |             | Customize           | Enable to change the toolbar buttons displayed on the toolbar.                                  | -                 |
|     |                  | Sub menu    | Standard            | Shows or hides the [Standard] tab among the mode selector tabs.                                 | -                 |
|     |                  |             | Wizard              | Shows or hides the [Wizard] tab among the mode selector tabs.                                   | -                 |
|     |                  |             | System Data         | Shows or hides the [System Data] tab among the mode selector tabs.                              | -                 |
|     |                  |             | Command             | Shows or hides the [Command] tab among the mode selector tabs.                                  | -                 |
|     |                  | Status bar  |                     | Shows or hides the status bar.                                                                  | _                 |
|     |                  | Tooltips    |                     | Shows or hides the tooltips that are displayed by pointing to onscreen buttons or entry fields. | -                 |

| No. | Menu Choice Menu Choice |                          | ı Choice           | Function                                                                                                    | Reference<br>Page |
|-----|-------------------------|--------------------------|--------------------|----------------------------------------------------------------------------------------------------|-------------------|
| (3) | System                  | Connect                  |                    | Displays the [Connect] screen. Establishes a communication link with the SV9300.                                                                                                    | Page 2-7          |
|     |                         | Disconnect               |                    | Displays the [Disconnect] screen. Clears a communication link with the SV9300.                                                                                                    | Page 2-19         |
|     |                         | System Da                | ta Backup          | Displays the [System Data Backup] screen. Executes system data backup of the SV9300.                                                                                                    | Page 2-20         |
|     |                         | Copy Syste<br>Remote Ur  |                    | Displays the [Copy System Data to<br>Remote Units] screen. Executes copy<br>system data to the Remote Units.                                                                                                    | Page 2-22         |
|     |                         | System Da<br>Verify      | ta Save/Load/      | Displays the [System Data Save/Load/Verify] screen. Performs any of the following operations:  • Save system data resisted on the SV9300 to PCPro.  • Load system data stored on PCPro into the SV9300.  • Compare the system data registered on the SV9300 and system data saved on PCPro. | Page 4-270        |
|     |                         | Reset                    |                    | Displays the [Reset] screen. Resets the CPU, Line/Trunk Blades, and IP Trunk (P2P CCIS).                                                                                                    | Page 4-282        |
|     |                         | Software L<br>Authentica |                    | Displays the [Software License<br>Authentication] screen. Registers/<br>deletes software licenses.                                                                                                    | Page 4-42         |
|     |                         | Mainte-<br>nance         | Fault Dis-<br>play | Displays the [Fault Display] screen.<br>Enable to confirm information about<br>errors present on the SV9300.                                                                                                    | Page 4-268        |

| No. | Menu<br>Category | Menu             | ı Choice                            | Function                                                                                                    | Reference<br>Page |
|-----|------------------|------------------|-------------------------------------|----------------------------------------------------------------------------------------------------|-------------------|
| (3) | System           | Mainte-<br>nance | System<br>Check and<br>Report       | Displays the [System Check and Report] screen. Displays the check result of system, system configuration of the SV9300, details of line/trunk blades and port information in the HTML format. Also checks whether the duplicate IP addresses exist or not, and detects line/trunk blades requiring the firmware upgrade. | Page 4-251        |
|     |                  |                  | Mainte-<br>nance<br>Report          | Displays the [Maintenance Report] screen. Edits and creates the maintenance report.                                                                                                    | Page 4-287        |
|     |                  |                  | Port Status/<br>Lamp Status         | Displays the [Port Status/Lamp Status] screen. Enable to confirm the status of each busy trunk, list of busy stations, LED indication of a selected blade and busy status of a selected trunk number (idle/busy/etc.).                                                                                                   | Page 4-256        |
|     |                  |                  | Program<br>Upgrade<br>(On-line)     | Displays the [Program Upgrade (Online)] screen. Upgrades the CPU software in On-line.                                                                                                    | Page 4-61         |
|     |                  |                  | Program Upgrade (Off-line)          | Displays the [Program Upgrade (Off-line)] screen. Upgrades the CPU software in Off-line.                                                                                                    | Page 4-73         |
|     |                  |                  | Firmware Upgrade (Line/Trunk Blade) | Displays the [Firmware Upgrade (Line/Trunk Blade)] screen. Extracts line/trunk blades requiring the firmware upgrade and upgrades the firmwares for all blades at once.                                                                                                    | Page 4-77         |

| No. | Menu<br>Category | Menu                                 | ı Choice          | Function                                                                                                    | Reference<br>Page |
|-----|------------------|--------------------------------------|-------------------|----------------------------------------------------------------------------------------------------|-------------------|
| (3) | System           | Mainte-<br>nance                     | Trace Information | Displays the [Trace Information] screen. Enable to confirm trace information transmitted from the SV9300 randomly.  * This menu is reserved for NEC technicians and need not be used in most situations. | Page 7-12         |
| (4) | Edit             | Standard Switches the standard Mode. |                   | Switches the submenu view to Standard Mode.                                                                                                    | Page 4-2          |
|     |                  | Wizard                               |                   | Switches the submenu view to Wizard Mode.                                                                                                    | Page 5-2          |
|     |                  | System Data                          |                   | Switches the submenu view to System Data Mode.                                                                                                    | Page 6-2          |
|     |                  | Command                              |                   | Switches the submenu view to Command Mode.                                                                                                    | Page 7-2          |
|     | Quick Setup      |                                      | p                 | Displays the [Quick Setup] screen. Provides initial settings to the SV9300 (Unit01).                                                                                                    | Page 4-6          |
|     |                  | Blade Configuration  Speed Dialing   |                   | Displays the [Blade Configuration] screen. Registers blades on the SV9300.                                                                                                    | Page 4-29         |
|     |                  |                                      |                   | Displays the [Speed Dialing] screen. Displays a list of Speed Dialing usage and sets the Station Speed Dialing and the System Speed Dialing.                                                             | Page 4-125        |
|     |                  | Call Pickup                          | Group             | Displays the [Call Pickup Group] screen. Adds, edits and deletes the Call Pickup Group.                                                                                                    | Page 4-170        |
|     |                  | UCD Grou                             | p                 | Displays the [UCD Group] screen. Adds, edits and deletes the UCD Group.                                                                                                    | Page 4-183        |

| No. | Menu<br>Category            | Menu               | ı Choice                | Function                                                                                                    | Reference<br>Page |
|-----|-----------------------------|--------------------|-------------------------|----------------------------------------------------------------------------------------------------|-------------------|
| (4) | Edit                        | Station Hu         | nting Group             | Displays the [Station Hunting Group] screen. Adds, edits and deletes the Station Hunting Group.                                                                                                    | Page 4-197        |
|     |                             | User Web I agement | Portal Man-             | Performs required settings to manage the User Web Portal and collects logs.                                                                                                    | Page 4-210        |
|     |                             | Terminal Phonebook |                         | Displays the [Terminal Phonebook] screen. Assigns the directory data made by Excel to PCPro, and then changes the data into a directory format which is available for downloading on DT900 Series. | Page 4-230        |
| (5) | (5) Tools Connection Accoun |                    | Accounts                | Displays the [Connection Accounts] screen. Creates and verifies a connection count.                                                                                                    | Page 9-2          |
|     |                             | PCPro<br>Accounts  | Change<br>Password      | Displays the [Change Password] screen. Changes the password associated with the user name of the user who has currently logged in.                                                                 | Page 9-12         |
|     |                             | Script             |                         | Displays the [Script] screen. Runs the system data scripts.                                                                                                    | Page 4-90         |
|     | Station Copy/Key Copy       |                    | py/Key Copy             | Displays the [Station Copy/Key Copy] screen. Copies key data (station data), copies/assigns new stations and moves/swaps stations.                                                                 | Page 4-103        |
|     |                             | Reports            | Fault<br>Display        | Display a fault information report.                                                                                                    | Page 8-2          |
|     |                             |                    | System Check and Report | Displays a system report.                                                                                                    | Page 8-3          |
|     |                             |                    | System<br>Data          | Displays the results of system data read out by System Data Mode.                                                                                                    | Page 8-24         |

| No. | Menu<br>Category | Menu Choice            |                              | Function                                                                                                    | Reference<br>Page |
|-----|------------------|------------------------|------------------------------|----------------------------------------------------------------------------------------------------|-------------------|
| (5) | Tools            | Reports                | Log<br>Viewer                | Displays a history of upgrade to the system data.                                                                                                    | Page 8-26         |
|     |                  | Settings               | Options                      | Displays the [Options] screen. Set the maximum number of the displays of System Data, monitors the status of the IP connection and message displays, and selects the Chinese character. | Page 9-39         |
| S   |                  | Settings               | FTP Server<br>Settings       | Displays the [FTP Server Settings] screen. Displays and configures FTP server information.                                                                                              | Page 9-43         |
|     |                  |                        | HTTP<br>Server Set-<br>tings | Displays the [HTTP Server Settings] screen. Displays and configures HTTP server information.                                                                                            | Page 9-47         |
|     |                  | System Da<br>sion Tool |                              | Displays the [System Data Conversion Tool] screen. Converts the system data of SV8300 to that of SV9300.                                                                                | Page 9-24         |
|     |                  | Communic               | eation Log                   | Displays a log of real-time communications sessions between PCPro and the SV9300.  * This menu is reserved for NEC technicians and need not be used in most situations.                 | _                 |
| (6) | Window           | Close All              |                              | Closes all open windows in the work window.                                                                                                    | _                 |

| No. | Menu<br>Category | Menu Choice        | Function                                                                                             | Reference<br>Page |
|-----|------------------|--------------------|----------------------------------------------------------------------------------------------------|-------------------|
| (7) | Help             | Help               | Displays "PC Programming Manual" for this user class.  * Adobe Reader is required to view the guide. | _                 |
|     |                  | License            | Displays the end user license agreement of PCPro.                                                    | _                 |
|     |                  | About SV9300 PCPro | Displays version information about PCPro.                                                            | _                 |

## **Toolbar**

In the toolbar, there are "Standard Buttons" which display the shortcut icons (hereinafter "toolbar buttons") of the preset menus and "Customize Settings" which enable to change the toolbar buttons displayed on the toolbar in accordance with the intended use.

#### **Standard Buttons**

When "Standard Buttons" is selected from the Toolbars in View menu, toolbar buttons of the commonly used menus are always displayed on the toolbar. Click an icon to gain access to the functions listed in the table below.

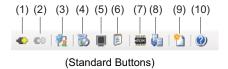

| No. | Menu<br>Category | Item                   | Function                                                                              | Reference<br>Page |
|-----|------------------|------------------------|---------------------------------------------------------------------------------------|-------------------|
| (1) | System           | Connect                | Displays the [Connect] screen. Establishes a communication link with the SV9300.      | Page 2-7          |
| (2) |                  | Disconnect             | Displays the [Disconnect] screen. Clears a communication link with the SV9300.        | Page 2-19         |
| (3) | Tools            | Connection<br>Accounts | Displays the [Connection Accounts] screen. Creates and verifies a connection account. | Page 9-2          |
| (4) | Edit             | Quick Setup            | Displays the [Quick Setup] screen.                                                    | Page 4-6          |
| (5) |                  | Command                | Displays the [Command] screen.                                                        | Page 7-3          |
| (6) | Tools            | Script                 | Displays the [Script] screen.                                                         | Page 4-90         |

| No.  | Menu<br>Category | Item                             | Function                                                                                               | Reference<br>Page |
|------|------------------|----------------------------------|----------------------------------------------------------------------------------------------------|-------------------|
| (7)  | System           | System Data<br>Backup            | Displays the [System data Backup] screen.                                                              | Page 2-20         |
| (8)  |                  | Copy System Data to Remote Units | Displays the [Copy System Data to Remote Units] screen.                                                | Page 2-22         |
| (9)  |                  | Maintenance<br>Report            | Displays the [Maintenance Report] screen. Edits and creates the maintenance report.                    | Page 4-287        |
| (10) | Help             | Help                             | Displays the PC Programming Manual for this user class.  * Adobe Reader is required to view the guide. | _                 |

## **Customize Settings**

When you want to edit (add/remove) the toolbar buttons displayed on the toolbar in accordance with the intended use, you can edit them on the [Customize Settings] screen.

To display the [Customize] screen, click [View] > [Toolbars] > [Customize...] in this order on the Main Menu.

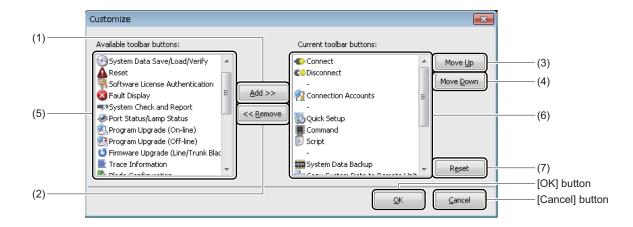

| No. | Item                           | Description                                                                                            |
|-----|--------------------------------|----------------------------------------------------------------------------------------------------|
| (1) | [Add >>] button                | Click to add the toolbar button selected in the Available toolbar buttons area.                        |
| (2) | [<< Remove] button             | Click to remove the toolbar button selected in the Current toolbar buttons area.                       |
| (3) | [Move Up] button               | Click to move up the toolbar button selected in the Current toolbar buttons area.                      |
| (4) | [Move Down] button             | Click to move down the toolbar button selected in the Current toolbar buttons area.                    |
| (5) | Available toolbar buttons area | Displays the list of toolbar buttons available for the toolbar.                                        |
| (6) | Current toolbar buttons area   | Displays the list of toolbar buttons currently used.                                                   |
| (7) | [Reset] button                 | Click to return the setting of Current toolbar buttons area to the default setting (Standard Buttons). |

In the [Customize] screen, you can edit (add/remove) the toolbar buttons as shown the table below.

| Menu<br>Category | l Item I Ic                               |          | Function                                                                            | Reference<br>Page |
|------------------|-------------------------------------------|----------|-------------------------------------------------------------------------------------|-------------------|
| System           | Connect                                   | •        | Displays the [Connect] screen. Establishes a communication link with the SV9300.    | Page 2-7          |
|                  | Disconnect                                | €.       | Displays the [Disconnect] screen. Clears a communication link with the SV9300.      | Page 2-19         |
|                  | System Data<br>Backup                     | 40H      | Displays the [System Data Backup] screen.                                           | Page 2-20         |
|                  | Copy System Data to Remote Units          |          | Displays the [Copy System Data to Remote Units] screen.                             | Page 2-22         |
|                  | System Data Save/<br>Load/Verify          | •        | Displays the [System Data Save/Load/<br>Verify] screen.                             | Page 4-270        |
|                  | Reset                                     | 4        | Displays the [Reset] screen.                                                        | Page 4-282        |
|                  | Software License<br>Authentication        | 97       | Displays the [Software License Authentication] screen.                              | Page 4-42         |
|                  | Fault Display                             | ×        | Displays the [Fault Display] screen.                                                | Page 4-268        |
|                  | System Check and Report                   | шуэ      | Displays the [System Check and Report] screen.                                      | Page 4-251        |
|                  | Maintenance<br>Report                     | <u>°</u> | Displays the [Maintenance Report] screen. Edits and creates the maintenance report. | Page 4-287        |
|                  | Port Status/<br>Lamp Status               | <b>≫</b> | Displays the [Port Status/Lamp Status] screen.                                      | Page 4-256        |
|                  | Program Upgrade (On-line)                 | ₹3       | Displays the [Program Upgrade (Online)] screen.                                     | Page 4-61         |
|                  | Program Upgrade (Off-line)                | 23       | Displays the [Program Upgrade (Off-line)] screen.                                   | Page 4-73         |
|                  | Firmware Upgrade<br>(Line/Trunk<br>Blade) | ŭ        | Displays the [Firmware Upgrade (Line/Trunk Blade)] screen.                          | Page 4-77         |

| Menu<br>Category | Item                          | Icon      | Function                                                                                                    | Reference<br>Page |
|------------------|-------------------------------|-----------|----------------------------------------------------------------------------------------------------|-------------------|
| System           | Trace<br>Information          | NIII .    | Displays the [Trace Information] screen. Enable to confirm trace information transmitted from the SV9300 randomly. * This menu is reserved for NEC technicians and need not be used in most situations. | Page 7-12         |
| Edit             | Command                       |           | Displays the [Command] screen.                                                                                                    | Page 7-3          |
|                  | Quick Setup                   | 6         | Displays the [Quick Setup] screen.                                                                                                    | Page 4-6          |
|                  | Blade<br>Configuration        | *         | Displays the [Blade Configuration] screen.                                                                                                    | Page 4-29         |
|                  | Speed Dialing                 | <u>آھ</u> | Displays the [Speed Dialing] screen.                                                                                                    | Page 4-125        |
|                  | Call Pickup Group 🔪           |           | Displays the [Call Pickup Group] screen.                                                                                                    | Page 4-170        |
|                  | UCD Group                     | 8         | Displays the [UCD Group] screen.                                                                                                    | Page 4-183        |
|                  | Station Hunting<br>Group      | <b>%</b>  | Displays the [Station Hunting Group] screen.                                                                                                    | Page 4-197        |
|                  | User Web Portal<br>Management | <b>√</b>  | Displays the [Web Server Settings] screen.                                                                                                    | Page 4-210        |
|                  | Terminal<br>Phonebook         |           | Displays the [Terminal Phonebook] screen.                                                                                                    | Page 4-230        |
| Tools            | Connection Accounts           | ₹2        | Displays the [Connection Accounts] screen. Creates and verifies a connection account.                                                                                                    | Page 9-2          |
|                  | Change<br>Password            | <b>93</b> | Displays the [Change Password] screen.                                                                                                    | Page 9-12         |
|                  | Script                        |           | Displays the [Script] screen.                                                                                                    | Page 4-90         |
|                  | Station Copy/<br>Key Copy     | Č.        | Displays the [Station Copy/Key Copy] screen.                                                                                                    | Page 4-103        |
|                  | Options                       | *         | Displays the [Options] screen.                                                                                                    | Page 9-39         |

| Menu<br>Category | Item                    | Icon     | Function                                                                                                    | Reference<br>Page |
|------------------|-------------------------|----------|----------------------------------------------------------------------------------------------------|-------------------|
| Tools            | FTP Server<br>Settings  | •        | Displays the [FTP Server Settings] screen.                                                                                                    | Page 9-43         |
|                  | HTTP Server<br>Settings | <u> </u> | Displays the [HTTP Server Settings] screen.                                                                                                    | Page 9-47         |
|                  | Communication Log       | -        | Displays a log of real-time communications sessions between PCPro and the SV9300.  * This menu is reserved for NEC technicians and need not be used in most situations. | _                 |
| Help             | Help                    | <b>②</b> | Displays the PC Programming Manual for this user class.  * Adobe Reader is required to view the guide.                                                                  | -                 |

To edit (add/remove) the toolbar buttons, do the following procedures.

### ■ Adding Toolbar Buttons

STEP1: Select the toolbar button to add from the Available toolbar buttons area.

**NOTE:** You cannot select more than one toolbar button at a time.

STEP2: Click the [Add] button.

The selected toolbar button is added in the Current toolbar buttons area.

**Tips:** When Resetting to the Default Setting

Click the [Reset] button if you want to reset the toolbar indication to the default setting (Standard Buttons).

STEP3: Repeat the operations from STEP1 to STEP2, if necessary.

STEP4: Change the order of the toolbar using the [Move Up] button or the [Move Down] button, if necessary.

STEP5: Click the [OK] button.

The selected toolbar button is added on the toolbar.

### ■ Removing Toolbar Buttons

STEP1: Select the toolbar button to remove from the Current toolbar buttons area.

**NOTE:** You cannot select more than one toolbar button at a time.

STEP2: Click the [Remove] button.

The selected toolbar button returns in the Current toolbar buttons area.

**Tips:** When Resetting to the Default Setting

Click the [Reset] button if you want to reset the toolbar indication to the default setting (Standard Buttons).

STEP3: Repeat the operations from STEP1 to STEP2, if necessary.

STEP4: Change the order of the toolbar using the [Move Up] button or the [Move Down] button, if necessary.

STEP5: Click the [OK] button.

The selected toolbar button is removed from the toolbar.

The toolbar editing has now been completed.

# Submenu

Displays the submenu associated with the mode selector tab being selected.

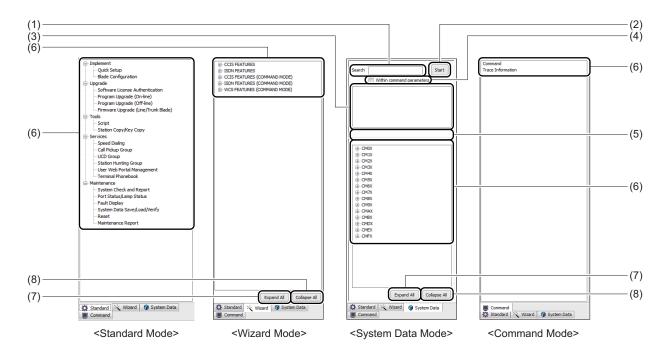

<Mode: ST--Standard Mode, WZ--Wizard Mode, SD--System Data Mode, CM--Command Mode>

| No. | Item                                  | Description                                                                               |   | Mo<br>: App<br>lot ap | Reference<br>Page |    |          |
|-----|---------------------------------------|-------------------------------------------------------------------------------------------|---|-----------------------|-------------------|----|----------|
|     |                                       |                                                                                           |   | WZ                    | SD                | СМ |          |
| (1) | Search Character entry field          | Type part of the name of the function you want to search for.                             | _ | _                     | ×                 | _  | Page 6-6 |
| (2) | [Start] button                        | Click to launch a search.                                                                 | _ | _                     | ×                 | _  |          |
| (3) | View Search<br>Results field          | Displays search results. Click a search result to open a setup screen in the work window. | _ | _                     | ×                 | _  |          |
| (4) | "Within command parameters" check box | Specify whether command parameters are included as search objects or not.                 | _ | _                     | ×                 | _  |          |

<Mode: ST--Standard Mode, WZ--Wizard Mode, SD--System Data Mode, CM--Command Mode>

| No. | Item                           | Description                                                                                                    |    | Mo<br>App:<br>lot ap | Reference<br>Page |    |                                                                                             |
|-----|--------------------------------|----------------------------------------------------------------------------------------------------|----|----------------------|-------------------|----|---------------------------------------------------------------------------------------------|
|     |                                |                                                                                                    | ST | WZ                   | SD                | CM |                                                                                             |
| (5) | Search Status<br>Display field | Displays a search status and the number of search results.                                                                                             | ١  | _                    | ×                 |    |                                                                                             |
| (6) | Submenu display                | Displays mode-specific submenus. Click a menu choice to open a setup screen in the work window. For mode details, see the chapters suggested at right. | ×  | ×                    | ×                 | ×  | Standard Mode Page 4-2 Wizard Mode Page 5-2 System Data Mode Page 6-2 Command Mode Page 7-2 |
| (7) | [Expand All]<br>button         | Click to expand the entire submenu tree.                                                                                                    | _  | ×                    | ×                 | _  | _                                                                                           |
| (8) | [Collapse All]<br>button       | Click to collapse the entire tree view.                                                                                                    | _  | ×                    | ×                 | _  | _                                                                                           |

# **Work Window**

Displays a screen for configuring the functions selected from the main menu, toolbar and submenus.

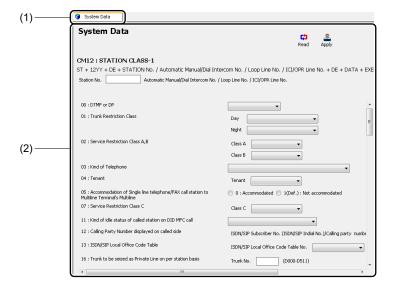

| No. | Item                | Description                                                                                                    |
|-----|---------------------|----------------------------------------------------------------------------------------------------|
| (1) | Screen selector tab | Displays the title of the screen that is on display on the tab. Click the tab to change screen.  To close the screen, right-click on the tab and click "Close" or place the mouse pointer over the tab and click the [Close] button. |
| (2) | Setup screen        | Select and enter data, execute processing and verify settings all through this window.                                                                                                    |

# **Mode Selector Tabs**

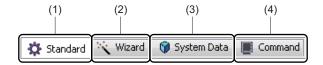

| No. | Item                                      | Description                                    | Reference<br>Page |
|-----|-------------------------------------------|------------------------------------------------|-------------------|
| (1) | [Standard] tab                            | Switches the submenu view to Standard Mode.    | Page 4-2          |
| (2) | Switches the submenu view to Wizard Mode. |                                                | Page 5-2          |
| (3) | [System Data] tab                         | Switches the submenu view to System Data Mode. | Page 6-2          |
| (4) | [Command] tab                             | Switches the submenu view to Command Mode.     | Page 7-2          |

# Status bar

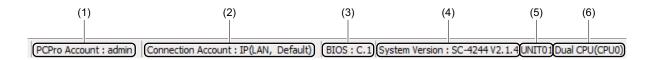

| No. | Item                        | Description                                                                                                    |  |  |
|-----|-----------------------------|----------------------------------------------------------------------------------------------------|--|--|
| (1) | User Name                   | Displays the name of the user who has logged in to PCPro.                                                                                                    |  |  |
| (2) | Connection<br>Account       | Displays the connection account of the SV9300 or Virtual PBX with which PCPro has established a communication link.  * Displays only when connecting with the SV9300 or Virtual PBX.                                                                                       |  |  |
| (3) | BIOS Version<br>Information | Displays the BIOS version of the SV9300 with which PCPro has established a communication link.  • When not connected to the SV9300 or connected to Virtual PBX: BIOS:  • When connected to the SV9300: BIOS: xx                                                            |  |  |
| (4) | Version<br>Information      | Displays the version number of the CPU software installed on the SV9300 or Virtual PBX with which PCPro has established a communication link.  * Displays only when connecting with the SV9300 or Virtual PBX. For Virtual PBX, the virtual software version is displayed. |  |  |
| (5) | Unit No.<br>Information     | Displays the Unit No.of the SV9300 with which PCPro has established a communication link.  • 01 to 50  * Displays only when connecting with the SV9300.                                                                                                    |  |  |
| (6) | Dual CPU<br>Information     | Displays the ACT CPU of the SV9300 with which PCPro has established a communication link.  • Dual CPU (CPU0)/Dual CPU (CPU1)  *1 Displays only for Dual CPU (Unit01-04).  *2 Displays only when connecting with the SV9300.                                                |  |  |

# Standard Mode

Standard Mode is suited for completing complex of setup.

- Streamlines the complexities of setup and verification work.
- Achieves functionality beyond reach of command entry.
- Minimum operational effort needed to enter massive data simultaneously.

This chapter explains how to switch to Standard Mode, use Standard Mode and to set each menu items.

- Switching to Standard Mode
- Using Standard Mode

# **Switching to Standard Mode**

You can switch the submenu display to Standard Mode in one of the following operations:

- Click mode selector tab [ Standard].
- On the Main Menu, click [Edit] > [Standard] in this order.

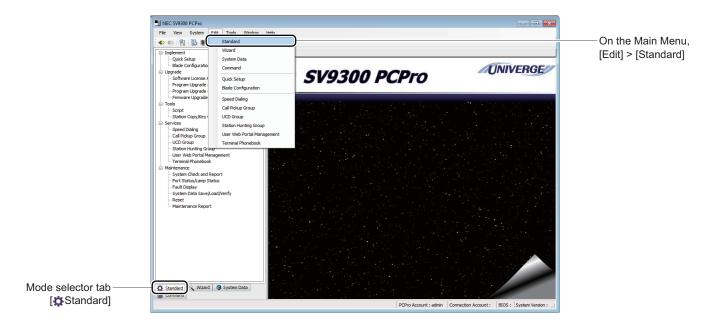

# **Using Standard Mode**

Click a menu choice appearing on a submenu to open a setup screen in the work window. Work with the setup screen as instructed in the page shown in the Refer column.

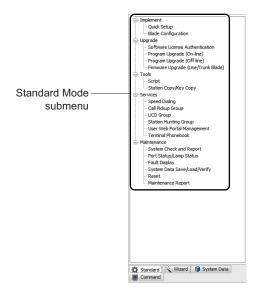

| Submenu<br>Category                                                                                          | Menu Choice                        | Description                                                                                 | Reference<br>Page |
|----------------------------------------------------------------------------------------------------|------------------------------------|---------------------------------------------------------------------------------------------|-------------------|
| Implement Quick Setup Displays the [Quick Setup] screen. Find vides initial settings to the SV9300 (Unit01). |                                    |                                                                                             | Page 4-6          |
|                                                                                                    | Blade Configuration                | Displays the [Blade Configuration] screen. Registers blades on the SV9300.                  | Page 4-29         |
| Upgrade                                                                                                    | Software License<br>Authentication | Displays the [Software License Authentication] screen. Registers/deletes software licenses. | Page 4-42         |
|                                                                                                    | Program Upgrade<br>(On-line)       | Displays the [Program Upgrade (On-line)] screen. Upgrades the CPU software in Online.       | Page 4-61         |
|                                                                                                    | Program Upgrade<br>(Off-line)      | Displays the [Program Upgrade (Off-line)] screen. Upgrades the CPU software in Off-line.    | Page 4-73         |

Continued on next page

| Submenu<br>Category | Menu Choice                            | Description                                                                                                    | Reference<br>Page |
|---------------------|----------------------------------------|----------------------------------------------------------------------------------------------------|-------------------|
| Upgrade             | Firmware Upgrade<br>(Line/Trunk Blade) | Displays the [Firmware Upgrade (Line/<br>Trunk Blade)] screen. Extracts line/trunk<br>blades requiring the firmware upgrade and<br>upgrades the firmwares for all blades at<br>once.                 | Page 4-77         |
| Tools               | Script                                 | Displays the [Script] screen. Runs the system data scripts.                                                                                                    | Page 4-90         |
|                     | Station Copy/Key<br>Copy               | Displays the [Station Copy/Key Copy] screen. Copies key data (station data), copies/assigns new stations and moves/swaps stations.                                                                   | Page 4-103        |
| Service             | Speed Dialing                          | Displays the [Speed Dialing] screen. Displays a list of Speed Dialing usage and sets the Station Speed Dialing and the System Speed Dialing.                                                         | Page 4-125        |
|                     | Call Pickup Group                      | Displays the [Call Pickup Group] screen. Adds, edits and deletes the Call Pickup Group.                                                                                                    | Page 4-170        |
|                     | UCD Group                              | Displays the [UCD Group] screen. Adds, edits and deletes the UCD Group.                                                                                                    | Page 4-183        |
|                     | Station Hunting<br>Group               | Displays the [Station Hunting Group] screen. Adds, edits and deletes the Station Hunting Group.                                                                                                    | Page 4-197        |
|                     | User Web Portal<br>Management          | Displays the [Web Server Settings] screen. Performs required settings to manage the User Web Portal and collects logs.                                                                               | Page 4-210        |
|                     | Terminal Phonebook                     | Displays the [Terminal Phonebook] screen. Assigns the Terminal Phonebook data made by Excel to PCPro, and then changes the data into a zip file which is possible to download onto the DT900 Series. | Page 4-230        |

Continued on next page

| Submenu<br>Category | Menu Choice                      | Description                                                                                                    | Reference<br>Page |
|---------------------|----------------------------------|----------------------------------------------------------------------------------------------------|-------------------|
| Maintenance         | System Check and Report          | Displays the [System Check and Report] screen. Displays the check result of system, system configuration of the SV9300, details of line/trunk blades and port information in the HTML format. Also checks whether the duplicate IP addresses exist or not, and detects line/trunk blades requiring the firmware upgrade.                                 | Page 4-251        |
|                     | Port Status/Lamp<br>Status       | Displays the [Port Status/Lamp Status] screen. Enable to confirm the status of each busy trunk, list of busy stations, LED indication of a selected blade and busy status of a selected trunk number (idle/busy/etc.).                                                                                                    | Page 4-256        |
|                     | Fault Display                    | Displays the [Fault Display] screen. Enable to confirm information about errors present on the SV9300.                                                                                                    | Page 4-268        |
|                     | System Data Save/<br>Load/Verify | Displays the [System Data Save/Load/Verify] screen. Performs any of the following operations:  • Save registered system data on the SV9300 to PCPro.  • Loads the system data saved on the PCPro into the SV9300.  • Compares the system data saved on the SV9300 and that saved on PCPro and checks for differences between the two copies of the data. | Page 4-270        |
|                     | Reset                            | Displays the [Reset] screen. Resets the CPU, Line/Trunk Blades, and IP Trunk (P2P CCIS).                                                                                                    | Page 4-282        |
|                     | Maintenance Report               | Displays the [Maintenance Report] screen.<br>Edits and creates the maintenance report.                                                                                                    | Page 4-287        |

# [Implement] Category

The [Implement] category is organized into two submenus as followings:

- · Quick Setup
- Blade Configuration Page 4-29

### **Quick Setup**

The [Quick Setup] menu lets you complete default setting, the system clock, IP address, station and trunk on the SV9300 (unit number 01) in easy procedures based on onscreen guidance. Follow these steps:

STEP1: Take one of these actions:

- Click submenu [Quick Setup] in Standard Mode.
- On the Main Menu, click [Edit] > [Quick Setup] in order.
- Click 🧞 on the toolbar.

Displays [Quick Setup] screen in the work window.

STEP2: Proceed with each default setting in the order of buttons.

For subsequent operations, refer to the detailed explanations of the individual buttons.

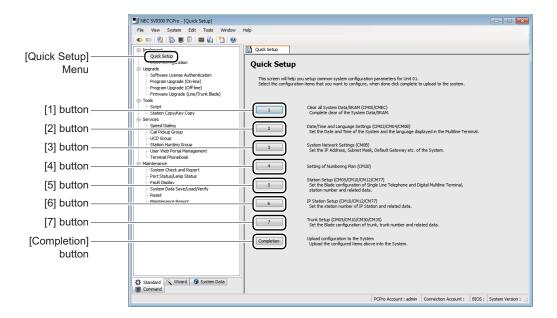

| Button<br>Name | Setup Item                                             | Description                                                                                                    | Refer     |
|----------------|--------------------------------------------------------|----------------------------------------------------------------------------------------------------|-----------|
| [1]            | Clear all System Data/<br>SRAM (CM00/CMEC)             | Clears all system data/SRAM on the SV9300.                                                                             | Page 4-8  |
| [2]            | Date/Time and<br>Language Settings<br>(CM02/CM04/CM0B) | Sets the Date & Time and the language used on the SV9300.                                                              | Page 4-10 |
| [3]            | System Network Settings (CM0B)                         | Sets the IP addresses of the SV9300 and the RTP port (VoIPDB).                                                         | Page 4-11 |
| [4]            | Setting of Numbering<br>Plan (CM20)                    | Sets a numbering plan for the station and the trunk route access.                                                      | Page 4-14 |
| [5]            | Station Setup (CM05/<br>CM10/CM12/CM77)                | Registers a LC/DLC blade and sets a station number and relevant data.                                                  | Page 4-15 |
| [6]            | IP Station Setup<br>(CM10/CM12/CM77)                   | Configures IP Station.                                                                                                 | Page 4-18 |
| [7]            | Trunk Setup (CM05/<br>CM10/CM30/CM35)                  | Registers a trunk blade and sets trunk data.                                                                           | Page 4-21 |
| [Completion]   | Upload configuration to the System                     | Writes the system data configured through the screen to the SV9300. Also, creates the script files of the system data. | Page 4-26 |

**NOTE 1:** System data that has been configured through the button [2] to [7] button screens is not applied to the SV9300 until a write operation is performed in the screen invoked by clicking the [Completion] button.

**NOTE 2:** For a detailed description of item settings, refer to the "Command Manual".

#### ■ Clear all System Data/SRAM (CM00/CMEC)

Clear all System Data/SRAM on the SV9300 in the following steps:

STEP1: Click the [1] button in the [Quick Setup] screen.

The [1.Clear all System Data/SRAM] screen is displayed in the work window.

STEP2: Set the [SENSE] switch to "E" (OFF-line) on the CPU blade mounted in the SV9300.

STEP3: Press the [RESET] button on the CPU blade to reset.

Press the CPU blade [RESET] button and the lamps will change in their states as described below.

| Change                   | Lamp States          |                   |                          |                          |  |  |
|--------------------------|----------------------|-------------------|--------------------------|--------------------------|--|--|
| Change                   | RUN                  | SYSD              | S1                       | S2                       |  |  |
| Press the [RESET] button | Off                  | Off               | Off                      | Off                      |  |  |
| <b>\</b>                 | Lighting blue        | Off               | Blinking green fast/Off* | Blinking green fast/off* |  |  |
| <b>\</b>                 | Off                  | Blinking red fast | Off                      | Off                      |  |  |
| <b>\</b>                 | Off                  | Off               | Off                      | Blinking green fast      |  |  |
| Normal state             | Blinking blue slowly | Off               | Off                      | Off                      |  |  |

<sup>\*</sup> Either S1 or S2 becomes blinking green fast or off state.

STEP4: Check that the SV9300 has restarted.

Check that the RUN lump on the CPU blade indicates a normal state (blinking blue slowly).

STEP5: Reconnect the communication link with the SV9300

Clear the communication link: click [System] > [Disconnect] ( Page 2-19), then establish the link: click [System] > [Connect] ( Page 2-16).

Connect the Connection Account by default accounts.

STEP6: Click [Clear All System Data/SRAM] button.

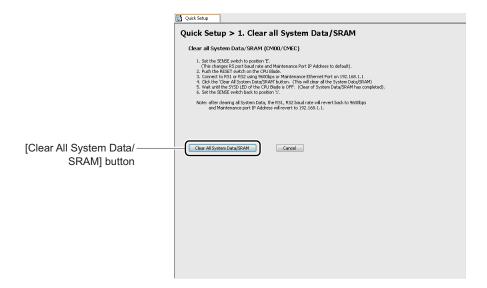

A dialog box is displayed to confirm the execution of System Data/SRAM All Clear.

STEP7: Confirm the [SENSE] switch on the CPU blade is set on "E" (OFF-line) and click the [Yes] button.

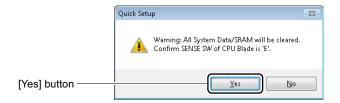

After a while, the SYSD lamp of CPU blade will turn from blinking red to light off at the completion of Clear All System Data/SRAM, accompanied by the appearance of a dialog box indicating its completion.

STEP8: Click the [OK] button.

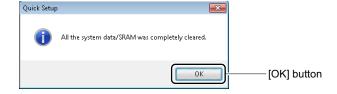

You are directed back to the [Quick Setup] dialog box. Checked mark appears to the right of button [1].

STEP9: Return the [SENSE] switch to "1" (On-line) on the CPU blade.

The SV9300 is automatically reset when the [SENSE] switch of the CPU blade is set to "1" (On-line).

All system data previously assigned to SV9300 is cleared.

### ■ Date/Time and Language Settings (CM02/CM04/CM0B)

Set the Date/Time and the language used on the SV9300 in these steps:

STEP1: Click the [2] button in the [Quick Setup] screen.

[2. Date/Time and Language Settings] screen is displayed in the work window.

**STEP2**: Set items (1) to (3).

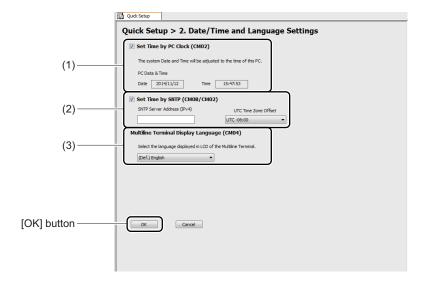

| No. | Item                                                   | Description                                                                                                    |                                                                                    |                                                                  |  |  |
|-----|--------------------------------------------------------|----------------------------------------------------------------------------------------------------|------------------------------------------------------------------------------------|------------------------------------------------------------------|--|--|
| (1) | Set Time by PC<br>Clock (CM02)<br>check box            | Mark the check box to adjust the setting of the SV9300 to the Date/<br>Time of the PC displayed on the screen (default: checked).                                                                                                    |                                                                                    |                                                                  |  |  |
| (2) | Set Time by SNTP (CM0B/CM02) check box                 | Mark the check box to adjust the following setting of the SNTP  Server (default: unchecked).  • SNTP Server Address (IPv4): 0.0.0.1 to 255.255.255.254  (default: blank)  • UTC Time Zone Offset : No Time Difference/UTC +23:45 to  UTC -23:45 (default: UTC -06:00) |                                                                                    |                                                                  |  |  |
| (3) | Multiline Terminal<br>Display Language<br>(CM04) field | Choose the language d - Japanese - English - French (Canadian French) - Spanish (Latin Spanish) - Portuguese (Brazilian Portuguese) - German                                                                                                    | <ul><li>Spanish (Europe)</li><li>Portuguese<br/>(Europe)</li><li>Swedish</li></ul> | <ul><li>Japanese Kanji</li><li>Russian</li><li>Turkish</li></ul> |  |  |

STEP3: Click the [OK] button.

You are directed back to the [Quick Setup] screen. Checked mark appears to the right of button [2].

The Date/Time and the language have now been set.

## ■ System Network Settings (CM0B)

Set the IP addresses of the SV9300 (CPU blade) and the RTP port (VoIPDB) in these steps:

STEP1: Click the [3] button in the [Quick Setup] screen.

The [3. System Network Settings] screen is displayed in the work window.

STEP2: Set items (1) to (8) for the SV9300 (CPU blade) and RTP (VoIPDB blade).

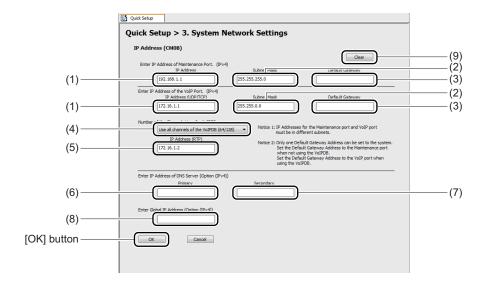

| No. | Item                  | Description                                                                                                    |
|-----|-----------------------|----------------------------------------------------------------------------------------------------|
| (1) | IP Address field      | Enter the IP addresses of the SV9300 maintenance port and VOIP port (UDP/TCP).  • 0.0.0.1 to 255.255.255.254  (default: see "SV9300 IP Address" Page 2-11)                                                                                                    |
| (2) | Subnet Mask field     | Enter the subnet masks of the SV9300 maintenance port and VOIP port.  • 255.0.0.0 to 255.255.255.252  (default: see "SV9300 IP Address" Page 2-11)  • Make sure that subnet mask of the maintenance port and VOIP port are not the same.                                                                                                    |
| (3) | Default Gateway field | Enter the default gateways of the SV9300 maintenance port and VOIP port.  • 0.0.0.1 to 255.255.255.254 (default: blank)  • There are the following conditions when setting the Default Gateway Address by this command.  - Only one Default Gateway Address can be set for each unit.  - Set the Default Gateway Address to the Maintenance port (Y=0XX) when not using VoIPDB.  - Set the Default Gateway Address to the VOIP port (Y=1XX) when using VoIPDB. |

Continued on next page

| No. | Item                              | Description                                                                                                    |
|-----|-----------------------------------|----------------------------------------------------------------------------------------------------|
| (4) | RTP Channel Count selection field | Select the number of RTP channels used on the VoIPDB from a drop-down list for display.  • Selection range: 16 to 128 (in groups of 16 channels)  (default: all channels on the mounted blade 64/128)                                                                                                    |
| (5) | IP Address field                  | Enter the IP address (RTP) of the VOIP port.  • 0.0.0.1 to 255.255.255.254  * By the Units to be set, the default of the IP addresses for VOIP (RTP) port when the SV9300 has launched with standard system data are as follows (no data is set when system data/SRAM of the SV9300 is all cleared or the SV9300 is in an off-line state [SENSE switch of the CPU blade is set to "E/F"]).  - Unit01: 172.16.1.2  - Unit02: 172.16.2.2  - Unit03: 172.16.3.2  - Unit04: 172.16.4.2 |
| (6) | IP Address field                  | Enter the IP Address (Primary) of the DNS Server (Option (IPv4)).  • 0.0.0.1 to 255.255.255.254 (default: blank)                                                                                                    |
| (7) |                                   | Enter the IP Address (Secondary) of the DNS Server (Option (IPv4)).  • 0.0.0.1 to 255.255.255.254 (default: blank)                                                                                                    |
| (8) |                                   | Enter the Global IP Address of the NAT (Option (IPv4)).  • 0.0.0.1 to 255.255.255.254 (default: blank)                                                                                                    |
| (9) | [Clear] button                    | Click to reset the complete set of data to the defaults.                                                                                                    |

### STEP3: Click the [OK] button.

You are directed back to the [Quick Setup] screen. Checked mark appears to the right of button [3].

The IP addresses of maintenance port and VOIP port have now been set.

### ■ Setting of Numbering Plan (CM20)

Set a station and trunk route numbering plan in these steps:

STEP1: Click the [4] button in the [Quick Setup] screen.

The [4. Setting of Numbering Plan] screen is displayed in the work window.

STEP2: Set items (1) to (4).

Along with the station and trunk route, you can set two patterns of access number.

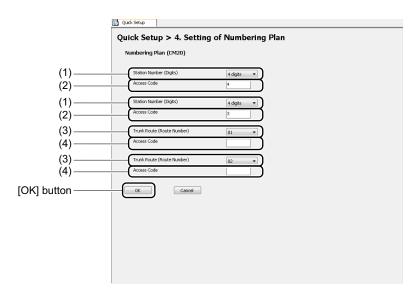

| No. | Item           |                                        | Description                                                                                                    |
|-----|----------------|----------------------------------------|----------------------------------------------------------------------------------------------------|
| (1) | Station        | Station Number (Digits) field          | Select a station number length.  • 1 to 8 digits (default: 4 digits)                                            |
| (2) |                | Access Code field                      | Select a station number access code.  • Up to 4 digits [0 to 9, *, #, blank field] (default: upper4, lower 3)   |
| (3) | Trunk<br>Route | Trunk Route<br>(Route Number)<br>field | Select a trunk route number.  • 00 to 63 (default: upper01, lower02)                                            |
| (4) |                | Access Code field                      | Select a trunk route access code.  • Up to 4 digits [0 to 9, *, #,blank field] (default: blank field = not set) |

STEP3: Click the [OK] button.

You are directed back to the [Quick Setup] screen. Checked mark appears to the right of button [4].

The numbering plan has now been configured.

### ■ Station Setup (CM05/CM10/CM12/CM77)

Register LC/DLC blades, and set the station number of a Single Line Telephone or Digital Multiline Terminal and relevant data in these steps:

STEP1: Click the [5] button in the [Quick Setup] screen.

The [5. Station Setup] screen is displayed in the work window.

STEP2: Right-click on the slot in which you are about to register the LC/DLC blade in Blade Display Area.

Right-click menu is displayed.

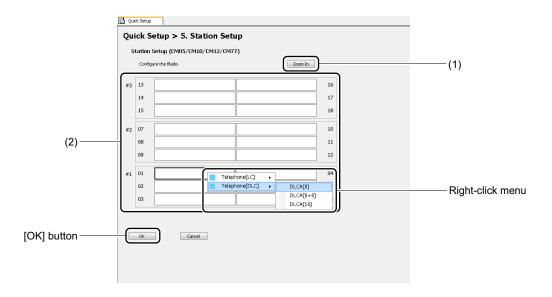

| No. | Item               | Description                                                                           |
|-----|--------------------|---------------------------------------------------------------------------------------|
| (1) | [Zoom In] button   | Right click to register the selected blade in the Blade Display Area.                 |
| (2) | Blade Display Area | Displays the slot configuration of SV9300. Registers the LC/DLC blades on the SV9300. |

STEP3: Click the LC/DLC blade mounted in the slot in the right-click menu. The blade name is displayed on the blade in the Blade Display Area.

| Right-Click Menu | Description                                                                                                    |
|------------------|----------------------------------------------------------------------------------------------------|
| Telephone (LC)   | Choose one of the following combination of LC blades mounted:  • LC(8+8): GCD-8LCF + GPZ-8LCF/CD-8LCA + PZ-8LCE  • LC(8) : GCD-8LCF/CD-8LCA  • LC(4+4): GCD-4LCF + GPZ-4LCF/CD-4LCA + PZ-4LCA  • LC(4) : GCD-4LCF/CD-4LCA  • LC(4+8): GCD-4LCF + GPZ-8LCF/CD-4LCA + PZ-8LCE  • LC(8+4): GCD-8LCF + GPZ-4LCF/CD-8LCA + PZ-4LCA |
| Telephone (DLC)  | Choose one of the following combination of DLC blade mounted:  • DLCA(16): GCD-16DLCA/GCD-16DLCA-A/CD-16DLCA  • DLCA(8+8): GCD-8DLCA + GPZ-8DLCB/CD-8DLCA + PZ-8DLCB  • DLCA(8): GCD-8DLCA/GCD-8DLCA-A/CD-8DLCA                                                                                                    |
| Delete Blade     | Click to delete the information about the blade mounted in the slot.                                                                                                    |

STEP4: Click the [Zoom In] button.

The [5. Station Setup > Zoom In] screen is displayed in the work window.

STEP5: Set item (3).

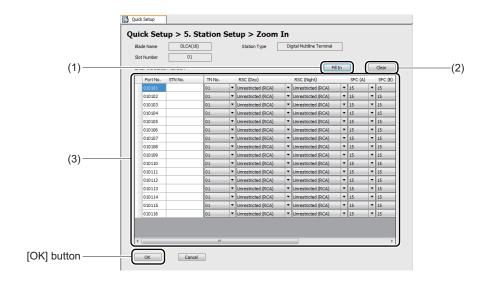

| No. | Ite                       | em                          | Description                                                                                                    |
|-----|---------------------------|-----------------------------|----------------------------------------------------------------------------------------------------|
| (1) | [Fill In] button          |                             | Click to apply the settings entered on the first line to other lines as well.  • STN No. field Station numbers are assigned in sequential numbering from the first line.  * Numbers containing * or # cannot be set. Automatic entry stops before first digit of a station number change (example: 3999).  • TN No., RFC (Day)/(Night), SFC (A)/(B)/(C) fields: The same values as the first line are set.  • Port No. and Name Display fields: Out of the scope of continuous entry. |
| (2) | [Clear] button            |                             | Click to initialize the settings to their defaults.                                                                                                    |
| (3) | System Data<br>Setup Area | Port No. field              | Displays the Port number (unit number + slot number + line number) of the line that houses a Single Line Telephone or Digital Multiline Terminal.                                                                                                    |
|     |                           | STN No. field               | Enter a station number associated with the port number. Up to 8 digits [0 to 9, *, #, blank field] (default: A station number is entered automatically when it is entered according to the numbering plan setting.)                                                                                                    |
|     |                           | TN No. field                | Select a station tenant number.  • 00 to 63 (default: 01)                                                                                                    |
|     |                           | RSC (Day)/<br>(Night) field | Select the trunk restriction class of each station:  • Unrestricted (RCA)/Non-Restricted 1 (RCB)/Non-Restricted 2 (RCC)/Semi-Restricted 1 (RCD)/Semi-Restricted 2 (RCE)/Restricted 1 (RCF)/Restricted 2 (RCG)/Fully-Restricted (RCH) (default: Unrestricted (RCA))                                                                                                    |
|     |                           | SFC (A)/(B)/<br>(C) field   | Select the service restriction class A, B or C of each station.  • 00 to 15 (default: 15)                                                                                                    |
|     |                           | Name Display field          | Enter a station name displayed on LCD of the Digital Multi-<br>line Terminal. (default: blank)  • Up to 16 characters                                                                                                    |

STEP6: Click the [OK] button.

You are directed back to the [5. Setting of Station] screen.

STEP7: Click the [OK] button.

You are directed back to the [Quick Setup] screen. Checked mark appears to the right of but-

ton [5].

The Station has now been configured.

#### ■ IP Station Setup (CM10/CM12/CM77)

Configure the basic settings of the IP Station.

STEP1: Click button [6] in the [Quick Setup] screen.

The [6. IP Station Setup] screen appears in the work window.

STEP2: Set the items listed in (3).

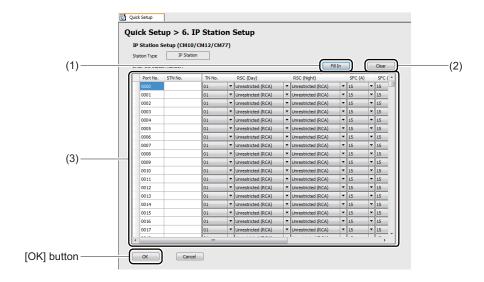

| No. | Item                         |                                   | Description                                                                                                    |
|-----|------------------------------|-----------------------------------|----------------------------------------------------------------------------------------------------|
| (1) | [Fill In] button             |                                   | Click to apply the settings entered on the selected line to other lines as well. For the operating instructions, see "Using the [Fill In] Button". Page 4-20  • STN No. field  Station numbers are assigned in sequence starting from the one on the selected line. In all cases duplicate station numbers are assigned in sequence.  * Numbers containing * or # cannot be set. Before the starting digit of a station number changes, automatic entry stops with the preceding station number (example: 3999).  * "F" is automatically added even if the station number that "F" is not added to the lead of station number is entered.  • TN No, RSC (Day)/(Night) and SFC (A)/(B)/(C) fields The same values as appearing on the first line are set.  • Port No. and Name Display fields Out of the scope of continuous entry. |
| (2) | [Clear] butto                | on                                | Click to initialize the settings to their defaults.                                                                                                    |
| (3) | System<br>Data Setup<br>Area | Port No. field                    | Displays the number of the port that houses the IP Station.                                                                                                    |
|     |                              | STN No. field                     | Enter a station number associated with the port number (0000 to 1023) according to the numbering plan setting.  • Up to 8 digits [0 to 9, *, #, blank field]                                                                                                    |
|     |                              | TN No. field                      | Select a station tenant number.  • 00 to 63 (default: 01)                                                                                                    |
|     |                              | RSC<br>(Day)/<br>(Night)<br>field | Select the trunk restriction class of each station:  • Unrestricted (RCA)/Non-Restricted 1 (RCB)/Non-Restricted 2 (RCC)/Semi-Restricted 1 (RCD)/Semi-Restricted 2 (RCE)/Restricted 1 (RCF)/Restricted 2 (RCG)/Fully-Restricted (RCH) (default: Unrestricted (RCA))                                                                                                    |
|     |                              | SFC (A)/<br>(B)/(C)<br>field      | Select the service restriction class A, B or C of each station.  • 00 to 15 (default: 15)                                                                                                    |
|     |                              | Name Display field                | Enter a station name displayed on LCD of the IP Station. (default: blank)  • Up to 16 characters                                                                                                    |

### Tips: Using the [Fill In] Button

Click the [Fill In] button to display the dialog box shown below. Enter the number of lines into which station numbers are to be entered continuously into the Line Input field and click the [OK] button.

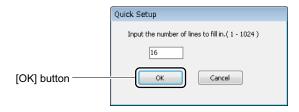

You are directed back to the [6. Setting of IP Station] screen, and station numbers and relevant data are entered into the second and subsequent lines automatically.

#### STEP3: Click the [OK] button.

The [Quick Setup] screen appears again, with a check mark to the right of button [6].

The IP Station has now been configured.

### ■ Trunk Setup (CM05/CM10/CM30/CM35)

Register a trunk blade and configure relevant trunk data.

STEP1: Click the [7] button in the [Quick Setup] screen.

The [7. Trunk Setup] screen is displayed in the work window.

STEP2: (2) Right-click the slot of the trunk blade to be registered in the Blade Display Area. Right-click menu is displayed.

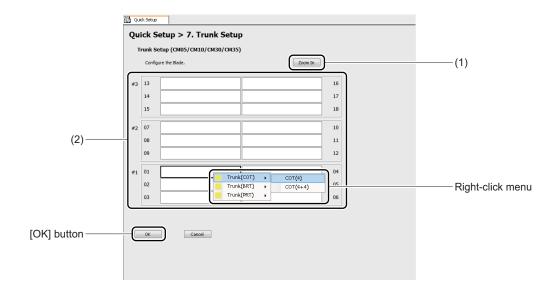

| No. | Item               | Description                                                                             |
|-----|--------------------|-----------------------------------------------------------------------------------------|
| (1) | [Zoom In] button   | Click to display a preferences screen for the blade selected in the Blade Display Area. |
| (2) | Blade Display Area | Displays slot configuration of the SV9300. Registers the trunk blades to the SV9300.    |

STEP3: On the right-click menu, click the trunk blade mounted in the slot. The blade name is displayed on the slot in the Blade Display Area.

| Right-Click Menu         | Description                                                                                                    |
|--------------------------|----------------------------------------------------------------------------------------------------|
| Trunk (COT)              | Choose one of the following combination of COT blade (Central office trunk) mounted:  • COT(4) : GCD-4COTC/GCD-4COTC-A/GCD-4COTB/ GCD-4COTB-A/GCD-4COTA/CD-4COTC/CD-4COTB/ CD-4COTA  • COT(4+4): GCD-4COTC + GPZ-4COTG/GPZ-4COTG-A GCD-4COTC-A + GPZ-4COTE/GPZ-4COTG/ GPZ-4COTG-A GCD-4COTB + GPZ-4COTF/GPZ-4COTF-A GCD-4COTB-A + GPZ-4COTF/GPZ-4COTF-A GCD-4COTA + GPZ-4COTE/GPZ-4COTG-A CD-4COTC + PZ-4COTG/CD-4COTB + PZ-4COTF/ CD-4COTA + PZ-4COTE |
| Trunk (BRT)  Trunk (PRT) | Choose one of the following combination of BRT blade (BRI trunk) mounted:  • BRI(4) : GCD-2BRIA/CD-2BRIA  • BRI(4+4): GCD-2BRIA + GPZ-2BRIA/CD-2BRIA + PZ-2BRIA  Choose the PRT blade (PRI trunk):                                                                                                    |
| . , ,                    | • PRT: GCD-PRTA/CD-PRTA                                                                                                    |
| Delete Blade             | Click to delete the blade information setting in the slot.                                                                                                    |

STEP4: Click the [Zoom In] button.

The [7. Trunk Setup > Zoom In] screen is displayed in the work window.

### STEP5: Set item (4).

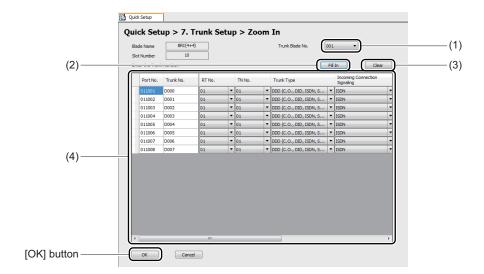

| No. | Item                  | Description                                                                                                    |
|-----|-----------------------|----------------------------------------------------------------------------------------------------|
| (1) | Trunk Blade No. field | Select the trunk blade number.  • 000-127  * Unassigned trunk blade number is automatically displayed in the Trunk Blade No. field.                                                                                                    |
| (2) | [Fill In] button      | Click to apply the settings entered on the first line to other lines as well.  • Trunk No. field Trunk numbers are assigned in sequence starting from the one on the first line.  * Duplicate trunk numbers will be set unconditionally. Correct those numbers to avoid duplication. Entry will stop automatically when the trunk number equals the maximum (511).  • RT No. field The same value as that appearing on line 1 is set.  * For blades that require a voice channel and a control channel to be routed separately, route numbers are assigned automatically.  • TN No./Trunk Type/Incoming Connection Signaling/Terminating System (Day)/(Night) field The same value as that appearing on line 1 is set.  • Port No./DIT Destination (Day)/(Night) field Out of the scope of continuous entry. |
| (3) | [Clear] button        | Click to initialize the settings to their defaults.                                                                                                    |

Continued on next page

| No. |                      | Item                                              | Description                                                                                                    |
|-----|----------------------|---------------------------------------------------|----------------------------------------------------------------------------------------------------|
| (4) | System<br>Data Setup | Port No. field                                    | Displays the number of the Port number (unit number + slot number + line number) that houses the trunk.                                                                                                    |
|     | Area                 | Trunk No. field                                   | Enter a trunk number associated with the Port number with three digits.  • 4 digits ["D" + 000 to 511, blank field] (default: "D" + 000 to 511)  * If a number is entered without being prefixed by "D", it is automatically prefixed with "D".  If a number is entered with one or two digits, it is also automatically padded with "D00" or "D0". If a four-digit number is entered, it is prefixed with "D" automatically, with the last digit being removed. |
|     |                      | RT No. field                                      | Select a trunk route number according to the numbering plan setting.  • 00 to 63 (default: 01)                                                                                                    |
|     |                      | TN No. field                                      | Select a trunk tenant number.  • 00 to 63 (default: 01)                                                                                                    |
|     |                      | Trunk Type field                                  | Select a trunk type.  • DDD (C.O., DID, ISDN, SIP) trunk/FX trunk [North America Only]/WATS trunk [North America Only]/CCSA trunk [North America Only]/TIE (Tie line) trunk/Paging Trunk/Not used                                                                                                    |
|     |                      | Incoming Connection Signaling field               | Select an Incoming Connection Signaling.                                                                                                    |
|     |                      | Terminating System (Day)/ (Night) field           | Select a Terminating System of each station.                                                                                                    |
|     |                      | DIT Destination<br>(Day Mode/Night<br>Mode) field | <ul> <li>DIT Destination (Day Mode/Night Mode) can be set only when Direct-In Termination is selected at the Terminating System (Day)/(Night) field.</li> <li>Up to 8 digits [A to F, 0 to 9, blank field] (default: blank field)</li> <li>* Displays only when selecting COT blade.</li> </ul>                                                                                                    |

STEP6: Click the [OK] button.

You are directed back to the [7. Setting of Trunk] screen.

STEP7: Click the [OK] button.

You are directed back to the [Quick Setup] screen. Checked mark appears to the right of button [7].

Trunks have now been configured.

#### ■ Finish

Write the system data that has been configured in the [2] to [7] screens to the SV9300 in these steps:

STEP1: Click the [Completion] button in the [Quick Setup] screen.

The [Upload configuration to the System] screen is displayed in the work window.

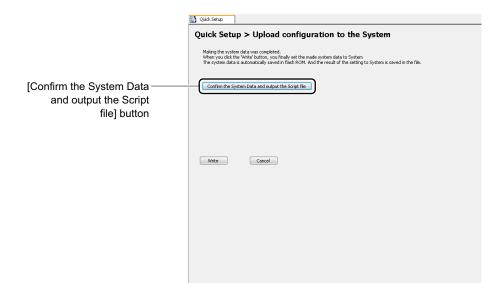

STEP2: Click the [Confirm the System Data and output the Script file] button.

A listing of the settings completed by Quick Setup is saved to a file in the HTML format. You can open the "Quick-Setup-confirm.html" to verify the setting, which displays a save destination on the screen. As for the details of setting data, refer to the "Command Manual".

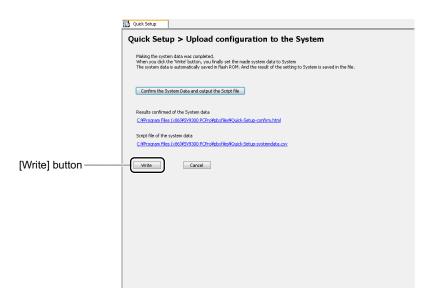

STEP3: Click the [Write] button.

A confirm dialog box is displayed, asking confirmation to write system data to the SV9300.

STEP4: Click the [Yes] button.

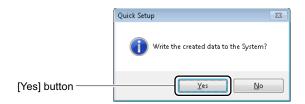

After the system data has been written to the SV9300, it is saved in flash ROM and the [Quick Setup > Upload configuration to the System > Write] screen appears.

### STEP5: Click the [<< Back] button.

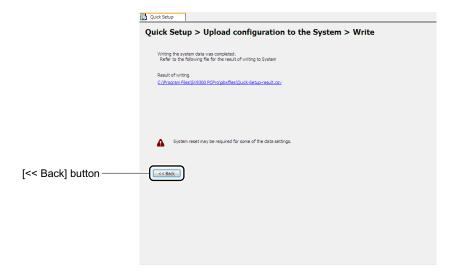

You are directed back to the [Quick Setup] screen. Checked mark appears to the left of [Completion] button.

The system data has now been written to the SV9300. Quick Setup is complete.

## **Blade Configuration**

The [Blade Configuration] menu lets you register additional blades, update data on pre-registered data, delete blade information and so on for each Unit. One of the following action will display the [Blade Configuration] screen in the work window:

- Click submenu [Blade Configuration] in Standard Mode.
- On the Main Menu, click [Edit] > [Blade Configuration] in this order.

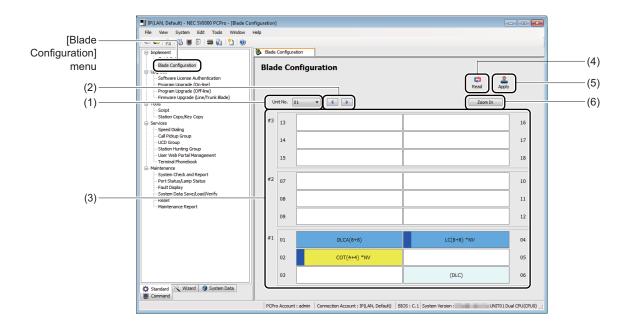

| No. | Item                         | Description                                                                                                    |
|-----|------------------------------|----------------------------------------------------------------------------------------------------|
| (1) | Unit No. field               | Select the unit number of the SV9300 from which you want to read information.  • 01 to 50 (default: 01)                                                     |
| (2) | [Change Unit Number] buttons | Click to change the number entered in the Unit No. field.  • [Previous] button: Decrement the number by one.  • [Next] button: Increment the number by one. |

Continued on next page

| No. | Item               | Description                                                                                                    |
|-----|--------------------|----------------------------------------------------------------------------------------------------|
| (3) | Blade Display Area | View this area to confirm blade mounted in the individual slots in the SV9300 or register new blade. Blade names marked in different colors by blade type and a clock source status are displayed. <blade name="">  • Station blade : Light blue  • Trunk blade : Light yellow  • Other blades : Light red  • Blade without set system data: White  * As for the indication on the Blade Display Area when blades for SV8300 are mounted, refer to the "Indication When Blades for SV8300 Are Mounted". Page 4-32</blade> |
|     |                    | <ul> <li>Clock Source Status&gt;</li> <li>Sync.(1st) : The blade is set to the first priority blade to receive the synchronization signal.</li> <li>Sync.(1st) Synchronized : The blade is set to the first priority blade to receive the synchronization signal and the blade is synchronized.</li> </ul>                                                                                                    |
|     |                    | <ul> <li>Sync.(2nd) : The blade is set to the second priority blade to receive the synchronization signal.</li> <li>Sync.(2nd) Synchronized: The blade is set to the second priority blade to receive the synchronization signal and the blade is synchronized.</li> <li>* The clock source supports only for BRT/PRT/CCT/DTI blade.</li> </ul>                                                                                                    |
| (4) | [Read] button      | Click to read blade information from the SV9300 having its unit number specified in the Unit No. field.                                                                                                    |
| (5) | [Apply] button     | Click to write edited data to the SV9300.                                                                                                    |
| (6) | [Zoom In] button   | Click to display a preferences screen for the blade selected in the Blade Display Area.                                                                                                    |

#### Tips 1: When Confirming the Operation Status for Each Blade

You can confirm the operation status for each blade by the [Blade LED Status] screen of the Port Status/Lamp Status menu. Page 4-262

To display the [Blade LED Status] screen, do the following operation.

- 1. Right-click the slot for the appropriate blade in the Blade Display Area.
- 2. Click [Properties...] on the right-click menu. The [Blade LED Status] screen is displayed.

NOTE: When connecting with Virtual PBX, the Port Status/Lamp Status menu is not displayed. For this reason, [Delete Blade] is displayed on the right-click menu, however, [Properties...] is not.

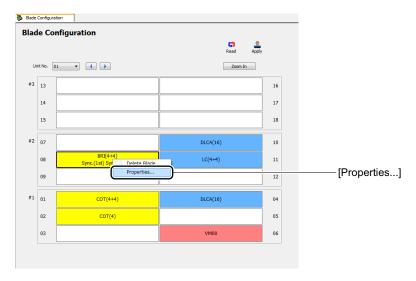

#### Concerning Displayed Blade Information Tips 2:

• When the blade names are displayed as follows, they mean that the appropriate blades are mounted in slots and also system data is correctly assigned.

Example: COT(4), LC(8+8), DIOP(LD), PRT and others

- \* Numeric values such as (4) and (8+8) displayed with the blade name mean the number of available ports of the mounted blade. For example, LC(8+8) means that the LC blade with capacity of 16 ports is mounted.
- When the blade name is displayed in brackets or "!" mark is displayed in front of the blade name, they mean the following states.
  - When displayed in brackets : The system data for the appropriate blade has been assigned. However, the blade is not mounted in the Slot. Example: (DLC), (COT), (DIOP(LD))
  - When displayed with "!" mark: The system data for the appropriate blade has been assigned. However, the blade which differs from the assigned system data is mounted in the Slot.

Example: ! DLC, ! COT, ! DIOP(LD)

### Tips 3: Indication When Blades for SV8300 Are Mounted

When blades for SV8300 are mounted, a blue line on the left side of the blade display and "\*NV" at the end of the blade name appear as follows.

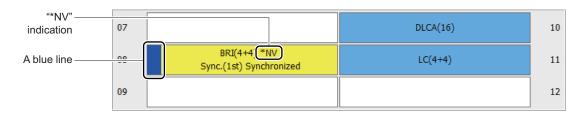

#### ■ Registering Additional Blades

To register an additional blade, follow these steps:

STEP1: Select a unit number in Unit No. field.

STEP2: Click [Read] button.

A screen is displayed to notify the completion of the data read process.

Blade information is read from the SV9300 having the unit number specified in the Unit No. field, and information about the blades mounted in the SV9300 is displayed in the Blade Display Area of the [Blade Configuration] screen.

STEP3: Click the [OK] button.

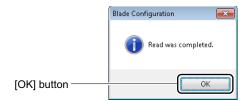

STEP4: Right-click on the vacant slot on which you want to register an additional blade in Blade Display Area.

Right-click menu is displayed.

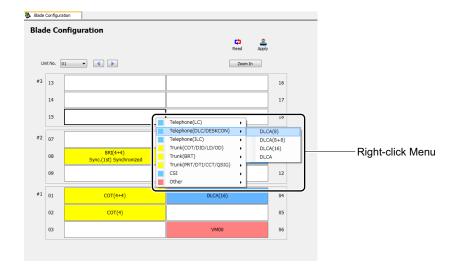

STEP5: On the right-click menu, click the blade mounted in the slot in the SV9300.

The blade name is displayed on the corresponding slot in the Blade Display Area.

| Right-Click Menu | Description                                                   |  |
|------------------|---------------------------------------------------------------|--|
| Telephone (LC)   | Choose one of the following combination of LC blade mounted:  |  |
|                  | • LC(4+4) : GCD-4LCF + GPZ-4LCF/CD-4LCA + PZ-4LCA             |  |
|                  | • LC(4) : GCD-4LCF/CD-4LCA                                    |  |
|                  | • LC(4+8) : GCD-4LCF + GPZ-8LCF/CD-4LCA + PZ-8LCE             |  |
|                  | • LC(8+4) : GCD-8LCF + GPZ-4LCF/CD-8LCA + PZ-4LCA             |  |
|                  | • LC(8+8) : GCD-8LCF + GPZ-8LCF/CD-8LCA + PZ-8LCE             |  |
|                  | • LC(8) : GCD-8LCF/CD-8LCA                                    |  |
|                  | • DIOP(LLC): GCD-4DIOPA/GCD-4DIOPB/CD-4DIOPA/CD-4DIOPB        |  |
| Telephone (DLC/  | Choose one of the following combination of DLC blade mounted: |  |
| DESKCON)         | • DLCA(16) : GCD-16DLCA/GCD-16DLCA-A/CD-16DLCA                |  |
|                  | • DLCA(8+8) : GCD-8DLCA + GPZ-8DLCB/CD-8DLCA + PZ-8DLCB       |  |
|                  | • DLCA(8) : GCD-8DLCA/GCD-8DLCA-A/CD-8DLCA                    |  |
| Telephone (ILC)  | Choose one of the following combination of BRT blade (ILC):   |  |
|                  | • ILC(2+2): GCD-2BRIA + GPZ-2BRIA/CD-2BRIA + PZ-2BRIA         |  |
|                  | • ILC(2) : GCD-2BRIA/CD-2BRIA                                 |  |

| Right-Click Menu         | Description                                                                                                    |  |
|--------------------------|----------------------------------------------------------------------------------------------------|--|
| Trunk (COT/DID/LD/OD)    | Choose one of the following combination of COT blade (Central office trunk) or DIOP/ODT blade (analog leased line trunk) mounted:  • COT(4+4): GCD-4COTC + GPZ-4COTG/GPZ-4COTG-A GCD-4COTC-A + GPZ-4COTE/GPZ-4COTG/ GPZ-4COTG-A GCD-4COTB + GPZ-4COTF/GPZ-4COTF-A GCD-4COTB-A + GPZ-4COTF/GPZ-4COTF-A GCD-4COTA + GPZ-4COTE/GPZ-4COTG-A CD-4COTC + PZ-4COTG/CD-4COTB + PZ-4COTF/ CD-4COTA + PZ-4COTE  • COT(4): GCD-4COTC/GCD-4COTC-A/GCD-4COTB/ GCD-4COTA CD-4COTA  • ODT(4): GCD-4ODTA/GCD-4ODTB/CD-4ODTA  • DIOP(DID): GCD-4DIOPA/GCD-4DIOPB/CD-4DIOPA/CD-4DIOPB |  |
| Trunk (BRT)              | <ul> <li>DIOP(LD): GCD-4DIOPA/GCD-4DIOPB/CD-4DIOPA/CD-4DIOPB</li> <li>Choose one of the following combination of BRT blade (BRI trunk) mounted:</li> <li>BRI(4+4): GCD-2BRIA + GPZ-2BRIA/CD-2BRIA + PZ-2BRIA</li> <li>BRI(4): GCD-2BRIA/CD-2BRIA</li> </ul>                                                                                                    |  |
| Trunk (PRT/DTI/CCT/QSIG) |                                                                                                    |  |
| CSI                      | Choose the CSI blade mounted:  • CSIB *NV: CD-4CSIB/CD-4CSIB-A                                                                                                    |  |
| Others                   | Choose the VM00 blade or PVA blade mounted:  • VM00: GCD-VM00/CD-VM00  • PVA : GCD-PVAA/CD-PVAA  • RGA : GCD-RGA/CD-RGA                                                                                                    |  |

STEP6: Click the [Apply] button.

A dialog box appears to let you know the blade reset when selecting a blade required the blade reset.

STEP7: Click the [Yes] button.

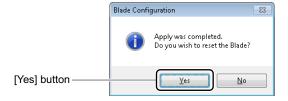

STEP8: Select a registered blade and click the [Zoom In] button or double-click the slot.

A dialog box appears to let you know when the data read is complete. PCPro reads detailed information from the SV9300 and displays a [Blade Configuration] screen in the work window.

STEP9: Click the [OK] button.

STEP10: Set item (2).

Click the [Fill In] button after entering the data on the first line, it is useful to set the necessary items.

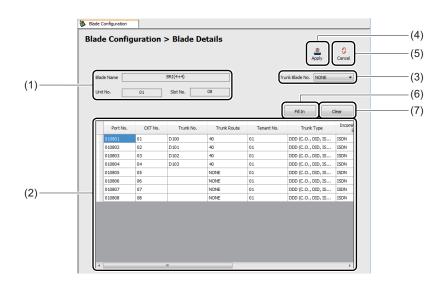

| No. | Item                           | Description                                                                                                    |
|-----|--------------------------------|----------------------------------------------------------------------------------------------------|
| (1) | Blade information display area | Displays the name of the blade which detailed data is configured, the blade number and the number of the slot in which it is mounted. |

| No. |                                                       | Item                        | Description                                                                                                    |
|-----|-------------------------------------------------------|-----------------------------|----------------------------------------------------------------------------------------------------|
| (2) | System<br>data setup<br>area (for                     | Port No.                    | Displays the number of port that houses a Single Line Telephone or Multiline Terminal (unit number + slot number + line number).                                                                                                    |
|     | station                                               | CKT No. field               | Displays the line number on the blade.                                                                                                    |
|     | blades)                                               | Station Number field        | Enter an station number associated with the Port number and line number according to the numbering plan setting.  • Up to 8 digits [0 to 9, *, #, blank field] (default: blank field)                                                                              |
|     |                                                       | Name Display field          | Enter a station name displayed on LCD of the Multiline Terminal. (default: blank)  • Up to 16 characters                                                                                                    |
|     |                                                       | Tenant No. field            | Select a station tenant number.  • 00 to 63 (default: 01)                                                                                                    |
|     |                                                       | RSC (Day)/<br>(Night) field | Select the trunk restriction class of each station:  • Unrestricted (RCA)/Non-Restricted 1 (RCB)/Non-Restricted 2 (RCC)/Semi-Restricted 1 (RCD)/Semi-Restricted 2 (RCE)/Restricted 1 (RCF)/Restricted 2 (RCG)/Fully-Restricted (RCH) (default: Unrestricted (RCA)) |
|     |                                                       | SFC (A)/(B)/<br>(C) field   | Select the service restriction class A, B or C of each station.  • 00 to 15 (default: 15)                                                                                                    |
|     | System<br>data setup<br>area (for<br>trunk<br>blades) | Port No.                    | Displays the number of port that houses the trunk.                                                                                                    |
|     |                                                       | CKT No. field               | Displays the line number on the blade.                                                                                                    |
|     |                                                       | Trunk<br>Number field       | Enter a trunk number associated with the port numbers with three digits.  • 4 digits ["D" + 000 to 511, blank field] (default: blank field)                                                                                                    |
|     |                                                       | Trunk Route field           | Select a trunk route number according to the numbering plan setting.  • 00 to 63 (default: 01)                                                                                                    |
|     |                                                       | Tenant No. field            | Select a trunk tenant number.  • 00 to 63 (default: 01)                                                                                                    |

| No. | Item                                                  |                                         | Description                                                                                                    |
|-----|-------------------------------------------------------|-----------------------------------------|----------------------------------------------------------------------------------------------------|
| (2) | System<br>data setup<br>area (for<br>trunk<br>blades) | Trunk Type field                        | Select a trunk kind.  • DDD (C.O., DID, ISDN, SIP) trunk/FX trunk [North America Only]/WATS trunk [North America Only]/CCSA trunk [North America Only]/TIE (Tie line) trunk/Paging Trunk/Not used                                                                                               |
|     |                                                       | Incoming Connection Signaling field     | Select an Incoming Connection Signaling.                                                                                                    |
|     |                                                       | Terminating System (Day)/ (Night) field | Select a Terminating System of each station.                                                                                                    |
|     |                                                       | DIT Destination (Day)/ (Night) field    | <ul> <li>DIT Destination (Day Mode/Night Mode) can be set only when Direct-In Termination is selected at the Terminating System (Day)/(Night) field.</li> <li>Up to 8 digits [A to F, 0 to 9, blank field] (default: blank field)</li> <li>* Displays only when selecting COT blade.</li> </ul> |
| (3) | Trunk Blade No. field                                 |                                         | Select the trunk blade number.  • 000 to 127, NONE (No data) (default: NONE)                                                                                                    |
| (4) | [Apply] button                                        |                                         | Click to write the detailed data settings to the SV9300.                                                                                                    |
| (5) | [Cancel] button                                       |                                         | Click to return to the [Blade Configuration] screen without writing the detailed data settings to the SV9300.                                                                                                    |

| No. | Item                                  | Description                                                                                                    |
|-----|---------------------------------------|----------------------------------------------------------------------------------------------------|
| (6) | [Fill In] button (for station blades) | Click to apply the settings entered on the first line to other lines as well.  • Station number field  Numbers are assigned in sequence starting from the one on the first line.  * Numbers containing * or # cannot be set.  Automatic entry stops before the first digit of a station number change (example: 3999).  • Tenant No./RSC (Day)/(Night)/SFC (A)/(B)/(C) fields  The same value as that appearing on line 1 is set.  • Port No./CKT No./Name Display fields  Out of the scope of continuous entry.                       |
|     | [Fill In] button (for trunk blades)   | Click to apply the settings entered on the first line to other lines as well.  • Trunk number field  Numbers are assigned in sequence starting from the one on the first line.  * Entry will stop automatically when the trunk number equals the maximum (511).  • Trunk Route/Tenant No./Trunk Type/Incoming Connection Signaling/Terminating System (Day)/(Night) fields  The same value as that appearing on line 1 is set.  • Port No./CKT No./DIT Destination (Day Mode/Night Mode) fields  Out of the scope of continuous entry. |
| (7) | [Clear] button                        | Click to initialize the settings to their defaults.                                                                                                    |

## STEP11: Click the [Apply] button.

The settings are written to the SV9300, and you are directed back to the [Blade Configuration] screen. The slots in which additional blades are mounted are checked.

The following dialog boxes are displayed in accordance with the assigned blade after clicking the [Apply] button.

#### • LC/LLC/DLC/DESKCON/COT/DID/LD/OD/CSI/VM00/PVA

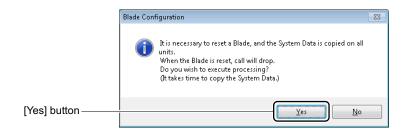

#### • PRT/DTI/CCT/QSIG/RGA

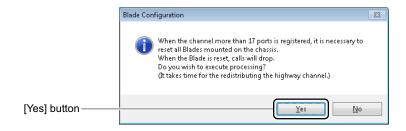

#### • BRT/ILC

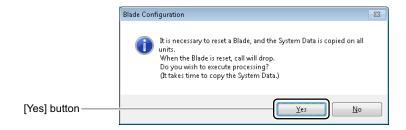

## STEP12: Click the [Yes] button.

\* For PRT/DTI/CCT/QSIG, the following dialog box is displayed after clicking the [Yes] button. Then click the [Yes] button.

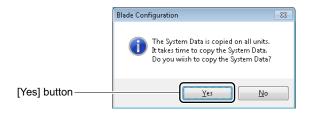

Additional blades have now been registered.

#### **■** Deleting Blade Information

To delete information about a blade registered in the SV9300, follow these steps:

STEP1: Select a unit number in Unit No. field.

STEP2: Click the [Read] button.

A screen is displayed to notify the completion of the data read process.

Blade information is read from the SV9300 having the unit number specified in the Unit Number field, and information about the blades mounted in the SV9300 is displayed in the Blade Display Area of the [Blade Configuration] screen.

STEP3: Click the [OK] button.

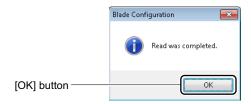

STEP4: Right-click the slot you want to delete blade information from in Blade Display Area. [Delete Blade] menu is displayed.

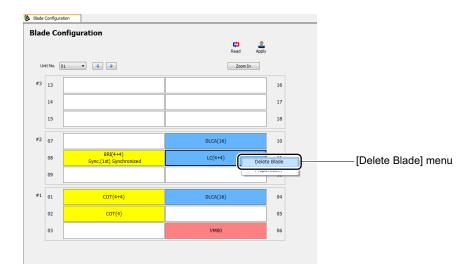

STEP5: Click [Delete Blade] on the right-click menu.

A dialog box is displayed to confirm the deletion of the blade information.

STEP6: Click the [Yes] button.

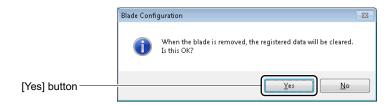

When the deletion of the blade information for the appropriate slot is completed, a dialog box is displayed to notify the completion of the process.

STEP7: Click the [OK] button.

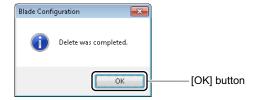

**NOTE:** By now, all blade information has been deleted, including the information registered in the [Blade Configuration] screen.

Blade information has now been deleted.

# [Upgrade] Category

The [Upgrade] Category has three submenus:

• Software License Authentication

Program Upgrade (On-line)
 Program Upgrade (Off-line)
 Page 4-61
 Page 4-73
 Firmware Upgrade (Line/Trunk Blade)

## **Software License Authentication**

The SV9300 requires you to complete a software license authentication procedure using PCPro before you can use its functions. Follow these steps:

- (1) Access the License Management Server (Web server) to download a license data file (\*.lic2: all Software Key Codes and Activation Codes are included) on the basis of the Software Key Code found in the license sheet supplied with the product.
- (2) Register the downloaded license data file from PCPro onto the SV9300.

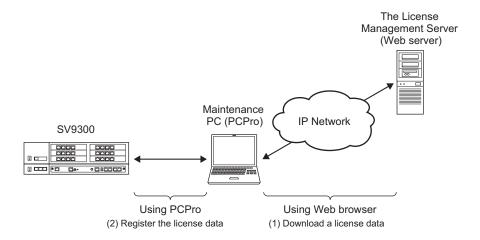

**NOTE:** When registering a license data by One-Step Registration, delete the all registered license data before registering the license data.

Software license authentication is carried out on the [Software License Authentication] menu. This menu allows you to register and unregistered software licenses. You can also view the license data registered in the SV9300.

• Registering a Software License by One-Step Registration Page 4-45

• Verifying a Software License Page 4-49

• Deleting a Software License Page 4-52

#### **Tips:** Register a Temporary Activation Code

When replacing the CPU blade due to the breakdown of current CPU blade and others, register a temporary Activation Code of the current CPU blade to run the SV9300 temporarily until an Activation Code of the new CPU blade is obtained from the License Management Server.

Page 4-55

**NOTE 1:** Perform software license authentication on the SV9300 with unit number 01.

**NOTE 2:** Be sure to carry out the software license authentication procedure. Running the system without first performing the software license authentication procedure might result in the occurrence of alarms, disable functions of key importance to the system or other otherwise the successful system operations unpredictable.

**NOTE 3:** Establish a communication link with the SV9300 before proceeding with software license authentication.

For how to establish a communication link, refer "Establishing a Link". Page 2-16
If the communication link with the SV9300 is cleared, only the following functions are operable:

- License data verification
- Access to the Software License Authentication Center
- **NOTE 4:** *Internet access is required to download a license data file (\*.lic2).*
- **NOTE 5:** When using the SV9300 with Dual CPU, the Software License Authentication must be executed to the Dual CPU (CPU0). When the Dual CPU (CPU1) is in a ACT state, be sure to switch to the Dual CPU (CPU0) before doing the this procedures.

- NOTE 6: In software license registrations (the software license registration or the Activation Code registration), there are licenses requiring the system reset after license registrations.

  The system reset is not required when registering the following software licenses. In this case, connect the appropriate device to SV9300 after the software license registration. The system reset is required when registering other software licenses. In this case, set the appropriate system data before executing the system reset.
  - PORT Capacity
  - D<sup>term</sup>IP/DT700/DT800 Series
  - Soft Phone (D<sup>term</sup>SP30/SP350)
  - Soft Phone ACD (D<sup>term</sup>SP30/SP350)
  - Remote Unit
  - Standard SIP Terminal
  - Embedded Conference

#### ■ Registering a Software License by One-Step Registration

When registering a software license by "One-Step Registration", register the software license according to the following procedures.

1. Obtain license data file

Access the License Management Server to download a license data file (\*.lic2: all Software Key Codes and Activation Codes are included) on the basis of the Software Key Code found in the license sheet supplied with the product.

2. Register license data file

Register the downloaded license data file from PCPro onto the SV9300. Page 4-45

#### <Registering License Data File>

STEP1: Take one of these actions:

- Click submenu [Software License Authentication] in Standard Mode.
- On the Main Menu, click [System] > [Software License Authentication] in this order. The [Registration] screen is displayed in the work window.

STEP2: Select the [One-Step Registration] radio button and click the [Next >>] button.

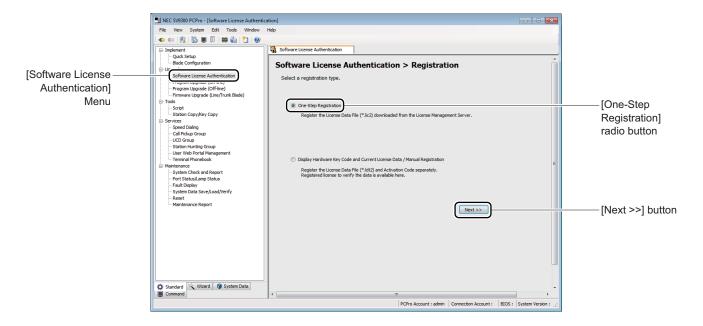

The [Selection of License Data File] screen is displayed.

STEP3: Click the [Select File] button.

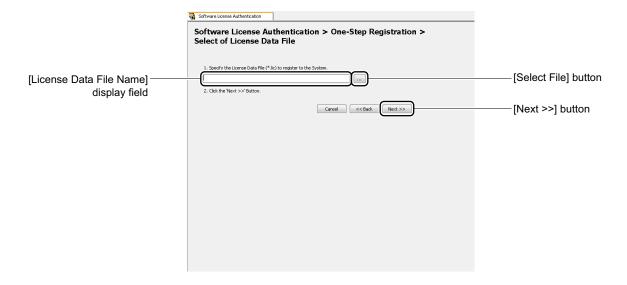

A dialog box is displayed to specify the file name and folder.

STEP4: Specify the folder of the file name where the downloaded license data file is saved, and click the [Open] button.

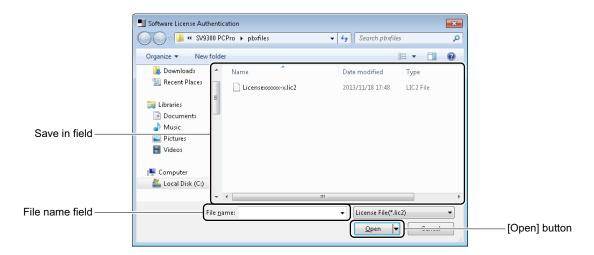

You are directed back to the [Select of License Data File] screen, showing where the license data is stored and the file name in the License Data File Name field.

STEP5: Click the [Next >>] button.

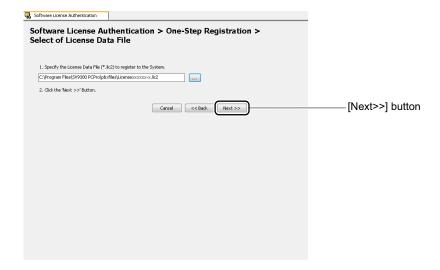

The [Confirmation and Registration License Data] screen is displayed.

STEP6: Verify information (1) to (3).

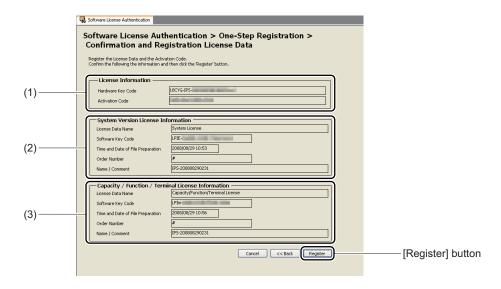

| No. | Item                | Description                                         |
|-----|---------------------|-----------------------------------------------------|
| (1) | License Information | Displays the following codes of the SV9300 to which |
|     |                     | PCPro is connected.                                 |
|     |                     | Hardware Key Code                                   |
|     |                     | Activation Code                                     |

| No. | Item                          | Description                                        |
|-----|-------------------------------|----------------------------------------------------|
| (2) | System Version License Infor- | Displays information included-in the license data. |
|     | mation                        | License data name                                  |
|     |                               | Software key code                                  |
|     |                               | Time and Date of File Preparation                  |
|     |                               | Order number                                       |
|     |                               | Name/Comment                                       |
| (3) | Capacity/Function/Terminal    | Displays information included-in the license data. |
|     | License                       | License data name                                  |
|     |                               | Software key code                                  |
|     |                               | Time and Date of File Preparation                  |
|     |                               | Order number                                       |
|     |                               | Name/Comment                                       |

STEP7: Click the [Register] button.

A dialog box is displayed to notify the completion of the license data registration.

STEP8: Click the [OK] button.

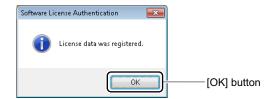

The license data is registered onto the SV9300 and the [Confirmation of License Data] screen is displayed.

#### STEP9: Click the [Complete] button.

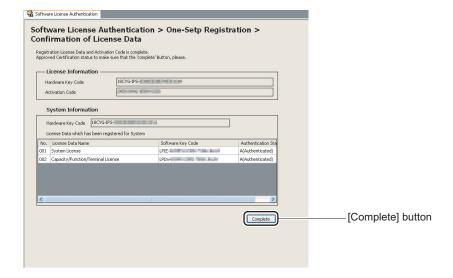

You are directed back to the [Registration Type Select] screen.

The software license registration process is completed.

#### ■ Verifying a Software License

To verify the license data registered in the SV9300, follow these steps:

**NOTE:** When the Dual CPU (CPU1) is in a ACT state, any license information is not displayed on the [Confirmation of License Data] screen (switch to the Dual CPU (CPU0) to confirm the license information).

STEP1: Take one of these actions:

- Click submenu [Software License Authentication] in Standard Mode.
- On the Main Menu, click [System] > [Software License Authentication] in this order. The [Software License Authentication] screen is displayed in the work window.

STEP2: Select the [Display Hardware Key Code and Current License Data / Manual Registration] radio button and click the [Next >>] button.

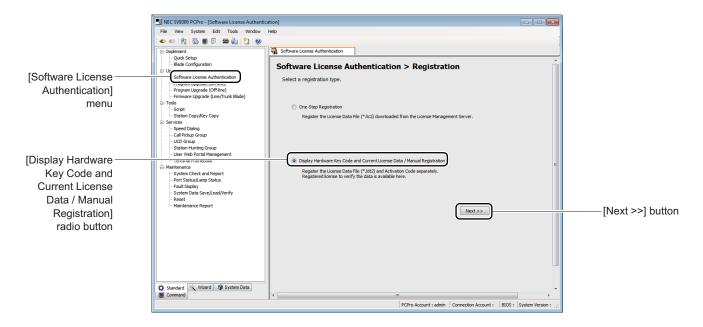

The [Software License Authentication] screen is displayed.

STEP3: Select the [1. Confirmation and Registration of License Data (Preparation of PBX Generator File)] radio button and click the [Next >>] button.

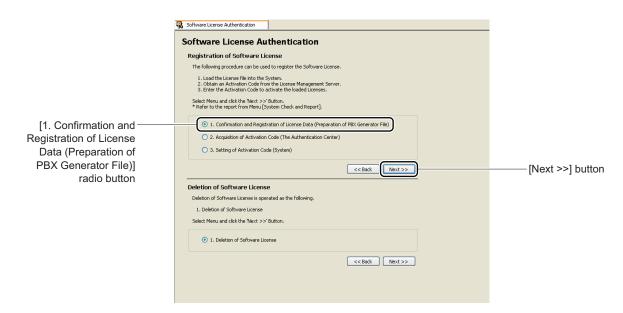

The [Selection of License Data] screen is displayed.

#### STEP4: Click the [Next >>] button.

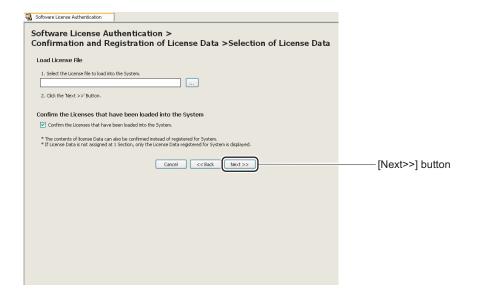

The [Verification of License Data] screen is displayed.

STEP5: Verify the pre-registered license data displayed in the System Information field.

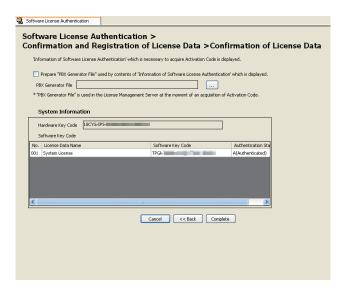

STEP6: Click the [Complete] button.

You are directed back to the [Software License Authentication] screen.

The license data has now been verified in the SV9300.

#### ■ Deleting a Software License

To delete the license data registered in the SV9300, follow these steps:

**NOTE:** All license data is deleted at once, it cannot be selectively deleted.

STEP1: Click the submenu [Software License Authentication] in Standard Mode.

The [Registration] screen is displayed in the work window.

STEP2: Select the [Display Hardware Key Code and Current License Data / Manual Registration]

radio button and click the [Next >>] button.

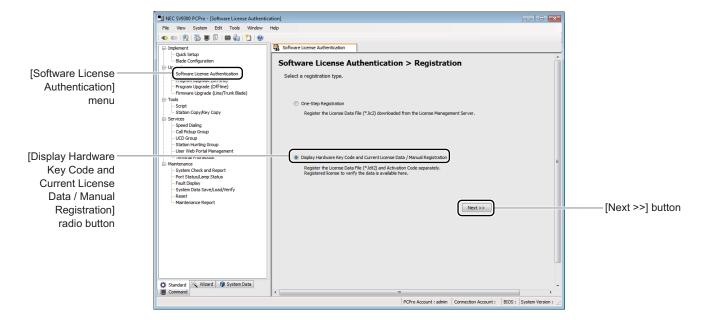

The [Software License Authentication] screen is displayed.

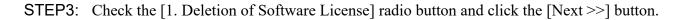

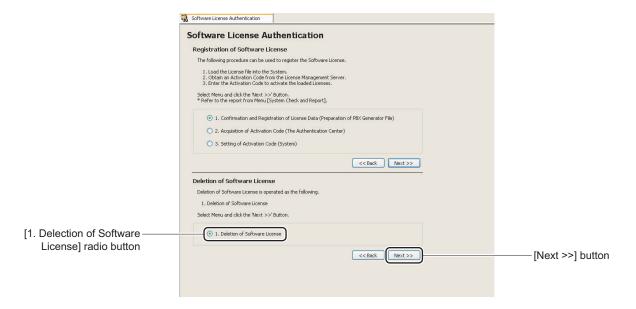

The [Deletion of Software License] screen is displayed.

## STEP4: Click the [Delete] button.

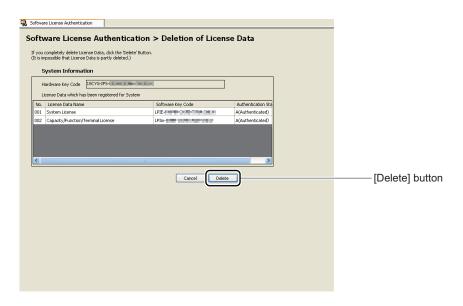

A dialog box is displayed, verifying deletion of all license data.

## STEP5: Click the [yes] button

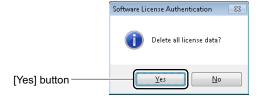

A dialog box is displayed verifying the completion of the license data deletion process.

STEP6: Click the [OK] button.

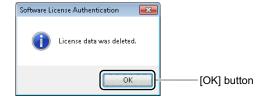

You are directed back to the [Software License Authentication] screen.

License data has now been deleted.

#### ■ Register a Temporary Activation Code

When replacing the CPU blade due to the breakdown of current CPU blade and others, register a temporary Activation Code of the current CPU blade to run the SV9300 temporarily until an Activation Code of the new CPU blade is obtained from the License Management Server. Follow these steps to register a temporary Activation Code.

1. Connect the system via Off-line mode

Connect PCPro to the system in off-line mode (set the SENSE switch of the CPU blade to "E/F").

2. Register license data file to activate license temporary

Register the current CPU's license data file (\*.lic2: all Software Key Codes and Activation Codes are included) and activate license temporary onto the SV9300 by PCPro. Page 4-56

3. Return to On-line mode

Return the system to on-line mode (set the SENSE switch of the CPU blade to "1").

- **NOTE 1:** Use the current CPU's license data file (\*.lic2) to register license data and to activate license temporarily to the new CPU.
- **NOTE 2:** Switch to the off-line mode when activating the license temporarily by "One-Step Registration" of PCPro.
- **NOTE 3:** *Temporary license is effective for five days (in 120 hours).*
- **NOTE 4:** SV9300 stores the fault information (FK=17) after five days in case of temporary license activation.
- **NOTE 5:** The following limitations occur after five days in case of temporary license activation.
  - CM10 registration is restricted.
  - No limitation for end users.
  - Temporary activation becomes ineffective when the system is reset (both Power-On reset and system reset by PCPro).
- **NOTE 6:** Temporary activation becomes ineffective when the system is reset by Power-On reset even if it is in five days.

## < Registering License Data File to Activate License Temporarily>

STEP1: Take one of these actions:

- Click submenu [Software License Authentication] in Standard Mode.
- On the Main Menu, click [System] > [Software License Authentication] in this order. The [Registration] screen is displayed in the work window.

STEP2: Select the [One-Step Registration] radio button and click the [Next >>] button.

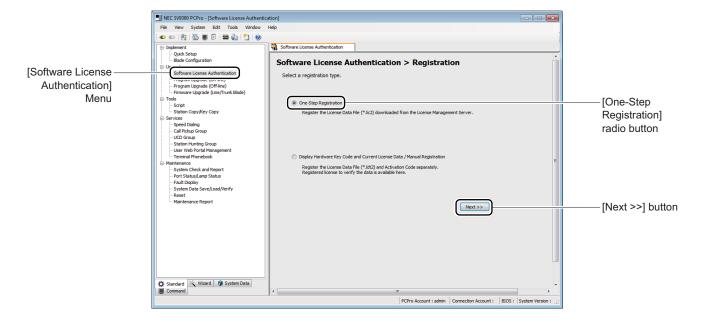

The [Selection of License Data File] screen is displayed.

STEP3: Click the [Select File] button.

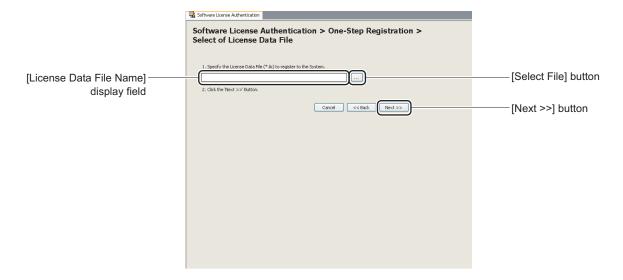

A dialog box is displayed to specify the file name and folder.

STEP4: Specify the folder of the file name where the current CPU's license data file is saved, and click the [Open] button.

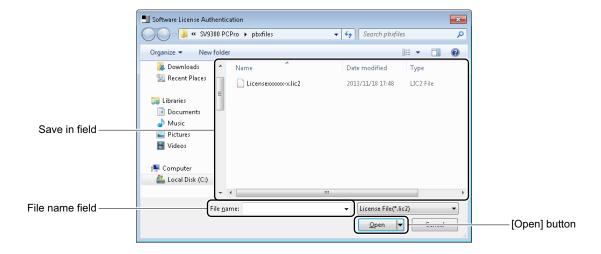

You are directed back to the [Select of License Data File] screen, showing where the license data is stored and the file name in the License Data File Name field.

STEP5: Click the [Next >>] button.

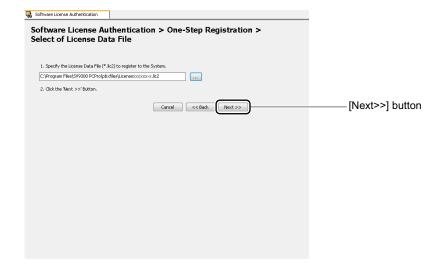

The [Confirmation and Registration License Data] screen is displayed.

STEP6: Verify information (1) to (3).

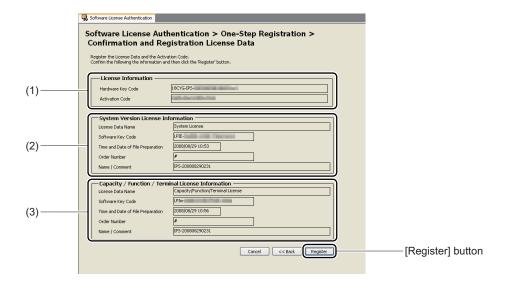

| No. | Item                | Description                                                             |
|-----|---------------------|-------------------------------------------------------------------------|
| (1) | License Information | Displays the following codes of the SV9300 to which PCPro is connected. |
|     |                     | <ul><li> Hardware Key Code</li><li> Activation Code</li></ul>           |

| No. | Item                          | Description                                        |
|-----|-------------------------------|----------------------------------------------------|
| (2) | System Version License Infor- | Displays information included-in the license data. |
|     | mation                        | License data name                                  |
|     |                               | Software key code                                  |
|     |                               | Time and Date of File Preparation                  |
|     |                               | Order number                                       |
|     |                               | Name/Comment                                       |
| (3) | Capacity/Function/Terminal    | Displays information included-in the license data. |
|     | License                       | License data name                                  |
|     |                               | Software key code                                  |
|     |                               | Time and Date of File Preparation                  |
|     |                               | Order number                                       |
|     |                               | Name/Comment                                       |

STEP7: Click the [Register] button.

A dialog box is displayed to notify that the Hardware Key Code of the system is different from the license files.

STEP8: Click the [Yes] button.

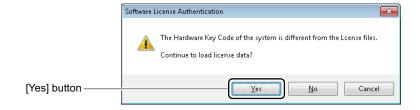

**NOTE:** When PCPro connects to the system via on-line mode, the following dialog box is displayed. Click the [OK] button to cancel the procedure.

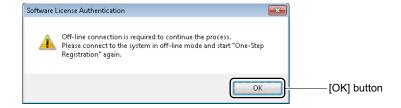

A dialog box is displayed to notify the term of validity of the license.

## STEP9: Click the [Yes] button.

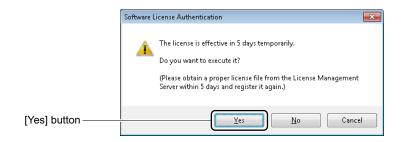

The license data is registered onto the SV9300 and a dialog box is displayed to notify the completion of temporary license activation.

### STEP10: Click the [OK] button.

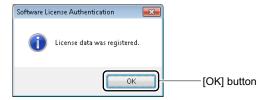

You are directed back to the [Confirmation of License Data] screen.

STEP11: Click the [Complete] button.

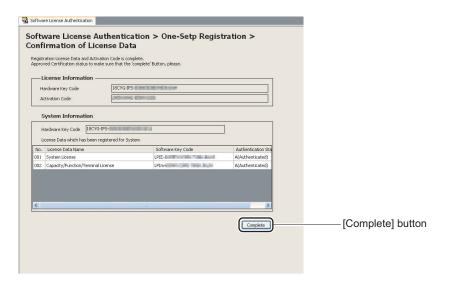

The temporary license activation process is completed.

## **Program Upgrade (On-line)**

You can download an upgrade program for the FTP server installed on a LAN onto the SV9300 as directed by PCPro and upgrade the CPU program on-line. You may choose to use PCPro as a FTP server or configure a separate FTP server for each unit. For information on specifying a FTP server, see "FTP Server Settings". Page 9-43

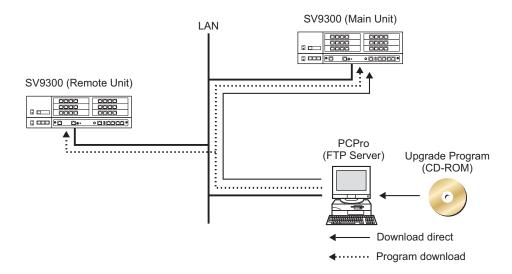

This menu allows you to set a CPU program upgrade schedule, view results and verify the CPU program.

• Set a Schedule Page 4-62

• Display of Results Page 4-69

One of the following action will display the [Program Upgrade (On-line)] screen in the work window:

- Click submenu [Program Upgrade (On-line)] in Standard Mode.
- On the Main Menu, click [System] > [Maintenance] > [Program Upgrade (On-line)] in this order.

#### **Tips 1:** Firmware Upgrade

While line/trunk blade and VoIPDB firmware are included as part of the CPU program, simply upgrading the CPU program will not upgrade the firmware. To upgrade firmware, finish upgrading the CPU program first and upgrade the firmware. For more details, refer to the "Firmware Upgrade (Line/Trunk Blade)". Page 4-77

#### Tips 2: Speech Synthesis Data Upgrade

When using the new tone sources for Wake Up Call announcements with the SV9300 upgraded from 9300V2 to 9300V3 software, Speech Synthesis data upgrade is required (if Speech Synthesis data is not upgraded, the announcements as with current 9300V2 are sent). For details, refer to the "Speech Synthesis Data Upgrade (For Upgrading from 9300V2 to 9300V3 Software)".

Page 4-88

**NOTE 1:** Establish a connection link with the SV9300 before executing Program Upgrade (On-line).

**NOTE 2:** For the baud rate, see "Establishing a Link". Page 2-16

**NOTE 3:** To use the FTP server facility of PCPro, keep PCPro running and keep FTP server starting.

**NOTE 4:** You can confirm the status of program upgrade by the S1 lamp of CPU blade.

| Upgrade Status                       | S1 Lamp Status<br>(Green) |
|--------------------------------------|---------------------------|
| Under Upgrading                      | Flash quickly             |
| Program upgrade is completed         | Remain Lit                |
| Program changeover is completed      | Disappear                 |
| Upgrade fails/Upgrade is interrupted | Flash normally            |

**NOTE 5:** If a proxy server exists between SV9300 and PC using User Web Portal, User Web Portal may not be used temporary after the program upgrade of SV9300. In such a case, clear the cache in the proxy server (as for the method of cache clear, ask an administrator).

#### ■ Set a Schedule

You can enter and read FTP server information, the upgrade date and time and change over date and time for each unit on which the CPU program is upgraded.

STEP1: Click the [Scheduling] tab.

The [Scheduling] screen is displayed.

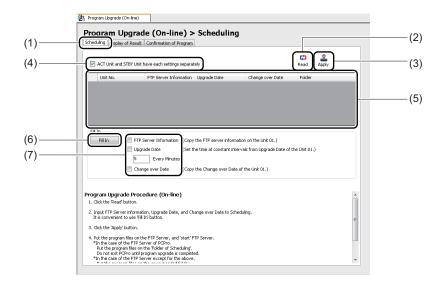

| No. | Item                                                             |                              | Description                                                                                                    |
|-----|------------------------------------------------------------------|------------------------------|----------------------------------------------------------------------------------------------------|
| (1) | [Scheduling] tab                                                 |                              | Click to set a schedule.                                                                                                    |
| (2) | [Read] button                                                    |                              | Click to read the FTP server information, upgrade date and time, and change over date and time on each unit registered on the SV9300.                                                                                                    |
| (3) | [Apply] button                                                   |                              | Click to set FTP server information, upgrade date and time, and change over date and time on each unit registered on the SV9300.  If the FTP server information on unit number 02 is modified, the system data is automatically copied to units with the subsequent unit numbers.               |
| (4) | "ACT Unit and STBY Unit have each settings separately" check box |                              | Check to have each setting for ACT Unit and STBY Unit separately. When this check box is checked, you can enter to the Upgrade Date field and the Change over Date field for Unit01-04 (STBY).  * This check box appears when connecting to the Dual CPU system and clicking the [Read] button. |
| (5) | FTP<br>Server<br>Informa-                                        | Unit No.                     | Displays the unit number registered to the SV9300.  • For Single CPU: Unit01 to 50  • For Dual CPU : Unit01 to 04 (CPU0/1: ACT/STBY)                                                                                                    |
|     | tion dis-<br>play Area                                           | FTP Server Information field | Displays FTP server information read from the SV9300.                                                                                                    |
|     |                                                                  | Upgrade Date field           | Displays the upgrade date and time of the CPU program read from the SV9300.                                                                                                    |
|     |                                                                  | Change over Date field       | Displays the change over date and time of the CPU program read from the SV9300.                                                                                                    |
|     |                                                                  | Folder field                 | If the PCPro FTP server is used, displays the name of the folder in which the program file is stored.                                                                                                    |
| (6) | [Fill In] button                                                 |                              | Click to enter FTP server information, the upgrade date and time, and change over date and time continuously on unit number 02 in (5).  Select the items you want to enter continuously in (7).                                                                                                 |

| No. | ltem                     |                                    | Description                                                                                                    |
|-----|--------------------------|------------------------------------|----------------------------------------------------------------------------------------------------|
| (7) | Continuous Item<br>Entry | "FTP Server Information" check box | Select to enter FTP server information on unit number 01 in (5) continuously.                                          |
|     |                          | "Upgrade Date" check box           | Select to enter upgrade dates and times at fixed intervals continuously starting from Unit01 in (5).                   |
|     |                          | Time field                         | Enter the number of minutes at intervals of which the date and time are upgraded.  • Entry range: 0 to 59 (default: 5) |
|     |                          | "Change over<br>Date" check box    | Select to enter change over dates and time continuously from Unit01 in (5).                                            |

#### **NOTE:** Schedule Setting with Dual CPU

- In a Dual CPU system, the "FTP Server Information" of STBY-CPU in Unit01-04 is the same setting as that of ACT-CPU in Unit01-04.
- When the "ACT Unit and STBY Unit have each settings separately" check box is unselected, you cannot enter to the line of Unit01-04 (STBY) (because of the gray out status). In that case, the same value as Unit01-04 (CPU0/1: ACT) is set to the Unit01-04 (CPU0/1: STBY).

STEP2: Click the [Read] button.

Reading of the current schedule settings starts.

STEP3: Click the [OK] button.

The result of reading is displayed.

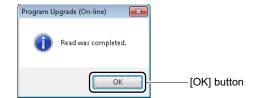

STEP4: Click the cell of FTP Server Information for the unit number to be set. A [...] button appears.

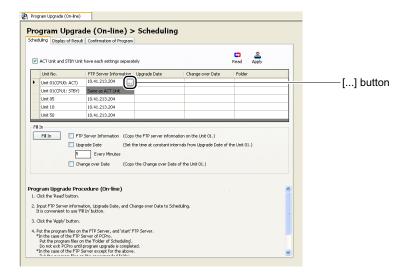

**NOTE:** For Dual CPU system, you cannot edit the FTP Server Information field on Unit01-04 (STBY-CPU).

STEP5: Click the [...] button.

A detailed setup screen appears.

To choose not to use the FTP server facility of PCPro (that is, install an FTP server separately), clear the "Use the FTP Server of PCPro" check box, enter relevant information and click the [OK] button.

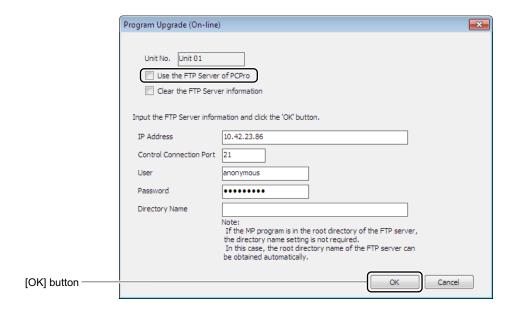

To use the FTP server facility of PCPro, select the "Use the FTP server of PCPro" check box and the name of the user who uses it, and click the [OK] button.

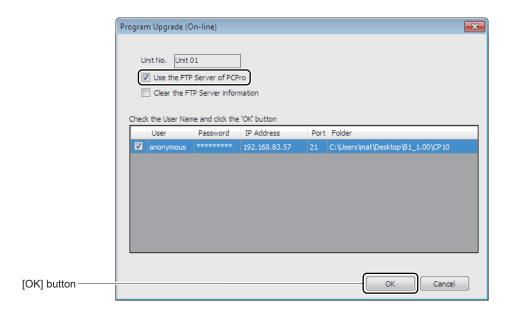

**NOTE:** For instructions on how to add or edit users, see "FTP Server Settings". Page 9-43

STEP6: Click the cell of Upgrade Date for the unit number to be set. A [...] button appears.

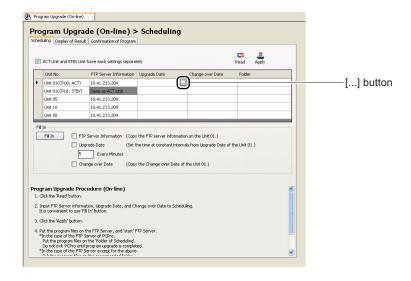

STEP7: Click the [...] button.

A detailed setup screen appears.

STEP8: Set upgrade date and time, then click the [OK] button.

Click the [OK] button to return to the original screen. Changed cells appears in green. Click the [Cancel] button to abandon the changes.

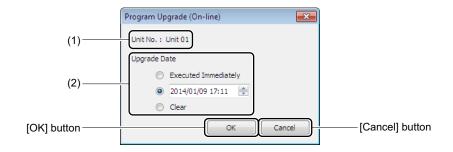

| No. | lte                  | em                                  | Description                                                                                          |
|-----|----------------------|-------------------------------------|----------------------------------------------------------------------------------------------------|
| (1) | Unit No. field       |                                     | Displays the Unit No. to upgrade the CPU program.                                                    |
| (2) | Upgrade Date<br>Area | [Executed Immediately] radio button | Check to execute the CPU program upgrade (on-line) immediately.                                      |
|     |                      | [Date/Time] radio button            | Check to set the date/time for CPU program upgrade (on-line).  • Upgrade Date/Time: YYYY/MM/DD HH:MM |
|     |                      | [Clear] radio<br>button             | Check to delete the registered upgrade date/time.                                                    |

## Tips: When Executing CPU Program Upgrade (On-Line) Immediately

To execute the CPU program upgrade (on-line) immediately, check the "Immediately Execution" radio button, then click the [OK] button. PCPro starts CPU program upgrade (on-line) immediately.

STEP9: Click the cell of Change over Date for the unit number to be set. A [...] button appears.

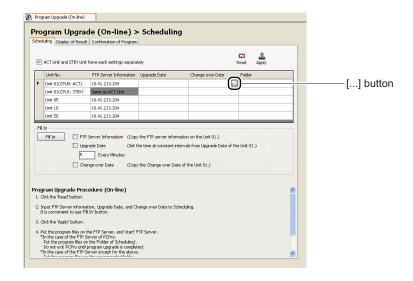

STEP10: Click the [...] button.

A detailed setup screen appears.

STEP11: Set change over date and time, then click the [OK] button.

Click the [OK] button to return to the original dialog box. Changed cells appears in green. Click the [Cancel] button to abandon the changes.

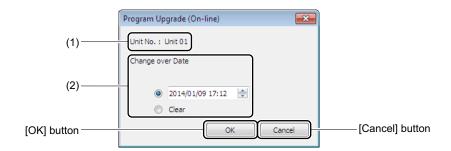

| No. | Item                     |                          | Description                                                                                           |
|-----|--------------------------|--------------------------|----------------------------------------------------------------------------------------------------|
| (1) | Unit No. field           |                          | Displays the Unit No. to change over the CPU program.                                                 |
| (2) | Change over<br>Date Area | [Date/Time] radio button | Check to set the change over date/time of the CPU program.  • Change over Date/Time: YYYY/MM/DD HH:MM |
|     |                          | [Clear] radio<br>button  | Check to delete the registered change over date/time.                                                 |

**NOTE:** Program changeover involves the automatic reset of CPU blade. Therefore, when executing Program Upgrade to the multiple Units, as for the program changeover of the Main Unit (Unit 01), set the change over date so that the program changeover can be executed after the completion of program download of all Units.

STEP12: Click the [Apply] button.

The settings are written to the SV9300.

When the writing of data is completed, a dialog box is displayed to notify the completion of the process.

STEP13: Click the [OK] button.

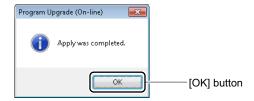

The schedule have now been set.

### ■ Display of Results

You can view and confirm a results of program upgrade on each individual unit.

STEP1: Click the [Display of Results] tab.

The [Display of Results] screen is displayed.

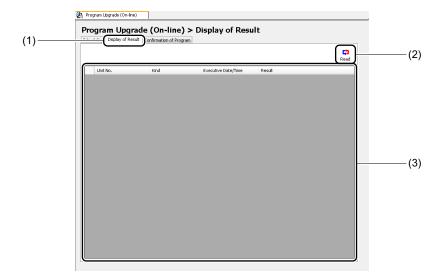

| No. | Item                     |                               | Description                                                                                                    |
|-----|--------------------------|-------------------------------|----------------------------------------------------------------------------------------------------|
| (1) | [Display of Results] tab |                               | Click to display of results.                                                                                                    |
| (2) | [Read] butt              | ton                           | Click to read a results of program upgrade.                                                                                                    |
| (3) | display                  |                               | Displays the unit numbers registered to the SV9300.  • For Single CPU: Unit01 to 50  • For Dual CPU : Unit01 to 04 (CPU0/1: ACT/STBY)                                                                                                    |
|     |                          | Kind field                    | Displays the type of the following results. Change over/Automatic rollback/Upgrade/Version Matching                                                                                                    |
|     |                          | Executive Date/<br>Time field | Displays the date and time at which an event occurred.                                                                                                    |
|     |                          | Result field                  | Displays the result of the event that occurred.  • Messages that may be displayed and their explanations.  Success: Program Upgrade has been succeeded Canceled: Program Upgrade has been canceled Start: Program Upgrade has been started Failure: FTP Server logon failure/missing files (Failed to log on to the FTP server, or there were no upgrade files on the server)  Page D-32  Failure: Data transfer error (An error occurred transferring a file) Failure: - (any other error) |

# STEP2: Click the [Read] button:

The latest results are displayed.

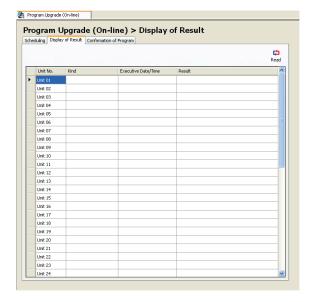

# **■** Confirmation of Program

You can confirm the description and version number of the CPU program installed on each unit.

# STEP1: Click the [Confirmation of Program] tab.

The [Confirmation of Program] screen is displayed.

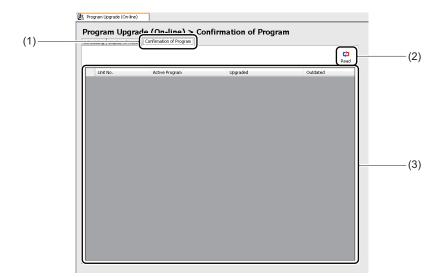

| No. | ltem                       |                                      | Description                                                                                                    |
|-----|----------------------------|--------------------------------------|----------------------------------------------------------------------------------------------------|
| (1) | [Confirmat                 | ion of Program] tab                  | Click to check the CPU program.                                                                                                    |
| (2) | [Read] butt                | ton                                  | Click to read the CPU program version number.                                                                                                    |
| (3) | Program<br>Display<br>Area | Unit No. field  Active Program field | Displays the unit numbers registered to the SV9300.  • For Single CPU: Unit01 to 50  • For Dual CPU : Unit01 to 04 (CPU0/1: ACT/STBY)  Displays the version number of the ACT CPU program. |
|     |                            | Upgraded field  Outdated field       | Displays the version number of the STANDBY (upgrade) CPU program.  Displays the version number of the STANDBY (outdated) CPU program.                                                      |

STEP2: Click the [Read] button.

Reading of the CPU program setting starts.

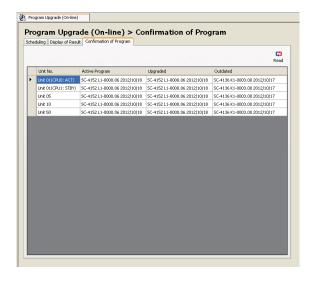

The CPU program has now been verified.

# **Program Upgrade (Off-line)**

Allows you to upgrade the software on the CPU program off-line mounted in the SV9300 by using a Upgrade program downloaded onto PCPro.

For information on specifying a FTP server, see "FTP Server Settings" Page 9-43

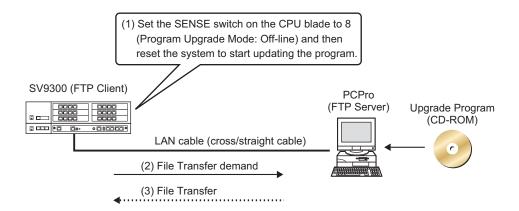

The [Program Upgrade (Off-line)] menu allows you to upgrade Program Upgrade (Off-line).

### **Tips 1:** Firmware Upgrade

While line/trunk blade and VoIPDB firmware are included as part of the CPU program, simply upgrading the CPU program will not upgrade the firmware. To upgrade firmware, finish upgrading the CPU program first and upgrade the firmware. For more details, refer to the "Firmware Upgrade (Line/Trunk Blade)". Page 4-77

# Tips 2: Speech Synthesis Data Upgrade

When using the new tone sources for Wake Up Call announcements with the SV9300 upgraded from 9300V2 to 9300V3 software, Speech Synthesis data upgrade is required (if Speech Synthesis data is not upgraded, the announcements as with current 9300V2 are sent). For details, refer to the "Speech Synthesis Data Upgrade (For Upgrading from 9300V2 to 9300V3 Software)".

Page 4-88

**NOTE 1:** Be sure to insert the LAN cable into the ETHERNET port of the CPU blade.

**NOTE 2:** You can confirm the status of program upgrade by the S1 lamp and ALM lamp of CPU blade.

| Upgrade Status                       | S1 Lamp Status<br>(Green) | ALM Lamp Status<br>(Red) |
|--------------------------------------|---------------------------|--------------------------|
| Under Upgrading                      | Disappear                 | Disappear                |
| Program upgrade is completed         | Remain lit                | Disappear                |
| Upgrade fails/Upgrade is interrupted | Disappear                 | Remain lit               |

STEP1: Connect the ETHERNET port of the CPU blade mounted on the SV9300 and the LAN Port of PCPro directly with a LAN cable.

STEP2: Check that the communication link with the SV9300 is cleared.

STEP3: Do either of the following:

- Click [Program Upgrade (Off-line)] on the standard mode submenu.
- On the Main Menu, click [System] > [Maintenance] > [Program Upgrade (Off-line)] in this order.

A dialog box appears for you to confirm the change to the PC IP address.

STEP4: Click the [Yes] button.

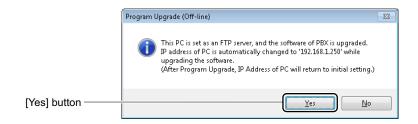

The IP address is changed to 192.168.1.250 and the [Program Upgrade (Off-line)] screen appears in the work window.

**NOTE:** If an IP address is assigned for two ETHERNET ports or the setting of IPv6 is "Enable", the dialog box appears asking you to change the IP address manually.

STEP5: Set the [SENSE] switch on the CPU blade mounted on the SV9300 to 8.

STEP6: Click the [Select Folder] button.

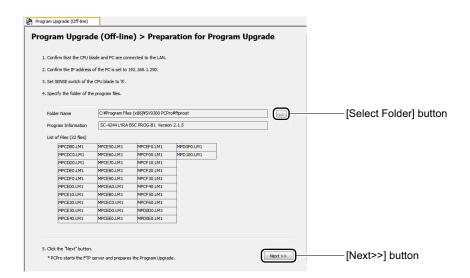

A dialog box appears for selecting a folder.

STEP7: Select the folder containing the program that needs to be upgraded and click the [OK] button.

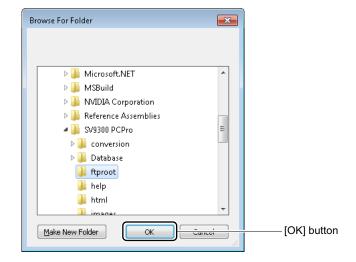

You are directed back to the [Program Upgrade (Off-line)] screen.

STEP8: Click the [Next >>] button.

STEP9: Press the [RESET] button on the CPU blade to reset.

The program update process starts. When the process completes, a dialog box appears for you

to confirm the illumination of the LED.

STEP10: Check that the S1 LED on the CPU blade lights to green.

STEP11: Return the [SENSE] switch to the original setting (0 to 4).

STEP12: Click the [OK] button.

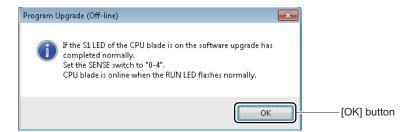

STEP13: Close the work window of Program Update (Off-line).

A dialog box appears for you to confirm that the IP address of PC has been returned to default.

# STEP14: Click the [OK] button.

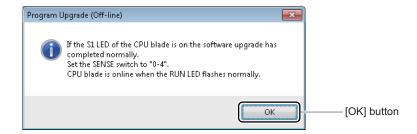

A dialog box is displayed to notify the IP address has been changed. STEP15: Click the [OK] button.

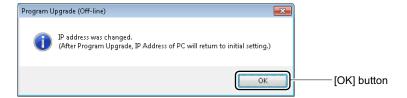

The program has now been updated.

# Firmware Upgrade (Line/Trunk Blade)

The line/trunk blades and VoIPDB to be used in SV9300 are shipped with firmware programs (hereinafter "firmware") already written to them. Furthermore, the latest firmwares of the all line/trunk blades and VoIPDB are included in a CPU program. Therefore, for the case (1) or (2) as shown below, the firmwares in a CPU program must be downloaded to the all appropriate line/trunk blades and VoIPDB.

- (1) When Upgrading Firmware: Page 4-79
  Upgrades firmwares using the [Firmware Upgrade (Line/Trunk Blade)] menu when the firmware versions of the line/trunk blades or VoIPDB to be used are older than that in a CPU program.
  - \*: The download is not required when the firmware version of the line/trunk blade or VoIPDB is newer than that in a CPU program.
- (2) When Changing Firmware: Page 4-86
  Changes a firmware by the command setting (CME8 Y=0) when a PRT blade is used for Digital Trunk Interface (DTI) for the first time.
  - \*: A PRT blade (GCD-PRTA) is available for as an either PRT Interface or Digital Trunk Interface (DTI), a firmware for a PRT Interface is written to it in shipping. Therefore, if a PRT blade is used for DTI for the first time, the firmware must be changed for DTI.

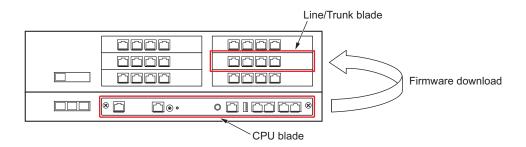

- **NOTE 1:** The firmware upgrade is not available by the [Firmware Upgrade (Line/Trunk Blade)] menu while the firmware is upgrading by CME8 Y=0, 3.
- **NOTE 2:** The system data backup and the firmware upgrade cannot be executed at the same time.
- **NOTE 3:** Execute the firmware upgrade from the PCPro connected to the Unit01.
- **NOTE 4:** Although firmwares are included in a CPU program, the firmwares cannot be upgraded/changed by just upgrading a CPU program. Be sure to upgrade/change the firmwares according to the procedures.
- **NOTE 5:** Execute the firmware upgrade to the all VoIPDBs or appropriate line/trunk blades.
- **NOTE 6:** The firmware change can be executed on only one blade at a time. The firmware change cannot be executed on multiple blades simultaneously.
- **NOTE 7:** *Execute the firmware change for all the appropriate line/trunk blades.*

- **NOTE 8:** The firmware upgrade can be executed for the multiple Units and the blades at the same time.
- **NOTE 9:** While the firmware upgrade/change is in progress, do not execute the system reset and do not unplug the blade or turn SV9300 off.
- **NOTE 10:** The firmware upgrade/change is available only when a CPU blade is during an online operation.
- **NOTE 11:** *The firmware upgrading time for per blade of each blade type is as follows.*

| Blade Type                                | Firmware Upgrading Time |
|-------------------------------------------|-------------------------|
| VoIPDB                                    | Approx. 8 minutes       |
| LC (CD-4LCA/CD-8LCA)/DLC/COT/<br>ODT/DIOP | Approx. 2 minutes       |
| LC (GCD-4LCF/GCD-8LCF)                    | Approx. 12 minutes      |
| BRI                                       | Approx. 5 minutes       |
| PRI/DTI                                   | Approx. 6 minutes       |
| CCT                                       | Approx. 10 minutes      |
| CSI                                       | Approx. 7 minutes       |

- **NOTE 12:** A call will be disconnected when executing the firmware upgrade/change during a call. Therefore, do not execute the firmware upgrade/change during a call with an appropriate blade.
- **NOTE 13:** For a VM00 blade, the firmware upgrade is not available by this procedures (the firmware upgrade is available by replacing to a CF blade).
- **NOTE 14:** A Remote Unit is not changed to survival mode even if the firmware upgrade of the VoIPDB blade is executed.
- **NOTE 15:** When the setting of CM0B Y=1XX>80 is extremely short (such as second data 01, 02), Caution is required for the setting of CM0B Y=1XX>80 because the CPU in Remote Unit is reset during the firmware upgrade of VoIPDB (usually, follow the default setting (NONE)).

### ■ When Upgrading Firmware

When comparing the firmware version of the line/trunk blades or VoIPDB to be used and that in a CPU program, and upgrading the firmwares, follow these steps:

### **Tips:** Before downloading

- Be sure to read the NOTES before downloading. Page 4-77
- If the CPU program upgrade is required, complete the CPU program upgrade before executing the firmware upgrade.
- Set the blade type of the line/trunk blades (CM05 Y=0) in advance. For details of the blade type, refer to the "Command Manual".
- When using a PRT blade or a BRT blade for ISDN or ISDN Telephone, be sure to set the trunk blade number (CM05 Y=1).
- Accommodate the line/trunk blades to the appropriate slots (slots set by CM05 Y=0) in advance.

## STEP1: Take one of these actions:

- Click submenu [Firmware Upgrade (Line/Trunk Blade)] in Standard Mode.
- On the Main Menu, click [System] > [Maintenance] > [Firmware Upgrade (Line/Trunk Blade)] in this order.
- Click the link of the system check result in the [System Check and Report] menu (only when mismatches in firmware version are detected).

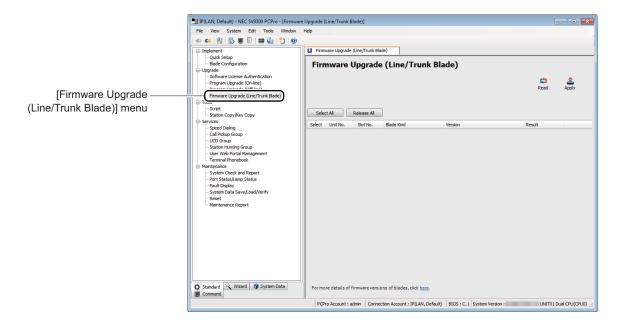

| No. | Ite                               | em                  | Description                                                                                                    |
|-----|-----------------------------------|---------------------|----------------------------------------------------------------------------------------------------|
| (1) | [Read] button                     |                     | Click to read the line/trunk blades or VoIPDB requiring the firmware upgrade from SV9300.                                                                                                    |
| (2) | [Apply] button                    |                     | Click to upgrade the firmware to the line/trunk blades or VoIPDB requiring the firmware upgrade.                                                                                                    |
| (3) | [Select All] but                  | ton                 | Click to check the all "Select" check boxes of the line/trunk blades or VoIPDB requiring the firmware upgrade.                                                                                                    |
| (4) | [Release All] b                   | utton               | Click to uncheck the all "Select" check boxes of the selected line/trunk blades or VoIPDB.                                                                                                    |
| (5) | Firmware Information Display Area | "Select" check box  | Check to execute the firmware upgrade for the line/trunk blades or VoIPDB requiring the firmware upgrade (default: checked).  • The status and meaning of the "Select" check box after the firmware upgrade are as follows.  Unchecked: Firmware upgrade has been succeeded Checked: Firmware upgrade has been failed  * As for the lines during upgrading the firmware by the other process are exempt. |
|     |                                   | Unit No. field      | Displays the Unit No. of the line/trunk blades or VoIPDB requiring the firmware upgrade.  • 01 to 50  * For Dual CPU (Unit01-04), (ACT) or (STBY) is displayed only for VoIPDB after the Unit number.                                                                                                    |
|     |                                   | Slot No. field      | Displays the Slot No. of the line/trunk blades or VoIPDB requiring the firmware upgrade.  • 01 to 18                                                                                                    |
|     |                                   | Blade Type<br>field | Displays the blade type of the line/trunk blades or VoIPDB requiring the firmware upgrade.  • Blade Type: DLC/LC/LLC/COT/OD/DID/LD/BRT(BRI)/PRT/CCT/CCT(E1)/DTI(T1)/QSIG/DTI(E1)/ILC  • VoIPDB : GPZ-64IPLD/GPZ-128IPLD/PZ-64IPLC-A/PZ-128IPLC-A                                                                                                    |

Continued on next page

| No. | Ite                                        | em            | Description                                                                                                    |
|-----|--------------------------------------------|---------------|----------------------------------------------------------------------------------------------------|
| (5) | Firmware<br>Information<br>Display Area    | Version field | <ul> <li>Displays the firmware version</li> <li>When reading the firmware version</li> <li>Displays the firmware version of the line/trunk blades or</li> <li>VoIPDB requiring the firmware upgrade and the firmware version after the firmware upgrade (firmware version in a CPU program) (for example: 20-&gt; 23).</li> <li>After the firmware upgrade</li> <li>When the firmware upgrade has been succeeded: displays only the firmware version after the firmware upgrade.</li> <li>When the firmware upgrade has been failed: still displays each firmware version when reading.</li> </ul> |
|     |                                            | Result field  | Displays the result of the firmware upgrade.  • Messages that may be displayed and their explanations.  OK: Firmware upgrade has been succeeded Failed: Firmware upgrade has been failed  Upgrading: During upgrade of the firmware.  Blank field: Other than the above  * The Result fields become blanks when reading the firmware version by the [Read] button.                                                                                                    |
| (6) | Link to the [System Check and Report] menu |               | Click to confirm the details of the firmware for the line/ trunk blades or VoIPDB read by the [Read] button.  *1 Click the link (underline part) of "For more details of firmware versions of blades, click here." to launch the [System Check and Report] screen.  *2 The screen display is switched if the [System Check and Report] screen is already launched.                                                                                                    |

## STEP2: Click the [Read] button.

• When the line/trunk blades or VoIPDB requiring the firmware upgrade are detected: When the following dialog box is displayed, go to step 3 to click the [OK] button.

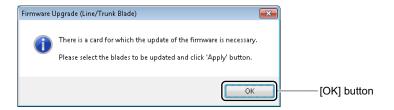

When no line/trunk blade or VoIPDB requiring the firmware upgrade exist:
 When the following dialog box is displayed, click the [OK] button. the firmware upgrade is not needed.

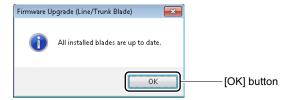

### **Tips:** Details of Firmware Version

- The details of the firmware version of each blade displayed on the Firmware Information Display Area can be confirmed by the [System Check and Report] menu.

  Page 4-251, Page 8-3
- Click the link (underline part) of "For more details of firmware versions of blades, click <u>here</u>." to launch the [System Check and Report] screen.

# **NOTE:** The line/trunk blades requiring the firmware upgrade are displayed when satisfying the following conditions.

- When the blade type accommodated in the SV9300 corresponds with the blade type assigned by system data (CM05 Y=0).
- When the firmware version in a CPU program is newer than that of the line/trunk blades.

STEP3: Check the "Select" check box of the line/trunk blades or VoIPDB requiring the firmware upgrade.

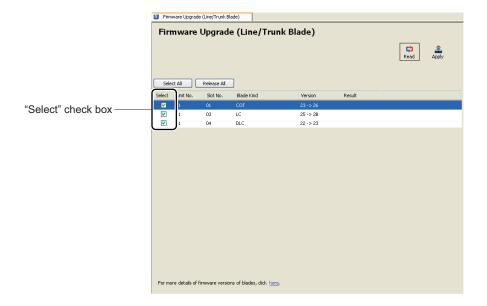

### **Tips:** Selecting Blades

If the [Select All] button or the [Release All] button is clicked, the "Select" check boxes on the Firmware Information Display Area can be selected or released all at once.

# STEP4: Click the [Apply] button.

The following dialog box is displayed.

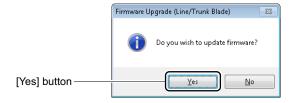

# STEP5: Click the [Yes] button.

The firmware upgrade is executed to the selected line/trunk blades or VoIPDB.

When the firmware upgrade has been completed normally, the following dialog box is displayed.

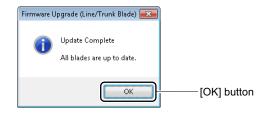

- **NOTE 1:** If this operation is executed, appropriate line/trunk blades are reset, then start downloading of the firmware. BUSY LED (Red) of the blade flashes by 0.5 sec. ON/OFF (LIVE LED (Green) flashes at this time).
- **NOTE 2:** A download takes about 2 to 10 minutes per blade (depending on the file size). If the download is completed, LIVE LED (Green) of the blade flashes by 0.5 sec. ON/OFF.
- **NOTE 3:** S2 lamp on CPU flashes at intervals of 1 sec. ON/OFF during the firmware upgrade of VoIPDB. Time for upgrade is about 8 minutes.
- **NOTE 4:** When you click the [Cancel] button displayed during a firmware upgrade, the confirmation of firmware upgrade by PCPro is interrupted. However, the firmware upgrade of SV9300 is continued. After the cancelation, click the [Read] button as in STEP2 above and confirm the necessity of the firmware upgrade.
- STEP6: Click the [OK] button.
  - "OK" is displayed on the Result fields of the line/trunk blades or VoIPDB for which the firmware upgrade is executed.

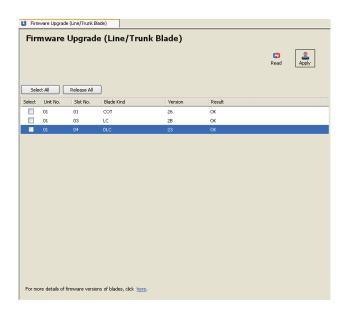

**NOTE 1:** If the line/trunk blades or VoIPDB requiring the firmware upgrade still remains, confirm that the "Select" check box is checked, then retry from STEP3.

**NOTE 2:** If the firmware upgrade has been failed, the error message and "Failed" are displayed on the result fields of the line/trunk blades or VoIPDB for which the firmware upgrade has been failed. Either one of possible causes as shown table below is considered, take remedial actions in order of "a" to "b".

| Cause                                                                                                 | Remedial Action                                 |
|----------------------------------------------------------------------------------------------------|-------------------------------------------------|
| a. Firmware check sum error in a CPU program.                                                         | Upgrade the CPU program, then retry from STEP2. |
| b. Flash-ROM malfunction of the blade (malfunction caused by a repeat of writing or a deterioration). | Replace the blade, then retry from STEP2.       |

The Firmware Upgrade (Line/Trunk Blade) has now been completed.

### ■ When Changing Firmware

When changing a firmware to use a PRT blade as a Digital Trunk Interface (DTI), follow these steps:

### **Tips:** Before downloading

- Be sure to read the NOTES before downloading. Page 4-77
- If the CPU program upgrade is required, complete the CPU program upgrade before executing the firmware upgrade.
- When changing a firmware for DTI(T1), set the blade type (CM05 Y=0) of PRT blade to "43" (DTI[T1]) in advance. When changing a firmware for DTI(E1), set the blade type (CM05 Y=0) of PRT blade to "47" (DTI[E1]) in advance.
- Accommodate the PRT blade to the appropriate slot (slot set by CM05 Y=0) in advance.
- STEP1: With the [System Check and Report] menu, read the accommodated line/trunk blades information and figure out the PRT blades to be changed.

A list of including accommodation locations of line/trunk blades (Unit No. and Slot No.), firmware version and firmware type (blade type) are displayed. Page 4-251

- STEP2: Specify the accommodation location (Unit No. and Slot No.) of the PRT blade read by STEP1 by CME8 Y=0, then download the firmware.
  - CME8 Y=0

- **NOTE 1:** If this command is executed, the appropriate PRT blade is reset, then start downloading of the firmware. BUSY LED (Red) of the blade flashes by 0.5 sec. ON/OFF (LIVE LED (Green) flashes at this time) during download.
- **NOTE 2:** A download takes about 3 minutes per blade. If the download is completed, LIVE LED (Green) of the blade flashes by 0.5 sec. ON/OFF.

STEP3: Confirm that the firmware version of the PRT blade and that of the blades in a CPU program match.

• CME8 Y=0

First Data : XX ZZ:

XX: 01-50: Unit No. ZZ: 01-18: Slot No.

Second Data: 43 XX ZZ:

XX: Firmware version on the blade ZZ: Firmware version in a CPU program

\*1: If the firmware version matches, go to STEP4.

\*2: If the firmware version does not match, either one of possible causes as shown table below is considered, take remedial actions in order of "a" to "c".

| Cause                                                                                                 | Remedial Action                                                       |
|----------------------------------------------------------------------------------------------------|-----------------------------------------------------------------------|
| a. Blade type set by CM05 Y=0 and accommodated blade does not match.                                  | Set the correct firmware type by CM05 Y=0, then try from STEP2 again. |
| b. Firmware check sum error in a CPU program.                                                         | Upgrade the CPU program, then try from STEP1 again.                   |
| c. Flash-ROM malfunction of the blade (malfunction caused by a repeat of writing or a deterioration). | Replace the blade, then try from STEP1.                               |

STEP4: If any other PRT blades which require the firmware upgrade exist, do the STEP2 to STEP3 to the appropriate blades.

This is the end of the procedure for firmware change.

# Speech Synthesis Data Upgrade (For Upgrading from 9300V2 to 9300V3 Software)

In Speech Synthesis announcements when setting or answering Wake Up call, for 9300V3 software or later, the announcements which are easier to understand for user than those of current 9300V2 can be sent. When using those announcements with the SV9300 upgraded from 9300V2 to 9300V3 software, upgrade the Speech Synthesis data according to the following steps (when newly installing SV9300 with 9300V3 software or later, Speech Synthesis data upgrade is not required because new Speech Synthesis data is already written to the CPU).

**NOTE 1:** *Upgrade the Speech Synthesis data after upgrading from 9300V2 to 9300V3 software.* 

**NOTE 2:** For the Speech Synthesis data upgrade, be sure to use the Program Upgrade (On-line).

**NOTE 3:** *If Speech Synthesis data is not upgraded, the announcements as with current 9300V2 are sent.* 

1. CPU Program Upgrade

Using Program Upgrade (On-line/Off-line), upgrade the SV9300 software from 9300V2 to 9300V3.

- Program Upgrade (On-line) Page 4-61
- Program Upgrade (Off-line) Page 4-73

2. Obtaining Speech Synthesis Data for 9300V3
Software or Later

Obtains the Speech Synthesis data (SC-4409 LYRA VOICE PROG-B1) for 9300V3 software or later from the local site.

3. Speech Synthesis Data Upgrade Upgrade the Speech Synthesis data by the following steps.

- ① Make Unit01 into the on-line status.
- ② Using "Program Upgrade (On-line)", upgrade the Speech Synthesis data of Unit01 of CPU. Page 4-61 (Upgrading time: about 5 minutes per unit)
  - \*1 When using a Dual CPU system, upgrade STBY-CPU of Unit01 in the same way as for ACT-CPU of Unit01.
  - \*2 When using a failover system, upgrade the CPU of a secondary unit in the same way as for the CPU of a primary unit.
- ③ Execute the System Reset after the completion of Speech Synthesis upgrade.

Continued on next page

# 4. Verifying the Upgrade

Refer to the Speech Synthesis information by CMFB Y=03, verify that the Speech Synthesis data is upgraded.

\* When using a Dual CPU system, refer to the Speech Synthesis information by CMFB Y=11, verify that the Speech Synthesis data of STBY-CPU is upgraded.

The Speech Synthesis data has now been upgraded.

# [Tools] Category

The [Tools] Category is organized into the following two submenus:

- Script
- Station Copy/Key Copy Page 4-103

# **Script**

The [Script] menu allows you to run a system data script. Create a system data script as a CSV file or an Excel file (xlsx) and load it into the Main Menu via the [Script] menu.

In addition, a scenario file (LIST file) of the system data for SV9300 that is output by the System Data Conversion Tool can be loaded into SV9300. For details, see "Run a Scenario File". Page 4-98 Do either of the following to see the [Script] screen in the work window:

- Click [Script] on the standard mode submenu.
- On the Main Menu, click [Tools] > [Script] in this order.
- Click on the toolbar.

### NOTE: - E

- Establish an Establishing a Link before running the Error Info function. For more details, see "Establishing a Link". Page 2-16
- There is no need to establish a link when writing a script.
- An index of script lines that can be run simultaneously is 10,000 lines (depending on the specifications of the PC and memory installed).
- SV8300 script files cannot be used. To use the system data of SV8300 as that of SV9300, the system data conversion is required by the System Data Conversion Tool. For details, see "System Data Conversion Tool". Page 9-24
- When using a script file made by an older Excel file format (xls), change the XLS file format into the XLSX file format by using some tools (such as Microsoft Excel) before using it on PCPro.

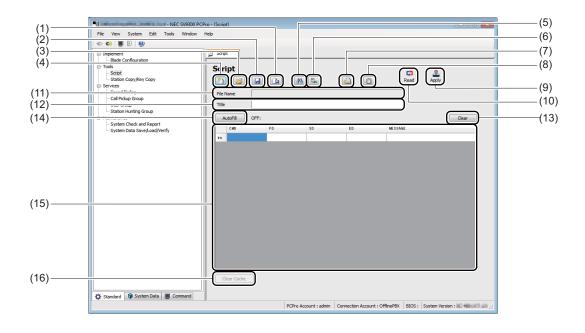

| No. | Item                          | Description                                                                                                    |
|-----|-------------------------------|----------------------------------------------------------------------------------------------------|
| (1) | [Save as] ( <u>a</u> ) button | Click to create (export to) a script file from the contents of the script shown in the Script Entry area.                    |
| (2) | [Save] ( 💹 ) button           | Click to save (export) the contents of the script shown in the screen to the current script file.                            |
| (3) | [Open] ( 📓 ) button           | Click to open (import) a script file.                                                                                        |
| (4) | [New] ( 🛅 ) button            | Click to create a new script file.                                                                                           |
| (5) | [Find] (A) button             | Displays the [Find and Replace] screen (for finding). Click to search a character string from the contents of the script.    |
| (6) | [Replace] ( button            | Displays the [Find and Replace] screen (for replacing). Click to replace a character string from the contents of the script. |
| (7) | [Scenario Open] ( button      | Click to open (import) a scenario file (a file that runs the multiple script files by one operation).                        |

Continued on next page

| No.  | Item                      | Description                                                                                                    |
|------|---------------------------|----------------------------------------------------------------------------------------------------|
| (8)  | [Listup All CMD] ( button | Click to list the all office data in the office data file.  * This button is effective when "Virtual PBX (office data file)" is chosen in Connection Type of Connection Account. For details of Connection Account, see "Connection Account" in Chapter 9.                                                                                                    |
| (9)  | [Apply] button            | Click to apply the contents of the script shown in the Script Entry area as system data on the SV9300.                                                                                                    |
| (10) | [Read] button             | Click to read the contents of the script shown in the Script Entry area as system data on the SV9300.                                                                                                    |
| (11) | Script File Name field    | Displays the drive, path and file names of a script file imported or exported.                                                                                                    |
| (12) | Title field               | Displays and/or edits the title of the script file specified in the Script File field.                                                                                                    |
| (13) | [Clear] button            | Click to clear the data shown in the Script Entry Area.                                                                                                    |
| (14) | [Auto Fill] button        | This button functions as entry auxiliaries. Each time clicking the enter key, +1 value or a copied value are entered to the next line. The using mode can be switched by the [Auto Fill] button.  • Mode: OFF/0-9/0-B/0-F/COPY  *1 When specifying "0-B", +1 value is entered in order of 0-9, A, B.  *2 When specifying "0-B", +1 value is entered in order of 0-9, A-F. |

Continued on next page

| No.  | Ite                  | em            | Description                                                                                                    |
|------|----------------------|---------------|----------------------------------------------------------------------------------------------------|
| (15) | Script Entry<br>Area | CMD field     | Displays and/or edits the command code and YY number.  • Input characters: 0 to 9, A through F, a through f (a through f are converted to uppercase automatically)  • Input length: Up to six characters                                                                                                    |
|      |                      | FD field      | Displays and/or edits the first data portion of the command code.  • Input characters: 0 to 9, A through F, a through f (a through f are converted to uppercase automatically) and comma (,)  • Input length: Up to 16 characters                                                                                       |
|      |                      | SD field      | Displays and/or edits the second data portion of the command code.  • Input characters: No limitation  • Input length: Up to 256 characters                                                                                                    |
|      |                      | ED field      | Displays command code-specific SV9300 response data.  • Input characters: Other than CCC  • Input length: Up to 24 characters                                                                                                    |
|      |                      | MESSAGE field | Displays or edits a command code comment.  • Input characters: Unlimited  • Input length: Up to 256 characters                                                                                                    |
| (16) | [Clear Cache] button |               | Click to clear the read data stored in the memory when the List Command such as @STN or LSTN is executed.  *1 Clear Cache must be executed by the [Clear Cache] button when a station is added or deleted after @STN is executed.  *2 For details of the List Command, refer to the "Appendix B List Command". Page B-1 |

### ■ Create a Script File

There are three ways to create a script file as described below. Here, method 1 and 2 are highlighted.

- 1. Write a system data script in Microsoft Excel and save it to a CSV file or an Excel file (xlsx) (using the [Open] ( ) button).
- 2. Enter a system data script directly in the [Script] menu (using the [New] ( ) button).
- 3. Read system data from the SV9300 to the Script Entry Area and edit it (using the [Read] button).

## <When Entering a Script to Excel>

STEP1: Launch Microsoft Excel.

STEP2: Specify Columns A to E in an Excel sheet and click [Format (O)] > [Cell (E)] to set the display format a character string.

Delete Excel sheets except Excel sheet 1.

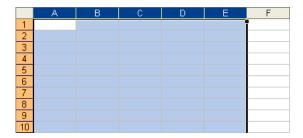

STEP3: Fill out the Excel sheet with the command code, first data and second data as system data, left-justified, to create an Excel file.

Sample setting: Set station numbers 3000, 3001 and 3002 for the Digital Multiline Terminal.

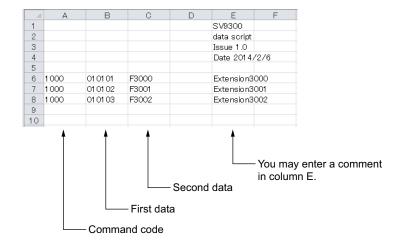

STEP4: When you have finished entering all the system data, name the Excel file and save it as a script file of a CSV file or an Excel file (xlsx).

If you see the message shown below when you save the script file, click the [Yes] button.

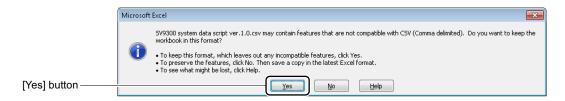

# <When Entering a Script by the [Script] Menu>

STEP1: Click the [New] ( button on the [Script] screen.

STEP2: Enter the command code, first data and second data to the CMD field, FD field and SD field in the Script Entry Area.

Sample setting: Set station numbers 3000, 3001 and 3002 for the Digital Multiline Terminal.

\* You can enter a comment in the Message field.

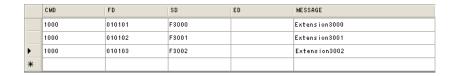

STEP3: When you have finished entering all the system data, Click the [Save as...] button. The [Script] dialog box is displayed.

STEP4: Specify the File name field and the Save as type field, then click the [Save] button.

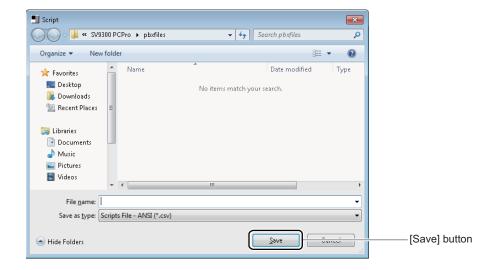

## **Tips:** File Format When Saving a Script File

• For the file format when saving a script file, you can select the file format as shown the table below.

| File Format                        | Description                                                                                                    |
|------------------------------------|----------------------------------------------------------------------------------------------------|
| Script file - ANSI (*.csv)         | A comma-delimited file format generally used for script set by default.  * The number of script lines that can be saved is 100,000 lines.                                                                                                    |
| Script file - Unicode (*.csv)      | A comma-delimited file format that the character code is Unicode.  *1 Usually, this file format is not used. Select when the character code is different from the language of the OS or Excel currently used.  *2 The number of script lines that can be saved is 100,000 lines. |
| Microsoft Excel worksheet (*.xlsx) | A file format for Excel.  *1 Up to 100,000 lines can be saved in a Excel format (xlsx).  *2 You cannot edit script files using a editor in a text format.                                                                                                    |

- The file format previously saved is displayed for a default value in the Save as type field.
- To save a script file as a CSV format, use the OS or Excel corresponding to the character code.
- When a script file is saved by Excel format (xlsx), regardless of the language of the OS or Excel currently used, you can save the data even including character codes of any languages.

The creation of a script file is now completed.

# ■ Run a Script

STEP1: Click the [Open] button.

The [Script] dialog box appears.

The [Script] screen appears in the work window.

STEP2: Select the script file you have saved in "■ Create a script file" and click the [Open] button.

The script is loaded into the Script Entry Area.

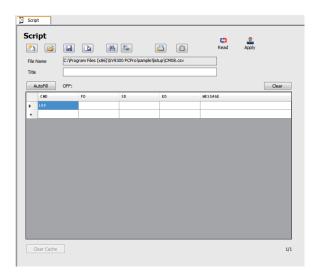

STEP3: Click the [Read] or [Apply] button.

A script file has now been run.

#### ■ Run a Scenario File

When running the scenario file (a file that runs the multiple script files by one operation) output by the System Data Conversion Tool, do the following operations.

For details of the System Data Conversion Tool, see "System Data Conversion Tool". Page 9-24

STEP1: Click the [Scenario Open] button. The [Script] dialog box appears.

STEP2: Select the scenario file (LIST file) output by the System Data Conversion Tool, and click the [Open] button.

The scenario file output by the System Data Conversion Tool is loaded into the Script Entry Area.

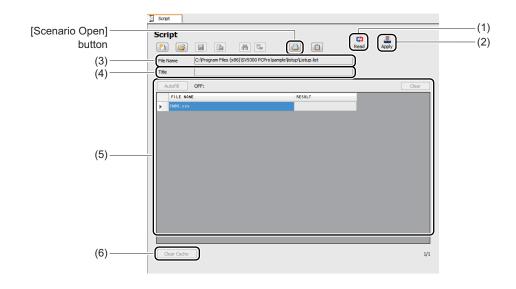

| No. | Item            | Description                                                                                                   |
|-----|-----------------|----------------------------------------------------------------------------------------------------|
| (1) | [Read] button   | Click to read the contents of the scenario file shown in the Script Entry area as system data on the SV9300.  |
| (2) | [Apply] button  | Click to apply the contents of the scenario file shown in the Script Entry area as system data on the SV9300. |
| (3) | File Name field | Displays the drive name, path name and file name of the selected scenario file.                               |
| (4) | Title field     | Displays the title area of the scenario file selected in File Name field.                                     |

Continued on next page

| No. | Item                 |        | Description                                                                                                    |
|-----|----------------------|--------|----------------------------------------------------------------------------------------------------|
| (5) | Script<br>Entry Area | field  | Displays the file name of the scenario file.  * If no file exists to load, the file name is indicated by Red-letter.                                                                                                    |
|     |                      | RESULT | Displays the result or the status of the loaded scenario file.  Messages that may be displayed and their explanations.  • When reading the scenario file  Blank field : A file exists  FILE NOT FOUND: No file exists  • When operating by the [Read] button or the [Apply] button  Blank field : Not executed  PROCESSING : During execution  OK : Normally completed  FILE NOT FOUND : No file exists  USER CANCEL : Cancel by a user  FILE FORMAT ERROR: An format error of the file  OUTPUT FILE ERROR : An output error of the CSV file  ERROR : Other errors |

# STEP3: Click the [Read] or [Apply] button.

When clicking the [Read] button, the office data is listed by reading sequentially the script files.

When clicking the [Apply] button, the office data is sequentially read from script files and are written in the system.

After the office data readout is completed, the results are displayed on the RESULT field.

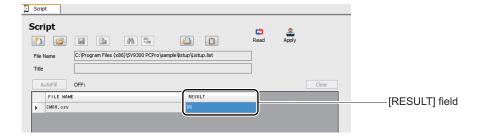

The read office data files are output to the following folders by each script file: <install folder>\pbxfiles\script\ScenarioResult\_yyyyMMddhhmm yyyyMMddhhmm: Date and time of saved file

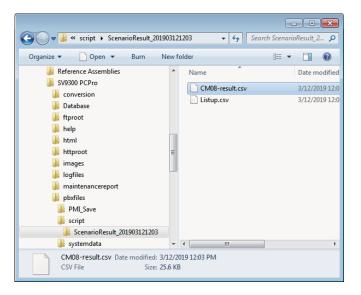

A scenario file has now been run.

### ■ Listing the All Office Data in the Office Data File

While connecting with Virtual PBX, the all office data in the office data file can be listed. If you save the listed data to script files (csv format), you can reuse the data on the [Script] menu. To list the all office data, do the following steps:

STEP1: Click the [Listup All CMD] button.

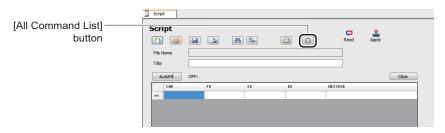

When clicking the [Listup All CMD] button, the following confirmation message for readout a scenario file appears.

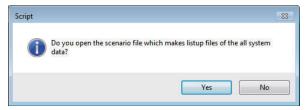

# STEP2: Click the [Yes] button.

Script files in the scenario file are listed in the [FILE NAME] field.

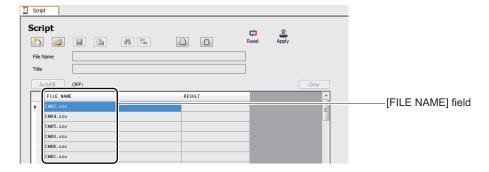

# STEP3: Click the [Read] button.

The office data in the script files are read out. After the office data readout is completed, the results are displayed on the RESULT field.

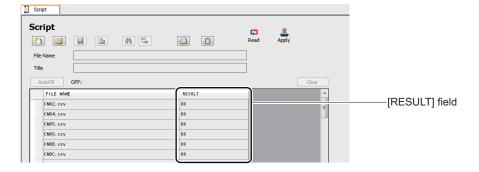

**NOTE:** The execution of the script files takes twenty to thirty minutes.

The read office data files are output to the following folders by each script file: <install folder>\pbxfiles\script\ScenarioResult\_yyyyMMddhhmm yyyyMMddhhmm: Date and time of saved file

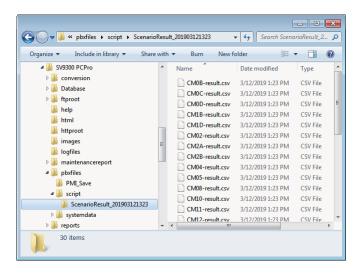

The all office data in the office data file have now been listed.

# **Station Copy/Key Copy**

The [Station Copy/Key Copy] menu makes it possible to:

| • Key Copy (Station Data Copy)  Page 4-108 | : Overwrites station data (such as key data) of an existing station to the other station. You can specify multiple destinations at a time (destinations are specified by a station number).        |
|--------------------------------------------|----------------------------------------------------------------------------------------------------|
| • Copy Station  Page 4-114                 | : Copies/assigns a station newly using an existing station. You can specify multiple destinations at a time (destinations are specified by a station number and a port number to be accommodated). |
| • Move Station  Page 4-120                 | : Changes a station port of an existing station. You can specify multiple destinations at a time (destinations are specified by a port number to be accommodated).                                 |
| • Swap Stations  Page 4-122                | : Swaps the station ports of the two existing stations. You can specify multiple destinations at a time (the two existing stations to be swapped are specified by a station number).               |

The target system data and related system data on the [Station Copy/Key Copy] menu are as follows.

### <Target System Data>

- CM12: Station Class-1
- CM13: Station Class-2
- CM73: Memory Allocation for Station Speed Dialing
- CM90 Y=00-05, 14: Multiline Terminal Key Assignment
- CM94: Multiline Terminal One-Touch Memory
- CME6: Call Forwarding Set\*
- CMEF: Service Memory for User Web Portal
  - \* The following system data is not included.

    CME6 Y=50 (Trunk number link up with a Mobility Access station number)

    CME6 Y=51 (Destination of ISDN Alternative Routing in Remote Unit survival mode)

### <Related System Data>

- CM16 Y=0: Next station number in Call Pickup Group
- CM17 Y=0, 2: Next station number in UCD group/UCD Group number
- CM18 Y=0: Next station number in Station Hunting Group

- **NOTE 1:** The [Station Copy/Key Copy] menus can be executed even if the terminal is not connected to the system or the SV9300 is in an off-line state.
- **NOTE 2:** When station data is copied, the key settings (CM90 Y=00-05, 14) assigned to My Line of the original terminal will be replaced by those assigned to My Line of the destination.
- NOTE 3: If the station is assigned to any one of a Call Pickup Group/UCD Group/Station Hunting Group, the Move Station/Swap Station are not available. For the details of Call Pickup Group/UCD Group/Station Hunting Group, see "[Service] Category". Page 4-125
- **NOTE 4:** When the station is moved or swapped, the assigned data of "Authorization Code Per Station" (CM2B Y=00-04) will be returned to default.
- **NOTE 5:** When the station is moved or swapped, the assigned data of "Login password for User Web Portal" (set by CM2B Y=12) will be returned to default (a station number is applied as a default). Notify the station user to change the password immediately. The password can be changed by using User Web Portal.
- **NOTE 6:** The verification whether the station to be handled by the [Station Copy/Key Copy] menu is during a telephone conversation, is not performed. If the operation by the [Station Copy/Key Copy] is performed for the stations which is during a telephone conversation, the writing of system data to the SV9300 may be failed.
- NOTE 7: The Station Copy/Key Copy is available only between the same kind of terminals. However, the Station Copy is available between Digital Multiline Terminal and IP Station.

  \*For the supported feature for each terminal and available system data, see the "Supported Features for Each Terminal" Page 4-105 and "System Data That Can Be Assigned for Each Terminal" Page 4-106.
- **NOTE 8:** The [Station Copy/Key Copy] menus are not available for name display in Russian and Turkish.

**Tips 1:** Supported Features for Each Terminal

The table below shows the supported features for each terminal by the [Station Copy/Key Copy] menu.

×: Available -: Not Available

| Kind of<br>Terminal           | Key Copy<br>(Station Data<br>Copy) | Copy Station | Move Station | Swap Station |
|-------------------------------|------------------------------------|--------------|--------------|--------------|
| Single Line<br>Telephone      | ×                                  | ×            | ×            | ×            |
| Digital Multiline<br>Terminal | ×                                  | ×            | ×            | ×            |
| IP Station                    | ×                                  | ×            | _            | _            |
| Standard SIP<br>Station       | ×                                  | ×            | _            | -            |
| Virtual Station               | ×                                  | _            | _            | _            |
| PS Station                    | ×                                  | ×            | _            | _            |
| ISDN Terminal                 | ×                                  | _            | _            | -            |
| Modem Station                 | _                                  | _            | _            | -            |
| Attendant Console             | _                                  | _            | _            | _            |

Tips 2: System Data That Can Be Assigned for Each Terminal

The table below shows the system data that can be assigned for each terminal by the [Station Copy/Key Copy] menu.

×: Available -: Not Available

| Kind of<br>Terminal              | Station<br>Class-1<br>(CM12) | Station<br>Class-2<br>(CM13) | Station<br>Speed<br>Dialing<br>(CM73) | Key<br>Assign-<br>ment<br>(CM90) | One-<br>Touch<br>Key<br>(CM94) | Call<br>Forward-<br>ing Set<br>(CME6) | Service<br>Memory<br>for User<br>Web<br>Portal<br>(CMEF) |
|----------------------------------|------------------------------|------------------------------|---------------------------------------|----------------------------------|--------------------------------|---------------------------------------|----------------------------------------------------------|
| Single Line<br>Telephone         | ×                            | ×                            | ×                                     | _                                | _                              | ×                                     | ×                                                        |
| Digital<br>Multiline<br>Terminal | ×                            | ×                            | ×                                     | ×*1                              | ×                              | ×                                     | ×                                                        |
| IP Station                       | ×                            | ×                            | ×                                     | ×*1                              | ×                              | ×                                     | _*2                                                      |
| Standard<br>SIP Station          | ×                            | ×                            | ×                                     | _                                | -                              | ×                                     | _*2                                                      |
| Virtual<br>Station               | ×                            | ×                            | _                                     | _                                | _                              | ×                                     | _                                                        |
| PS Station                       | ×                            | ×                            | ×                                     | _                                | _                              | ×                                     | _*2                                                      |
| ISDN<br>Terminal                 | ×                            | ×                            | _                                     | _                                | -                              | ×                                     | _                                                        |
| Modem<br>Station                 | _                            | _                            | _                                     | _                                | _                              | _                                     | _                                                        |
| Attendant<br>Console             | _                            | _                            | _                                     | _                                | _                              | -                                     | _                                                        |

<sup>\*1</sup> The setting of CM90 cannot be edited.

<sup>\*2</sup> The service memory for User Web Portal Management can be set only for Move Station and Swap Station.

One of the following action will display the [Station Copy/Key Copy] screen in the work window:

- Click submenu [Station Copy/Key Copy] in Standard Mode.
- On the Main Menu, click [Tools] > [Station Copy/Key Copy] in this order.

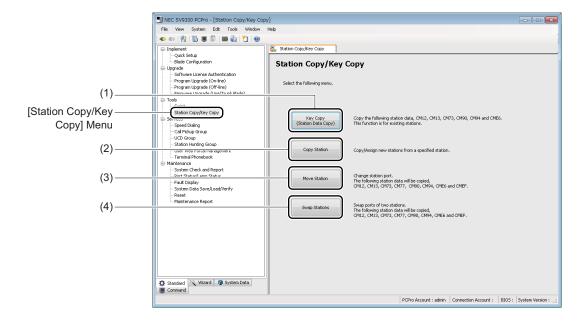

| No. | Item                                     | Description                                                                                     |
|-----|------------------------------------------|-------------------------------------------------------------------------------------------------|
| (1) | [Key Copy (Station<br>Data Copy)] button | Click to copy the station data. The [Key Copy (Station Data Copy)] screen is displayed.         |
| (2) | [Copy Station] button                    | Click to copy/assign stations from a specified station. The [Copy Station] screen is displayed. |
| (3) | [Move Station] button                    | Click to change a station port. The [Move Station] screen is displayed.                         |
| (4) | [Swap Stations] button                   | Click to swap ports of two stations. The [Swap Stations] screen is displayed.                   |

# ■ Key Copy (Station Data Copy)

To copy station data such as key data to a existing station, follow these steps:

**NOTE:** The Key Copy (Station Data Copy) is applied only to existing stations. This feature cannot be used for a new station.

STEP1: Click the [Key Copy (Station Data Copy)] button on the [Station Copy/Key Copy] screen.

The [Key Copy (Station Data Copy)] screen for system data selection is displayed.

STEP2: Set the items (1) and (2).

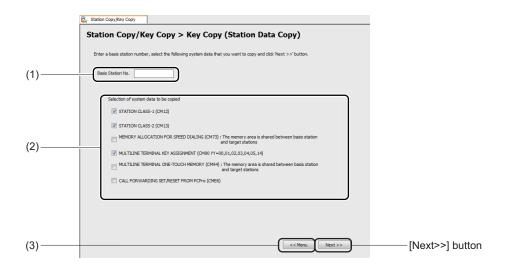

| No. | Item              | Description                                                           |
|-----|-------------------|-----------------------------------------------------------------------|
| (1) | Basis Station No. | Enter the basis station number.                                       |
|     | fields            | • Input characters: 0 to 9, *, #, blank field (A, B are automatically |
|     |                   | converted to *, #)                                                    |
|     |                   | • Input length: Up to 8 digits (default: blank field)                 |

| No. | Item                 | Description                                                                 |  |
|-----|----------------------|-----------------------------------------------------------------------------|--|
| (2) | "Selection of System | Among the system data to which the station number entered in Basic Sta-     |  |
|     | Data to be copied"   | tion No. field is assigned, check the system data to be copied.             |  |
|     | check box            | The selectable system data and default setting are as follows.              |  |
|     |                      | • Checked                                                                   |  |
|     |                      | - Station Class-1 (CM12)                                                    |  |
|     |                      | - Station Class-2 (CM13)                                                    |  |
|     |                      | - Multiline Terminal Key Assignment (CM90 Y=00, 01, 02, 03, 04,             |  |
|     |                      | 05, 14)                                                                     |  |
|     |                      | • Unchecked                                                                 |  |
|     |                      | - Memory Allocation For Station Speed Dialing (CM73):                       |  |
|     |                      | The memory area is shared between basis station and target stations         |  |
|     |                      | - Multiline Terminal One-Touch Memory (CM94):                               |  |
|     |                      | The memory area is shared between basis station and target stations         |  |
|     |                      | - Call Forwarding Set/Reset from PCPro (CME6)                               |  |
|     |                      | *1 The setting as described above returns to default after a restart of the |  |
|     |                      | [Station Copy/Key Copy] menu.                                               |  |
|     |                      | *2 The unselected system data remain default.                               |  |
| (3) | [<< Menu] button     | Click to return to the [Station Copy/Key Copy] screen.                      |  |

STEP3: Click the [Next >>] button.

The [Key Copy (Station Data Copy)] screen for system data editing is displayed.

STEP4: Edit the SD field for each system data tab if necessary.

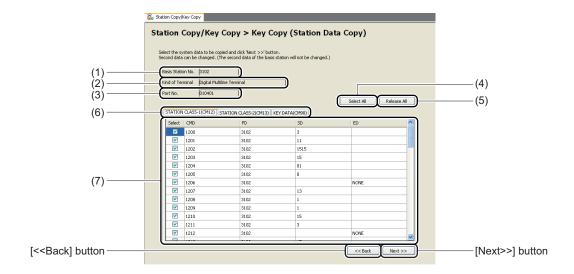

| No. | Item                   | Description                                                                                                    |
|-----|------------------------|----------------------------------------------------------------------------------------------------|
| (1) | Basis Station No.field | Displays the basis station number.                                                                                                    |
| (2) | Kind of Terminal field | Displays the kind of terminal of the basis station number. The kind of terminals to be displayed are as follows.  • Single Line Telephone  • Digital Multiline Terminal  • IP Station  • Standard SIP Station/PS Terminal  • ISDN Terminal |
| (3) | Port No. field         | Displays the port number of the basis station.                                                                                                    |
| (4) | [Select All] button    | Click to check the check boxes of all lines in a selected system data tab.                                                                                                    |
| (5) | [Release All] button   | Click to uncheck the check boxes of all lines in a selected system data tab.  * The [Release All] button is not effective when the [KEY DATA (CM90)] tab is selected.                                                                      |
| (6) | [System Data] tab      | Reads the system data selected in the "Selection of System Data to be copied" check box of the [Key Copy (Station Data Copy)] screen for system data selection and displays them for each system data.                                     |

| No. |                                           | Item                  | Description                                                                                                    |
|-----|-------------------------------------------|-----------------------|----------------------------------------------------------------------------------------------------|
| (7) | List of<br>Read Sys-<br>tem Data<br>Grids | "Select" check<br>box | Check the check box of the line to be copied in a selected system data tab (Default: checked).  * The "checked" mark appears only when the system data read is succeeded.                                      |
|     |                                           | CMD field             | Displays the command code and Y number.                                                                                                    |
|     |                                           | FD field              | Displays the first data of the command code.                                                                                                    |
|     |                                           | SD field              | Displays and/or edits the second data of the command code.  • Input characters:  - CM12/CM13: 0 to 9, alphabet  - CM73/CM94: 0-9  - CM90: Display only (unavailable to edit)  • Input length: Up to 256 digits |
|     |                                           | ED field              | Displays command code-specific SV9300 response data.                                                                                                    |

STEP5: Click the [Next >>] button.

The [Key Copy (Station Data Copy)] screen for copy execution is displayed.

# STEP6: Set the items (3).

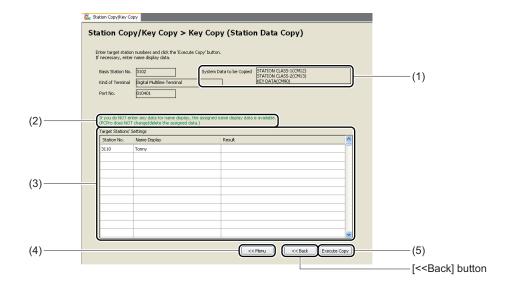

| No. | Item                           |                       | Description                                                                                                    |
|-----|--------------------------------|-----------------------|----------------------------------------------------------------------------------------------------|
| (1) | System data to be copied field |                       | Displays the list of system data to be copied.                                                                                                    |
| (2) | Remarks field                  |                       | Displays the supplemental remarks for the Target Station's Settings Area.                                                                                                    |
| (3) | Target Station's Settings Area | Station No. field     | Enter the copy source station number.  • Input characters: 0 to 9, *, # (A, B are automatically converted to *, #)  • Input length: Up to 8 digits                           |
|     |                                | Name Display<br>field | Enter the name display information (assigned by CM77 Y=1).  • Input characters: Alphabet, blank field  • Input length: Up to 16 characters                                   |
|     |                                | Result field          | Displays the result of copy.                                                                                                    |
| (4) | [<< Menu] button               |                       | Click to return to the [Station Copy/Key Copy] screen.                                                                                                    |
| (5) | [Execute Copy] button          |                       | Copy the basis station data specified on the [Key Copy (Station Data Copy)] screen for system data selection to the station specified in the Target Station's Settings Area. |

**NOTE:** If the Name Display field is not specified in the Target Station's Settings Area, the system data remain a existing setting.

### STEP7: Click the [Execute Copy] button.

The Key Copy (Station Data Copy) is started from a lead line of the station specified in the Target Station's Settings Area. The lines for which the writing of system data is completed, "Success" is displayed on the Result fields of the lines.

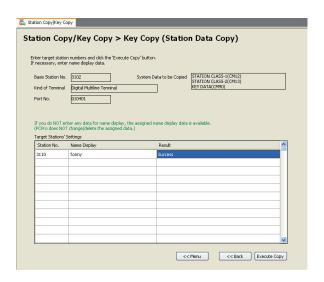

**NOTE:** Once the copy is started, the operation is continued to the last line even if an error occurred at writing system data to each station.

The Key Data (Station Data) has now been copied.

### ■ Copy Station

To copy/assign stations newly from a specified station, follow these steps:

**NOTE:** The Copy Station newly assigns stations. You cannot overwrite the system data to an existing station.

STEP1: Click the [Copy Station] button on the [Station Copy/Key Copy] screen.

The [Copy Station] screen for system data selection is displayed.

STEP2: Set the items (1) and (2).

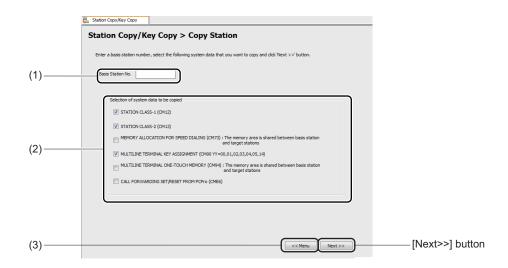

| No. | ltem                     | Description                                                                                                    |
|-----|--------------------------|----------------------------------------------------------------------------------------------------|
| (1) | Basis Station No. fields | Enter the basis station number.  • Input characters: 0 to 9, *, # (A, B are automatically converted to *, #)  • Input length: Up to 8 digits (default: blank field) |

| No. | Item                 | Description                                                                 |  |
|-----|----------------------|-----------------------------------------------------------------------------|--|
| (2) | "Selection of System | Among the system data to which the station number entered in Basis Sta-     |  |
|     | Data to be copied"   | tion No. field is assigned, check the system data to be copied.             |  |
|     | check box            | The selectable system data and default setting are as follows.              |  |
|     |                      | • Checked                                                                   |  |
|     |                      | - Station Class-1 (CM12)                                                    |  |
|     |                      | - Station Class-2 (CM13)                                                    |  |
|     |                      | - Multiline Terminal Key Assignment (CM90 Y=00, 01, 02, 03, 04,             |  |
|     |                      | 05, 14)                                                                     |  |
|     |                      | • Unchecked                                                                 |  |
|     |                      | - Memory Allocation For Station Speed Dialing (CM73):                       |  |
|     |                      | The memory area is shared between basis station and target stations.        |  |
|     |                      | - Multiline Terminal One-Touch Memory (CM94):                               |  |
|     |                      | The memory area is shared between basis station and target stations.        |  |
|     |                      | - Call Forwarding Set/Reset from PCPro (CME6)                               |  |
|     |                      | *1 The setting as described above returns to default after a restart of the |  |
|     |                      | [Station Copy/Key Copy] menu.                                               |  |
|     |                      | *2 The unselected system data remain default.                               |  |
| (3) | [<< Menu] button     | Click to return to the [Station Copy/Key Copy] screen.                      |  |

 $\label{eq:STEP3: Click the [Next >>] button.}$ 

The [Copy Station] screen for system data editing is displayed.

STEP4: Edit the SD field for each system data tab if necessary.

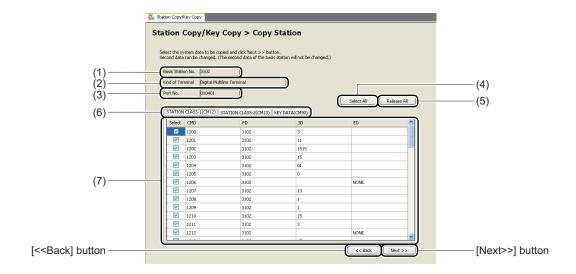

| No. | Item                    | Description                                                                                                    |
|-----|-------------------------|----------------------------------------------------------------------------------------------------|
| (1) | Basis Station No. field | Displays the basis station number.                                                                                                    |
| (2) | Kind of Terminal field  | Displays the kind of terminal of the basis station number. The kind of terminals to be displayed are as follows.  • Single Line Telephone  • Digital Multiline Terminal  • IP Station  • Standard SIP Station/PS Terminal  • ISDN Terminal |
| (3) | Port No. field          | Displays the port number of the basis station number.                                                                                                    |
| (4) | [Select All] button     | Click to check the check boxes of all lines in a selected system data tab.                                                                                                    |
| (5) | [Release All] button    | Click to uncheck the check boxes of all lines in a selected system data tab.  * The [Release All] button is not effective when the [KEY DATA (CM90)] tab is selected.                                                                      |
| (6) | [System Data] tab       | Reads the system data selected by the "Selection of System Data to be copied" check box of the [Copy Station] screen for system data selection and displays them for each system data.                                                     |

| No. |                                           | Item                  | Description                                                                                                    |
|-----|-------------------------------------------|-----------------------|----------------------------------------------------------------------------------------------------|
| (7) | List of<br>Read Sys-<br>tem Data<br>Grids | "Select" check<br>box | Check the check box of the line to be copied in a selected system data tab (Default: checked).  * The "checked" mark appears only when the system data read is succeeded.                                      |
|     |                                           | CMD field             | Displays the command code and Y number.                                                                                                    |
|     |                                           | FD field              | Displays the first data of the command code.                                                                                                    |
|     |                                           | SD field              | Displays and/or edits the second data of the command code.  • Input characters:  - CM12/CM13: 0 to 9, alphabet  - CM73/CM94: 0-9  - CM90: Display only (unavailable to edit)  • Input length: Up to 256 digits |
|     |                                           | ED field              | Displays command code-specific SV9300 response data.                                                                                                    |

STEP5: Click the [Next >>] button.

The [Copy Station] screen for copy execution is displayed.

# STEP6: Set the item (3).

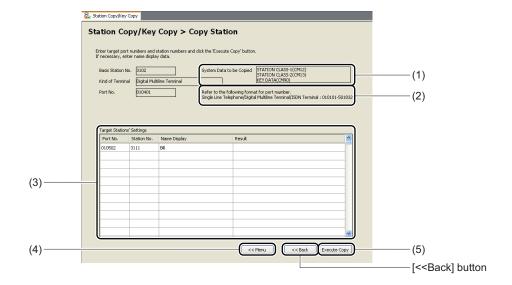

| No. |                                | Item                  | Description                                                                                                    |
|-----|--------------------------------|-----------------------|----------------------------------------------------------------------------------------------------|
| (1) | System Da                      | ta to be copied field | Displays the list of system data to be copied.                                                                                                    |
| (2) | Remarks of                     | f Port field          | Displays the range of available port numbers.                                                                                                    |
| (3) | Target Station's Settings Area | Port No. field        | Enter the port number of the target station.  • Input characters: 0 to 9  • Input length: 4 digits (IP Terminal), 6 digits (TDM Terminal)                                 |
|     |                                | Station No. field     | Enter the station number of the target station.  • Input characters: 0 to 9, *, #, blank field (A, B are automatically converted to *, #)  • Input length: Up to 8 digits |
|     |                                | Name Display<br>field | Enter the name display information (assigned by CM77 Y=1).  • Input characters: Alphabet, blank field  • Input length: Up to 16 characters                                |
|     |                                | Result field          | Displays the result of copy.                                                                                                    |
| (4) | [<< Menu] button               |                       | Click to return to the [Station Copy/Key Copy] screen.                                                                                                    |
| (5) | [Execute Copy] button          |                       | Copy the basis station data specified in the [Copy Station] screen for system data selection to the station specified in the Target Station's Settings Area.              |

### STEP7: Click the [Execute Copy] button.

The copy of station data is started from a lead line of the station specified in the Target Station's Settings Area. The lines for which the writing of system data is completed, "Success" is displayed on the Result fields of the lines.

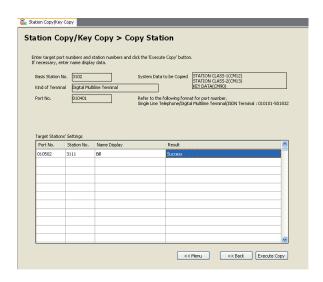

**NOTE:** Once the copy is started, the operation is continued to the last line even if an error occurred at writing of system data to each station.

The Station has now been copied.

#### ■ Move Station

To change the station port, follow these steps:

**NOTE 1:** The Move Station takes over the basis station data (CM12/CM13/CM73/CM90/CM94/CME6/CMEF).

**NOTE 2:** The Move Station to the port which is in use is not available.

**NOTE 3:** *The Move Station by selecting specific system data is not available.* 

STEP1: Click the [Move Station] button on the [Station Copy/Key Copy] screen.

The [Move Station] screen is displayed.

STEP2: Set the item (1).

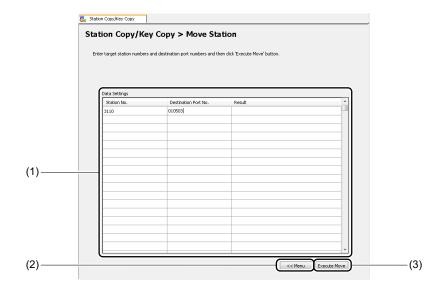

| No. |                                           | Item                                          | Description                                                                                                    |
|-----|-------------------------------------------|-----------------------------------------------|----------------------------------------------------------------------------------------------------|
| (1) | Data Settings Area (Maximum of 500 lines) | Station No. field  Destination Port No. field | Enter the basis station number.  • Input characters: 0 to 9, *, # (A, B are automatically converted to *, #)  • Input length: Up to 8 digits  Enter the destination port number.  • Input characters: 0 to 9  • Input length: 6 digits |
|     |                                           | Result field                                  | Displays the result of moved station.                                                                                                    |
| (2) | [<< Menu] button                          |                                               | Click to return to the [Station Copy/Key Copy] screen.                                                                                                    |

| No. | Item                  | Description                                                                                                    |
|-----|-----------------------|----------------------------------------------------------------------------------------------------|
| (3) | [Execute Move] button | Click to move the station data specified in the Station No. field to the port number specified in the Destination Port No. field. |

#### STEP3: Click the [Execute Move] button.

After clicking the [Execute Move] button, the following dialog box is displayed.

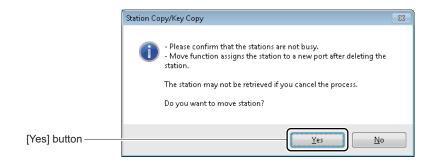

#### STEP4: Click the [Yes] button.

The station data of the port number specified in the Destination Port No. field is changed to the station data specified in the Station No. field. The lines for which the writing of system data is completed, "Success" is displayed on the Result fields of the lines.

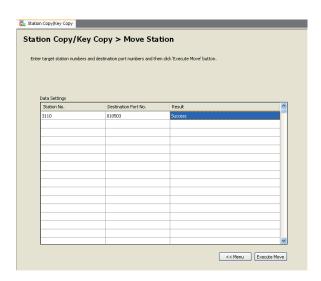

**NOTE 1:** *Click the* [No] *button if the stations to be moved are busy.* 

**NOTE 2:** If the writing error is occurred in the middle of line after the start of the Move Station, the process of Move Station will be stopped on the line.

The Station Data has now been moved.

### **■ Swap Stations**

To swap the ports of the two stations, follow these steps:

**NOTE 1:** The Swap Station takes over the basis station data (CM12/CM13/CM73/CM90/CM94/CME6/CMEF).

**NOTE 2:** The Swap Station by selecting specific system data is not available.

STEP1: Click the [Swap Stations] button on the [Station Copy/Key Copy] screen.

The [Swap Stations] screen is displayed.

STEP2: Set the item (1).

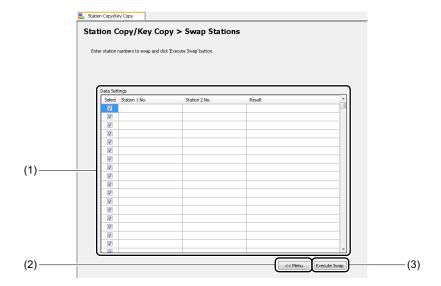

| No. |                                             | Item                  | Description                                                                                                    |
|-----|---------------------------------------------|-----------------------|----------------------------------------------------------------------------------------------------|
| (1) | Data Set-<br>tings Area<br>(Maxi-<br>mum of | "Select" check<br>box | Check the check box of the line to swap the stations (Default: all checked).  * The check box of the line for which the Swap Stations was executed would be unchecked. |
|     | 500 lines)                                  | Station No. 1 field   | Enter the basis station number.  • Input characters: 0 to 9, *, # (A, B are automatically converted to *, #)  • Input length: Up to 8 digits                           |
|     |                                             | Station No. 2 field   | Enter the destination station number.  • Input characters: 0 to 9, *, # (A, B are automatically converted to *, #)  • Input length: Up to 8 digits                     |
|     |                                             | Result field          | Displays the result of swapped station.                                                                                                    |
| (2) | [<< Menu] button                            |                       | Click to return to the [Station Copy/Key Copy] screen.                                                                                                    |
| (3) | [Execute Swap] button                       |                       | Swaps the station data specified in the Station No. 1 field and the station data specified in the Station No. 2 field.                                                 |

# STEP3: Click the [Execute Swap] button.

After clicking the [Execute Swap] button, the following dialog box is displayed.

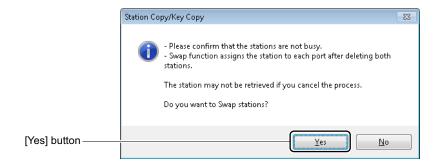

### STEP4: Click the [Yes] button.

The station data specified in the Station No. 1 field is swapped to the station data specified in the Station No. 2 field. The lines for which the writing of system data is completed, "Success" is displayed on the Result fields of the lines.

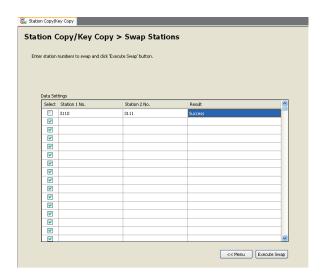

**NOTE 1:** *Click the* [No] *button if the both stations to be swapped are busy.* 

**NOTE 2:** If the writing error is occurred in the middle of line after the start of the Swap Station, the process of Swap Station will be stopped on the line.

The Station Data has now been swapped.

# [Service] Category

The [Service] Category is organized into the following four submenus:

• Speed Dialing

Call Pickup Group
 UCD Group
 Station Hunting Group
 User Web Portal Management
 Terminal Phonebook

Page 4-170

 Page 4-183
 Page 4-197
 Page 4-210
 Page 4-230

# **Speed Dialing**

The [Speed Dialing] menu allows you to set the service (such as Station Speed Dialing/One-Touch Dialing, System Speed Dialing (2-4 digits)) used for each 1000-Slot Memory block number, allocate memory areas used for each service and set the called party number/station number, station name, illumination color and others for each block number.

In the Station Speed Dialing/One Touch-Dialing, System Speed Dialing (2-4 digits) settings, you can confirm memory areas which can be assigned by displaying the list of memory area usage (allocated/none) for each block number on the [Memory Area Allocation] screen. In addition, by editing the memory area for each block number, you can set the Speed Dialing easily. In the [Speed Dialing] menu, you can use the features as shown the table below.

#### <Uses of Speed Dialing>

| Setting<br>Screen                                                | Features                                | Summary                                                                                                    | Reference<br>Page |
|------------------------------------------------------------------|-----------------------------------------|----------------------------------------------------------------------------------------------------|-------------------|
| Speed Dialing ><br>Usage of 1000-<br>Slot Memory<br>Block Number | Usage settings<br>of Speed Dial-<br>ing | Assign the services to be used for each 1000- Slot Memory Block number (00-99). Enable to assign the following services.  • System Speed Dialing (Tenant)/Calling Name Display  • System Speed Dialing (for all Tenants)/ Calling Name Display  • Station Speed Dialing/One-Touch Dialing | Page 4-133        |

# <System Speed Dialing (Calling Name Display)>

| Setting<br>Screen                                                    | Features                                                                                                    | Summary                                                                                                    | Reference<br>Page |
|----------------------------------------------------------------------|----------------------------------------------------------------------------------------------------|----------------------------------------------------------------------------------------------------|-------------------|
| Speed Dialing > Memory Allocation for System Speed Dialing           | Range Settings                                                                                                | Enable to set the memory area (1000-Slot Memory Block number, Starting 10-Slot Memory Block number, the number of 10-Slot Memory Blocks, settings for all tenants) for each tenant number. | Page 4-135        |
|                                                                      | Release<br>Memory Area                                                                                        | Enable to clear the allocated memory area for each tenant number.                                                                                                    | Page 4-138        |
| Speed Dialing > Directory Number Assignment for System Speed Dialing | Settings of Access Code, Called Party Number/ Station Number, Station Name, Illumination Color and Department | By specifying a tenant number, enable to set/<br>change the Access Code, called party number/<br>station number, Station Name, Illumination<br>Color and Department for each block number. | Page 4-139        |

# <Station Speed Dialing/One-Touch Dialing>

| Setting<br>Screen                                                     | Features                                                                                                    | Summary                                                                                                    | Reference<br>Page |
|-----------------------------------------------------------------------|----------------------------------------------------------------------------------------------------|----------------------------------------------------------------------------------------------------|-------------------|
| Speed Dialing > Memory Allocation for Station Speed/One-Touch Dialing | Range Settings                                                                                               | Enable to set memory areas used for each station number (1000-Slot Memory Block number, Starting 10-Slot Memory Block number, facility for programming, the number of 10-Slot Memory Blocks).  * You can also assign memory areas by specifying two or more station numbers at a time. | Page 4-143        |
|                                                                       | Release<br>Memory Area                                                                                       | Enable to clear the allocated memory area for each station number.  * You can also release memory areas by specifying two or more station numbers at a time.                                                                                                    | Page 4-145        |
| Speed Dialing > Directory Number Assignment for Station Speed Dialing | Settings of Access Code, Called Party Number/Station Number, Station Name, Illumination Color and Department | By specifying a station number, enable to set/change the Access Code, called party number/station number, Station Name, Illumination Color and Department for each block number.                                                                                                    | Page 4-147        |

| Setting<br>Screen         | Features                                                      | Summary                                                                                                    | Reference<br>Page |
|---------------------------|---------------------------------------------------------------|----------------------------------------------------------------------------------------------------|-------------------|
| Memory Area<br>Allocation | Verifying<br>Memory Area<br>Usage                             | Enable to confirm the memory area usage (allocated/none) for each 10-Slot Memory Block number (00-99) (confirmed by 10-Slot Memory Block).                                                                                                    | Page 4-158        |
|                           | Verifying Setting Status of Allocated Memory Area             | <ul> <li>Enable to confirm the following setting statuses for the allocated memory area.</li> <li>Block numbers to be used and the setting status</li> <li>Services in use (Station Speed Dialing/One-Touch Dialing)</li> <li>Station Number</li> <li>The number of 10-Slot Memory Block to be used and the setting status</li> </ul> | Page 4-159        |
|                           | Memory Area<br>Allocation by<br>Block Number<br>Specification | Enable to assign memory areas by specifying the un-allocated memory block number.                                                                                                    | Page 4-160        |
|                           | Editing 10-Slot<br>Memory Block                               | Enable to set/change the Access Code, called party number/station number, Station Name for each allocated/un-allocated memory block number.                                                                                                    | Page 4-161        |
|                           | Clearing Data in the 10-Slot Memory                           | Enable to clear the data for 10-Slot Memory Block which is left in un-allocated memory area.                                                                                                    | Page 4-162        |

| Setting<br>Screen                                                   | Features                                             | Summary                                                                                                    | Reference<br>Page |
|---------------------------------------------------------------------|------------------------------------------------------|----------------------------------------------------------------------------------------------------|-------------------|
| Memory Area Allocation Changing the Number of Memory Blocks for Use |                                                      | Enable to change the number of memory blocks in an allocated memory area for each block number.                                    | Page 4-163        |
|                                                                     | Moving<br>Memory Area                                | Enable to move the setting of allocated memory area to the un-allocated memory area.                                               | Page 4-164        |
|                                                                     | Releasing<br>Memory<br>Blocks for Use                | Enable to clear the allocated memory area for each block number.                                                                   | Page 4-166        |
|                                                                     | Adding Stations (Station Speed Dialing)              | Enable to add stations to the allocated memory area set to Station Speed Dialing.                                                  | Page 4-167        |
|                                                                     | Searching<br>Memory Area<br>that the Station<br>Uses | Enable to search the memory area being used for each station number (appropriate memory areas are displayed in a different color). | Page 4-169        |

# <Settings for Each 1000-Slot Memory Block Number>

| Setting<br>Screen                                                            | Features                                                           | Summary                                                                                                    | Reference<br>Page |
|------------------------------------------------------------------------------|--------------------------------------------------------------------|----------------------------------------------------------------------------------------------------|-------------------|
| Speed Dialing > Called Party Number (Calling Party Number)/ Station Name for | Speed Dialing > Called Party Number (Calling Party Number)/Station | Provides, for the specified block number range, the following functions.  • Setting or changing:  - Called/Calling party number  - Station name (in Latin alphabet/simplified                                                                                                    | Page 4-151        |
| 1000-Slot<br>Memory Block<br>Number                                          | Name/Illumi-<br>nation Color/<br>Department<br>settings for        | Chinese/traditional Chinese) - Illumination color - Department                                                                                                    |                   |
|                                                                              | 1000-Slot<br>Memory Block<br>Number                                | <ul> <li>Also provides the following search functions.</li> <li>Search through the entire speed dialing data set (up to 100,000 records)</li> <li>Editing the resulting data</li> <li>Specify search fields and criteria such as called party number, name or specific key words.</li> </ul> |                   |

Do either of the following to see the [Speed Dialing] screen in the work window:

- Click [Speed Dialing] on the standard mode submenu.
- On the Main Menu, click [Edit] > [Speed Dialing] in this order.

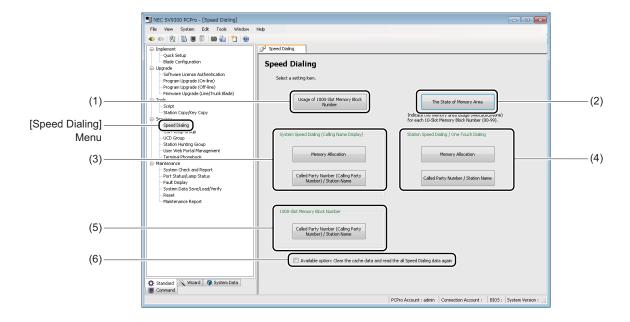

| No. | ltem                             | Description                                             |
|-----|----------------------------------|---------------------------------------------------------|
| (1) | [Usage of 1000-Slot Memory Block | Click to assign any of the following services for 1000- |
|     | Number] button                   | Slot Memory Block numbers.                              |
|     |                                  | System Speed Dialing (Tenant)/Calling Name Display      |
|     |                                  | System Speed Dialing (for All Tenants)/Calling Name     |
|     |                                  | Display                                                 |
|     |                                  | Station Speed Dialing/One-Touch Dialing                 |

| No. | Ite                                                                                           | em                                                                            | Description                                                                                                    |
|-----|-----------------------------------------------------------------------------------------------|-------------------------------------------------------------------------------|----------------------------------------------------------------------------------------------------|
| (2) | [The State of Memory Area] button                                                             |                                                                               | <ul> <li>Click to display the following statuses of memory area use by the 10-Slot Memory Block.</li> <li>Setting statuses of called party numbers in each 10-Slot Memory Block.</li> <li>Memory allocation statuses of Station Speed Dialing/ One-Touch Dialing</li> <li>10-Slot Memory Block allocation for stations and modification of the number of allocated 10-Slot Memory Block</li> <li>Search of the 10-Slot Memory Block allocated to stations</li> </ul> |
| (3) | System Speed Dialing (Calling Name Display)                                                   | [Memory<br>Allocation]<br>button                                              | For tenants, click to allocate the 10-Slot Memory Block to be used for System Speed Dialing.                                                                                                    |
|     |                                                                                               | [Called Party<br>Number (Calling<br>Party Number)/<br>Station Name]<br>button | Click to assign the called party number (calling party number), station name, illumination color and department to Block numbers for System Speed Dialing.                                                                                                    |
| (4) | Station Speed Dialing/One- Touch Dialing                                                      | [Memory<br>Allocation]<br>button                                              | For station numbers, click to assign the 10-Slot Memory Block to be used for Station Speed Dialing/One-Touch Dialing.                                                                                                    |
|     |                                                                                               | [Called Party<br>Number/Station<br>Name] button                               | Click to assign the called party number, station name, illumination color and department to Block numbers for Station Speed Dialing/One-Touch Dialing.                                                                                                    |
| (5) | 1000-Slot<br>Memory Block<br>Number                                                           | [Called Party<br>Number (Calling<br>Party Number)/<br>Station Name]<br>button | Click to assign the called party number (calling party number), station name, illumination color and department to Block numbers.                                                                                                    |
| (6) | "Available option: Clear the cache<br>and read the all Speed Dialing data<br>again" check box |                                                                               | Click to clear the cache and read the all Speed Dialing data again.                                                                                                    |

- **Tips 1:** When system data settings related to Speed Dialing is changed using other features such as the System Data Mode, the latest setting status and the indication on the [Speed Dialing] screen may not be corresponded. To obtain the latest cache data, check the "Available option: Clear the cache and read the all Speed Dialing data again" check box before reading data.
- **Tips 2:** Reading Speed Dialing data when "Available option: Clear the cache and read the all Speed Dialing data again" check box is checked, the following dialog box is displayed.

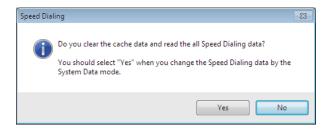

To clear the cache and read the all Speed Dialing data, click the [Yes] button. To read the cache stored up to now, click the [No] button.

### ■ Usage of 1000-Slot Memory Block Number

To assign a service to be used for each 1000-Slot Memory Block number, follow these steps:

STEP1: Click the [Usage of 1000-Slot Memory Block Number] button on the [Speed Dialing] screen.

The [Usage of 1000-Slot Memory Block Number] screen is displayed.

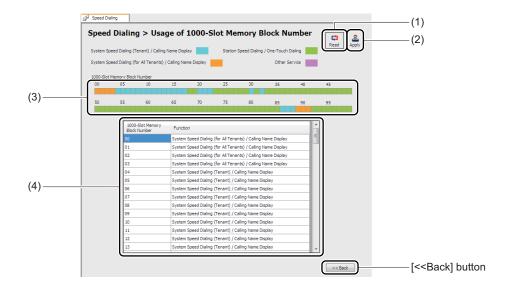

| No. | Item                                                             |                                           | Description                                                                                                    |
|-----|------------------------------------------------------------------|-------------------------------------------|----------------------------------------------------------------------------------------------------|
| (1) | [Read] button                                                    |                                           | Click to read the setting status of 1000-Slot Memory Block number.                                                                                                    |
| (2) | [Apply] button                                                   |                                           | Click to write the set contents to the SV9300.                                                                                                    |
| (3) | Display area for status of 1000-<br>Slot Memory Block Allocation |                                           | Displays the status of memory area allocation using different colors for each 1000-Slot Memory Block number (00-99).  • Blue : System Speed Dialing (Tenant)/Calling Name Display  • Orange: System Speed Dialing (for All Tenants)/Calling Name Display  • Green : Station Speed Dialing/One-Touch Dialing  • Pink : Other Service |
| (4) | Setting Area                                                     | 1000-Slot<br>Memory Block<br>Number field | Displays the 1000-Slot Memory Block number • 1000-Slot Memory Block Number: 00-99                                                                                                    |
|     |                                                                  | Function field                            | Select the service to be used from the dropdown list.  The following services can be selected.  • System Speed Dialing (Tenant)/Calling Name Display  • System Speed Dialing (for All Tenants)/Calling Name Display  • Station Speed Dialing/One-Touch Dialing                                                                      |

STEP2: Click the [Read] button.

PCPro starts reading the services assigned for 1000-Slot Memory Block numbers.

STEP3: Verify the contents displayed on the setting area.

STEP4: Select the Setting Status field for each 1000-Slot Memory Block number. Then, select the service to be used from the dropdown list.

The [Number of un-allocated 10-Slot memory blocks] screen is displayed.

STEP5: Click the [Apply] button.

Services to be used for 1000-Slot Memory Block numbers have now been assigned.

### ■ Memory Allocation for System Speed Dialing

In the memory allocation for System Speed Dialing, you can assign or release the memory area to be used for each tenant.

### <Range Settings>

To assign the memory area to be used for System Speed Dialing, follow these steps:

STEP1: Click the [Memory Allocation] button of System Speed Dialing (Calling Name Display) on the [Speed Dialing] screen.

The [Memory Allocation for System Speed Dialing] screen is displayed.

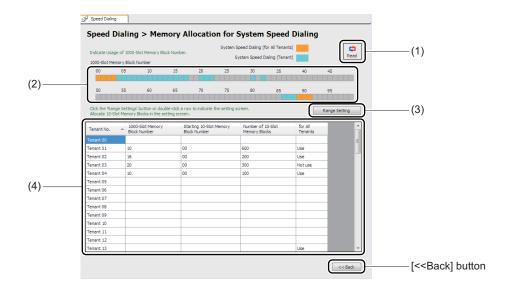

| No. | Item                                                             | Description                                                                                                    |
|-----|------------------------------------------------------------------|----------------------------------------------------------------------------------------------------|
| (1) | [Read] button                                                    | Click to read the setting status for each tenant number.                                                                                                    |
| (2) | Display area for the status of 1000-Slot Memory Block allocation | Displays the setting status of 1000-Slot Memory Blocks by different colors for each 1000-Slot Memory Block number.  • Orange: System Speed Dialing (for All Tenants)  • Blue : System Speed Dialing (Tenant) |
| (3) | [Range Settings] button                                          | Click to assign 10-Slot Memory Blocks to be used for tenants. The [Memory Allocation for Tenant] screen is displayed when you click this button.                                                             |

| No. | Item         |                                                      | Description                                                                                                    |
|-----|--------------|------------------------------------------------------|----------------------------------------------------------------------------------------------------|
| (4) | Setting Area | Tenant No.<br>field                                  | Displays the Tenant numbers.  • Tenant Number: 00-63  * Tenant numbers can be set on the [Memory Allocation for Tenant] screen.                                                                      |
|     |              | 1000-Slot<br>Memory Block<br>Number field            | Displays the 1000-Slot Memory Block numbers.  • 1000-Slot Memory Block number: 00-99  * 1000-Slot Memory Block numbers can be set on the [Memory Allocation for Tenant] screen.                      |
|     |              | Starting 10-<br>Slot Memory<br>Block Number<br>field | Displays the Starting 10-Slot Memory Block numbers.  • Starting 10-Slot Memory Block Number: 00-99  * Starting 10-Slot Memory Block numbers can be set on the [Memory Allocation for Tenant] screen. |
|     |              | Number of 10-<br>Slot Memory<br>Blocks field         | Displays the number of 10-Slot Memory Blocks.  • Number of 10-Slot Memory Blocks: 1-1000                                                                                                    |
|     |              | For All<br>Tenants field                             | Displays the status of All Tenants area use. • For All Tenants: Use/Not use                                                                                                    |

STEP2: Click the [Read] button.

PCPro starts reading the services assigned for Tenants numbers.

STEP3: Verify the contents displayed on the setting area.

STEP4: Select the Tenant number and click the [Range Setting] button.

The [Memory Allocation for Tenant] screen is displayed.

\* The [Memory Allocation for Tenant] screen can also be displayed by double clicking an appropriate line.

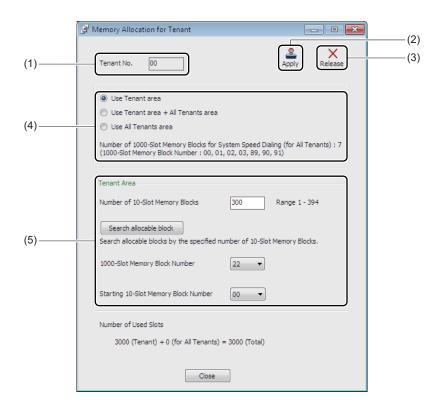

| No. | Item                               | Description                                                                                                    |
|-----|------------------------------------|----------------------------------------------------------------------------------------------------|
| (1) | Tenant No. field                   | Displays the Tenant number selected on the [Memory Allocation for System Speed Dialing] screen.  • Tenant Number: 00-63                                                                                     |
| (2) | [Apply] button                     | Click to write the set contents to the SV9300.                                                                                                    |
| (3) | [Release] button                   | Click to release the assigned 10-Slot Memory Blocks.                                                                                                    |
| (4) | Memory Area to be used for Tenants | Select the memory area to be used for tenants by the following radio buttons.  • [Use Tenant area] radio button  • [Use Tenant area + All Tenants area] radio button  • [Use All Tenants area] radio button |

| No. | Item        |                                                      | Description                                                                                                    |
|-----|-------------|------------------------------------------------------|----------------------------------------------------------------------------------------------------|
| (5) | Tenant Area | Number of 10-<br>Slot Memory<br>Blocks field         | Specify the number of 10-Slot Memory Blocks.  • Number of 10-Slot Memory Blocks:1-1000  * The number of 10-Slot Memory Blocks assigned for Tenant area differs depending on the setting status of System Speed Dialing. The range of allocatable 10-Slot Memory Blocks numbers is displayed on the right side of the number of 10-Slot Memory Blocks field with "Range X-XXXX". Therefore, assign the number of 10-Slot Memory Blocks within the range. |
|     |             | [Search allocable block] button                      | If you click this button, PCPro searches the available 1000-Slot Memory Block numbers and 10-Slot Memory Block numbers. Then displays the searched numbers on the 1000-Slot Memory Block Number field and the Starting 10-Slot Memory Block Number field.                                                                                                    |
|     |             | 1000-Slot<br>Memory Block<br>Number field            | Specify the 1000-Slot Memory Block number.  • 1000-Slot Memory Block number: 00-99                                                                                                    |
|     |             | Starting 10-<br>Slot Memory<br>Block Number<br>field | Specify the Starting 10-Slot Memory Block number.  • Starting 10-Slot Memory Block number: 00-99                                                                                                    |

STEP5: Specify the memory area to be used for Tenants using radio buttons.

STEP6: Specify the number of 10-Slot Memory Block field, the 1000-Slot Memory Block Number

field and the Starting 10-Slot Memory Block Number field.

STEP7: Click the [Apply] button.

Memory areas for System Speed Dialing have now been allocated.

# <Release Memory Area>

To release the memory area to be used for System Speed Dialing, follow these steps:

STEP1: Repeat the operations from STEP1 to STEP4 of <Range Settings>.

STEP2: Click the [Release] button on the [Memory Allocation for Tenant] screen.

Memory areas for System Speed Dialing have now been released.

### ■ Directory Number Assignment for System Speed Dialing

To assign the Called Party number (Calling Party number)/Station number and Station Name for System Speed Dialing for each tenant, follow these steps:

STEP1: Click the [Called Party Number (Calling Party Number/Station Name] button of System Speed Dialing (Calling Name Display) on the [Speed Dialing] screen.

The [Directory Number Assignment for System Speed Dialing] screen is displayed.

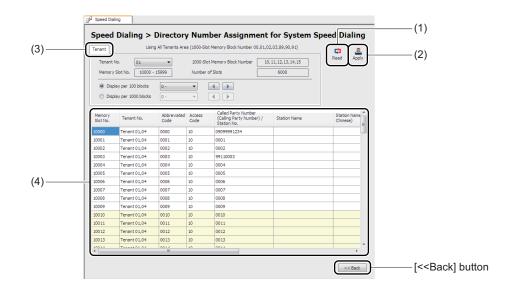

| No. | ltem           |                                           | Description                                                                                                  |
|-----|----------------|-------------------------------------------|----------------------------------------------------------------------------------------------------|
| (1) | [Read] button  |                                           | Click to read the called party number/station number and called party name registered to the Memory Slot No. |
| (2) | [Apply] button |                                           | Click to write the set contents to the SV9300.                                                               |
| (3) | [Tenant] tab   | Tenant No. field                          | Specify the Tenant number from the dropdown list.  • Tenant Number: 00-63                                    |
|     |                | 1000-Slot<br>Memory Block<br>Number field | Displays the 1000-Slot Memory Block number assigned to the Tenant number.                                    |
|     |                | Memory Slot<br>No. field                  | Displays the Memory Slot number assigned to the Tenant number.                                               |
|     |                | Number of<br>Slots field                  | Displays the number of slots assigned to the Tenant number.                                                  |

| No. | It           | tem                                                           | Description                                                                                                    |
|-----|--------------|---------------------------------------------------------------|----------------------------------------------------------------------------------------------------|
| (3) | [Tenant] tab | [Display per<br>100 blocks]<br>radio button                   | Check to display Block number by 100 blocks.  Select the number of blocks to be displayed from the dropdown list.  • Number of blocks to be displayed: 0-/100-  * The dropdown list can be selected only when the [Display per 100 blocks] radio button is checked.    |
|     |              | [Display per<br>1000 blocks]<br>radio button                  | Check to display Block number by 1000 blocks.  Select the number of blocks to be displayed from the dropdown list.  • Number of blocks to be displayed: 0-/1000-  * The dropdown list can be selected only when the [Display per 1000 blocks] radio button is checked. |
| (4) | Setting Area | Memory Slot<br>No. field                                      | Displays the Memory Slot number.                                                                                                    |
|     |              | Tenant No. field                                              | Displays the Tenant number.                                                                                                    |
|     |              | Abbreviated<br>Code field                                     | Displays the Abbreviated Code for System Speed Dialing.                                                                                                    |
|     |              | Access Code field                                             | Assign the Access Code.  • Access Code: 0-9, *, # (up to 4 digits) (however, A, B are automatically converted to *, #)                                                                                                    |
|     |              | Called Party Number (Calling Party Number)/ Station No. field | Assign the Called Party number (Calling Party number)/ Station number.  • Called Party Number (Calling Party Number)/Station No.: 0-9, C, D, *, # (up to 26 digits) (however, A, B are automatically converted to *, #)                                                |
|     |              | Station Name field                                            | Assign the Station name of Called Party (up to 16 characters).                                                                                                    |
|     |              | Illumination<br>Color field                                   | Select an illumination color for each calling party assigned to the Block number when an incoming call is terminated.  • Illumination Color: Red, Green, Blue, Yellow, Purple, Light Blue, White, Rotation.                                                            |

| No. | ltem         |            | Description                                            |
|-----|--------------|------------|--------------------------------------------------------|
| (4) | Setting Area | Department | Select the Department from the dropdown list.          |
|     |              | field      | • Department: 00-99/NONE                               |
|     |              |            | * When Department Name is registered, the [00: Depart- |
|     |              |            | ment Name] is displayed.                               |

STEP2: Click the [Read] button.

PCPro starts reading the 10-Slot Memory Blocks assigned for Tenants numbers.

STEP3: Verify the contents displayed on the setting area.

STEP4: Set the Access Code field, Called Party Number (Calling Party Number)/Station No. field, Station Name field, Illumination Color field and Department field, then click the [Apply] button.

The directory number for System Speed Dialing has now been assigned.

#### ■ Memory Allocation for Station Speed/One-Touch Dialing

In the [Memory Allocation for Station Speed/One-Touch Dialing] settings, you can assign or release memory areas to be used for each station at a time.

**Tips:** In Memory Allocation for Station Speed/One-Touch Dialing, approximately 200 lines of data can be read in about 5 minutes.

When you click the [Memory Allocation] button for Station Speed/One-Touch Dialing on the [Speed Dialing] screen, the [Memory Allocation for Station Speed/One-Touch Dialing] screen is displayed.

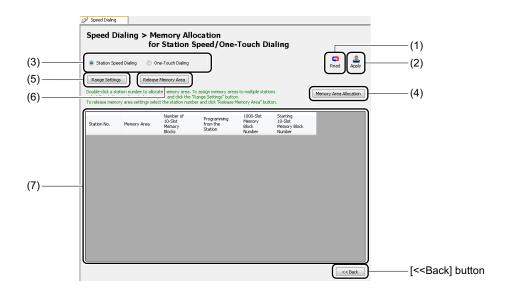

| No. | Item                            |                                      | Description                                                                                                    |
|-----|---------------------------------|--------------------------------------|----------------------------------------------------------------------------------------------------|
| (1) | [Read] button                   |                                      | Click to read the memory area setting status for each station number.                                                                                                    |
| (2) | [Apply] button                  |                                      | Click to write the set contents to SV9300.                                                                                                    |
| (3) | Feature Selection Area          | [Station Speed Dialing] radio button | Check to assign the memory area to be used for Station Speed Dialing.                                                                                                    |
|     |                                 | [One-Touch Dialing] radio button     | Check to assign the memory area to be used for One-Touch Dialing.                                                                                                    |
| (4) | [Memory Area Allocation] button |                                      | Click to verify the memory area usage for each block<br>number on the [Memory Area Allocation] screen and<br>specify the block number to edit the memory area.                                                                                                    |
| (5) | [Range Settings] button         |                                      | Click to assign the memory area for the two or more stations at a time on the [Memory Allocation] screen.                                                                                                    |
| (6) | [Release Memor                  | ry Area] button                      | Click to delete the memory area assigned to the stations at a time on the [Memory Allocation] screen.                                                                                                    |
| (7) | Setting Area                    | Station No. field                    | Displays the station numbers which are registered to the system.  Kinds of station to be displayed are as follows.  • For Station Speed Dialing Single Line Station Multiline Terminal IP Multiline Terminal PHS/SIP Station  • For One-Touch Dialing Multiline Terminal IP Multiline Terminal |
|     |                                 | Memory Area<br>field                 | Displays the setting status of memory areas for station numbers.  • Memory Area: Allocated/None                                                                                                    |

| No. | Item         |                                                      | Description                                                                                                    |
|-----|--------------|------------------------------------------------------|----------------------------------------------------------------------------------------------------|
| (7) | Setting Area | Number of 10-<br>Slot Memory<br>Blocks field         | Displays the number of 10-Slot Memory Blocks in the assigned memory areas.  • For Station Speed Dialing: 1-100  • For One-Touch Dialing : 1-4     |
|     |              | Programming from the Station field                   | Select the facility for programming the dialed number from the station from a dropdown list.  • Programming from the Station: Allowed/Not allowed |
|     |              | 1000-Slot<br>Memory Block<br>Number field            | Displays the 1000-Slot Memory Block number of the Block number.  • 1000-Slot Memory Block number: 00-99                                           |
|     |              | Starting 10-<br>Slot Memory<br>Block Number<br>field | Displays the Starting 10-Slot Memory Block number of the Block number.  • 10-Slot Memory Block number: 00-99                                      |

# <Range Settings>

To assign memory areas to be used for each station number at a time, follow these steps:

STEP1: Check the [Station Speed Dialing] radio button or the [One-Touch Dialing] radio button, then click the [Read] button.

PCPro starts reading the memory area setting status for the registered station numbers.

STEP2: Verify the contents displayed on the Setting Area.

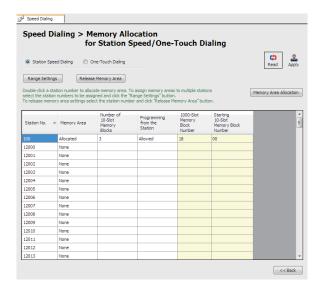

## Tips: Verifying Memory Area Usage and Editing Memory Area

When you click the [Memory Area Allocation] button, the [Memory Area Allocation] screen is displayed. In the [Memory Area Allocation] screen, you can verify the memory area usage for each block number and edit the memory area such as the memory area allocation by the block number specification.

For the details, refer to the "Verifying Memory Area Usage and Editing Memory Area".

Page 4-156

STEP3: Select the station number (multiple selections are available) to assign the memory area, then click the [Range Settings] button.

The [Memory Allocation] screen is displayed.

\* To set the number of 10-Slot Memory Blocks and the facility for programming by one station, double-click the appropriate line to assign the memory area.

STEP4: Set the items (2) and (3), then click the [OK] button.

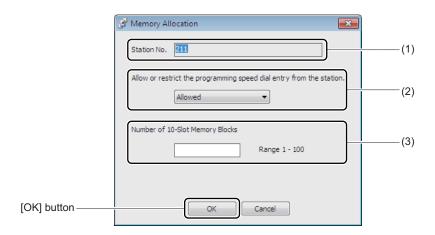

| No. | Item                                                                      | Description                                                                                                    |
|-----|---------------------------------------------------------------------------|----------------------------------------------------------------------------------------------------|
| (1) | Station No. field                                                         | Displays the selected station number.                                                                                                    |
| (2) | Allow or restrict the programming speed dial entry from the station field | Select whether the programming speed dial entry from the station is allowed or restricted from a dropdown list.  • Allow or restrict the programming speed dial entry from the station: Allowed/Not allowed |
| (3) | Number of 10-Slot Memory<br>Blocks field                                  | Enter the number of 10-Slot Memory Blocks.  • For Station Speed Dialing: 1-100  • For One-Touch Dialing : 1-4                                                                                               |

If you click the [OK] button, the indication in the Memory Area field changes to "(Changing)".

STEP5: Click the [Apply] button.

The [Speed Dialing] dialog box is displayed when you click the [Apply] button.

STEP6: Specify the Starting 1000-Slot Memory Block Number field, then click the [Execute] button.

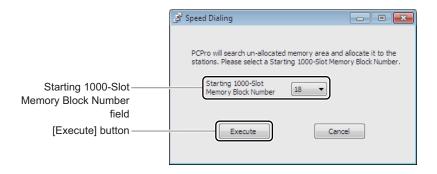

When the memory area allocation is completed, a dialog box is displayed to notify the completion of the process.

STEP7: Click the [OK] button.

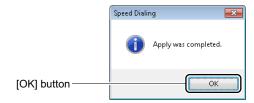

Range settings have now been completed.

### <Release Memory Area>

To delete memory areas assigned to the stations at a time, follow these steps:

STEP1: Check the [Station Speed Dialing] radio button or the [One-Touch Dialing] radio button, then click the [Read] button.

PCPro starts reading the memory area setting status for the registered station numbers.

STEP2: Select the station number (multiple selections are available) to delete the memory area, then click the [Release Memory Area] button.

The [Memory Allocation] screen is displayed.

STEP3: Check the "Release Memory Blocks for use" check box, then click the [OK] button.

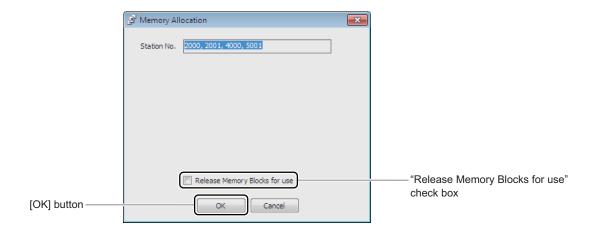

STEP4: Click the [Apply] button.

A dialog box is displayed to confirm the deletion of the 10-Slot Memory Block data.

#### **Tips:** When Deleting Memory Area by One Station

To delete the assigned memory area by one station, do the following operations.

- 1. Right-click the registered station number from the Station No. field on the Setting Area.
- 2. Click the "Release Memory Blocks for use" on the displayed menu.
- 3. Click the [Apply] button.

The memory area of the selected station number will be deleted.

STEP5: Click the [Yes] button.

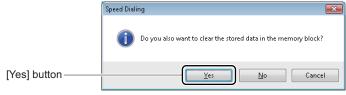

When the deletion of the memory areas is completed, a dialog box is displayed to notify the completion of the process.

STEP6: Click the [OK] button.

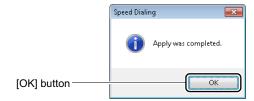

Memory Areas have now been released.

### ■ Directory Number Assignment for Station Speed Dialing

In the [Directory Number Assignment for Station Speed Dialing] settings, you can set the called party number/station number and station name for Station Speed Dialing.

STEP1: Check the [Called Party Number/Station Name] button for Station Speed Dialing/One-Touch Dialing on the [Speed Dialing] screen.

The [Directory Number Assignment for Station Speed Dialing] screen is displayed.

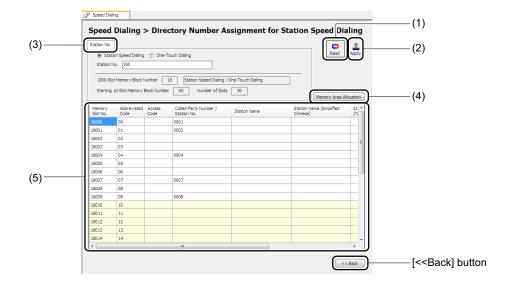

| No. | Item           | Description                                                                                                  |
|-----|----------------|----------------------------------------------------------------------------------------------------|
| (1) | [Read] button  | Click to read the called party number/station number and called party name registered to the Memory Slot No. |
| (2) | [Apply] button | Click to write the set contents to the SV9300.                                                               |

| No. | Ite                   | em                                                   | Description                                                                                                    |
|-----|-----------------------|------------------------------------------------------|----------------------------------------------------------------------------------------------------|
| (3) | [Station No.] tab     | [Station Speed Dialing] radio button                 | Check to read the data by specifying the station number used for Station Speed Dialing.                                                                                   |
|     |                       | [One-Touch Dialing] radio button                     | Check to read the data by specifying the station number used for One-Touch Dialing.                                                                                       |
|     |                       | Station No. field                                    | Enter the station number used for Station Speed Dialing or One-Touch Dialing. • Station No.: 0-9, *, #                                                                    |
|     |                       | 1000-Slot<br>Memory Block<br>Number field            | Displays the 1000-Slot Memory Block number.  * The 1000-Slot Memory Block number is displayed after clicking the [Read] button.                                           |
|     |                       | Starting 10-<br>Slot Memory<br>Block Number<br>field | Displays the Starting 10-Slot Memory Block number.  * The Starting 10-Slot Memory Block number is displayed after clicking the [Read] button.                             |
|     |                       | Number of<br>Slots field                             | Displays the number of slots.  * The number of slots is displayed after clicking the [Read] button.                                                                       |
| (4) | [Memory Area A button | Allocation]                                          | Click to verify the memory area usage for each block<br>number on the [Memory Area Allocation] screen and<br>specify the block number to edit the memory area.            |
| (5) | Setting Area          | Memory Slot<br>No. field                             | Displays the block numbers.                                                                                                    |
|     |                       | Abbreviated<br>Code field                            | Displays the Abbreviated Code for Station Speed Dialing.  * This field is displayed only when reading the data with a specified station number for Station Speed Dialing. |
|     |                       | Access Code field                                    | Assign the Access Code.  • Access Code: 0-9, *, # (up to 4 digits) (however, A, B are automatically converted to *, #)                                                    |

| No. | Ite          | em                                                         | Description                                                                                                    |
|-----|--------------|------------------------------------------------------------|----------------------------------------------------------------------------------------------------|
| (5) | Setting Area | Called Party<br>Number/Sta-<br>tion No. field              | Assign the called party number/station number.  • Called Party Number/Station No.: 0-9, C, D, *, # (up to 26 digits) (however, A, B are automatically converted to *, #)                                                         |
|     |              | Station Name field                                         | Set the station name (up to 16 characters)                                                                                                    |
|     |              | Illumination<br>Color field                                | Select an illumination color of Multiline Terminal for each calling party assigned to the Block number when an incoming call is terminated.  • Illumination Color: Red, Green, Blue, Yellow, Purple, Light Blue, White, Rotation |
|     |              | Department field                                           | Select the Department from the dropdown list.  • Department: 00-99/NONE  * When Department Name is registered, the [00: Department Name] is displayed.                                                                           |
|     |              | Called Party<br>Name (Simplified Chinese)<br>field         | Set the called party name using Simplified Chinese (up to 16 characters).  * This field is displayed only when Simplified Chinese is selected by the Chinese Character settings.  * Page 9-42                                    |
|     |              | Called Party<br>Name (Tradi-<br>tional Chi-<br>nese) field | Set the called party name using Traditional Chinese (up to 16 characters).  * This field is displayed only when Traditional Chinese is selected by the Chinese Character settings.  * Page 9-42                                  |

STEP2: Check the [Station Speed Dialing] radio button or the [One-Touch Dialing] radio button.

STEP3: Enter the station number in the station number field, then click the [Read] button.

PCPro starts reading data for the specified station number.

STEP4: Verify the contents displayed on the setting area.

#### Tips: Verifying Memory Area Usage and Editing Memory Area

When you click the [Memory Area Allocation] button, the [Memory Area Allocation] screen is displayed. In the [Memory Area Allocation] screen, you can verify the memory area usage for each block number and edit the memory area such as the memory area allocation by the block number specification.

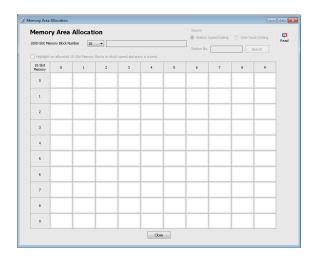

For the details, refer to the "Verifying Memory Area Usage and Editing Memory Area". Page 4-156

STEP5: Set the Access Code field, Calling Party Number/Station No. field, Station Name field, Illumination Color field and Department field, then click the [Apply] button.

\* When the Chinese character is set by the Optional Settings for Chinese, also set the Called Party Name (Simplified Chinese) field or the Called Party Name (Traditional Chinese) field.

When the writing of setting data is completed, a dialog box is displayed to notify the completion of the process.

STEP6: Click the [OK] button.

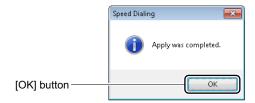

The directory number assignment for Station Speed Dialing has now been completed.

### ■ 1000-Slot Memory Block Number

To assign the called party number (calling party number) and the station name for each 1000-Slot Memory Block number, follow these steps:

STEP1: Click the [Called Party Number (Calling Party Number)/Station Name] button for 1000-Slot Memory Block Number on the [Speed Dialing] screen.

The [Called Party Number (Calling Party Number)/Station Name for 1000-Slot Memory Block Number] screen is displayed.

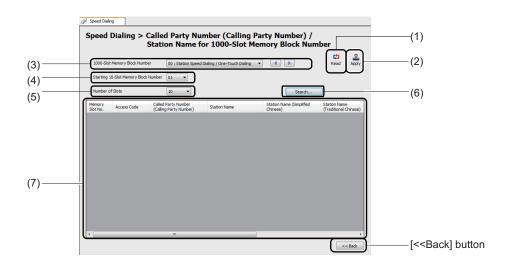

| No. | Item                                   | Description                                                                                                    |
|-----|----------------------------------------|----------------------------------------------------------------------------------------------------|
| (1) | [Read] button                          | Click to read the setting status of 1000-Slot Memory Block number.                                                                                                    |
| (2) | [Apply] button                         | Click to write the set contents to the SV9300.                                                                                                    |
| (3) | 1000-Slot Memory Block<br>Number field | Select a 1000-Slot Memory Block number from the dropdown list.  • 1000-Slot Memory Block Number: 00-99  *1 After reading the setting status, a service name assigned for a 1000-Slot Memory Block is displayed with the 1000-Slot Memory Block number.  *2 This field is not displayed when the search mode is active. |

| No. | Item                                          |                                                  | Description                                                                                                    |
|-----|-----------------------------------------------|--------------------------------------------------|----------------------------------------------------------------------------------------------------|
| (4) | Starting 10-Slot Memory Block<br>Number field |                                                  | Select a Starting 10-Slot Memory Block number from the dropdown list.  • Starting 10-Slot Memory Block Number: 00-99  * This field is not displayed when the search mode is active.                     |
| (5) | Number of Slots field                         |                                                  | Select the number of slots from the dropdown list.  • Number of Slots: 10, 20, 30, 40, 50, 60, 70, 80, 90, 100, 300, 500, 1000  * This field is not displayed when the search mode is active.           |
| (6) | [Search] butto                                | n                                                | Click to display the [Search] screen.                                                                                                    |
| (7) | Setting Area                                  | Memory Slot<br>No. field                         | Displays the 1000-Slot Memory Block number.  • 1000-Slot Memory Block Number: 00-99                                                                                                    |
|     |                                               | Access Code field                                | Assign the Access Code.  • Access Code: 0-9, *, # (up to 4 digits) (however, A, B are automatically converted to *, #)                                                                                  |
|     |                                               | Called Party Number (Calling Party Number) field | Assign the Called Party number (Calling Party number)/ Station number.  • Called Party Number (Calling Party Number):  0-9, A, B, C, D, *, # (up to 26 digits)                                          |
|     |                                               | Station Name field                               | Assign the Station name of Called Party (up to 16 characters).                                                                                                    |
|     |                                               | Station Name<br>(Simplified<br>Chinese) field    | Assign the Station name of Called Party.  * This field is displayed only when the "Simplified Chinese" check box is selected under [Tools] > [Settings] >  [Options] > [Chinese Character].  Page 9-42  |
|     |                                               | Station Name<br>(Traditional<br>Chinese) field   | Assign the Station name of Called Party.  * This field is displayed only when the "Traditional Chinese" check box is selected under [Tools] > [Settings] >  [Options] > [Chinese Character].  Page 9-42 |

| No. | lte          | em                          | Description                                                                                                    |
|-----|--------------|-----------------------------|----------------------------------------------------------------------------------------------------|
| (7) | Setting Area | Illumination<br>Color field | Select an illumination color of Multiline Terminal for each calling party assigned to the Block number when an incoming call is terminated.  • Illumination Color: Red, Green, Blue, Yellow, Purple, Light Blue, White, Rotation |
|     |              | Department field            | Select the Department from the dropdown list.  • Department: 00-99/NONE  * When Department Name is registered, the [00: Department Name] is displayed.                                                                           |

STEP2: Set the items (3) to (5). Then click the [Read] button.

PCPro starts reading the setting for the selected 1000-Slot Memory Block number.

STEP3: Verify the contents displayed on the setting area.

STEP4: If you want to search for and access contact information, click the [Search...] button.

The [Search] screen appears.

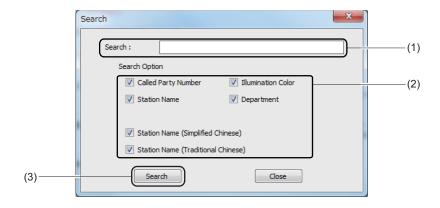

| No. | Item         | Description                                                                                                    |
|-----|--------------|----------------------------------------------------------------------------------------------------|
| (1) | Search field | Type a character string of up to 64 bytes in the text field.  Available characters: alphanumeric characters, simplified/ |
|     |              | traditional Chinese characters                                                                                           |

| No. | Item               | Description                                                                                                    |
|-----|--------------------|----------------------------------------------------------------------------------------------------|
| (2) | Search Option area | If necessary, select the check box for the following search options (multiple selection available):  • Called Party Number  • Station Name  • Station Name (Simplified Chinese)  • Station Name (Traditional Chinese)  • Illumination Color  • Department |
| (3) | [Search] button    | Click to start searching.  * When you use this button to start searching, the search screen will remain after the result is returned.                                                                                                    |

STEP5: Type a character string in the [Search] field.

STEP6: If necessary, select the check box for the fields you want to search. Then click the [Search] button.

The search process begins. When the process is completed, the work window displays the matching records and the total number of matches.

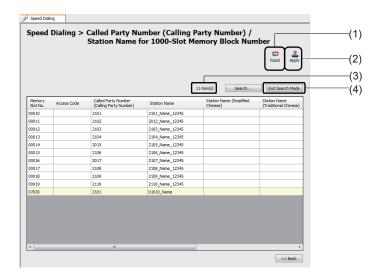

| No. | Item                      | Description                                                                                                    |
|-----|---------------------------|----------------------------------------------------------------------------------------------------|
| (1) | [Read] button             | Click to retrieve information about the block shown in the current list.                                                                                                    |
| (2) | [Apply] button            | Click to write the changes you have made in the SV9300.                                                                                                    |
| (3) | Total count of matches    | Displays the total count of matches.                                                                                                    |
| (4) | [Exit Search Mode] button | Click to clear the search result and to exit the search mode.  *1 This button is only displayed in Search Mode.  *2 When this button is clicked, the search results are removed and the following fields become active:  • 1000-Slot Memory Block Number  • Starting 10-Slot Memory Block Number  • Number of Slots |

**NOTE 1:** *PCPro does not search the Memory Slot No. and Access Code fields.* 

**NOTE 2:** *PCPro returns records that partially match the specified search string.* 

**NOTE 3:** *Conditions of the search function are as follows:* 

- The search string is case-insensitive. (For example, "smith" will match "smith," "Smith" and "SMITH.")
- Escape characters cannot be used in input strings. (For example, an asterisk is not interpreted as a wildcard but as a letter.)

**NOTE 4:** When more than one field in a record matches the search criteria, each matching field is counted separately and added to the total count of matches. The Block Number of the record, however, is not repeated in the list of read system data grids.

Example

Suppose a record contains the following information:

Block Number: 02000

Called Party Number (Calling Party Number): 12345

Station Name: 1234

If you search for "1234" in the Called Party Number (Calling Party Number) and Station Name fields, the total count of matches will be two, but only a single record with Block Number 2000 will be shown in the list of read system data grids.

**NOTE 5:** A maximum of 1000 records are displayed in the list of read system data grids. If the number of matching records exceeds the limit, the first 1000 records, sorted by Block Number in ascending order, will be displayed in the grids.

NOTE 6: The [Search] screen can be used only in the [Called Party Number (Calling Party Number)/ Station Name for 1000-Slot Memory Block Number] screen. If you click the [<<Back] button on the screen, the [Search] screen will be closed.

STEP7: Add necessary changes. Then click the [Apply] button.

When the writing of setting data is completed, a dialog box is displayed to confirm the

completion of the process.

STEP8: Click the [OK] button.

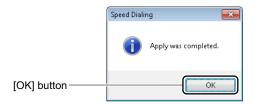

The settings for each 1000-Slot Memory Block number have now been completed.

#### ■ Verifying Memory Area Usage and Editing Memory Area

This section explains how to verify the memory area usage and other editing methods with the [Memory Area Allocation] screen.

**Tips:** In Memory Area Usage, approximately 200 lines of data can be read in about 5 minutes.

The [Memory Area Allocation] screen is displayed when you click the [Memory Area Allocation] button on the [Memory Allocation for Station Speed/One-Touch Dialing] screen or [Directory Number Assignment for Station Speed Dialing] screen.

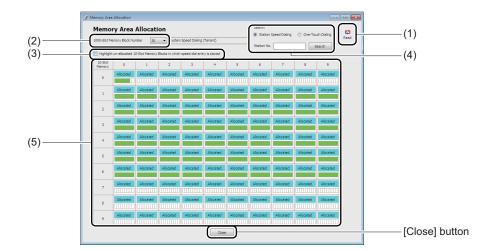

| No. | Item                                                                                               |                                      | Description                                                                                                    |
|-----|----------------------------------------------------------------------------------------------------|--------------------------------------|----------------------------------------------------------------------------------------------------|
| (1) | [Read] button                                                                                      |                                      | Click to verify the memory area usage.                                                                                                    |
| (2) | 1000-Slot Memory Block Number field                                                                |                                      | Select the 1000-Slot Memory Block number to be used for Station Speed Dialing from a dropdown list.                                                                                                  |
| (3) | "Highlight un-allocated 10-Slot<br>Memory Blocks in which speed<br>dial entry is stored" check box |                                      | Check to highlight un-allocated 10-Slot Memory Blocks in which speed dial entry is stored.  * No operation is available for the memory area while unallocated 10-Slot Memory Blocks are highlighted. |
| (4) | Search Area                                                                                        | [Station Speed Dialing] radio button | Check to search the station number set for Station Speed Dialing.                                                                                                    |
|     |                                                                                                    | [One-Touch Dialing] radio button     | Check to search the station number set for One-Touch Dialing.                                                                                                    |
|     |                                                                                                    | Station No. field                    | Enter the station number to search.                                                                                                    |
|     |                                                                                                    | [Search] button                      | Click to search the memory area usage for station number entered to the Station No. field.                                                                                                    |
| (5) | 10-Slot Memory Area                                                                                |                                      | Displays the memory area usage for each 10-Slot Memory Block number.                                                                                                    |

#### < Verifying Memory Area Usage>

To verify the memory area usage (allocated/none) for each 10-Slot Memory Block Number (00-99), follow these steps:

STEP1: Click the [Read] button.

PCPro starts reading the memory area registered to 10-Slot Memory Block numbers.

STEP2: Verify the read memory area usage.

#### Tips: Verifying Un-allocated 10-Slot Memory Blocks in Which Speed Dial Entry is Stored

If you want to verify the un-allocated 10-Slot Memory Blocks in which speed dial entry is stored, check the "Highlight un-allocated 10-Slot Memory Blocks in which speed dial entry is stored" check box, then click the [Read] button.

*Un-allocated 10-Slot Memory Blocks in which speed dial entry is stored, are highlighted.* 

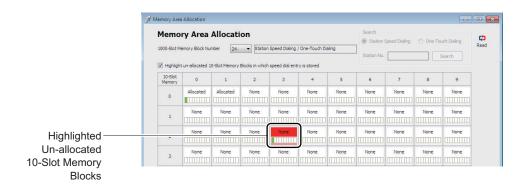

\* No operation is available for the memory area while un-allocated 10-Slot Memory Blocks in which speed dial entry is stored are highlighted.

The memory area usage has now been verified.

### < Verifying Setting Status of Allocated Memory Area>

To verify the setting status for the allocated memory area, follow these steps:

STEP1: Click the [Read] button, if necessary.

PCPro starts reading the memory area registered to 10-Slot Memory Block numbers.

STEP2: Place the mouse cursor on the allocated memory area.

Information set to the selected memory area is displayed on a pop-up window.

STEP3: Verify the information displayed on a pop-up window.

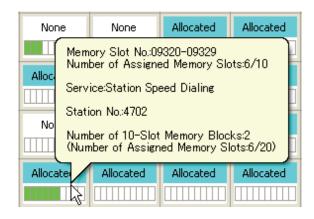

- \* The following information is displayed on a pop-up window.
  - The block numbers to be used and the setting status
  - The service features in use (Station Speed Dialing/One-Touch Dialing)
  - Station number
  - The number of 10-Slot Memory Blocks to be used and the setting status

The setting status of allocated memory area has now been verified.

## <Memory Area Allocation by Block Number Specification>

To assign the memory area by specifying the block number of a un-allocated memory, follow these steps:

STEP1: Click the [Read] button, if necessary.

PCPro starts reading the memory area registered to 10-Slot Memory Block numbers.

STEP2: Right-click the un-allocated memory on the 10-Slot Memory Area, then click the "Use as Station Speed Dialing" or "Use as One-Touch Dialing".

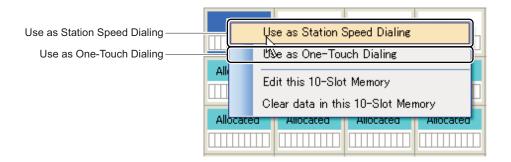

The [Memory Area Settings] screen is displayed.

STEP3: Specify the Station No. field and the 10-Slot Memory Blocks field, then click the [Apply] button.

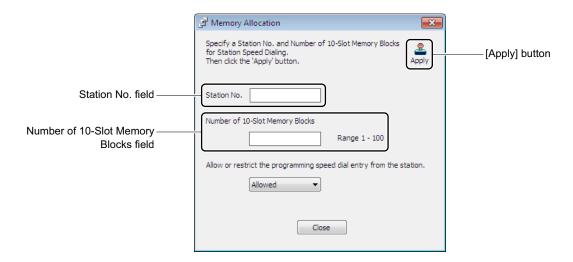

When the writing of setting data is completed to the selected memory area, a dialog box is displayed to notify the completion of the process.

#### STEP4: Click the [OK] button.

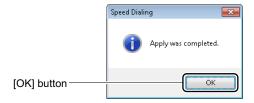

The memory area allocation by block number specifications has now been completed.

#### <Editing 10-Slot Memory>

To set/change the Access Code, called party number/station number and called party name for each allocated/un-allocated block number, follow these steps:

STEP1: Click the [Read] button, if necessary.

PCPro starts reading the memory area registered to 10-Slot Memory Block numbers.

STEP2: Right-click the 10-Slot Memory to be set or changed on the 10-Slot Memory Area, then click the "Edit this 10-Slot Memory".

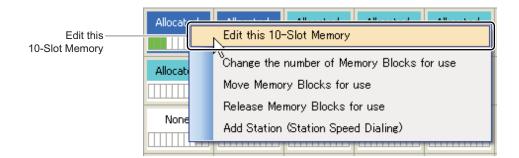

The [Directory Number Assignment for Station Speed Dialing] screen is displayed.

\* When you specify the memory that stations are assigned, then click the "Edit this 10-Slot Memory", the screen is switched to the [Directory Number Assignment for Station Speed Dialing] screen for station number specification ([Station No.] tab).

When you specify the un-allocated memory, then click the "Edit this 10-Slot Memory", the screen is switched to the [Called Party Number (Calling Party Number)/Station Name for 1000-Slot Memory Block Number] screen.

Set or change the Access Code, called party number/station number and station name on these setting screens.

The specified 10-Slot Memory has now been edited.

## <Clearing Data in the 10-Slot Memory>

To clear data in the 10-Slot Memory which is left in un-allocated memory area, follow these steps:

STEP1: Click the [Read] button, if necessary.

PCPro starts reading the memory area registered to 10-Slot Memory Block numbers.

STEP2: Right-click the 10-Slot memory on the 10-Slot Memory Area, then click the "Clear data in this 10-Slot Memory".

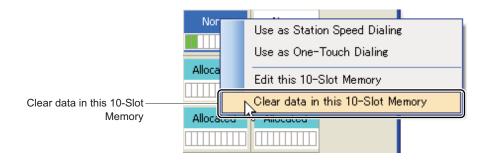

STEP3: Click the [Yes] button.

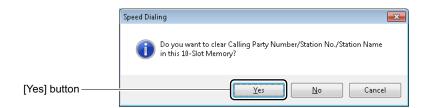

When the clearing of data in the 10-Slot Memory is completed, a dialog box is displayed to notify the completion of the process.

STEP4: Click the [OK] button.

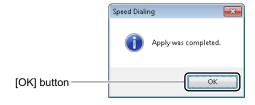

The data in the 10-Slot Memory has now been cleared.

#### <Changing the Number of Memory Blocks for Use>

To change the number of 10-Slot Memory Blocks in the allocated memory area for each 10-Slot Memory Block number, follow these steps:

STEP1: Click the [Read] button, if necessary.

PCPro starts reading the memory area registered to 10-Slot Memory Block numbers.

STEP2: Right-click the allocated memory area on the 10-Slot Memory Area, then click the "Change the number of Memory Blocks for use".

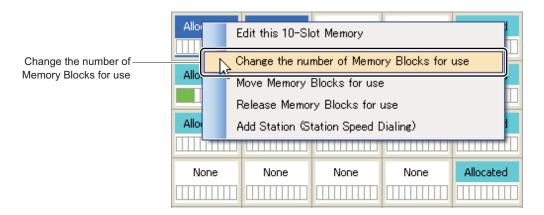

The [Memory Area Settings] screen is displayed.

STEP3: Change the number of 10-Slot Memory Blocks with a slider, then click the [Apply] button.

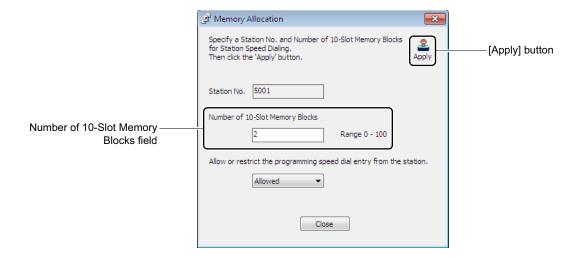

A dialog box is displayed to confirm the change of the number of 10-Slot Memory Blocks.

**NOTE:** You cannot change station numbers when changing the number of 10-Slot Memory Blocks.

#### STEP4: Click the [Yes] button.

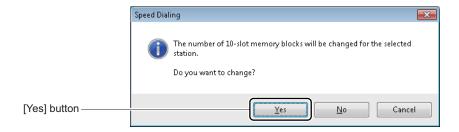

When the change of the number of 10-Slot Memory Blocks for use is completed, a dialog box is displayed to notify the completion of the process.

STEP5: Click the [OK] button.

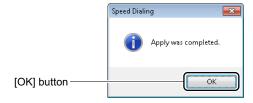

The number of 10-Slot Memory Blocks for use has now been changed.

# <Moving Memory Area>

To move the set contents of the allocated memory area to the un-allocated memory area, follow these steps:

STEP1: Click the [Read] button, if necessary.

PCPro starts reading the memory area registered to 10-Slot Memory Block numbers.

STEP2: Right-click the allocated memory area on the 10-Slot Memory Area, then click the "Move Memory Blocks for use".

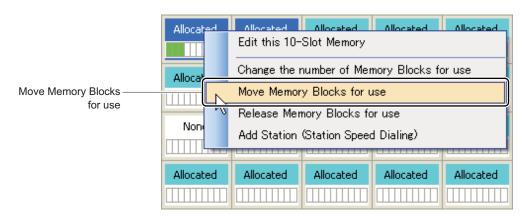

STEP3: Right-click the memory area to which you want to move, then click the "Move Here".

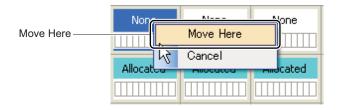

A dialog box is displayed to confirm the move of selected memory area.

STEP4: Click the [Yes] button.

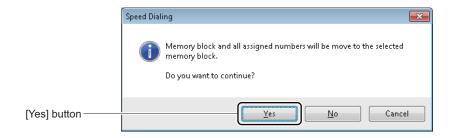

When the move of selected memory area is completed, a dialog box is displayed to notify the completion of the process.

STEP5: Click the [OK] button.

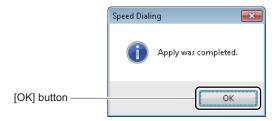

The selected memory area has now been moved.

#### <Releasing Memory Blocks for Use>

To clear the allocated memory blocks for each block number, follow these steps:

STEP1: Click the [Read] button, if necessary.

PCPro starts reading the memory area registered to 10-Slot Memory Block numbers.

STEP2: Right-click the allocated memory area on the 10-Slot Memory Area, then click the "Release Memory Blocks for use".

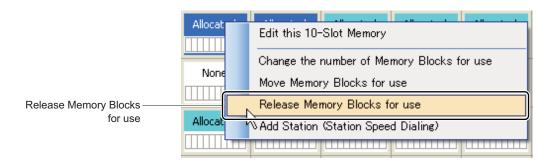

A dialog box is displayed to confirm the release of the Memory Blocks.

STEP3: Click the [Yes] button.

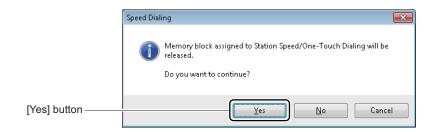

A dialog box is displayed to confirm the clearing of released Memory Blocks data.

STEP4: Click the [Yes] button.

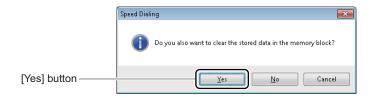

When the release of the Memory Blocks and the clearing of the Memory Blocks data are completed, a dialog box is displayed to notify the completion of the process.

STEP5: Click the [OK] button.

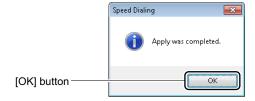

The Memory Blocks for use have now been released.

#### <Adding Station (Station Speed Dialing)>

To add a station to the allocated memory area set to the Station Speed Dialing, follow these steps:

STEP1: Click the [Read] button, if necessary.

PCPro starts reading the memory area registered to 10-Slot Memory Block numbers.

STEP2: Right-click the allocated memory area on the 10-Slot Memory Area, then click the "Add Station (Station Speed Dialing)".

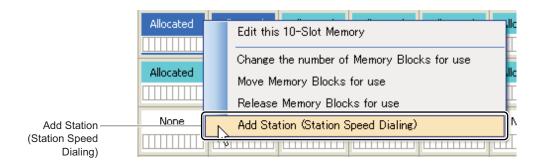

The [Memory Area Settings] screen is displayed.

STEP3: Enter the station number to the Station No. field, then click the [Apply] button.

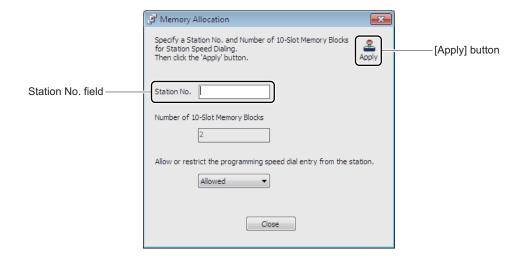

When the writing of setting data is completed, a dialog box is displayed to notify the completion of the process.

STEP4: Click the [OK] button.

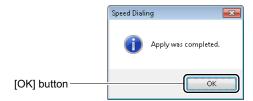

Adding a station to the allocated memory area has now been completed.

### <Searching Memory Area that the Station Uses>

To search the memory area that the station uses for each station number, follow these steps:

STEP1: Click the [Read] button, if necessary.

PCPro starts reading the memory area registered to 10-Slot Memory Block numbers.

STEP2: Enter the station number to the Station No. field.

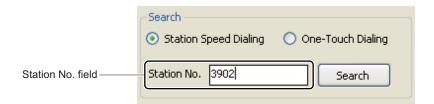

STEP3: Check the [Station Speed Dialing] radio button or the [One-Touch Dialing] radio button, then click the [Search] button.

The memory area for the appropriate station number becomes a selective state when you click the [Search] button.

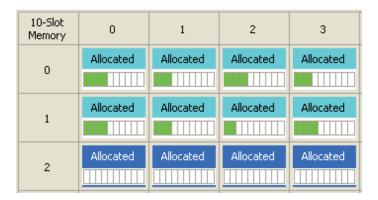

A memory area that the station uses has now been searched.

# **Call Pickup Group**

The [Call Pickup Group] menu provides options to:

- View the list of Call Pickup Groups
- Add a new Call Pickup Group
- Delete or edit the existing Call Pickup Groups (for example, verifying or adding station data)

The system data to be affected in the [Call Pickup Group] menu is as follows.

- CM16 Y=0: Next station number in Call Pickup Group
- **NOTE 1:** *Up to 2 to 60 stations can be registered per Call Pickup Group.*
- **NOTE 2:** There is no constrain for the number of groups of Call Pickup Group.
- **NOTE 3:** Information about the following stations can be viewed in the List of Groups area and the [List of Available Stations] window. These stations can be included in a Call Pickup Group.
  - Single Line station
  - Multiline Terminal station (including IP Station)
  - Virtual line station
  - PS station
  - Standard SIP station
- **NOTE 4:** For the following features, set the data by System Data Mode or Command Mode.
  - Station number included in Group Diversion (CM16 Y=2)
  - Pilot station in Call Pickup Group (CM16 Y=8)
- **NOTE 5:** A station cannot be assigned to more than one Call Pickup Group. To transfer a member station from one Call Pickup Group to another, delete the station from the current group first, and then add the station to a new group.
- **NOTE 6:** For the details of Call Pickup Group, refer to the "Programming Manual".

Do either of the following to see the [Call Pickup Group] screen in the work window:

- Click [Call Pickup Group] on the standard mode submenu.
- On the Main Menu, click [Edit] > [Call Pickup Group] in this order.

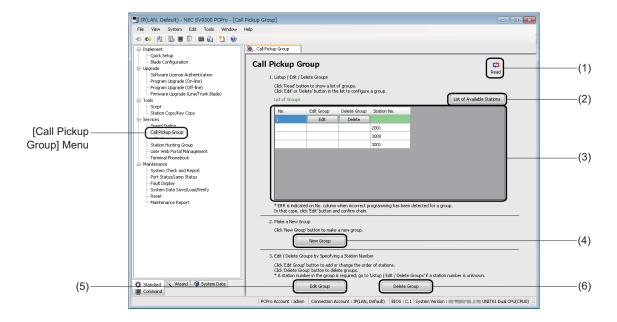

| No. | Item                                | Description                                                                                                    |
|-----|-------------------------------------|----------------------------------------------------------------------------------------------------|
| (1) | [Read] button                       | Click to retrieve information about Call Pickup Groups in the List of Groups area.                                 |
| (2) | [List of Available Stations] button | Click to display the [List of Available Stations] screen and to view stations not assigned to a Call Pickup Group. |

| No. | Item                      |                                             | Description                                                                                                    |
|-----|---------------------------|---------------------------------------------|----------------------------------------------------------------------------------------------------|
| (3) | List of<br>Groups<br>area | No. field                                   | Displays Group Numbers (starting from 1), which are assigned sequentially to each Call Pickup Group.  * If an error is detected in the data of a certain Call Pickup Group, a different sequential number (starting from 1) will be assigned to the group. |
|     |                           | [Edit Group] field: [Edit] button           | Click to retrieve information about Call Pickup Groups in the [Edit Group] screen, which is displayed when you click the button.                                                                                                    |
|     |                           | [Delete Group]<br>field: [Delete]<br>button | Click to delete the Call Pickup Group of your choice. When the group is deleted, the List of Groups area is updated to reflect the latest information.                                                                                                    |
|     |                           | Station No. field                           | Displays the station numbers in a Call Pickup Group. Station Numbers: 0 to 9, *, #                                                                                                    |
| (4) | [New Group] button        |                                             | Click to add a new group to the system. The [New Group] screen is displayed.                                                                                                    |
| (5) | [Edit Group] button       |                                             | Click to add stations to an existing group, change the order of stations, or view stations already assigned to a group. The [Edit Group] screen is displayed.                                                                                              |
| (6) | [Delete Group] button     |                                             | Click to delete existing groups from the system. The [Delete Group] screen is displayed.                                                                                                    |

## ■ Viewing, Editing, or Deleting Groups

To view, edit or delete groups, follow the steps below.

If you know the station number of a member station of the target Call Pickup Group, you can also use the number to edit or delete the group. For details, see "Editing Groups" or "Deleting a Group."

Page 4-177 or Page 4-180

STEP1: On the [Call Pickup Group] screen, click the [Read] button.

PCPro starts retrieving Call Pickup Group information.

STEP2: In the [List of Groups] area, view the information about Call Pickup Groups.

• To edit a Call Pickup Group, go to STEP3.

• To delete a Call Pickup Group, go to STEP5.

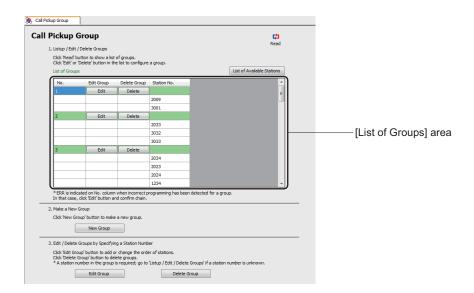

**NOTE:** If an incorrect chain is detected in a certain Call Pickup Group, "ERR" is indicated in the [No.] field. In that case, click the [Edit] button and check the chain of the group.

STEP3: To edit a Call Pickup Group, click the [Edit] button in the [Edit Group] field for the group of your choice.

The [Edit Group] screen is displayed.

STEP4: On the [Edit Group] screen, edit the current data.

For details, see "Editing Groups." Page 4-177

STEP5: To delete a Call Pickup Group, click the [Delete] button in the [Delete Group] field for the group of your choice.

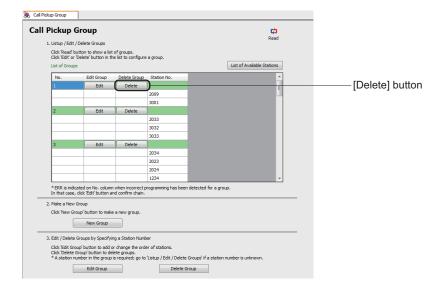

An alert message appears, asking if you want to delete the group.

STEP6: Click the [Yes] button.

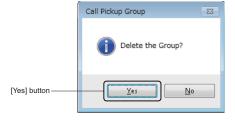

The target group is deleted.

When the process is completed, a confirmation message appears.

STEP7: Click the [OK] button.

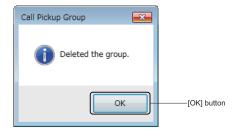

The management of existing Call Pickup Groups has now been completed.

# ■ Adding New Group

To add a new group, follow these steps:

STEP1: Click the [New Group] button on the [Call Pickup Group] screen. The [New Group] screen is displayed.

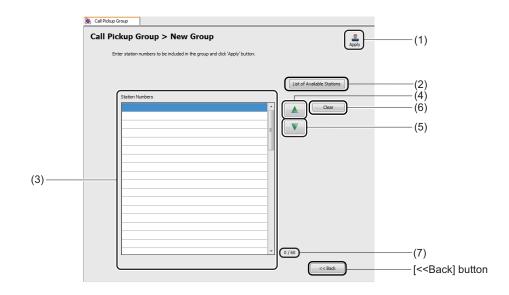

| No. | Item                                     | Description                                                                                                    |
|-----|------------------------------------------|----------------------------------------------------------------------------------------------------|
| (1) | [Apply] button                           | Click to register the station number entered in the Station Numbers fields.                                                                                                    |
| (2) | [List of Available<br>Stations] button   | Click to display the [List of Available Stations] screen and to view stations not assigned to a Call Pickup Group.                                                                   |
| (3) | Station Numbers field                    | Enter a station number to register to a group.  • Grid display: Up to 60 lines  • Input characters: 0 to 9, *, #, blank field  • Input length: Up to 8 digits (default: blank field) |
| (4) | [Up] ( ) button                          | Click to move the station number selected in the Station Numbers field one line upward.                                                                                              |
| (5) | [Down] (V) button                        | Click to move the station number selected in the Station Numbers field one line downward.                                                                                            |
| (6) | [Clear] button                           | Click to clear the setting of the Station Numbers field.                                                                                                    |
| (7) | Display of the number of Station Numbers | Displays the number of station numbers to be assigned to the group and the capacity of the group (example: 9/60).                                                                    |

STEP2: Set the Station Numbers field.

#### **Tips:** Finding Stations Not Assigned to a Call Pickup Group

Stations not assigned to a Call Pickup Group can be viewed as follows:

1.On the [New Group] screen, click the [List of Available Stations] button to display the [List of Available Stations (Call Pickup Group)] screen.

2.In the [List of Available Stations (Call Pickup Group)] screen, click the [Read] button.

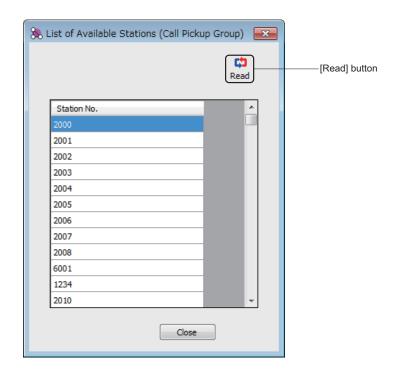

STEP3: Click the [Apply] button.

The station number entered in the Station Number field is registered to the group.

When the process is completed, a confirmation message appears.

STEP4: Click the [OK] button.

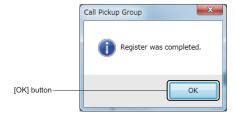

A new group has now been added.

# **■** Editing Groups

To view stations of a Call Pickup Group or add stations to an existing group, follow these steps:

STEP1: Click the [Edit Group] button on the [Call Pickup Group] screen.
The [Edit Group] screen is displayed.

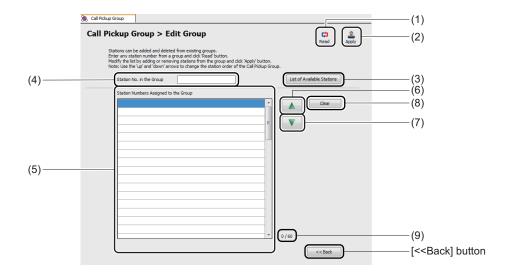

| No. | Item                                   | Description                                                                                                    |
|-----|----------------------------------------|----------------------------------------------------------------------------------------------------|
| (1) | [Read] button                          | Click to read the station numbers assigned to the group in the Station No. in the Group field.                                                                                                    |
| (2) | [Apply] button                         | Click to save and activate changes.                                                                                                    |
| (3) | [List of Available<br>Stations] button | Click to display the [List of Available Stations] screen and to view stations not assigned to a Call Pickup Group.                                                                                                    |
| (4) | Station No. in the Group field         | Enter a station number which belongs in the group (the station number pre-registered on the [New Group] screen).  • Input characters: 0 to 9, *, #, blank field  • Input length: Up to 8 digits (default: blank field) |

| No. | Item                                        | Description                                                                                                    |
|-----|---------------------------------------------|----------------------------------------------------------------------------------------------------|
| (5) | Station Numbers Assigned to the Group field | Displays the station numbers assigned to the group in the Station No. in the Group field.  • Grid display: Up to 60 lines  • Input characters: 0 to 9, *, #, blank field  • Input length: Up to 8 digits (default: blank field)  * The Station Numbers Assigned to the Group field can only be edited when the list of the station number is read by the [Read] button. |
| (6) | [Up] ( ) button                             | Click to move the station number selected in the Station Numbers Assigned to the Group field one line upward.                                                                                                    |
| (7) | [Down] ( ) button                           | Click to move the station number selected in the Station Numbers Assigned to the Group field one line downward.                                                                                                    |
| (8) | [Clear] button                              | Click to clear the setting of the Station No. in the Group field and Station Numbers Assigned to the Group field.                                                                                                    |
| (9) | Display of the number of Station Numbers    | Displays the number of station numbers currently assigned to the group and the capacity of the group (example: 9/60).                                                                                                    |

STEP2: In the Station No. in the Group field, enter a station number of the group, and then click the [Read] button.

The station numbers assigned to the target group are displayed in the Station Numbers Assigned to the Group field.

STEP3: View the station numbers assigned to the group which are read in the Station Numbers Assigned to the Group field.

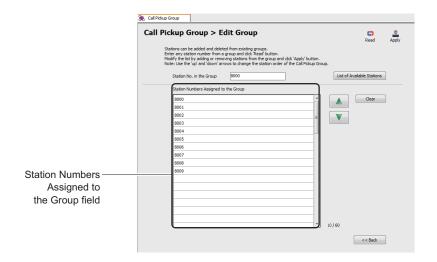

NOTE: If the group configuration which is read by the [Read] button is wrong (a chain is not formed correctly), delete the group and then register it again. For details of deleting a Call Pickup Group, see "Viewing, Editing, or Deleting Groups" or "Deleting a Group."

Page 4-173 or Page 4-180

## Tips: Finding Stations Not Assigned to a Call Pickup Group

Stations not assigned to a Call Pickup Group can be viewed as follows:

- 1.On the [Edit Group] screen, click the [List of Available Stations] button to display the [List of Available Stations (Call Pickup Group)] screen.
- 2.In the [List of Available Stations (Call Pickup Group)] screen, click the [Read] button.

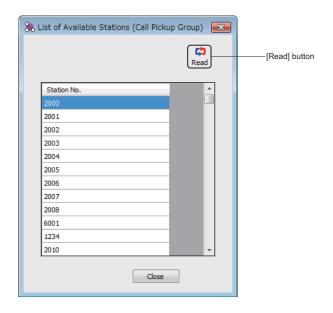

STEP4: Enter the station numbers to be added in the Station Numbers Assigned to the Group field.

STEP5: Change the order of the station numbers by the button, if necessary.

STEP6: Click the [Apply] button.

The station numbers entered in STEP4 are added to the target group.

The target Call Pickup Group has now been edited.

#### ■ Deleting a Group

To delete a Call Pickup Group follow these steps:

STEP1: Click the [Delete] button on the [Call Pickup Group] screen. The [Delete Group] screen is displayed.

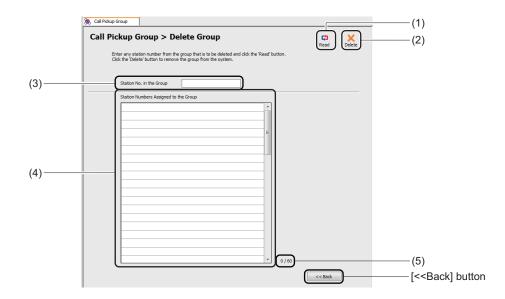

| No. | Item                           | Description                                                                                                    |
|-----|--------------------------------|----------------------------------------------------------------------------------------------------|
| (1) | [Read] button                  | Click to read the station numbers assigned to the group in the Station No. in the Group field.                                                                         |
| (2) | [Delete] button                | Click to delete the group in which the station number entered in the Station No. in the Group field belongs.                                                           |
| (3) | Station No. in the Group field | Enter a station number which belongs in the group to be deleted.  • Input characters: 0 to 9, *, #, blank field  • Input length: Up to 8 digits (default: blank field) |

| No. | Item                                                                                                    | Description                                                                               |
|-----|----------------------------------------------------------------------------------------------------|-------------------------------------------------------------------------------------------|
| (4) | Station Numbers Assigned to the Group field                                                                       | Displays the station numbers assigned to the group in the Station No. in the Group field. |
| (5) | Display of the number of station numbers currently assigned to the and the capacity of the group (example: 9/60). |                                                                                           |

STEP2: In the Station No. in the Group field, enter a station number of the group, and then click the [Read] button.

The station numbers assigned to the target group are displayed in the Station Numbers Assigned to the Group field.

STEP3: Click the [Delete] button.

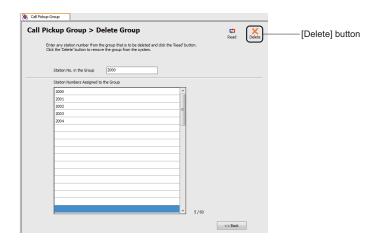

An alert message appears, asking if you want to delete the group.

STEP4: Click the [Yes] button.

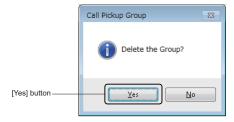

The target group is deleted.

When the process is completed, a confirmation message appears.

# STEP5: Click the [OK] button.

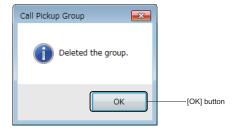

The target group has now been deleted.

## **UCD Group**

The [UCD Group] menu allow you to register a new UCD Group, add/view/edit (changing the order of stations) stations to the existing UCD Groups and delete UCD Groups.

The system data to be affected in the [UCD Group] menu are as follows.

- CM17 Y=0: Next station number in ACD/UCD Group
- CM17 Y=1: Pilot station in ACD/UCD Group
- CM17 Y=2: ACD/UCD Group number
- **NOTE 1:** *Up to 1 to 60 stations can be registered per UCD Group.*
- **NOTE 2:** A maximum of 100 UCD Groups can be registered.
- **NOTE 3:** Information about the following stations can be viewed in the List of Groups area and the [List of Available Stations] screen. These stations can be included in a UCD Group.
  - Single Line station
  - Multiline Terminal station (including IP Station)
  - Virtual line station
  - PS station
  - Standard SIP station
- **NOTE 4:** For the following features, set the data by System Data Mode or Command Mode.
  - ACD/UCD service for internal call (CM17 Y=4)
  - ACD/UCD service for C.O./DID incoming call (CM17 Y=5)
  - ACD/UCD service for Tie Line incoming call (CM17 Y=6)
  - *ACD/UCD service for DID/Automated Attendant (CM17 Y=7)*
  - ACD/UCD Delay Announcement Service (CM17 Y=A)
  - Designation of number of queuing in each ACD/UCD Group (CM17 Y=B)
- **NOTE 5:** A station cannot be assigned to more than one UCD Group. To transfer a member station from one UCD Group to another, delete the station from the current group first, and then add the station to a new group.
- **NOTE 6:** The pilot station and the UCD Group numbers cannot be changed. Delete the group before adding a new group again.
- **NOTE 7:** For the details of UCD Group, refer to the "Programming Manual".

Do either of the following to see the [UCD Group] screen in the work window:

- Click [UCD Group] on the standard mode submenu.
- On the Main Menu, click [Edit] > [UCD Group] in this order.

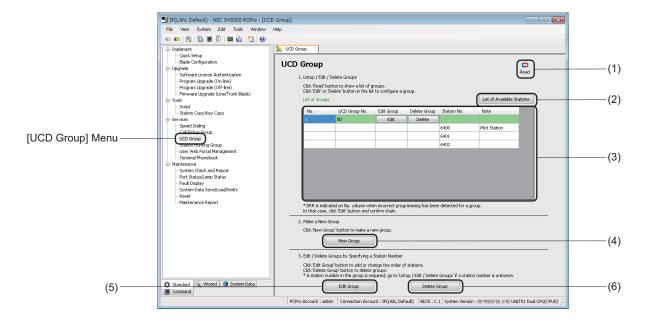

| No. | Item                                | Description                                                                                                |
|-----|-------------------------------------|----------------------------------------------------------------------------------------------------|
| (1) | [Read] button                       | Click to retrieve information about UCD Groups in the List of Groups area.                                 |
| (2) | [List of Available Stations] button | Click to display the [List of Available Stations] screen and to view stations not assigned to a UCD Group. |

| No. |                           | Item                                        | Description                                                                                                    |
|-----|---------------------------|---------------------------------------------|----------------------------------------------------------------------------------------------------|
| (3) | List of<br>Groups<br>area | No. field                                   | Displays Group Numbers (starting from 1), which are assigned sequentially to each UCD Group.  * If an error is detected in the data of a certain UCD Group, a different sequential number (starting from 1) will be assigned to the group. |
|     |                           | UCD Group<br>No. field                      | Displays UCD Group Numbers.<br>UCD Group Numbers: 00 to 99, blank field                                                                                                    |
|     |                           | [Edit Group]<br>field: [Edit]<br>button     | Click to retrieve information about UCD Groups in the [Edit Group] screen, which is displayed when you click the button.                                                                                                    |
|     |                           | [Delete Group]<br>field: [Delete]<br>button | Click to delete the UCD Group of your choice. When the group is deleted, the List of Groups area is updated to reflect the latest information.                                                                                             |
|     |                           | Station No.<br>field                        | Displays the station numbers in a UCD Group.  Station Numbers: 0 to 9, *, #  * Pilot Stations, if any, are displayed at the top of their UCD Group.                                                                                        |
|     |                           | Note field                                  | Displays additional information about the station. Output information: Pilot Station, blank field                                                                                                    |
| (4) | [New Grou                 | ıp] button                                  | Click to add a new group to the system. The [New Group] screen is displayed.                                                                                                    |
| (5) | [Edit Group] button       |                                             | Click to add stations to an existing group, change the order of stations, or view stations already assigned to a group. The [Edit Group] screen is displayed.                                                                              |
| (6) | [Delete Group] button     |                                             | Click to delete existing groups from the system. The [Delete Group] screen is displayed.                                                                                                    |

#### ■ Viewing, Editing, or Deleting Groups

To view, edit or delete groups, follow the steps below.

If you know the station number of a member station of the target UCD Group, you can also use the number to edit or delete the group. For details, see "Editing Groups" or "Deleting a Group."

Page 4-190 or Page 4-194

STEP1: On the [UCD Group] screen, click the [Read] button.

PCPro starts retrieving UCD Group information.

STEP2: In the [List of Groups] area, view the information about UCD Groups.

• To edit a UCD Group, go to STEP3.

• To delete a UCD Group, go to STEP5.

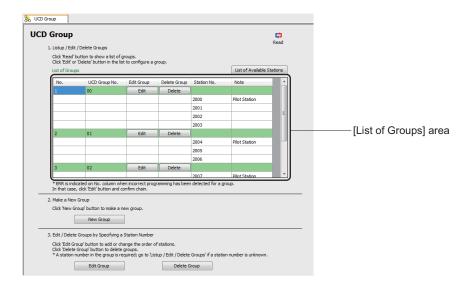

**NOTE:** If an incorrect chain is detected in a certain UCD Group, "ERR" is indicated in the [No.] field. In that case, click the [Edit] button and check the chain of the group.

STEP3: To edit a UCD Group, click the [Edit] button in the [Edit Group] field for the group of your choice.

The [Edit Group] screen is displayed.

STEP4: On the [Edit Group] screen, edit the current data. For details, see "Editing Groups." Page 4-190

STEP5: To delete a UCD Group, click the [Delete] button in the [Delete Group] field for the group of your choice.

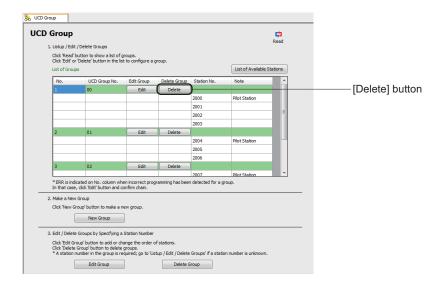

An alert message appears, asking if you want to delete the group.

STEP6: Click the [Yes] button.

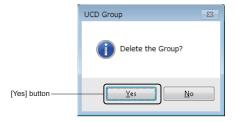

The target group is deleted.

When the process is completed, a confirmation message appears.

STEP7: Click the [OK] button.

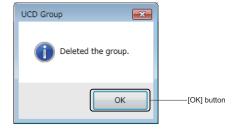

The management of existing UCD Groups has now been completed.

# ■ Adding New Group

To add a new group, follow these steps:

STEP1: Click the [New Group] button on the [UCD Group] screen. The [New Group] screen is displayed.

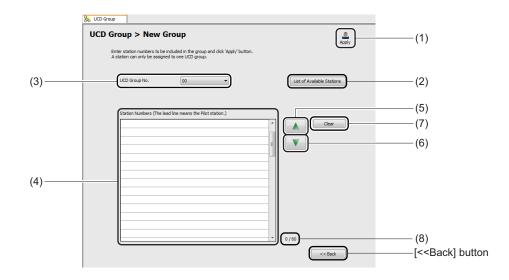

| No. | Item                                   | Description                                                                                                    |
|-----|----------------------------------------|----------------------------------------------------------------------------------------------------|
| (1) | [Apply] button                         | Click to register the station number entered in the Station Numbers fields.                                                                                                    |
| (2) | [List of Available<br>Stations] button | Click to display the [List of Available Stations] screen and to view stations not assigned to a UCD Group.                                                                                                    |
| (3) | UCD Group No. field                    | From the dropdown list, select the UCD Group No. to register.  • Setting range: 00 to 99 (default: 00)                                                                                                    |
| (4) | Station Numbers field                  | Enter a station number to register to a group. Put the pilot station number at the top of the group.  • Grid display: Up to 60 lines  • Input characters: 0 to 9, *, #, blank field  • Input length: Up to 8 digits (default: blank field) |
| (5) | [Up] ( ) button                        | Click to move the station number selected in the Station Numbers field one line upward.                                                                                                    |
| (6) | [Down] (V) button                      | Click to move the station number selected in the Station Numbers field one line downward.                                                                                                    |

| No. | Item                                     | Description                                                                                                    |
|-----|------------------------------------------|----------------------------------------------------------------------------------------------------|
| (7) | [Clear] button                           | Click to clear the setting of the UCD Group No. field and the Station Number field.                               |
| (8) | Display of the number of Station Numbers | Displays the number of station numbers to be assigned to the group and the capacity of the group (example: 9/60). |

STEP2: Set the UCD Group No. field and the Station Numbers field.

#### **Tips:** Finding Stations Not Assigned to a UCD Group

Stations not assigned to a UCD Group can be viewed as follows:

- 1.On the [New Group] screen, click the [List of Available Stations] button to display the [List of Available Stations (UCD Group)] screen.
- 2.In the [List of Available Stations (UCD Group)] screen, click the [Read] button.

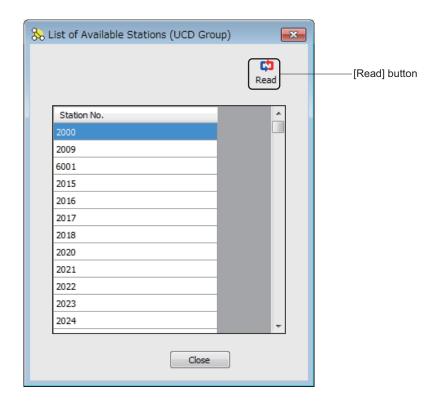

# STEP3: Click the [Apply] button.

The station number entered in the Station Numbers field is registered to the group specified in the UCD Group No. field.

When the process is completed, a confirmation message appears.

STEP4: Click the [OK] button.

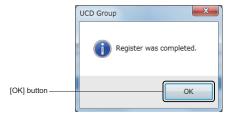

A new group has now been added.

# **■** Editing Groups

To view stations of a UCD Group or add stations to an existing group, follow these steps:

STEP1: Click the [Edit Group] button on the [UCD Group] screen. The [Edit Group] screen is displayed.

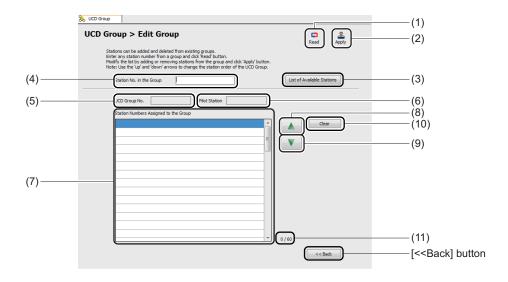

| No. | Item                                   | Description                                                                                                |
|-----|----------------------------------------|----------------------------------------------------------------------------------------------------|
| (1) | [Read] button                          | Click to read the station numbers assigned to the group in the Station No. in the Group field.             |
| (2) | [Apply] button                         | Click to save and activate changes.                                                                        |
| (3) | [List of Available<br>Stations] button | Click to display the [List of Available Stations] screen and to view stations not assigned to a UCD Group. |

| No.  | Item                                        | Description                                                                                                    |
|------|---------------------------------------------|----------------------------------------------------------------------------------------------------|
| (4)  | Station No. in the Group field              | Enter a station number which belongs in the group (the station number pre-registered on the [New Group] screen).  • Input characters: 0 to 9, *, #, blank field  • Input length: Up to 8 digits (default: blank field)                                                                                                    |
| (5)  | UCD Group No.<br>field                      | Displays the UCD Group No.(a group number registered to the pilot station)  • Displayed Number: 00 to 99  * The UCD Group No. is displayed only when it is correctly read by the [Read] button.                                                                                                    |
| (6)  | Pilot Station field                         | Displays the Pilot Station of the UCD Group.  * The Pilot Station of the UCD Group is displayed only when it is correctly read by the [Read] button.                                                                                                    |
| (7)  | Station Numbers Assigned to the Group field | Displays the station numbers assigned to the group in the Station No. in the Group field.  • Grid display: Up to 60 lines  • Input characters: 0 to 9, *, #, blank field  • Input length: Up to 8 digits (default: blank field)  * The Station Numbers Assigned to the Group field can only be edited when the station numbers assigned to the group are read by the [Read] button. |
| (8)  | [Up] ( ) button                             | Click to move the station number selected in the Station Numbers Assigned to the Group field one line upward. The station number at the top of the list is a pilot number, and cannot be moved to anywhere else on the list.                                                                                                    |
| (9)  | [Down] (V) button                           | Click to move the station number selected in the Station Numbers Assigned to the Group field one line downward.                                                                                                    |
| (10) | [Clear] button                              | Click to clear the setting of the Station No. in the Group field, UCD Group No. field, Pilot Station field, and the Station Numbers Assigned to the Group field.                                                                                                    |
| (11) | Display of the number of Station Numbers    | Displays the number of station numbers currently assigned to the group and the capacity of the group (example: 9/60).                                                                                                    |

STEP2: In the Station No. in the Group field, enter a station number of the group, and then click the [Read] button.

The station numbers assigned to the target group are displayed in the Station Numbers Assigned to the Group field.

STEP3: View the station numbers assigned to the group which are read in the Station Numbers Assigned to the Group field.

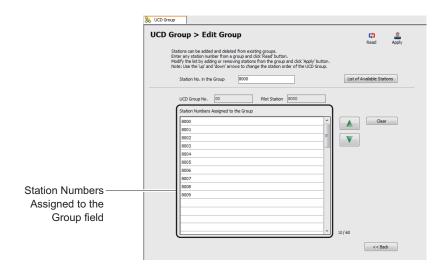

NOTE: If the group configuration which is read by the [Read] button is wrong (a chain is not formed correctly), delete the group and then register it again. For details of deleting a UCD Group, see "Viewing, Editing, or Deleting Groups" or "Deleting a Group." Page 4-186 or Page 4-194

#### Tips: Finding Stations Not Assigned to a UCD Group

Stations not assigned to a UCD Group can be viewed as follows:

- 1.On the [Edit Group] screen, click the [List of Available Stations] button to display the [List of Available Stations (UCD Group)] screen.
- 2.In the [List of Available Stations (UCD Group)] screen, click the [Read] button.

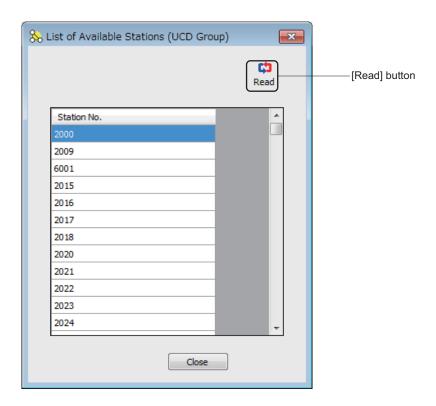

STEP4: Enter the station numbers to be added in the Station Numbers Assigned to the Group field.

STEP5: Change the order of the station numbers by the **v** button, if necessary.

STEP6: Click the [Apply] button.

The station numbers entered in STEP4 are added to the target group.

The target UCD Group has now been edited.

# ■ Deleting a Group

To delete a UCD Group, follow these steps:

STEP1: Click the [Delete] button on the [UCD Group] screen.
The [Delete Group] screen is displayed.

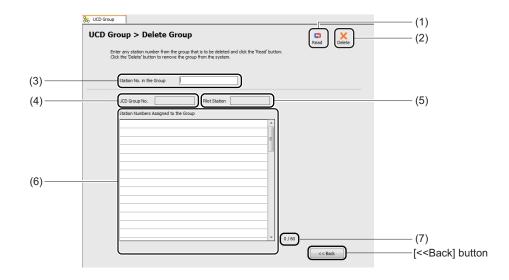

| No. | Item                           | Description                                                                                                    |
|-----|--------------------------------|----------------------------------------------------------------------------------------------------|
| (1) | [Read] button                  | Click to read the station numbers assigned to the group in the Station No. in the Group field.                                                                                                  |
| (2) | [Delete] button                | Click to delete the group in which the station number entered in the Station No. in the Group field belongs.                                                                                    |
| (3) | Station No. in the Group field | Enter a station number which belongs in the group to be deleted.  • Input characters: 0 to 9, *, #, blank field  • Input length: Up to 8 digits (default: blank field)                          |
| (4) | UCD Group No. field            | Displays the UCD Group No.(a group number registered to the pilot station)  • Displayed Number: 00 to 99  * The UCD Group No. is displayed only when it is correctly read by the [Read] button. |

| No. | Item                                        | Description                                                                                                    |
|-----|---------------------------------------------|----------------------------------------------------------------------------------------------------|
| (5) | Pilot Station field                         | Displays the Pilot Station of the UCD Group.  * The Pilot Station of the UCD Group is displayed only when it is correctly read by the [Read] button. |
| (6) | Station Numbers Assigned to the Group field | Display the station numbers assigned to the group in the Station No. in the Group field.                                                             |
| (7) | Display of the number of Station Numbers    | Displays the number of station numbers currently assigned to the group and the capacity of the group (example: 9/60).                                |

STEP2: In the Station No. in the Group field, enter a station number of the group, and then click the [Read] button.

The station numbers assigned to the target group are displayed in the Station Numbers Assigned to the Group field.

STEP3: Click the [Delete] button.

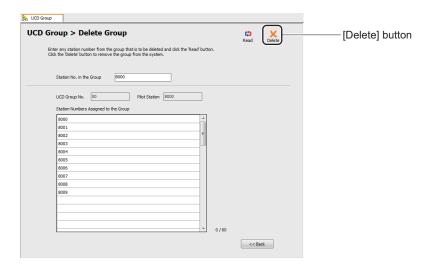

An alert message appears, asking if you want to delete the group.

STEP4: Click the [Yes] button.

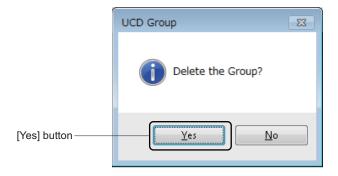

The target group is deleted.

When the process is completed, a confirmation message appears.

# STEP5: Click the [OK] button.

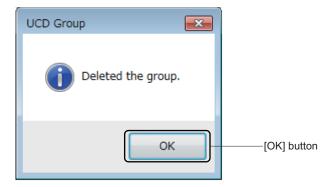

The target group has now been deleted.

## **Station Hunting Group**

The [Station Hunting Group] menu allow you to register a new Station Hunting Group, add/view/edit (changing the order of stations) stations to the existing Station Hunting Groups and delete Station Hunting Groups.

The system data to be affected in the [Station Hunting Group] menu are as follows.

- CM18 Y=0: Next station number in Station Hunting Group
- CM18 Y=1: Kind of station numbers included in Station Hunting Group
- **NOTE 1:** *Up to 2 to 60 stations can be registered per Station Hunting Group.*
- **NOTE 2:** There is no constrain for the number of groups in Station Hunting Groups.
- **NOTE 3:** Information about the following stations can be viewed in the List of Groups area and the [List of Available Stations] screen. These stations can be included in a Station Hunting Group.
  - Single Line station
  - Multiline Terminal station (including IP Station)
  - Virtual line station
  - PS station
  - Standard SIP station
  - ISDN station
- **NOTE 4:** For the following features, set the data by System Data Mode or Command Mode.
  - Secretary station (CM18 Y=2)
- **NOTE 5:** A station cannot be assigned to more than one Station Hunting Group. To transfer a member station from one Station Hunting Group to another, delete the station from the current group first, and then add the station to a new group.
- **NOTE 6:** The Pilot Station and mode of the Station Hunting Group cannot be changed. Delete the group once before adding a new group again.
- **NOTE 7:** For CM18 Y=0, set the station hunting group with the pilot station assigned by CM57 Y=33.
- **NOTE 8:** In service originating station numbers specified by CM13 Y=64, assign a pilot station number specified by CM57 Y=33 as a pilot station and assign others as member stations.
- **NOTE 9:** For the details of Station Hunting Group, refer to the "Programming Manual".

Do either of the following to see the [Station Hunting Group] screen in the work window:

- Click [Station Hunting Group] on the standard mode submenu.
- On the Main Menu, click [Edit] > [Station Hunting Group] in this order.

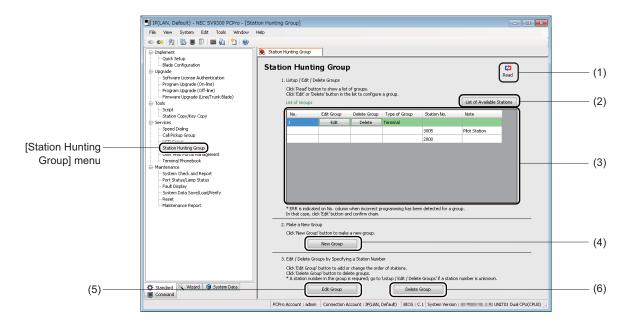

| No. | Item                                | Description                                                                                                    |
|-----|-------------------------------------|----------------------------------------------------------------------------------------------------|
| (1) | [Read] button                       | Click to retrieve information about Station Hunting Groups in the List of Groups area.                                 |
| (2) | [List of Available Stations] button | Click to display the [List of Available Stations] screen and to view stations not assigned to a Station Hunting Group. |

| No. | Item                      |                                             | Description                                                                                                    |
|-----|---------------------------|---------------------------------------------|----------------------------------------------------------------------------------------------------|
| (3) | List of<br>Groups<br>area | No. field                                   | Displays Group Numbers (starting from 1), which are assigned sequentially to each Station Hunting Group.  * If an error is detected in the data of a certain Station Hunting Group, a different sequential number (starting from 1) will be assigned to the group. |
|     |                           | [Edit Group]<br>field: [Edit]<br>button     | Click to retrieve information about Station Hunting Groups in the [Edit Group] screen, which is displayed when you click the button.                                                                                                    |
|     |                           | [Delete Group]<br>field: [Delete]<br>button | Click to delete the Station Hunting Group of your choice. When<br>the group is deleted, the List of Groups area is updated to reflect<br>the latest information.                                                                                                   |
|     |                           | Type of Group field                         | Displays the Station Hunting type. Station Hunting type: Terminal/Circular/Secretarial                                                                                                    |
|     |                           | Station No.<br>field                        | Displays the station numbers in a Station Hunting Group. Station Numbers: 0 to 9, *, # * Pilot Stations, if any, are displayed at the top of their Station Hunting Group.                                                                                          |
|     |                           | Note field                                  | Displays additional information about the station. Output information: Pilot Station, blank field                                                                                                    |
| (4) | [New Group] button        |                                             | Click to add a new group to the system. The [New Group] screen is displayed.                                                                                                    |
| (5) | [Edit Group] button       |                                             | Click to add stations to an existing group, change the order of stations, or view stations already assigned to a group. The [Edit Group] screen is displayed.                                                                                                    |
| (6) | [Delete Group] button     |                                             | Click to delete existing groups from the system. The [Delete Group] screen is displayed.                                                                                                    |

#### ■ Viewing, Editing, or Deleting Groups

To view, edit or delete groups, follow the steps below.

If you know the station number of a member station of the target Station Hunting Group, you can also use the number to edit or delete the group. For details, see "Editing Groups" or "Deleting a Group."

Page 4-204 or Page 4-207

STEP1: On the [Station Hunting Group] screen, click the [Read] button. PCPro starts retrieving Station Hunting Group information.

STEP2: In the [List of Groups] area, view the information about Station Hunting Groups.

- To edit a Station Hunting Group, go to STEP3.
- To delete a Station Hunting Group, go to STEP5.

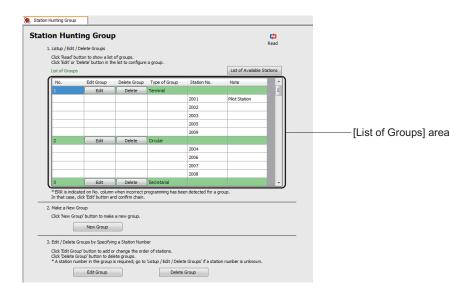

**NOTE:** If an incorrect chain is detected in a certain Station Hunting Group, "ERR" is indicated in the [No.] field. In that case, click the [Edit] button and check the chain of the group.

STEP3: To edit a Station Hunting Group, click the [Edit] button in the [Edit Group] field for the group of your choice.

The [Edit Group] screen is displayed.

STEP4: On the [Edit Group] screen, edit the current data. For details, see "Editing Groups." Page 4-204

STEP5: To delete a Station Hunting Group, click the [Delete] button in the [Delete Group] field for the group of your choice.

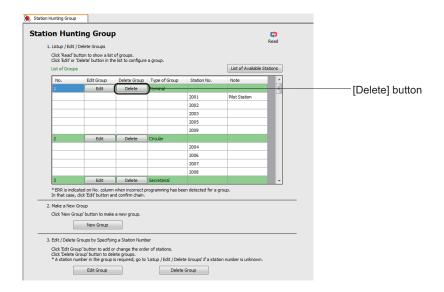

An alert message appears, asking if you want to delete the group.

STEP6: Click the [Yes] button.

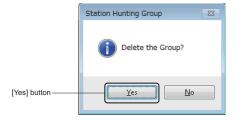

The target group is deleted.

When the process is completed, a confirmation message appears.

STEP7: Click the [OK] button.

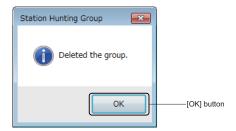

The management of existing Station Hunting Groups has now been completed.

# ■ Adding New Group

To add a new group, follow these steps:

STEP1: Click the [New Group] button on the [Station Hunting Group] screen. The [New Group] screen is displayed.

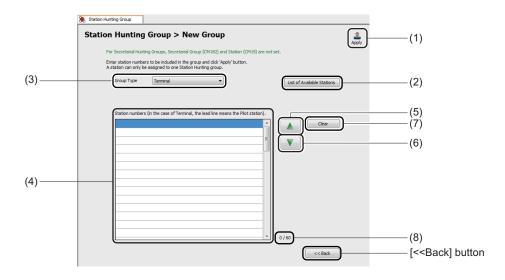

| No. | Item                                   | Description                                                                                                    |  |
|-----|----------------------------------------|----------------------------------------------------------------------------------------------------|--|
| (1) | [Apply] button                         | Click to register the station number entered in the Station Numbers fields.                                                                                                    |  |
| (2) | [List of Available<br>Stations] button | Click to display the [List of Available Stations] screen and to view stations not assigned to a Station Hunting Group.                                                               |  |
| (3) | Group Type field                       | From the dropdown list, select the group type of Station Hunting to register.  • Group Type: Terminal/Circular/Secretarial (default: Terminal)                                       |  |
| (4) | Station Numbers field                  | Enter a station number to register to a group.  • Grid display: Up to 60 lines  • Input characters: 0 to 9, *, #, blank field  • Input length: Up to 8 digits (default: blank field) |  |
| (5) | [Up] ( ) button                        | Click to move the station number selected in the Station Numbers fields one line upward.                                                                                             |  |
| (6) | [Down] (V) button                      | Click to move the station number selected in the Station Numbers fields one line downward.                                                                                           |  |
| (7) | [Clear] button                         | Click to clear the setting of the Station Numbers fields.                                                                                                    |  |

| No. | Item | Description                                                                                                    |
|-----|------|----------------------------------------------------------------------------------------------------|
| (8) | * *  | Displays the number of station numbers to be assigned to the group and the capacity of the group (example: 9/60). |

STEP2: Set the Group Type field and the Station Numbers field.

## Tips: Finding Stations Not Assigned to a Station Hunting Group

Stations not assigned to a Station Hunting Group can be viewed as follows:

- 1.On the [New Group] screen, click the [List of Available Stations] button to display the [List of Available Stations (Station Hunting Group)] screen.
- 2.In the [List of Available Stations (Station Hunting Group)] screen, click the [Read] button.

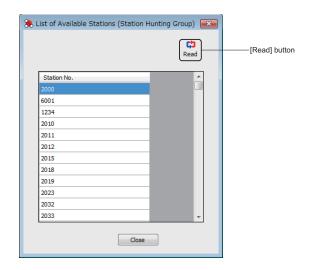

## STEP3: Click the [Apply] button.

The station number entered in the Station Number fields is registered to the group.

When the process is completed, a confirmation message appears.

STEP4: Click the [OK] button.

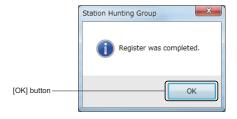

A new group has now been added.

# **■** Editing Groups

To view stations of a Station Hunting Group or add stations to an existing group, follow these steps:

STEP1: Click the [Edit Group] button on the [Station Hunting Group] screen. The [Edit Group] screen is displayed.

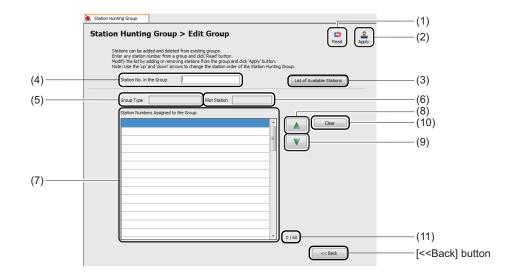

| No. | Item                                   | Description                                                                                                    |  |
|-----|----------------------------------------|----------------------------------------------------------------------------------------------------|--|
| (1) | [Read] button                          | Click to read the station numbers assigned to the group in the Station No. in the Group field.                                                                                                    |  |
| (2) | [Apply] button                         | Click to save and activate changes.                                                                                                    |  |
| (3) | [List of Available<br>Stations] button | Click to display the [List of Available Stations] screen and to view stations not assigned to a Station Hunting Group.                                                                                                    |  |
| (4) | Station No. in the Group field         | Enter a station number which belongs in the group (the station number pre-registered on the [New Group] screen.  • Input characters: 0 to 9, *, #, blank field  • Input length: Up to 8 digits (default: blank field)                |  |
| (5) | Group Type field                       | Displays the group type of Station Hunting to register from a dropdown list.  • Group Type: Terminal/Circular/Secretarial  * The group type of the Station Hunting is displayed only when it is correctly read by the [Read] button. |  |

| No.  | Item                                        | Description                                                                                                    |  |
|------|---------------------------------------------|----------------------------------------------------------------------------------------------------|--|
| (6)  | Pilot Station field                         | Displays the Pilot Station of the Station Hunting.  * The Pilot Station of the Station Hunting is displayed only when it is correctly read by the [Read] button.                                                                                                    |  |
| (7)  | Station Numbers Assigned to the Group field | Displays the station numbers assigned to the group in the Station No. in the Group field.  • Grid display: Up to 60 lines  • Input characters: 0 to 9, *, #, blank field  • Input length: Up to 8 digits (default: blank field)  * The Station Numbers Assigned to the Group field can only be edited when the station numbers assigned to the group field are read by the [Read] button. |  |
| (8)  | [Up] ( ) button                             | Click to move the station number selected in the Station Numbers Assigned to the Group field one line upward.  * For a Station Hunting-Terminal group, the pilot number is shown at the top of the list, and cannot be moved to anywhere else on the list.                                                                                                    |  |
| (9)  | [Down] (V) button                           | Click to move the station number selected in the Station Numbers Assigned to the Group field one line downward.                                                                                                    |  |
| (10) | [Clear] button                              | Click to clear the setting of the Station No. in the Group field, Group Type field, Pilot Station field, and the Station Numbers Assigned to the Group field.                                                                                                    |  |
| (11) | Display of the number of Station Numbers    | Displays the number of stations currently assigned to the group and the capacity of the group (example: 9/60).                                                                                                    |  |

STEP2: In the Station No. in the Group field, enter a station number of the group, and then click the [Read] button.

The station numbers assigned to the target group are displayed in the Station Numbers Assigned to the Group field.

STEP3: View the station numbers assigned to the group which are read in the Station Numbers Assigned to the Group field.

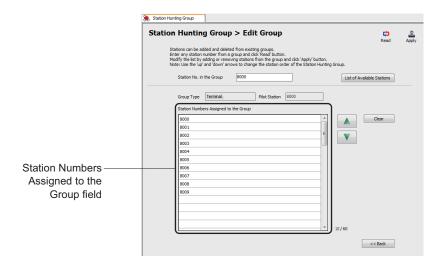

NOTE: If the group configuration which is read by the [Read] button is wrong (a chain is not formed correctly), delete the group and then register it again. For details of deleting a Station Hunting Group, see "Viewing, Editing, or Deleting Groups" or "Deleting a Group."

Page 4-200 or Page 4-207

### Tips: Finding Stations Not Assigned to a Station Hunting Group

Stations not assigned to a Station Hunting Group can be viewed as follows:

- 1.On the [Edit Group] screen, click the [List of Available Stations] button to display the [List of Available Stations (Station Hunting Group)] screen.
- 2.In the [List of Available Stations (Station Hunting Group)] screen, click the [Read] button.

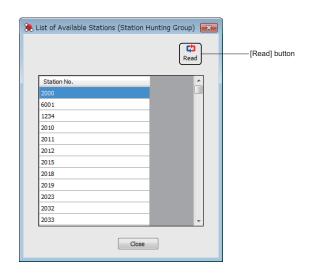

STEP4: Enter the station numbers to be added in the Station Numbers Assigned to the Group field.

STEP5: Change the order of the station numbers by the button, if necessary.

STEP6: Click the [Apply] button.

The station numbers entered in STEP4 are added to the target group.

The target Station Hunting Group has now been edited.

#### ■ Deleting a Group

To delete a Station Hunting Group, follow these steps:

STEP1: Click the [Delete] button on the [Station Hunting Group] screen. The [Delete Group] screen is displayed.

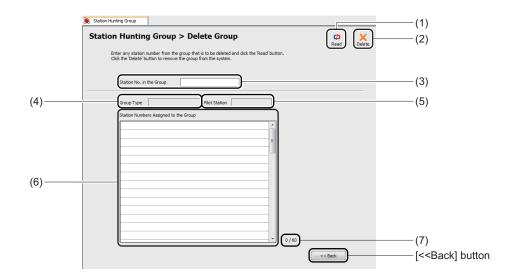

| No. | Item                           | Description                                                                                                    |  |
|-----|--------------------------------|----------------------------------------------------------------------------------------------------|--|
| (1) | [Read] button                  | Click to read the station numbers assigned to the group in the Station No. in the Group field.                                                                         |  |
| (2) | [Delete] button                | Click to delete the group in which the station number entered in the Station No. in the Group field belongs.                                                           |  |
| (3) | Station No. in the Group field | Enter a station number which belongs in the group to be deleted.  • Input characters: 0 to 9, *, #, blank field  • Input length: Up to 8 digits (default: blank field) |  |

| No. | Item                                        | Description                                                                                                    |  |
|-----|---------------------------------------------|----------------------------------------------------------------------------------------------------|--|
| (4) | Group Type field                            | Displays the group type of Station Hunting to register from a dropdown list.  • Group Type: Terminal/Circular/Secretarial  * The group type of the Station Hunting is displayed only when it is correctly read by the [Read] button. |  |
| (5) | Pilot Station field                         | Displays the Pilot Station of the Station Hunting.  * The Pilot Station of the Station Hunting Group is displayed only when it is correctly read by the [Read] button.                                                               |  |
| (6) | Station Numbers Assigned to the Group field | Displays the station numbers assigned to the group in the Station No. in the Group field.                                                                                                    |  |
| (7) | Display of the number of Station Numbers    | Displays the number of stations currently assigned to the group and the capacity of the group (example: 9/60).                                                                                                    |  |

STEP2: In the Station No. in the Group field, enter a station number of the group, and then click the [Read] button.

The station numbers assigned to the target group are displayed in the Station Numbers Assigned to the Group field.

STEP3: Click the [Delete] button.

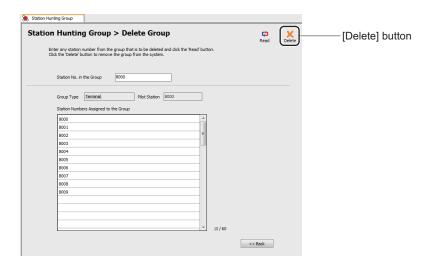

An alert message appears, asking if you want to delete the group.

STEP4: Click the [Yes] button.

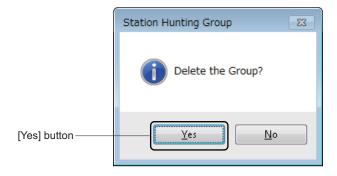

The target group is deleted.

When the process is completed, a confirmation message appears.

# STEP5: Click the [OK] button.

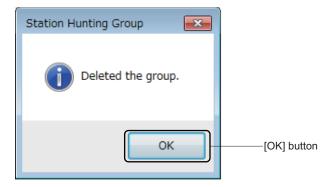

The target group has now been deleted.

## **User Web Portal Management**

The [User Web Portal Management] menu provides the following features.

Verifying the Web Server Setting Status of SV9300
Starting, Stopping and Restarting Web Server
Page 4-213
Port Settings for the Web Server
Account Settings
Verifying or Changing List of Settings
Log Collections
Accessing to User Web Portal
Page 4-215
Page 4-225
Page 4-225
Page 4-225

Do either of the following to see the [Web Server Settings] screen of the [User Web Portal Management] menu in the work window:

- Click [User Web Portal Management] on the standard mode submenu.
- On the Main Menu, click [Edit] > [User Web Portal Management] in this order.

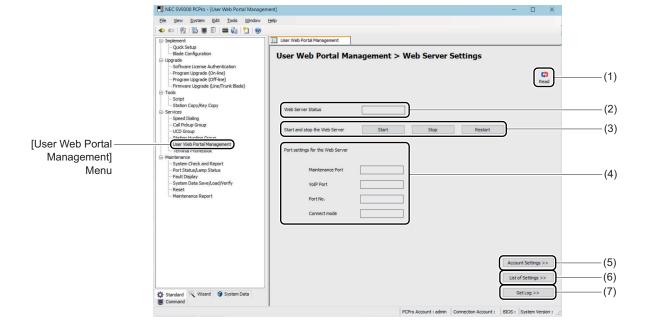

| No. | Item                                        |                           | Description                                                                                                    |
|-----|---------------------------------------------|---------------------------|----------------------------------------------------------------------------------------------------|
| (1) | [Read] button                               |                           | Click to read the Web Server status and port settings of the Web Server.                                                                              |
| (2) | Web Server status field                     |                           | Displays the operating status of the Web Server.  • Operating status of Web Server:  Now Starting/Working(HTTPS)/Working(HTTP)/Stop                   |
| (3) | Start and stop<br>the Web Server            | [Start] button            | Click to start the Web Server. The [User Web Portal Management] screen is displayed when you click this button.                                       |
|     | Area                                        | [Stop] button             | Click to stop the Web Server.                                                                                                    |
|     |                                             | [Restart] button          | Click to restart the Web Server. The [User Web Portal Management] screen is displayed when you click this button.                                     |
| (4) | Port settings<br>area for the<br>Web Server | Maintenance<br>Port field | Displays the settings of Maintenance Port  • Settings of Maintenance Port: Available/Not Available                                                    |
|     |                                             | VoIP Port field           | Displays the settings of VoIP Port  • Settings of VoIP Port: Available/Not Available                                                                  |
|     |                                             | Port No. field            | Displays the port number of the Web Server.  • HTTPS: 443, 1024-65534  • HTTP: 80, 1024-65534                                                         |
|     |                                             | Connection mode field     | Displays the connection mode used for the Web Server.  • HTTPS  • HTTP                                                                                |
| (5) | [Account Settings>>] button                 |                           | Click to verify or change the account settings of User Web Portal.                                                                                    |
| (6) | [List of Settings>>] button                 |                           | Click to verify or change the setting of service memory for each item set by the [User Web Portal Management] menu and the corresponding system data. |
| (7) | [Get Log>>] button                          |                           | Click to perform storage settings of logs or obtain logs of User Web Portal.                                                                          |

## ■ Verifying the Web Server Setting Status of SV9300

To verify the Web Server setting status of SV9300, follow these steps:

STEP1: Click the [Read] button on the [Web Server Settings] screen.

A setting status of the Web Server is read.

STEP2: Verify the setting status displayed on the [Web Server Settings] screen.

The Web Server setting status of SV9300 has now been verified.

# ■ Starting, Stopping and Restarting Web Server

To start or restart the Web Server, follow these steps:

# <Starting or Restarting Web Server>

STEP1: Click the [Read] button on the [Web Server Settings] screen.

A setting status of the Web Server is read.

STEP2: Click the [Start] button or the [Restart] button on the [Web Server Settings] screen.

The [User Web Portal Management] screen is displayed.

STEP3: Set the item (2).

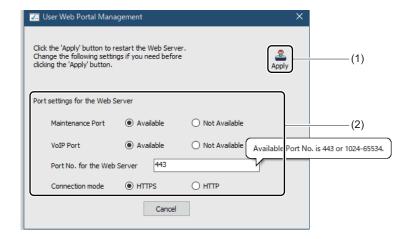

| No. | Item                                        |                                         | Description                                                                                    |
|-----|---------------------------------------------|-----------------------------------------|------------------------------------------------------------------------------------------------|
| (1) | [Apply] button                              |                                         | Click to start or restart the Web Server with set contents.                                    |
| (2) | Port settings<br>area for the<br>Web Server | [Maintenance<br>Port] radio<br>button   | Select "Available" when using a Maintenance Port.  • Maintenance Port: Available/Not Available |
|     |                                             | [VoIP Port]<br>radio button             | Select "Available" when using a VoIP Port.  • VoIP Port: Available/Not Available               |
|     |                                             | Port No. for the<br>Web Server<br>field | Set the port number of the Web Server.  • HTTPS: 443, 1024-65534  • HTTP: 80, 1024-65534       |
|     |                                             | [Connection mode] radio button          | Select the connection mode for the Web Server.  • HTTPS  • HTTP                                |

STEP4: Click the [Apply] button.

Web Server is started or restarted by the set contents.

The Web Server has now been started or restarted.

# <Stopping Web Server>

STEP1: Click the [Read] button on the [Web Server Settings] screen.

A setting status of the Web Server is read.

STEP2: Click the [Stop] button on the [Web Server Settings] screen.

The Web Server is stopped.

The Web Server has now been stopped.

# ■ Port Settings for the Web Server

To set or change the port settings to be used for the Web Server, refer to the STEPS of <Starting or Restarting Web Server>. Page 4-213

Port settings for Web Server have now been set or changed.

# ■ Account Settings

For account settings, you can set the user account to be used on User Web Portal.

**NOTE:** Set the account to suit the operation of the customer. It is recommended to create one account a minimum for administrator in a system. "User" is set as the default data of User permission.

When you click the [Account Settings >>] button on the [Web Server Settings] screen, The [Account Settings] screen is displayed.

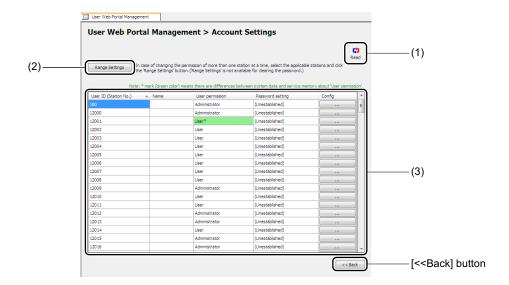

| No. | Ite                                    | em                          | Description                                                                                                    |
|-----|----------------------------------------|-----------------------------|----------------------------------------------------------------------------------------------------|
| (1) | [Read] button                          |                             | Click to read the account information of the User Web Portal from the SV9300.                                                                                                    |
| (2) | [Range Settings]                       | button                      | Click to change the user permission for multiple users.                                                                                                    |
| (3) | Account<br>Information<br>Display Area | User ID (Station No.) field | Displays User IDs (Station No.).                                                                                                    |
|     |                                        | Name field                  | Displays the names assigned to the station numbers using the Name Display feature.  * For details of Name Display, refer to the "Programming Manual".                                                                                                    |
|     |                                        | User permission field       | Displays the user permission set for each User ID (Station No.).  User permission: Administrator/Supervisor/User/  Unauthorized User  * Currently-operated user permission is displayed in this field. If the user permission set to the service memory and system data differs, user permission is displayed by "*" (green color). In such a case, verify the set contents on the [List of Settings] screen. |
|     |                                        | Password setting field      | Displays the password setting status for each User ID (Station No.).  Password Setting Status: Set/Unestablished                                                                                                    |
|     |                                        | Config field                | Click to change the account settings.                                                                                                    |

# <Changing User Permission, Password Clear>

To change the User permission or clear the password for each User ID (Station No.), follow these steps:

# STEP1: Click the [Read] button.

The account information of User Web Portal is read from SV9300.

List of accounts is displayed in the work window.

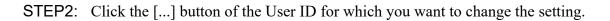

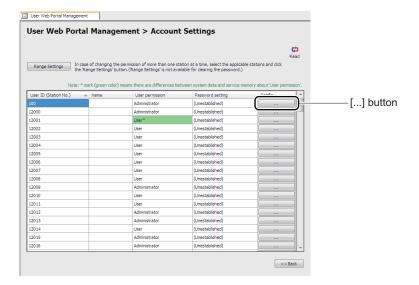

If you click the [...] button, the [User Web Portal Management] screen is displayed. STEP3: Set the items (3) and (4).

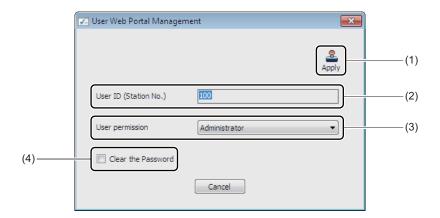

| No. | Item                        | Description                                    |
|-----|-----------------------------|------------------------------------------------|
| (1) | [Apply] button              | Click to write the set contents to the SV9300. |
| (2) | User ID (Station No.) field | Displays the Use ID (Station No.).             |

| No. | Item                           | Description                                                                                                    |
|-----|--------------------------------|----------------------------------------------------------------------------------------------------|
| (3) | User permission field          | Specify the user permission to the selected User ID (Station No.).                                                                            |
|     |                                | User permission: Administrator/Supervisor/User/<br>Unauthorized User                                                                          |
| (4) | "Clear the Password" check box | Click to clear the password for selected User ID (Station No.).  * If you clear the password, a station number is assigned as a default data. |

STEP4: Click the [Apply] button.

PCPro writes the set contents to the SV9300.

Changing user permission and password clear have now been completed.

# <Changing User Permissions by Range Settings>

To change the user permission for multiple users at a time, follow these steps:

STEP1: Click the [Read] button.

The account information of User Web Portal is read from SV9300.

List of accounts is displayed in the work window.

STEP2: Select the all User IDs for which you want to change the setting. Then click the [Range Settings] button.

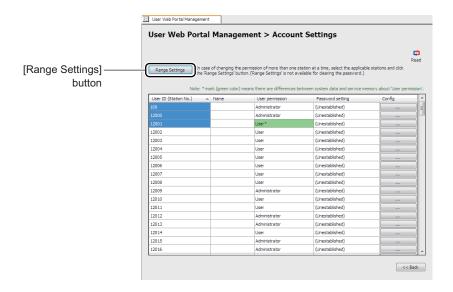

If you click the [Range Settings] button, the [User Web Portal Management] screen is displayed.

STEP3: Set the item (3).

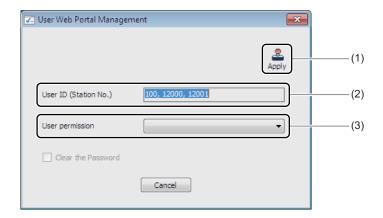

| No. | Item                        | Description                                                                                                    |
|-----|-----------------------------|----------------------------------------------------------------------------------------------------|
| (1) | [Apply] button              | Click to write the set contents to the SV9300.                                                                                        |
| (2) | User ID (Station No.) field | Display the User IDs (Station No.) selected on the [Account Settings] screen.                                                         |
| (3) | User permission field       | Specify the user permission to the selected User IDs (Station No.).  User Authority: Administrator/Supervisor/User/ Unauthorized User |

STEP4: Click the [Apply] button.

PCPro writes the set contents to the SV9300.

**NOTE:** Passwords of users cannot be cleared by the range settings.

Changing user permissions by range settings have now been completed.

# ■ Verifying or Changing List of Settings

In the list of Settings, you can verify or change the settings of the service memory used for each setting item on the User Web Portal and system data corresponded to the service memory.

**NOTE:** About List of Settings.

- Set contents using User Web Portal by users are saved into the service memory.
- The system makes contents in the service memory set by user higher priority than system data settings and operates.
- In the [List of Settings] screen, the setting status of system data and service memory can be compared (change the set contents if necessary).
- Enough care should be taken to change the contents in the service memory while the service of User Web Portal is operating.
- The set contents to be saved as the service memory are as follows.
  - Name Display
  - Type of My Line Information on Multiline Terminal
  - Illumination Color of Multiline Terminal for Internal Call
  - Illumination Color of Multiline Terminal for External Call
  - Use permission for User Web Portal

To verify or change the settings of the service memory used for each setting item on the User Web Portal and system data corresponded to the service memory, follow these steps:

STEP1: Click the [List of Settings >>] button on the [Web Server Settings] screen. The [List of Settings] scree is displayed.

STEP2: Select the item to be read by the Setting Item pull-down menu. Then click the [Read] button. List of settings is read from the SV9300.

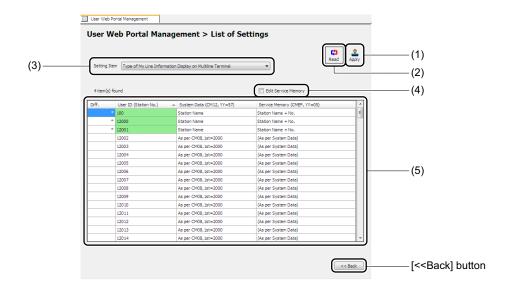

| No. | Item                               | Description                                                                                                    |
|-----|------------------------------------|----------------------------------------------------------------------------------------------------|
| (1) | [Apply] button                     | Click to write the set contents to the SV9300.                                                                                                    |
| (2) | [Read] button                      | Click to read the list of settings from the SV9300.                                                                                                    |
| (3) | Setting Item pull-down menu        | Click ✓ to select the setting item from the pull-down menu.  Setting Item:  - Name Display  - Type of My Line Information on Multiline Terminal  - Illumination Color of Multiline Terminal for Internal Call  - Illumination Color of Multiline Terminal for External Call  - User permission for User Web Portal |
| (4) | "Edit Service Memory" check<br>box | Check to edit values for the service memory.                                                                                                    |

| No. | lte                      | em                                | Description                                                                                                    |
|-----|--------------------------|-----------------------------------|----------------------------------------------------------------------------------------------------|
| (5) | List of settings<br>Area | Diff. field                       | Displays "*" if there is difference between the service memory and the system data setting.  * In actual operations, set contents in the service memory have a higher priority than system data settings. |
|     |                          | User ID<br>(Station No.)<br>field | Displays User IDs (Station No.)                                                                                                    |
|     |                          | System Data field                 | Displays the setting status of system data used for the item selected by the Setting Item pull-down menu.                                                                                                 |
|     |                          | Service<br>Memory field           | Displays the setting status of service memory when using the item selected by the Setting Item pull-down menu on the User Web Portal.                                                                     |

# **Tips:** Setting Item for User Web Portal, Related System Data and Service Memory The following table shows the details of the items set on the User Web Portal and related system data and service memory.

| Setting Item             | System Data                        | Service Memory                                        |
|--------------------------|------------------------------------|-------------------------------------------------------|
| Name Display             | CM77 Y=1                           | CMEF Y=00                                             |
|                          | No data (default)                  | • No data (as per system data if no data is assigned) |
|                          | Station Name assignment with       | Station Name assignment with                          |
|                          | character (for English)            | character (for English)                               |
|                          | (Maximum 16 characters)            | (Maximum 16 characters)                               |
| Type of My Line          | CM12 Y=57                          | CMEF Y=05                                             |
| Information on Multiline | • As pert CM08, 1st=2000 (default) | As per System Data (default)                          |
| Terminal                 | • Station No.                      | • Station No.                                         |
|                          | Station Name                       | Station Name                                          |
|                          | • Station No. + Name               | • Station No. + Name                                  |
|                          | • Station Name + No.               | • Station Name + No.                                  |

| Illumination Color of Multiline Terminal for Internal Call  CM12 Y=83  Red (7 color LED terminal)/(default)  Green (7 color LED terminal)/ Green (3 color terminal)  Blue (7 color LED terminal)/ Yellow (3 color terminal)  Yellow (3 color terminal)  Yellow (3 color terminal)  Purple (7 color LED terminal)/ Yellow (3 color terminal)  Light Blue (7 color LED terminal)/ Yellow (3 color terminal)  White (7 color LED terminal)/ Yellow (3 color terminal)  Rotation (7 color LED terminal)/ Yellow (3 color terminal)  Red (3 color terminal)  Red (3 color terminal)  Red (3 color terminal)  Red (3 color terminal)  Purple (7 color LED terminal)/ Yellow (3 color terminal)  Rotation (7 color LED terminal)/ Red (3 color terminal)  Red (3 color terminal)  Purple (7 color LED terminal)/ Yellow (3 color terminal)  Red (3 color terminal)  Red (3 color terminal)  Portple (7 color LED terminal)/ Yellow (3 color terminal)  Red (3 color terminal)  Portple (7 color LED terminal)/ Yellow (3 color terminal)  Purple (7 color LED terminal)/ Yellow (3 color terminal)  Purple  | Setting Item           | System Data                           | Service Memory                          |
|----------------------------------------------------------------------------------------------------|------------------------|---------------------------------------|-----------------------------------------|
| Internal Call  (3 color terminal) (default)  Green (7 color LED terminal)/ Green (3 color terminal)  Blue (7 color LED terminal)/ Yellow (3 color terminal)  Yellow (7 color LED terminal)/ Yellow (3 color terminal)  Purple (7 color LED terminal)/ Yellow (3 color terminal)  Purple (7 color LED terminal)/ Yellow (3 color terminal)  Light Blue (7 color LED terminal)/ Yellow (3 color terminal)  White (7 color LED terminal)/ Yellow (3 color terminal)  Policy (3 color terminal)  Rotation (7 color LED terminal)/ Yellow (3 color terminal)  Rotation (7 color LED terminal)/ Yellow (3 color terminal)  Rotation (7 color LED terminal)/ Yellow (3 color terminal)  Rotation (7 color LED terminal)/ Yellow (3 color terminal)  Rotation (7 color LED terminal)/ Yellow (3 color terminal)  Purple (7 color LED terminal)/ Yellow (3 color terminal)  Purple (7 color LED terminal)/ Yellow (3 color terminal)  White (7 color LED terminal)/ Yellow (3 color terminal)  Purple (7 color LED terminal)/ Yellow (3 color terminal)  Purple (7 color LED terminal)/ Yellow (3 color terminal)  Purple (7 color LED terminal)/ Yellow (3 color terminal)  Purple (7 color LED terminal)/ Yellow (3 color termi | Illumination Color of  | CM12 Y=83                             | CMEF Y=06                               |
| Green (7 color LED terminal)/ Green (3 color terminal)   Blue (7 color LED terminal)/ Yellow (3 color terminal)   Yellow (3 color terminal)/ Yellow (3 color terminal)   Purple (7 color LED terminal)/ Yellow (3 color terminal)   Light Blue (7 color LED terminal)/ Yellow (3 color terminal)   White (7 color LED terminal)/ Yellow (3 color terminal)   White (7 color LED terminal)/ Yellow (3 color terminal)   Rotation (7 color LED terminal)/ Yellow (3 color terminal)   Rotation (7 color LED terminal)/ Yellow (3 color terminal)   Rotation (7 color LED terminal)/ Yellow (3 color terminal)   Red (3 color terminal)/ Yellow (3 color terminal)   Purple (7 color LED terminal)/ Yellow (3 color terminal)   Red (3 color terminal)/ Yellow (3 color terminal)   Purple (7 color LED terminal)/ Yellow (3 color terminal)   Purple (7 color LED terminal)/ Yellow (3 color termi   | Multiline Terminal for | • Red (7 color LED terminal)/Red      | As per System Data (default)            |
| Green (3 color terminal)  Blue (7 color LED terminal)/ Yellow (3 color terminal)  Yellow (3 color terminal)/ Yellow (3 color terminal)/ Green (7 color LED terminal)/ Yellow (3 color terminal)/ Yellow (3 color t | Internal Call          | (3 color terminal) (default)          |                                         |
| Blue (7 color LED terminal)/Yellow (3 color terminal)/Yellow (3 color terminal)   Yellow (7 color LED terminal)/Yellow (3 color terminal)/Yellow (3 color terminal)   Purple (7 color LED terminal)/Yellow (3 color terminal)/Yellow (3 color terminal)   Light Blue (7 color LED terminal)/Yellow (3 color terminal)   White (7 color LED terminal)/Yellow (3 color terminal)/Yellow (3 color terminal)/Yellow (3 color terminal)   Rotation (7 color LED terminal)/Yellow (3 color terminal)/Yellow (3 color terminal)/Yello   |                        | • Green (7 color LED terminal)/       | • Green (7 color LED terminal)/         |
| Yellow (3 color terminal)  Yellow (7 color LED terminal)/ Yellow (3 color terminal)  Purple (7 color LED terminal)/ Yellow (3 color terminal)  Purple (7 color LED terminal)/ Yellow (3 color terminal)  Purple (7 color LED terminal)/ Yellow (3 color terminal)  Light Blue (7 color LED terminal)/ Yellow (3 color terminal)  White (7 color LED terminal)/ Yellow (3 color terminal)  White (7 color LED terminal)/ Yellow (3 color terminal)  Nette (7 color LED terminal)/ Yellow (3 color terminal)  Nette (7 color LED terminal)/ Yellow (3 color terminal)  Nette (7 color LED terminal)/ Yellow (3 color terminal)  Nette (7 color LED terminal)/ Yellow (3 color terminal)  Nette (7 color LED terminal)/ Yellow (3 color terminal)  Netternal Call  CMEF Y=07  Nas per System Data (default)  Green (3 color terminal)  Green (3 color terminal)/ Yellow (3 color terminal)  Netternal Call (All Y=84)  Netternal Call (All Y=84)  N |                        | Green (3 color terminal)              | Green (3 color terminal)                |
| * Yellow (7 color LED terminal)/Yellow (3 color terminal) Yellow (3 color terminal) Purple (7 color LED terminal)/Yellow (3 color terminal) Yellow (3 color terminal) Light Blue (7 color LED terminal)/Yellow (3 color terminal) White (7 color LED terminal)/Yellow (3 color terminal) Yellow (3 color terminal) White (7 color LED terminal)/Yellow (3 color terminal) Yellow (3 color terminal) Yellow (3 color terminal) Yellow (3 color terminal)/Yellow (3 color terminal) Yellow (3 color terminal)  **Rotation (7 color LED terminal)/** **Red (3 color terminal) (default) **Green (3 color terminal) (default) **Green (3 color terminal) (default) **Yellow (3 color terminal) (default) **Yellow (3 color terminal) (default) * |                        | • Blue (7 color LED terminal)/        | • Blue (7 color LED terminal)/          |
| Yellow (3 color terminal) Purple (7 color LED terminal)/ Yellow (3 color terminal) Light Blue (7 color LED terminal) White (7 color LED terminal) Yellow (3 color terminal) White (7 color LED terminal)/ Yellow (3 color terminal) Rotation (7 color LED terminal)/ Yellow (3 color terminal) Red (3 color terminal)/ Green (7 color LED terminal)/ Yellow (3 color terminal) Red (3 color terminal)/ Green (3 color terminal) Blue (7 color LED terminal)/ Yellow (3 color terminal) Red (3 color terminal) Blue (7 color LED terminal)/ Green (3 color terminal) Pluple (7 color LED terminal)/ Yellow (3 color terminal) Yellow (3 color terminal) Yellow (3 c |                        |                                       |                                         |
| Purple (7 color LED terminal)/ Yellow (3 color terminal)  Light Blue (7 color LED terminal)/ Yellow (3 color terminal)  White (7 color LED terminal)/ Yellow (3 color terminal)  Rotation (7 color LED terminal)/ Yellow (3 color terminal)  Rotation (7 color LED terminal)/ Yellow (3 color terminal)  Rotation (7 color LED terminal)/ Yellow (3 color terminal)  Rotation (7 color LED terminal)/ Yellow (3 color terminal)  Rotation (7 color LED terminal)/ Red (3 color terminal)/ Red (3 color terminal)/ Green (3 color terminal)/ Yellow (3 color terminal)/ Green (3 color terminal)/ Yellow (3 color terminal)/ Yellow (3 c |                        |                                       |                                         |
| Yellow (3 color terminal)  Light Blue (7 color LED terminal)/ Yellow (3 color terminal)  White (7 color LED terminal)/ Yellow (3 color terminal)  Rotation (7 color LED terminal)/ Yellow (3 color terminal)  Rotation (7 color LED terminal)/ Yellow (3 color terminal)  Rotation (7 color LED terminal)/ Yellow (3 color terminal)  White (7 color LED terminal)/ Yellow (3 color terminal)  Rotation (7 color LED terminal)/ Yellow (3 color terminal)  Red (3 color terminal) (default)  Green (3 color terminal)/ Green (3 color terminal)/ Yellow (3 color terminal)  Blue (7 color LED terminal)/ Yellow (3 color terminal)  Purple (7 color LED terminal)/ Yellow (3 color terminal)  Purple (7 color LED terminal)/ Yellow (3 color terminal)                                                                                                    |                        |                                       |                                         |
| * Light Blue (7 color LED terminal)/Yellow (3 color terminal)  * White (7 color LED terminal)/ Yellow (3 color terminal)  * Rotation (7 color LED terminal)/ Yellow (3 color terminal)  * Rotation (7 color LED terminal)/ Yellow (3 color terminal)  * Rotation (7 color LED terminal)/ Yellow (3 color terminal)  * Rotation (7 color LED terminal)/ Yellow (3 color terminal)  * Rotation (7 color LED terminal)/ * Red (3 color terminal) (default)  * Green (7 color LED terminal)/ Green (3 color terminal)  * Blue (7 color LED terminal)/ Yellow (3 color terminal)  * Purple (7 color LED terminal)/ Yellow (3 color terminal)  * Yellow (7 color LED terminal)/ Yellow (3 color terminal)  * Yellow (7 color LED terminal)/ Yellow (3 color terminal)  * Yellow (3 color terminal)  * Yellow (3 color terminal)/ Yellow (3 color terminal)  * Yellow (3 color terminal)/ Yellow (3 color terminal)  * Yellow (3 color terminal)/ Yellow (3 color terminal)  * Yellow (3 color terminal)/ Yellow (3 color terminal)  * Yellow (3 color terminal)/ Yellow (3 color terminal)/ Yellow (3 color terminal)  * Yellow (3 color terminal)/ Yellow (3 color terminal)/ |                        |                                       |                                         |
| nal)/Yellow (3 color terminal)  • White (7 color LED terminal)/ Yellow (3 color terminal)  • Rotation (7 color LED terminal)/ Yellow (3 color terminal)  • Rotation (7 color LED terminal)/ Yellow (3 color terminal)  • Rotation (7 color LED terminal)/ Yellow (3 color terminal)  • Rotation (7 color LED terminal)/ Yellow (3 color terminal)  • Red (7 color LED terminal)/ Red (3 color terminal) (default)  • Green (7 color LED terminal)/ Green (3 color terminal)  • Blue (7 color LED terminal)/ Yellow (3 color terminal)  • Blue (7 color LED terminal)/ Yellow (3 color terminal)  • Yellow (3 color terminal)/ Yellow (3 color terminal)  • Yellow (3 color terminal)/ Yellow (3 color terminal)/ Yellow (3 color terminal)/ Yellow (3 color terminal)  • Yellow (3 color terminal)/ Yellow (3 color terminal)/ Yello |                        |                                       | · · · · · · · · · · · · · · · · · · ·   |
| • White (7 color LED terminal)/ Yellow (3 color terminal) • Rotation (7 color LED terminal)/ Yellow (3 color terminal) • Rotation (7 color LED terminal)/ Yellow (3 color terminal)  Illumination Color of Multiline Terminal for External Call  CM12 Y=84 • Red (7 color LED terminal)/ Red (3 color terminal) (default) • Green (7 color LED terminal)/ Green (3 color terminal) • Blue (7 color LED terminal)/ Yellow (3 color terminal) • Yellow (3 color terminal) • Yellow (7 color LED terminal)/ Yellow (3 color terminal) • Purple (7 color LED terminal)/ Yellow (3 color terminal) • Purple (7 color LED terminal)/ Yellow (3 color terminal) • Purple (7 color LED terminal)/ Yellow (3 color terminal) • Purple (7 color LED terminal)/ Yellow (3 color terminal) • Vellow (3 color terminal) • Purple (7 color LED terminal)/ Yellow (3 color terminal) • White (7 color LED terminal)/ Yellow (3 color terminal) • White (7 color LED terminal)/ Yellow (3 color terminal) • White (7 color LED terminal)/ Yellow (3 color terminal) • White (7 color LED terminal)/ Yellow (3 color terminal) • White (7 color LED terminal)/ Yellow (3 color terminal) • White (7 color LED terminal)/ Yellow (3 color terminal) • White (7 color LED terminal)/ Yellow (3 color terminal) • White (7 color LED terminal)/ Yellow (3 color terminal) • White (7 color LED terminal)/ Yellow (3 color terminal) • White (7 color LED terminal)/ Yellow (3 color terminal) • White (7 color LED terminal)/ Yellow (3 color terminal) • White (7 color LED terminal)/ Yellow (3 color terminal) • Rotation (7 color LED terminal)/ Yellow (3 color terminal)                                                                                                    |                        |                                       |                                         |
| Yellow (3 color terminal)  • Rotation (7 color LED terminal)/ Yellow (3 color terminal)  • Rotation (7 color LED terminal)/ Yellow (3 color terminal)  • Rotation (7 color LED terminal)/ Yellow (3 color terminal)  • Rotation (7 color LED terminal)/ Yellow (3 color terminal)  • Rotation (7 color LED terminal)/ Secondary (3 color terminal)  • Rotation (7 color LED terminal)/ Red (3 color terminal)/ Secondary (3 color terminal)  • Rotation (7 color LED terminal)/ Secondary (3 color terminal)  • Rotation (7 color LED terminal)/ Yellow (3 color terminal)  • Rotation (7 color LED terminal)/ Yellow (3 color terminal)  • Purple (7 color LED terminal)/ Yellow (3 color terminal)  • Purple (7 color LED terminal)/ Yellow (3 color terminal)  • Purple (7 color LED terminal)/ Yellow (3 color terminal)  • Purple (7 color LED terminal)/ Yellow (3 color terminal)  • Purple (7 color LED terminal)/ Yellow (3 color terminal)  • Purple (7 color LED terminal)/ Yellow (3 color terminal)  • Purple (7 color LED terminal)/ Yellow (3 color terminal)  • Purple (7 color LED terminal)/ Yellow (3 color terminal)  • Purple (7 color LED terminal)/ Yellow (3 color terminal)  • Rotation (7 color LED terminal)/ Yellow (3 color terminal)  • White (7 color LED terminal)/ Yellow (3 color terminal)  • Rotation (7 color LED terminal)/ Yellow (3 color terminal)  • Rotation (7 color LED terminal)/ Yellow (3 color terminal)  • Rotation (7 color LED terminal)/ Yellow (3 color terminal)  • Rotation (7 color LED terminal)/ Yellow (3 color terminal)  • Rotation (7 color LED terminal)/  • Rotation (7 color LED terminal)/  • Rotation (7 color LED terminal)/  • Rotation (7 color LED terminal)/  • Rotation (7 color LED terminal)/  • Rotation (7 color LED terminal)/  • Rotation (7 color LED terminal)/  • Rotation (7 color LED terminal)/  • Rotation (7 color LED terminal)/  • Rotation (7 color LED terminal)/  • Rotation (7 color LED terminal)/  • Rotation (7 color LED terminal)/  • Rotation (7 color LED terminal)/  • Rotation (7 color LED terminal)/  • Rotation (7 c |                        |                                       | , , , , , , , , , , , , , , , , , , , , |
| • Rotation (7 color LED terminal)/Yellow (3 color terminal)  Illumination Color of Multiline Terminal for External Call  • Red (7 color LED terminal)/ Red (3 color terminal) (default) • Green (7 color LED terminal)/ Green (3 color terminal) • Blue (7 color LED terminal)/ Yellow (3 color terminal) • Yellow (3 color terminal)/ Yellow (3 color terminal) • Purple (7 color LED terminal)/ Yellow (3 color terminal) • Purple (7 color LED terminal)/ Yellow (3 color terminal) • Light Blue (7 color LED terminal)/ Yellow (3 color terminal) • White (7 color LED terminal)/ Yellow (3 color terminal) • Rotation (7 color LED terminal)/ Yellow (3 color terminal) • Rotation (7 color LED terminal)/ Yellow (3 color terminal) • Rotation (7 color LED terminal)/ Yellow (3 color terminal) • Rotation (7 color LED terminal)/ Yellow (3 color terminal) • Rotation (7 color LED terminal)/ • Rotation (7 color LED terminal)/ • Rotation (7 color LED terminal)/ • Rotation (7 color LED terminal)/ • Rotation (7 color LED terminal)/ • Rotation (7 color LED terminal)/ • Rotation (7 color LED terminal)/ • Rotation (7 color LED terminal)/ • Rotation (7 color LED terminal)/ • Rotation (7 color LED terminal)/ • Rotation (7 color LED terminal)                                                                                                    |                        |                                       | · · · · · · · · · · · · · · · · · · ·   |
| Yellow (3 color terminal)                                                                                                    |                        |                                       |                                         |
| Illumination Color of Multiline Terminal for External Call  CM12 Y=84  Red (7 color LED terminal)/ Red (3 color terminal) (default)  Green (7 color LED terminal)/ Green (3 color terminal)  Blue (7 color LED terminal)/ Yellow (3 color terminal)  Yellow (3 color terminal)  Yellow (3 color terminal)  Purple (7 color LED terminal)/ Yellow (3 color terminal)  Purple (7 color LED terminal)/ Yellow (3 color terminal)  Light Blue (7 color LED terminal)/ Yellow (3 color terminal)  Light Blue (7 color LED terminal)/ Yellow (3 color terminal)  White (7 color LED terminal)/ Yellow (3 color terminal)  White (7 color LED terminal)/ Yellow (3 color terminal)  White (7 color LED terminal)/ Yellow (3 color terminal)  Rotation (7 color LED terminal)/  Rotation (7 color LED terminal)/  Rotation (7 color LED terminal)/  Rotation (7 color LED terminal)/  Rotation (7 color LED terminal)/  Rotation (7 color LED terminal)/  Rotation (7 color LED terminal)/  Rotation (7 color LED terminal)/  Rotation (7 color LED terminal)/  As per System Data (default)  Green (7 color LED terminal)/  Selue (7 color LED terminal)/  Yellow (3 color terminal)  Purple (7 color LED terminal)/  Yellow (3 color terminal)  White (7 color LED terminal)/  Yellow (3 color terminal)  Rotation (7 color LED terminal)/  Yellow (3 color terminal)  Rotation (7 color LED terminal)/  Rotation (7 color LED terminal)/                                                                                                    |                        |                                       | `                                       |
| <ul> <li>Multiline Terminal for External Call</li> <li>Red (7 color LED terminal)/</li></ul>                                                                                                    |                        | Yellow (3 color terminal)             | nal)/Yellow (3 color terminal)          |
| External Call  Red (3 color terminal) (default)  Green (7 color LED terminal)/ Green (3 color terminal)  Blue (7 color LED terminal)/ Yellow (3 color terminal)  Yellow (7 color LED terminal)/ Yellow (3 color terminal)  Purple (7 color LED terminal)/ Yellow (3 color terminal)  Purple (7 color LED terminal)/ Yellow (3 color terminal)  Purple (7 color LED terminal)/ Yellow (3 color terminal)  Light Blue (7 color LED terminal)/ Yellow (3 color terminal)  Light Blue (7 color LED terminal)/ Yellow (3 color terminal)  White (7 color LED terminal)/ Yellow (3 color terminal)  White (7 color LED terminal)/ Yellow (3 color terminal)  Rotation (7 color LED terminal)/  Rotation (7 color LED terminal)/  Rotation (7 color LED terminal)/                                                                                                    | Illumination Color of  | CM12 Y=84                             | CMEF Y=07                               |
| <ul> <li>Green (7 color LED terminal)/ Green (3 color terminal)</li> <li>Blue (7 color LED terminal)/ Yellow (3 color terminal)</li> <li>Yellow (7 color LED terminal)/ Yellow (3 color terminal)</li> <li>Purple (7 color LED terminal)/ Yellow (3 color terminal)</li> <li>Purple (7 color LED terminal)/ Yellow (3 color terminal)</li> <li>Light Blue (7 color LED terminal)/ Yellow (3 color terminal)</li> <li>Light Blue (7 color LED terminal)/ Yellow (3 color terminal)</li> <li>White (7 color LED terminal)/ Yellow (3 color terminal)</li> <li>White (7 color LED terminal)/ Yellow (3 color terminal)</li> <li>White (7 color LED terminal)/ Yellow (3 color terminal)</li> <li>White (7 color LED terminal)/ Yellow (3 color terminal)</li> <li>White (7 color LED terminal)/ Yellow (3 color terminal)</li> <li>White (7 color LED terminal)/ Yellow (3 color terminal)</li> <li>White (7 color LED terminal)/ Yellow (3 color terminal)</li> <li>White (7 color LED terminal)/ Yellow (3 color terminal)</li> <li>White (7 color LED terminal)/ Yellow (3 color terminal)</li> <li>White (7 color LED terminal)/ Yellow (3 color terminal)</li> </ul>                                                                                                    | Multiline Terminal for | • Red (7 color LED terminal)/         | As per System Data (default)            |
| Green (3 color terminal)  • Blue (7 color LED terminal)/ Yellow (3 color terminal)  • Yellow (7 color LED terminal)/ Yellow (3 color terminal)  • Purple (7 color LED terminal)/ Yellow (3 color terminal)  • Purple (7 color LED terminal)/ Yellow (3 color terminal)  • Light Blue (7 color LED terminal)/ Yellow (3 color terminal)  • White (7 color LED terminal)/ Yellow (3 color terminal)  • White (7 color LED terminal)/ Yellow (3 color terminal)  • White (7 color LED terminal)/ Yellow (3 color terminal)  • Rotation (7 color LED terminal)/  • Rotation (7 color LED terminal)/  • Rotation (7 color LED terminal)/                                                                                                    | External Call          |                                       |                                         |
| <ul> <li>Blue (7 color LED terminal)/ Yellow (3 color terminal)</li> <li>Yellow (7 color LED terminal)/ Yellow (3 color terminal)</li> <li>Purple (7 color LED terminal)/ Yellow (3 color terminal)</li> <li>Purple (7 color LED terminal)/ Yellow (3 color terminal)</li> <li>Light Blue (7 color LED terminal)/ Yellow (3 color terminal)</li> <li>White (7 color LED terminal)/ Yellow (3 color terminal)</li> <li>White (7 color LED terminal)/ Yellow (3 color terminal)</li> <li>White (7 color LED terminal)/ Yellow (3 color terminal)</li> <li>White (7 color LED terminal)/ Yellow (3 color terminal)</li> <li>White (7 color LED terminal)/ Yellow (3 color terminal)</li> <li>White (7 color LED terminal)/ Yellow (3 color terminal)</li> <li>White (7 color LED terminal)/ Yellow (3 color terminal)</li> <li>White (7 color LED terminal)/ Yellow (3 color terminal)</li> <li>White (7 color LED terminal)/ Yellow (3 color terminal)</li> </ul>                                                                                                    |                        | • Green (7 color LED terminal)/       | • Green (7 color LED terminal)/         |
| Yellow (3 color terminal)  Yellow (7 color LED terminal)/ Yellow (3 color terminal)  Purple (7 color LED terminal)/ Yellow (3 color terminal)  Light Blue (7 color LED terminal)/ Yellow (3 color terminal)  Light Blue (7 color LED terminal)/ Yellow (3 color terminal)  Light Blue (7 color LED terminal)/ Yellow (3 color terminal)  Light Blue (7 color LED terminal)/ Yellow (3 color terminal)  White (7 color LED terminal)/ Yellow (3 color terminal)  White (7 color LED terminal)/ Yellow (3 color terminal)  Rotation (7 color LED terminal)/  Purple (7 color LED terminal)/ Yellow (3 color terminal)  Rotation (7 color LED terminal)/  Yellow (3 color terminal)  Rotation (7 color LED terminal)/  Yellow (3 color terminal)  Purple (7 color LED terminal)/ Yellow (3 color terminal)  Rotation (7 color LED terminal)/  Yellow (7 color LED terminal)/  Yellow (3 color terminal)  Purple (7 color LED terminal)/ Yellow (3 color terminal)  Rotation (7 color LED terminal)/  Yellow (7 color LED terminal)/  Yellow (3 color terminal)/  Yellow (3 color terminal)/  Yellow (3 color terminal)/  Yellow (3 color terminal)/  Yellow (3 color terminal)/  Yellow (3 color terminal)/  Yellow (3 color terminal)/  Yellow (3 color terminal)/  Yellow (3 color terminal)/  Yellow (3 color terminal)/  Yellow (3 color terminal)/  Yellow (3 color terminal)/  Yellow (3 color terminal)/  Yellow (3 color terminal)/  Notation (7 color LED terminal)/  Yellow (3 color terminal)/  Yellow (3 color terminal)/  Notation (7 color LED terminal)/  Yellow (3 color terminal)/  Yellow (3 color terminal)/  Notation (7 color LED terminal)/  Yellow (3 color terminal)/  Yellow (3 color terminal)/  Notation (7 color LED terminal)/  Yellow (3 color terminal)/  Yellow (3 color terminal)/  Yellow (3 color terminal)/  Notation (7 color LED terminal)/                                                                                                    |                        | Green (3 color terminal)              | `                                       |
| <ul> <li>Yellow (7 color LED terminal)/ Yellow (3 color terminal)</li> <li>Purple (7 color LED terminal)/ Yellow (3 color terminal)</li> <li>Light Blue (7 color LED terminal)/ Yellow (3 color terminal)</li> <li>White (7 color LED terminal)/ Yellow (3 color terminal)</li> <li>White (7 color LED terminal)/ Yellow (3 color terminal)</li> <li>White (7 color LED terminal)/ Yellow (3 color terminal)</li> <li>Rotation (7 color LED terminal)/</li> <li>Rotation (7 color LED terminal)/</li> <li>Rotation (7 color LED terminal)/</li> </ul>                                                                                                    |                        |                                       | `                                       |
| Yellow (3 color terminal)  • Purple (7 color LED terminal)/ Yellow (3 color terminal)  • Light Blue (7 color LED terminal)/ Yellow (3 color terminal)  • White (7 color LED terminal)/ Yellow (3 color terminal)  • White (7 color LED terminal)/ Yellow (3 color terminal)  • White (7 color LED terminal)/ Yellow (3 color terminal)  • Rotation (7 color LED terminal)/  • Rotation (7 color LED terminal)/                                                                                                    |                        | · · · · · · · · · · · · · · · · · · · | ` '                                     |
| <ul> <li>Purple (7 color LED terminal)/ Yellow (3 color terminal)</li> <li>Light Blue (7 color LED terminal)/ Yellow (3 color terminal)</li> <li>White (7 color LED terminal)/ Yellow (3 color terminal)</li> <li>White (7 color LED terminal)/ Yellow (3 color terminal)</li> <li>White (7 color LED terminal)/ Yellow (3 color terminal)</li> <li>Rotation (7 color LED terminal)/</li> <li>Rotation (7 color LED terminal)/</li> </ul>                                                                                                    |                        | • Yellow (7 color LED terminal)/      | • Yellow (7 color LED terminal)/        |
| Yellow (3 color terminal)  • Light Blue (7 color LED terminal)/Yellow (3 color terminal)  • White (7 color LED terminal)/Yellow (3 color terminal)/Yellow (3 color terminal)                                                                                                    |                        | Yellow (3 color terminal)             | Yellow (3 color terminal)               |
| <ul> <li>Light Blue (7 color LED terminal)/Yellow (3 color terminal)</li> <li>White (7 color LED terminal)/Yellow (3 color terminal)</li> <li>White (7 color LED terminal)/Yellow (3 color terminal)</li> <li>Rotation (7 color LED terminal)/</li> <li>Rotation (7 color LED terminal)/</li> </ul>                                                                                                    |                        | • Purple (7 color LED terminal)/      | • Purple (7 color LED terminal)/        |
| nal)/Yellow (3 color terminal)  • White (7 color LED terminal)/ Yellow (3 color terminal)  • Rotation (7 color LED terminal)/  • Rotation (7 color LED terminal)/  • Rotation (7 color LED terminal)/                                                                                                    |                        |                                       | `                                       |
| <ul> <li>White (7 color LED terminal)/ Yellow (3 color terminal)</li> <li>Rotation (7 color LED terminal)/</li> <li>Rotation (7 color LED terminal)/</li> <li>Rotation (7 color LED terminal)/</li> </ul>                                                                                                    |                        | • Light Blue (7 color LED termi-      | `                                       |
| Yellow (3 color terminal)  • Rotation (7 color LED terminal)/  • Rotation (7 color LED terminal)/                                                                                                    |                        | · · · · · · · · · · · · · · · · · · · | nal)/Yellow (3 color terminal)          |
| • Rotation (7 color LED terminal)/ • Rotation (7 color LED termi-                                                                                                    |                        |                                       | 1                                       |
|                                                                                                    |                        |                                       |                                         |
| Yellow (3 color terminal) nal)/Yellow (3 color terminal)                                                                                                    |                        |                                       | `                                       |
|                                                                                                    |                        | Yellow (3 color terminal)             | nal)/Yellow (3 color terminal)          |

| Setting Item            | System Data       | Service Memory               |
|-------------------------|-------------------|------------------------------|
| Use permission for User | CM12 Y=55         | CMEF Y=08                    |
| Web Portal              | • User (default)  | As per System Data (default) |
|                         | Administrator     | Administrator                |
|                         | Supervisor        | Supervisor                   |
|                         | • User            | • User                       |
|                         | Unauthorized User | Unauthorized User            |

STEP3: Verify the contents displayed on the List of settings area.

STEP4: When changing the data setting, check the "Edit Service Memory" check box. Checking this check box, you can change the settings of the Service Memory field.

STEP5: Change the System Data field and the Service Memory field.

Enter the desired data when the Setting Item is Name Display. Other than that, select the data from the pull-down menu.

STEP6: Click the [Apply] button.

PCPro writes the set contents to the SV9300.

The list of settings has now been verified or changed.

# ■ Log Collections

In log collections, the contents operated by customers using User Web Portal are stored in the system as logs. In the [Get Log] screen, you can collect their logs. To collect logs for User Web Portal, follow these steps:

**NOTE:** Log collections are available only for a LAN connection.

STEP1: Click the [Get Log] button on the [Web Server Settings] screen.

The [Get Log] screen is displayed.

STEP2: Click the [Read] button.

Read the log information from the SV9300.

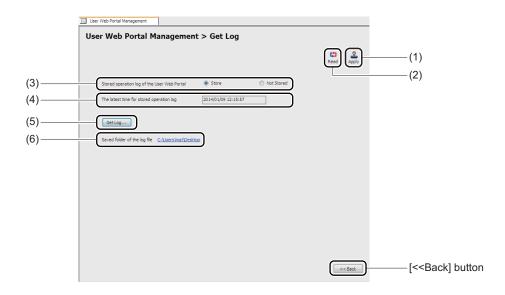

| No. | Item                                                          | Description                                                                                                    |
|-----|---------------------------------------------------------------|----------------------------------------------------------------------------------------------------|
| (1) | [Apply] button                                                | Click to write the set contents to the SV9300.                                                                                                    |
| (2) | [Read] button                                                 | Click to read the log information from the SV9300.                                                                                                    |
| (3) | [Stored operation log of the User<br>Web Portal] radio button | Select whether to store the logs for User Web Portal by the radio button.  [Stored operation log of the User Web Portal] radio button: Store/Not Stored |

| No. | Item                                           | Description                                                                                                    |
|-----|------------------------------------------------|----------------------------------------------------------------------------------------------------|
| (4) | The latest time for stored operation log field | Displays the latest date and the time that the operation logs for User Web Portal are stored.  *1 The latest time is updated when system data is changed from CAT/PCPro (the update of latest time is a subject not just for User Web Portal but for all system data).  *2 Stored logs are cleared when SV9300 is reset. |
| (5) | [Get Log] button                               | Click to download the logs for User Web Portal.                                                                                                    |
| (6) | Saved folder of the log file field             | Displays the saved folder of the downloaded file when downloading logs.                                                                                                    |

STEP3: Click the [Get Log...] button.

The output screen for logs is displayed.

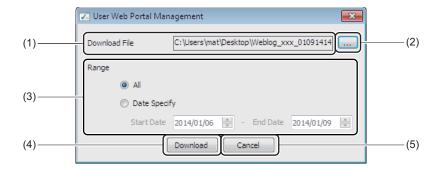

| No. | Item                |                             | Description                                                                                                    |
|-----|---------------------|-----------------------------|----------------------------------------------------------------------------------------------------|
| (1) | Download File field |                             | Displays the file name of logs to be downloaded.                                                                                                    |
| (2) | [] button           |                             | Open the dialog box to select a log file and set the output destination of the log file to be downloaded.                                                                  |
| (3) | Range Area          | [All] radio<br>button       | Check to download the all logs stored in the User Web Portal.                                                                                                    |
|     |                     | [Date Specify] radio button | Check to download the log of the specified period.  • Start Date: Specify the start date of an extracting period  • End Date: Specify the end date of an extracting period |
| (4) | [Download] button   |                             | Click to download the logs.                                                                                                    |
| (5) | [Cancel] button     |                             | Click to cancel the operation.                                                                                                    |

STEP4: Click the [...] button and select the destination to save the log file on the dialog box.

STEP5: Select the range of logs to download.

- When downloading all logs, check the [All] radio button.
- When downloading logs for the specific time period, check the [Date Specify] radio button and specify the Start Date and the End Date.

STEP6: Click the [Download] button.

The log file is downloaded. The destination of the saved log file is displayed on the [Get Log] screen.

- \*1 When downloading a log file, the port function of LAN port which is connecting PCPro (set by CM40 Y=00: 30) is changed and remained to "Operation Log Output". In addition, when a port function of LAN port which is not connected to PCPro is set to "Operation Log Output", the port function is cleared.
- \*2 Do not download logs for User Web Portal from two PCPro at a time.

#### **Tips:** Operation Log of User Web Portal

In the log collection, operation logs as shown below can be downloaded. An example of operation logs:

| 2014/01/26 17:02:23 [floor] SC-4244 V2.1.1/1.9.0.40 |                     |                 |          |             |                  |         |
|-----------------------------------------------------|---------------------|-----------------|----------|-------------|------------------|---------|
| Type                                                | Date/Time           | User Permission | Operator | Target User | Operation Log    | Remarks |
| 01                                                  | 2014/01/26 05:02:27 | -               | -        | -           | Web Server start | 80      |
| 01                                                  | 2014/01/26 09:32:53 | 0               | 3102     | 3102        | Login OK         |         |
| 01                                                  | 2014/01/26 09:43:55 | 0               | 3102     | 3102        | Logout (User)    |         |
| 01                                                  | 2014/01/26 09:44:34 | 0               | 3102     | 3102        | Login OK         |         |
| 01                                                  | 2014/01/26 09:45:35 | 0               | 3102     | 3102        | Logout (User)    |         |
| 01                                                  | 2014/01/26 09:46:27 | 0               | 3102     | 3102        | Login OK         |         |
| 01                                                  | 2014/01/26 09:49:00 | 0               | 3102     | 3102        | Logout (User)    |         |
| 01                                                  | 2014/01/26 09:49:10 | 0               | 3102     | 3102        | Login OK         |         |
| 01                                                  | 2014/01/26 09:49:17 | 0               | 3102     | 3102        | Logout (User)    |         |
| 01                                                  | 2014/01/26 09:49:28 | 0               | 3102     | 3102        | Login OK         |         |
| 01                                                  | 2014/01/26 09:49:35 | 0               | 3102     | 3102        | Logout (User)    |         |
| 01                                                  | 2014/01/26 09:49:43 | 0               | 3102     | 3102        | Login OK         |         |
| 01                                                  | 2014/01/26 09:51:48 | 0               | 3102     | 3102        | Logout (User)    |         |
| 01                                                  | 2014/01/26 10:16:03 | 2               | 2401     | 2401        | Login OK         |         |
| 01                                                  | 2014/01/26 10:16:49 | 0               | 2401     | 2401        | Login OK         |         |
| 01                                                  | 2014/01/26 10:29:09 | 0               | 2401     | 2401        | Logout (TimeOut  | )       |
| 01                                                  | 2014/01/26 10:30:55 | 0               | 2401     | 2401        | Login OK         |         |
| 01                                                  | 2014/01/26 11:01:43 | 0               | 2401     | 2401        | Logout (TimeOut  | )       |
|                                                     |                     |                 |          |             |                  |         |

### END ###

- Type : 01(fixed): log related to User Web Portal

- Date/Time : Operated date/time

- User Permission: 0 (Administrator)/1 (Supervisor)/2 (User)/3 (Unauthorized User)

- Operator : User ID (Station No.) operated by User Web Portal

- Target User : User ID (Station No.) which is changed the setting by an operator

- Operation Log: Displays the operated contents

- Remarks : Additional information of operation log

The logs stored in User Web Portal have now been collected.

# ■ Accessing to User Web Portal

To access to User Web Portal, follow these steps:

STEP1: Open the Web browser and access to "https://xx.xx.xx.xx/" ("http://xx.xx.xx.xx/" for an HTTP communication).

The [Login] screen for User Web Portal is displayed.

**NOTE 1:** The "xx.xx.xx" part of URL represents an IP address for either VOIP port or Maintenance port of Unit01 of SV9300.

**NOTE 2:** When a port number is changed, add a colon (:) + a port number after the IP address as follows.

An example: https://xx.xx.xx.xx:443 (when the port number is changed to 443)

STEP2: Enter the Station No. and the Password to login.

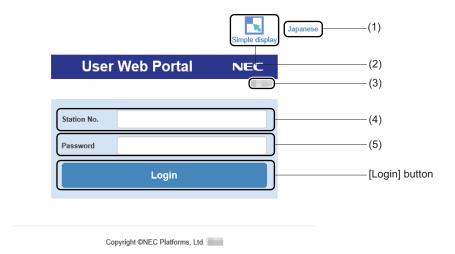

| No. | Item                                  | Description                                                                                       |
|-----|---------------------------------------|---------------------------------------------------------------------------------------------------|
| (1) | [English/Japanese] button             | Switches the display languages (English/Japanese).                                                |
| (2) | [Simple display /Full display] button | Switches between Simple and Full display modes.                                                   |
| (3) | Version                               | Displays the current version of your SV9300.                                                      |
| (4) | [Station No.] field                   | As the user account, enter the station number of the station which is currently used by the user. |

| No. | Item             | Description                                                            |
|-----|------------------|------------------------------------------------------------------------|
| (5) | [Password] field | Enter the password of the station which is currently used by the user. |
|     |                  | * Default value is the same as the station number.                     |

**NOTE:** The kind of stations that can be used as the user account are as follows.

- Single Line Station
- Multiline Terminal Station (including IP Station)
- Standard SIP Station

You have now been accessed to User Web Portal.

#### **Terminal Phonebook**

Terminal Phonebook is in addition to the personal directory (Station Speed Dialing) and system directory (System Speed Dialing).

Terminal Phonebook by each station number of the DT900 Series can be created on PCPro. When you create Terminal Phonebook with the same content and assign it to each terminal in your department or organization, you can provide the Terminal Phonebook shared between them.

By choosing Terminal Phonebook from a list which is read from an HTTP server, Terminal Phonebook can be downloaded from an HTTP server.

Using the [Terminal Phonebook] menu, you can create Terminal Phonebook by each station number of DT900 Series and can download it to the terminals.

For creating Terminal Phonebook, an external file (Excel file) is required. For downloading Terminal Phonebook to a terminal, an HTTP server is used.

An example of Terminal Phonebook creation is as follows:

- (1) Creating directory data (Excel)

  Read a sample file (Excel) of a directory data, edit the data and save it.
- (2) Changing the Excel file to a Terminal Phonebook zip

  After resizing a head shot and changing the directory format, create a zip file included the head shot and directory data for downloading.

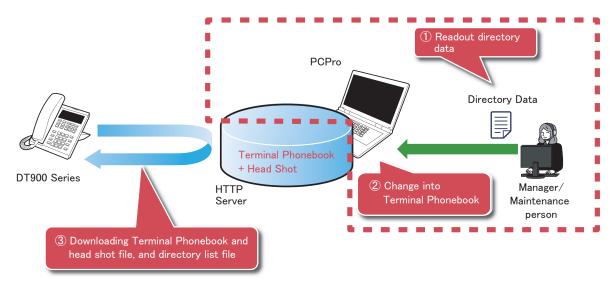

- **NOTE 1:** A directory data created on the [Terminal Phonebook] menu is available only for DT900 Series (except DT920).
- **NOTE 2:** Terminal Phonebook zip for downloading can be used for DT900 Series (except DT920) accommodated in the SV9300 or SV9500. For downloading to the SV9500, an HTTP server which is not used by SV9300 PCPro is required.

**NOTE 3:** When creating Terminal Phonebook zip used on DT900 Series (except DT920) accommodated in the SV9500, refer to the related manual of the SV9500.

The [Terminal Phonebook] screen appears by operating either of the following ways:

- Click the [Terminal Phonebook] on the sub menu in Standard Mode.
- Click the [Edit] [Terminal Phonebook] menu in the main menu.

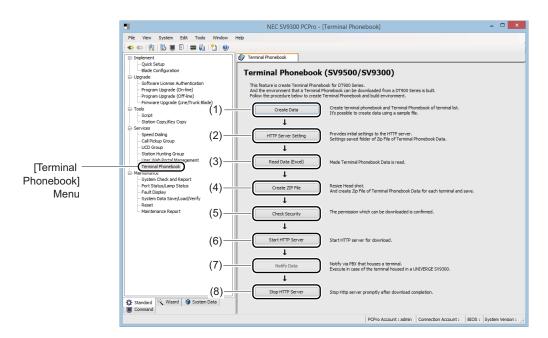

| No. | Item                         | Description                                                                                                    |
|-----|------------------------------|----------------------------------------------------------------------------------------------------|
| (1) | [Create Data] button         | Click to create directory data or a terminal list for downloading Terminal Phonebook. The [Terminal Phonebook] screen appears.                                    |
| (2) | [HTTP Server Setting] button | Click to set the initial settings of an HTTP server. The [Whole Setting] menu in the [HTTP Server Settings] screen appears.                                       |
| (3) | [Read Data (Excel)] button   | Click to read the created directory data (Excel). The [Read Data (Excel)] screen appears.                                                                         |
| (4) | [Create ZIP File] button     | Click to create Terminal Phonebook zip. The [Create ZIP File] screen appears.                                                                                     |
| (5) | [Check Security] button      | Click to check an authorization for downloading the created Terminal Phonebook zip. The [Starting and Stopping] menu in the [HTTP Server Setting] screen appears. |

| No. | Item                       | Description                                                                                                   |
|-----|----------------------------|----------------------------------------------------------------------------------------------------|
| (6) | [Start HTTP Server] button | Click to start an HTTP server. The [Starting and Stopping] menu in the [HTTP Server Settings] screen appears. |
| (7) | [Notify Data] button       | Not used.                                                                                                    |
| (8) | [Stop HTTP Server] button  | Click to stop an HTTP server. The [Starting and Stopping] menu in the [HTTP Server Settings] screen appears.  |

# **■** Setting Operation

Operating environment configuration and creating Terminal Phonebook are as follows:

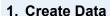

Create directory data or a terminal list for downloading.

Page 4-234

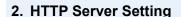

Set initial settings of an HTTP server. Page 4-242

3. Read Data (Excel)

Read the created directory data (Excel).

Page 4-244

4. Create ZIP File

Create Terminal Phonebook zip as following steps:

Page 4-245

- (1) Resize the head shot data.
- (2) Create a zip file by each terminal (station number) and then save it in the HTTP server.

5. Check Security

Check an authorization for downloading the created Terminal Phonebook zip. 

Page 4-248

6. Start HTTP Server

Start an HTTP server to download the created Terminal Phonebook zip by terminals. Page 4-249

7. Stop HTTP Server

Stop an HTTP server after the created Terminal Phonebook zip has been downloaded by a terminal. Page 4-250

**NOTE 1:** When logging on to PCPro with a manager account, HTTP Server Settings cannot be edited (available only for readout).

**NOTE 2:** The Terminal Phonebook log is stored in the "TerminalPhonebook.log" file.

#### ■ Create Data

Directory data or a terminal list for downloading can be created by editing a sample Excel file. The sample file is created during the PCPro installation.

If the Excel file has been already created, go to HTTP Server Setting.

**NOTE 1:** *Be sure to create the following sheets in directory data (Excel):* 

M USER

M TEL

TERMINAL

station number (by each station number)

\* The maximum 100 sheets can be created as the "station number" sheet.

**NOTE 2:** An available file format is "xlsx" or "xlsm" for directory data (Excel). Other formats in Excel (such as "xls" or "csv") cannot be used.

**NOTE 3:** Macros in Excel is used to create directory data (Excel). Be sure to enable macros in Excel before starting the following steps. For the details, see the <<u>Enabling Macro in Excel</u>> in Chapter 1.

STEP1: Click the [Create Data] button on the [Terminal Phonebook] screen. The [Open file] screen is displayed.

STEP2: Select the Excel file for creating directory data, and then click the [Open] button. The Excel file is opened.

STEP3: Edit the user information in the M USER sheet.

**NOTE:** The user information in the M USER sheet can be omitted.

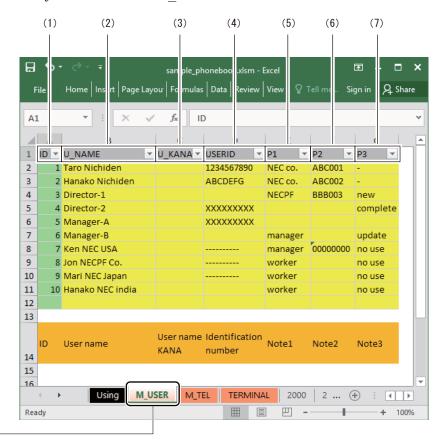

[M\_USER] Sheet

| No. | Column Item | Description                                                                                                    |  |
|-----|-------------|----------------------------------------------------------------------------------------------------|--|
| (1) | ID          | Input the ID number.  • ID: 1-10000  NOTE 1: When assigning the user information, be sure to set this item.  NOTE 2: The overlapping ID number cannot be used. |  |
| (2) | U_NAME      | Input the user name.  • U_NAME: Any text string  NOTE: When assigning the user information, be sure to set this item.                                          |  |
| (3) | U_KANA      | Not used.                                                                                                    |  |
| (4) | USERID      | Input the number such as an employee number. (Option)                                                                                                    |  |

| No. | Column Item | Description                  |
|-----|-------------|------------------------------|
| (5) | P1          |                              |
| (6) | P2          | For remarks column. (Option) |
| (7) | Р3          |                              |

# ${\sf STEP4:} \quad {\sf Edit} \ the \ telephone \ number \ information \ in \ the \ M\_TEL \ sheet.$

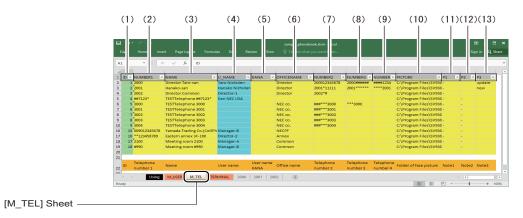

| No. | Column Item | Description                                                                                                    |
|-----|-------------|----------------------------------------------------------------------------------------------------|
| (1) | ID          | Input the ID number.  • ID: 1-60000  NOTE 1: Be sure to set this item.  NOTE 2: The overlapping ID number cannot be used.                                                                                                    |
| (2) | NUMBER1     | Input the telephone number.  • NUMBER1: 0-9, *, # (Maximum 32 digits)  NOTE 1: Be sure to set this item.  NOTE 2: The overlapping telephone number cannot be used.  NOTE 3: When specifying the station number, the maximum digits is 31. |
| (3) | NAME        | Input the display name.  • NAME: Maximum 32 characters  NOTE: Be sure to set this item.                                                                                                    |
| (4) | U_NAME      | Choose the user name from the U_NAME column in the M_USER sheet or input it. (Option)  • U_NAME: Any text string                                                                                                    |
| (5) | KANA        | Not used.                                                                                                    |

| No.  | Column Item | Description                                                                          |
|------|-------------|--------------------------------------------------------------------------------------|
| (6)  | OFFICENAME  | Input the company name. (Option)  • OFFICENAME: Maximum 32 characters                |
| (7)  | NUMBER2     | Input the second telephone number. (Option) • NUMBER2: 0-9, *, # (Maximum 32 digits) |
| (8)  | NUMBER3     | Input the third telephone number. (Option) • NUMBER3: 0-9, *, # (Maximum 32 digits)  |
| (9)  | NUMBER4     | Input the fourth telephone number. (Option) • NUMBER4: 0-9, *, # (Maximum 32 digits) |
| (10) | PICTURE     | Input the photo file name with full path. (Option) • PICTURE: Maximum 128 characters |
| (11) | P1          |                                                                                      |
| (12) | P2          | For remarks column. (Option)                                                         |
| (13) | P3          |                                                                                      |

**NOTE:** When creating multiple directory data (Excel), be sure to specify the same photo file making a pair with the same telephone number on the PICTURE column. If the different photo file is specified by each directory data (Excel), the PICTURE data may be overwritten by the specified data later due to access rights.

STEP5: Edit the terminal list information (such as a terminal name, a station number, an IP address/subnet or access authority) in the TERMINAL sheet by each terminal which is downloaded directory data.

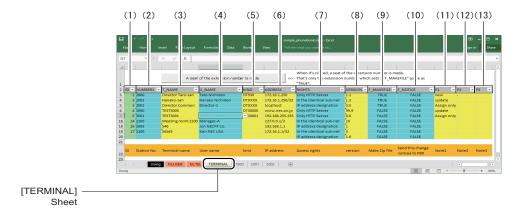

| No. | Column Item | Description                                                                                                    |
|-----|-------------|----------------------------------------------------------------------------------------------------|
| (1) | ID          | Input the ID number.  • ID: 1-10000  NOTE 1: Be sure to set this item.  NOTE 2: The overlapping ID number cannot be used.                                                                                                    |
| (2) | NUMBER1     | Choose the station number in the list that is displayed by clicking the NUMBER1 column. (The displayed list is the registered station number in the M_TEL sheet.)  Or, input the station number.  NOTE 1: Be sure to set this item.  NOTE 2: The overlapping station number cannot be used.  NOTE 3: When the unregistered station number in the M_TEL sheet is input, an error occurs.                                                             |
| (3) | T_NAME      | Input the terminal name.  • NAME: Any text string  NOTE: Be sure to set this item.                                                                                                    |
| (4) | U_NAME      | Choose the user name from the U_NAME column in the M_USER sheet or input it. (Option)  • U_NAME: Any text string                                                                                                    |
| (5) | KIND        | Input the kind of the terminal. (Option)  • KIND: Any text string                                                                                                    |
| (6) | ADDRESS     | Input the IP address/subnet mask of the terminal.  • ADDRESS: Maximum 28 characters  NOTE 1: Be sure to set this item.  NOTE 2: The domain name is also available.  NOTE 3: When the authority of the RIGHTS column is "IP address designation" or "Only HTTP Server", this data should be input with an IPv4 format.  NOTE 4: When the authority of the RIGHTS column is "In the identical sub-net", this data should be input with a CIDR format. |
| (7) | RIGHTS      | Input the authority for access to Terminal Phonebook zip.  • RIGHTS: IP address designation/In the identical subnet/Only HTTP Server                                                                                                    |

| No.  | Column Item | Description                                                                                                    |
|------|-------------|----------------------------------------------------------------------------------------------------|
| (8)  | VERSION     | <ul> <li>Input the version of Terminal Phonebook.</li> <li>VERSION: Maximum two digits of an integer part</li> <li>NOTE 1: Be sure to set this item.</li> <li>NOTE 2: When specifying the decimal place, specify a digit of the decimal part.</li> </ul> |
| (9)  | F_MAKEFILE  | Input whether to create a zip file.  • F_MAKEFILE: TRUE (created)/FALSE (not created)  NOTE: When creating Terminal Phonebook zip, be sure to set "TRUE" (created). If this item is blank, the system handles it as "FALSE" (not created).               |
| (10) | F_NOTICE    | Input whether to inform a terminal via the system.  • F_NOTICE: FALSE (not informed)  NOTE: Be sure to set to "FALSE" (not informed). If this item is blank, the system handles it as "FALSE" (not informed).                                            |
| (11) | P1          |                                                                                                    |
| (12) | P2<br>P3    | For remarks column. (Option)                                                                                                    |

**NOTE 1:** The data in the ADDRESS or RIGHTS column is displayed as security information on the [Phonebook] menu in the [HTTP Server Settings] screen.

**NOTE 2:** The address data in the ADDRESS column must be indicated with the following formats according to the RIGHTS column:

| Authority of RIGHTS      | Format in ADDRESS                                                                                                    |
|--------------------------|----------------------------------------------------------------------------------------------------|
| IP address designation   | IPv4 format                                                                                                    |
| Only HTTP Server         | Example:xxx.xxx.xxx xxx xxx: 0-255                                                                                                    |
| In the identical sub-net | CIDR format Example: xxx.xxx.xxx.xxx/yy xxx: 0-255 yy: 8-32 When the CIDR notation (/yy) is omitted or "/32" is specified, the IP address is assumed to |
|                          | , · · · ·                                                                                                    |

- **NOTE 3:** When a terminal is a DHCP client, its IP address varies. In this case, set the RIGHTS column to "In the identical sub-net" and then specify the IP address with a CIDR format within the range of IP addresses assigned by the DHCP server.
- STEP6: Edit the directory data information (such as a telephone number or a file path of a head shot) by each station number in the station number sheet.

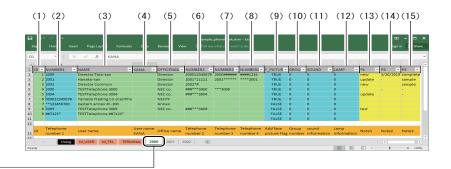

Station number Sheet

| No. | Column Item | Description                                                                                                    |
|-----|-------------|----------------------------------------------------------------------------------------------------|
| (1) | ID          | Input the ID number.  • ID: 1-1000  NOTE 1: Be sure to set this item.  NOTE 2: The overlapping ID number cannot be used.                                                                                                    |
| (2) | NUMBER1     | Choose the station number in the list that is displayed by clicking the NUMBER1 column. (The displayed list is the registered station number in the M_TEL sheet.)  Or, input the telephone number.  • NUMBER1: 0-9, *, # (Maximum 32 digits)  NOTE 1: Be sure to set this item.  NOTE 2: The overlapping station number cannot be used.  NOTE 3: When specifying the station number, the maximum digits is 31. |
| (3) | NAME        | Display name  NAME entered in the M_TEL sheet is automatically set.  NOTE: Be sure to set this item.                                                                                                    |
| (4) | KANA        | Not used.                                                                                                    |
| (5) | OFFICENAME  | Company name • OFFICENAME entered in the M_TEL sheet is automatically set. (Option)                                                                                                    |

| No.  | Column Item | Description                                                                                                    |
|------|-------------|----------------------------------------------------------------------------------------------------|
| (6)  | NUMBER2     | The second telephone number  • NUMBER2 entered in the M_TEL sheet is automatically set. (Option)                                                                                                    |
| (7)  | NUMBER3     | The third telephone number  • NUMBER3 entered in the M_TEL sheet is automatically set. (Option)                                                                                                    |
| (8)  | NUMBER4     | The fourth telephone number  • NUMBER4 entered in the M_TEL sheet is automatically set. (Option)                                                                                                    |
| (9)  | F_PICTURE   | Input whether to include a head shot to a directory data.  • F_PICTURE: TRUE (included)/FALSE (not included)  NOTE: Be sure to set this item.                                                                                                    |
| (10) | GROUP       | Group number (Fixed 0) • GROUP: 0-19 (Default: 0)  NOTE: Do not change the default value.                                                                                                    |
| (11) | SOUND       | Sound information (Fixed 0)  • SOUND: 0-18 (Default: 0)  NOTE 1: Do not change the default value.  NOTE 2: Sound information cannot be set to a terminal by using Terminal Phonebook. The ringing tone follows the conditions of Distinctive Ringing in the system. For details, refer to "Features and Specifications Manual (Business/Hotel)". |
| (12) | LAMP        | Lamp information (Fixed 0)  • LAMP: 0-10 (Default: 0)  NOTE 1: Do not change the default value.  NOTE 2: Call indicator lamp information cannot be set to a terminal by using Terminal Phonebook. The call indicator lamp follows the conditions of Multiline Terminal in the system. For details, refer to "Programming Manual".                |
| (13) | P1          |                                                                                                    |
| (14) | P2          | For remarks column. (Option)                                                                                                    |
| (15) | P3          |                                                                                                    |

You have now created the directory data (Excel).

#### ■ HTTP Server Setting

The initial settings of the HTTP server (such as a storage location of Terminal Phonebook zip in the HTTP server) can be configured.

- **NOTE 1:** Set the URL/IP address to an IP address, a domain name or URL of PCPro. Do not set others (such as an existing HTTP server or an external HTTP server).
- **NOTE 2:** *The HTTP protocol is not supported. Use TLS for the encryption protocol.*
- **NOTE 3:** When using a domain name to the URL/IP address, an environment of converting a domain name to an IP address is required. Prepare any method for domain name resolution such as a DNS server.
- **NOTE 4:** Do not set the Control connection port to a port number overlapped within other services such as a port number of an FTP server.
- **NOTE 5:** Set the Root folder to a server or a folder which is readable/writable by PCPro.
- **NOTE 6:** Set the Root folder to a storage location of head shot data, Terminal Phonebook zip and the terminal list. This field is mandatory even if the Terminal Phonebook zip is created without the HTTP server of PCPro.
  - httproot\image
     The created head shot data is stored.
  - httproot\terminal\<station number>
     The created Terminal Phonebook zip (ContactList.zip) and the terminal list (PhoneBook-List.csv) are stored.
- **NOTE 7:** To download the stored Terminal Phonebook zip of each station number in the HTTP server to a terminal, the following steps are required on the Terminal Settings menu:
  - 1) Display the setting folder name screen of the downloading file with the Terminal Settings menu on the terminal screen.
  - 2) Set to "terminal\YYYY" on the screen.
    - \* YYYY indicates a station number of a terminal. For example, when downloading Terminal Phonebook zip of the station number 2000, set to "terminal\2000" on the setting folder name screen.

STEP1: Click the [HTTP Server Setting] button on the [Terminal Phonebook] screen.

The [Whole Setting] menu in the [HTTP Server Settings] screen is displayed.

**NOTE:** For details of the [Whole Setting] menu, refer to "HTTP Server Settings". Page 9-50

STEP2: Specify the URI/IP address and the Control connection port.

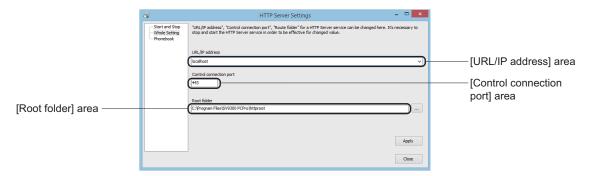

STEP3: Click the [...] button next to the Root folder field.

The [Browse for Folder] screen is displayed.

STEP4: Select the root folder, and then click the [OK] button.

The [Browse for Folder] screen closes.

STEP5: Click the [Apply] button.

The settings have been saved, the message informed process complete is displayed.

STEP6: Click the [OK] button.

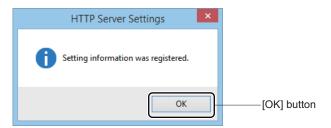

STEP7: Click the [Close] button.

You have now configured the HTTP server settings.

# ■ Read Data (Excel)

The created directory data (Excel) is read out.

STEP1: Click the [Read Data (Excel)] button on the [Terminal Phonebook] screen.

The [Read Data (Excel)] screen is displayed

STEP2: Click the [...] button.

The [Terminal Phonebook] screen is displayed.

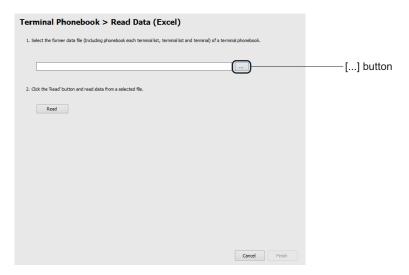

STEP3: Select the created directory data (Excel), and then click the [Open] button.

The [Terminal Phonebook] screen closes.

STEP4: Click the [Read] button.

The data has been read, the message informed process complete is displayed in the current window.

**NOTE:** If the readout failed, an error message and the [Log Display] button are displayed in the current window. Check the displayed result (log) by clicking the [Log Display] button, and read out the data again.

STEP5: Click the [Finish] button.

The [Terminal Phonebook] screen is displayed.

You have now read the directory data (Excel).

#### ■ Create ZIP File

Head shot data in the directory data (Excel) is changed to the suitable data size.

A zip file is created by each a terminal (station number) and the head shot data, the zip file is stored in the HTTP server.

**NOTE 1:** *Note the following conditions for resizing the head shot data:* 

- The head shot data making a pair with a telephone number is created by using the specified original photo data in the directory data (Excel).
- Available file formats of the original photo data are as follows: JPG, PNG, BMP, GIF, TIF
- When creating 10,000 head shot data, the free space of about 150MB is required. To create many head shot data may take up a large space on the hard disk of the HTTP server. Check the free hard disk space before specifying the data stored folder (the root folder in the HTTP server).
- For reference, to create 10,000 head shot data takes about 60 minutes (when creating all head shot data).

**NOTE 2:** *Note the following conditions for creating a zip file:* 

- A zip file is created on the "terminal\YYYY" under the root folder in the HTTP server. For example, when the root folder is "\\localhost\httproot\", a zip file will be created on the "\\localhost\httproot\terminal\YYYY" folder.
  - \* YYYY indicates a station number of a terminal. When "\*" or "#" is used as the number, the system changes into "A" or "B".

    For example, when the station number is "20\*#", the folder will be named as "20AB".
- The created zip file name is "ContactList.zip" (fixed).
- When creating 1,000 telephone number and 1,000 head shot data, the file size of about 10MB is required.
  - DT900 Series requires the free space of about 1GB to register Terminal Phonebook zip of 100 terminals.
- For reference, to create Terminal Phonebook zip of 100 terminals (including 1,000 telephone number and 1,000 head shot data) takes about 15 minutes (when the all head shot data are previously created).

**NOTE 3:** *Note the following conditions of a terminal list:* 

- Terminal Phonebook provides a terminal list together with Terminal Phonebook zip.
- A terminal list is created on the "\\localhost\httproot\terminal\YYYY" folder same as Terminal Phonebook zip.
  - \* YYYY indicates a station number of a terminal.
- The created file name is "PhoneBookList.csv" (fixed).

STEP1: Click the [Create ZIP File] button on the [Terminal Phonebook] screen.

The [Terminal Phonebook > Create ZIP of Phonebook > Create Head shot] screen is displayed

STEP2: Check the displayed data in the [Confirm the telephone number list of create a head shot] area.

If errors are found in the list, correct them in the external Excel file and read out the Excel file again.

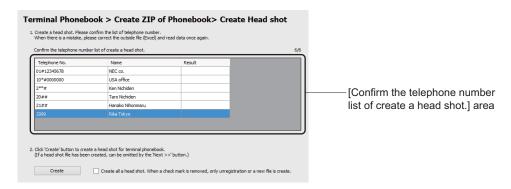

STEP3: Click the [Create] button to create a head shot data.

When the head shot data has been already created, go to STEP4.

To check the "Create all a head shot. When a check mark is removed, only unregistration or a new file is create." check box, new head shot data is created by using all of the head shot data in the Excel file even if the head shot data already created.

If you want to refresh and to create only the unregistered or new data, uncheck the check mark.

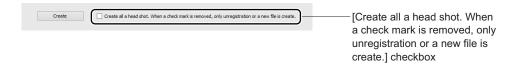

**NOTE:** If the head shot data creation failed, an error message and the [Log Display] button are displayed in the current window. Check the displayed result (log) by clicking the [Log Display] button, and create the head shot data again.

The head shot data has been created, the message informed process complete is displayed in the current window.

 $STEP4: \ \ Click \ the \ [Next>>] \ button.$ 

The [Terminal Phonebook > Create ZIP of Phonebook > Create ZIP] screen is displayed.

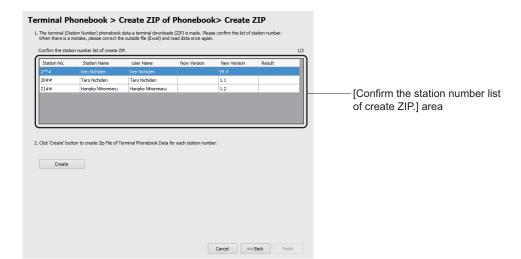

STEP5: Check the displayed data in the [Confirm the station number list of create a ZIP.] area.

STEP6: Click the [Create] button to create a Terminal Phonebook zip.

**NOTE:** If the zip file creation failed, an error message and the [Log Display] button are displayed in the current window. Check the displayed result (log) by clicking the [Log Display] button, and create the zip file again.

Terminal Phonebook zip or a terminal list have been created, the message informed process complete is displayed in the current window.

STEP7: Click the [Finish] button.

The [Terminal Phonebook] screen is displayed.

The data has been read, the message informed process complete is displayed in the current window.

You have now created the Terminal Phonebook zip.

# ■ Check Security

Check an authorization for downloading the created Terminal Phonebook zip.

- **NOTE 1:** A terminal follows the access authority assigned on each terminal or each zip file for downloading. The zip file which is not displayed in the zip files list on the [Phonebook] menu in the [HTTP Server Settings] screen cannot be downloaded even if the zip file exists.
- NOTE 2: The Terminal Phonebook information on the [Phonebook] menu in the [HTTP Server Settings] screen is created by reading the directory data (Excel) on the [Terminal Phonebook > Read Data (Excel)] screen. In default setting, an empty list is displayed.

  The [Redisplay] button is used to reload the newest Terminal Phonebook information.

  Selecting the Terminal Phonebook information in the list and clicking the [Delete] button, the Terminal Phonebook zip of the selected information is deleted.
- **NOTE 3:** The zip files list on the [Phonebook] menu in the [HTTP Server Settings] screen cannot be edited. If you want to change the data in the list, edit the directory data (Excel) and then read out the excel file again.
- STEP1: Click the [Check Security] button on the [Terminal Phonebook] screen.

  The [Phonebook] menu in the [HTTP Server Settings] screen is displayed
- **NOTE:** For details of the [Phonebook] menu, refer to "HTTP Server Settings". Page 9-47
- STEP2: Check the [Access Rights] column in the [Zip file of Terminal Phonebook Data (Whole)] list. If errors are found in the list, correct them in the external excel file and read out the excel file again.

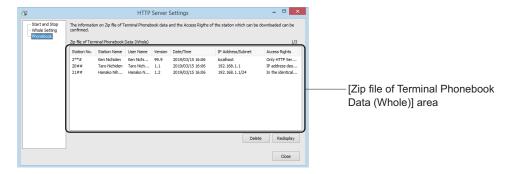

**NOTE:** Be sure to set the [Access Rights] data in the directory data (Excel) and read out it in advance.

You have now checked the access authority for downloading Terminal Phonebook zip.

#### ■ Start HTTP Server

Start the HTTP server for downloading the Terminal Phonebook zip to terminals.

**NOTE 1:** When PCPro is installed, a root certificate of the HTTP server is stored as the following format.

<PCPro installed folder>\sample\http\ServerCertificate.der

- **NOTE 2:** When a terminal needs a root certificate of the HTTP server, register it in the terminal in advance. The root certificate can be downloaded to the terminal by using the FTP server.
- NOTE 3: When downloading Terminal Phonebook zip to terminals with an existing HTTP server or an external HTTP server, the HTTP server of PCPro does not start. (When the URL/IP address data on the [Whole Setting] menu in the [HTTP Server Settings] screen is not assigned, the HTTP Server of PCPro cannot be started.)
- **NOTE 4:** When accessing from the multiple clients (terminals) at the same time, the download request may be denied. In this case, wait for a while and try again.
- STEP1: Click the [Start HTTP Server] button on the [Terminal Phonebook] screen.

  The [Start and Stop] menu in the [HTTP Server Settings] screen is displayed
- **NOTE:** For details of the [Start and Stop] menu, refer to "HTTP Server Settings". Page 9-47
- STEP2: Click the [Start] button.
  The HTTP server started.

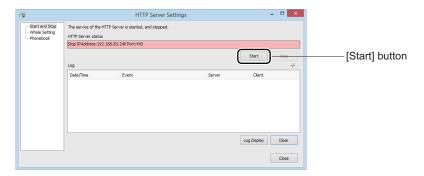

The HTTP server has now been started.

#### ■ Stop HTTP Server

After Terminal Phonebook zip is downloaded to a terminal and the data in the terminal is updated, stop the HTTP server with the following steps:

STEP1: Click the [Stop HTTP Server] button on the [Terminal Phonebook] screen.

The [Start and Stop] menu in the [HTTP Server Settings] screen is displayed

NOTE: For details of the [Start and Stop] menu, refer to "HTTP Server Settings". Page 9-47

STEP2: Click the [Stop] button.

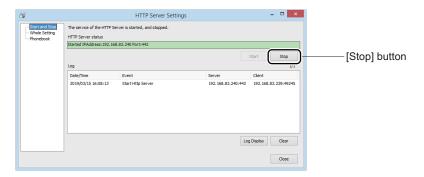

A confirmation message is displayed.

STEP3: Click the [Yes] button.

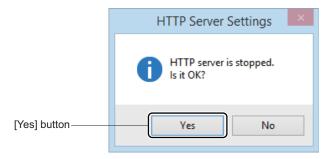

The HTTP server has now been stopped.

# [Maintenance] Category

The [Maintenance] Category is organized into the following five submenus:

System Check and Report

Port Status/Lamp Status
Fault Display
System Data Save/Load/Verify
Reset
Maintenance Report
Page 4-256
Page 4-268
Page 4-270
Page 4-282
Page 4-282

# **System Check and Report**

The [System Check and Report] menu reads the check result of system, system configuration, detailed information of blades and ports from the SV9300 and presents the information in HTML format. Furthermore, checks whether the duplicate IP addresses exist or not, and detects line/trunk blades requiring the firmware upgrade. Work in the following steps:

As for the items displayed in the system report and their contents, refer to the "System Report Display Item List Table". Page 8-4

**NOTE:** The [System Check and Report] menu saves one system report for one connection account.

#### STEP1: Take one of these actions:

- Click submenu [System Check and Report] in Standard Mode.
- On the Main Menu, click [System] > [Maintenance] > [System Check and Report] in this order.

The [System Check and Report] screen is displayed in the work window.

- To edit the read out information from the SV9300: Go to STEP2.
- To leave the read out information from the SV9300 unchanged: Go to STEP5.

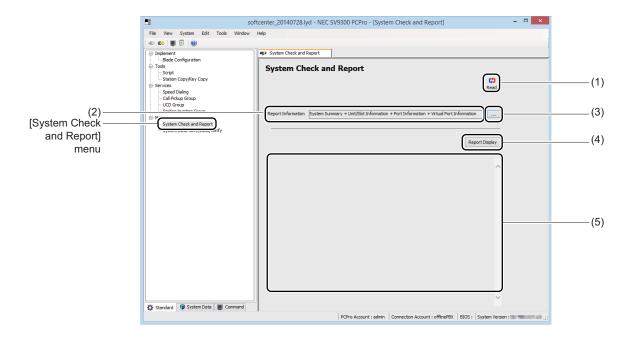

| No. | Item                                | Description                                                                                                    |  |
|-----|-------------------------------------|----------------------------------------------------------------------------------------------------|--|
| (1) | [Read] button                       | Click to read a system report from the SV9300.                                                                                                    |  |
| (2) | Read Items field                    | Displays the read items set currently.                                                                                                    |  |
| (3) | [Setting of Read Item] button       | Click to change the read items.                                                                                                    |  |
| (4) | [Report Display] button             | Click to display the system report again or confirm the information in off-line (Same as Report. Page 8-1)                                                                                                    |  |
| (5) | System Check Result<br>Display Area | Displays the check result of the system (default: blank).  * The check result is displayed when various alarm such as some duplicate IP addresses, some blades with older firmware version than CPU's version, VoIPDB which needs update of firmware or controlling chassis alarm is detected. |  |

STEP2: Click the [Setting of Read Item] button.

A screen is displayed, allowing you to select items to be read out from the SV9300.

STEP3: Check items (1) to (4) as needed.

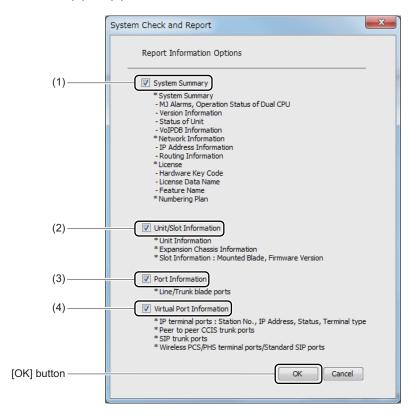

| No. | Item             | Description                                                        |
|-----|------------------|--------------------------------------------------------------------|
| (1) | "System Summary" | Check to read out the following system summary (default: checked): |
|     | check box        | System Summary                                                     |
|     |                  | MJ Alarms, Operation Status of Dual CPU                            |
|     |                  | Version information                                                |
|     |                  | Status of Unit                                                     |
|     |                  | VoIPDB information                                                 |
|     |                  | Network Information                                                |
|     |                  | IP Address Information                                             |
|     |                  | Routing Information                                                |
|     |                  | • License                                                          |
|     |                  | Hardware Key Code                                                  |
|     |                  | License Data Name                                                  |
|     |                  | Feature Name                                                       |
|     |                  | Numbering Plan                                                     |

| No. | Item                                 | Description                                                                                                    |
|-----|--------------------------------------|----------------------------------------------------------------------------------------------------|
| (2) | "Unit/Slot Information" check box    | Check to read out the Unit/Slot information for each SV9300 (default: checked).  • Unit Information  • Expansion Chassis Information  • Slot Information  Mounted Blade, Firmware Version  * When this check box is checked, "System Summary" check box is automatically checked. |
| (3) | "Port Information" check box         | Check to read out the port information registered in the physical port (default: checked).  * When this check box is checked, "System Summary" check box and "Unit/Slot Information" check box are automatically checked.                                                         |
| (4) | "Virtual Port Information" check box | Check to read out the following virtual port information (default: checked):  • IP terminal ports Station No., IP Address, Status, Terminal Type  • Peer to peer CCIS trunk ports  • SIP trunk ports  • Wireless PCS terminal ports/Standard SIP ports                            |

STEP4: Click the [OK] button.

You are directed back to the [System Check and Report] screen. The item that has been selected in STEP3 is displayed in the Read Item field.

STEP5: Click the [Read] button.

The browser launches to display the System Report.

#### Tips: System Check Result

- When the following check results are detected, please confirm the details by a system report. Page 8-3
  - There are some duplicate IP addresses. Please confirm them.
  - The Default Gateway Address are set to both VoIP port and maintenance port. Please confirm the settings.
  - Controlling chassis alarm has occurred. Click here for details.
  - Expansion chassis alarm has occurred. Click here for details.
  - Station/Trunk blade alarm has occurred. Click here for details.
- When "Some blades have been detected whose firmware versions are older than CPU's version." or "Please update the firmware of the VoIPDB." is displayed, execute the Firmware Upgrade. Click the link (underline part) of "Click here for details" to launch the [Firmware Upgrade (Line/Trunk Blade)] menu. Page 4-77

System report has now been displayed.

### **Port Status/Lamp Status**

The [Port Status/Lamp Status] menu reads the list of busy trunks and busy stations, blade information and the status of port operation from the SV9300 and displays such on the screen. Because the operating status can be updated automatically for Blade LED status and Busy trunk information features, you can verify their status on the screen in real time. One of the following action will display the [Port Status/Lamp Status] screen in the work window:

- Click submenu [Port Status/Lamp Status] in Standard Mode.
- On the Main Menu, click [System] > [Maintenance] > [Port Status/Lamp Status] in this order.

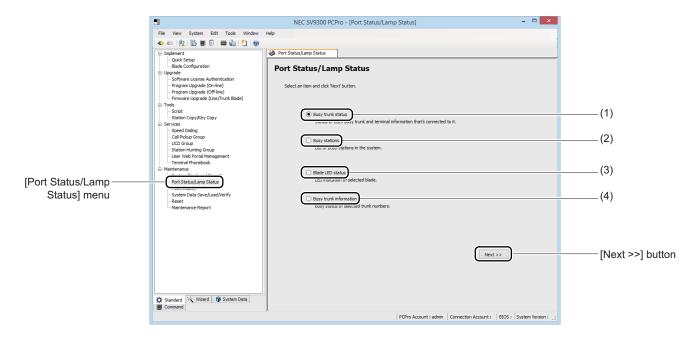

| No. | Item                                  | Description                                                                                       |
|-----|---------------------------------------|---------------------------------------------------------------------------------------------------|
| (1) | [Busy trunk status] radio button      | Check to view the status of each busy trunk and terminal information that is connected to SV9300. |
| (2) | [Busy stations] radio button          | Check to view the list of busy stations in the system.                                            |
| (3) | [Blade LED status] radio button       | Check to view the LED indication of selected blade.                                               |
| (4) | [Busy trunk information] radio button | Check to view the busy status of selected trunk number.                                           |

# ■ Busy Trunk Status

You can confirm the status of each busy trunk and terminal information that is connected to SV9300.

STEP1: Check the [Busy trunk status] radio button on the [Port Status/Lamp Status] screen.

STEP2: Check the [Next] button.

The [Status Trunk Status] screen appears on the work window.

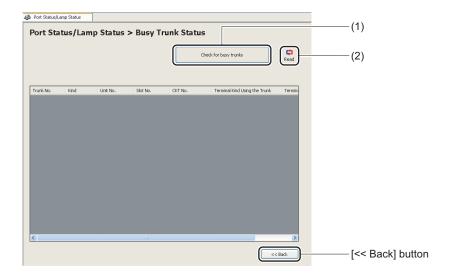

| No. | Item                           | Description                                                      |
|-----|--------------------------------|------------------------------------------------------------------|
| (1) | [Check for busy trunks] button | Click to check whether the busy trunks exist or not from SV9300. |
| (2) | [Read] button                  | Click to read the busy trunks from SV9300.                       |

| No. | Ite                                        | em                                        | Description                                                                                                    |
|-----|--------------------------------------------|-------------------------------------------|----------------------------------------------------------------------------------------------------|
| (3) | Busy Trunks<br>Information<br>Display Area | Trunk No. field                           | Displays the Trunk No. of the busy trunks.                                                                                                    |
|     |                                            | Kind field                                | Displays the trunk kind of the busy trunks.  • Trunk Kind: COT/OD/LD/DID/BRT (BLI)/PRT/CCT/ DTI(T1)/DTI (E1)/QSIG/IP Trunk/SIP Trunk                                                                                                    |
|     |                                            | Unit No. field                            | Displays the Unit No. of the busy trunks.  • 01 to 50, blank field  * This field becomes a blank when the trunk kind is "IP/SIP Trunk".                                                                                                    |
|     |                                            | Slot No. field                            | Displays the Slot No. of the busy trunks.  • 01 to 18, blank field  * This field becomes a blank when the trunk kind is "IP/SIP Trunk".                                                                                                    |
|     |                                            | CKT No. field                             | Displays the CKT No. of the busy trunks.  • 01 to 32, blank field  * This field becomes a blank when the trunk kind is "IP/SIP Trunk".                                                                                                    |
|     |                                            | Terminal Kind<br>Using the<br>Trunk field | Displays the terminal kind of the terminal using a trunk.  • Terminal Kind: Station/Virtual Station/ISDN Terminal/ Trunk/DESKCON/Other (EN No.)                                                                                                    |
|     |                                            | Terminal Information field                | Displays the terminal information of the terminal using a trunk.  • Terminal Information: Station No. /Trunk No./DESKCON No./Blank field  *1 This field becomes a blank if there is no additional information.  *2 For ISDN terminals, B channel No. (example: 2000_1) is added after the station number. |

### STEP3: Click the [Read] button.

The trunk numbers of the busy trunks and the terminal information using the trunks are displayed on the Busy Trunk Information Display Area.

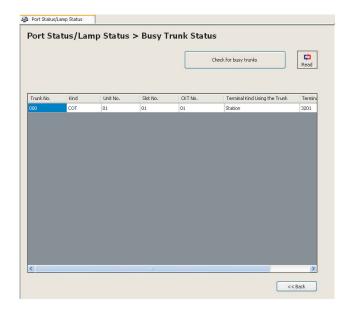

### **Tips:** Check for Busy Trunk Status

Before reading the busy trunk status by the [Read] button, if you want to check whether busy trunks exist or not, click the [Check for busy trunks] button. You can check whether busy trunks exist or not.

STEP4: Confirm the contents displayed on the Busy Trunks Information Display Area.

The Busy Trunks have now been confirmed.

## **■** Busy Stations

You can confirm the list of busy stations.

STEP1: Check the [Busy stations] radio button on the [Port Status/Lamp Status] screen.

STEP2: Check the [Next] button.

The [Busy Stations] screen appears on the work window.

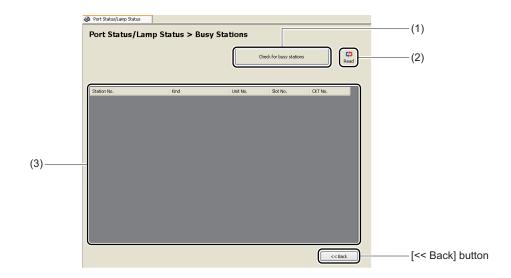

| No. | lte                              | em                    | Description                                                                                                    |
|-----|----------------------------------|-----------------------|----------------------------------------------------------------------------------------------------|
| (1) | [Check for busy stations] button |                       | Click to check whether the busy stations exist or not from SV9300.                                                                                                    |
| (2) | [Read] button                    |                       | Click to read the busy stations from SV9300.                                                                                                    |
| (3) | Busy Stations<br>Information     | Station No. field     | Displays the Station No. of the busy stations.                                                                                                    |
|     | Display Area                     | Splay Area Kind field | Displays the station kind of the busy stations.  • Station Kind: Single Line/Digital Multiline Terminal/DT700 Series/Wireless Terminal/ Standard SIP Station/Modem/ISDN Terminal/Other |
|     |                                  | Unit No. field        | Displays the Unit No. of the busy stations.  • 01 to 50, blank field                                                                                                    |
|     |                                  | Slot No. field        | Displays the Slot No. of the busy stations.  • 01 to 18, blank field                                                                                                    |
|     |                                  | CKT No. field         | Displays the CKT No. of the busy stations.  • 01 to 32, blank field                                                                                                    |

#### STEP3: Click the [Read] button.

The list of the station numbers of the busy stations are displayed on the Busy Stations Information Display Area.

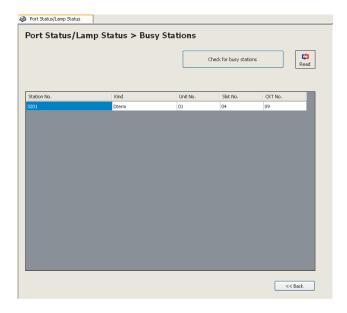

#### **Tips:** Check for Busy Stations

Before reading the busy stations by the [Read] button, if you want to check whether busy stations exist or not, click the [Check for busy stations] button. You can check whether busy stations exist or not.

STEP4: Confirm the contents displayed on the Busy Stations Information Display Area.

The Busy Stations have now been confirmed.

#### ■ Blade LED Status

You can confirm the LED indication of the selected blade.

STEP1: Check the [Blade LED status] radio button on the [Port Status/Lamp Status] screen.

STEP2: Check the [Next] button.

The [Blade LED Status] screen appears on the work window.

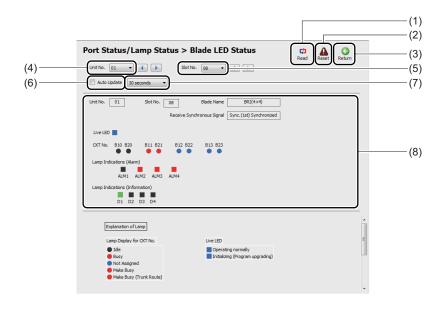

| No. | Item                       | Description                                                                                                    |
|-----|----------------------------|----------------------------------------------------------------------------------------------------|
| (1) | [Read] button              | Click to read a blade information from the SV9300 having its unit number and slot number specified in (4) and (5). |
| (2) | [Reset] button             | Click to reset the blade specified by (4) and (5).                                                                 |
| (3) | [Return] button            | Click to return the [Port Status/Lamp Status] screen.                                                              |
| (4) | Unit No. field             | Select the unit number of blade from which you want to display the status.  • 01 to 50 (default: 01)               |
| (5) | Slot No. field             | Select the slot number of blade from which you want to display the status • 01 to 18 (default: 01)                 |
| (6) | "Auto Update" check<br>box | Check to do the Auto Update.                                                                                       |

| No. | Item                              |                                                                                                    | Description                                                                                                    |
|-----|-----------------------------------|----------------------------------------------------------------------------------------------------|----------------------------------------------------------------------------------------------------|
| (7) | Auto Update Time<br>Setting field | Select the Auto Update time.  • Every 30 sec., Every 1 min. to Every 10 min.  (default: Every 30 sec.) |                                                                                                    |
| (8) | Status Display Area               | Unit No. field                                                                                         | Displays the Unit No. during the status display.                                                                                                    |
|     |                                   | Slot No. field                                                                                         | Displays the Slot No. during the status display.                                                                                                    |
|     |                                   | Blade Name field                                                                                       | Displays the blade name during the status display.  * When a blade for SV8300 is mounted, a blade type +  "*NV" are displayed.                                                                                                    |
|     |                                   | Clock Source<br>Status field                                                                           | <ul> <li>Displays the clock source status of the specified blade.</li> <li>Sync.(1st):         <ul> <li>The blade is set to the first priority blade to receive the synchronization signal.</li> <li>Sync.(1st) Synchronized:             <ul> <li>The blade is set to the first priority blade to receive the synchronization signal and the blade is synchronized.</li> </ul> </li> <li>Sync.(2nd):             <ul> <li>The blade is set to the second priority blade to receive the synchronization signal.</li> </ul> </li> <li>Sync.(2nd) Synchronized:             <ul> <li>The blade is set to the second priority blade to receive the synchronization signal and the blade is synchronized.</li> </ul> </li> <li>* The clock source supports only for BRT/PRT/CCT/DTI blade.</li> </ul> </li> </ul> |

| No. | Item                |                    | Description                                                                                                    |
|-----|---------------------|--------------------|----------------------------------------------------------------------------------------------------|
| (8) | Status Display Area | Blade Status field | View this area to confirm the status of specified blade with lamp indication. The following status display is available.  • Live LED  Blue (blink): Normal operation  Blue (lit) : In setting up/In upgrading  • Port status  Black : The channel has not been occupied.  Red : The channel has been occupied.  Blue (blink) : No system data setting/etc.  Red (blink) : Make busy  Red (blink fast): Make busy (Trunk Route)  • Lamp Indications (Alarm)  Red (blink): Alarm On  Black : Alarm Off  • Lamp Indications (Information)  Green (blink): D channel link On  Black : D channel link Off/etc. |

**NOTE:** When the blade reset is executed to the blade by the [Reset] button, which is set to receive the synchronization signal, the following dialog box is displayed.

• When the blade is synchronized:

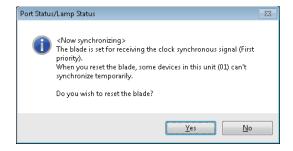

• When the blade is not synchronized:

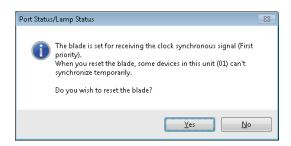

\* When the blade reset is executed to the blade, which is set to receive the synchronization signal, note that the equipment during synchronization goes into temporarily asynchronous states.

STEP3: Specify the unit number and slot number of the blade from which you want to do the status display on the [Blade LED Status] screen, then click the [Read] button.

The LED indication of the selected blade is displayed on the Status Display Area.

STEP4: Confirm the contents displayed on the Status Display Area.

The Blade LED Status now has been confirmed.

### ■ Busy Trunk Information

You can confirm the busy status of selected trunk.

STEP1: Check the [Busy trunk information] radio button on the [Port Status/Lamp Status] screen.

STEP2: Check the [Next] button.

The [Busy Trunk Information] screen appears on the work window.

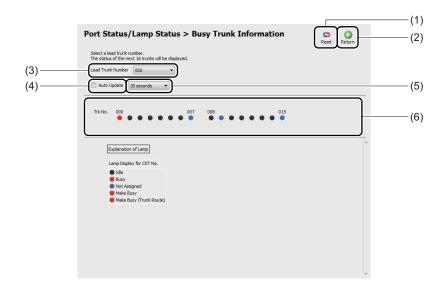

| No. | Item                              | Description                                                                                              |
|-----|-----------------------------------|----------------------------------------------------------------------------------------------------|
| (1) | [Read] button                     | Click to read a trunk information from the SV9300 having its trunk number specified in (3).              |
| (2) | [Return] button                   | Click to return the [Port Status/Lamp Status)] screen.                                                   |
| (3) | The Lead Trunk Number field       | Select the lead trunk number of trunk which you want to display the status.  • 000 to 496 (default: 000) |
| (4) | "Auto Update" check<br>box        | Check to do the Auto Update.                                                                             |
| (5) | Auto Update Time<br>Setting field | Select the Auto Update time. • Every 30 sec., Every 1 min. to Every 10 min. (default: Every 30 sec.)     |

| Item                | Description                                                                                                    |  |
|---------------------|----------------------------------------------------------------------------------------------------|--|
| Status Display Area | View this area to confirm the status of specified port of trunk with lamp indication. The following status display is available.  (16 trunks from the lead trunk number can be displayed.)  Black : The channel is idle  Red : The channel is in use  Blue (blink) : No system data setting/etc.  Red (blink) : Make busy  Red (blink fast): Make busy (Trunk Route) |  |
|                     |                                                                                                    |  |

STEP3: Specify the head trunk number of trunk from which you want to do the status display on the

[Busy Trunk Information] screen, then click the [Read] button.

The LED indication of the selected trunk is displayed on the Status Display Area.

STEP4: Confirm the contents displayed on the Status Display Area.

The Busy Trunk Information now have been confirmed.

# **Fault Display**

The [Fault Display] menu lets you read fault information stored on the SV9300, and view and conform it. Fault Display provides the following functions:

- Display a read the fault information stored on the SV9300
- Clear the alarm lamp
- Create a fault report

**NOTE:** To do the Fault Display, the setting of system data (CMEA) is required beforehand.

### STEP1: Do either of the following:

- Click [Fault Display] on the standard mode submenu.
- On the main menu, click [System] > [Maintenance] > [Fault Display] in this order. The [Fault Display] screen appears in the work window.

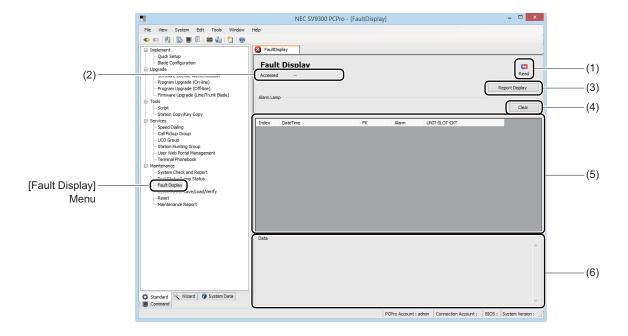

| No. | ltem                    | Description                                                                             |
|-----|-------------------------|-----------------------------------------------------------------------------------------|
| (1) | [Read] button           | Reads fault information stored on the SV9300 and displays it in the Fault Display area. |
| (2) | Access Date field       | Displays the date and time at which the fault information was last read.                |
| (3) | [Report Display] button | Displays the report on which the fault information was last read.                       |

| No. | Item                            |                                | Description                                                                                                    |
|-----|---------------------------------|--------------------------------|----------------------------------------------------------------------------------------------------|
| (4) | [Clear] button                  |                                | Click to clear the alarm lamp (MJ/MN).                                                                                                  |
| (5) | Fault Display Number field Area |                                | Displays the unique number assigned to the fault information.                                                                           |
|     |                                 | Occurrence Date and Time field | Displays the date and time at which the fault occurred.                                                                                 |
|     |                                 | Error Type field               | Displays the number of the fault type.                                                                                                  |
|     |                                 | Alarm field                    | Displays the alarm type of the fault : No alarm MN : MN alarm MJ : MJ alarm                                                             |
|     |                                 | Unit/Slot/Circuit field        | Displays relevant information only if the fault information pertains to a unit, slot or circuit; otherwise, this field becomes a blank. |
| (6) | Data field                      |                                | Displays detailed information about the fault selected in the Fault Display area.                                                       |

STEP2: Click the [Read] button.

The fault is displayed in the Fault Display Area and Data fields.

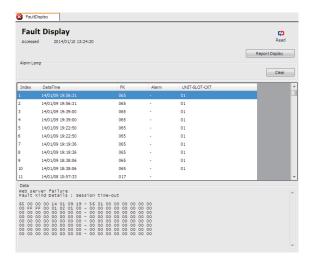

**NOTE:** The fault report (.html) is automatically displayed when a fault information is read by clicking the [Read] button. The report can be confirmed even if the connection with SV9300 is not established.

The Fault Display have now been displayed.

# System Data Save/Load/Verify

The [System Data Save/Load/Verify] menu makes it possible to:

When connecting with the SV9300:

- Save : Saves system data registered on the SV9300 to PCPro.
- Load : Loads system data saved on PCPro into the SV9300.
- Verify: Compares system data registered on the SV9300 with system data saved on PCPro.

#### When connecting with Virtual PBX:

- Save : Saves system data on PCPro to the file which is not used on Virtual PBX.
- Load : Not used.
- Verify: Compares system data edited on PCPro with system data in the selected file.

One of the following action will display [System Data Save/Load/Verify] screen in the work window.

- Click submenu [System Data Save/Load/Verify] in Standard Mode.
- On the Main Menu, click [System] > [System Data Save/Load/Verify] in this order.

**NOTE:** While saving, loading or verifying system data, do not attempt to write and read system data to and from the SV9300 by using CAT or any other application.

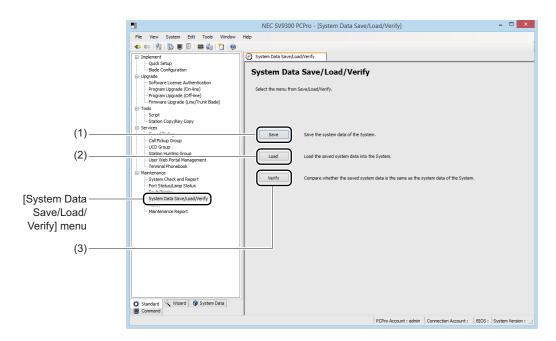

| No. | Button Name | Description                                                                                                    |  |
|-----|-------------|----------------------------------------------------------------------------------------------------|--|
| (1) | [Save]      | Click to save system data. The [Save] screen is displayed.                                                                     |  |
| (2) | [Load]      | Click to load system data. The [Load] screen is displayed.  NOTE: When connecting with Virtual PBX, this button is not active. |  |
| (3) | [Verify]    | Click to verify system data. The [Verify] screen is displayed.                                                                 |  |

### ■ Saving System Data

You can save the system data registered on the SV9300 to PCPro in these steps:

STEP1: Click [Save] button in the [System Data Save/Load/Verify] screen. The [Save] screen is displayed in the work window.

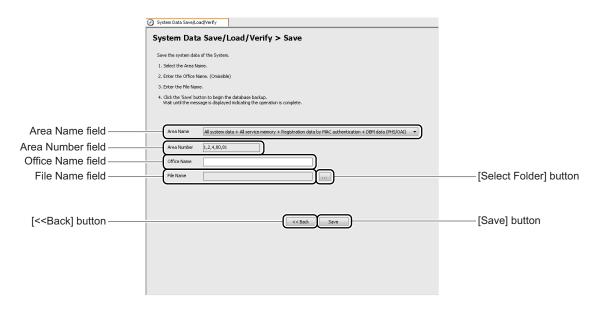

STEP2: Select the area of the system data to be saved in the Area Name field.

The number of the selected system data area is displayed in the System Data Area Number field. If you have chosen to specify an Area Number, enter the Area Number of the system data in the Area Number field.

| System Data Area Name                                                                                        | Area Number | Remarks             | Verification Object ×: Applicable -: Not applicable |
|----------------------------------------------------------------------------------------------------|-------------|---------------------|-----------------------------------------------------|
| All system data + All service<br>memory + Registration data by<br>MAC authentication + DBM<br>data (PHS/OAI) | 1,2,4,80,81 |                     | *<br>×                                              |
| All system data (except Speed Dialing)                                                                       | 1           | System data only    | ×                                                   |
| All service memory                                                                                           | 2           | Service memory only | _                                                   |

<sup>\*</sup> Only Area No. 1 is verified.

| System Data Area Name                          | Area Number              | Remarks                                 | Verification Object ×: Applicable -: Not applicable |
|------------------------------------------------|--------------------------|-----------------------------------------|-----------------------------------------------------|
| Call History Data                              | 3                        |                                         | _                                                   |
| Speed Dial Data                                | 4                        | CM73,74                                 | _                                                   |
| Registration data by MAC authentication        | 80                       |                                         | _                                                   |
| DBM data (PHS/OAI)                             | 81                       |                                         | _                                                   |
| Voice data of VRS<br>(CPU Memory: Flash-ROM)   | 84                       |                                         | ×                                                   |
| Voice data of VRS<br>(CF Memory) for Migration | 83                       |                                         | _                                                   |
| _                                              | Enter the Area<br>Number | The area number is saved specifying it. | Depends on the specified area number.               |

**NOTE:** When the Connection Type of Connection Accounts is "Virtual PBX (office data file)", note the following conditions:

- For System Data Area Name, the area name of Virtual PBX is automatically set. This data is not editable.
- Office Name is editable.
- While connecting with Virtual PBX, the editing system data on PCPro cannot be loaded/saved to the Virtual PBX (office data file) because the file cannot be overwritten. In this case, save the editing data as another file name.

STEP3: Enter an office name.

The office name can be entered up to 32 characters (no limitation in the kind of character).

STEP4: Click the [Select Folder] button.

A dialog box is displayed for specifying a folder and file name.

STEP5: Specify the file name and the folder of the file to be saved in which the system data is to be saved, and click the [Save] button.

You are directed back to the [Save] screen. The specified folder and the file name are displayed in the File name field.

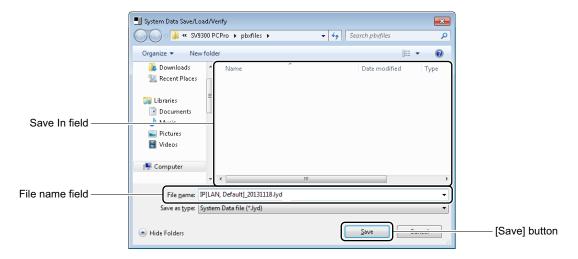

STEP6: Click the [Save] button.

A dialog box is displayed, confirming to save the system data.

STEP7: Click the [Yes] button.

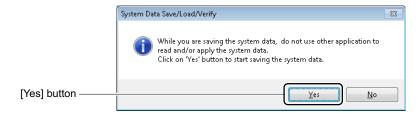

A dialog box is displayed, offering a visual indication of the progress of the system data save process. To cancel the process, click the [Cancel] button.

A dialog box appears to let you know when the system data save is complete.

STEP8: Click the [OK] button.

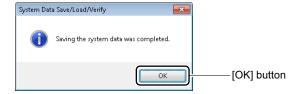

You are directed back to the [Save] dialog box.

STEP9: Click the [<< Back] button.

You are directed back to the [System Data Save/Load/Verify] screen.

The system data has now been saved.

#### ■ Loading System Data

You can load the system data saved onto PCPro into the SV9300 in these steps:

**NOTE:** Before applying system data that has been loaded into the SV9300, be sure to make a back up of the data and reset the system in STEP5 and STEP6. If the SV9300 is powered off or a system data back up is executed without first executing a system reset, the loaded system data would be lost.

STEP1: Click [Load] button in the [System Data Save/Load/Verify] screen. The [Load] screen is displayed in the work window.

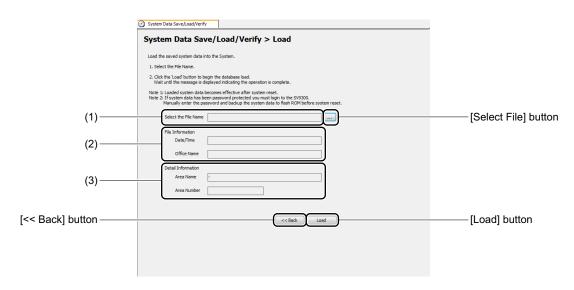

| No. | Item               |                   | Description                                                                   |
|-----|--------------------|-------------------|-------------------------------------------------------------------------------|
| (1) | Select the I       | File Name field   | Displays the specified folder and file name.                                  |
| (2) | File<br>Informa-   | Date/Time field   | Displays the Date & Time at which the specified system data file was saved.   |
|     | tion field         | Office Name field | Displays the registered office name when the system data was saved.           |
| (3) | Detail<br>Informa- | Area Name field   | Displays the name of the area containing the system data file to be loaded.   |
|     | tion field         | Area Number field | Displays the number of the area containing the system data file to be loaded. |

STEP2: Click the [Select File] button.

A dialog box is displayed for specifying a folder and file name.

STEP3: Specify the file name and the folder where the system data is saved, and click the [Open] button.

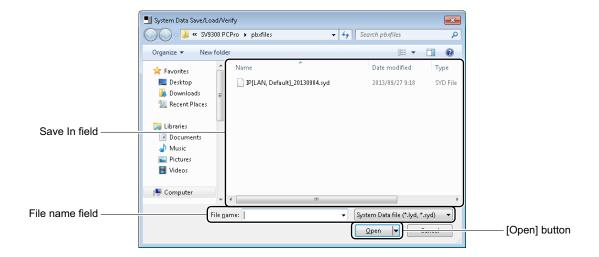

STEP4: Click the [Load] button.

A dialog box is displayed to confirm the load of the system data.

**NOTE:** About Confirmation Dialog Box When Loading System Data

• Clicking the [Load] button when the CPU blade is in On-line mode, the following dialog box is displayed.

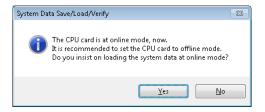

- \*1 It is recommended to load the system data in Off-line mode (the SENSE switch of the CPU blade is set to E/F). Click the [No] button to return to the [Load] screen.
- \*2 System data for Area number 82, 83 and 84 can be loaded only in Off-line mode (the SENSE switch of the CPU blade is set to E/F).

• A system data file for SV8300 cannot be loaded. If you try to load the system data file for SV8300, the following dialog box is displayed.

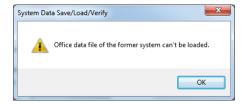

STEP5: Click the [Yes] button.

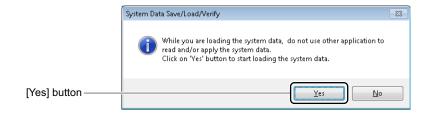

A dialog box is displayed, offering a visual indication of the progress of the system data load process. To cancel the process, click the [Cancel] button. When the system data load process completes, a dialog box is displayed, allowing you to reset the system.

STEP6: Click the [Yes] button.

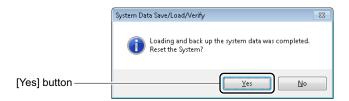

The system data loaded into the SV9300 is written to flash ROM, and a system reset is executed. A dialog box is displayed to notify the completion of the system reset.

STEP7: Click the [OK] button.

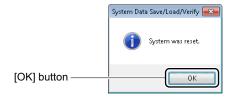

You are directed back to the [Load] screen.

STEP8: Click the [<< Back] button.

You are directed back to the [System Data Save/ Load/ Verify] screen.

The system data has now been loaded.

### ■ Verifying System Data

You can compare the following system data in these steps:

- The system data registered on the SV9300 and the system data saved on PCPro
- The editing system data of Virtual PBX on PCPro and the selected system data
- \* As for the Area No. to be targeted for the verification, refer to the table (STEP2) in "■ Saving System Data". Page 4-272

STEP1: Click [Verify] button in the [System Data Save/Load/Verify] screen. The [Verify] screen is displayed in the work window.

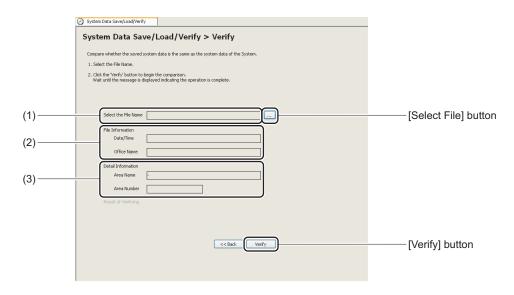

| No. | ltem                          |                   | Description                                                                     |
|-----|-------------------------------|-------------------|---------------------------------------------------------------------------------|
| (1) | Select the I                  | File Name field   | Displays the specified folder and file name.                                    |
| (2) | File Date/Time field Informa- |                   | Displays the Date & Time at which the specified system data file was saved.     |
|     | tion field                    | Office Name field | Displays the office name registered when the system data was saved.             |
| (3) | Detail<br>Informa-            | Area Name field   | Displays the name of the area containing the system data file to be verified.   |
|     | tion field                    | Area Number field | Displays the number of the area containing the system data file to be verified. |

STEP2: Click the [Select File] button.

A dialog box is displayed for specifying a folder and file name.

STEP3: Specify the folder in which the file to be verified is saved and the file name, and click the [Open] button.

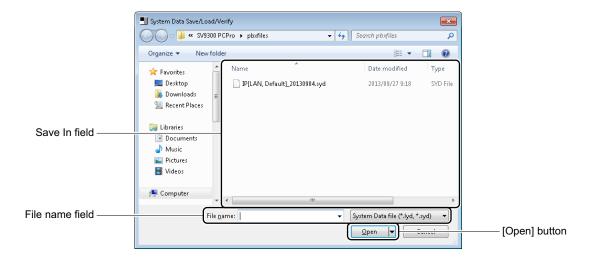

STEP4: Click the [Verify] button.

A dialog box is displayed, confirming the system data verification.

**NOTE:** A system data file for SV8300 cannot be verified. If you try to verify the system data file for SV8300, the following dialog box is displayed.

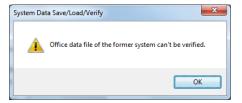

STEP5: Click the [Yes] button.

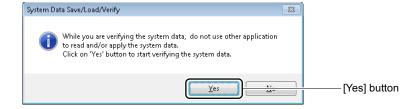

A dialog box indicating the progress of system data verification is displayed. To cancel the verification process, click the [Cancel] button.

A dialog box appears to let you know when the system data verify is completed.

# STEP6: Click the [OK] button.

• In case that there are some different points.

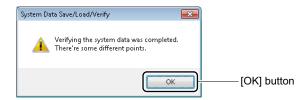

• In case that there are no different points.

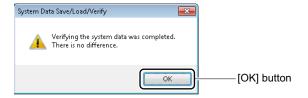

The result of verifying is displayed in the [Verify] screen.

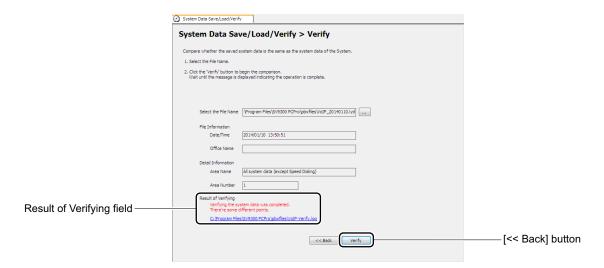

STEP7: If the verification processes has found mismatches, open the file "<Connection Account>-Verify.log" at the save destination displayed in the Result of Verifying field and confirm the mismatches.

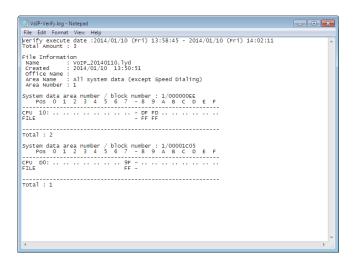

STEP8: Click the [<< Back] button.

You are directed back to the [System Data Save/Load/Verify] screen.

The system data has now been verified.

#### Reset

The [Reset] lets you reset the CPU blade (System Reset), the blade reset and IP Trunk (P2P CCIS) reset. Do either of the following to see the [Reset] screen in the work window:

- Click the [Reset] on the standard mode submenu.
- On the Main Menu, click the [System] > [Reset] in this order.

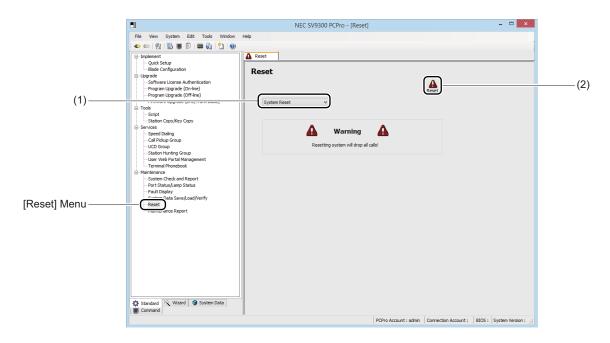

| No. | Item                | Description                                                                                             |
|-----|---------------------|----------------------------------------------------------------------------------------------------|
| (1) | Kind of Reset field | Select the kind of reset.  • System Reset/Blade Reset/IP Trunk (P2P CCIS) Reset (default: System Reset) |
| (2) | [Reset] button      | Click to execute a reset.                                                                               |

### ■ System Reset

STEP1: Select System Reset in the Kind of Reset field.

The display contents in the work window change for System Reset.

STEP2: Click the [Reset] button.

A dialog box appears to let you know whether the system data is backed up.

STEP3: Specify whether to back up system data or not.

- To execute a system reset after backing up system data : Click the [Yes] button.
- To execute a system reset without backing up system data: Click the [No] button.

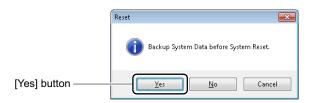

When the system reset process completes, a dialog box appears to alert you to the completion.

STEP4: Click the [OK] button.

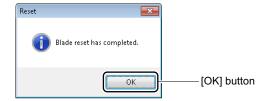

The system reset is now completed.

#### **■** Blade Reset

STEP1: Select [Blade Reset] in the kind of Reset field.

The display contents in the work window change for Blade Reset.

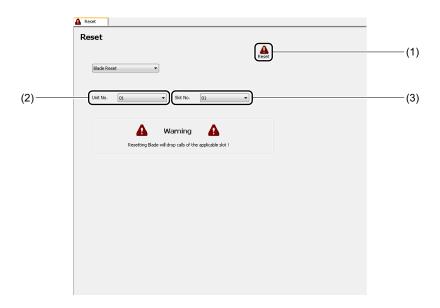

| No. | Item           | Description                                                         |  |
|-----|----------------|---------------------------------------------------------------------|--|
| (1) | [Reset] button | Click to execute the blade reset.                                   |  |
| (2) | Unit No.       | Select the Unit No. of blade to be reset.  • 01 to 50 (default: 01) |  |
| (3) | Slot No.       | Select the Slot No. of blade to be reset.  • 01 to 18 (default: 01) |  |

STEP2: Select the Unit No. and Slot No. to be reset, then click the [Reset] button.

A dialog box appears to let you know whether the blade is reset or not.

STEP3: Click the [Yes] button.

When the blade reset process completes, a dialog box appears to alert you to the completion.

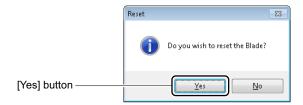

**NOTE:** When the blade reset is executed to the blade by the [Reset] button, which is set to receive the synchronization signal, the following dialog box is displayed.

• When the blade is synchronized:

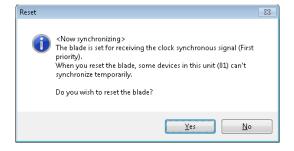

• When the blade is not synchronized:

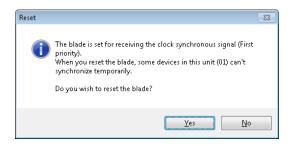

\* When the blade reset is executed to the blade, which is set to receive the synchronization signal, note that the equipment during synchronization goes into temporarily asynchronous states.

STEP4: Click [OK] button.

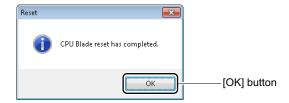

The blade reset is now completed.

# ■ IP Trunk (P2P CCIS) Reset

STEP1: Select [IP Trunk (P2P CCIS) Reset] in the kind of Reset field.

The display contents in the work window change for IP Trunk (P2P CCIS) Reset.

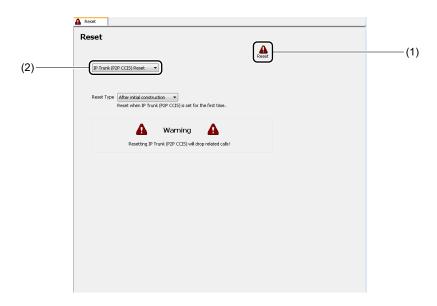

| No. | Item             | Description                                                                                                |
|-----|------------------|----------------------------------------------------------------------------------------------------|
| (1) | [Reset] button   | Click to execute the reset.                                                                                |
| (2) | Reset Type field | Select the reset type.  • After initial construction/Under operation (default: After initial construction) |

STEP2: Select IP Trunk (P2P CCIS) Reset in the Kind of Reset field, then click the [Reset] button.

A dialog box appears to let you know whether the IP Trunk (P2P CCIS) is reset or not.

STEP3: Click the [Yes] button.

When the IP Trunk (P2P CCIS) Reset process completes, a dialog box appears to alert you to the completion.

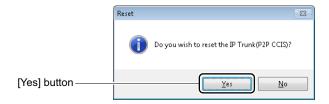

STEP4: Click the [OK] button.

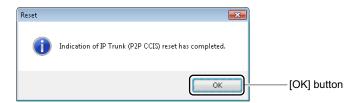

IP Trunk (P2P CCIS) Reset is now completed.

# **Maintenance Report**

The [Maintenance Report] menu can create the maintenance report (Excel file) and output the information of maintenance work (such as inspection check and system data changes using PCPro) performed by maintenance personnels at the customers' environment. By submitting this maintenance report to the customers, you can report the details and results of the actual maintenance work.

The maintenance report can be created in the following steps:

# <Works at the Customers' Environment>

- (1) Perform maintenance works (such as inspection check and system data changes using PCPro).
- (2) Register the system data (CM04 Y=70) related to the maintenance report (the setting is required for the first time only).
- (3) Retrieve system data changes information.
  - \* The reading of station information and settings is required to include a station list in the maintenance report.

<Works at the Office>

- (4) Edit the report data retrieved at the customer's environment.
- (5) Create the maintenance report.
- <Report to the Customer>
- (6) Submit the maintenance report to the customer.

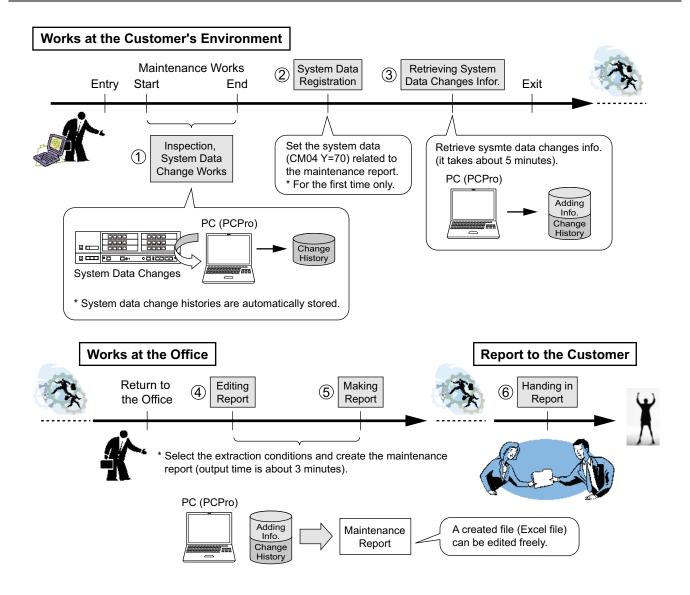

The following items can be output on a maintenance report.

- Customer's system overview
- Station information and settings\*1
- Result of system data change: Station\*2\*3
- Result of system data change: C.O.line/Tie line\*4\*5
- Result of system data change: DID number \*6
- Result of system data change: Speed dialing\*7
- Inspection result
- · History of changed system data
  - \*1 Details of "Station information and settings are as follows.

    Tenant number, station number, IP address, service restriction class, kind of terminal connection status, the number of Station Speed Dialing, the number of One-Touch Dialing and firmware version
  - \*2 The stations to be targeted for a maintenance report are as follows.

    Single Line station, Digital Multiline Terminal station, ISDN Terminal station, IP Multiline Terminal station (including Cradle Phone), Soft Phone and Standard SIP station
  - \*3 When the following setting is changed, they are displayed on the Change Station field of the System data change: Station as a report.
    - Using memory area for Station speed dialing of stations
    - Using memory area for One-Touch key of stations
    - Name Display
    - Contents of key numbers of stations
  - \*4 The trunks to be targeted for maintenance reports are as follows.

    C.O.line, Analog Tie line (for a local call), Analog Tie line (for a toll call), ISDN-Basic Rate
    Interface, ISDN-Primary Rate Interface, High-Speed Digital Tie line, No.7 CCIS, SIP trunk, IPT
    (P2P CCIS)
  - \*5 When the setting of trunk routes or terminating method is changed, they are displayed on the Change Trunk field of the System data change: C.O.line/Tie line as a report.
  - \*6 When the name to be displayed at terminating the DID calls or the setting of terminating method is changed, they are displayed on the Change DID Number field of the System data change: DID number as a report.
  - \*7 When the setting of calling number or calling name for Speed Dialing is changed, they are displayed on the System data change: Speed dialing as a report.

The followings are also available by the [Maintenance Report] menu.

- You can specify the time period for the report to be created.
- You can create or edit the maintenance report without connecting SV9300.
- The [Maintenance Report] menu creates a report from the system data change history for the connected SV9300, regardless of connection patterns (such as LAN, Modem and RS-232C).

Example: even when changing data of A office by a modem connection from the work place beforehand, and changing data at A office by a RS-232C connection at a later date, the both data can be output into one report as data for A office.

- Reports for two or more offices can be managed by one PCPro.
- After creating the report, all the items can be edited in Microsoft Excel.
- The features such as macro or link are not included in the created maintenance report (Excel file).
- The maintenance report (excel file) is created by dividing the following 11 sheets (the number of created sheets depends on the items selected by the [Make Report (2/8)] screen).
  - Cover
  - Index
  - Customer's system overview
  - Station list
  - System data change: Station
  - System data change: C.O.line/Tie line
  - System data change: DID number
  - System data change: Speed dialing
  - Inspection result
  - History of changed system data
  - \*1 The page numbers of the maintenance report are assigned throughout the report instead of assigning by the sheet.
  - \*2 The header and footer are displayed on the pages other than Cover.

Header (upper right): page x (example: page 2)

Footer (lower right): filing date (example: Monday, March 10, 2014)

- **NOTE 1:** When doing maintenance work, create a connection account for each customer to connect with SV9300.
- **NOTE 2:** To create the maintenance report, the following conditions must be met on PC.
  - Microsoft Excel 2010 or later is pre-installed on your PC
    - \* Install the Excel on the same PC to which the PCPro is installed.
  - Macro settings in Excel is effective.
    - \* For details, refer to the "<<u>Enabling Macro in Excel</u>" in Chapter 1.
  - The printer in use is set normally.
- **NOTE 3:** Only assigned system data using PCPro can be output as the history of changed system data.
- **NOTE 4:** When PCPro is connected with SV9300, the part of information (such as Customer's Info. (Company Name) and Service Start Date) can be set to SV9300 side.

The [Maintenance Report] menu allows you to read the station information and settings, retrieve system data changes information, edit/create report data and perform the maintenance of report data (such as deleting, importing, or exporting report data).

Reading Station Information and Settings
 Retrieving System Data Changes
 Making Report
 Maintenance Report Data

Page 4-293
Page 4-294
Page 4-295
Page 4-314

One of the following action will display the [Maintenance Report] screen in the work window.

- Click submenu [Maintenance Report] in Standard Mode.
- On the Main Menu, click [System] > [Maintenance] > [Maintenance Report] in this order.

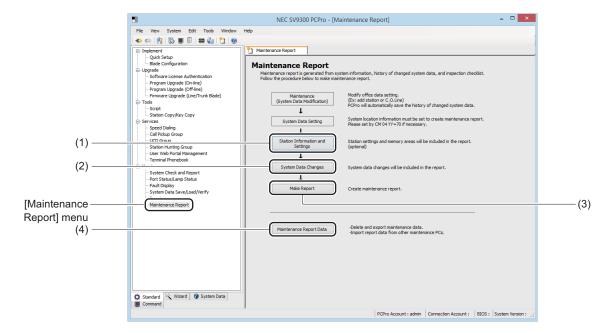

| No. | Item                                      | Description                                                                                                    |
|-----|-------------------------------------------|----------------------------------------------------------------------------------------------------|
| (1) | [Station Information and Settings] button | Click to read the station information and settings.  * Be sure to read the station information and settings when creating a maintenance report including them. |
| (2) | [System Data Changes] button              | Click to read the system data changes information from the connected system.  * Note that this work is performed at the customer's environment.                |
| (3) | [Make Report] button                      | Click to edit the report data and create the maintenance report.                                                                                               |
| (4) | [Maintenance Report Data] button          | Click to delete, import, or export report data.  * Usually, this feature is not used.                                                                          |

#### Tips: Before working with the [Maintenance Report] menu

When creating the maintenance report for the first time, be sure to set the system data (CM04 Y=70) related to the maintenance report by System Data Mode.  $\square$  Page 6-1

\*1 The information set by CM04 Y=70 become the default values for the following items set by the [Maintenance Report] menu.

The [Make Report (3/8)] screen (for cover settings)

- Customer Info. (Company Name) field: set by CM04 Y=70>01
- Customer Info. (Dept. Name 1) field: set by CM04 Y=70>02
- Customer Info. (Dept. Name 2) field: set by CM04 Y=70>03
- Dealer Info. (Company Name) field: set by CM04 Y=70>04
- Dealer Info. (Address 1) field: set by CM04 Y=70>05
- Dealer Info. (Address 2) field: set by CM04 Y=70>06
- Dealer Info. (TEL) field: set by CM04 Y=70>07
- Dealer Info. (FAX) field: set by CM04 Y=70>08

The [Make Report (5/8)] screen (for customer's system overview settings)

- System name field: set by CM04 Y=70>00
- Service Start Date field: set by CM04 Y=70>10
- Comment field: set by CM04 Y=70>11, 12
- Inspection Date Info. area: set by CM04 Y=70>16-19

<sup>\*2</sup> Do this work at the customer's environment.

#### ■ Reading Station Information and Settings

This feature reads the station information and settings by connecting to the system. To read the station information and settings, follow these steps:

**NOTE:** Be sure to read the station information and settings when creating a maintenance report including them.

STEP1: Click the [Station Information and Settings] button on the [Maintenance Report] screen. A dialog box is displayed to confirm the reading of station information and settings.

STEP2: Click the [Yes] button.

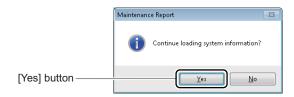

\* When the reading of the station information and settings is completed, a dialog box is displayed to notify the completion of the process.

STEP3: Click the [OK] button.

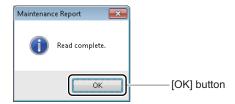

The reading station information and settings now have been completed.

# ■ Retrieving System Data Changes

This feature reads the system data changes information by connecting to the system. To retrieve the system data changes information, follow these steps:

**NOTE:** Complete the system data changes work at the customer's environment before doing this work.

STEP1: Click the [System Data Changes] button on the [Maintenance Report] screen.

A dialog box is displayed to confirm the retrieving system data changes information.

STEP2: Click the [Yes] button.

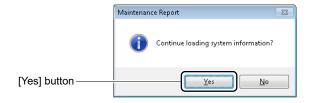

\* When the system data changes information has already retrieved, a dialog box is displayed to confirm the data overwrite. Click the [No] button when using the existing data without any change.

When the reading of data requiring for the maintenance report is completed, a dialog box is displayed to confirm the completion of the process.

STEP3: Click the [OK] button.

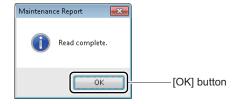

The retrieving system data changes information now has been completed.

#### ■ Making Report

You can create the maintenance report based on the system data changes information retrieved at the customer's environment and display in Microsoft Excel. In creating a report, set the following items according to the screen.

1. Selecting System

Select the system to be included on the maintenance report with the [Make Report (1/8)] screen. Page 4-296

2. Selecting Output Items

Select the items to be included on the maintenance report with the [Make Report (2/8)] screen. Page 4-298

3. Cover Settings

Full in the information to be included on the cover of the maintenance report with the [Make Report (3/8)] screen. Page 4-300

4. Index Settings

Full in the information to be included on the index of the maintenance report with the [Make Report (4/8)] screen. Page 4-303

5. Settings of Customer's System Overview Full in the information to be included on the customer's system overview of the maintenance report with the [Make Report (5/8)] screen. Page 4-304

6. Inspection Result Entry Fill in the inspection result of the maintenance work with the [Make Report (6/8)] screen. Page 4-306

7. Time Period Settings

Specify the time period to be included on the maintenance report with the [Make Report (7/8)] screen. Page 4-308

8. Making Report

Create the maintenance report with the [Make Report (8/8)] screen. Page 4-310

NOTE 1: "3. Cover Settings", "4. Index Settings", "5. Settings of Customer's System Overview" and "6. Inspection Result Entry" can be set only when these items are selected as the output items by the [Make Report (2/8)] screen.

**NOTE 2:** The setting values set by the each Make Report screen are maintained even if PCPro is exited.

# <Selecting System>

STEP1: Click the [Make Report] button on the [Maintenance Report] screen. The [Make Report (1/8)] screen is displayed in the work window.

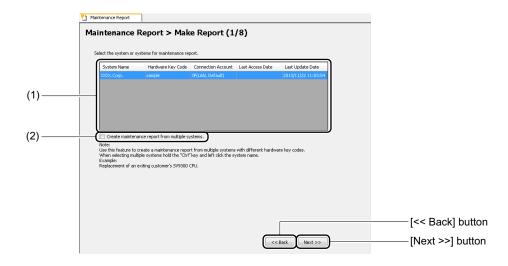

| No. | Ite              | em                         | Description                                                                                                    |
|-----|------------------|----------------------------|----------------------------------------------------------------------------------------------------|
| (1) | System List Area | System Name<br>field       | Displays the system name (CM04 Y=70>00) read from SV9300.  *1 When a system name is changed by the [Make Report (5/8)] screen, the system name after the change is displayed.  *2 This field becomes a blank when no system name is registered to SV9300. |
|     |                  | Hardware Key<br>Code field | Displays the Hardware Key Codes.                                                                                                    |
|     |                  | Connection Account field   | Displays the connection account of the system.                                                                                                    |

| No. | Ite                                      | em                     | Description                                                                                                    |
|-----|------------------------------------------|------------------------|----------------------------------------------------------------------------------------------------|
| (1) | System List Area                         | Last Access Date field | Displays the date and time at which the system data changes information was retrieved on the [Maintenance Report] screen.  * This field becomes a blank when report data has not been read.                                                                                                    |
|     |                                          | Last Update Date field | Displays the date and time at which the maintenance report was last created on the [Maintenance Report] screen.  * This field becomes a blank when the maintenance report has not been created.                                                                                                    |
| (2) | "Create maintenance than one report data | •                      | Such as replacing a CPU blade, check to output the report data (data for each Hardware Key Code) of the multiple systems (CPU) into one maintenance report (default: unchecked).  *1 Usually, this feature is not used.  *2 When using this feature, select multiple systems to create the report from the System List area (use the "Ctrl" key and left mouse button to select multiple systems).  *3 When the setting of this check box (checked/unchecked) is changed, the pre-selected system is canceled. |

# Tips: Using System List Area

Click the title of each field on the System List area to sort on appropriate column.

STEP2: Select the system to be included on the maintenance report from the System List area.

#### Tips: Selecting Multiple Systems for Report Output

When more than one report data is output into one maintenance report, select multiple systems to create the report from the System List area (use the "Ctrl" key and left mouse button to select multiple systems).

#### STEP3: Click the [Next] button.

The [Make Report (2/8)] screen is displayed in the work window.

Move on the Selecting Output Items, next.

# <Selecting Output Items>

STEP1: Check the check box of the items to be included on the maintenance report.

\* The following steps describes for the steps when check boxes of all items are selected.

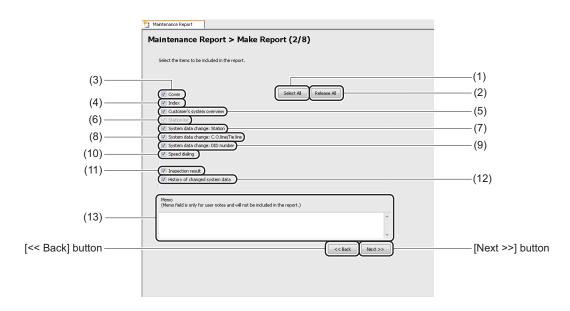

| No. | Item                                   | Description                                                                                                    |
|-----|----------------------------------------|----------------------------------------------------------------------------------------------------|
| (1) | [Select All] button                    | Click to check the check boxes of all items.                                                                                                    |
| (2) | [Release All] button                   | Click to uncheck the check boxes of all selected items.                                                                                                    |
| (3) | "Cover" check box                      | Check to include the cover on the maintenance report (default: checked).  * The [Make Report (3/8)] screen is displayed only when this check box is checked.                      |
| (4) | "Index" check box                      | Check to include the index on the maintenance report (default: checked).  * The [Make Report (4/8)] screen is displayed only when this check box is checked.                      |
| (5) | "Customer's system overview" check box | Check to include the customer's system overview on the maintenance report (default: checked).  * The [Make Report (5/8)] screen is displayed only when this check box is checked. |
| (6) | "Station list" check<br>box            | Check to include the station list on the maintenance report (default: checked).  * This check box cannot be selected when no station data exist.                                  |

| No.  | Item                                                    | Description                                                                                                    |
|------|---------------------------------------------------------|----------------------------------------------------------------------------------------------------|
| (7)  | "System data change:<br>Station" check box              | Check to include the System data change: Station on the maintenance report (default: checked).  * This check box cannot be selected when no data is changed.                                                                                                    |
| (8)  | "System data change:<br>C.O.line/Tie line"<br>check box | Check to include the System data change: C.O.line/Tie line on the maintenance report (default: checked).  * This check box cannot be selected when no data is changed.                                                                                                    |
| (9)  | "System data change:<br>DID number" check<br>box        | Check to include the System data change: DID number on the maintenance report (default: checked).  * This check box cannot be selected when no data is changed.                                                                                                    |
| (10) | "Speed dialing" check box                               | Check to include the System data change: Speed dialing on the maintenance report (default: checked).  * This check box cannot be selected when no data is changed.                                                                                                    |
| (11) | "Inspection result" check box                           | Check to include the Inspection result on the maintenance report (default: checked).  * The [Make Report (6/8)] screen is displayed only when this check box is checked.                                                                                                    |
| (12) | "History of changed<br>system data" check<br>box        | Check to include the History of changed system data on the maintenance report (default: checked).  * This check box cannot be selected when no data is changed.                                                                                                    |
| (13) | Memo field                                              | <ul> <li>Memo field can be noted such as the status of the maintenance work regarding the selected system.</li> <li>Up to 1500 characters (default: blank field)</li> <li>*1 The information filled in the Memo field are not included on the maintenance report.</li> <li>*2 The line feed entry is available.</li> </ul> |

The [Make Report (3/8)] screen is displayed in the work window.

**NOTE:** The Make Report screen displayed when clicking the [Next >>] button differs depending on the items to be checked on the [Make Report (2/8)] screen (the Make Report screens of the unchecked items are not displayed).

Move on the Cover Settings, next.

# <Cover Settings>

STEP1: Set the items (1) through (13).

\* On the items (6) through (13) (the fields marked with "\*"), the information registered to SV9300 is displayed (only when the information is registered). Edit the registered information if necessary.

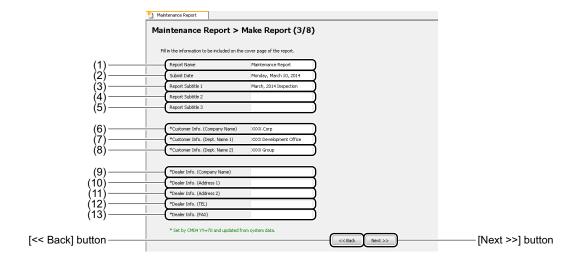

| No. | Item                    | Description                                                                                                    |
|-----|-------------------------|----------------------------------------------------------------------------------------------------|
| (1) | Report Name field       | Fill in the information to be included on the cover page of the maintenance report as the report name.  • Up to 100 characters (default: Maintenance Report)  * The line feed entry is not available.                                                                                                    |
| (2) | Submit Date field       | Fill in the date to be included on the cover page of the maintenance report as the submit date.  • Up to 100 characters (default: Day/Month/Year [example: Monday, March 10, 2014])  *1 The line feed entry is not available.  *2 The current date (date of the PC) is displayed on the Submit Date field. |
| (3) | Report Subtitle 1 field | Fill in the information to be included on the cover page of the maintenance report as the Report Subtitle 1.  • Up to 100 characters (default: Month/Year Inspection)  * The line feed entry is not available.                                                                                             |

| No. | Item                                       | Description                                                                                                    |
|-----|--------------------------------------------|----------------------------------------------------------------------------------------------------|
| (4) | Report Subtitle 2 field                    | Fill in the information to be included on the cover page of the maintenance report as the Report Subtitle 2.  • Up to 100 characters (default: blank field)  * The line feed entry is not available.                                                                                                    |
| (5) | Report Subtitle 3 field                    | Fill in the information to be included on the cover page of the maintenance report as the Report Subtitle 3.  • Up to 100 characters (default: blank field)  * The line feed entry is not available.                                                                                                    |
| (6) | *Customer Info.<br>(Company Name)<br>field | <ul> <li>Fill in the information to be included on the cover page of the maintenance report as the Customer Info. (Company Name).</li> <li>Up to 100 characters (default: displays the Customer Info. (Company Name) read from SV9300)</li> <li>*1 The line feed entry is not available.</li> <li>*2 This field becomes a blank when the system data (CM04 Y=70&gt;01) is not assigned to SV9300.</li> </ul> |
| (7) | *Customer Info. (Dept. Name 1) field       | Fill in the information to be included on the cover page of the maintenance report as the Customer Info. (Dept. Name 1).  • Up to 100 characters (default: displays the Customer Info. (Dept. Name 1) read from SV9300)  *1 The line feed entry is not available.  *2 This field becomes a blank when the system data (CM04 Y=70>02) is not assigned to SV9300.                                              |
| (8) | *Customer Info. (Dept. Name 2) field       | <ul> <li>Fill in the information to be included on the cover page of the maintenance report as the Customer Info. (Dept. Name 2).</li> <li>Up to 100 characters (default: displays the Customer Info. (Dept. Name 2) read from SV9300)</li> <li>*1 The line feed entry is not available.</li> <li>*2 This field becomes a blank when the system data (CM04 Y=70&gt;03) is not assigned to SV9300.</li> </ul> |

| No.  | Item                               | Description                                                                                                    |
|------|------------------------------------|----------------------------------------------------------------------------------------------------|
| (9)  | *Dealer Info. (Company Name) field | Fill in the information to be included on the cover page of the maintenance report as the Dealer Info. (Company Name).  • Up to 100 characters (default: displays the Dealer Info. (Company Name) read from SV9300)  *1 The line feed entry is not available.  *2 This field becomes a blank when the system data (CM04 Y=70>04) is not assigned to SV9300.                            |
| (10) | *Dealer Info.<br>(Address 1) field | Fill in the information to be included on the cover page of the maintenance report as the Dealer Info. (Address 1).  • Up to 100 characters (default: displays the Dealer Info. (Address 1) read from SV9300)  *1 The line feed entry is not available.  *2 This field becomes a blank when the system data (CM04 Y=70>05) is not assigned to SV9300.                                  |
| (11) | *Dealer Info.<br>(Address 2) field | Fill in the information to be included on the cover page of the maintenance report as the Dealer Info. (Address 2).  • Up to 100 characters (default: displays the Dealer Info. (Address 2) read from SV9300)  *1 The line feed entry is not available.  *2 This field becomes a blank when the system data (CM04 Y=70>06) is not assigned to SV9300.                                  |
| (12) | *Dealer Info. (TEL) field          | <ul> <li>Fill in the information to be included on the cover page of the maintenance report as the Dealer Info. (TEL).</li> <li>Up to 100 characters (default: displays the Dealer Info. (TEL) read from SV9300)</li> <li>*1 The line feed entry is not available.</li> <li>*2 This field becomes a blank when the system data (CM04 Y=70&gt;07) is not assigned to SV9300.</li> </ul> |
| (13) | *Dealer Info. (FAX) field          | <ul> <li>Fill in the information to be included on the cover page of the maintenance report as the Dealer Info. (FAX).</li> <li>Up to 100 characters (default: displays the Dealer Info. (FAX) read from SV9300)</li> <li>*1 The line feed entry is not available.</li> <li>*2 This field becomes a blank when the system data (CM04 Y=70&gt;08) is not assigned to SV9300.</li> </ul> |

The [Make Report (4/8)] screen is displayed in the work window.

**NOTE:** The Make Report screen displayed when clicking the [Next >>] button differs depending on the items to be checked on the [Make Report (2/8)] screen (the Make Report screens of the unchecked items are not displayed).

Move on the Index Settings, next.

# <Index Settings>

STEP1: In the Work Outlines area, fill in the information to be included on the index page of the maintenance report.

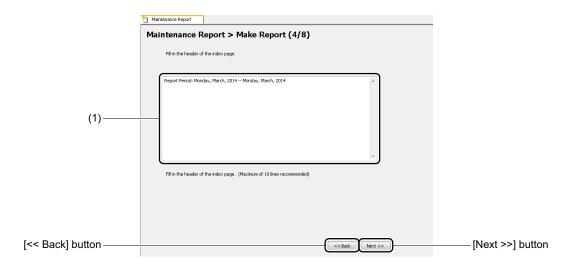

| No. | Item               | Description                                                                                                    |
|-----|--------------------|----------------------------------------------------------------------------------------------------|
| (1) | Work Outlines Area | Fill in the information to be included on the index page of the maintenance report as the Work Outlines.  • Up to 100 characters  The following fixed phrases are displayed as the default.  Report Period: Day/Month/Year - Day/Month/Year* <sup>2</sup> *1 The line feed entry is available.  *2 For the date of the Report Period, the current dates (the dates of PC) |
|     |                    | *1 The line feed entry is available.                                                                                                    |

The [Make Report (5/8)] screen is displayed in the work window.

**NOTE:** The Make Report screen displayed when clicking the [Next >>] button differs depending on the items to be checked on the [Make Report (2/8)] screen (the Make Report screens of the unchecked items are not displayed).

Move on the Settings of Customer's System Overview, next.

### <Settings of Customer's System Overview>

STEP1: Set the items (1) through (3).

\* On the items (1) and (2) (the fields marked with "\*"), the information registered to SV9300 is displayed (only when the information is registered). Edit the registered information if necessary.

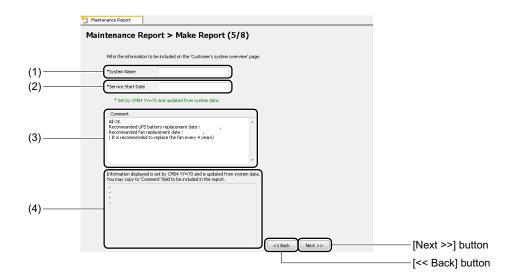

| No. | Item               | Description                                                                                                    |
|-----|--------------------|----------------------------------------------------------------------------------------------------|
| (1) | *System Name field | Fill in the information to be included on the customer's system overview of the maintenance report as the System Name.  • Up to 100 characters (default: displays the system name (CM04 Y=70>00) read from SV9300)  *1 The line feed entry is not available.  *2 This field becomes a blank when the system data (CM04 Y=70>00) is not assigned to SV9300. |

| No. | Item                        | Description                                                                                                    |
|-----|-----------------------------|----------------------------------------------------------------------------------------------------|
| (2) | *Service Start Date field   | Fill in the information to be included on the customer's system overview of the maintenance report as the Service Start Date.  • Up to 100 characters (default: displays the service start date (CM04 Y=70>10) read from SV9300)  *1 The line feed entry is not available.  *2 This field becomes a blank when the system data (CM04 Y=70>10) is not assigned to SV9300.                                                                                                    |
| (3) | Comment Area                | Fill in the information to be included on the customer's system overview of the maintenance report as the Comment.  • Up to 1000 characters  The following fixed phrases are displayed as the default.  All OK,  Recommended UPS battery replacement date:  Recommended fan battery replacement date:  (It is recommended to replace the fan every 4 years)  *1 The line feed entry is available.  *2 The date read from SV9300 (CM04 Y=70>11, 12) is displayed (example: Recommended UPS battery replacement date: Monday, March 10, 2014). |
| (4) | Inspection Date Info. field | Displays the Inspection Date information registered to SV9300. This field can be used for editing the Comment area as a auxiliary field (default: displays the registered data in CM04 Y=70>16-19).                                                                                                    |

The [Make Report (6/8)] screen is displayed in the work window.

**NOTE:** The Make Report screen displayed when clicking the [Next >>] button differs depending on the items to be checked on the [Make Report (2/8)] screen (the Make Report screens of the unchecked items are not displayed).

Move on the Inspection Result Entry, next.

# <Inspection Result Entry>

STEP1: Fill in the inspection result of the maintenance work for each field of the Inspection Checklist area.

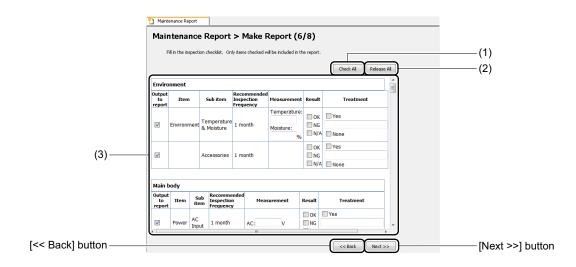

| No. | ltem                           |                                              | Description                                                                                                    |
|-----|--------------------------------|----------------------------------------------|----------------------------------------------------------------------------------------------------|
| (1) | [Check All] button             |                                              | Click to check the check boxes of all items.                                                                                                    |
| (2) | [Release All] button           |                                              | Click to uncheck the check boxes of all selected items.                                                                                                    |
| (3) | Inspection Check-<br>list Area | "Output to report" check box                 | Outputs the inspection items of the checked rows to the maintenance report (default: checked*).  * Some items in Station category, Trunk category and Accessory Device category are excluded. |
|     |                                | Item field                                   | Displays the items to be inspected.                                                                                                    |
|     |                                | Sub Item field                               | Displays the target for verification of the inspection items.                                                                                                    |
|     |                                | Recommended<br>Inspection<br>Frequency field | Displays the recommended cycle of the inspection items.                                                                                                    |
|     |                                | Measurement field                            | Fill in the information or result of the inspected items.  • Up to 100 characters  * The line feed entry is not available.                                                                    |

| No. | ltem                           |                 | Description                                                                                                    |
|-----|--------------------------------|-----------------|----------------------------------------------------------------------------------------------------|
| (3) | Inspection Check-<br>list Area | Result field    | Evaluate the inspection result and check to the appropriate check boxes (such as OK, NG, N/A) (default: unchecked).                                                                                                    |
|     |                                | Treatment field | Check to the appropriate check boxes whether the corrective action is taken or not (default: unchecked). When the corrective action is taken, fill in the information of the action.  • Up to 100 characters  *1 The line feed entry is not available except the Self Check Item field, the Customer's Indication field and the Operator's Comment field.  *2 For the Customer's Indication field and the Operator's Comment field, up to 1000 characters can be entered. |

The [Make Report (7/8)] screen is displayed in the work window.

Move on the Time Period Settings, next.

#### <Time Period Settings>

STEP1: Specify the time period to be included in the maintenance report.

- To include the all system data change histories without specifying the time period: Click the [All stored data (not specify time period)] radio button.
- To include the system data change histories with specifying the time period: Click the [Specify time period] radio button, then specify the Start field and End field.

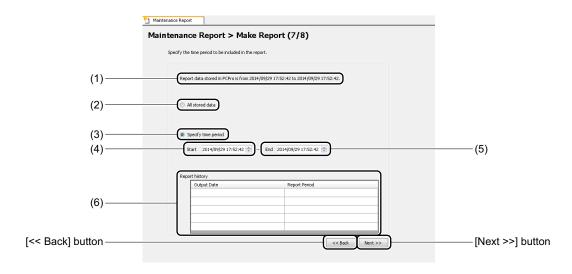

| No. | Item                               | Description                                                                                                    |
|-----|------------------------------------|----------------------------------------------------------------------------------------------------|
| (1) | Explanation field                  | Displays the time period of existing report data (example: Report data stored in PCPro is from 2014/09/29 17:52:42 to 2014/09/29 17:52:42).  * For the time period, the report data from beginning to end which is the targeted system is displayed. |
| (2) | [All stored data] radio button     | Click to include the system data change histories of the all time periods (default: unchecked).                                                                                                    |
| (3) | [Specify time period] radio button | Click to include the system data change histories with specifying the time period (default: checked).                                                                                                    |
| (4) | Start field                        | Specify the start time/date of the time period to be included in the maintenance report when the [Specify time period] radio button is checked (default: displays the time period of the report data which has not been output yet).                 |

| No. | Item                   |                     | Description                                                                                                    |
|-----|------------------------|---------------------|----------------------------------------------------------------------------------------------------|
| (5) | End field              |                     | Specify the end time/date of the time period to be included in the maintenance report when the [Specify time period] radio button is checked (default: end time/date* of the report data).  * When the report data history which was output by the end time/date exists, the end time/date + one second is displayed. |
| (6) | "Report history" Area* | Output Date field   | Displays the time/date at which the maintenance report is output.                                                                                                    |
|     |                        | Report Period field | Displays the report period of the maintenance report.                                                                                                    |

<sup>\*</sup> On the Report history area, up to five report histories are displayed in order of the latest histories.

The [Make Report (8/8)] screen is displayed in the work window.

Move on the Making Report, next.

# <Making Report>

**NOTE:** To create the maintenance report, the following conditions must be met on PC.

- Microsoft Excel 2010 or later is pre-installed on your PC.
  - \* Install the Excel on the same PC to which the PCPro is installed.
- Macro settings in Excel is effective.
  - \* For details, refer to the "<<u>Enabling Macro in Excel</u>" in Chapter 1.
- The printer in use is set normally.
- Close all other Excel files when creating the maintenance report.

STEP1: Click the [View Sample] button.

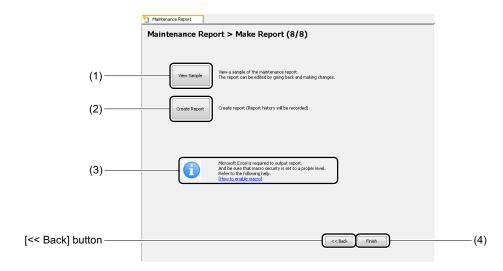

| No. | Item                   | Description                                                                                                    |
|-----|------------------------|----------------------------------------------------------------------------------------------------|
| (1) | [View Sample] button   | Click to view a sample of the maintenance report.  * The report histories of the time/date and the time period are not maintained when viewing the sample of the maintenance report.                                                                                        |
| (2) | [Create Report] button | Click to create the maintenance report.  * When the maintenance report is created by this button, the report histories (such as the time/date and the time period of the report) is saved.                                                                                  |
| (3) | Note field             | A note for the installation of Microsoft Excel and macro settings are described.  Click the link (underline part) of "And be sure that macro security is set to a proper level. Refer to the following help. [How to enable macro]" to display the help for macro settings. |
| (4) | [Finish] button        | Click to return to the [Maintenance Report] screen.                                                                                                    |

### Tips: Using View Sample feature

The View Sample feature is used to confirm the information entered so far in the sample of the maintenance report. When editing is required for the output sample, return to the previous Make Report screen and edit the entered data. The View Sample feature can be used any number of times. Make the report when no problem is found in the sample of the maintenance report.

The [Save As] screen is displayed.

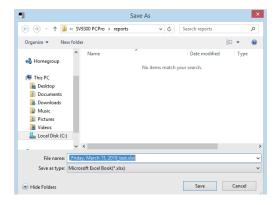

STEP2: Specify the folder and file name to which the sample of the maintenance report is created, then click the [Save] button.

Excel is launched and starts creating the sample of the maintenance report.

\* When the report file of the same file name exists, the dialog box is displayed to confirm the file overwrite. Click the [No] button to output with an another file name without overwriting the file.

When creating the sample of the maintenance report is completed, a dialog box is displayed to notify the completion of the process.

STEP3: Click the [Yes] button.

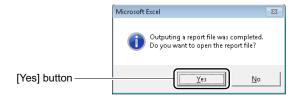

The sample of the maintenance report is displayed in Excel.

STEP4: Verify the information displayed on the sample of the maintenance report.

\* Go to STEP6 to create the report by the displayed information.

STEP5: Change the entered data of the Make Report screen for which the editing is required. Then,

repeat the STEP1 to STEP4.

STEP6: Click the [Create Report] button.

The [Save As] screen is displayed.

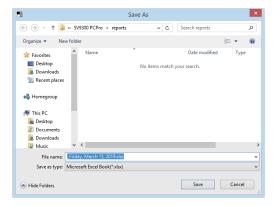

STEP7: Specify the folder and file name to which the maintenance report is created, then click the [Save] button.

Excel is launched and starts creating the maintenance report.

\* When the report file of the same file name exists, the dialog box is displayed to confirm the file overwrite. Click the [No] button to output with an another file name without overwriting the file.

When creating the maintenance report is completed, a dialog box is displayed to notify the completion of the process.

STEP8: Click the [Yes] button.

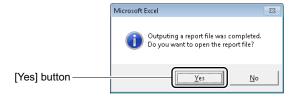

The maintenance report is displayed in Excel.

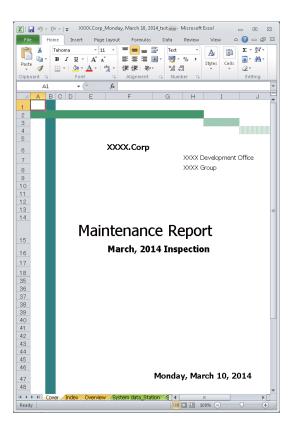

STEP9: Edit the information of the maintenance report in Excel, if necessary.

STEP10: Print the maintenance report from Excel.

STEP11: Click the [Finish] button.

You are directed back to the [Maintenance Report] screen.

The creation of the maintenance report has now been completed.

#### ■ Maintenance Report Data

The [Maintenance Report Data] menu can delete the unnecessary report data, import the report data which is used on the other PCs to an own PC and export the report data which is used on an own PC to other PCs.

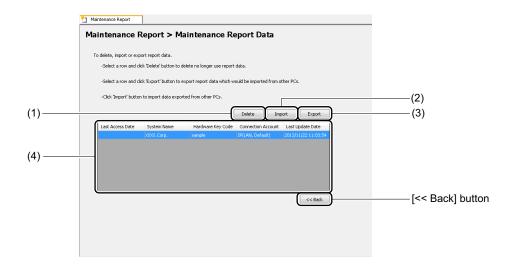

| No. | Item            | Description                                                                                                    |
|-----|-----------------|----------------------------------------------------------------------------------------------------|
| (1) | [Delete] button | Click to delete the report data and the history of output report.                                                                                                    |
| (2) | [Import] button | Click to import the stored report data on other PCs to an own PC and create the report from an own PC.  *1 Usually, this feature is not used.  *2 When the report data in the same system as the report data stored in the PC used was imported, the report data is automatically merged.  *3 When there is no stored report data in the PC used, or report data in other systems was imported, the report data is newly added in the System List area. |
| (3) | [Export] button | Click to export the stored report data on an own PC to other PCs and create the report from other PCs.  *1 Usually, this feature is not used.  *2 The exported report data will be saved in ZIP format.                                                                                                    |

| No. | ltem             |                            | Description                                                                                                    |
|-----|------------------|----------------------------|----------------------------------------------------------------------------------------------------|
| (4) | System List Area | Last Access Date field     | Displays the date and time at which the system data changes information was retrieved on the [Maintenance Report] screen.  • Display format: YYYY/MM/DD HH:MM:SS (Example: 2014/03/10 15:20:12)  * This field becomes a blank when report data has not been read.  |
|     |                  | System Name field          | Displays the system name (CM04 Y=70>00) read from SV9300.  *1 When a system name is changed by the [Make Report (5/8)] screen, the system name after the change is displayed.  *2 This field becomes a blank when no system name is registered to SV9300.          |
|     |                  | Hardware Key<br>Code field | Displays the Hardware Key Codes.                                                                                                    |
|     |                  | Connection Account field   | Displays the latest connection account connected to the system.                                                                                                    |
|     |                  | Last Update Date field     | Displays the date and time at which the maintenance report was last created on the [Maintenance Report] screen.  • Display format: YYYY/MM/DD HH:MM:SS (Example: 2014/03/10 15:20:12)  * This field becomes a blank when a maintenance report has not been output. |

#### <Deleting Report Data>

STEP1: Select the row of the report data to delete from the System List area.

STEP2: Click the [Delete] button.

A dialog box is displayed to confirm the deletion of the report data.

STEP3: Click the [Yes] button.

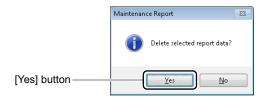

The selected report data and the output report history are deleted.

The report data has now been deleted.

#### <Importing Report Data>

**NOTE:** For importing report data, the following data is exempt.

- The [Make Report (2/8)] screen: the selecting status of the output items
- The [Make Report (3/8)] screen: Report Name, Report Subtitle 1-3
- The [Make Report (4/8)] screen: Work Outlines area of the Index
- The [Make Report (5/8)] screen: Comment field of the customer's system overview
- The [Make Report (6/8)] screen: Inspection checklist area

STEP1: Select the row from the System List Area, then click the [Import] button. The [Open] screen is displayed.

STEP2: Select the report data in the [Open] screen, then click the [Open] button.

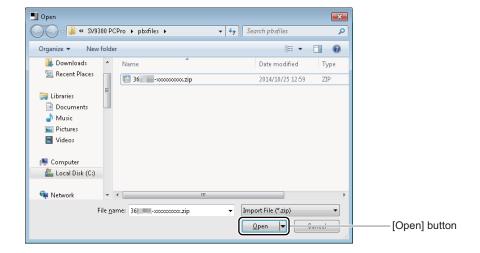

The importing report data starts.

When the importing report data is completed, a dialog box is displayed to notify the completion of the import process.

STEP3: Click the [OK] button.

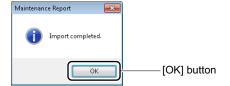

The report data has now been imported.

#### <Exporting Report Data>

**NOTE:** For exporting report data, the following data is exempt.

- The [Make Report (2/8)] screen: the selecting status of the output items

- The [Make Report (3/8)] screen: Report Name, Report Subtitle 1-3

- The [Make Report (4/8)] screen: Work Outlines area of the Index

- The [Make Report (5/8)] screen: Comment field of the customer's system overview

- The [Make Report (6/8)] screen: Inspection checklist area

STEP1: Select the row from the System List Area, then click the [Export] button.

The screen to specify where to save the report data is displayed.

STEP2: Specify the destination to save the report data, then click the [OK] button.

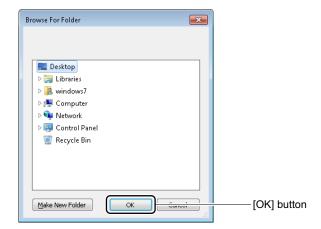

The exporting report data starts and the data is saved in ZIP format.

When the exporting report data is completed, a dialog box is displayed to notify the completion of the export process.

STEP3: Click the [OK] button.

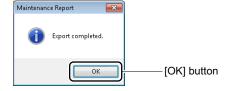

The report data has now been exported.

# Wizard Mode

Wizard Mode provides screens, which are the equivalent of system data settings of the Programming Manual.

- By entering system data in order according to the screen, settings of the service feature will be completed.
- Because supplemental remarks of the system data and recommended value to implement the service are displayed on the screen, the system data for the service can be set easily.

This chapter explains how to switch to Wizard Mode, use Wizard Mode and to set each category.

- Switching to Wizard Mode
- Using Wizard Mode
- [CCIS Features] Category
- [ISDN Features] Category
- [CCIS Features (Command Mode)] Category
- [ISDN Features (Command Mode)] Category
- [WCS Features (Command Mode)] Category

Chapter

5

# **Switching to Wizard Mode**

You can switch the submenu view to Wizard Mode in one of the following operations:

- Click mode selector tab [\*\* Wizard] tab.
- On the Main Menu, click [Edit] > [Wizard] in this order.

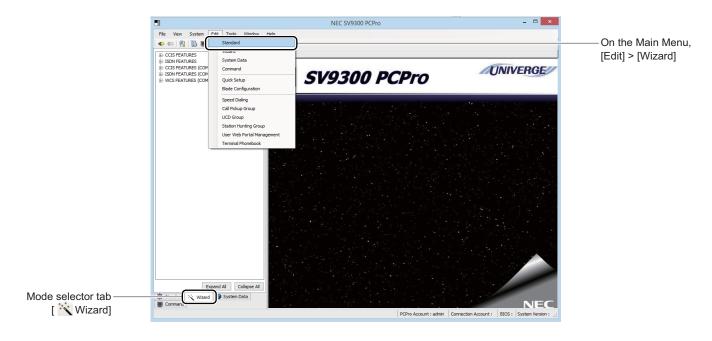

# **Using Wizard Mode**

The Wizard Mode is organized into the following submenus. Work with the setup screen as instructed in the page shown in the Refer column.

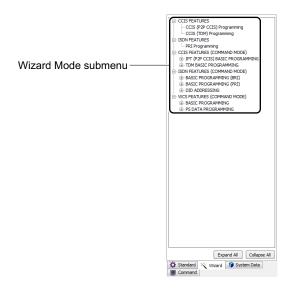

| Submenu Category                  | Menu Choice                      | Reference<br>Page |
|-----------------------------------|----------------------------------|-------------------|
| CCIS Features*1 *4                | CCIS (P2P CCIS) Programming*3    | Page 5-6          |
|                                   | CCIS (TDM) Programming           | Page 5-15         |
| ISDN Features*1                   | PRI Programming*4                | Page 5-23         |
| CCIS Features (Command Mode)*2 *5 | IPT (P2P CCIS) Basic Programming | Page 5-30         |
|                                   | TDM Basic Programming            | Page 5-33         |
| ISDN Features (Command Mode)*2 *5 | Basic Programming (BRI)          | Page 5-36         |
|                                   | Basic Programming (PRI)          | Page 5-39         |
|                                   | DID Addressing                   | Page 5-42         |
| WCS Features (Command Mode)*2 *5  | Basic Programming                | Page 5-44         |
|                                   | PS Data Programming              | Page 5-47         |

<sup>\*1</sup> You can set the service feature by assigning multiple commands (such as more than one trunk numbers) at a time. By saving the setting data into a script file, you can work in off-line mode.

Continued on next page

<sup>\*2</sup> You can set the service feature to read or write system data per command (available only in on-line mode).

- \*3 CCIS (P2P CCIS) Programming is intended for IPT (P2P CCIS).
- \*4 When setting CCIS Features or doing PRI Programming, use the CCIS Features menu or the ISDN Features menu. However, when reading the system data after these service features are set, use the CCIS Features (Command Mode) menu or the ISDN Features (Command Mode) menu.
- \*5 In command modes such as the CCIS Features (Command Mode) and the ISDN Features (Command Mode), if 

  in submenus of each category is clicked, the system data menu necessary to provide the service feature are expanded to the tree. By assigning the system data menu expanded to the tree in order, the basic system data of the appropriate category can be assigned.

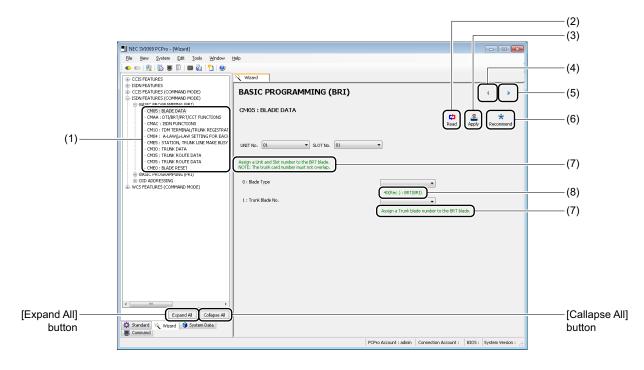

| No. | Item                  | Description                                                                                                    |
|-----|-----------------------|----------------------------------------------------------------------------------------------------|
| (1) | System Data menus     | Displays system data necessary to assign for each feature.  * When the connection with SV9300 is established, reads and displays system data in the work window (if there is no select/entry item such as Unit number). |
| (2) | [Read] button         | Click to read system data registered in the SV9300.  * Effective only when system data to be read exists.                                                                                                    |
| (3) | [Apply] button        | Click to write the assigned system data to the SV9300.  * Effective only when system data to be written exists.                                                                                                    |
| (4) | [Previous] ( ) button | Click to switch the previous system data setting screen.                                                                                                    |

Continued on next page

| No. | Item                            | Description                                                                                                    |
|-----|---------------------------------|----------------------------------------------------------------------------------------------------|
| (5) | [Next] ( ) button               | Click to switch the next system data setting screen.  * When switching to the last screen to set the system data (such as for a system reset and a blade reset), is displayed. |
| (6) | [Recommend] button              | Click to change the assigned system data to recommended values.  * Effective only when system data to be written exists.                                                       |
| (7) | Supplemental<br>Remarks Display | Displays supplemental remarks (displays only when preconditions and precautions of the service settings exist).                                                                |
| (8) | Recommended Value Display       | Displays recommended values (displays only when recommended values exist).                                                                                                    |

# [CCIS Features] Category

In the [CCIS Features] category, the following CCIS features can be set.

• CCIS (P2P CCIS) Programming

• CCIS (TDM) Programming Page 5-15

# **CCIS (P2P CCIS) Programming**

The CCIS (P2P CCIS) data can be set by the following procedures.

(1) Essential Data Settings : Assign the essential data for CCIS (P2P CCIS) Programming with

the [CCIS (P2P CCIS) Programming (1/4)] screen.

(2) Numbering Plan Data Settings: Assign the numbering plan data with the [CCIS (P2P CCIS)

Programming (2/4)] screen.

(3) Optional Data Settings : Assign the optional data with the [CCIS (P2P CCIS) Programming

(3/4)] screen.

(4) System Data Registration : Register the assigned data to SV9300 with the [CCIS (P2P CCIS)

Programming (4/4)] screen.

#### **Tips:** Concerning the Setting Method

When doing the following settings, assign the data according to the "explanation" and "setting values" described in the setting items on each screen.

STEP1: Click the [CCIS (P2P CCIS) Programming] menu from submenu of the [CCIS FEATURES] category.

The [CCIS (P2P CCIS) Programming (1/4)] screen is displayed in the work window.

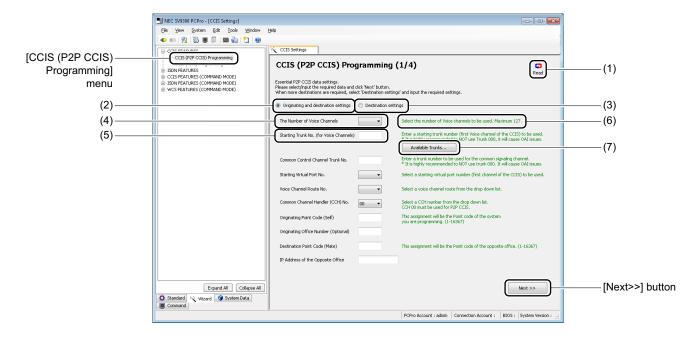

| No. | Item                                                | Description                                                                                                    |
|-----|-----------------------------------------------------|----------------------------------------------------------------------------------------------------|
| (1) | [Read] button                                       | Click to read the data by focusing on the available data (available only in on-line mode).                                                                                                |
| (2) | [Originating and destination settings] radio button | Click to register the originating and destination data.                                                                                                    |
| (3) | [Destination settings] radio button                 | Click to register the additional destination data.                                                                                                    |
| (4) | Data selection pulldown menu                        | Click ✓ to select data to be assigned for the following items.  • The Number of Voice Channel  • Starting Virtual Port No.  • Voice Channel Route No.  • Common Channel Handler (CCH) No. |

Continued on next page

| No. | Item                                                                    | Description                                                                 |  |
|-----|-------------------------------------------------------------------------|-----------------------------------------------------------------------------|--|
| (5) | Data Entry field Enter the data to be assigned for the following items. |                                                                             |  |
|     |                                                                         | Starting Trunk No. (for Voice Channel)                                      |  |
|     |                                                                         | Common Control Channel Trunk No.                                            |  |
|     |                                                                         | Originating Point Code (Self)                                               |  |
|     |                                                                         | Originating Office Number                                                   |  |
|     |                                                                         | Destination Point Code (Mate)                                               |  |
|     |                                                                         | • IP Address of the Opposite Office                                         |  |
|     |                                                                         | *1 Only 0-9 (up to 4 digits) can be set for Originating Office Number.      |  |
|     |                                                                         | *2 Enter the Destination Point Code (Mate) including periods. "0.0.0.0"     |  |
|     |                                                                         | and "255.255.255" cannot be set.                                            |  |
| (6) | Explanation field                                                       | Describes the set contents of each item.                                    |  |
| (7) | [Available Trunks]                                                      | Click to display the [List of Available Trunks] screen. This screen is used |  |
|     | button                                                                  | to confirm the available trunk number when assigning the Starting Trunk     |  |
|     |                                                                         | number.                                                                     |  |

### Tips: Reading Feature by Focusing on the Available Data

When launching the [CCIS (P2P CCIS) Programming (1/4)] screen, or clicking the [Read] button on the screen, you can read the data by focusing on the available data for the following fields. Because the only available data is displayed in each field, each data can be assigned easily.

- Starting Virtual Port No.
- Voice Channel Route No.
- Common Channel Handler (CCH) No.
- \* This feature is available only when connected to the SV9300.

STEP2: Click the [Read] button, if necessary.

STEP3: Check the [Originating and destination settings] radio button or the [Destination settings] radio button.

- When the [Originating and destination settings] radio button is checked: Go to STEP4.
- When the [Destination settings] radio button is checked: Go to STEP6.

STEP4: Click the [Available Trunk] button.

The [List of Available Trunks] screen is displayed.

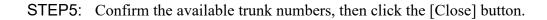

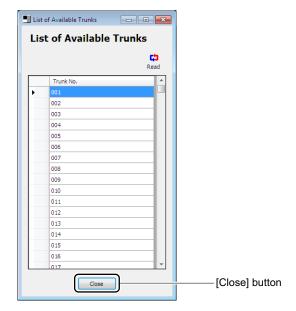

**NOTE:** *The list of available trunk numbers can be read only in on-line mode.* 

STEP6: Set the necessary items, then click the [Next >>] button.

The [CCIS (P2P CCIS) Programming (2/4)] screen is displayed in the work window.

**NOTE:** The entry conditions differ depending on the registration method specified by the STEP3. Set the data according to the entry conditions as shown the table below.

x: Data entry/selection required, -: Random entry/selection

|                                        | Entry Condition                          |                             |
|----------------------------------------|------------------------------------------|-----------------------------|
| Setting Item                           | When Setting Originating and Destination | When Setting<br>Destination |
| The Number of Voice Channel            | ×                                        | (Unselectable)              |
| Starting Trunk No. (for Voice Channel) | ×                                        | (No entry is available)     |
| Common Control Channel Trunk No.       | ×                                        | ×                           |
| Starting Virtual Port No.              | ×                                        | (Unselectable)              |
| Voice Channel Route No.                | ×                                        | ×                           |
| Common Channel Handler (CCH) No.       | ×                                        | ×                           |
| Originating Point Code (Self)          | ×                                        | _                           |
| Originating Office Number              | _                                        | _                           |
| Destination Point Code (Mate)          | _                                        | ×                           |
| IP Address of the Opposite Office      | _                                        | ×                           |

## Tips: A Starting Trunk Number Assignment

Match the Starting Trunk No. (for Voice Channel) field with the available trunk numbers confirmed by the [List of Available Trunks] screen.

<sup>\*</sup> In the CCIS (P2P CCIS) Programming, the trunk numbers for voice channel are assigned for the number of voice channels in order from the Starting Trunk number.

STEP7: When setting the Numbering Plan, set the necessary items, then click the [Next >>] button.

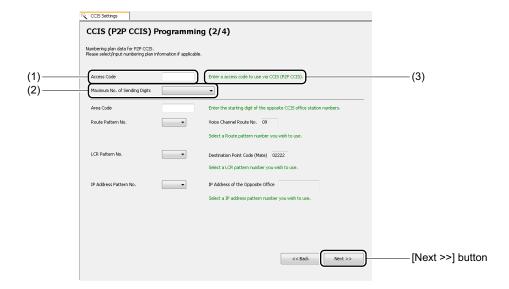

| No. | Item                          | Description                                                                                                    |
|-----|-------------------------------|----------------------------------------------------------------------------------------------------|
| (1) | Data Entry field              | Enter the data to be assigned for the following items.  • Access Code  • Area Code                                                                                                    |
| (2) | Data selection pull-down menu | <ul> <li>Click ▼ to select data to be assigned for the following items.</li> <li>Maximum No. of Sending Digits</li> <li>Route Pattern No.</li> <li>LCR Pattern No.</li> <li>IP Address Pattern No.</li> </ul> |
| (3) | Explanation field             | Describes the set contents of each item.                                                                                                    |

The [CCIS (P2P CCIS) Programming (3/4)] screen is displayed in the work window.

STEP8: Set the necessary items for the optional features, then click the [Next >>] button. Set the data related to Common Channel Handler (CCH) No. and the system (CM08) here.

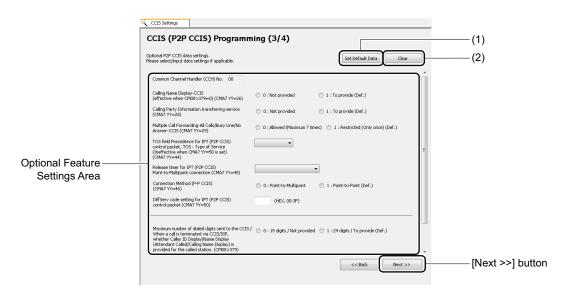

### Tips: When Applying Default Data

To assign the default data for each setting item in the Optional Feature Settings Area, click the [Set Default Data] button, then click the [Next >>] button.

| No. | Item                      | Description                                                                           |
|-----|---------------------------|---------------------------------------------------------------------------------------|
| (1) | [Set Default Data] button | Click to assign the default data for each item in the Optional Feature Settings Area. |
| (2) | [Clear] button            | Click to clear the input data in the Optional Feature Settings Area.                  |

The assigned data for CCIS (P2P CCIS) Programming is generated, and the [CCIS (P2P CCIS) Programming (4/4)] screen is displayed in the work window.

STEP9: Confirm the generated data, then click the [Apply] button.

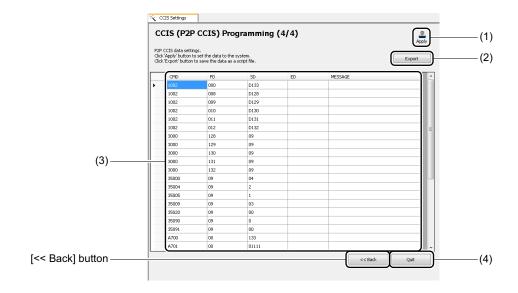

| No. | Item                 |           | Description                                                                                                   |
|-----|----------------------|-----------|----------------------------------------------------------------------------------------------------|
| (1) | [Apply] bu           | tton      | Click to write the generated data to the SV9300.                                                              |
| (2) | [Export] bu          | itton     | Click to export the generated data to the script file.                                                        |
| (3) | Setting<br>Data Area | CMD field | Displays the command code and Y number assigned in the [CCIS (P2P CCIS) Programming] screen.                  |
|     |                      | FD field  | Displays the first data of the command code assigned in the [CCIS (P2P CCIS) Programming] screen.             |
|     | SD field             |           | Displays the second data of the command code assigned in the [CCIS (P2P CCIS) Programming] screen.            |
|     | ED field             |           | Displays the command code-specific SV9300 response data assigned in the [CCIS (P2P CCIS) Programming] screen. |
|     | Message field        |           | Uses to edit the script file created by the export feature.                                                   |
| (4) | [Quit] butto         | on        | Click to return the [CCIS (P2P CCIS) Programming (1/4)] screen.                                               |

After clicking the [Apply] button, a dialog box is displayed to confirm the registration of the input data.

**NOTE:** The [Apply] button is effective only in on-line mode.

## **Tips:** Creating a Script File

With the export feature, you can save the input data to a script file without registering to the system. The created script file can be used in off-line mode.

After clicking the [Export] button, the [Save As] screen is displayed. Specify the folder to which the script file is saved, then click the [Save] button.

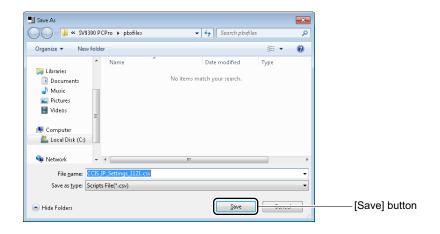

<sup>\*</sup>For the reading method of the script file, see "Script". Page 4-90

### STEP10: Click the [Yes] button.

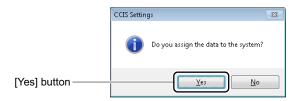

### STEP11: Click the [Quit] button.

You are directed back to the [CCIS (P2P CCIS) Programming (1/4)] screen.

The CCIS (P2P CCIS) Programming has now been set.

## **CCIS (TDM) Programming**

The CCIS (TDM) data can be set by the following procedures.

(1) Essential Data Settings : Assign the essential data for CCIS (TDM) Programming with the

[CCIS (TDM) Programming (1/4)] screen.

(2) Numbering Plan Data Settings: Assign the numbering plan data with the [CCIS (TDM) Program-

ming (2/4)] screen.

(3) Optional Data Settings : Assign the optional data with the [CCIS (TDM) Programming (3/4)]

screen.

(4) System Data Registration : Register the assigned data to SV9300 with the [CCIS (TDM) Pro-

gramming (4/4)] screen.

### **Tips:** Concerning the Setting Method

When doing the following settings, assign the data according to the "explanation" and "setting values" described in the setting items on each screen.

STEP1: Click the [CCIS (TDM) Programming] menu from submenu of the [CCIS FEATURES] category.

The [CCIS (TDM) Programming (1/4)] screen is displayed in the work window.

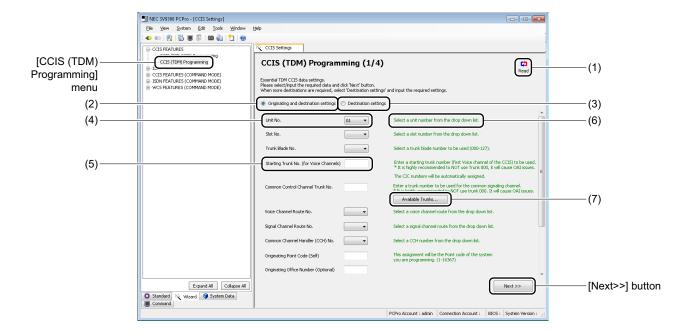

| No. | Item                                                | Description                                                                                                    |  |
|-----|-----------------------------------------------------|----------------------------------------------------------------------------------------------------|--|
| (1) | [Read] button                                       | Click to read the data by focusing on the available data (available only in on-line mode).                                                                                                    |  |
| (2) | [Originating and destination settings] radio button | Click to register the originating and destination data.                                                                                                    |  |
| (3) | [Destination set-<br>tings] radio button            | Click to register the additional destination data.                                                                                                    |  |
| (4) | Data selection pulldown menu                        | <ul> <li>Click ✓ to select data to be assigned for the following items.</li> <li>Unit No.</li> <li>Slot No.</li> <li>Trunk Blade No.</li> <li>Voice Channel Route No.</li> <li>Signal Channel Route No.</li> <li>Common Channel Handler (CCH) No.</li> <li>Clock Source</li> </ul>                         |  |
| (5) | Data Entry field                                    | Enter the data to be assigned for the following items.  • Starting Trunk No. (for Voice Channel)  • Common Control Channel Trunk No.  • Originating Point Code (Self)  • Originating Office Number  • Destination Point Code (Mate)  * Only 0-9 (up to 4 digits) can be set for Originating Office Number. |  |
| (6) | Explanation field                                   | Describes the set contents of each item.                                                                                                    |  |
| (7) | [Available Trunks] button                           | Click to display the [List of Available Trunks] screen. This screen is used to confirm the available trunk number when assigning the Starting Trunk No.                                                                                                    |  |

#### **Tips:** Reading Feature by Focusing on the Available Data

- When launching the [CCIS (TDM) Programming (1/4)] screen, or clicking the [Read] button on the screen, you can read the data by focusing on the available data for the following fields. Because the only available data is displayed in each field, each data can be assigned easily.
  - Unit No.
  - Slot No.
  - Trunk Blade No.
  - Voice Channel Route No.
  - Signal Channel Route No.
  - Common Channel Handler (CCH) No.
  - Clock Source
- When the Unit number is changed, the available Slot numbers and the Clock Source setting are automatically read.
- \* This feature is available only in on-line mode.

STEP2: Click the [Read] button, if necessary.

STEP3: Check the [Originating and destination settings] radio button or the [Destination settings] radio button.

- When the [Originating and destination settings] radio button is checked: Go to STEP4.
- When the [Destination settings] radio button is checked: Go to STEP6.
- STEP4: Click the [Available Trunk] button.

The [List of Available Trunks] screen is displayed.

STEP5: Confirm the available trunk numbers, then click the [Close] button.

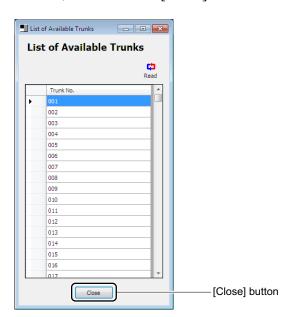

**NOTE:** *The list of available trunk numbers can be read only in on-line mode.* 

STEP6: Set the necessary items, then click the [Next >>] button.

The [CCIS (TDM) Programming (2/4)] screen is displayed in the work window.

**NOTE:** The entry conditions differ depending on the registration method specified by the STEP3. Set the data according to the entry conditions as shown the table below.

x: Data entry/selection required, -: Random entry/selection

|                                        | Entry Condition                          |                             |
|----------------------------------------|------------------------------------------|-----------------------------|
| Setting Item                           | When Setting Originating and Destination | When Setting<br>Destination |
| Unit No.                               | ×                                        | (Unselectable)              |
| Slot No.                               | ×                                        | (Unselectable)              |
| Trunk Blade No.                        | ×                                        | (Unselectable)              |
| Starting Trunk No. (for Voice Channel) | ×                                        | (No entry is available)     |
| Common Control Channel Trunk No.       | ×                                        | ×                           |
| Voice Channel Route No.                | ×                                        | ×                           |
| Signal Channel Route No.               | ×                                        | (Unselectable)              |
| Common Channel Handler (CCH) No.       | ×                                        | ×                           |
| Originating Point Code (Self)          | ×                                        | _                           |
| Originating Office Number              | _                                        | _                           |
| Destination Point Code (Mate)          | _                                        | ×                           |
| Clock Source                           | _                                        | (No entry is available)     |

# Tips: A Starting Trunk Number Assignment

Match the Starting Trunk No. (for Voice Channel) field with the available trunk numbers confirmed by the [List of Available Trunks] screen.

<sup>\*</sup> In the CCIS (TDM) Programming, the 23 trunk numbers (for voice channel) are assigned in order from the Starting Trunk number.

STEP7: When setting the Numbering Plan, set the necessary items, then click the [Next >>] button.

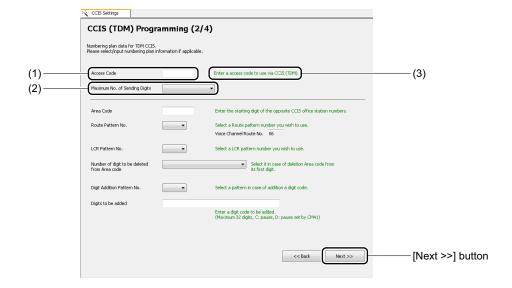

| No. | Item                 | Description                                                    |
|-----|----------------------|----------------------------------------------------------------|
| (1) | Data Entry field     | Enter the data to be assigned for the following items.         |
|     |                      | Access Code                                                    |
|     |                      | Area Code                                                      |
|     |                      | Digits to be added                                             |
| (2) | Data selection pull- | Click ▼ to select data to be assigned for the following items. |
|     | down menu            | Maximum No. of Sending Digits                                  |
|     |                      | Route Pattern No.                                              |
|     |                      | • LCR Pattern No.                                              |
|     |                      | Number of digit to be deleted from Area Code                   |
| (3) | Explanation field    | Describes the set contents of each item.                       |

The [CCIS (TDM) Programming (3/4)] screen is displayed in the work window.

STEP8: Set the necessary items for the optional features, then click the [Next >>] button. Set the data related to Voice Channel Route No., Trunk Blade No., Common Channel Handler (CCH) No. and the system (CM08) here.

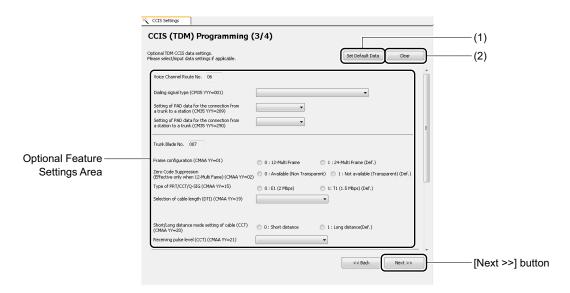

### **Tips:** When Applying Default Data

To assign the default data for each setting item in the Optional Feature Settings Area, click the [Set Default Data] button, then click the [Next >>] button.

| No. | Item                      | Description                                                                           |
|-----|---------------------------|---------------------------------------------------------------------------------------|
| (1) | [Set Default Data] button | Click to assign the default data for each item in the Optional Feature Settings Area. |
| (2) | [Clear] button            | Click to clear the input data in the Optional Feature Settings Area.                  |

The assigned data for CCIS (TDM) Programming is generated, and the [CCIS (TDM) Programming (4/4)] screen is displayed in the work window.

STEP9: Confirm the generated data, then click the [Apply] button.

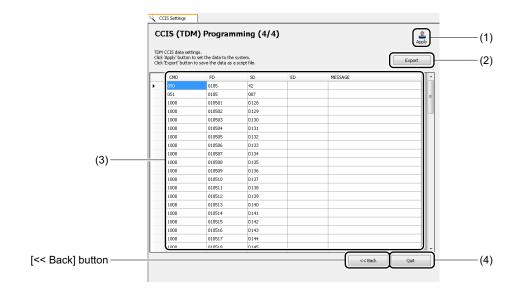

| No. | Item                 |               | Description                                                                                              |
|-----|----------------------|---------------|----------------------------------------------------------------------------------------------------|
| (1) | [Apply] button       |               | Click to write the generated data to the SV9300.                                                         |
| (2) | [Export] button      |               | Click to export the generated data to the script file.                                                   |
| (3) | Setting<br>Data Area | CMD field     | Displays the command code and Y number assigned in the [CCIS (TDM) Programming] screen.                  |
|     |                      | FD field      | Displays the first data of the command code assigned in the [CCIS (TDM) Programming] screen.             |
|     |                      | SD field      | Displays the second data of the command code assigned in the [CCIS (TDM) Programming] screen.            |
|     |                      | ED field      | Displays the command code-specific SV9300 response data assigned in the [CCIS (TDM) Programming] screen. |
|     |                      | Message field | Uses to edit the script file created by the export feature.                                              |
| (4) | [Quit] button        |               | Click to return the [CCIS (TDM) Programming (1/4)] screen.                                               |

After clicking the [Apply] button, a dialog box is displayed to confirm the registration of the input data.

**NOTE:** *The* [Apply] button is effective only in on-line mode.

#### **Tips:** Creating a Script File

With the export feature, you can save the input data to a script file without registering to the system. The created script file can be used in off-line mode.

After clicking the [Export] button, the [Save As] screen is displayed. Specify the folder to which the script file is saved, then click the [Save] button.

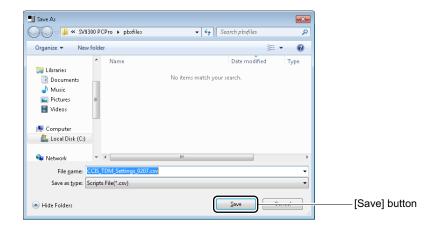

<sup>\*</sup>For the reading method of the script file, see "Script". Page 4-90

### STEP10: Click the [Yes] button.

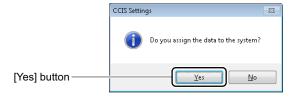

## STEP11: Click the [Quit] button.

You are directed back to the [CCIS (TDM) Programming (1/4)] screen.

The CCIS (TDM) Programming has now been set.

# [ISDN Features] Category

In the [ISDN Features] category, the ISDN PRI data can be set.

## **PRI Programming**

The ISDN PRI data can be set by the following procedures.

- (1) Essential Data Settings : Assign the essential data for PRI Programming with the [PRI Program
  - ming (1/3)] screen.
- (2) Optional Data Settings : Assign the optional data with the [PRI Programming (2/3)] screen.
- (3) System Data Registration: Register the assigned data to SV9300 with the [PRI Programming (3/3)] screen.

### **Tips:** Concerning the Setting Method

When doing the following settings, assign the data according to the "explanation" and "setting values" described in the setting items on each screen.

STEP1: Click the [PRI Programming] menu from submenu of the [ISDN FEATURES] category. The [PRI Programming (1/3)] screen is displayed in the work window.

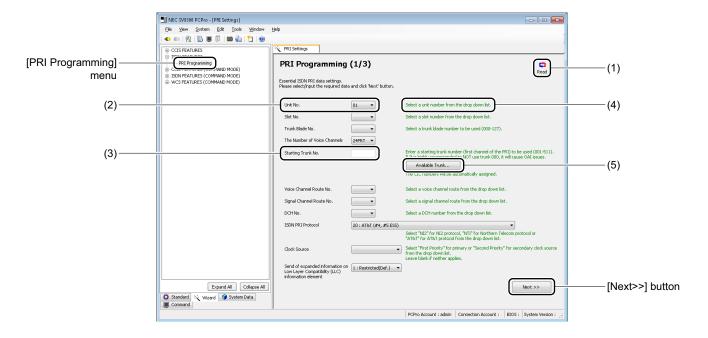

| No. | Item                          | Description                                                                                                    |
|-----|-------------------------------|----------------------------------------------------------------------------------------------------|
| (1) | [Read] button                 | Click to read the data by focusing on the available data (available only in on-line mode).                                                                                                    |
| (2) | Data selection pull-down menu | Click ✓ to select data to be assigned for the following items.  • Unit No.  • Slot No.  • Trunk Blade No.  • The Number of Voice Channels  • Voice Channel Route No.  • Signal Channel Route No.  • DCH No.  • ISDN PRI Protocol  • Clock Source  • Send of expanded information on Low Layer Compatibility (LLC) information element |
| (3) | Data Entry field              | Enter the data to be assigned for the following items.  • Starting Trunk No.                                                                                                    |
| (4) | Explanation field             | Describes the set contents of each item.                                                                                                    |
| (5) | [Available Trunks]<br>button  | Click to display the [List of Available Trunks] screen. This screen is used to confirm the available trunk number when assigning the Starting Trunk number.                                                                                                    |

## Tips: Reading Feature by Focusing on the Available Data

- When launching the [PRI Programming (1/3)] screen, or clicking the [Read] button on the screen, you can read the data by focusing on the available data for the following fields.

  Because the only available data is displayed in each field, each data can be assigned easily.
  - Unit No.
  - Slot No.
  - Trunk Blade No.
  - Voice Channel Route No.
  - Signal Channel Route No.
  - DCH No.
  - Clock Source
- When the Unit number is changed, the available Slot numbers and the Clock Source setting are automatically read.
- \* This feature is available only in on-line mode.

STEP2: Click the [Read] button, if necessary.

STEP3: Click the [Available Trunk] button.

The [List of Available Trunks] screen is displayed.

STEP4: Confirm the available Trunk No. then click the [Close] button.

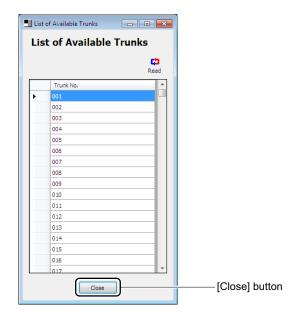

**NOTE:** The list of available trunk numbers can be read only in on-line mode.

STEP5: Set the necessary items, then click the [Next >>] button.

The [PRI Programming (2/4)] screen is displayed in the work window.

**NOTE:** In the essential data settings for PRI Programming, set the data according to the entry conditions as shown the table below.

×: Data entry/selection required, -: Random entry/selection

| Setting Item                                                                         | Entry Condition |
|--------------------------------------------------------------------------------------|-----------------|
| Unit No.                                                                             | ×               |
| Slot No.                                                                             | ×               |
| Trunk Blade No.                                                                      | ×               |
| The Number of Voice Channels                                                         | ×               |
| Starting Trunk No.                                                                   | ×               |
| Voice Channel Route No.                                                              | ×               |
| Signal Channel Route No.                                                             | ×               |
| DCH No.                                                                              | ×               |
| ISDN PRI Protocol                                                                    | ×               |
| Clock Source                                                                         | ×               |
| Send of expanded information on Low Layer<br>Compatibility (LLC) information element | _               |

## Tips: A Starting Trunk Number Assignment

Match the Starting Trunk No. field with the available trunk numbers confirmed by the [List of Available Trunks] screen.

<sup>\*</sup> In the PRI Programming, the 24 trunk numbers are assigned in order from the Starting Trunk number and the 24th trunk number is assigned to DCH number.

STEP6: Set the necessary items for the optional features, then click the [Next >>] button. Set the data related to Voice Channel Route No. and Trunk Blade No. here.

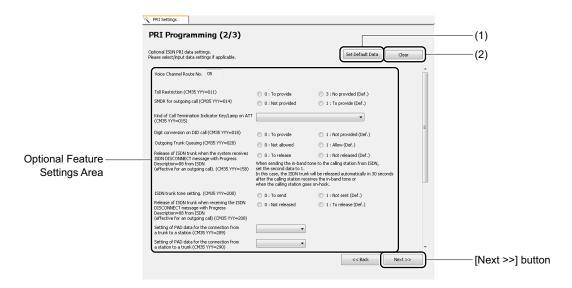

## **Tips:** When Applying Default Data

To assign the default data for each setting item in the Optional Feature Settings Area, click the [Set Default Data] button, then click the [Next >>] button.

| No. | Item                      | Description                                                                           |
|-----|---------------------------|---------------------------------------------------------------------------------------|
| (1) | [Set Default Data] button | Click to assign the default data for each item in the Optional Feature Settings Area. |
| (2) | [Clear] button            | Click to clear the input data in the Optional Feature Settings Area.                  |

The assigned data for PRI Programming is generated, and the [PRI Programming (3/3)] screen is displayed in the work window.

STEP7: Confirm the generated data, then click the [Apply] button.

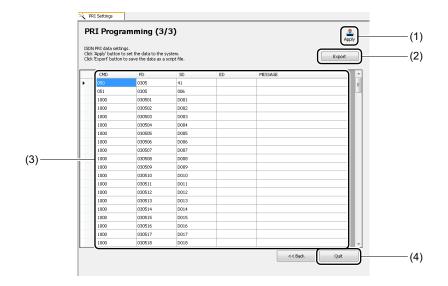

| No. | ltem                 |               | Description                                                                                       |
|-----|----------------------|---------------|---------------------------------------------------------------------------------------------------|
| (1) | [Apply] button       |               | Click to write the generated data to the SV9300.                                                  |
| (2) | [Export] button      |               | Click to export the generated data to the script file.                                            |
| (3) | Setting<br>Data Area | CMD field     | Displays the command code and Y number assigned in the [PRI Programming] screen.                  |
|     |                      | FD field      | Displays the first data of the command code assigned in the [PRI Programming] screen.             |
|     |                      | SD field      | Displays the second data of the command code assigned in the [PRI Programming] screen.            |
|     |                      | ED field      | Displays the command code-specific SV9300 response data assigned in the [PRI Programming] screen. |
|     |                      | Message field | Uses to edit the script file created by the export feature.                                       |
| (4) | [Quit] button        |               | Click to return the [PRI Programming (1/3)] screen.                                               |

After clicking the [Apply] button, a dialog box is displayed to confirm the registration of the input data.

**NOTE:** The [Apply] button is effective only in on-line mode.

### **Tips:** Creating a Script File

With the export feature, you can save the input data to a script file without registering to the system. The created script file can be used in off-line mode.

After clicking the [Export] button, the [Save As] screen is displayed. Specify the folder to which the script file is saved, then click the [Save] button.

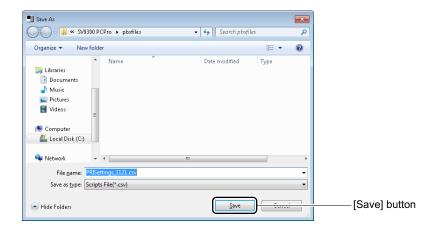

<sup>\*</sup>For the reading method of the script file, see "Script". Page 4-90

STEP8: Click the [Yes] button.

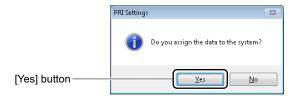

STEP9: Click the [Quit] button.

You are directed back to the [PRI Programming (1/3)] screen.

The PRI Programming has now been set.

# [CCIS Features (Command Mode)] Category

In the [CCIS Features (Command Mode)] category, the following basic system data can be assigned.

- IPT (P2P CCIS) Basic Programming
- TDM Basic Programming Page 5-33

## **IPT (P2P CCIS) Basic Programming**

In the IPT (P2P CCIS) Basic Programming, assign the following system data according to the screen.

| Menu Name                 | Setting Commands                                             |
|---------------------------|--------------------------------------------------------------|
| IPT (P2P CCIS) Basic Pro- | • CM10 : IPT (P2P CCIS) Registration                         |
| gramming                  | CM0B: LAN Port Data Assignment                               |
|                           | CM30 : Trunk Data                                            |
|                           | CM35 : Trunk Route Data                                      |
|                           | CMA7: CCIS Channel/IP Trunk/SIP Trunk Data 1                 |
|                           | CMA8: CCIS Channel/IP Trunk/SIP Trunk Data 2                 |
|                           | CM8A: LCR/Toll Restriction Development Table                 |
|                           | CM5B: IP Address for IP Trunk Point-to-Multipoint Connection |
|                           | CM08 : Basic Services                                        |
|                           | CME0: System Reset                                           |

The setting procedures are as follows.

STEP1: Click 

of the [IPT (P2P CCIS) BASIC PROGRAMMING] menu from submenu of the [CCIS FEATURES (COMMAND MODE)] category to expand the tree.

**NOTE:** Items marked by  $\blacksquare$  /  $\blacksquare$  will not invoke a setup screen when they are clicked.

STEP2: Click the [CM10: IPT (P2P CCIS) REGISTRARION] menu from the expanded tree view. The [CM10: IPT (P2P CCIS) REGISTRARION] screen is displayed.

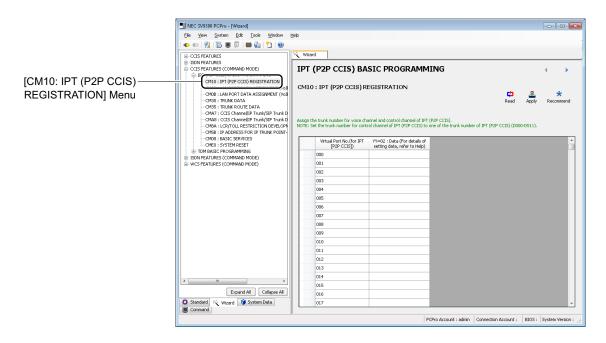

STEP3: Click the [Read] button.

The system data currently assigned to the SV9300 is displayed on the screen.

**NOTE:** The [Read] button is effective only when system data to be read exists.

STEP4: Set the necessary items.

## Tips: System Data Settings

- When assigning system data, assign the system data with supplemental remarks and recommended values displayed on the setting screen of each command as a guide. In addition, click the [Recommend] button to change to the recommended value of the system data (effective only when recommended values exist).
- For details of the "IPT (P2P CCIS) Basic Programming", refer to the "System Manual".
- For details of each command, refer to the "Command Manual".

STEP5: Click the [Apply] button.

The assigned system data is written to the SV9300.

**NOTE:** Be sure to click the [Apply] button when the setting of system data is changed. The set contents will not be reflected unless clicked the [Apply] button.

STEP6: Click the button.

The [CM0B: LAN PORT DATA ASSIGNMENT (VoIP port)] screen is displayed.

STEP7: Also repeat the operations from STEP3 to STEP6 for the next [CM0B: LAN PORT DATA ASSIGNMENT (VoIP port)] menu to the [CM08: BASIC SERVICES] menu.

#### **Tips:** Changing System Data

When changing the setting of system data, display the setting screen of the command necessary to change by the buttons, then assign the system data again (STEP3-STEP5).

STEP8: Click the [Reset] button on the [CME0: SYSTEM RESET] screen.

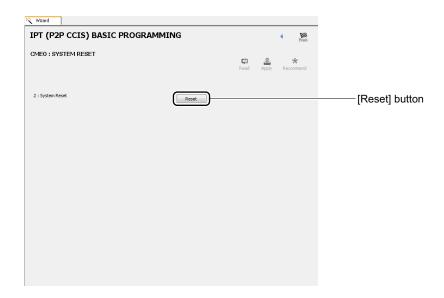

The system reset is executed.

The IPT (P2P CCIS) Basic Programming has now been set.

# **TDM Basic Programming**

In the TDM Basic Programming, assign the following system data according to the screen.

| Menu Name             | Setting Commands                                           |
|-----------------------|------------------------------------------------------------|
| TDM Basic Programming | • CM05 : Blade Data                                        |
|                       | CM10 : TDM Terminal/Trunk Registration                     |
|                       | • CM04 : A-Law/μ-law Setting for Each Unit, Destination to |
|                       | Receive the Synchronous Signal                             |
|                       | CM35 : Trunk Route Data                                    |
|                       | CM30 : Trunk Data (Voice Channel)                          |
|                       | CM35 : Trunk Route Data                                    |
|                       | CM30 : Trunk Data (Signaling Channel)                      |
|                       | CM35 : Trunk Route Data                                    |
|                       | CMAA: DTI/BRT/PRT/CCT Functions                            |
|                       | CMA7 : CCIS Channel/IP Trunk/SIP Trunk Data 1              |
|                       | CMA8 : CCIS Channel/IP Trunk/SIP Trunk Data 2              |
|                       | • CM08 : Basic Services                                    |
|                       | • CME0 : System Reset                                      |

The setting procedures are as follows.

STEP1: Click 

of the [TDM BASIC PROGRAMMING] menu from submenu of the [CCIS FEATURES (COMMAND MODE)] category to expand the tree.

**NOTE:** Items marked by  $\boxdot$  /  $\boxdot$  will not invoke a setup screen when they are clicked.

STEP2: Click the [CM05: BLADE DATA] menu from the expanded tree view. The [CM05: BLADE DATA] screen is displayed.

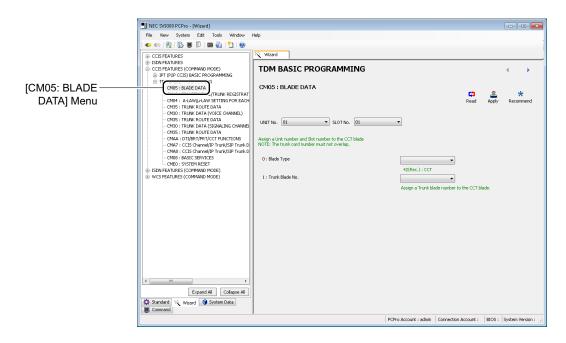

STEP3: Click the [Read] button.

The system data currently assigned to the SV9300 is displayed on the screen.

**NOTE:** The [Read] button is effective only when system data to be read exists.

STEP4: Set the necessary items.

# Tips: System Data Settings

- When assigning system data, assign the system data with supplemental remarks and recommended values displayed on the setting screen of each command as a guide. In addition, click the [Recommend] button to change to the recommended value of the system data (effective only when recommended values exist).
- For details of the "TDM Basic Programming", refer to the "Programming Manual".
- For details of each command, refer to the "Command Manual".

STEP5: Click the [Apply] button.

The assigned system data is written to the SV9300.

**NOTE:** Be sure to click the [Apply] button when the setting of system data is changed. The set contents will not be reflected unless clicked the [Apply] button.

STEP6: Click the button.

The [CM10: TDM TERMINAL/TRUNK REGISTRATION] screen is displayed.

STEP7: Also repeat the operations from STEP3 to STEP6 for the [CM10: TDM TERMINAL/TRUNK REGISTRATION] menu to the [CM08: BASIC SERVICES] menu.

#### **Tips:** Changing System Data

When changing the setting of system data, display the setting screen of the command necessary to change by the buttons, then assign the system data again (STEP3-STEP5).

STEP8: Click the [Reset] button on the [CME0: SYSTEM RESET] screen.

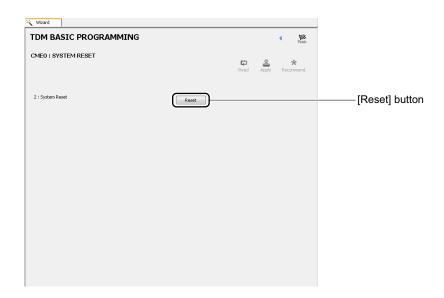

The system reset is executed.

The TDM Basic Programming has now been set.

# [ISDN Features (Command Mode)] Category

In the [ISDN Features (Command Mode)] category, the following basic system data can be assigned.

- Basic Programming (BRI)
- Basic Programming (PRI) Page 5-39
- DID Addressing Page 5-42

# **Basic Programming (BRI)**

In the Basic Programming (BRI), assign the following system data according to the screen.

| Menu Name               | Setting Commands                                                                                                    |
|-------------------------|----------------------------------------------------------------------------------------------------|
| Basic Programming (BRI) | <ul> <li>CM05 : Blade Data</li> <li>CMAA: DTI/BRT/PRT/CCT Functions</li> <li>CMAC: ISDN Functions</li> <li>CM10 : TDM Terminal/Trunk Registration</li> <li>CM04 : A-Law/μ-law Setting for Each Unit, Destination to Receive the Synchronous Signal</li> <li>CME5 : Station, Trunk Line Make Busy</li> </ul> |
|                         | CM30 : Trunk Data     CM35 : Trunk Route Data     CME0 : Blade Reset                                                                                                    |

The setting procedures are as follows.

STEP1: Click 

of the [Basic PROGRAMMING (BRI)] menu from submenu of the [ISDN FEATURES (COMMAND MODE)] category to expand the tree.

**NOTE:** Items marked by  $\boxdot$  /  $\sqsubseteq$  will not invoke a setup screen when they are clicked.

STEP2: Click the [CM05: BLADE DATA] menu from the expanded tree view. The [CM05: BLADE DATA] screen is displayed.

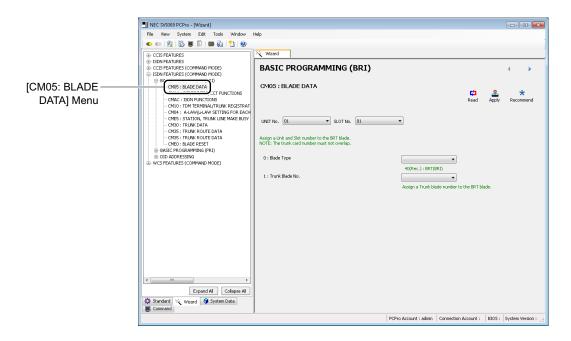

STEP3: Click the [Read] button.

The system data currently assigned to the SV9300 is displayed on the screen.

**NOTE:** The [Read] button is effective only when system data to be read exists.

STEP4: Set the necessary items.

# Tips: System Data Settings

- When assigning system data, assign the system data with supplemental remarks and recommended values displayed on the setting screen of each command as a guide. In addition, click the [Recommend] button to change to the recommended value of the system data (effective only when recommended values exist).
- For details of the "Basic Programming (BRI)", refer to the "Programming Manual".
- For details of each command, refer to the "Command Manual".

STEP5: Click the [Apply] button.

The assigned system data is written to the SV9300.

**NOTE:** Be sure to click the [Apply] button when the setting of system data is changed. The set contents will not be reflected unless clicked the [Apply] button.

STEP6: Click the button.

The [CMAA: DTI/BRT/PRT/CCT FUNCTIONS] screen is displayed.

STEP7: Also repeat the operations from STEP3 to STEP6 for the [CMAA: DTI/BRT/PRT/CCT FUNCTIONS] menu to the [CM35: TRUNK ROUTE DATA] menu.

#### **Tips:** Changing System Data

When changing the setting of system data, display the setting screen of the command necessary to change by the buttons, then assign the system data again (STEP3-STEP5).

STEP8: Select the Unit No. and the Slot No. to be reset on the [CME0: BLADE RESET] screen, then click the [Reset] button.

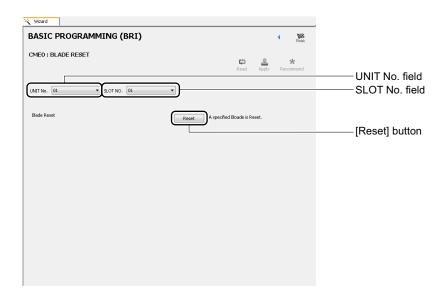

The blade reset is executed.

The Basic Programming (BRT) has now been set.

## **Basic Programming (PRI)**

In the Basic Programming (PRI), assign the following system data according to the screen.

| Menu Name               | Setting Commands                                           |
|-------------------------|------------------------------------------------------------|
| Basic Programming (PRI) | • CM05 : Blade Data                                        |
|                         | CM10 : TDM Terminal/Trunk Registration                     |
|                         | • CM04 : A-Law/μ-law Setting for Each Unit, Destination to |
|                         | Receive the Synchronous Signal                             |
|                         | CM30 : Trunk Data (B Channel)                              |
|                         | CM35 : Trunk Route Data                                    |
|                         | CM30 : Trunk Data (D Channel)                              |
|                         | CM35 : Trunk Route Data                                    |
|                         | CMAA: DTI/BRT/PRT/CCT Functions                            |
|                         | CMA9 : ISDN (PRI) D-Channel Assignment                     |
|                         | • CME0 : System Reset                                      |

The setting procedures are as follows.

STEP1: Click 

of the [BASIC PROGRAMMING (PRI)] from submenu of the [ISDN FEATURES (COMMAND MODE)] category to expand the tree.

**NOTE:** Items marked by  $\blacksquare$  /  $\blacksquare$  will not invoke a setup screen when they are clicked.

STEP2: Click the [CM05: BLADE DATA] menu from the expanded tree view. The [CM05: BLADE DATA] screen is displayed.

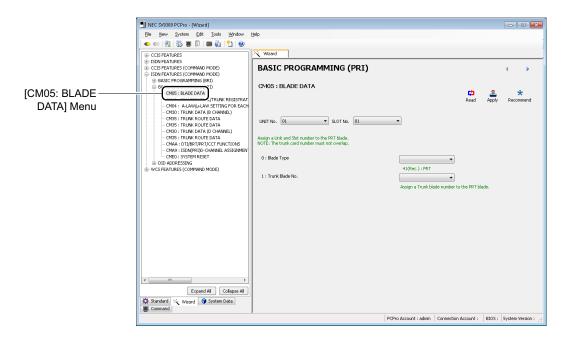

STEP3: Click the [Read] button.

The system data currently assigned to the SV9300 is displayed on the screen.

**NOTE:** The [Read] button is effective only when system data to be read exists.

STEP4: Set the necessary items.

## Tips: System Data Settings

- When assigning system data, assign the system data with supplemental remarks and recommended values displayed on the setting screen of each command as a guide. In addition, click the [Recommend] button to change to the recommended value of the system data (effective only when recommended values exist).
- For details of the "Basic Programming (PRT)", refer to the "Programming Manual".
- For details of each command, refer to the "Command Manual".

STEP5: Click the [Apply] button.

The assigned system data is written to the SV9300.

**NOTE:** Be sure to click the [Apply] button when the setting of system data is changed. The set contents will not be reflected unless clicked the [Apply] button.

STEP6: Click the button.

The [CM10: TDM TERMINAL/TRUNK REGISTRATION] screen is displayed.

STEP7: Also repeat the operations from STEP3 to STEP6 for the [CM10: TDM TERMINAL/TRUNK REGISTRATION] menu to the [CMA9: ISDN (PRI) D-CHANNEL ASSIGNMENT] menu.

#### **Tips:** Changing System Data

When changing the setting of system data, display the setting screen of the command necessary to change by the buttons, then assign the system data again (STEP3-STEP5).

STEP8: Click the [Reset] button on the [CME0: SYSTEM RESET] screen.

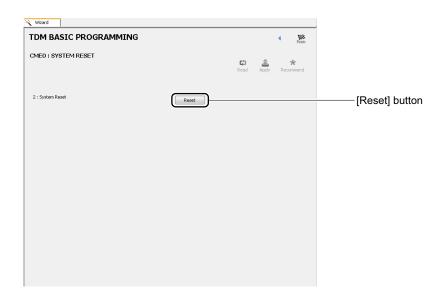

The system reset is executed.

The Basic Programming (PRT) has now been set.

#### **DID ADDRESSING**

In the DID Addressing, assign the following system data according to the screen.

| Menu Name      | Setting Commands                   |
|----------------|------------------------------------|
| DID Addressing | CM76: Digit Conversion on DID Call |

The setting procedures are as follows.

STEP1: Click • of the [DID ADDRESSING] from submenu of the [ISDN FEATURES (COMMAND MODE)] category to expand the tree.

**NOTE:** Items marked by  $\blacksquare$  /  $\blacksquare$  will not invoke a setup screen when they are clicked.

STEP2: Click the [CM76: DIGIT CONVERSION ON DID CALL] menu from the expanded tree view. The [CM76: DIGIT CONVERSION ON DID CALL] screen is displayed.

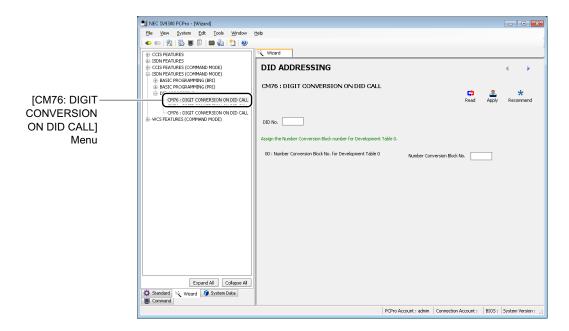

STEP3: Click the [Read] button.

The system data currently assigned to the SV9300 is displayed on the screen.

**NOTE:** *The [Read] button is effective only when system data to be read exists.* 

STEP4: Set the necessary items.

#### **Tips:** System Data Settings

- When assigning system data, assign the system data with supplemental remarks and recommended values displayed on the setting screen of each command as a guide. In addition, click the [Recommend] button to change to the recommended value of the system data (effective only when recommended values exist).
- For details of the "DID Addressing", refer to the "Programming Manual".
- For details of each command, refer to the "Command Manual".

STEP5: Click the [Apply] button.

The assigned system data is written to the SV9300.

**NOTE:** Be sure to click the [Apply] button when the setting of system data is changed. The set contents will not be reflected unless clicked the [Apply] button.

STEP6: Click the button.

The [CM76: DIGIT CONVERSION ON DID CALL] screen is displayed.

STEP7: Also repeat the operations from STEP3 to STEP6 for the rest of [CM76: DIGIT CONVERSION ON DID CALL] menus.

#### **Tips:** Changing System Data

When changing the setting of system data, display the setting screen of the command necessary to change by the buttons, then assign the system data again (STEP3-STEP5).

The DID Addressing has now been set.

# [WCS Features (Command Mode)] Category

In the [WCS Features (Command Mode)] category, the following basic system data can be assigned.

- Basic Programming
- PS Data Programming Page 5-47

## **Basic Programming**

In the Basic Programming, assign the following system data according to the screen.

| Menu Name         | Setting Commands                                                                                                    |
|-------------------|----------------------------------------------------------------------------------------------------|
| Basic Programming | <ul> <li>CM05: Blade Data</li> <li>CM10: TDM Terminal/Trunk Registration</li> <li>CMAD: ZT Calling Area/PAD Data Assignment</li> <li>CMAE: ZT Operation Data Assignment</li> <li>CME5: CS/ZT Make Busy</li> <li>CME0: Blade Reset</li> </ul> |

The setting procedures are as follows.

STEP1: Click • of the [BASIC PROGRAMMING] menu from submenu of the [WCS FEATURES (COMMAND MODE)] category to expand the tree.

**NOTE:** Items marked by  $\blacksquare$  /  $\blacksquare$  will not invoke a setup screen when they are clicked.

STEP2: Click the [CM05: BLADE DATA] menu from the expanded tree view. The [CM05: BLADE DATA] screen is displayed.

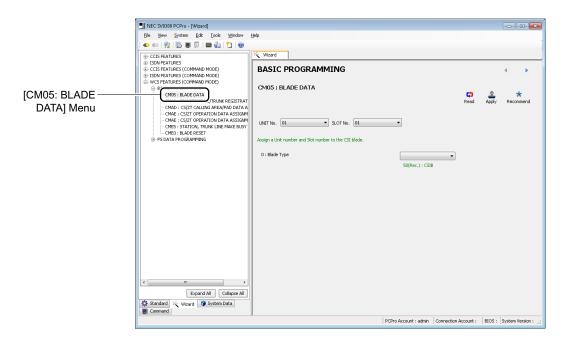

STEP3: Click the [Read] button.

The system data currently assigned to the SV9300 is displayed on the screen.

**NOTE:** *The [Read] button is effective only when system data to be read exists.* 

STEP4: Set the necessary items.

#### **Tips:** System Data Settings

- When assigning system data, assign the system data with supplemental remarks and recommended values displayed on the setting screen of each command as a guide. In addition, click the [Recommend] button to change to the recommended value of the system data (effective only when recommended values exist).
- For details of the "Basic Programming", refer to the "Programming Manual".
- For details of each command, refer to the "Command Manual".

STEP5: Click the [Apply] button.

The system data assigned are written to the SV9300.

**NOTE:** Be sure to click the [Apply] button when the setting of system data is changed. The set contents will not be reflected unless clicked the [Apply] button.

STEP6: Click the button.

The [CM10: TDM TERMINAL/TRUNK REGISTRATION] screen is displayed.

STEP7: Also repeat the operations from STEP3 to STEP6 for the [CM10: TDM TERMINAL/TRUNK REGISTRATION] menu to the [CME5: STATION, TRUNK LINE MAKE BUSY] menu.

#### **Tips:** Changing System Data

When changing the setting of system data, display the setting screen of the command necessary to change by the buttons, then assign the system data again (STEP3-STEP5).

STEP8: Select the Unit No. and the Slot No. to be reset on the [CME0: BLADE RESET] screen, then click the [Reset] button.

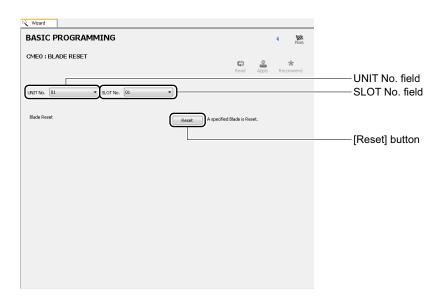

The blade reset is executed.

The Basic Programming has now been set.

## **PS Data Programming**

In the PS Data Programming, assign the following system data according to the screen.

| Menu Name           | Setting Commands                                                                                                    |
|---------------------|----------------------------------------------------------------------------------------------------|
| PS Data Programming | <ul> <li>CM10: Wireless Terminal Registration</li> <li>CM1D: PS-ID Assignment/PS Operation Data Download</li> <li>CM12: Station Class-1</li> <li>CM15: Service Restriction Class A</li> <li>CM41: System Timer Data</li> </ul> |

The setting procedures are as follows.

STEP1: Click • of the [PS DATA PROGRAMMING] menu from submenu of the [WCS FEATURES (COMMAND MODE)] category to expand the tree.

**NOTE:** Items marked by  $\boxdot$  /  $\sqsubseteq$  will not invoke a setup screen when they are clicked.

STEP2: Click the [CM10: WIRELESS TERMINAL REGISTRATION] menu from the expanded tree view.

The [CM10: WIRELESS TERMINAL REGISTRATION] screen is displayed.

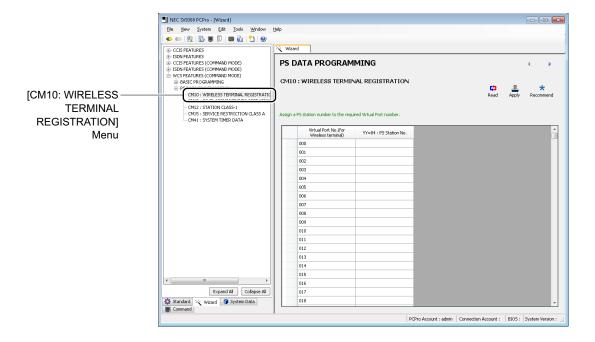

STEP3: Click the [Read] button.

The system data currently assigned to the SV9300 is displayed on the screen.

**NOTE:** *The [Read] button is effective only when system data to be read exists.* 

STEP4: Set the necessary items.

#### **Tips:** System Data Settings

- When assigning system data, assign the system data with supplemental remarks and recommended values displayed on the setting screen of each command as a guide. In addition, click the [Recommend] button to change to the recommended value of the system data (effective only when recommended values exist).
- For details of the "PS Data Programming", refer to the "Programming Manual".
- For details of each command, refer to the "Command Manual".

STEP5: Click the [Apply] button.

The assigned system data is written to the SV9300.

**NOTE:** Be sure to click the [Apply] button when the setting of system data is changed. The set contents will not be reflected unless clicked the [Apply] button.

STEP6: Click the button.

The [CM1D: PS-ID ASSIGNMENT/PS OPERATION DATA DOWNLOAD] screen is displayed.

STEP7: Also repeat the operations from STEP3 to STEP6 for the [CM1D: PS-ID ASSIGNMENT/PS OPERATION DATA DOWNLOAD] menu to the [CM41: SYSTEM TIMER DATA] menu.

#### **Tips:** Changing System Data

When changing the setting of system data, display the setting screen of the command necessary to change by the buttons, then assign the system data again (STEP3-STEP5).

The PS Data Programming has now been set.

# System Data Mode

System Data Mode is suitable for configuring system data while confirming commands. This chapter explains how to switch to and use System Data Mode.

- Switching to System Data Mode
- Using System Data Mode

Chapter

6

## **Switching to System Data Mode**

You can switch the submenu view to System Data Mode in one of the following operations:

- Click mode selector tab [ System Data] tab.
- On the Main Menu, click [Edit] > [System Data] in this order.

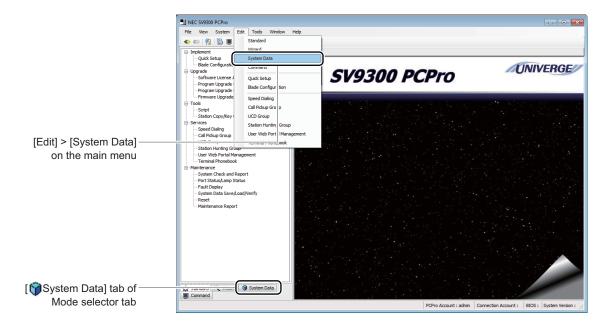

## **Using System Data Mode**

## **Configuring System Data**

Follow instructions below to configure system data in System Data Mode.

STEP1: Click submenu 1 in System Data Mode to expand the tree and then click the appropriate command.

The system data registered in SV9300 is loaded, then an appropriate screen is displayed.

**NOTE:** Items marked by  $\blacksquare$  /  $\blacksquare$  will not invoke a setup screen when they are clicked.

STEP2: Click the [Read] button.

Enter a number used as a key, such as CM12 or 18, then click the [Read] button.

#### **Tips 1:** Creating a Script File

When clicking the [Read] button and loading the system data on the [System Data] screen, the read data is automatically stored in the following folder as the script file. This script files can be re-used by "Script" (Page 4-90).

<install folder>\pbxfiles\systemdata\<Name of Connection Accounts>

#### Tips 2: Operations When Setting without Reading System Data

Even if the system data is assigned without a reading operation by the [Read] button, you can register the editing data without making them ineffective by the following operations.

- 1. Click the [Apply] button after editing system data.
- 2. Click the [Yes] button when the dialog box for the confirmation is displayed.
- 3. When the differences between edited data and read data is displayed by blue color, confirm the changed contents, then click the [Apply] button again.

STEP3: Set system data as needed.

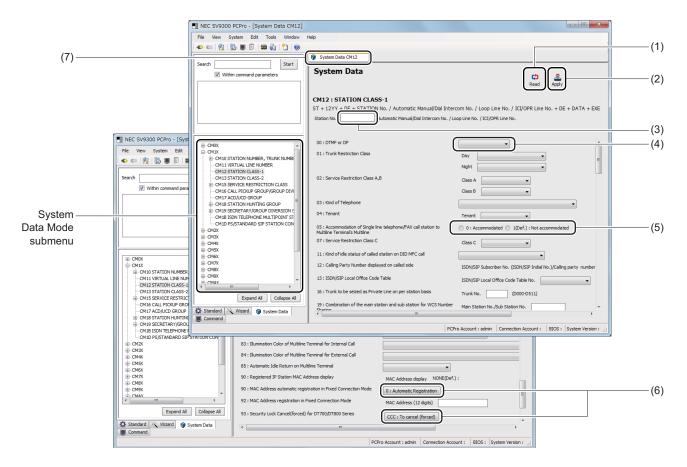

| No. | Item                         | Description                                                                                                    |  |
|-----|------------------------------|----------------------------------------------------------------------------------------------------|--|
| (1) | [Read] button                | Click to read system data registered in the SV9300. This button is used to restore system data to the original settings. |  |
| (2) | [Apply] button               | Click to write the set system data to the SV9300.                                                                        |  |
| (3) | Data Entry field             | Enter data to be set.                                                                                                    |  |
| (4) | Data selection pulldown menu | Click 	✓ to select data to be set.                                                                                       |  |
| (5) | Data selection radio buttons | Check the data to be set.                                                                                                |  |
| (6) | Button                       | Click to run the functions of the SV9300.                                                                                |  |
| (7) | Tab                          | The maximum number of the tab can be changed in the "Options". For more details, refer "Environmental Setup". Page 9-39  |  |

#### **Tips:** Copying System Data for Each Index

By doing the following operations, you can copy the system data settings which is included a index\* in the screen to the another index of the same system data.

\* A index means the fields to initially assign the data in the Station No. and the Trunk No. fields such as in CM12 and CM30.

Example: The setting procedures when copying the data assigned to the Station No. 1111 in CM12 to the Station No. 2222. are as follows.

1. Enter the Station No. 1111 in the Station No. field, then click the [Read] button. The data assigned to the Station No. 1111 is read.

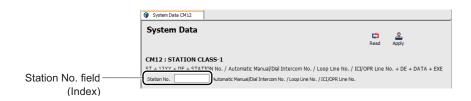

- 2. Enter the Station No. 2222 in the Station No. field, then click the [Apply] button.
- 3. After the confirmation dialog box is displayed, click the [Yes] button.

  The data to be changed for the Station No. 2222 is displayed by the blue color.
- 4. Confirm the contents to be changed, then click the [Apply] button again. The setting data is applied to the SV9300.

**NOTE:** The input data in a Data Entry field is displayed as right-aligned. Scroll the screen when entering the data or confirming the data assigned to the Data Entry field in which the data is not displayed on the right edge.

STEP4: Click [Apply] button.

**NOTE:** Be sure to click the [Apply] button after changes have been made to system data. The changes would not be reflected on the SV9300 without clicking the [Apply] button.

System data has now been set.

## **Searching for System Data Pertaining to Function Settings**

You can search for a function name and set system data. Do as instructed below.

STEP1: Enter part of the function name in the Search Character Entry field in a submenu display.

• Character length : Up to 256 characters

• Alphabetical character: Upper case and lower case are searched as same characters.

STEP2: Click the [Start] button.

A list of search results is displayed in the View Search Results field.

STEP3: Click an item to be set in the View Search Results field.

A screen for configuring the selected command is displayed.

\* If a line of View Search Field is clicked, an appropriate part in the work window is displayed in boxed text with blue color as the following screen.

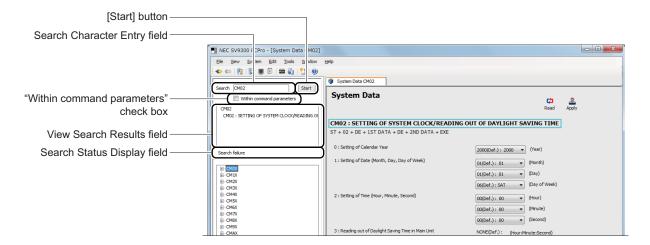

System data pertaining to a function setting has now been located.

For the subsequence course of operation, refer to STEP2 and STEP3, "Configuring System Data".

Page 6-3

## Special System Data Entered in the System Data Mode

This section describes the description of special system data (CM05, 10, 20, 23, 49, 90, 97, 9A) entered in the System Data Mode.

#### ■ CM05

|              | Υ       |                                                | 1ST DATA |                                                                                                    | 2ND DATA                                                                            |
|--------------|---------|------------------------------------------------|----------|----------------------------------------------------------------------------------------------------|-------------------------------------------------------------------------------------|
| No.          | MEANING | DATA                                           | MEANING  | DATA                                                                                                    | MEANING                                                                             |
| 0 Blade Type | XX ZZ   | XX : Unit No. (01-50)<br>ZZ : Slot No. (01-18) | 10       | Digital Line Circuit Blade for<br>Multiline Terminal/<br>DSS Console/DESKCON<br>(GCD-8DLCA/GCD-8DLCA-<br>A/GCD-16DLCA/<br>GCD-16DLCA/ |                                                                                     |
|              |         |                                                |          | 20                                                                                                    | Analog Line Circuit Blade for<br>Single Line Telephone<br>(GCD-4LCF/GCD-8LCF)       |
|              |         |                                                |          | 21                                                                                                    | LLC (OPX) Blade<br>(GCD-4DIOPA)                                                     |
|              |         |                                                |          | 30                                                                                                    | C.O. Trunk Blade<br>(GCD-4COTA/GCD-4COTB/<br>GCD-4COTB-A/GCD-4COTC/<br>GCD-4COTC-A) |
|              |         |                                                |          | 31                                                                                                    | OD Trunk Blade (GCD-<br>4ODTA)                                                      |
|              |         |                                                |          | 32                                                                                                    | Direct Inward Dialing Trunk<br>Blade (GCD-4DIOPA)                                   |
|              |         |                                                |          | 33                                                                                                    | LD Trunk Blade (GCD-<br>4DIOPA)                                                     |
|              |         |                                                |          | 40                                                                                                    | Basic Rate (2B + D) Interface<br>Trunk Blade (GCD-2BRIA)                            |
|              |         |                                                |          | 41                                                                                                    | ISDN Primary Rate (23B + D/<br>30B + D) Interface Blade<br>(GCD-PRTA)               |
|              |         |                                                |          | 42                                                                                                    | CCIS (1.5 Mbps/2 Mbps) Trunk Blade (GCD-CCTA)                                       |
|              |         |                                                |          | 43                                                                                                    | T1 (1.5 Mbps) Digital Trunk<br>Interface Blade (GCD-PRTA)                           |
|              |         |                                                |          | 45                                                                                                    | QSIG (GCD-PRTA)                                                                     |

## **◄**: Default

|     | Υ                                                           |       | 1ST DATA                                                                                               |       | 2ND DATA                                                       |
|-----|-------------------------------------------------------------|-------|----------------------------------------------------------------------------------------------------|-------|----------------------------------------------------------------|
| No. | MEANING                                                     | DATA  | MEANING                                                                                                | DATA  | MEANING                                                        |
| 0   | Blade Type                                                  | XX ZZ | XX : Unit No. (01-50)<br>ZZ : Slot No. (01-18)                                                         | 47    | E1 (2 Mbps) Digital Trunk Interface Blade (GCD-PRTA)           |
|     |                                                             |       |                                                                                                    | 60    | ISDN Line Circuit Blade<br>(GCD-2BRIA)                         |
|     |                                                             |       |                                                                                                    | 70    | In-Skin UMS Blade<br>(GCD-VM00)                                |
|     |                                                             |       |                                                                                                    | 71    | Conference Blade (GCD-PVAA)                                    |
|     |                                                             |       |                                                                                                    | 73    | Conference Blade (GCD-RGA) [9300V3]                            |
|     |                                                             |       |                                                                                                    | NONE◀ | No data                                                        |
| 1   | Trunk Blade number                                          |       |                                                                                                    | 000   | Trunk Blade number 000   Trunk Blade number 127  No data       |
| 2   | Number of Highway<br>channel for ISDN Data<br>Communication |       | XX : Unit No. (01-50) ZZ : Line/Trunk chassis No. (01-03) 01: Slot 01-06 02: Slot 07-12 03: Slot 13-18 | 01    | Number of Highway channel for ISDN Data Communication  No data |

## ■ CM10

|     | Υ                               |        | 1ST DATA                                                                   |                                 | 2ND DATA                                                                                      |
|-----|---------------------------------|--------|----------------------------------------------------------------------------|---------------------------------|-----------------------------------------------------------------------------------------------|
| No. | MEANING                         | DATA   | MEANING                                                                    | DATA                            | MEANING                                                                                       |
| 00  | TDM terminal/Trunk registration | XXYYZZ | Physical Port number<br>XX: Unit number (01-50)<br>YY: Slot number (01-18) | X-<br>XXXX<br>XXXX              | Single Line station number (1-8 digits) X: 0-9, A (*), B (#)                                  |
|     |                                 |        | ZZ: Circuit number (01-32)                                                 | D000                            | Trunk number (C.O./Tie Line,<br>Paging, Radio Paging)                                         |
|     |                                 |        |                                                                            | E000                            | DESKCON number (0-7)                                                                          |
|     |                                 |        |                                                                            | E100                            | DSS Console number (00-31)                                                                    |
|     |                                 |        |                                                                            | EC00                            | Add-on Module number                                                                          |
|     |                                 |        |                                                                            | EE3 XXX                         | Blade number of ZT Interface "XXX" represents ZT number (000-255).                            |
|     |                                 |        |                                                                            | EFX  {     EF     XXXX     XXXX | ISDN line station number X-XXXXXXXX represents ISDN line station number. X: 0-9, A (*), B (#) |
|     |                                 |        |                                                                            | FX                              | Multiline Terminal station number X-XXXXXXXX represents My Line number. X: 0-9, A (*), B (#)  |
|     |                                 |        |                                                                            | NONE◀                           | No data                                                                                       |

## **◄**: Default

| Υ   |                                   | Y 1ST DATA |                                                                                           |                      | 2ND DATA                                         |
|-----|-----------------------------------|------------|-------------------------------------------------------------------------------------------|----------------------|--------------------------------------------------|
| No. | MEANING                           | DATA       | MEANING                                                                                   | DATA                 | MEANING                                          |
| 01  | IP terminal registration          | 0000       | Virtual Port number<br>(for IP terminal)                                                  | FX    F   XXXX  XXXX | IP Station number X: 0-9, A (*), B (#)           |
|     |                                   |            |                                                                                           | E100                 | DSS Console number (00-31)                       |
|     |                                   |            |                                                                                           | EC00                 | Add-on Module number                             |
|     |                                   |            |                                                                                           | EEC000               | SIP Converter number                             |
|     |                                   |            |                                                                                           | NONE◀                | No data                                          |
| 02  | IPT (P2P CCIS) registration       | 000        | Virtual Port number<br>(for IPT [P2P CCIS])                                               | D000                 | Trunk No.                                        |
|     |                                   |            |                                                                                           | NONE◀                | No data                                          |
| 03  | SIP trunk registration            | XXYYY      | Virtual Port number<br>(for SIP trunk)<br>XX : 01-50 (Unit No.)<br>XXX: 000-127 (Port No. | D000                 | Trunk No.                                        |
|     |                                   |            | for voice channel)                                                                        | NONE◀                | No data                                          |
| 04  | Standard SIP station registration | XXX        | Virtual Port number<br>XXX-XXXX<br>: 000-1023                                             | X  X  XXXX  XXXX     | Standard SIP station No.<br>X: 0-9, A (*), B (#) |
|     |                                   |            |                                                                                           | NONE◀                | No data                                          |

## **■ CM20**

## **◄**: Default

| Υ   |                                                          | 400F00 00DF |                         |                                               | SETTING DATA                                                                                                    |  |  |
|-----|----------------------------------------------------------|-------------|-------------------------|-----------------------------------------------|----------------------------------------------------------------------------------------------------|--|--|
| No. | MEANING                                                  | ACC         | ESS CODE                | DATA                                          | MEANING                                                                                                    |  |  |
| 0   | Numbering Plan Group 0                                   | X           | X: 0-9, A (*),          | A004-A097                                     | <b>□</b> Page 6-12                                                                                                    |  |  |
| 1 2 | Numbering Plan Group 1<br>Numbering Plan Group 2         | ≀<br>XXXX   | B (#)                   | 800-828                                       |                                                                                                    |  |  |
| 3   | Numbering Plan Group 3                                   | ΛΛΛΛ        |                         | A100-A199                                     |                                                                                                    |  |  |
|     |                                                          |             |                         | A230-A277                                     |                                                                                                    |  |  |
|     |                                                          |             |                         | A400-A649<br>[9300V8]                         |                                                                                                    |  |  |
|     |                                                          |             |                         | 100-515                                       |                                                                                                    |  |  |
|     |                                                          |             |                         | NONE◀                                         | No data                                                                                                    |  |  |
| 4   | Single Digit Feature<br>Access Code for BT<br>connection | X           | X: 0-9, A (*),<br>B (#) | 2<br>3<br>4<br>5<br>6<br>7<br>8<br>9<br>NONE◀ | Call Back/Trunk Queuing-Outgoing Executive Override Camp On Call Waiting Message Reminder Set Step Call Message Waiting Record Voice Mail Transfer Single Digit Feature Access Code is not available                       |  |  |
| 5   | Single Digit Feature Access Code for RBT connection      | X           | X: 0-9, A (*),<br>B (#) | 1<br>2<br>6<br>8<br>9<br>NONE◀                | Internal Tone/Voice Signaling (Voice Call-Multiline Terminal/Attendant) Call Back/Trunk Queuing-Outgoing Message Reminder Set Message Waiting Record Voice Mail Transfer Single Digit Feature Access Code is not available |  |  |

|      | SETTING DATA                                                                                        | DEMARKS                                                                                                    |
|------|----------------------------------------------------------------------------------------------------|----------------------------------------------------------------------------------------------------|
| DATA | MEANING                                                                                             | - REMARKS                                                                                                    |
| A004 | Outgoing Trunk Queueing/Call Back/Call Completion to<br>Busy Subscriber (CCBS) Set<br>[For EMEA]    | When Outgoing Trunk Queueing, Call Back and Completion of Calls to Busy Subscriber (CCBS) share the same access code. |
| A005 | Outgoing Trunk Queueing/Call Back/Call Completion to<br>Busy Subscriber (CCBS) Cancel<br>[For EMEA] |                                                                                                    |
| A006 | Executive Right of Way (Executive Override)                                                         |                                                                                                    |
| A007 | Camp-On by Station (Transfer method)                                                                |                                                                                                    |
| A008 | Call Park-System Set                                                                                | For Single Line Station/Multiline Terminal/<br>Attendant Console                                                      |
| A009 | Call Park-System Retrieve                                                                           |                                                                                                    |
| A010 | Call Forwarding-All Calls Set                                                                       |                                                                                                    |
| A011 | Call Forwarding-All Calls Cancel                                                                    |                                                                                                    |
| A012 | Call Forwarding-No Answer/Busy Line Set                                                             | CM20 Y=0-3: A012, A013 are used when Call                                                                             |
| A013 | Call Forwarding-No Answer/Busy Line Cancel                                                          | Forwarding-No Answer and Busy Line share the same access code.                                                        |
| A014 | Call Forwarding-Busy Line Set                                                                       |                                                                                                    |
| A015 | Call Forwarding-Busy Line Cancel                                                                    |                                                                                                    |
| A016 | Call Forwarding-No Answer Set                                                                       |                                                                                                    |
| A017 | Call Forwarding-No Answer Cancel                                                                    |                                                                                                    |
| A018 | Call Forwarding-I'm here (Destination) Set                                                          |                                                                                                    |
| A019 | Call Forwarding-I'm here (Destination) Cancel                                                       |                                                                                                    |
| A020 | Call Pickup-Group                                                                                   |                                                                                                    |
| A021 | Call Pickup-Direct                                                                                  |                                                                                                    |
| A022 | Do Not Disturb Set                                                                                  | From station                                                                                                    |
| A023 | Do Not Disturb/Return Message Schedule Cancel                                                       |                                                                                                    |
| A024 | Wake Up Call/Timed Reminder Set                                                                     |                                                                                                    |
| A025 | Wake Up Call/Timed Reminder Cancel                                                                  |                                                                                                    |
| A026 | Wake Up Call/Timed Reminder Check                                                                   |                                                                                                    |
| A027 | Wake Up Call Set from Predetermined Station (Single Wake Up time operation)                         |                                                                                                    |
| A028 | Wake Up Call Set from Predetermined Station (Multiple Wake Up time operation)                       |                                                                                                    |

|      | SETTING DATA                                  | REMARKS                                         |
|------|-----------------------------------------------|-------------------------------------------------|
| DATA | MEANING                                       | REMARKS                                         |
| A029 | Maid Status                                   |                                                 |
| A033 | Monitor                                       |                                                 |
| A034 | Intra-office termination on Tandem connection |                                                 |
| A035 | Intra-office termination on Tandem connection | DT Sending (Mark out System)                    |
| A037 | Call Pickup-Designated Group                  |                                                 |
| A040 | MW Lamp Control Set                           |                                                 |
| A041 | MW Lamp Control Reset                         |                                                 |
| A043 | Day Night Mode Change by Station Dialing      |                                                 |
| A044 | ACD/UCD Station Busy Out Set                  |                                                 |
| A045 | ACD/UCD Station Busy Out Reset                |                                                 |
| A046 | Call Hold                                     |                                                 |
| A047 | TAS Answer A                                  |                                                 |
| A048 | TAS Answer B                                  |                                                 |
| A049 | TAS Answer C                                  |                                                 |
| A050 | TAS Answer D                                  |                                                 |
| A051 | TAS Answer E                                  |                                                 |
| A058 | Trunk Hold                                    |                                                 |
| A059 | Trunk Answer                                  |                                                 |
| A062 | Call Park-Tenant Set/Retrieve                 | For single line station/Multiline Terminal      |
| A064 | Station Speed Dialing Origination             |                                                 |
| A065 | Station Speed Dialing Entry                   |                                                 |
| A066 | Station Speed Dialing Cancel                  |                                                 |
| A067 | System Speed Dialing Origination              | For 2-4 digits origination Maximum of 26 digits |
| A069 | Last Number Redial                            |                                                 |
| A070 | Paging Answer Zone 0                          |                                                 |
| A071 | Paging Answer Zone 1                          |                                                 |
| A072 | Paging Answer Zone 2                          |                                                 |
| A073 | Paging Answer Zone 3                          |                                                 |
| A074 | Paging Answer Zone 4                          |                                                 |

|      | SETTING DATA                                        | DEMARKS                                 |
|------|-----------------------------------------------------|-----------------------------------------|
| DATA | MEANING                                             | REMARKS                                 |
| A075 | Paging Answer Zone 5                                |                                         |
| A076 | Paging Answer Zone 6                                |                                         |
| A077 | Paging Answer Zone 7                                |                                         |
| A078 | Paging Answer Zone 8                                |                                         |
| A079 | Paging Answer Zone 9                                |                                         |
| A080 | Speaker/Radio Paging Cancel (Delay Operation)       |                                         |
| A081 | Individual Trunk Access                             |                                         |
| A084 | OAI Terminal Mode Set Facility (MSF)                |                                         |
| A085 | Account Code                                        |                                         |
| A086 | Authorization Code                                  |                                         |
| A087 | Forced Account Code                                 |                                         |
| A088 | Priority Call 0                                     | These calls are routed to the operator. |
| A089 | Priority Call 1                                     |                                         |
| A090 | Special Operator Call 0                             |                                         |
| A091 | Special Operator Call 1                             |                                         |
| A092 | Special Operator Call 2                             |                                         |
| A093 | Special Operator Call 3                             |                                         |
| A094 | Emergency Call                                      |                                         |
| A095 | Individual Attendant Access/Inter Position Transfer |                                         |
| A097 | Direct Data Entry                                   |                                         |
| 800  | Operator Call                                       |                                         |

|      | SETTING DATA                                                                     | DEMARKS                                      |  |
|------|----------------------------------------------------------------------------------|----------------------------------------------|--|
| DATA | MEANING                                                                          | REMARKS                                      |  |
| 801  | 1 digit Station                                                                  | Maximum of 6 digits station number should be |  |
| 802  | 2 digits Station                                                                 | assigned when providing PMS.                 |  |
| 803  | 3 digits Station                                                                 |                                              |  |
| 804  | 4 digits Station                                                                 |                                              |  |
| 805  | 5 digits Station                                                                 |                                              |  |
| 806  | 6 digits Station                                                                 |                                              |  |
| 807  | 7 digits Station                                                                 |                                              |  |
| 808  | 8 digits Station                                                                 |                                              |  |
| 823  | 2-3 digits Station                                                               |                                              |  |
| 824  | 2-4 digits Station                                                               |                                              |  |
| 825  | 2-5 digits Station                                                               |                                              |  |
| 826  | 2-6 digits Station                                                               |                                              |  |
| 827  | 2-7 digits Station                                                               |                                              |  |
| 828  | 2-8 digits Station                                                               |                                              |  |
| A100 | Voice Response System Access Record                                              |                                              |  |
| A101 | Voice Response System Access Replay                                              |                                              |  |
| A102 | Voice Response System Access Delete                                              |                                              |  |
| A103 | Announcement Service Record                                                      |                                              |  |
| A104 | Announcement Service Group 0 Replay                                              |                                              |  |
| A105 | Announcement Service Group 1 Replay                                              |                                              |  |
| A106 | Announcement Service Group 2 Replay                                              |                                              |  |
| A107 | Announcement Service Group 3 Replay                                              |                                              |  |
| A108 | Announcement Service Group 4 Replay                                              |                                              |  |
| A109 | Announcement Service Delete                                                      |                                              |  |
| A110 | Name Display                                                                     | For Multiline Terminal, Attendant Console    |  |
| A113 | Voice Message Waiting Service-System (Setting of station numbers to be sent)     |                                              |  |
| A114 | Voice Message Waiting Service-Individual (Setting of station numbers to be sent) |                                              |  |
| A115 | Voice Message Waiting Service-System Record                                      |                                              |  |
| A116 | Voice Message Waiting Service-System Replay                                      |                                              |  |

|      | SETTING DATA                                                                          | DEMARKS                                                                                                    |
|------|---------------------------------------------------------------------------------------|----------------------------------------------------------------------------------------------------|
| DATA | MEANING                                                                               | - REMARKS                                                                                                    |
| A118 | Voice Message Waiting Service-System Delete                                           |                                                                                                    |
| A119 | Voice Message Waiting Service-System/Individual (Reset of station numbers to be sent) |                                                                                                    |
| A120 | Voice Message Waiting Service-System/Individual Retrieve                              |                                                                                                    |
| A125 | Call Waiting (Camp-On by station-Call Waiting Method)                                 |                                                                                                    |
| A126 | LCR Group 0                                                                           |                                                                                                    |
| A127 | LCR Group 1                                                                           |                                                                                                    |
| A128 | LCR Group 2                                                                           |                                                                                                    |
| A129 | LCR Group 3                                                                           | Assign A129 only when the LCR Group access code is included in the area code table in CM8A (Closed Numbering). |
| A130 | Internal Zone Paging Group 0                                                          | Paging Access                                                                                                  |
| A131 | Internal Zone Paging Group 1                                                          |                                                                                                    |
| A132 | Internal Zone Paging Group 2                                                          |                                                                                                    |
| A133 | Internal Zone Paging Group 3                                                          |                                                                                                    |
| A134 | Internal Zone Paging Group 4                                                          |                                                                                                    |
| A135 | Internal Zone Paging Group 5                                                          |                                                                                                    |
| A136 | Internal Zone Paging Group 6                                                          |                                                                                                    |
| A137 | Internal Zone Paging Group 7                                                          |                                                                                                    |
| A138 | Internal Zone Paging Group 0                                                          | Meet-me Answer                                                                                                 |
| A139 | Internal Zone Paging Group 1                                                          |                                                                                                    |
| A140 | Internal Zone Paging Group 2                                                          |                                                                                                    |
| A141 | Internal Zone Paging Group 3                                                          |                                                                                                    |
| A142 | Internal Zone Paging Group 4                                                          |                                                                                                    |
| A143 | Internal Zone Paging Group 5                                                          |                                                                                                    |
| A144 | Internal Zone Paging Group 6                                                          |                                                                                                    |
| A145 | Internal Zone Paging Group 7                                                          | ]                                                                                                    |
| A146 | Message Waiting/Message Reminder Search                                               |                                                                                                    |
| A147 | Message Waiting/Message Reminder Retrieve                                             |                                                                                                    |
| A148 | Message Reminder Set                                                                  |                                                                                                    |
| A149 | Message Reminder Cancel                                                               |                                                                                                    |

|      | SETTING DATA                                                                                                    | REMARKS                      |  |
|------|----------------------------------------------------------------------------------------------------|------------------------------|--|
| DATA | MEANING                                                                                                    | KLWAKKS                      |  |
| A154 | Return Message Schedule Set                                                                                                    | Cancel Code: Set data A023.  |  |
| A155 | Day/Night Mode change, Attendant Lockout from DESK-CON                                                                               | For DESKCON without MODE key |  |
| A156 | Attendant Programming for Remote Access to System (DISA), System Speed Dialing, Date/Time Change and Tone Ringer Change from DESKCON | For DESKCON without PROG key |  |
| A157 | FLF Authorization Code Recognition                                                                                                   |                              |  |
| A158 | Sending of Hooking Signal to C.O. line/Centrex from PB telephone                                                                     |                              |  |
| A163 | Voice Call/Ring Tone Programming                                                                                                    | For Multiline Terminal       |  |
| A164 | All Zone Internal Paging                                                                                                    | For calling                  |  |
| A165 | Voice Message Waiting Service-Individual All Clear when<br>the called station does not answer                                        |                              |  |
| A170 | Malicious Call Trace [Australia Only]                                                                                                |                              |  |
| A180 | Split Call Forwarding-All Calls Set                                                                                                  |                              |  |
| A181 | Split Call Forwarding-All Calls Cancel                                                                                               |                              |  |
| A182 | Split Call Forwarding-Busy Line/-No Answer Set                                                                                       |                              |  |
| A183 | Split Call Forwarding-Busy Line/-No Answer Cancel                                                                                    |                              |  |
| A188 | Whisper Page                                                                                                    |                              |  |
| A189 | Call Forwarding-Not Available Set                                                                                                    |                              |  |
| A190 | Call Forwarding-Not Available Cancel                                                                                                 |                              |  |
| A191 | Call Forwarding-Not Available Replay                                                                                                 |                              |  |
| A192 | Number Sharing Set from sub station                                                                                                  |                              |  |
| A193 | Number Sharing Cancel from sub station                                                                                               |                              |  |
| A194 | Number Sharing Set from main station                                                                                                 |                              |  |
| A195 | Number Sharing Cancel from main station                                                                                              |                              |  |
| A196 | Set Relocation                                                                                                    |                              |  |
| A197 | System Clock Setup by Station Dialing                                                                                                |                              |  |
| A198 | Call Park-System Set which retrieved by dialing station number                                                                       |                              |  |
| A199 | Call Park-System Retrieve by dialing station number                                                                                  |                              |  |
| A230 | Station Class change with Station Authorization Code                                                                                 |                              |  |

|      | SETTING DATA                                                                                                    | DEMARKS                                                                                     |  |
|------|----------------------------------------------------------------------------------------------------|---------------------------------------------------------------------------------------------|--|
| DATA | MEANING                                                                                                    | REMARKS                                                                                     |  |
| A231 | Station Authorization Code/Password Change                                                                                                   |                                                                                             |  |
| A232 | Pad Lock Set by Station Authorization Code                                                                                                   |                                                                                             |  |
| A233 | Pad Lock Reset by Station Authorization Code                                                                                                 |                                                                                             |  |
| A234 | Call Pickup-Group (Pilot)                                                                                                    |                                                                                             |  |
| A239 | IP Station Logout                                                                                                    |                                                                                             |  |
| A241 | Call Forwarding-Logout/Call Forwarding-PS Out of Cell (Zone)/Call Forwarding-Standard SIP station Off Hook/Power Off/Cable Pulled Out Set    |                                                                                             |  |
| A242 | Call Forwarding-Logout/Call Forwarding-PS Out of Cell (Zone)/Call Forwarding-Standard SIP station Off Hook/Power Off/Cable Pulled Out Cancel |                                                                                             |  |
| A243 | System Speed Dialing origination (1-8 digits abbreviated Code: depends on CM42>77)                                                           |                                                                                             |  |
| A256 | Mobility Access Mode Set<br>(Trunk Access Code 1)                                                                                            |                                                                                             |  |
| A257 | Mobility Access Mode Cancel                                                                                                    |                                                                                             |  |
| A258 | PS Location Search                                                                                                    | For PS Location Display (Multiline Terminal LCD)                                            |  |
| A259 | Reverse Contrast on LCD                                                                                                    | For available terminals, refer to CM13 Y=66.                                                |  |
| A260 | Do Not Disturb-Override/Call Forwarding-All Calls Override                                                                                   |                                                                                             |  |
| A261 | Dual Ringing Set                                                                                                    |                                                                                             |  |
| A262 | Dual Ringing Cancel                                                                                                    |                                                                                             |  |
| A263 | Peer-to-Peer Connection for Station-to-Station Call with<br>Standard SIP station Set                                                         | When the call is originated only with a station number (without Access Code), the RTP route |  |
| A264 | Peer-to-Peer Connection for Station-to-Station Call with<br>Standard SIP station Cancel                                                      | set by CM15 Y=229 is applied.                                                               |  |
| A267 | Mobility Access Mode Set<br>(Trunk Access Code 2)                                                                                            |                                                                                             |  |
| A268 | Mobility Access Mode Set<br>(Trunk Access Code 3)                                                                                            |                                                                                             |  |
| A269 | Mobility Access Mode Set<br>(Trunk Access Code 4)                                                                                            |                                                                                             |  |

|                 | SETTING DATA                                                                                                    | DEMARKO                                                                                                    |
|-----------------|----------------------------------------------------------------------------------------------------|----------------------------------------------------------------------------------------------------|
| DATA            | MEANING                                                                                                    | - REMARKS                                                                                                    |
| A272            | Power ON/OFF by Multiline Terminal Power Saving (for own tenant)                                                 |                                                                                                    |
| A273            | Power ON/OFF by Multiline Terminal Power Saving (for tenant specification)                                       |                                                                                                    |
| A274            | Wake Up Call Set with Snooze [9300V3]                                                                            |                                                                                                    |
| A275            | Malicious Call Set by Malicious Call number specification [9300V3]                                               |                                                                                                    |
| A276            | Malicious Call Delete by Malicious Call number specification [9300V3]                                            |                                                                                                    |
| A277            | Copy key data of Multiline Terminal [9300V4]                                                                     |                                                                                                    |
| A400<br>≀ A649  | Group Messaging by Access Code Dialing Pattern 000  Croup Messaging by Access Code Dialing Pattern 249  [9300V8] | Set the Pattern No. of message that is delivered by Group Messaging by Access Code Dialing. Broadcast destination is to be assigned by CM57 Y=38.                  |
| 100<br>≀<br>163 | Trunk Route 00                                                                                                   | Data is to be assigned for Trunk Routes corresponding to the access codes for outgoing trunk calls (COT, LDT, ODT, etc.).                                          |
| 200             | Route Advance Block 00  Route Advance Block 31                                                                   | Data is to be assigned in the following two cases; there are two or more trunk routes for outgoing call, and for determining the seizing order of the trunk route. |
| 300<br>≀<br>323 | Tenant Block 00                                                                                                  | Data is to be assigned when the purpose and method of the same access code varies with each tenant.                                                                |
| 500<br>≀<br>515 | Kind of Special Terminal Block 00    Kind of Special Terminal Block 15                                           | Data is to be assigned when the purpose and method of the same access code varies with each special terminal (single line station).                                |

## **■ CM23**

■: Default

| Υ             |                                  | TENANT        |                          | SETTING DATA |                                                                                         |  |
|---------------|----------------------------------|---------------|--------------------------|--------------|-----------------------------------------------------------------------------------------|--|
| No.           | MEANING                          |               | TENANT                   | DATA         | MEANING                                                                                 |  |
| 00<br>≀<br>23 | Tenant Block 00  Tenant Block 23 | 00<br>₹<br>63 | Tenant 00<br>? Tenant 63 | A004         | Services (Refer to CM20  Page 6-11)                                                     |  |
|               |                                  |               |                          | 100          | Trunk Route 00  Trunk Route 63  Route Advance Block 00  Route Advance Block 31  No data |  |

#### ■ CM49

|     | Υ                                    |                           | SETTING DATA |                                                                                          |  |
|-----|--------------------------------------|---------------------------|--------------|------------------------------------------------------------------------------------------|--|
| No. | MEANING                              | VRS No./TENANT No.        | DATA         | MEANING                                                                                  |  |
| 00  | Function of Voice<br>Response System | XXX: VRS number (000-015) | 01 XX        | 1st Answering Message of Automated<br>Attendant<br>XX: Message No. (00-63)               |  |
|     |                                      |                           | 02 XX        | 2nd Answering Message/Night<br>Message of Automated Attendant<br>XX: Message No. (00-63) |  |
|     |                                      |                           | 03000        | Night Announcement Service                                                               |  |
|     |                                      |                           | 04 X Z       | X: Announcement Service Group (0-4) Z: Announcement Service Message No. (0-9)            |  |
|     |                                      |                           | 05 XX        | Message on Hold Service Transfer Trunk Line XX: Message No. (00-63)                      |  |
|     |                                      |                           | 06 XX        | Transferred Trunk Line Message Service (No Answer) XX: Message No. (00-63)               |  |

|     | Y                                    | VRS No./TENANT No. | SETTING DATA |                                                                                                    |  |  |
|-----|--------------------------------------|--------------------|--------------|----------------------------------------------------------------------------------------------------|--|--|
| No. | MEANING                              |                    | DATA         | MEANING                                                                                                   |  |  |
| 00  | Function of Voice<br>Response System | ` '                | 07 XX        | Transferred Trunk Line<br>Message Service (Busy)<br>XX: Message No. (00-63)                               |  |  |
|     |                                      |                    | 08 XX        | Voice Message Waiting Service<br>XX: Message No. (00-09)                                                  |  |  |
|     |                                      |                    | 09           | Voice Message Waiting<br>Service-Individual                                                               |  |  |
|     |                                      |                    | 0A00         | Call Forwarding Intercept Announcement                                                                    |  |  |
|     |                                      |                    | 0B0 XX       | First Announcement of ACD/UCD Delay Announcement (for incoming trunk call) XX: ACD/UCD Group No. (00-99)  |  |  |
|     |                                      |                    | 0B1 XX       | First Announcement of ACD/UCD Delay Announcement (for Station call) XX: ACD/UCD Group No. (00-99)         |  |  |
|     |                                      |                    | 0C XX        | Answering Message on Automatic<br>Wake Up/Timed Reminder<br>XX: Message No. (00-63)                       |  |  |
|     |                                      |                    | 0D00         | Announcement Service when the called station does not answer DID/Tie Line call                            |  |  |
|     |                                      |                    | 0E00         | Announcement Service when DID/Tie<br>Line call terminates to busy station                                 |  |  |
|     |                                      |                    | 0F XX        | Attendant Delay Announcement XX: Message No. (00-63)                                                      |  |  |
|     |                                      |                    | 10           | Announcement Service for OAI                                                                              |  |  |
|     |                                      |                    | 11 XX        | Second Announcement of ACD/UCD delay announcement (for incoming trunk call) XX: ACD/UCD Group No. (00-99) |  |  |
|     |                                      |                    | 12 XX        | ACD/UCD Overflow Announcement XX: ACD/UCD Group No. (00-99)                                               |  |  |
|     |                                      |                    | 13 XX        | Announcement-PS/Standard SIP station No Answer XX: Message Group No. (00-63)                              |  |  |

## **◄**: Default

|     | Υ                                    |                    |       | SETTING DATA                                                                                                    |  |  |  |
|-----|--------------------------------------|--------------------|-------|----------------------------------------------------------------------------------------------------|--|--|--|
| No. | MEANING                              | VRS No./TENANT No. | DATA  | MEANING                                                                                                    |  |  |  |
| 00  | Function of Voice<br>Response System | ,                  | 15 XX | Announcement-PS Out of Cell (Zone)/ Power Off/-Standard SIP station Off Hook/Power Off/Cable Pulled Out XX: Message Group No. (00-63) |  |  |  |
|     |                                      |                    | 16 XX | Multi-connection Announcement<br>Service for OAI<br>XX: Message Group No. (02-63)                                                     |  |  |  |
|     |                                      |                    | 17 XX | Voice Guide<br>XX: Message No. (00-63)                                                                                                |  |  |  |
|     |                                      |                    | 1800  | Announcement Service for Queue<br>Limit for TAS/Overflow for TAS<br>Queue                                                             |  |  |  |
|     |                                      |                    | 1900  | Restriction Announcement for Wake Up call                                                                                             |  |  |  |
|     |                                      |                    | 21 XX | Announcement Service for Call<br>Forwarding-Logout (IP Station)<br>XX: Message Group No. (00-63)                                      |  |  |  |
|     |                                      |                    | 2200  | Announcement Service for the rejected calling number information                                                                      |  |  |  |
|     |                                      |                    | 2300  | Restriction announcement for an incoming call with calling party number                                                               |  |  |  |
|     |                                      |                    | 24 XX | VRS Waiting Message (1st/2nd)<br>XX: VRS Waiting Message No. (00-63)                                                                  |  |  |  |
|     |                                      |                    | 2500  | Guide announcement when setting Wake Up Call/Timed Reminder [9300V3]                                                                  |  |  |  |
|     |                                      |                    | 2600  | Answering announcement for Wake Up Call with Snooze [9300V3]                                                                          |  |  |  |
|     |                                      |                    | NONE◀ | No data                                                                                                    |  |  |  |

#### **◄**: Default

|     | Υ                                                                                                    | VDO N. (TENANTA)                                                                                                  | SETTING DATA           |                                              |  |  |
|-----|----------------------------------------------------------------------------------------------------|----------------------------------------------------------------------------------------------------|------------------------|----------------------------------------------|--|--|
| No. | MEANING                                                                                                    | VRS No./TENANT No.                                                                                                | DATA                   | MEANING                                      |  |  |
| 01  | Message No. of 1st<br>Answering Message of<br>Automated Attendant                                                    | 00-63: Tenant No                                                                                                  | 00-63<br>NONE <b>⋖</b> | Message No. assigned by CM49 Y=00<br>No data |  |  |
| 02  | Message No. of 2nd<br>Answering Message/Night<br>Message of Automated<br>Attendant                                   |                                                                                                    |                        |                                              |  |  |
| 05  | Message No. of Hold<br>Service                                                                                       |                                                                                                    |                        |                                              |  |  |
| 06  | Message No. of<br>Transferred Trunk Line<br>(No Answer)                                                              | Tenant No. of transferring                                                                                        |                        |                                              |  |  |
| 07  | Message No. of<br>Transferred Trunk Line<br>(Busy)                                                                   | station should be set.                                                                                            |                        |                                              |  |  |
| 08  | Message No. of Automatic<br>Wake Up/Timed Reminder                                                                   |                                                                                                    |                        |                                              |  |  |
| 0A  | Message No. of Attendant<br>Delay Announcement                                                                       |                                                                                                    |                        |                                              |  |  |
| 10  | Message Group No. of PS/<br>Standard SIP station No<br>Answer                                                        |                                                                                                    |                        |                                              |  |  |
| 12  | Message Group No. of PS/<br>Out of Cell (Zone)/Power<br>Off/Standard SIP station<br>Call Forwarding-Not<br>Available |                                                                                                    |                        |                                              |  |  |
| 13  | Message No. of Voice                                                                                                 | 00: When Message Reminder is                                                                                      | 00-63                  | Message No. assigned by CM49 Y=00            |  |  |
|     | Guide                                                                                                    | set 01: When service is set 02: When service is canceled 03: When Call Forwarding-All Calls/Do Not Disturb is set | NONE◀                  | (Not available for IP Station) No data       |  |  |
| 14  | Message Group of Call<br>Forwarding- Logout (IP<br>Station) Announcement<br>service                                  | 00-63: Tenant No.                                                                                                 | 00-63<br>NONE <b>⋖</b> | Message No. assigned by CM49 Y=00<br>No data |  |  |

## **■** CM90

#### **Multiline Terminal**

|     | Υ                    |                                       | SETTING DATA                                                                                                    |
|-----|----------------------|---------------------------------------|----------------------------------------------------------------------------------------------------|
| No. | MEANING              | DATA                                  | MEANING                                                                                                    |
| 00  | Setting of Functions | X                                     | Station number  • My Line number (FX-FXXXXXXXX)  • Multiline number (Ordinary Station)  • Multiline number (assigned by CM11) X: 0-9, A (*), B (#) |
|     |                      | A000                                  | Automatic Intercom number                                                                                                    |
|     |                      | A200  A700  A201  A701  E  A224  A724 | Manual Intercom number                                                                                                    |
|     |                      | B000                                  | Dial Intercom number                                                                                                    |

|     | Υ                    |       | SETTING DATA                                                                                                    |  |
|-----|----------------------|-------|----------------------------------------------------------------------------------------------------|--|
| No. | MEANING              | DATA  | MEANING                                                                                                    |  |
| 00  | Setting of Functions | AA01  | Loop Line number for Multiline Terminal Attendant Position  AAX Z  X: Multiline Terminal Attendant Position No. (0-7)  Z: Loop Line No. (1-5) |  |
|     |                      | AB00  | ICI/OPR Line number for Multiline Terminal Attendant Position number                                                                          |  |
|     |                      | D000  | Trunk number                                                                                                    |  |
|     |                      | F0XXX | Service access code  XXX  004: OG Queuing/Call Back (OQ/CB)/Call Completion to Busy Subscriber (CCBS) Set/Cancel  [For EMEA]                  |  |
|     |                      |       | 006: Executive Right of Way (EROW) (Executive Override)                                                                                       |  |
|     |                      |       | 010: Call Forwarding-All Calls Set/Cancel (FDA)                                                                                               |  |
|     |                      |       | 012: Call Forwarding-No Answer/Busy Line Set/<br>Cancel (FDB/N)                                                                               |  |
|     |                      |       | 016: Call Forwarding-No Answer Set/Cancel (FDN)                                                                                               |  |
|     |                      |       | 018: Call Forwarding-Destination Set (FDDS) 019: Call Forwarding-Destination Cancel (FDDC)                                                    |  |
|     |                      |       | 020: Call Pickup-Group (PICK)                                                                                                    |  |
|     |                      |       | 021: Call Pickup-Direct (DPICK)                                                                                                    |  |
|     |                      |       | 022: Do Not Disturb Set/Reset (DND)                                                                                                    |  |
|     |                      |       | 024: Automatic Wake Up (WU)/Timed Reminder                                                                                                    |  |
|     |                      |       | 026: Automatic Wake Up (WU)/Timed Reminder check                                                                                              |  |
|     |                      |       | 027: Wake Up Call set from predetermined station (Single Wake Up time operation) (SWU)                                                        |  |

#### **◄**: Default

|     | Υ                    | SETTING DATA |                                                                                                    |
|-----|----------------------|--------------|----------------------------------------------------------------------------------------------------|
| No. | MEANING              | DATA         | MEANING                                                                                                    |
| 00  | Setting of Functions | F0XXX        | Service access code  XXX  028: Wake Up Call set from predetermined station  (Multiple Wake Up time operation) (MWU)          |
|     |                      |              | 029: Maid Status                                                                                                    |
|     |                      |              | 033: Monitoring                                                                                                    |
|     |                      |              | 040: Message Waiting Lamp Set (MWS) 041: Message Waiting Lamp Reset (MWR)                                                    |
|     |                      |              | 044: ACD/UCD Busy out (UCDB)                                                                                                 |
|     |                      |              | 046: Call Hold (CHLD)                                                                                                    |
|     |                      |              | 047: TAS Answer A (TASA) 048: TAS Answer B (TASB) 049: TAS Answer C (TASC) 050: TAS Answer D (TASD) 051: TAS Answer E (TASE) |
|     |                      |              | 058: Hold (HOLD) for Trunk Line Appearance                                                                                   |
|     |                      |              | 059: Trunk Answer                                                                                                    |
|     |                      |              | 067: System Speed Dialing (2-4 digits)                                                                                       |
|     |                      |              | 069: Last Number Redial (LAST)                                                                                               |
|     |                      |              | 085: Account Code (ACC)                                                                                                    |
|     |                      |              | 097: Direct Data Entry                                                                                                    |
|     |                      |              | 100: Trunk Route 00                                                                                                    |
|     |                      |              | 200: Route Advance 00                                                                                                    |
|     |                      |              | 300: Operator Call (OPR)                                                                                                    |
|     |                      |              | A25: Call Waiting (CW)                                                                                                    |
|     |                      |              | A26: LCR Group 0<br>A27: LCR Group 1<br>A28: LCR Group 2                                                                     |
|     |                      |              | A46: Call History screen start  ✓ Message                                                                                    |

|     | Υ                    |       | SETTING DATA                                                                                                    |
|-----|----------------------|-------|----------------------------------------------------------------------------------------------------|
| No. | MEANING              | DATA  | MEANING                                                                                                    |
| 00  | Setting of Functions | F0XXX | Service access code  XXX  A70: Malicious Call Trace  [Australia Only]                                                                             |
|     |                      |       | A80: Split Call Forwarding-All Calls Set/Cancel<br>A82: Split Call Forwarding-Busy Line/No Answer<br>Set/Cancel                                   |
|     |                      |       | A88: Whisper Page                                                                                                    |
|     |                      |       | A94: Number Sharing Set/Cancel                                                                                                    |
|     |                      |       | A97: System Clock Setup by Station Dialing                                                                                                    |
|     |                      |       | A98: Call Park-System Set which retrieved by dialing station number                                                                               |
|     |                      |       | B34: Call Pickup-Group (Pilot)                                                                                                    |
|     |                      |       | B39: IP Station Logout                                                                                                    |
|     |                      |       | B43: System Speed Dialing origination (4 digits/1-8 digits abbreviated Code)                                                                      |
|     |                      |       | B51: Connection between Soft Phone and PS                                                                                                    |
|     |                      |       | B54: Restriction of additional participants to conference Set/Cancel                                                                              |
|     |                      |       | B56: Mobility Access Mode Set/Cancel                                                                                                    |
|     |                      |       | B58: PS Location Search                                                                                                    |
|     |                      |       | B61: Dual Ringing Set/Cancel                                                                                                    |
|     |                      |       | B74: Wake Up Call with Snooze [9300V3]                                                                                                    |
|     |                      | F1XXX | Multiline Terminal operation  XXX  000: Stack Dial 【Redial】  001: Save & Repeat (1) (S&R1)  002: Voice Call (VOICE)  004: Hooking 【Transfer】(TRF) |
|     |                      |       | 005: Message Waiting Lamp/Message Reminder (MW/MR)                                                                                                |
|     |                      |       | 007: DTMF Additional Dial<br>(Programmable) (PBPRG)                                                                                               |

|     | Υ                    |       | SETTING DATA                                                                                                    |
|-----|----------------------|-------|----------------------------------------------------------------------------------------------------|
| No. | MEANING              | DATA  | MEANING                                                                                                    |
| 00  | Setting of Functions | F1XXX | Multiline Terminal operation  XXX  008: DTMF Additional Dial (Fixed Width) (PBIX)                                                                                                    |
|     |                      |       | 009: Hooking Signal sent to outside (SHF)                                                                                                    |
|     |                      |       | 010: ◀ Hold (HOLD)                                                                                                    |
|     |                      |       | 011:                                                                                                    |
|     |                      |       | 015: ◀ Recall (RECALL)                                                                                                    |
|     |                      |       | 016: <b>Speaker</b> (SPKR) 017: MIC (MIC) Use as a one-touch mute key 020: Release key (RLS)                                                                                                    |
|     |                      |       | 032: OAI Function Key 0                                                                                                    |
|     |                      |       | 047: OAI Function Key 15                                                                                                    |
|     |                      |       | 058: QoS Display on IP Station                                                                                                    |
|     |                      |       | 064: Do Not Disturb (HDND) 065: Room Cutoff (HRC) 066: Message Waiting (HMW) 067: Wake Up (HWU) 068: Check In (CK-IN) 069: Room Status (RSTS)                                                                                                    |
|     |                      |       | 070: Call Record (REC) 071: Print Out (PRINT) 072: Group (GROUP) 073: Details (DETAL) 074: Set (SET) 075: Reset (RESET) 076: Cancel (CNL) 077: Release (HRLS) 079: Language (Hotel Console) 080: Do Not Disturb Override (DNDOV)/Call Forwarding-All Calls Override |
|     |                      |       | 085: Voice Message Waiting Service Individual Set when called station is no answer or busy                                                                                                    |
|     |                      |       | 090: Headset/Handset Key                                                                                                    |

|     | Υ                    |       | SETTING DATA                                                                                                    |
|-----|----------------------|-------|----------------------------------------------------------------------------------------------------|
| No. | MEANING              | DATA  | MEANING                                                                                                    |
| 00  | Setting of Functions | F1XXX | Multiline Terminal operation  XXX  091: Record (Voice Mail Live Record) 092: Pause (Voice Mail Live Record) 093: Re-record (Voice Mail Live Record) 094: End (Voice Mail Live Record) 095: Erase (Voice Mail Live Record) |
|     |                      |       | 098: Voice Mail Key (Destination of CM51 Y=15)                                                                                                    |
|     |                      |       | 099: Select Key of Calling Number Display or Calling Name Display                                                                                                    |
|     |                      | F11XX | 00: Station Speed Dialing 00 (SPD00)                                                                                                    |
|     |                      | F12XX | 01: Trunk Group 01 Busy Lamp (TGB01)                                                                                                    |
|     |                      |       | 70: Internal Zone Paging Group 0 (PG0)                                                                                                    |
|     |                      |       | 99: All Zone Internal Paging                                                                                                    |
|     |                      | F13XX | 00: Day/Night Mode change by Tenant 00                                                                                                    |
|     |                      |       | 64: Permission/Restriction of Remote Maintenance                                                                                                    |
|     |                      | F15XX | ACD/UCD Group Number Busy Lamp<br>XX: ACD/UCD Group No. (00-99)                                                                                                    |
|     |                      |       | 99: All Zone Internal Paging                                                                                                    |
|     |                      | F16XX | 00: Event Occurrence Notice Button 01                                                                                                    |
|     |                      | F17XX | 00: Multiline Terminal Power Saving - Tenant 00                                                                                                    |
|     |                      | F3XXZ | Call Park-Tenant (CP001-CP638) XX: Group Number (00-63) Z : Serial Number (1-8)                                                                                                    |

|     | Υ                    |       | SETTING DATA                                                                                                    |
|-----|----------------------|-------|----------------------------------------------------------------------------------------------------|
| No. | MEANING              | DATA  | MEANING                                                                                                    |
| 00  | Setting of Functions | F40XX | 00: TAS Answer on Tenant 00 (ANS00) 01: TAS Answer on Tenant 01 (ANS01)  【Answer  Answer   Contact the state of the state of the state |
|     |                      | F41XX | 00: Pooled Line Number 00-Tenant 00/ Trunk Route 00 (POL00)    63: Pooled Line Number 63-Tenant 63/ Trunk Route 63 (POL63)                                                                                                    |
|     |                      | F5000 | Call Park-System (CPSY)                                                                                                    |
|     |                      | F5001 | Transfer to VMS                                                                                                    |
|     |                      | F5010 | Caller ID Display                                                                                                    |
|     |                      | F5011 | Call Redirect for transferring to station                                                                                                    |
|     |                      | F5012 | Call Redirect for transferring to VMS                                                                                                    |
|     |                      | F5013 | Mute Key                                                                                                    |
|     |                      | F5015 | Scroll Directory ■ Directory                                                                                                    |
|     |                      | F5020 | Alarm Display                                                                                                    |
|     |                      | F5024 | Live Monitoring                                                                                                    |
|     |                      | F5025 | Emergency Notification                                                                                                    |
|     |                      | F5026 | Record (Voice Mail Live Record-CCIS)                                                                                                    |
|     |                      | F5027 | End (Voice Mail Live Record-CCIS)                                                                                                    |
|     |                      | F5028 | Play (Voice Mail Live Record-CCIS)                                                                                                    |
|     |                      | F5030 | Scroll down to change a row which displays twofold font on LCD (available for Multiline Terminals with LCD except D <sup>term</sup> /D <sup>term</sup> IP)                                                                                                    |
|     |                      | F5031 | Scroll up to change a row which displays twofold font on LCD (available for Multiline Terminals with LCD except D <sup>term</sup> /D <sup>term</sup> IP)                                                                                                    |
|     |                      | F5033 | Reverse Contrast on LCD (available for Multiline Terminals with non-color LCD except D <sup>term</sup> /D <sup>term</sup> IP)                                                                                                    |
|     |                      | F5034 | Linkage with Smart device (Connection)                                                                                                    |

|     | Y                                                                                                    |                   | SETTING DATA                                                                                                    |
|-----|----------------------------------------------------------------------------------------------------|-------------------|----------------------------------------------------------------------------------------------------|
| No. | MEANING                                                                                                    | DATA              | MEANING                                                                                                    |
| 00  | Setting of Functions                                                                                            | F5035             | Linkage with Smart device (Path)                                                                                                    |
|     |                                                                                                    | F5036             | Security                                                                                                    |
|     |                                                                                                    | F51XX             | 00: One Touch Group Messaging Group 00                                                                                                    |
|     |                                                                                                    |                   | [9300V5]                                                                                                    |
|     |                                                                                                    | F6010             | Call Termination from FX Line 0 (FX0)                                                                                                    |
|     |                                                                                                    | F6017             | Call Termination from FX Line 7 (FX7)                                                                                                    |
|     |                                                                                                    | F6020             | Call Termination from WATS Line 0 (WATS0)                                                                                                    |
|     |                                                                                                    | ≀<br>F6027        | Call Termination from WATS Line 7 (WATS7)                                                                                                    |
|     |                                                                                                    | F6030             | Call Termination from CCSA Line 0 (CCSA0)                                                                                                    |
|     |                                                                                                    | ≀<br>F6037        | Call Termination from CCSA Line 7 (CCSA7)                                                                                                    |
|     |                                                                                                    | F7XXZ             | Relay Control Function Key XX: Relay Group No. (00-31) assigned by CM44 Z: Circuit No. (0-3) assigned by CM44 312, 313: External Relay Interface of CPU blade       |
| 01  | Multiline Terminal ringing tone<br>by Day Mode/Night Mode                                                       | 0<br>1<br>2<br>3◀ | Day Mode: No ringing/Night Mode: Ringing Day Mode: Ringing/Night Mode: No ringing Day Mode: No ringing/Night Mode: No ringing Day Mode: Ringing/Night Mode: Ringing |
| 02  | Ringing sending method when terminating a call to Line/Trunk key on Multiline Terminal                          | 0<br>1 <b>⋖</b>   | Delayed Ringing No Delayed Ringing                                                                                                    |
| 03  | Call Indicator Lamp control                                                                                     | 0<br>1 <b>⋖</b>   | Not available Available (The lamp lights on call termination or recall.)                                                                                            |
| 04  | Group Feature Key                                                                                               | 0<br>1 <b>⋖</b>   | To provide Not provided                                                                                                    |
| 05  | Calling Number Display when an incoming call is terminated to the subline or TAS of Multiline Terminal [9300V3] | 0                 | Not displayed<br>To display                                                                                                    |

|     | Υ                                                                        | SETTING DATA        |                                                                                            |  |
|-----|--------------------------------------------------------------------------|---------------------|--------------------------------------------------------------------------------------------|--|
| No. | MEANING                                                                  | DATA                | MEANING                                                                                    |  |
| 09  | Copy of Multiline Terminal key assignment                                | X                   | Copied Station number (Digital Multiline Terminal and IP Multiline Terminal Only)  No data |  |
| 10  | Key setting of programmable pattern 1                                    | _                   | Same as CM90 Y=00                                                                          |  |
| 14  | Setting of Message number for One-Touch Group Messaging [9300V5]         | 00                  | Message number for One-Touch Group Messaging  No data                                      |  |
| 90  | Read the number of Line Keys<br>for Multiline Terminal (Only<br>display) | XX<br>NONE <b>◀</b> | The Number of Line Keys Logout Status/<br>Disconnected/ Non-Multiline Terminal             |  |

#### **SN716 DESKCON**

• DESKCON Call Selection Key

|           | Υ       | SETTING    | FUNCTION                                  | STANDARD    | DEMARKS |
|-----------|---------|------------|-------------------------------------------|-------------|---------|
| No.       | MEANING | DATA       | FUNCTION                                  | KEY SETTING | REMARKS |
| Functions |         | F6000      | C.O. Incoming Call 0 (LDN0)               | LDN0        |         |
|           |         | F6007      | C.O. Incoming Call 7 (LDN7)               |             |         |
|           |         | F6010<br>≀ | Call Termination from FX Line 0 (FX0)   ≀ |             |         |
|           |         | F6017      | Call Termination from FX Line 7 (FX7)     |             |         |
|           |         | F6020      | Call Termination from WATS Line 0 (WATS0) |             |         |
|           |         | F6027      | Call Termination from WATS Line 7 (WATS7) |             |         |
|           |         | F6030      | Call Termination from CCSA Line 0 (CCSA0) |             |         |
|           | F6037   |            | Call Termination from CCSA Line 7 (CCSA7) |             |         |
|           |         | F6040      | Tie Line Incoming Call 0 (TIE0)           | TIE0        |         |
|           |         | F6047      | Tie Line Incoming Call 7 (TIE7)           |             |         |
|           |         | F6050      | Special Operator Call 0 (SPA0)            |             |         |
|           |         | F6053      | Special Operator Call 3 (SPA3)            |             |         |
|           |         | F6054      | Priority Call 0 (PRI0)                    |             |         |
|           |         | F6055      | Priority Call 1 (PRI1)                    |             |         |
|           |         | F6056      | Emergency Call (EMGC)                     |             |         |
|           |         | F6060      | Operator Call (ATND)                      | ATND        |         |
|           |         | F6061      | Recall (RCL)                              | RCL         |         |
|           |         | F6062      | Serial Call Termination (SRL)             |             |         |
|           |         | F6063      | Call Forwarding-No Answer (NANS)          | NANS        |         |
|           |         | F6064      | Call Forwarding-Busy Line (BUSY)          | BUSY        |         |
|           |         | F6065      | Call Forwarding-Intercept (ICPT)          |             |         |
|           |         | F6066      | Off-Hook Alarm (EMG)                      |             |         |

|     | Υ                       | SETTING | FUNCTION                                                                                 | STANDARD    | REMARKS |
|-----|-------------------------|---------|------------------------------------------------------------------------------------------|-------------|---------|
| No. | MEANING                 | DATA    | TONOTION                                                                                 | KEY SETTING | KLWAKKS |
| 00  | Setting of<br>Functions | F6067   | Attendant Interposition Calling/Transfer (TF) (Transferred DESK CONSOLE Answer Key/lamp) |             |         |
|     |                         | F6068   | Call Forwarding-No Answer for a call which is transferred to another station once        |             |         |

# • DESKCON Function Key

|                            | Υ         | SETTING                                                  | FUNCTION                                                                                                    | STANDARD                               | DEMARKS                               |  |
|----------------------------|-----------|----------------------------------------------------------|----------------------------------------------------------------------------------------------------|----------------------------------------|---------------------------------------|--|
| No.                        | MEANING   | DATA                                                     | FUNCTION                                                                                                    | KEY SETTING                            | REMARKS                               |  |
| 00 Setting of<br>Functions | F6100     | Room Cutoff (RC)                                         | For Hotel DESKCON                                                                                                    |                                        |                                       |  |
|                            | Functions | F6101                                                    | Message Waiting (MW)                                                                                                    | Use the ANSWEI key for Hotel feat      | •                                     |  |
|                            |           | F6102                                                    | Do Not Disturb (DND)                                                                                                    | Rey for floter read                    | ares.                                 |  |
|                            |           | F6103 Wake Up/Do Not Disturb (WU/OV)/Call Forwardin ride |                                                                                                    |                                        |                                       |  |
|                            |           | F6104                                                    | Reset (RESET)                                                                                                    |                                        |                                       |  |
|                            |           | F6105                                                    | Serial Call Set (SC)                                                                                                    |                                        |                                       |  |
|                            | F6106     |                                                          | Flash over trunk (CAS) (SHF)                                                                                                    |                                        |                                       |  |
|                            |           | F6107                                                    | Busy Verification (BV)                                                                                                    | BV                                     |                                       |  |
|                            |           | F6108                                                    | Do Not Disturb Override (DNDOV)/Call<br>Forwarding-All Calls Override                                                              | For Hotel DESKCC  • Do not assign this |                                       |  |
|                            |           | F6109                                                    | Wake Up (WU)                                                                                                    | bers 1 to 4.                           |                                       |  |
|                            |           | F6110                                                    | Mode (MODE)                                                                                                    |                                        | Day/Night mode change,<br>ATT Lockout |  |
|                            |           | F6111                                                    | Programming (PROG)  • Remote Access to System (DISA)  • Memory Allocation for Called Party Numbers  • Date and Time  • Tone Ringer |                                        |                                       |  |
|                            |           | F6112                                                    | Out pulse (PB signal) short (SPB)                                                                                                  |                                        |                                       |  |
|                            |           | F6113                                                    | Out pulse (PB signal) long (LPB)                                                                                                   |                                        |                                       |  |

|                            | Υ       | SETTING    | FUNCTION                                                                                                    | STANDARD    | DEMARKO                          |
|----------------------------|---------|------------|----------------------------------------------------------------------------------------------------|-------------|----------------------------------|
| No.                        | MEANING | DATA       | FUNCTION                                                                                                    | KEY SETTING | REMARKS                          |
| 00 Setting of<br>Functions |         | F6120      | Malicious Call Trace [Australia Only]                                                                                                    |             |                                  |
|                            |         | F6121      | Last Number Redial                                                                                                    |             |                                  |
|                            |         | F6122      | Select Key of Calling Number Display or<br>Calling Name Display                                                                           |             |                                  |
|                            |         | F6123      | Transfer to VMS                                                                                                    |             |                                  |
|                            |         | F6124      | Emergency Notification                                                                                                    |             |                                  |
|                            |         | F6144      | Call Park-System                                                                                                    |             |                                  |
|                            |         | F6150      | Paging 0                                                                                                    | PAGE0       |                                  |
|                            |         | ≀<br>F6159 | Paging 9                                                                                                    |             |                                  |
|                            |         | F6200      | Source (SRC)                                                                                                    | SRC         |                                  |
|                            |         | F6201      | Destination (DEST)                                                                                                    | DEST        |                                  |
|                            |         | F6202      | Cancel (CANCEL)                                                                                                    | CANCEL      |                                  |
|                            |         | F6203      | Talk (TALK)                                                                                                    | TALK        |                                  |
|                            |         | F6204      | Hold (HOLD)                                                                                                    | HOLD        |                                  |
|                            |         | F6205      | Start (START)                                                                                                    |             |                                  |
|                            |         | F6240      | Loop 1 (LOOP 1)                                                                                                    | LOOP 1      |                                  |
|                            |         | F6245      | Loop 6 (LOOP 6)                                                                                                    | LOOP 6      |                                  |
|                            |         | F6252      | Answer (ANSWER)                                                                                                    | ANSWER      |                                  |
|                            |         | F6253      | Release (RELEASE)                                                                                                    | RELEASE     |                                  |
|                            |         | F1201      | Lamp indication when trunks are all busy in Trunk Group 01 (TGB01)  Lamp indication when trunks are all busy in Trunk Group 62 (TGB62)    |             | Maximum 6 keys<br>per DESKCON    |
|                            |         | F7XXZ      | XX Z XX : Relay Group No. (00-31) assigned by CM44 Z : Circuit No. (0-3) assigned by CM44 312, 313: External Relay Interface of CPU blade |             | Relay<br>Control Function<br>Key |

# • DESKCON Multi-Function Key No. 01-04

| Y No. | DESKCON<br>STATUS No.    | MEANING                           | SETTING<br>DATA | FUNCTION                                                                                                    | REMARKS            |
|-------|--------------------------|-----------------------------------|-----------------|----------------------------------------------------------------------------------------------------|--------------------|
| 00    | 00                       | Idle state                        | F6100           | Room Cutoff (RCOF)                                                                                                    |                    |
|       |                          |                                   | F6102           | Do Not Disturb (DND)                                                                                                    |                    |
|       |                          |                                   | F6104           | Reset (RESET)                                                                                                    |                    |
|       |                          |                                   | F6110           | Mode (MODE)                                                                                                    |                    |
|       |                          |                                   | F6111           | Programming (PROG)  • Remote Access to System (DISA)  • Memory Allocation for Called Party Numbers  • Date and Time Tone Ringer |                    |
|       | 01                       | When                              | F6105           | Serial Call Set (SC)                                                                                                    |                    |
|       | answering or originating |                                   | F6106           | Flash Over Trunk (CAS, Centrex) (SHF)                                                                                           |                    |
|       |                          |                                   | F6112           | Out pulse (PB Signal) Short (SPB)                                                                                               |                    |
|       |                          |                                   | F6113           | Out pulse (PB Signal) Long (LPB)                                                                                                |                    |
|       | 02                       | When the                          | F6107           | Busy Verification (BV)                                                                                                    | Attendant Override |
|       |                          | is busy                           | F6119           | Operator Monitoring (MONIT)                                                                                                    | [Australia Only]   |
|       | 03                       | When the called station is in DND | F6108           | Do Not Disturb Override (DDOV)                                                                                                  |                    |
|       | 04                       | When access-                      | F6100           | Room Cutoff (RCOF)                                                                                                    | For Hotel          |
|       |                          | ing Hotel fea-<br>tures           | F6101           | Message Waiting (MW)                                                                                                    | DESKCON            |
|       |                          |                                   | F6102           | Do Not Disturb (DND)                                                                                                    |                    |
|       |                          |                                   | F6104           | Reset (RESET)                                                                                                    |                    |
|       |                          |                                   | F6109           | Wake Up (WU)                                                                                                    |                    |

#### Add-On Module

|     | Υ                    |               |                    | SETTING DATA                                                                                                    |
|-----|----------------------|---------------|--------------------|----------------------------------------------------------------------------------------------------|
| No. | No. MEANING          |               | DATA               | MEANING                                                                                                    |
| 00  | Setting of Functions | 30            | X<br>≀<br>XXXXXXXX | Station number  • My Line number (FX-FXXXXXXXX)  • Multiline number (Ordinary Station)  • Multiline number (assigned by CM11) X: 0-9, A (*), B (#) |
|     |                      |               | A000               | Automatic Intercom number                                                                                                    |
|     |                      |               | A200               | Manual Intercom number                                                                                                    |
|     |                      |               | B000               | Dial Intercom number                                                                                                    |
|     |                      |               | D000               | Trunk number                                                                                                    |
|     |                      | 30            | F11XX              | XX:<br>00-99: Station Speed Dialing 00-99                                                                                                    |
|     |                      | 87<br>≀<br>89 | F0043              | Day/Night Key                                                                                                    |

|     | Υ                                                                                              |         |                 | SETTING DATA                       |
|-----|------------------------------------------------------------------------------------------------|---------|-----------------|------------------------------------|
| No. | MEANING                                                                                        | KEY No. | DATA            | MEANING                            |
| 02  | Ringer sending method<br>when terminating a call<br>to Line/Trunk key on<br>Multiline Terminal | 30      | 0<br>1 <b>◀</b> | Delayed Ringing No Delayed Ringing |
| 10  | Key setting of program-<br>mable pattern 1                                                     | _       | _               | Same as CM90 Y=00                  |

#### **■** CM97

| DSS CONSOLE   | DSS KEY       |       | SETTING DATA                                                  |
|---------------|---------------|-------|---------------------------------------------------------------|
| NUMBER        | NUMBER        | DATA  | MEANING                                                       |
| 00<br>≀<br>31 | 00<br>≀<br>59 | X     | Station number                                                |
|               |               | DXXX  | Trunk number (XXX: 000-511)                                   |
|               |               | F13XX | XX 00: Day/Night Mode Change by Tenant 00                     |
|               | 56            | F1052 | Function Change key                                           |
|               | 57            | F0043 | Night key                                                     |
|               | ≀<br>59       | F1048 | Room Cutoff-Set/Reset                                         |
|               | 3)            | F1049 | Message Waiting-Set/Reset                                     |
|               |               | F1050 | Call Recording                                                |
|               |               | F1051 | Check-In/Out                                                  |
|               |               | F1053 | Do Not Disturb-Set/Reset                                      |
|               |               | F1054 | No Answer<br>Indication for Wake Up Call                      |
|               |               | F1055 | Function Key used for busy out display from ACD/<br>UCD Group |

## ■ CM9A

**◄**: Default

|               | Υ       |            | 1ST DATA                                                                                                    |                                                       | 2ND DATA |
|---------------|---------|------------|----------------------------------------------------------------------------------------------------|-------------------------------------------------------|----------|
| No.           | MEANING | DATA       | MEANING                                                                                                    | DATA                                                  | MEANING  |
| <b>No.</b> 00 |         | DATA aa bb | T                                                                                                    | F5002 F5003 F5014 F5015 F5029 F5038 F5039 FXXXX NONE◀ | I        |
|               |         |            | bb: Soft Key Number (00-15) 00-03: Indicated on 1st display 04-07: Indicated on 2nd display 08-11: Indicated on 3rd display 12-15: Indicated on 4th display |                                                       |          |

|     | Υ               |       | 1ST DATA                         |       | 2ND DATA                       |
|-----|-----------------|-------|----------------------------------|-------|--------------------------------|
| No. | MEANING         | DATA  | MEANING                          | DATA  | MEANING                        |
| 10  | Setting of Soft | aa bb | aa: Status Number (00-11)        | XXXXX | Soft Key name indicated on LCD |
| ≀   | Key name for    |       | 00: Idle State                   |       | (2-12 characters)              |
| 13  | each Pattern    |       | 01: During dialing               | NONE◀ | No data                        |
|     | Number (Pattern |       | (Holding no call)                |       |                                |
|     | Number 0-3)     |       | 02: During dialing               |       |                                |
|     |                 |       | (Holding a station/trunk)        |       |                                |
|     |                 |       | 03: During calling for a station |       |                                |
|     |                 |       | (Holding no call)                |       |                                |
|     |                 |       | 04: During calling for a station |       |                                |
|     |                 |       | (Holding a station/trunk)        |       |                                |
|     |                 |       | 05: Being called                 |       |                                |
|     |                 |       | 06: When called party station is |       |                                |
|     |                 |       | busy                             |       |                                |
|     |                 |       | (Holding no call)                |       |                                |
|     |                 |       | 07: When called party station is |       |                                |
|     |                 |       | busy                             |       |                                |
|     |                 |       | (Holding a station/trunk)        |       |                                |
|     |                 |       | 08: When called party sets DND   |       |                                |
|     |                 |       | 09: Trunk Busy                   |       |                                |
|     |                 |       | 10: During Speaking              |       |                                |
|     |                 |       | (Holding no call)                |       |                                |
|     |                 |       | 11: During Speaking              |       |                                |
|     |                 |       | (Holding a station/trunk)        |       |                                |
|     |                 |       | bb: Soft Key Number (00-15)      |       |                                |
|     |                 |       | 00-03: Indicated on 1st display  |       |                                |
|     |                 |       | 04-07: Indicated on 2nd display  |       |                                |
|     |                 |       | 08-11: Indicated on 3rd display  |       |                                |
|     |                 |       | 12-15: Indicated on 4th display  |       |                                |

|     | Y                                                                                        |       | 1ST DATA                                                                                                    |             | 2ND DATA                                                 |
|-----|------------------------------------------------------------------------------------------|-------|----------------------------------------------------------------------------------------------------|-------------|----------------------------------------------------------|
| No. | MEANING                                                                                  | DATA  | MEANING                                                                                                    | DATA        | MEANING                                                  |
| 18  | Setting of Soft Key name for each Pattern Number (Pattern Number 0) (for Russian) [Asia] | aa bb | aa: Status Number (00-11) 00: Idle State 01: During dialing (Holding no call) 02: During dialing (Holding a station/trunk) 03: During calling for a station (Holding no call) 04: During calling for a station (Holding a station/trunk) 05: Being called 06: When called party station is busy (Holding no call) 07: When called party station is busy (Holding a station/trunk) 08: When called party sets DND 09: Trunk Busy 10: During Speaking (Holding no call) 11: During Speaking (Holding a station/trunk) bb: Soft Key Number (00-15) 00-03: Indicated on 1st display 04-07: Indicated on 2nd display 08-11: Indicated on 3rd display | XXXXX NONE◀ | Soft Key name indicated on LCD (2-12 characters) No data |

|     | Y                                                                                                    |       | 1ST DATA                                                                                                    |            | 2ND DATA |
|-----|----------------------------------------------------------------------------------------------------|-------|----------------------------------------------------------------------------------------------------|------------|----------|
| No. | MEANING                                                                                                    | DATA  | MEANING                                                                                                    | DATA       | MEANING  |
| 26  | Setting of Soft Key name for each Pattern Number (for Simplified Chinese) (Pattern Number 0) Setting of Soft Key name for each Pattern Number (for Traditional Chinese) (Pattern Number 0) | aa bb | aa: Status Number (00-11) 00: Idle State 01: During dialing (Holding no call) 02: During dialing (Holding a station/trunk) 03: During calling for a station (Holding no call) 04: During calling for a station (Holding a station/trunk) 05: Being called 06: When called party station is busy (Holding no call) 07: When called party station is busy (Holding a station/trunk) 08: When called party sets DND 09: Trunk Busy 10: During Speaking (Holding no call) 11: During Speaking (Holding a station/trunk) bb: Soft Key Number (00-15) | XXXXX NONE |          |
|     |                                                                                                    |       | 00-03: Indicated on 1st display<br>04-07: Indicated on 2nd display<br>08-11: Indicated on 3rd display<br>12-15: Indicated on 4th display                                                                                                    |            |          |

# **Command Mode**

Command Mode is suitable for quick entry on the command line. For experts, this chapter explains how to switch to Command Mode and how to use the command window and trace windows. As for the details of commands used in Command Mode, refer to the "Command Manual".

- Switching to Command Mode
- Using Command Mode

Chapter

7

# **Switching to Command Mode**

You can switch the submenu view to Command Mode in one of the following operations:

- Click [ Command] tab of Mode selector tab.
- On the Main Menu, click [Edit] > [Command] in this order.
- Click on the toolbar.

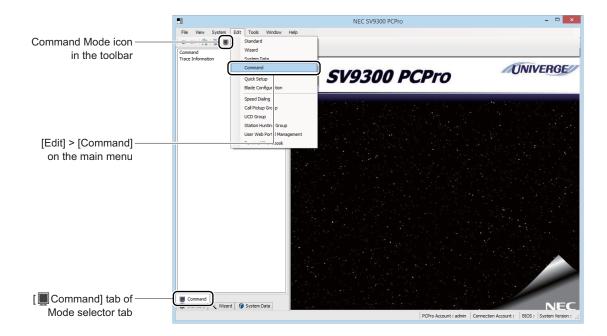

# **Using Command Mode**

In Command Mode, command and trace are available.

- Command
- Trace Information Page 7-12

#### Command

On the [Command] menu, commands can be entered into the command entry console to read or set system data.

Performing either of the following procedures will display the [Command] screen in the work window:

- On the command mode submenu, click [Command].
- Click the command shortcut icon on the toolbar.

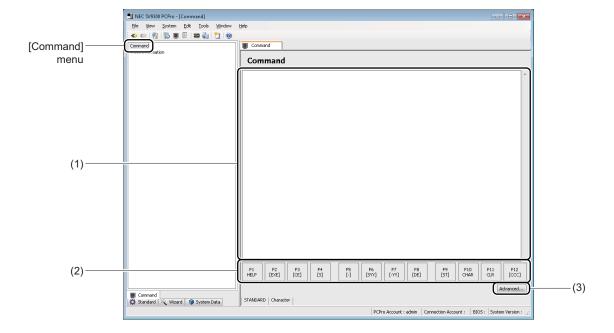

| No. | Item                  | Description                                                                                          |
|-----|-----------------------|----------------------------------------------------------------------------------------------------|
| (1) | Command entry console | Enter a command to invoke or set system data. For usage information, refer "Command Entry". Page 7-4 |
| (2) | Function key labels   | Display functions or characters assigned to the PC's function keys.                                  |
| (3) | [Advanced] button     | Click to display the [Advanced] screen. For more details, "Command Screen Preferences". Page 7-9     |

| No. | Item               | Description                                                             |
|-----|--------------------|-------------------------------------------------------------------------|
| (4) | Entry mode/Charac- | Displays the present control code entry mode (Classic/Standard/Enter)   |
|     | ter mode display   | and the ON/OFF states of the character mode.                            |
|     |                    | • The ON/OFF states of the character mode have the following mean-      |
|     |                    | ings:                                                                   |
|     |                    | - Character mode OFF: Only 0 to 9 and A to F comma (,), period (.) can  |
|     |                    | be entered (a to f are automatically converted to                       |
|     |                    | A to F). The control key is inoperable.                                 |
|     |                    | - Character mode ON: All data can be entered. The control code is oper- |
|     |                    | able.                                                                   |
|     |                    | • Function key F12 is used to switch the character mode ON and OFF.     |

#### **■** Command Entry

Commands are entered in combination of system data (command, first data, second data) and control codes.

#### <Control Code List>

There are three modes of control code entry, as follows:

• Classic Mode : Control codes entry that are assigned to [.], [Space], [/] and other keys.

• Standard Mode: Control codes entry that are assigned to a PC's function keys.

• Enter Mode : Control codes entry that are assigned to [Enter] key.

| Control         |                                                                                                    | Control Keys    |                  |            |  |
|-----------------|----------------------------------------------------------------------------------------------------|-----------------|------------------|------------|--|
| Control<br>Code | Meaning                                                                                                    | Classic<br>Mode | Standard<br>Mode | Enter Mode |  |
| [ST]            | Start of command entry.                                                                                                    | [/] (slash)     | [F9]             | [Esc]      |  |
| [DE]            | <ul> <li>End of command entry</li> <li>End of first data entry</li> <li>Read second data that has been set in input first data.</li> </ul> | [Space]         | [F8]             | [Enter]    |  |
| [EXE]           | Set second data.                                                                                                    | [.] (period)    | [F2]             | [Enter]    |  |
| [CE]            | Cancel entries.                                                                                                    | [:] (colon)     | [F3]             | [←]        |  |
| [S]             | Read the second data that has been set as the next batch of first data.                                                                    | [Enter]         | [F4]             | [↓]        |  |

| Control         |                                                                             |                    | Control Keys     |            |
|-----------------|-----------------------------------------------------------------------------|--------------------|------------------|------------|
| Control<br>Code | Meaning                                                                     | Classic<br>Mode    | Standard<br>Mode | Enter Mode |
| [-]             | Read the second data that has been set as the previous batch of first data. | [-] (hyphen)       | [F5]             | [↑]        |
| [SYY]           | Read second data with the next Y number.                                    | [F9]               | [F6]             | [F9]       |
| [-YY]           | Read second data with the previous Y number.                                | [F10]              | [F7]             | [F10]      |
| [CCC]           | Reset second data to its default.                                           | CCC ([C]X~3 times) | [F12]            | [Delete]   |
| HELP            | Displays the Help                                                           | [F1]               | [F1]             | [F1]       |
| CHAR            | Switching entry limitation of second data                                   | [F12]              | [F10]            | [F12]      |
| CLR             | Deletes characters in a command entry console                               | [F11]              | [F11]            | [F11]      |

# **Tips:** Function Keys Used in Classic Mode

In Classic Mode, use function keys to enter characters that are assigned to control keys.

- [F2] ... [.] (period)
- [F3] ... [:] (colon)
- [F4] ... [-] (hyphen)
- [F5] ... [space]
- [F6] ... [/] (slash)

# <List of System Data Entry Constraints>

| System Data | Entry Rules                                                                                                    | Remarks                                               |
|-------------|----------------------------------------------------------------------------------------------------|-------------------------------------------------------|
| Command     | <ul> <li>Single-byte alphanumeric characters<br/>(0 to 9, A to F, a to f)</li> <li>Up to 6 characters</li> </ul>             | a through f are automatically converted to uppercase. |
| First data  | <ul> <li>Single-byte alphanumeric characters<br/>(0 to 9, A to F, a to f), Comma [,]</li> <li>Up to 16 characters</li> </ul> | a through f are automatically converted to uppercase. |
| Second data | • Up to 256 characters                                                                                                    |                                                       |

#### <Reading System Data (Second Data)>

STEP1: Enter [ST].

• Classic Mode : [/] key

• Standard Mode: [F9] key

• Enter Mode : [Esc] key

STEP2: Enter a command and then enter [DE].

• Classic Mode : Command + [Space] key

• Standard Mode : Command + [F8] key

• Enter Mode : Command + [Enter] key

STEP3: Enter first data and then enter [DE].

• Classic Mode : First data + [Space] key

• Standard Mode: First data + [F8] key

• Enter Mode : First data + [Enter] key

Second data is displayed.

STEP4: To view the second data that has been set as the next batch of first data, enter [S].

• Classic Mode : [Enter] key

• Standard Mode: [F4] key

• Enter Mode  $: [\downarrow]$  key

The second data that has been set as the next batch of first data is displayed.

STEP5: To view the second data that has been set as the previous batch of first data, enter [-].

• Classic Mode : [-] key

• Standard Mode : [F5] key

• Enter Mode : [↑] key

The second data that has been set as the previous of first data is displayed.

STEP6: To view second data with the next Y number, enter [SYY].

• Classic Mode : [F9] key

• Standard Mode : [F6] key

• Enter Mode : [F9] key

Second data with the next Y number is displayed.

STEP7: To view second data with the previous Y number, enter [-YY].

Classic Mode : [F10] key
Standard Mode : [F7] key
Enter Mode : [F10] key

Second data with the previous Y number is displayed.

#### <Writing System Data (Second Data)>

STEP1: Enter [ST].

• Classic Mode : [/] key

• Standard Mode: [F9] key

• Enter Mode : [Esc] key

STEP2: Enter a command and then enter [DE].

• Classic Mode : Command + [Space] key

• Standard Mode : Command + [F8] key

• Enter Mode : Command + [Enter] key

STEP3: Enter first data and then enter [DE].

• Classic Mode : First data + [Space] key

• Standard Mode: First data + [F8] key

• Enter Mode : First data + [Enter] key

The current second data is displayed.

STEP4: Change the second data and then enter [EXE].

• Classic Mode : Second data + [.] key

• Standard Mode : Second data + [F2] key

• Enter Mode : Second data + [Enter] key

System data (second data) has now been written to the SV9300.

**NOTE 1:** In Classic Mode, "CCC" cannot be entered as second data. Use Standard Mode when it is necessary to enter "CCC" as second data.

\* In Classic Mode, "CCC" is used to reset second data to its default.

**NOTE 2:** To enter a space to the second data on Standard Mode, use the [Shift] + [Space] Key.

#### <Resetting System Data (Second Data) to Its Default>

STEP1: Enter [ST].

• Classic Mode : [/] key

• Standard Mode: [F9]key

• Enter Mode : [Esc] key

STEP2: Enter a command and then enter [DE].

• Classic Mode : Command + [Space] key

• Standard Mode: Command + [F8] key

• Enter Mode : Command + [Enter] key

STEP3: Enter first data and then enter [DE].

• Classic Mode : First data + [Space] key

• Standard Mode: First data + [F8] key

• Enter Mode : First data + [Enter] key

Second data is displayed.

STEP4: Enter [CCC].

• Classic Mode : "CCC" + [Enter] key

• Standard Mode: [F12] key

• Enter Mode : [Delete] key

System data (second data) has now been reset to its default.

#### **■** Command Screen Preferences

The [Command] screen operation and displays can be modified through the following [Advanced] screen. Click the [Advanced] button in the [Command] screen to display the [Advanced] screen.

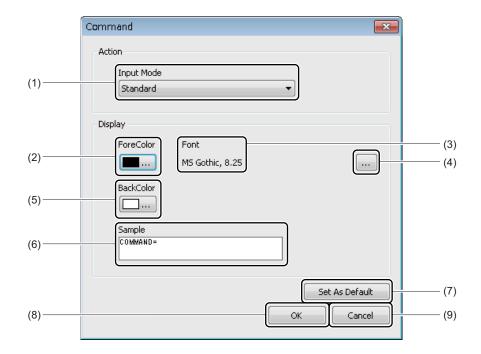

| No. | Item                    | Description                                                                                                    |
|-----|-------------------------|----------------------------------------------------------------------------------------------------|
| (1) | Input Mode              | Choose from the following Command entry modes as a control code of entry mode:  • Classic/Standard/Enter (default: Standard) For more details, refer " <control code="" list="">". Page 7-4</control> |
| (2) | [ForeColor] button      | Click to change the color of the character in the command entry Console. The [Color] dialog box is displayed.  For more details, refer " <color settings="">". Page 7-10</color>                      |
| (3) | Font, size              | Displays the font and size of characters used for character entry into the command entry console.                                                                                                    |
| (4) | [Select Font] button    | Click to change the font and character size of the command entry console. The [Font] dialog box is displayed.  For more details, refer " <font settings="">". Page 7-11</font>                        |
| (5) | [BackColor] but-<br>ton | Click to change the background color of the command entry console.  The [Color] dialog box is displayed.  For more details, refer " <color settings="">". Page 7-10</color>                           |

| No. | Item                    | Description                                                                                    |
|-----|-------------------------|------------------------------------------------------------------------------------------------|
| (6) | Sample                  | Displays sample setting of the font, character size, text color and background color selected. |
| (7) | [Set As Default] button | Click to reset the settings entered in the [Command] screen to their defaults.                 |
| (8) | [OK] button             | Click to apply the changes in the [Command] screen and close [Command] screen.                 |
| (9) | [Cancel] button         | Click the close the [Command] screen without applying the changes.                             |

## <Color Settings>

The text color and the background color can be specified in the [Color] dialog box.

After selecting a color, click the [OK] button. For more details, browse through help on the [Color] dialog box.

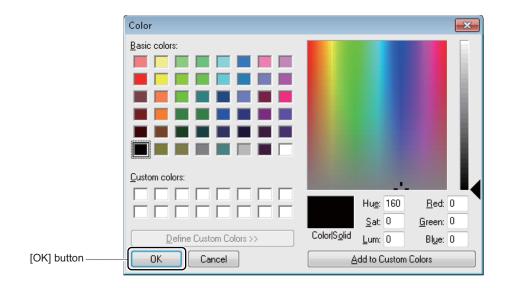

#### <Font Settings>

The font and character size in the command entry console is specified in the [Font] dialog box. After selecting a font and a character size, click the [OK] button. For more details, browse through help on the [Font] dialog box.

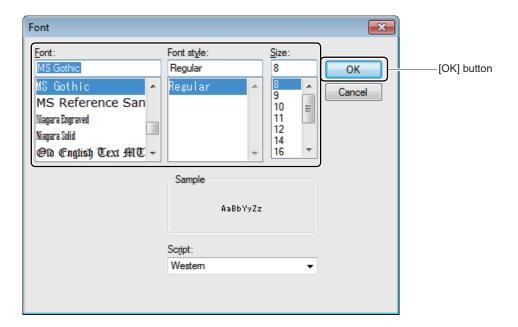

#### **Trace Information**

The [Trace] menu confirms trace information that is transmitted from the SV9300 randomly. One of the following action will display a [Trace Information] screen in the work window:

- Click submenu [Trace Information] in Command Mode.
- On the Main Menu, click [System] > [Maintenance] > [Trace Information] in this order.

**NOTE 1:** To perform the Trace Information, setting of system data (CMF6) is required in advance.

**NOTE 2:** This menu is reserved for NEC technicians and need not be used in most situations.

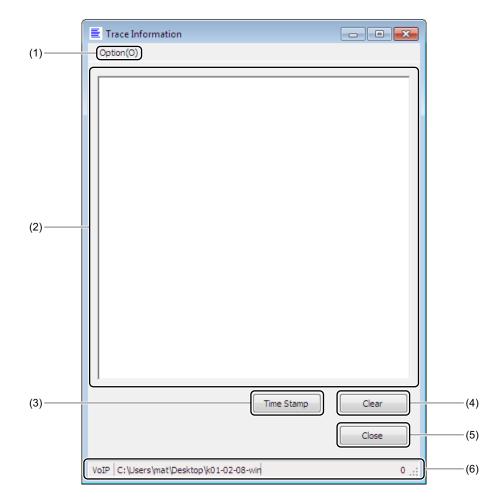

| No. | o. Item |                | Description                                                                                                    |  |
|-----|---------|----------------|----------------------------------------------------------------------------------------------------|--|
| (1) | Option  | Time<br>Stamp  | Executes a time stamp at intervals of a specified time span.  • 10 seconds/30 seconds/1 minute/Stop (default: Stop)  * Time Stamp is not executed if "Stop" is selected.  * Selected items are checked.                                                                                                    |  |
|     |         | Capture file   | <ul> <li>Select whether to write (save) the trace information file transmitted from the SV9300 or not.</li> <li>Start capture/Stop capture (default: Stop capture)</li> <li>*1 A screen appears if "Start capture" is selected. Select the destination folder in which a file is created.</li> <li>*2 Capture file creates a file (File Name: Trc_ + Connection Account name + number + .log) to the destination folder and stores the trace information. If the same file already exists in that folder, it is overwritten.</li> <li>*3 A number of file name is added from 001 to the highest file number set by the Capture file in ascending order.</li> <li>*4 If you have opted for "Stop capture", trace information is not written to a file.</li> <li>*5 Selected items are checked.</li> <li>*6 If you change from "Stop capture" to "Start capture", the first starting file is cleared.</li> <li>*7 The size of capture file is the maximum size set by the Capture file. A file is written to the next file when the file size is beyond the maximum size.</li> <li>*8 When the number of files is beyond the maximum number of files, the existing files are overwritten from the oldest file (Trc_ + Connection Account name + 001.log).</li> </ul> |  |
|     |         | File<br>Size   | Displays the [File Size] screen. Set the number of files and the maximum file size on a per file.                                                                                                    |  |
|     |         | File<br>Delete | Deletes the file (Trc_ + Connection Account name + value (1 to 10) + .log) that has been created by selecting [File Output].  * Click to see a message box that asks if you are sure to delete the file.                                                                                                    |  |

| No. | Item                | Description                                                                                                    |
|-----|---------------------|----------------------------------------------------------------------------------------------------|
| (2) | Text field          | Displays the trace information transmitted from the SV9300.  Only the latest trace information portion of text is displayed.  *1 Select the character string to stop the trace information display temporarily.  Deselect the character string to resume the display of the trace information on the screen, including information hidden when in the selected state.  *2 The trace information up to 1MB can be displayed on the screen.  Messages are displayed when excessing the limit, then the indication for the trace information will temporarily stop. Clear the trace information by the [Clear] button to resume the indication.  *3 When the indication has stopped, the latest trace information up to 1MB is saved from then (the trace information is displayed when the indication is resumed).  *4 When the "Start capture" is selected by the Capture file, the logs after reaching to the maximum value on the screen display are also output the file. |
| (3) | [Time Stamp] button | Click to add the date and time (YYYY/MM/DD HH:MM:SS) at which the button was clicked in the Text field.                                                                                                    |
| (4) | [Clear] button      | Click to clear the trace information displayed in the Text field.  * The file is not cleared.                                                                                                    |
| (5) | [Close] button      | Click to end the trace.  * Trace information is not written to a file if the [Trace Information] screen is closed.                                                                                                    |
| (6) | Status bar          | Displays the name of the logon account connected to the SV9300, the path name of the file output folder and the amount of the trace information.  *1 For a Connection Account name, the Connection Account name connected to SV9300 is displayed. A blank is displayed when not connected to SV9300.  *2 For a path name of the file output folder, the path name of the file that outputs the trace information is displayed. A blank is displayed when the "Stop capture" is selected by the Capture file.  *3 For an amount of trace information, the trace information displayed on the Text field and the trace information saved when the indication is stopped are displayed.                                                                                                    |

#### **UNIVERGE SV9300**

PC Programming Manual

# Report

This chapter explains how to view fault information, system configuration information, the check result of the system, the results of read system data and a log of system data updates stored on the SV9300 from PCPro in a report format.

The [Report] menu allows you to save and view information most recently read from the SV9300 on PCPro.

For more information about the kinds of reports that can be displayed, see instructions on viewing report-specific information.

Chapter

8

# **Fault Display**

Displays an fault report.

**NOTE:** To display an fault report, the read out of fault information by the [Fault Display] screen is required beforehand. Page 4-268

STEP1: On the Main Menu, click [Tools] > [Reports] > [Fault Display] in this order. The [Open File] screen appears.

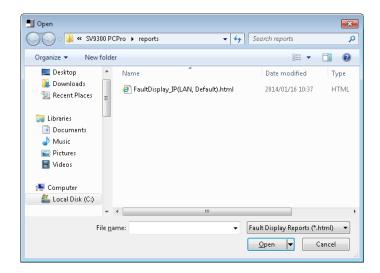

STEP2: Select a file and click the [Open] button. Displays a fault information report.

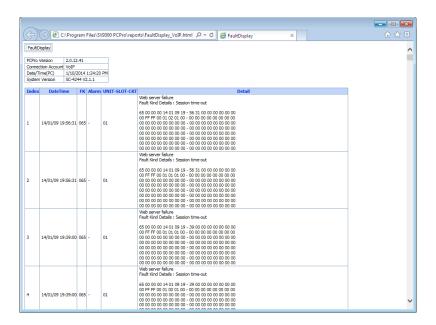

# **System Check and Report**

Displays a system report.

**NOTE:** To display a system report, the reading information by the [System Check and Report] screen is required beforehand. Page 4-251

STEP1: On the Main Menu, click [Tools] > [Reports] > [System Check and Report] in this order. The [Open File] screen appears.

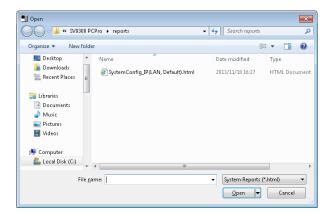

STEP2: Select a file and click the [Open] button. The system report appears.

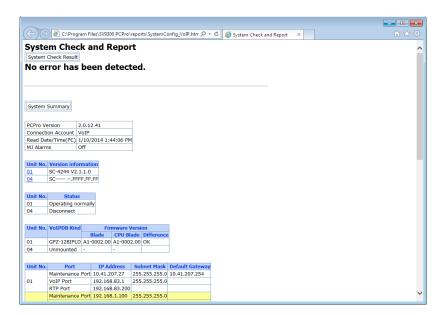

The table below shows the displayed items on the system report.

**NOTE:** The items to be displayed on the system report differ depending on the reading items selected by the [System Check and Report] menu. Page 4-253

# <System Report Display Item List Table>

| Report<br>Category     | ltem                           | Description                                                                                                    |
|------------------------|--------------------------------|----------------------------------------------------------------------------------------------------|
| System Check<br>Result | _                              | Checks whether the following various alarm is detected, and displays the result.  • Some duplicate IP addresses  • Some blades with older firmware version than CPU's version  • VoIPDB which needs update of firmware  • Controlling chassis alarm |
| System                 | PCPro Version                  | Displays the version of PCPro.                                                                                                    |
| Summary                | Connection Account             | Displays the connection account of the SV9300 with which PCPro has established a communication link.                                                                                                    |
|                        | Read Date/Time (PC)            | Displays the Date/Time when the system report is read.                                                                                                    |
|                        | MJ Alarms                      | Displays the MJ Alarm information of the system.  • On/Off                                                                                                    |
|                        | Operation Status of Dual CPU*1 | <unit> Displays the Unit of Dual CPU.  Unit01-Unit04</unit>                                                                                                    |
|                        |                                | <pre><operation status=""> Displays the operation status of Dual CPU. • CPU0: XXX/XXXX • CPU1: XXX/XXXX</operation></pre>                                                                                                    |

<sup>\*1</sup> This fields is displayed when using Dual CPU.

| Report<br>Category | Item                                   |                     | Description                                                                                                    |
|--------------------|----------------------------------------|---------------------|----------------------------------------------------------------------------------------------------|
| System<br>Summary  | Version Information List for Each Unit | Unit No.            | Displays the list of the Unit numbers currently in use.  *1 The Unit numbers are displayed by blue color with underline.  *2 For Dual CPU system, the version information is displayed as follows.  XX (CPU0: ZZZ/ZZZZ)/  XX (CPU1: ZZZ/ZZZZ)  XX: 01-04 (Unit No.)  ZZZ/ZZZZ: ACT/STBY |
|                    |                                        | Version Information | Displays the version information of the system (all Units)                                                                                                    |
|                    | Status List for<br>Each Unit           | Unit No.            | Displays the list of registered Unit numbers. The indication when setting the Failover feature is as follows.  • Unit01 display when the Primary is assigned: 01 (Primary)  • Unit display when the Secondary is assigned: xx (Secondary)                                               |

| Report<br>Category | ltem                      |                                | Description                                                                                                    |
|--------------------|---------------------------|--------------------------------|----------------------------------------------------------------------------------------------------|
| System Summary     | Status List for Each Unit | Status                         | Displays the status of the registered Units.  [The status when the Failover feature is ineffective]  • Unit01: Disconnect/Operating normally  • Unit02 or later: Disconnect/Normal mode/Survival mode  [The status when the Failover feature is effective]  • Unit01: Disconnect/Operating normally  • Secondary Unit: Disconnect/Normal mode/Failover mode  • Unit02 or later (except Secondary Unit): Disconnect/Normal mode (Connecting to Primary)/Normal mode (Connecting to Secondary)/Survival mode |
|                    |                           | Connecting Status to Primary   | Displays the connecting status to the Primary Unit.  • Connecting Status: Disconnect/Connecting  * Displays only when the Failover feature is effective.                                                                                                    |
|                    |                           | Connecting Status to Secondary | Displays the connecting status to the Secondary Unit.  • Connecting Status: Disconnect/Connecting  * Displays only when the Failover feature is effective.                                                                                                    |
|                    |                           | Alarm                          | Displays the occurrence of alarms of CPU blade.  • Alarm: FAN alarm/AC input failure/Power off alarm/Battery alarm  * When there is no alarm, "No alarm" is displayed in this field.                                                                                                    |

| Report<br>Category |                                                | Item                             | Description                                                                                                    |
|--------------------|------------------------------------------------|----------------------------------|----------------------------------------------------------------------------------------------------|
| System<br>Summary  | Status List for<br>Each Unit                   | JACK Insertion Status            | Displays the insertion status of a mini jack for audio input/output on the front of CPU blade.  • JACK Insertion Status: Inserted/Not inserted                                                        |
|                    | VoIPDB<br>Information<br>List for Each<br>Unit | Unit No.                         | Displays the list of registered Unit numbers.  * For Dual CPU system, the Unit numbers are displayed as follows.  XX (CPU0: ZZZ/ZZZZ)/  XX (CPU1: ZZZ/ZZZZ)  XX: 01-04 (Unit No.)  ZZZ/ZZZZ: ACT/STBY |
|                    |                                                | VoIPDB Kind                      | Displays the kind of VoIPDB.  • VoIPDB Kind: GPZ-64IPLD/GPZ- 128IPLD/PZ-64IPLC-A/ PZ-128IPLC-A                                                                                                    |
|                    |                                                | Firmware Version                 | <blade> "-" is displayed in this field.</blade>                                                                                                    |
|                    |                                                |                                  | <pre><cpu blade="">   "-" is displayed in this field.</cpu></pre>                                                                                                    |
|                    |                                                |                                  | <difference> "-" is displayed in this field.</difference>                                                                                                    |
|                    |                                                | Operation Status                 | Displays the operation status of VoIPDB.  • Operation Status:  Normal operation/Operation stopped                                                                                                    |
|                    |                                                | LAN Cable Con-<br>nection Status | Displays the LAN Cable connection status of VoIPDB.  • LAN Cable Connection Status: Connected/Disconnected                                                                                            |

| Report<br>Category |                                | Item                   | Description                                                                                                    |
|--------------------|--------------------------------|------------------------|----------------------------------------------------------------------------------------------------|
| Network Infor-     | IP Address                     | Unit No.               | Displays the Unit numbers.                                                                                                    |
| mation             | Information List for Each Unit | Port                   | Displays the kind of port.  • When using single CPU: Maintenance Port/VOIP Port/RTP Port  • When using Dual CPU: Maintenance Port (CPU0/1: ACT/STBY)/ VOIP Port (CPU0/1: ACT/STBY)/ RTP Port (CPU0/1: ACT/STBY) |
|                    |                                | IP Address             | Displays the IP addresses.                                                                                                    |
|                    |                                | Subnet Mask            | Displays the Subnet Mask  * This field becomes a blank for a RTP port of Subnet Mask.                                                                                                    |
|                    |                                | Default Gateway        | Displays the Default Gateway.  * This field becomes a blank for a RTP port of Default Gateway.                                                                                                    |
|                    |                                | VLAN                   | Displays the setting status of the VLAN.  • VLAN: Effective  * This field becomes a blank if setting of the VLAN is not effective.                                                                              |
|                    |                                | VLAN ID                | Displays the VLAN ID.                                                                                                    |
|                    |                                | Priority of VLAN<br>ID | Displays the priority of VLAN ID.  * This field becomes a blank if the setting of VLAN is not effective.                                                                                                    |
|                    | Routing Infor-                 | Unit No.               | Displays the Unit No.                                                                                                    |
|                    | mation List for<br>Each Unit   | Destination Address    | Displays the destination address.                                                                                                    |
|                    |                                | Network Mask           | Displays the network mask.                                                                                                    |
|                    |                                | Gateway Address        | Displays the gateway address.                                                                                                    |
|                    |                                | Status                 | Displays the setting status to a Routing Table. • Status: OK/NG                                                                                                    |

| Report<br>Category |                            | Item                     | Description                                                                                                    |
|--------------------|----------------------------|--------------------------|----------------------------------------------------------------------------------------------------|
| License            | Hardware Key Code*2        |                          | Displays the Hardware Key Code.                                                                                                    |
|                    | Hardware Key               | Code (CPU0)*1            |                                                                                                    |
|                    | Hardware Key Code (CPU1)*1 |                          |                                                                                                    |
|                    | License List               | No.                      | Displays the license data numbers.                                                                                                    |
|                    |                            | License Data Name        | Displays the license data names.                                                                                                    |
|                    |                            | Software Key Code        | Displays the Software Key Codes.                                                                                                    |
|                    |                            | Authentication<br>Status | Displays the Authentication Status of the license.  A: Authorized Status  N: Unauthorized Status                                                                                                    |
|                    | Option Value               | No.                      | Displays the kind numbers of option values.                                                                                                    |
|                    | List                       | Feature Name             | Displays the feature names of option values.  * As for the correspondence between the feature names and the related licenses, refer to the "Correspondence Table for Option Values and Related Licenses"  Page 8-18 |
|                    |                            | Used                     | Displays the number of the using option values.                                                                                                    |
|                    |                            | Valid                    | Displays the number of the retaining option values.                                                                                                    |
|                    |                            | Remains                  | Displays the number of the remaining option values.                                                                                                    |

<sup>\*1</sup> This fields is displayed when using Dual CPU.

<sup>\*2</sup> This fields is displayed when using Single CPU.

| Report<br>Category | Item | Description                                                                                                    |
|--------------------|------|----------------------------------------------------------------------------------------------------|
| Unit Information   |      | Provides the screen display of the blade mounted in each slot of SV9300. The blade name in different colors for each blade type and the clock source status are displayed.  Slade Name> Station/CS blade: Light blue Trunk blade : Light yellow Other blades : Light red  If the blade name is clicked, this field moves to the Details of Port (Line/Trunk Blade) category.  As for the indication when blades for SV8300 are mounted, refer to the "Indication When Blades for SV8300 Are Mounted". Page 8-21  Tor the disconnected Expansion Chassis, the background color is displayed with gray.  Clock Source Status> Sync.(1st): The blade is set to the first priority blade to receive the synchronization signal.  Sync.(1st) Synchronized: The blade is set to the first priority blade to receive the synchronization signal and the blade is synchronized.  Sync.(2nd): The blade is set to the second priority blade to receive the synchronization signal.  Sync.(2nd) Synchronized: The blade is set to the second priority blade to receive the synchronization signal and the blade is set to the second priority blade to receive the synchronization signal and the blade is synchronized: The blade is set to the second priority blade to receive the synchronization signal and the blade is synchronized: |
|                    |      | PRT/CCT/DTI blade.                                                                                                    |

| Report<br>Category | Item              | Description                                                                                                    |
|--------------------|-------------------|----------------------------------------------------------------------------------------------------|
| Expansion          | Unit No.          | Displays the Unit No.                                                                                                    |
| Chassis Infor-     | Expansion Chassis | Displays the Expansion Chassis No.                                                                                                    |
| mation             | Operation Status  | Displays the operation status of Expansion Chassis.  • Operation Status: Normal operation/ Disconnected                                                                                                    |
|                    | Alarm             | Displays the alarm of Expansion Chassis.  • Alarm: FAN alarm/AC input failure/Power off alarm/Battery alarm  *1 If there is no alarm, "No alarm" is displayed.  *2 For the Expansion Chassis accommodated to the Remote Unit which is not in a normal mode operation status with a Main Unit, and the Expansion Chassis which is not connected to the Controlling Chassis, "-" is displayed. |
| Slot               | Unit No.          | Displays the Unit numbers.                                                                                                    |
| Information        | Slot No.          | Displays the Slot numbers.  *1 The Slot number for which system data is assigned, is displayed by blue color with underline.  *2 When blades for SV8300 are mounted, "*NV" appears next to a blade type.  *3 If the Slot number is clicked during reading the port information, this field moves to the Details of Port (Line/Trunk Blade) category.                                         |

| Report<br>Category  |                     | Item             | Description                                                                                                    |
|---------------------|---------------------|------------------|----------------------------------------------------------------------------------------------------|
| Slot<br>Information | Mounted Blac        | le               | Displays the kind of the mounted blade.  *1 "-" is displayed if no line/trunk blade is mounted.  *2 As for the blade type displayed in this field, refer to the "Blade Type List Table". Page 8-19                                                                                                    |
|                     | Firmware<br>Version | Line/Trunk Blade | Displays the firmware version of the line/ trunk blade.  *1 "-" is displayed if no line/trunk blade is mounted.  *2 "Updating" is displayed during firmware update.                                                                                                    |
|                     |                     | CPU Blade        | Displays the firmware version in the CPU program.  *1 "-" is displayed if no line/trunk blade is mounted.  *2 "Updating" is displayed during firmware update.                                                                                                    |
|                     |                     | Difference       | Compares the firmware version of the line/ trunk blade and that in a CPU program, and displays the result.  Old : The firmware version of the mounted blade is older than that in a CPU program.  New : The firmware version of the mounted blade is newer than that in a CPU program.  OK : The firmware version of the mounted blade corresponds with that in a CPU program. |
|                     |                     |                  | Unknown: The blade has not been mounted, or the firmware update is in progress.  * "-" is displayed if not applicable blade is mounted.                                                                                                    |

| Report<br>Category |             | Item            | Description                                                                                                    |
|--------------------|-------------|-----------------|----------------------------------------------------------------------------------------------------|
| Slot Information   | System Data | Setup condition | Compares the blade type of the mounted line/trunk blade and that is assigned by system data, then displays the result.  OK: The blade type of the mounted blade corresponds with the blade type assigned by system data.  NG: The blade type of the mounted blade does not corresponds with the blade type assigned by system data.  Only System: The line/trunk blade is unmounted and only system data is assigned.  - : The line/trunk blade is unmounted and no system data is assigned. |
|                    |             | Detail          | Displays the setting values of system data and the blade types.  * "-" is displayed if no system data is assigned.                                                                                                    |
|                    | Ports       | Blade           | Displays the number of ports of the blade.  * "-" is displayed if no line/trunk blade is mounted.                                                                                                    |
|                    |             | Assigned        | Displays the number of ports registered by system data.  *1 "0" is displayed when no system data is assigned.  *2 No data is displayed when unable to read the port information by the option settings.                                                                                                    |

| Report<br>Category | Item             | Description                                                                                                    |
|--------------------|------------------|----------------------------------------------------------------------------------------------------|
| Slot Information   | Operation Status | Displays the operation status of line/trunk blades.  • Operation Status: Normal operation/Operation stopped  * "-" is displayed if no line/trunk blade is mounted.                                                                                                    |
|                    | Link Connection  | Displays the link connection of blades.  • Link Connection: Line 1 alarm  Line 2 alarm  Line 3 alarm  Line 4 alarm  *1 When there is no link connection, "No alarm" is displayed.  *2 "-" is displayed if no line/trunk blade is mounted and the Link Connection is for the blade which is not targeted. |
|                    | Serial No.       | Displays the Serial numbers of blades.  *1 "-" is displayed if no line/trunk blade is mounted.  *2 This field becomes a blank if the line/trunk blade is not targeted for the Serial No. Display.                                                                                                    |
|                    | Lot No.          | Displays the Lot numbers of blades.  The fourth digit of the Lot No. is the hardware version.  *1 "-" is displayed if no line/trunk blade is mounted.  *2 This field becomes a blank if the line/trunk blade is not targeted for the Lot No. Display.                                                    |

| Report<br>Category | Item              | Description                                                                                                    |
|--------------------|-------------------|----------------------------------------------------------------------------------------------------|
| Line/Trunk         | Unit No.          | Displays the Unit numbers.                                                                                                    |
| blade ports *3     | Slot No.          | Displays the Slot numbers.                                                                                                    |
|                    | CKT No.           | Displays the CKT numbers.                                                                                                    |
|                    | Port              | Displays the port numbers.                                                                                                    |
|                    | Data              | Displays the data assigned to the port.  * This field becomes a blank if no data is assigned.                                                                                                    |
|                    | Mounted Blade     | Displays the blade name of the mounted blade.  * When blades for SV8300 are mounted, "*NV" appears next to a blade type.                                                                                                    |
|                    | Terminal Type     | Displays the terminal type number and the terminal type information.  *1 This field becomes a blank when no connection is established, or the result when reading data is NONE.  *2 As for the terminal type displayed in this field, refer to the "Terminal Type List Table". Page 8-22 |
|                    | Number of buttons | Displays the number of buttons on Multiline Terminal.                                                                                                    |

<sup>\*3</sup> Displays the slot that the system data is registered.

| Report<br>Category                                           | ltem              | Description                                                                                                    |
|--------------------------------------------------------------|-------------------|----------------------------------------------------------------------------------------------------|
| IP terminal                                                  | Virtual Port      | Displays the virtual port numbers.                                                                                                    |
| ports                                                        | Data              | Displays the station numbers.                                                                                                    |
| (IP Station No./<br>DSS Console<br>No./Add-on<br>Module No./ | IP Address        | Displays the IP addresses.  * This field becomes a blank if no IP address information is read.                                                                                                    |
| SIP Converter<br>No.) *4                                     | Status            | Displays the connection status.  N: Registered Status  A: Unregistered Status  (Blank): Unavailable to read the registered information                                                                                                    |
|                                                              | Terminal Type     | Displays the terminal type number and the terminal type information.  *1 This field becomes a blank when no connection is established, or the result when reading data is NONE.  *2 As for the terminal type displayed in this field, refer to the "Terminal Type List Table". Page 8-22 |
|                                                              | Number of buttons | Displays the number of buttons on Multiline Terminal.                                                                                                    |
| Peer to Peer                                                 | Virtual Port      | Displays the virtual port numbers.                                                                                                    |
| CCIS trunk ports *5                                          | Trunk No.         | Displays the trunk numbers.                                                                                                    |
| SIP trunk ports                                              | Unit No.          | Displays the Unit numbers.                                                                                                    |
| *6                                                           | Virtual Port      | Displays the virtual port numbers.                                                                                                    |
|                                                              | Trunk No.         | Displays the trunk numbers.                                                                                                    |

<sup>\*4</sup> Displays only the port that the station number is registered.

<sup>\*5</sup> Displays only the port that the IP trunk is registered.

<sup>\*6</sup> Displays only the port that the SIP trunk is registered.

| Report<br>Category             |                                                                 | ltem        | Description                                                                                                    |
|--------------------------------|-----------------------------------------------------------------|-------------|----------------------------------------------------------------------------------------------------|
| Wireless PCS/                  | Virtual Port                                                    |             | Displays the virtual port numbers.                                                                                                    |
| PHS terminal                   | Station No.                                                     |             | Displays the station numbers.                                                                                                    |
| ports/Standard<br>SIP ports *4 | IP Address                                                      |             | Displays the IP addresses.  * This field becomes a blank if no IP address information is read.                                                                                                    |
|                                | Status                                                          |             | Displays the connection status.  N: Registered Status  A: Unregistered Status  (Blank): Unavailable to read the registered information                                                                                                    |
|                                | Terminal type                                                   |             | Displays the terminal type numbers and the terminal type information.  *1 This field becomes a blank when no connection is established, or the result when reading data is NONE.  *2 As for the terminal type displayed in this field, refer to the "Terminal Type List Table". Page 8-22 |
| Numbering                      | Numbering Plan Information List for Each Numbering Plan Group*7 | Access Code | Displays the Access Code.                                                                                                    |
| Plan                           |                                                                 | Data        | Displays the setting data for the Access Code.                                                                                                    |
|                                |                                                                 | Description | Displays the meaning of setting data.                                                                                                    |

<sup>\*4</sup> Displays only the port that the station number is registered.

<sup>\*7</sup> Numbering Plan Information is displayed for each Numbering Plan Group. The tenant group to which a Numbering Plan (Access Code) is not registered is not displayed.

The table below shows the correspondence for option values and relates licenses displayed on the system report.

#### <Correspondence Table for Option Values and Related Licenses>

|     | Option Value     | December                                                     |  |
|-----|------------------|--------------------------------------------------------------|--|
| No. | Feature Name     | - Description                                                |  |
| 001 | PORT Capacity    | Port Capacity License                                        |  |
| 010 | VoIP Channels    | VoIP Channels (IP-PAD) License                               |  |
| 011 | IP Trunk         | P2P CCIS Channels License                                    |  |
| 012 | IP Ports         | D <sup>term</sup> IP/DT800/DT700 Series License              |  |
| 016 | Remote Unit      | Number of Remote Unit License                                |  |
| 017 | SIP TRK Channels | SIP Trunk Channels License                                   |  |
| 018 | Soft Phone       | D <sup>term</sup> SP30/SP350 License                         |  |
| 019 | Soft Phone ACD   | Soft Phone ACD License (D <sup>term</sup> SP30/SP350 ACD)    |  |
| 023 | Mobility Access  | Mobility Access License                                      |  |
| 024 | STD SIP Phone    | Standard SIP Terminal License                                |  |
| 025 | Embedded 32P CNF | Embedded Conference License                                  |  |
| 029 | UC Connector SVL | Server-less UC Connector Client License                      |  |
| 043 | UMS PORT         | UM8000 Mail Port License                                     |  |
| 044 | UMS FAX PORT     | UM8000 Mail FAX Port License                                 |  |
| 045 | UMS TTS PORT     | UM8000 Mail TTS for MS Outlook License                       |  |
| 046 | UMS CLIENT       | UM8000 Mail View App Session License                         |  |
| 047 | UMS LANGUAGE     | UM8000 Mail Multilanguage Support License                    |  |
| 048 | UMS HOSPI LANG   | UM8000 Mail Hospitality Language License                     |  |
| 049 | UMS TTS LANG     | UM8000 Mail TTS Language License                             |  |
| 060 | PVA PORT         | SMB8000 Multimedia Conference Ports License                  |  |
| 061 | RGA PORT         | RGA Conference Port license                                  |  |
| 062 | RGA Enhance I    | RGA Conference Enhance I (Conference Call Recording) License |  |
| 065 | RGA Language     | RGA Additional Language License                              |  |

The table below shows the blade types displayed in the Slot Information category (Mounted Blade).

# <Blade Type List Table>

| Blade Type              |                  | Blade Name                |
|-------------------------|------------------|---------------------------|
| Telephone (LC)          | • LC(4+4)        | : GCD-4LCF + GPZ-4LCF     |
|                         | • LC(4)          |                           |
|                         | • LC(4+8)        | : GCD-4LCF + GPZ-8LCF     |
|                         | • LC(8+4)        | : GCD-8LCF + GPZ-4LCF     |
|                         | • LC(8+8)        | : GCD-8LCF + GPZ-8LCF     |
|                         | • LC(8)          |                           |
|                         | • DIOP(LLC)      | : GCD-4DIOPA/GCD-4DIOPB   |
|                         | • LC(4+4) *NV    | : CD-4LCA + PZ-4LCA       |
|                         | • LC(4) *NV      | : CD-4LCA                 |
|                         | • LC(4+8) *NV    | : CD-4LCA + PZ-8LCE       |
|                         | • LC(8+4) *NV    | : CD-8LCA + PZ-4LCA       |
|                         | • LC(8+8) *NV    | : CD-8LCA + PZ-8LCE       |
|                         | • LC(8) *NV      | : CD-8LCA                 |
|                         | • DIOP(LLC) *N   | V : CD-4DIOPA/CD-4DIOPB   |
|                         | * "NV" implies a | blade for SV8300.         |
| Telephone (DLC/DESKCON) | • DLCA(16)       | : GCD-16DLCA/GCD-16DLCA-A |
|                         | • DLCA(8+8)      | : GCD-8DLCA + GPZ-8DLCB   |
|                         | • DLCA(8)        | : GCD-8DLCA/GCD-8DLCA-A   |
|                         | • DLCA(16) *NV   | CD-16DLCA                 |
|                         | • DLCA(8+8) *N   | V: CD-8DLCA + PZ-8DLCB    |
|                         | • DLCA(8) *NV    | : CD-8DLCA                |
|                         | * "NV" implies a | blade for SV8300.         |
| Telephone (ILC)         | • ILC(2+2) :     | GCD-2BRIA + GPZ-2BRIA     |
|                         | • ILC(2) :       | GCD-2BRIA                 |
|                         | • ILC(2+2) *NV:  | CD-2BRIA + PZ-2BRIA       |
|                         | • ILC(2) *NV :   | CD-2BRIA                  |
|                         | * "NV" implies a | blade for SV8300.         |

| Blade Type               | Blade Name                                                                                                    |  |
|--------------------------|----------------------------------------------------------------------------------------------------|--|
| Trunk (COT/DID/LD/OD)    | • COT(4+4) : GCD-4COTC + GPZ-4COTG/GPZ-4COTG-A GCD-4COTC-A + GPZ-4COTE/GPZ-4COTG/ GPZ-4COTG-A GCD-4COTB + GPZ-4COTF/GPZ-4COTF-A GCD-4COTB-A + GPZ-4COTF/GPZ-4COTF-A                                                                                                    |  |
|                          | • COT(4) GCD-4COTA + GPZ-4COTE/GPZ-4COTG-A<br>• COT(4) : GCD-4COTC/GCD-4COTA GCD-4COTB/                                                                                                    |  |
|                          | <ul> <li>ODT(4) : GCD-4ODTA</li> <li>DIOP(DID) : GCD-4DIOPA/GCD-4DIOPB</li> <li>DIOP(LD) : GCD-4DIOPA/GCD-4DIOPB</li> </ul>                                                                                                    |  |
|                          | • COT(4+4) *NV : CD-4COTC + PZ-4COTG/CD-4COTB + PZ-4COTF/CD-4COTA + PZ-4COTE • COT(4) *NV : CD-4COTC/CD-4COTB/CD-4COTA                                                                                                    |  |
|                          | <ul> <li>ODT(4) *NV : CD-4ODTA</li> <li>DIOP(DID) *NV: CD-4DIOPA/CD-4DIOPB</li> <li>DIOP(LD) *NV : CD-4DIOPA/CD-4DIOPB</li> </ul>                                                                                                    |  |
|                          | * "NV" implies a blade for SV8300.                                                                                                    |  |
| Trunk (BRT)              | <ul> <li>BRI(4+4) : GCD-2BRIA + GPZ-2BRIA</li> <li>BRI(4) : GCD-2BRIA</li> <li>BRI(4+4) *NV: CD-2BRIA + PZ-2BRIA</li> <li>BRI(4) *NV : CD-2BRIA</li> <li>* "NV" implies a blade for SV8300.</li> </ul>                                                                                                    |  |
| Trunk (PRT/DTI/CCT/QSIG) | <ul> <li>PRT : GCD-PRTA</li> <li>CCT : GCD-CCTA</li> <li>CCT(E1) : GCD-CCTA</li> <li>DTI(T1) : GCD-PRTA</li> <li>QSIG : GCD-PRTA</li> <li>DTI(E1) : GCD-PRTA</li> <li>PRT *NV : CD-PRTA</li> <li>CCT *NV : CD-CCTA</li> <li>CCT(E1) *NV: CD-CCTA</li> <li>DTI *NV : CD-PRTA</li> <li>QSIG *NV : CD-PRTA</li> <li>DTI(E1) *NV : CD-PRTA</li> <li>TI(E1) *NV : CD-PRTA</li> <li>DTI(E1) *NV : CD-PRTA</li> </ul> |  |

| Right-Click Menu | Description                                                                                                    |
|------------------|----------------------------------------------------------------------------------------------------|
| CSI              | CSIB *NV: CD-4CSIB/CD-4CSIB-A     "NV" implies a blade for SV8300                                                                                                    |
| Others           | <ul> <li>VM00 : GCD-VM00</li> <li>PVA : GCD-PVA</li> <li>RGA : GCD-RGA</li> <li>VM00 *NV: CD-VM00</li> <li>PVA *NV : CD-PVAA</li> <li>* "NV" implies a blade for SV8300.</li> </ul> |

#### **Tips 1:** Concerning Displayed Blade Information

• When the blade names are displayed as follows, they mean that the appropriate blades are mounted in slots and also system data is correctly assigned.

Example: COT(4), LC(8+8), DIOP(LD), PRT and others

- \* Numeric values such as (4) and (8+8) displayed with the blade name mean the number of available ports of the mounted blade. For example, LC(8+8) means that the LC blade with capacity of 16 ports is mounted.
- When the blade name is displayed in brackets or "!" mark is displayed in front of the blade name, they mean the following states.
  - When displayed in brackets : The system data for the appropriate blade has been assigned. However, the blade is not mounted in the Slot.

Example: (DLC), (COT), (DIOP(LD))

- When displayed with "!" mark: The system data for the appropriate blade has been assigned. However, the blade which differs from the assigned system data is mounted in the Slot.

Example: ! DLC, ! COT, ! DIOP(LD)

#### Tips 2: Indication When Blades for SV8300 Are Mounted

• When blades for SV8300 are mounted, a blue line on the left side of the blade display and "\*NV" at the end of the blade name appear as follows.

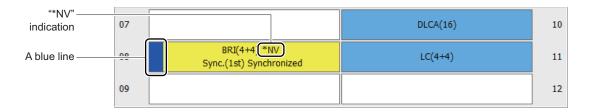

The table below shows the terminal types displayed in the port information of the system report.

# <Terminal Type List Table>

| Report Display<br>Contents                               | Terminal Type                                        | Remarks                         |
|----------------------------------------------------------|------------------------------------------------------|---------------------------------|
| (blank)                                                  | Single Line Station                                  |                                 |
| (blank)                                                  | ISDN Terminal Station                                |                                 |
| 02: D <sup>term</sup> IP INASET                          | D <sup>term</sup> IP INASET                          |                                 |
| 03: D <sup>term</sup> 85 (Series i) (IP<br>Adapter Type) | D <sup>term</sup> 85 (Series i)<br>(IP Adapter Type) |                                 |
| 05: D <sup>term</sup> 85 (Series i) (IP<br>Bundled Type) | D <sup>term</sup> 85 (Series i)<br>(IP Bundled Type) |                                 |
| 10: D <sup>term</sup> SP30                               | D <sup>term</sup> SP30                               |                                 |
| 12: DT710                                                | DT710                                                |                                 |
| 13: DT730/DT710 (Self-labeling)                          | DT730/DT710 (Self-labeling)                          |                                 |
| 14: DT750                                                | DT750                                                |                                 |
| 15: MH240                                                | MH240                                                |                                 |
| 16: SP350                                                | SP350                                                |                                 |
| 17: DT730DG                                              | DT730DG                                              |                                 |
| 18: DT730CG                                              | DT730CG                                              |                                 |
| 19: DT770G                                               | DT770G                                               |                                 |
| 21: DT830/DT830DG                                        | DT830/DT830DG                                        |                                 |
| 22: DT830CG                                              | DT830CG                                              |                                 |
| 23: DT820                                                | DT820 NOTE 1                                         |                                 |
| 24: DT820 (Self-labeling)                                | DT820 (Self-labeling) NOTE 2                         |                                 |
| 25: DT930                                                | DT930CG NOTE 3                                       | Available from 9300V7 software. |

| Report Display<br>Contents                                       | Terminal Type                                                | Remarks                         |  |
|------------------------------------------------------------------|--------------------------------------------------------------|---------------------------------|--|
| 26: DT920                                                        | DT920 <b>NOTE 4</b>                                          | Available from 9300V7 software. |  |
| 27: DT920 (Self-labeling)                                        | DT920 (Self-labeling)                                        | Available from 9300V7 software. |  |
| 28: DT930 (Touch panel)                                          | DT930 (Touch panel)                                          | Available from 9300V7 software. |  |
| 41: D <sup>term</sup> 85 (D <sup>term</sup> Series i)            | D <sup>term</sup> 85 (D <sup>term</sup> Series i)            |                                 |  |
| 42: D <sup>term</sup> 85 (D <sup>term</sup> Series i)<br>Russian | D <sup>term</sup> 85 (D <sup>term</sup> Series i)<br>Russian |                                 |  |
| 43: DT310                                                        | DT310                                                        |                                 |  |
| 44: DT330                                                        | DT330                                                        |                                 |  |
| 45: DT330 Chinese                                                | DT330 Chinese                                                |                                 |  |
| 46: DT510/DT410                                                  | DT510/DT410<br>NOTE 5                                        |                                 |  |
| 47: DT430                                                        | DT430                                                        |                                 |  |
| 48: DT430 Chinese                                                | DT430 Chinese                                                |                                 |  |
| 49: DT530                                                        | DT530                                                        | Available from 9300V7 software. |  |
| 70: Paging Adapter                                               | Paging Adapter                                               |                                 |  |
| 80: Standard SIP Station                                         | Standard SIP Station                                         |                                 |  |
| FF: Others                                                       | PS and others                                                |                                 |  |

**NOTE 1:** For 9300V3 software or before, "12: DT710" is displayed as a terminal type.

**NOTE 2:** For 9300V3 software or before, "13: DT730/DT710 (Self-labeling)" is displayed as a terminal type.

**NOTE 3:** For 9300V3 software or before, "23: DT820" is displayed as a terminal type.

**NOTE 4:** For 9300V3 STEP2 to 9300V6 software, "23: DT820" is displayed as a terminal type. For 9300V3 software or before, "12: DT710" is displayed as a terminal type.

NOTE 5: DT510 is available from 9300V9 software or later. The terminal type between DT510 and DT410 cannot be identified by the System Check and Report. Also, DT510 is identified as DT410 for 9300V6 software or before (DT510 cannot be accommodated to SV9300 when using 9300V7/V8 software).

# **System Data**

Displays the System Data report of each command read out from the SV9300.

**NOTE:** To display the System Data report, the reading system data is required beforehand by clicking the [Read] button on the [System Data] screen. Page 6-3

STEP1: On the main menu, click [Tools] > [Reports] > [System Data] in this order. The [Open File] dialog box appears.

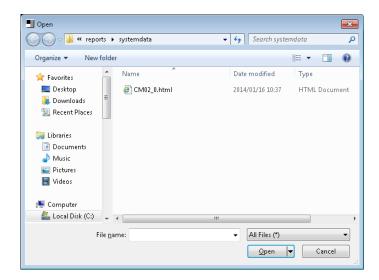

The report files of each command are stored in the folder of Connection Accounts.

STEP2: Select a file and click the [Open] button.

Displays a system data of specified report file.

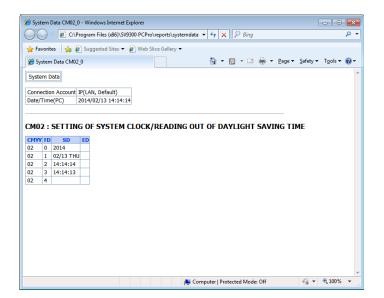

# **Log Viewer**

Displays a system data history of upgrade report.

STEP1: On the Main Menu, click [Tools] > [Reports] > [Log Viewer] in this order. The [Open File] dialog box appears.

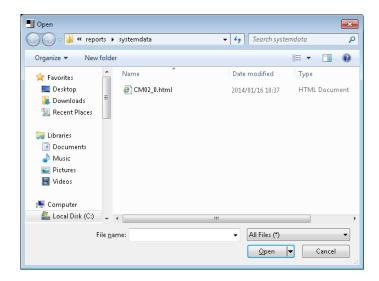

STEP2: Select a file and click the [Open] button.

The [System Data History of Update Report] appears.

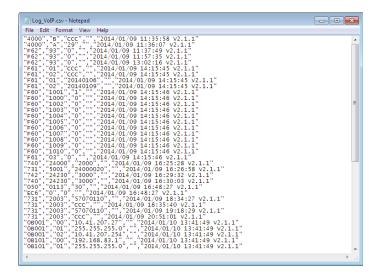

#### **UNIVERGE SV9300**

PC Programming Manual

# Settings

This chapter focuses on the various settings of PCPro.

- Connection Account
- PCPro Account
- System Data Conversion Tool
- Environmental Setup
- System Data Off-line Readout/Edit

Chapter

9

### **Connection Account**

To create a connection account used to establish a communication link between the SV9300/Virtual PBX and PCPro, follow these steps:

STEP1: In the [PCPro] window, select one of the following:

- On the Main Menu, click [Tools] > [Connection Accounts] in this order.
- Click 💱 the toolbar.

The [Connection Accounts] screen is displayed.

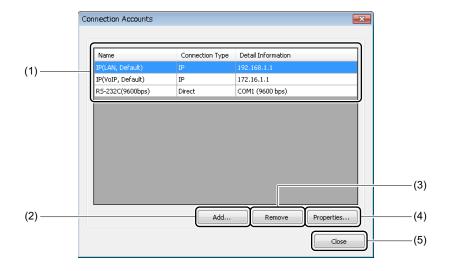

| No. | ltem                     | Description                                                                                                    |
|-----|--------------------------|----------------------------------------------------------------------------------------------------|
| (1) | Connection Accounts list | Displays a list of connection accounts registered on PCPro.  PCPro registered by default are the following accounts (the default accounts cannot be changed or removed).:  • IP (LAN Default):  IP connection, IP address: 192.168.1.1, Port number: 60000  • IP (VoIP Default):  IP connection, IP address: 172.16.1.1, Port number: 60000  • RS-232C (9600bps):  direct connection (RS-232C connection), COM port: COM1, baud rate (bps): 9600 |

| No. | Item                | Description                                                                                                    |
|-----|---------------------|----------------------------------------------------------------------------------------------------|
| (2) | [Add] button        | Click to add an additional connection account. The [Connection Accounts] screen is displayed. For more details, refer STEP2 and later.  • Up to 1000 connection accounts can be added. |
| (3) | [Remove] button     | Click to delete the connection account selected from the Connection Accounts list.                                                                                                    |
| (4) | [Properties] button | Click to view details on the connection account selected from the Connection Accounts list or to edit its settings.                                                                    |
| (5) | [Close] button      | Click to close the [Connection Accounts] screen.                                                                                                    |

STEP2: Click [Add...] button.

The [Connection Accounts] screen is displayed.

STEP3: Enter a connection account name in the Connection Account field.

**NOTE:** The connection account name can be up to 128 characters long. A connection account name cannot be defined in duplicate.

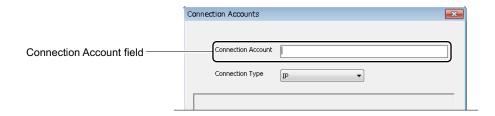

The subsequent course of action varies with each connection account.

• IP Connection Page 9-4

• RS-232C Connection (Direct Connection) Page 9-5

Modem/Terminal Adapter Connection

Page 9-6

• Virtual PBX Connection (Office data file) Page 9-8

#### **■ IP Connection**

STEP4: Select "IP" from the Connection Type field.

The display of the Preferences Area will change to suit a IP connection.

STEP5: Set items (1) and (2).

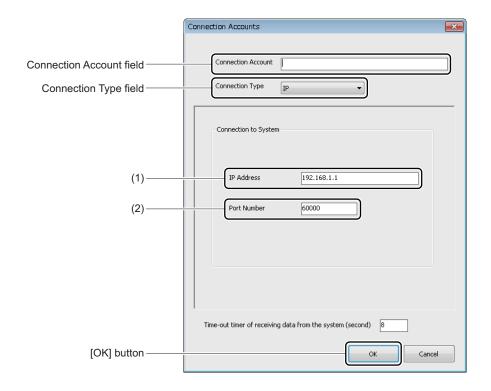

| No. | o. Item Description                                             |                                                                                                  |
|-----|-----------------------------------------------------------------|--------------------------------------------------------------------------------------------------|
| (1) | IP Address field                                                | Enter the IP address of the SV9300.  • 0.0.0.1 to 255.255.255.254 (default: 192.168.1.1)         |
| (2) | Port Number field                                               | Enter the communication port number of the SV9300.  • 60000 (fixed value)                        |
| (3) | Time-out timer of receiving data from the system (second) field | Enter the timer value of time-out while receiving data from the system.  • xx to xx (default: 8) |

STEP6: Click the [OK] button.

The connection account is added to the [Connection Accounts] screen.

STEP7: Click [Close] button in the [Connection Accounts] screen.

The [Connection Accounts] screen closes, and returns you to the [PCPro] window.

A connection account for an IP connection has now been created.

#### ■ RS-232C Connection (Direct Connection)

STEP4: Select "Direct" from the Connection Type field.

The display of the Preferences Area will change to suit an RS-232C connection (direct con-

nection).

STEP5: Set items (1) and (2).

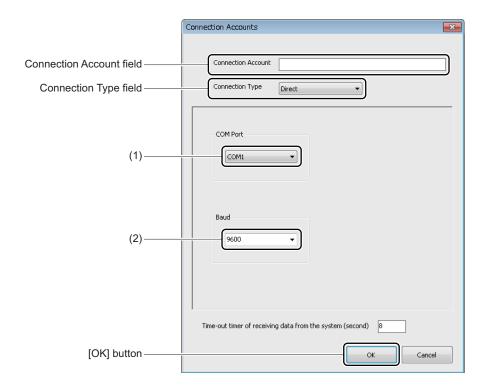

| No. | Item           | Description                                                                                                    |
|-----|----------------|----------------------------------------------------------------------------------------------------|
| (1) | COM Port field | Choose from the following PCPro RS-232C connection ports to connect PCPro to the SV9300:  • COM1 to COMX (default: COM1)  * An usable COM port detected by PC is displayed. |
| (2) | Baud field     | Choose from the following band rate between PCPro and SV9300: • 1200/2400/4800/9600/19200 (default: 9600)                                                                   |

| No. | Item                                                            | Description                                                                                      |
|-----|-----------------------------------------------------------------|--------------------------------------------------------------------------------------------------|
| (3) | Time-out timer of receiving data from the system (second) field | Enter the timer value of time-out while receiving data from the system.  • xx to xx (default: 8) |

STEP6: Click the [OK] button.

The connection account is added to the [Connection Accounts] screen.

STEP7: Click [Close] button in the [Connection Accounts] screen.

The [Connection Accounts] screen closes, returning you to the [PCPro] window.

A connection account for an RS-232C connection (direct connection) has now been created.

#### ■ Modem/Terminal Adapter Connection

STEP4: Select "Modem" or "Terminal Adapter" from the Connection Type field.

The display of the Preferences Area will change to suit a selected connection.

**STEP5**: Set items (1) to (7).

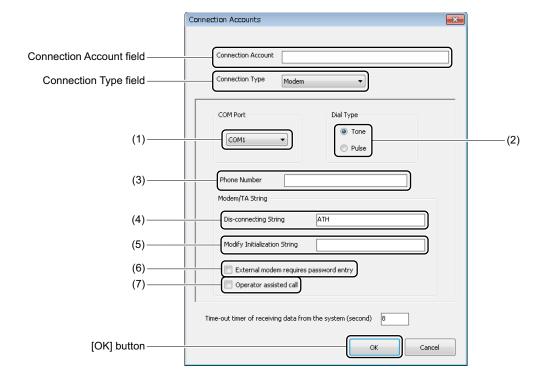

| No. | Item                                                            | Description                                                                                                    |
|-----|-----------------------------------------------------------------|----------------------------------------------------------------------------------------------------|
| (1) | COM Port field                                                  | Choose the RS-232C port of PCPro to which the modem is connected from the following:  • COM1 to COMX (default: COM1)  * An usable COM port detected by PC is displayed.                                                                             |
| (2) | Dial Type field                                                 | Select the dialing type of the line used for communication.  • Tone/Pulse (default: tone)  * This item is only for Modem Connection.                                                                                                    |
| (3) | Phone Number field                                              | Enter the connection destination phone number.  • Up to 40 digits (default: blank field)                                                                                                    |
| (4) | Disconnecting<br>String field                                   | Enter a character string used by the modem to clear the communication link.  • Up to 50 single-byte characters (default: ATH)                                                                                                    |
| (5) | Modify Initialization String field                              | Enter a modem initialization character string as for specifying a particular speed.  • Up to 50 single-byte characters (default: blank field)                                                                                                    |
| (6) | External modem requires password entry                          | If the SV9300 uses an external modem to connect to PCPro, select this password if a password is required to gain access to the external modem. (default: unchecked).                                                                                |
| (7) | Operator assisted call                                          | Select this check box to perform a dial-up connection from a telephone set connected to the modem. (default: unchecked).  * If this item is enabled, only the COM Port/Disconnecting string/ Modify Initialization string field becomes functional. |
| (8) | Time-out timer of receiving data from the system (second) field | Enter the timer value of time-out while receiving data from the system.  • xx to xx (default: 8)                                                                                                    |

STEP6: Click the [OK] button.

The connection account is added to the [Connection Accounts] screen.

STEP7: Click [Close] button in the [Connection Accounts] screen.

The [Connection Accounts] screen closes, and returns to the [PCPro] window.

A connection account for a modem/terminal adapter connection has now been created.

#### ■ Virtual PBX Connection (Office data file)

**NOTE:** When using "Virtual PBX" of Connection Type, note the following conditions:

- The supported system data is SV9300. The system data of SV8300 is not supported.
- The specified system data must be included "Area number 1: All system data (except Speed Dialing)".

STEP4: Select "Virtual PBX" from the Connection Type field.

The display of the Preferences Area changes to suit a Virtual PBX connection.

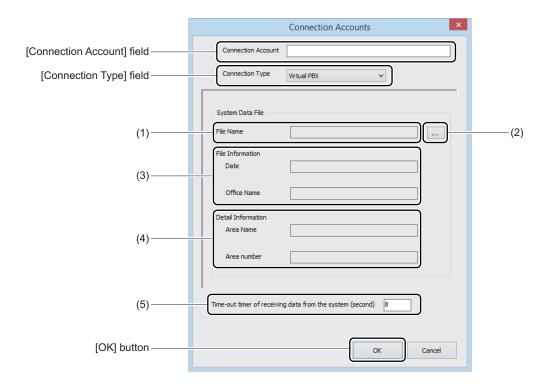

| No. | Item             |                | Description                                                                                      |
|-----|------------------|----------------|--------------------------------------------------------------------------------------------------|
| (1) | File Name field  |                | The specified system data file name with the full path is displayed.                             |
| (2) | [] button        |                | Click to choose the system data file of Virtual PBX.                                             |
| (3) | File             | Date           | The last saved date of the specified system data file is displayed.                              |
|     | Infor-<br>mation | Office<br>Name | The office name (which is registered when the specified system data file is saved) is displayed. |

| No. | Item                                                            |                | Description                                                                                      |
|-----|-----------------------------------------------------------------|----------------|--------------------------------------------------------------------------------------------------|
| (4) | Detail<br>Infor-                                                | Area<br>Name   | The area name of the loading system data file is displayed.                                      |
|     | mation                                                          | Area<br>Number | The area number of the loading system data file is displayed.                                    |
| (5) | Time-out timer of receiving data from the system (second) field |                | Enter the timer value of time-out while receiving data from the system.  • xx to xx (default: 8) |

STEP5: Click the [...] button.

The [Connection Accounts] screen is displayed.

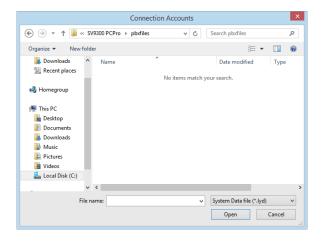

STEP6: Choose the system data file of Virtual PBX, and then click the [Open] button. The chosen system data file is read out.

**NOTE:** When the specified system data file is not "Area number 1: All system data (except Speed Dialing)", a warning message is displayed. Try to choose a correct system data file again.

STEP7: Click the [OK] button.

The connection account is added to the [Connection Accounts] screen.

STEP8: Click [Close] button in the [Connection Accounts] screen.

The [Connection Accounts] screen closes, returning you to the [PCPro] window.

A connection account for a Virtual PBX connection (Office data file) has now been created.

#### **PCPro Account**

#### **■** The kinds of PCPro Account

The following default accounts are prepared for logging on to PCPro:

- admin : This account is used for maintenance personnel. PCPro allows this account to use all functions.
- manager : This account is used for a manager of end users. The usable functions are limited on PCPro. For details of the usable functions, refer to the "Available Functions for Manager Account" list.

The following table shows the user names and the default passwords for each PCPro account at log on.

| PCPro Account | User Name | Default Passwords |
|---------------|-----------|-------------------|
| admin         | admin     | admin             |
| manager       | manager   | manager           |

- NOTE 1: Be sure to change the default passwords for an "admin" account and a "manager" account. you cannot operate a PCPro without changing the default password of each account. For details of a password change, see "Changing Password of PCPro Account".

  Page 9-12
- **NOTE 2:** Both prepared user name "admin" and "manager" cannot be changed.
- **NOTE 3:** The HTTP Server Settings screen cannot be opened on the Tools menu with a manager account. To open the HTTP Server Settings screen with the manager account, use the "HTTP Server Setting" button in the Terminal Phonebook screen.

Available functions of a manager account are as follows:

# **Available Functions for Manager Account**

| Available Functions                |                     |                    |                     | Remarks                                                   |
|------------------------------------|---------------------|--------------------|---------------------|-----------------------------------------------------------|
| Main Menu                          | File                | Exit               |                     |                                                           |
|                                    | View                | Toolbars           | Standard<br>Buttons | The User settings and the Service menu cannot be changed. |
|                                    |                     | Status bar         |                     |                                                           |
|                                    |                     | Tooltips           |                     |                                                           |
|                                    | Edit                | Terminal Phon      | ebook               |                                                           |
|                                    | Tools               | PCPro<br>Accounts  | Change<br>Password  |                                                           |
|                                    | Window              | Close All          | 1                   |                                                           |
|                                    | Help                | Help               |                     |                                                           |
|                                    |                     | License            |                     |                                                           |
|                                    |                     | About SV9300 PCPro |                     |                                                           |
| Toolbar                            | Edit                | Terminal Phon      | ebook               | Toolbar cannot be changed.                                |
|                                    | Tools               | PCPro<br>Accounts  | Change<br>Password  |                                                           |
|                                    | Help                | Help               | •                   |                                                           |
| Submenu<br>(Standard<br>Mode only) | [Services] category | Terminal Phonebook |                     | Other mode cannot be displayed.                           |

#### ■ Changing Password of PCPro Account

The password associated with the name of a user who is logged in to PCPro can be changed in these steps:

- **NOTE 1:** *The password entered here is not linked to the password on the SV9300.*
- **NOTE 2:** Be sure to change the default passwords for an "admin" account and a "manager" account. You cannot operate a PCPro without changing the default password of each account.
- **NOTE 3:** The passwords that can be set for an "admin" account and a "manager" account are as follows.
  - Input length: Eight or more digits (up to sixteen digits)
  - Input characters: 0 to 9, A to Z, a to z
- **NOTE 4:** When a password does not meet the above setting conditions in a login to a PCPro and the password is not changed, the PCPro will be terminated.
- **NOTE 5:** User Name and password are very important information. Handle them with extreme care.
- **NOTE 6:** Default password is given for initial maintenance and operational settings. To enhance security of the password, change the default password in the course of the initial settings and periodically thereafter.
- NOTE 7: Even if you conduct periodical password change, preventing unauthorized access is difficult if you use passwords that have low security strength (short password) or can be easily guessed (such as "123456789", "abcdefg", "password", or "Administrator"). Use a complicated and not easily predictable password that contains alphabet letters (upper case and lower case), numbers, and symbols.
- NOTE 8: If you use your control password with a low strength password on a device that can be controlled over a network, there is a risk of allowing an illegal access by a malicious third person. If an illegal access takes place, not only information leakage, but also damage to the system resulting from compromising availability and integrity, or used as a stepping stone for a cyber attack by a botnet may occur. We shall bear absolutely no liability and responsibility for any illegal accesses that occur because the product was used with a low strength password.
- STEP1: On the Main Menu, click [Tools] > [PCPro Accounts] > [Change Password] in this order. The [Change Password] screen is displayed.

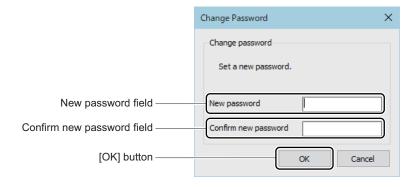

STEP2: Type the password you want to register in the New password field.

STEP3: Type the new password again in the Verify the Confirm new password field.

STEP4: Click the [OK] button.

#### **Tips:** If you forget the changed password

*If you forget the changed password, re-install the PCPro by the following procedures.* 

1. Uninstall the PCPro. Page 2-25

2.Delete <Installation Folder>\SV9300 PCPro\userdb folder

3. Re-install the PCPro. Page 2-2

The password associated with the user who is logged on to PCPro has now been changed.

## System Data Off-line Readout/Edit

The system data which is read out from Virtual PBX (which is assumed as the system data file of the system) can be displayed or be edited on PCPro. The system data edited on PCPro can be saved as another system data file.

Listing all of the system data of Virtual PBX is also available, and the results of executing them can be saved as a script file.

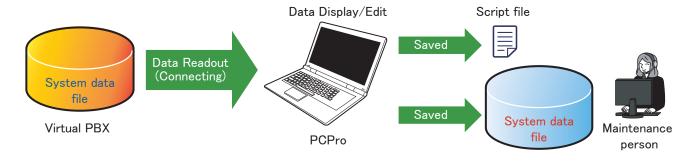

**NOTE 1:** This feature is available only for a admin user. For details of PCPro account, refer to "The kinds of PCPro account" in PCPro Account.

**NOTE 2:** When "Virtual PBX" in Connection Type is chosen, the usable functions on PCPro are limited. For details, refer to "PCPro Account" in Chapter 9.

To use the system data files makes it possible for the followings without connecting the system:

- Contents in the system data file can be displayed without loading to the system.

  The desired system data file is registered as Virtual PBX, and PCPro can be connected with it. To display the system data, System Data Mode, the Script menu, or other menus in Standard Mode are used. For details, refer to "Virtual PBX Connection (Office data file)" of Connection Account in Chapter 9.
- The system data file can be edited and be saved as another system data file.
   After connecting with Virtual PBX, the system data can be edited by using System Data Mode, the Script menu, or other menus in Standard Mode. The edited system data is saved as another file name on the System Data Save menu.
  - For details, refer to "System Data Save/Load/Verify" in [Maintenance] Category in Chapter 4.
- All of the system data in the system data file can be listed and be saved to an external file (script file). After connecting with Virtual PBX, all of the system data can be listed by using a scenario of all system data list on the Script menu.

For details, refer to "Listing the All Office data in the Office Data File" in [Tools] Category.

Page 4-101

Available functions while connecting with Virtual PBX are as follows:

#### **Available Functions While Connecting with Virtual PBX**

| Available Functions |        |                           |                         | Remarks                                                   |
|---------------------|--------|---------------------------|-------------------------|-----------------------------------------------------------|
| Main Menu           | File   | Exit                      |                         |                                                           |
|                     | View   | Toolbars                  | Standard<br>Buttons     | The User settings and the Service menu cannot be changed. |
|                     |        | Status bar                | •                       |                                                           |
|                     |        | Tooltips                  |                         |                                                           |
|                     | System | Connect                   |                         |                                                           |
|                     |        | Disconnect                |                         |                                                           |
|                     |        | System Data S             | ave/Load/Verify         |                                                           |
|                     |        | Maintenance               | System Check and Report |                                                           |
|                     | Edit   | Standard                  |                         |                                                           |
|                     |        | System Data               |                         |                                                           |
|                     |        | Command                   |                         |                                                           |
|                     |        | Blade Configu             | ration                  |                                                           |
|                     |        | Speed Dialing             |                         |                                                           |
|                     |        | Call Pickup Gr            | roup                    |                                                           |
|                     |        | UCD Group                 |                         |                                                           |
|                     |        | Station Hunting Group     |                         |                                                           |
|                     | Tools  | Cools Connection Accounts |                         | Environmental Setup is not displayed.                     |
|                     |        | PCPro<br>Accounts         | Change<br>Password      |                                                           |
|                     |        | Script                    | 1 322 11 21 311         |                                                           |
|                     |        | Station Copy/I            | Key Copy                |                                                           |
|                     |        | Reports                   | System Check and Report |                                                           |
|                     |        |                           | System Data             |                                                           |
|                     |        | Communication             | on Log                  |                                                           |

#### **Available Functions While Connecting with Virtual PBX**

|                 | Availabl       | Remarks                      |                                   |
|-----------------|----------------|------------------------------|-----------------------------------|
| Main Menu       | Window         | Close All                    |                                   |
|                 | Help           | Help                         |                                   |
|                 |                | License                      |                                   |
|                 |                | About SV9300 PCPro           |                                   |
| Toolbar         | Connect        |                              | Toolbar cannot be changed.        |
|                 | Disconnect     |                              |                                   |
|                 | Command        |                              |                                   |
|                 | Script         |                              |                                   |
|                 | System Data Sa | ave/Load/Verify              |                                   |
|                 | Help           |                              |                                   |
| Submenu         | Standard       |                              |                                   |
|                 | System Data    |                              |                                   |
|                 | Command        |                              |                                   |
| Standard        | Implement      | Blade Configuration          |                                   |
| Mode            | Tools          | Script                       |                                   |
|                 | Services       | Speed Dialing                |                                   |
|                 |                | Call Pickup Group            |                                   |
|                 |                | UCD Group                    |                                   |
|                 |                | Station Hunting Group        |                                   |
|                 | Maintenance    | System Check and Report      |                                   |
|                 |                | System Data Save/Load/Verify |                                   |
|                 | Listup All CMI | )                            |                                   |
| Command<br>Mode | Command        |                              | Trace Information is unavailable. |

**NOTE 1:** The system data of Virtual PBX cannot be saved by using the system data backup command (CMEC Y=6). (See the "< <u>Unavailable commands while using Virtual PBX</u>>".) When saving the edited system data, use the System Data Save menu and save it as another file name.

- **NOTE 2:** While using Virtual PBX, the reading, writing and execution by the following commands are not available.
  - < Unavailable commands while using Virtual PBX >
  - 1. The commands that require physical hardware (such as every kind of reset, system data backup, downloading, settings of MAC address, clock control, lamp control, reading information of connecting devices and its status, or commands required to use in an off-line mode).
  - 2. The commands that access memory except the system data (such as clearing the SRAM area or the SMDR billing data, traffic information, fault information, or license information).
    - \*1For details of the unavailable commands while using Virtual PBX, see "Unavailable Command List Table" Page 9-18
    - \*2 Even for the commands that are not listed in "Unavailable Command List Table," some commands are not used by this feature.

The unavailable commands while using Virtual PBX are as follows.

## <unavailable Command List Table>

| Unavailable Command | Description                                                           | Remarks                        |
|---------------------|-----------------------------------------------------------------------|--------------------------------|
| CM00>02             | SRAM Area All Clear                                                   |                                |
| CM00>10             | Billing Memory Clear (SRAM)                                           |                                |
| CM00>11             | Record for SMDR Clear (SRAM)                                          |                                |
| CM02                | Setting of System Clock/Reading out of Day-<br>light Saving Time      |                                |
| CM0B Y=000>90       | Unit No. setting                                                      | Available on off-<br>line mode |
| CM0B Y=0XX>88       | Read the MAC address of the Maintenance Port (for STBY-CPU)           |                                |
| CM0B Y=0XX>89       | Read the MAC address of the Maintenance Port (for Single CPU/ACT-CPU) |                                |
| CM0B Y=1XX>88       | Read the MAC address of the VoIP Port (for STBY-CPU)                  |                                |
| CM0B Y=1XX>89       | Read the MAC address of the VoIP Port (for Single CPU/ACT-CPU)        |                                |
| CM0B Y=1XX>153      | SNTP query                                                            |                                |
| CM0B Y=2XX>70       | MAC Address of the VoIPDB (for STBY-CPU)                              |                                |
| CM0B Y=2XX>80       | MAC Address of the VoIPDB (for Single CPU/ACT-CPU)                    |                                |
| CM0C Y=50           | Start updating IP Station firmware                                    |                                |
| CM0C Y=52           | Remote System Upgrade (Main/Remote/Secondary unit)                    |                                |
| CM0C Y=53           | Downloading CPU Program (for STBY-CPU)                                |                                |
| CM12 Y=29           | Applying LCD display settings of Multiline Terminal                   |                                |
| CM12 Y=89           | Reset for Multiline Terminal                                          |                                |

| <b>Unavailable Command</b> | Description                                                                                                    | Remarks      |
|----------------------------|----------------------------------------------------------------------------------------------------|--------------|
| CM12 Y=90                  | MAC Address automatic registration in Fixed<br>Connection Mode/Registered IP Station MAC<br>Address display/clear |              |
| CM12 Y=92                  | MAC Address registration in Fixed Connection Mode                                                                 |              |
| CM12 Y=93                  | Security Lock Cancel (forced) for DT700/<br>DT800/DT900 Series                                                    |              |
| CM12 Y=96                  | Standard SIP station connection status (Only display)                                                             |              |
| CM12 Y=101                 | Login lock state                                                                                                  |              |
| CM1D Y=20                  | PS/Standard SIP station Configuration Settings                                                                    |              |
| CM60 Y=90                  | DESKCON Soft Reset                                                                                                |              |
| CM81 Y=29                  | Restriction state by Scam Call detection                                                                          |              |
| CMAF Y=998                 | Work Memory All Clear of DBM (for PCS)                                                                            |              |
| CMB3 Y=9>999               | Clear all UCD PEG COUNT data                                                                                      |              |
| CMB5                       | PEG COUNT                                                                                                    |              |
| CMB6                       | Network Statistics                                                                                                |              |
| CMBA Y=99                  | Clearing the cache table                                                                                          |              |
| CME1                       | To display Check Sum data on CPU memory / To display Check Sum data on Speech Synthesis memory                    |              |
| CME6 Y=50                  | Destination of ISDN Alternative Routing in Remote Unit survival mode (station basis)                              | Not writable |
| CME8                       | Firmware download / VoIPDB Firmware download                                                                      |              |
| CMEA Y=0                   | Fault information display                                                                                         |              |
| CMEA Y=1                   | Clear External Alarm Kind (MJ/JN)                                                                                 |              |
| CMEA Y=6>01                | Display the call logs that are collected in the CPU (Only Display) or clear the logs                              |              |
| CMEA Y=6>11                | Terminals/VoIPDB to collect fault logs                                                                            |              |
| CMEC Y=0                   | Battery release                                                                                                   |              |

| Unavailable Command | Description                                                   | Remarks                        |
|---------------------|---------------------------------------------------------------|--------------------------------|
| CMEC Y=1            | Line status display [See Line Status Display Operation]       |                                |
| CMEC Y=5            | System data copy from ACT-CPU to STBY-CPU by manual operation |                                |
| CMEC Y=6            | System data backup                                            |                                |
| CMEC Y=7            | SDRAM Data Clear                                              | Available on off-<br>line mode |
| CMEC Y=8            | System data copy from the Main unit to Remote units           |                                |
| CMEC Y=9            | Applying Day Mode/Night Mode to all Multi-<br>line Terminals  |                                |
| CMEC Y=C            | Change Power ON/OFF by Multiline Terminal Power Saving        |                                |
| CMEC Y=D            | VRS data                                                      |                                |
| CMF6                | Operation Log/MP-FP Command Output                            |                                |
| CMF7                | HIGHWAY Channel Memory Read/Reassignment                      |                                |
| CMF8                | Option Value/Hardware KEY Code Read                           |                                |
| CMF9                | System Status Display                                         |                                |
| CMFA                | Read the IP Station firmware version                          |                                |
| CMFB                | Remote Program Download Information Read                      |                                |
| CMFC                | VoIPDB Information Read                                       |                                |

#### **■** Establishing a Communication Link with Virtual PBX

To establish a communication link between PCPro and Virtual PBX, follow these steps:

STEP1: Launch PCPro. Page 2-4

STEP2: On the Main Menu, click [System] > [Connect...].

The [Connect] screen is displayed.

STEP3: Select Virtual PBX in Connection Account.

STEP4: When connecting with Virtual PBX, log on to PCPro with an account assigned Virtual PBX in Connection Type. For details of Connection Type, refer to "Connection Account".

Page 9-2

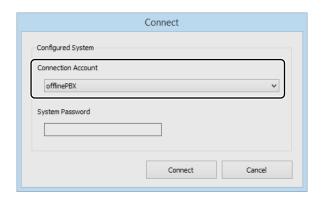

STEP5: Click the [Connect] button.

If you successfully log on to Virtual PBX, a dialog appears saying "Successfully connected to the System(Virtual PBX).".

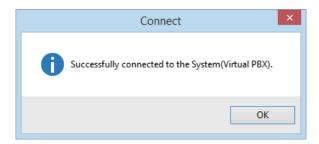

The [Connect] screen closes. The following information list is displayed on the status bar in the [PCPro] window:

- Connection Account (account in which PCPro is connected to Virtual PBX)
- BIOS version of Virtual PBX
- · Virtual PBX version

If you fail to log on to Virtual PBX, a dialog appears saying "The file could not be found.". Take remedial action as recommended in "Troubleshooting a Connect Failure."

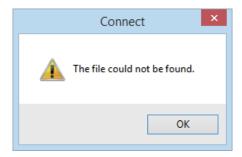

A communication link has now been established between PCPro and Virtual PBX.

### ■ Clearing a Communication Link with Virtual PBX

To clear a communication link between PCPro and Virtual PBX, follow these steps:

STEP1: On the Main Menu, click [System] > [Disconnect...] in this order.

The [Disconnect] dialog box is displayed.

STEP2: Click the [Disconnect] button.

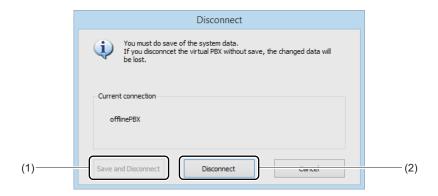

| No. | Item                         | Description                                                                                                    |
|-----|------------------------------|----------------------------------------------------------------------------------------------------|
| (1) | [Save and Disconnect] button | Not used.                                                                                                    |
| (2) | [Disconnect] button          | Click to clear the communication link to Virtual PBX.  NOTE: By clicking this button, the system data you edited will be also cleared. When you need the edited system data, save as another system data file by using System Data Save before disconnecting Virtual PBX. |

The [Disconnect] dialog box closes. The connection information displayed on the status bar in the [PCPro] window disappears.

The communication link to Virtual PBX has now been cleared.

# **System Data Conversion Tool**

System Data Conversion Tool is the tool to convert the system data for SV8300 to that for SV9300. Because System Data Conversion Tool automatically converts the system data, maintenance personnel can set the system data without resetting all system data. In addition, by a report of system data conversion, you can compare the system data before the conversion and after the conversion.

The system data targeted for system data conversion is the following five types.

- Commands that the meaning of second data is changed
- Commands that the default data is changed
- Commands that the second data is changed to recommended data for SV9300
- Merged commands due to simplify the complicated commands
- Commands related to Speed Dialing expansion
- **NOTE 1:** By using System Data Conversion Tool for SV9300, you cannot convert from the system data for NEAX2000 IPS to that for SV9300.
- **NOTE 2:** When converting system data from SV8300 using this tool, if the setting of soft keys is changed from the default setting, the modified conditions is applied.
- **NOTE 3:** The history of scripts changed by System Data Conversion Tool is not outputted on the history of changed system data in a Maintenance Report.
- **NOTE 4:** As for the system clock assigned by CM02, the date and the time is set at executing a script.
- **NOTE 5:** The script output for SV9300 executes the system data backup (CMEC Y=6) at the end of the script.
- **NOTE 6:** The way of starting Remote Units is the same as usual.

#### **Tips:** Memory to be used for Speed Dialing

• The contents of registered 1000-Slot Memory Blocks (00-19) for SV8300 are also copied to the 1000-Slot Memory Blocks (00-19) for SV9300. The contents of registered 300 memories for SV8300 are also copied to the 300 memory area for SV9300.

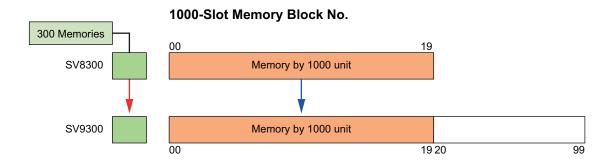

- For Station Speed Dialing, because the allocation of memory area is the same even after a system data conversion and uses the same access codes and Line/Trunk Features keys, you can still use them the same as before. To expand the number of blocks for each station, it is necessary to allocate the memory area again.
- For System Speed Dialing (300 memories), it is necessary to allocate the memory area manually for the memory by 1000 units (for details, refer to the "UNIVERGE SV9300 Migration Manual").
- For System Speed Dialing (4000 memories), targeted 1000-Slot Memory Blocks are automatically set to "For all tenants" area of System Speed Dialing. Access codes and Line/Trunk Feature keys can be used for conventional 4000 memories and System Speed Dialing 2-4 digits origination.

#### 1000-Slot Memory Block No.

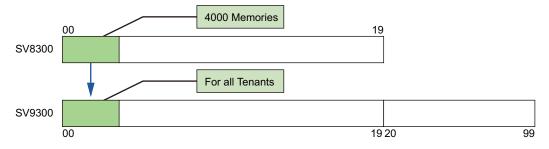

• Because targeted 1000-Slot Memory Blocks are automatically set to "For all tenants", an area used for Calling Name Display for incoming call from ISDN/T1-ANI/MFC-R2 route (assigned by SV8300 CM35 Y=156) functions as usual.

#### 1000-Slot Memory Block No.

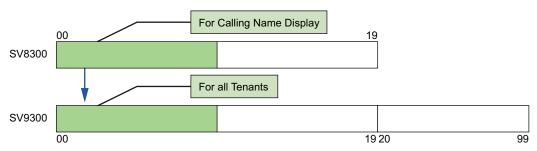

#### ■ Procedures for System Data Conversion

Procedures for system data conversion are as follows.

1. Preparing the System Data File for SV8300

Save the all system data of SV8300 by the [System Data Save/Load/Verify] menu of SV8300 PCPro.

2. System Data Conversion

By using System Data Conversion Tool of SV9300 PCPro, convert the system data file (\*.syd) saved by the [System Data Save/Load/Verify] menu of SV8300.

Page 9-28

Conversion procedures are as follows.

Step1: Select of Office Data

Step2: Confirmation of the selected contents

Step3: Execute conversion

Step4: Display of Converted Result

3. Switching SV9300 to Off-Line Mode

Switch SV9300 to off-line mode. For details of the switching method to off-line mode, refer to the "Command Manual".

4. Clearing all System Data for SV9300

Clear all system data of SV9300 using System Data Mode or Command Mode of SV9300 PCPro. Page 6-1, Page 7-1

5. Executing the Script File after System Data Conversion

Execute the script file (scenario) file after system data conversion using the [Script] menu. Page 4-98

#### **Tips 1:** Preparing System Data File for SV8300

To save the system data file for SV8300 by the [System Data Save/Load/Verify] menu, specify the following system data area.

System data area (Area number: 1, 2, 4, 80, 81): All system data + All service memory + Registration data by MAC authentication + DBM data (SRAM)

For details, refer to the "UNIVERGE SV8300 PC Programming Manual".

#### **Tips 2:** Time required for System Data Conversion

In general, the time required for system data conversion is about one hour.

1. Preparing the system data for SV8300: 15 minutes2. System data conversion: 10 minutes

3. Switching SV9300 to off-line mode : 5 minutes

4. Clearing all system data for SV9300 : 5 minutes

5. Executing the script (scenario) file after system data conversion: 20 minutes

\* Depending on the system data setting condition of the system to be converted, operation time increases or decreases.

#### ■ System Data Conversion

STEP1: Take one of these actions:

- Click [Start] > [NEC SV9300 PCPro] > [NEC System Data Conversion Tool] in order in Windows OS.
- On the Main Menu, click [Tools] > [System Data Conversion Tool...] in order. The [System Data Conversion Tool] screen is displayed.

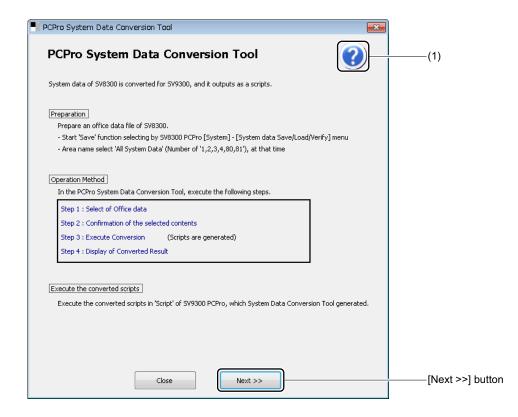

**Tips:** When you click the [Help] button in the right top of the [System Data Conversion Tool] screen, On-line Manual (SV9300 PC Programming Manual) launches. Refer the operation procedures and others, if necessary.

STEP2: Click the [Next >>] button.

The [Step1: Select of Office data] screen is displayed.

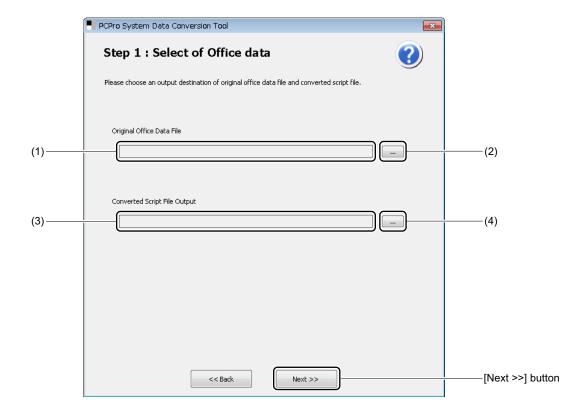

| No. | Item                               | Description                                                                                                    |
|-----|------------------------------------|----------------------------------------------------------------------------------------------------|
| (1) | Original Office Data File field    | Displays an original office data file.  * If you select an original office data file, the following path is set to the Converted Script File Output field.  Path: Office data file path + "/Output_" + Office data file name (except extensions) |
| (2) | [] button                          | Click to select an original office data file on the [PCPro System Data Conversion Tool] dialog box.                                                                                                    |
| (3) | Converted Script File Output field | Displays the output destination of a converted script file.                                                                                                    |
| (4) | [] button                          | Click to change the output destination of a converted script file on the [Browse For Folder] dialog box.                                                                                                    |

#### **Tips:** Output Folder and File Configuration

- An output folder is generated when clicking the [Conversion] button on the [Step: Confirmation of the selected contents] screen.
- An output folder is generated in the directory specified by the maintenance personnel. The file configurations to be generated are as follows.
  - ConvertedSystemData.html: Report of data conversion
  - Converted folder: System data after a conversion (Script file for SV9300)

Scenario.list : Scenario file

\*.csv : Script file for each command

- Original folder: System data before a conversion (Script file for SV8300)

\*.csv : Script file for each command

STEP3: Click the [...] button of the Original Office Data File field.

The [PCPro System Data Conversion Tool] dialog box is displayed.

STEP4: Select the system data file (\*.syd), and click the [Open] button.

The screen returns to the [Step1: Select of Office data] screen.

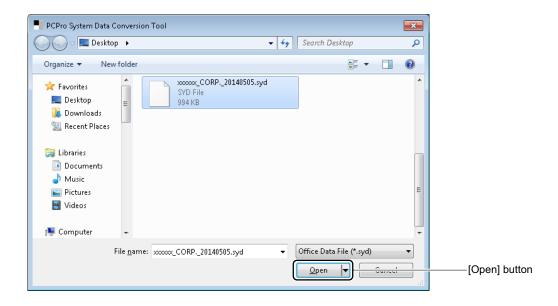

STEP5: To change the output destination of a converted script file, click the [...] button of Converted Script File Output field.

The [Browse For Folder] dialog box is displayed.

STEP6: Select the output destination of a converted script file, and click the [OK] button. The screen returns to the [Step1: Select of Office data] screen.

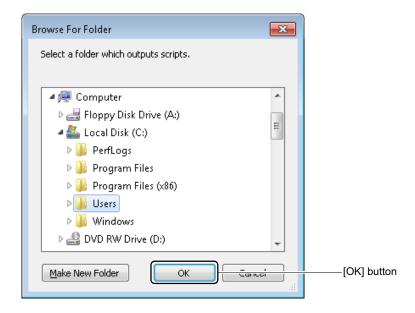

#### STEP7: Click the [Next >>] button.

The [Step2: Confirmation of the selected contents] screen is displayed.

\* If a script file exists in the selected folder, the following dialog box is displayed.

To overwrite the file, click the [Yes] button. To specify a script file again, click the [No] button.

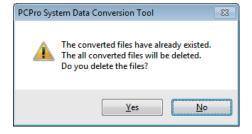

STEP8: Confirm the selected contents on the [Step1: Select of Office data] screen.

- To change the Office Data File and Script File Output, return to the previous screen using the [<< Back] button.
- To execute the system data conversion with this settings, go to STEP9.

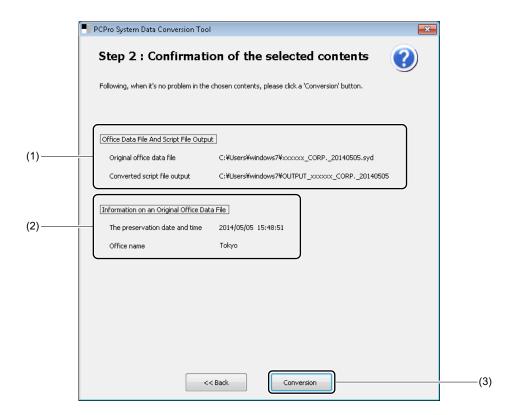

| No. | Item                                |                                | Description                                                                   |
|-----|-------------------------------------|--------------------------------|-------------------------------------------------------------------------------|
| (1) | Office Data File<br>And Script File | Original office data file      | Displays the file path selected on the [Step1: Select of Office data] screen. |
|     | Output Area                         | Converted script file output   | Displays the file path selected on the [Step1: Select of Office data] screen. |
| (2) | Information Area on an Original     | The preservation date and time | Displays the preservation date and time set to the office data file.          |
|     | Office Data File                    | Office name                    | Displays the office name set to the office data file.                         |
| (3) | [Conversion] button                 |                                | Click to execute a system data conversion.                                    |

STEP9: Click the [Conversion] button.

STEP10: Click the [Yes] button.

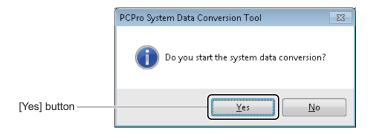

The screen switches to the [Step3: Execute Conversion] screen, and PCPro starts the system data conversion.

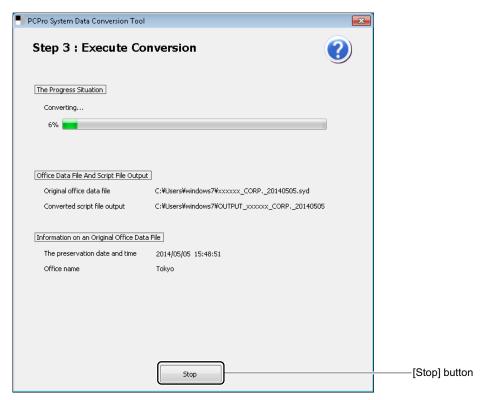

\* If you click the [Stop] button, the following dialog box is displayed. To stop the process, click the [Yes] button. To continue the process, click the [No] button.

**NOTE:** If you stop a system data conversion, a script file after the conversion is outputted until interruption. When converting the same system data file again, all script files previously converted are overwritten.

When the process of system data conversion is completed, the screen switches to the [Step4: Display of Converted Result] screen.

STEP11: Verify the converted result.

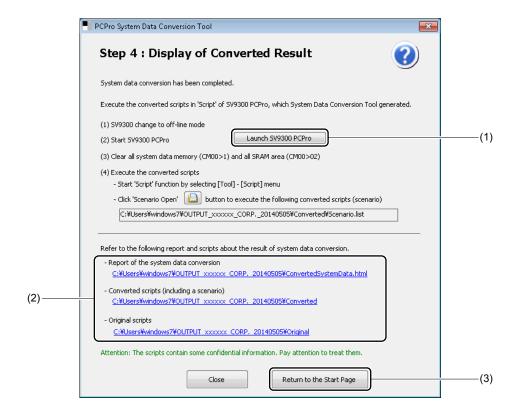

| No. | ltem                         |                                          | Description                                                                                                    |
|-----|------------------------------|------------------------------------------|----------------------------------------------------------------------------------------------------|
| (1) | [Launch SV9300 PCPro] button |                                          | Click to launch SV9300 PCPro.                                                                                                    |
| (2) | Output File Display<br>Area  | Report of the system data conversion     | Displays the output destination of report of the system data conversion.  A folder selected on the [Step1: Select of Office data] screen +"\ConvertedSystemData.html"   |
|     |                              | Converted scripts (including a scenario) | Displays the output destination of a script (scenario) file after system data conversion.  A folder selected on the [Step1: Select of Office data] screen +"\Converted" |
|     |                              | Original scripts                         | Displays the output destination of a script file before system data conversion.  A folder selected on the [Step1: Select of Office data] screen +"\Original"            |

Continued on next page

| No. | ltem                              | Description                                                                                                    |
|-----|-----------------------------------|----------------------------------------------------------------------------------------------------|
| (3) | [Return to the Start Page] button | Click to return to the [PCPro System Data Conversion Tool] screen.  To return the [PCPro System Data Conversion Tool] screen, click the [Yes] button of the confirmation dialog box. |

#### **Tips:** Operations after System Data Conversion

After system data conversion, do the following operations in accordance with the procedures of the [Step 4: Display of Converted Result] screen.

- 1. Launch SV9300 PCPro by clicking the [Launch SV9300 PCPro] button.
  - \* When SV9300 PCPro has already been lunched, go to the next step.
- 2. Clear the all system data (CM00>1) of SV9300 by System Data Mode or Command Mode of PCPro. Page 6-1, Page 7-1
- 3. Click [Tools] > [Script] in order on the Main menu to lunch the [Script] menu.
- 4. Click the [Scenario Open] button, and execute the script (scenario) file after system data conversion. Page 4-98

System data have now been converted.

## ■ Report of System Data Conversion

The following table shows the items to be displayed on the report of system data conversion.

## <Display Item List Table for Report of System Data Conversion>

| Report Category                           | Item                                                                                                 | Description                                                                                                    |
|-------------------------------------------|----------------------------------------------------------------------------------------------------|----------------------------------------------------------------------------------------------------|
| Description of the system data conversion | Completed time of conversion                                                                         | Outputs the date and the time when the system data conversion is completed.                                                                                                    |
|                                           | Original office data file                                                                            | Outputs the file path selected on the [Step1: Select of Office data] screen.                                                                                                    |
|                                           | The preservation date and time                                                                       | Outputs the date and the time saved in the system data file.                                                                                                    |
|                                           | Office name                                                                                          | Outputs the office name set in the system data file.                                                                                                    |
|                                           | The number of converted script files                                                                 | Displays the number of script files output for SV9300.                                                                                                    |
| Converted commands List                   | List of commands<br>whose second data<br>were changed to rec-<br>ommended data in a<br>SV9300 system | Displays the list of commands whose second data were changed to recommended data in a SV9300 system.  Original: CMD, FD, SD before a system data conversion Converted: CMD, FD, SD after a system data conversion Description: Contents of changed settings |
|                                           | List of commands<br>whose meaning of<br>default data were<br>changed in a SV9300<br>system           | Displays the list of commands whose meaning of default data were changed in a SV9300 system.  Original: CMD, FD, SD before a system data conversion Converted: CMD, FD, SD after a system data conversion                                                   |

Continued on next page

| Report Category                                    | Item                                                                                                    | Description                                                                                                    |
|----------------------------------------------------|----------------------------------------------------------------------------------------------------|----------------------------------------------------------------------------------------------------|
| Converted commands<br>List                         | List of commands<br>whose meaning of<br>setting data were<br>changed in a SV9300<br>system.              | Displays the list of commands whose meaning of setting data were changed in a SV9300 system.  Original: CMD, FD, SD before a system data conversion Converted: CMD, FD, SD after a system data conversion      |
|                                                    | List of merged com-<br>mands due to simplify<br>the complicated com-<br>mands in a SV9300<br>system      | Displays the list of merged commands due to simplify the complicated commands in a SV9300 system.  Original: CMD, FD, SD before a system data conversion Converted: CMD, FD, SD after a system data conversion |
| Converted the commands for the speed dialing       | Usage of 1000-Slot<br>Memory Block/Set-<br>ting status for Calling<br>Name Display for<br>incoming calls | Displays the usage of memory for Speed Dialing and the setting status of Calling Name Display for incoming calls by diagrams of 1000-Slot Memory Block unit.                                                   |
|                                                    | Allocation of a memory before a conversion                                                               | Displays the command list (Original) by the table.  • Original:  CMD, FD, SD before a conversion                                                                                                    |
|                                                    | Allocation of a memory after a conversion                                                                | Displays the command list (Converted) by the table.  • Converted: CMD, FD, SD after a conversion                                                                                                    |
| The list of the commands which are NOT transferred | -                                                                                                    | Displays the list of commands which are not transferred.  * These commands are required to register manually, if necessary.                                                                                    |

#### NOTE: System Data and Settings Which Are Not Transferred

The following system data for SV8300 are not applicable for system data conversion. Set those system data manually by the system data of SV9300 after executing the script file to be outputted for SV9300.

|           | System Data for SV8300<br>Which Are Not Transferred                                                         | System Data for SV9300<br>Which Are Manually<br>assigned for Transfer |
|-----------|----------------------------------------------------------------------------------------------------|-----------------------------------------------------------------------|
| CM03      | LOG IN/LOG OUT OF PASSWORD MODE                                                                             | CM03                                                                  |
| CME7      | PASSWORD LEVEL                                                                                              | CME7                                                                  |
| CME9      | PASSWORD                                                                                                    | CME9                                                                  |
| CM72 Y=0* | Called Party Number for System Speed Dialing (300 memories)                                                 | CM74 Y=0                                                              |
| CM72 Y=1* | Called Party Number for System Speed Dialing (300 memories): Called Party Name Character Code               | CM74 Y=1                                                              |
| CM72 Y=2* | Called Party Number for System Speed Dialing (300 memories): Called Party Name Character by PCPro           | CM74 Y=2                                                              |
| CM72 Y=4* | Called Party Number for System Speed Dialing (300 memories): Called Party Name Character Code (for Russian) | CM74 Y=4                                                              |
| CM74 Y=4  | Called Party Number for System/Station Speed Dialing: Called Party Name Character Code (for Russian)        | CM74 Y=4                                                              |
| CM77 Y=5  | Station Name assignment with character code (for Russian): Character Code                                   | CM75 Y=5                                                              |
| CM9A Y=18 | Setting of Soft Key name for each Pattern Number (Pattern Number 0) (for Russian)                           | CM9A Y=18                                                             |
| CM40 Y=08 | Data speed                                                                                                  | CM40 Y=08                                                             |
| CME6 Y=50 | Mobile phone number link up with a Mobility Access station number                                           | CME6 Y=50                                                             |
| CMF6 Y=2  | MP-FP command output setting (for realtime mode)                                                            | CMF6 Y=2                                                              |

<sup>\*</sup> For details when transferring the system data (CM72 Y=0/1/2/4) for System Speed Dialing (300 memories), refer to the UNIVERGE SV9300 Migration Manual.

# **Environmental Setup**

You can configure the maximum number of the displays of System Data, a link to the SV9300, select a Chinese Character and display or set FTP server information.

- Options
- FTP Server Settings Page 9-43
- HTTP Server Settings Page 9-47

## **Options**

You can set the maximum number of the displays of System Data, monitor the status of an IP connection, set message display and select a Chinese Character.

- Display
- Connection Page 9-41
- Chinese Character Page 9-42

#### ■ Display

You can set the maximum number of the displays of System Data when you display multiple System Data screen with tab.

- **NOTE 1:** The maximum number of the displays of System Data is 10. Default is 1.
- **NOTE 2:** Please restart PCPro to make the change effective.
- **NOTE 3:** When you click on the sub menu or search results of System Data, create a new tab until the maximum number of display.
- STEP1: On the Main Menu, click [Tools] > [Settings] > [Options...] in this order. The [Options] dialog box is displayed.

STEP2: Select the maximum number of the displays of System Data.

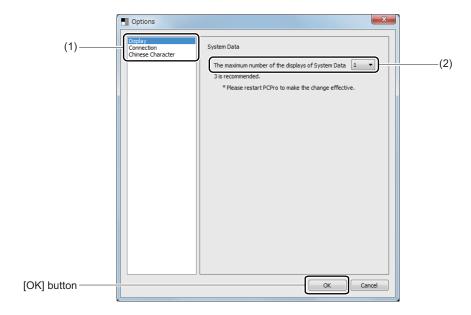

| No. | lte                                                           | em                   | Description                                                                                                    |
|-----|---------------------------------------------------------------|----------------------|----------------------------------------------------------------------------------------------------|
| (1) | Submenu                                                       | Display              | Select the maximum number of the displays of System Data.                                                      |
|     |                                                               | Connection           | Monitor the status of an IP connection and set message display.                                                |
|     |                                                               | Chinese<br>Character | Select the Chinese characters to display when using menus such as "Station Copy/Key Copy" and "Speed Dialing". |
| (2) | The maximum number of<br>the displays of System<br>Data field |                      | Select the maximum number of the displays of System Data from a dropdown list.                                 |

STEP3: Click the [OK] button.

STEP4: Restart PCPro to make the change effective.

The display setup has now been completed.

#### ■ Connection

You can monitor the status of an IP connection and set message display.

STEP1: On the Main Menu, click [Tools] > [Settings] > [Options] in this order.

The [Options] dialog box is displayed.

STEP2: Click submenu [Connection].

STEP3: Set items (1) to item (2) as needed.

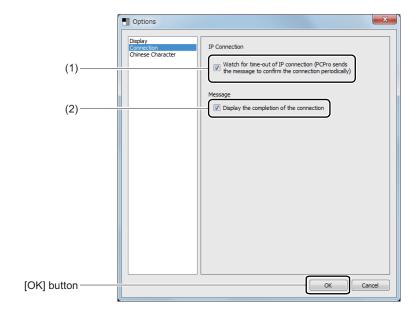

| No. | Item                                                                                                    | Description                                                                                            |
|-----|----------------------------------------------------------------------------------------------------|----------------------------------------------------------------------------------------------------|
| (1) | "Watch for time-out of IP connection (PCPro sends the message to confirm the connection periodically)" check box | Check to monitor the status of an IP connection (default: checked).                                    |
| (2) | "Display the completion of the Connection" check box                                                             | Check to display a message window when the connection with the SV9300 is completed (default: checked). |

STEP4: Click the [OK] button.

The connection setup has now been completed.

#### **■** Chinese Character

You can select the Chinese characters to display when using menus such as "Station Copy/Key Copy" and "Speed Dialing".

STEP1: On the Main Menu, click [Tools] > [Settings] > [Options] in this order.

The [Options] dialog box is displayed.

STEP2: Click submenu [Chinese Character].

STEP3: Set the item (1) or (2), then click the [OK] button.

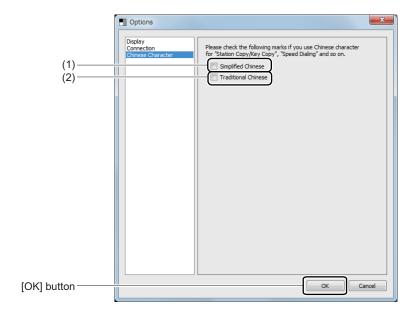

| No. | Item                            | Description                                     |
|-----|---------------------------------|-------------------------------------------------|
| (1) | "Simplified Chinese" check box  | Check to use the Simplified Chinese character.  |
| (2) | "Traditional Chinese" check box | Check to use the Traditional Chinese character. |

The Chinese character setting has now been completed.

### **FTP Server Settings**

Use an FTP server to upgrade on the CPU program of SV9300 is on-line or off-line. You can start up and shut down the FTP server, view its status and configure information about the FTP server, as well as FTP users.

- Server Setting
- Whole Setting Page 9-45
- User Settings Page 9-46

**NOTE:** Being a facility developed just for program upgrade purposes, the FTP server facility only supports the acquisition of transferred files and does not permit transferring (creating) files to a sever, and creating and deleting directories.

#### ■ Server Setting

The Server Setting is start and stop service of FTP Server.

STEP1: On the Main Menu, click [Tools] > [Settings] > [FTP Server Settings] in this order. The [FTP Server Settings] screen is displayed.

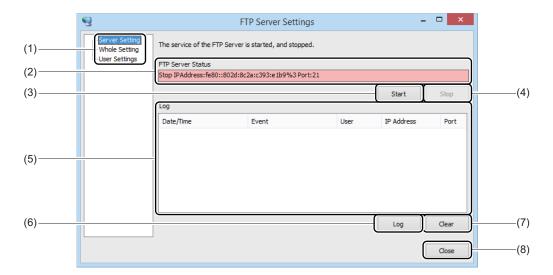

| No. | Item             |                     | Description                                                                                                    |
|-----|------------------|---------------------|----------------------------------------------------------------------------------------------------|
| (1) | Submenu          | Server Set-<br>ting | Switches the [FTP Server Settings] screen for Server Setting.                                                                                                |
|     |                  | Whole Set-          | Switches the [FTP Server Settings] screen for Whole Setting.                                                                                                 |
|     |                  | User Settings       | Switches the [FTP Server Settings] screen for User Setting.                                                                                                  |
| (2) | FTP Server Statu | is field            | Displays the FTP sever status.                                                                                                    |
| (3) | [Start] button   |                     | Click to launch the FTP server services.                                                                                                    |
| (4) | [Stop] button    |                     | Click to shut down the FTP server services.                                                                                                    |
| (5) | Log Display      | Date/Time           | Displays the date and time of log occurrence.                                                                                                    |
|     | Area             | Event               | Displays events (such as server startups, server shutdowns, logon requests and logoffs).                                                                     |
|     |                  | User                | Displays the name of the user who is entitled to log in to the FTP server.                                                                                   |
|     |                  | IP address          | Displays the IP address of the FTP user.                                                                                                    |
|     |                  | Port No.            | Displays the number of the port used by the FTP user.                                                                                                    |
| (6) | [Log] button     |                     | Click to display the communication log file with the FTP server.  NOTE: The communication log file with the FTP server is saved as the "FtpServer.log" file. |
| (7) | [Clear] button   |                     | Click to clear the log.                                                                                                    |
| (8) | [Close] button   |                     | Click to close the [FTP Server Settings] screen.                                                                                                    |

STEP2: Click the [Start] button.
To launch FTP Server.

### **■** Whole Setting

The Whole Setting is register IP address and Control Connection Port of FTP Server.

STEP1: On the Main Menu, click [Tools] > [Settings] > [FTP Server Settings] in this order.

The [FTP Server Settings] screen is displayed.

STEP2: Click the [Whole Setting] menu.

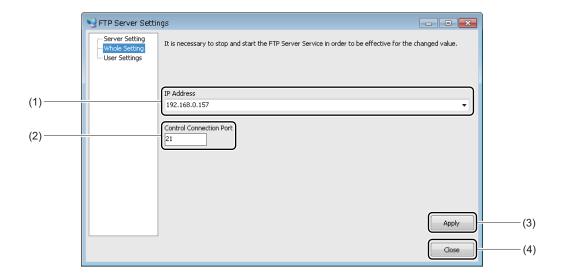

| No. | Item                          | Description                                                                                   |
|-----|-------------------------------|-----------------------------------------------------------------------------------------------|
| (1) | IP Address field              | Enter or select the IP address of the FTP Server.                                             |
| (2) | Control Connection Port field | Enter the Control Connection Port of the FTP Server.  • Input range: 1 to 65534 (default: 21) |
| (3) | [Apply] button                | Click to save the input value of the command port number.                                     |
| (4) | [Close] button                | Click the close the [Whole Setting] screen.                                                   |

### ■ User Settings

You can confirm/change the FTP user information (user name, password) and the folder in which to save the FTP user information.

STEP1: On the Main Menu, click [Tools] > [Settings] > [FTP Server Settings] in this order.

The [FTP Server Settings] screen is displayed.

STEP2: Click the [User Settings] menu.

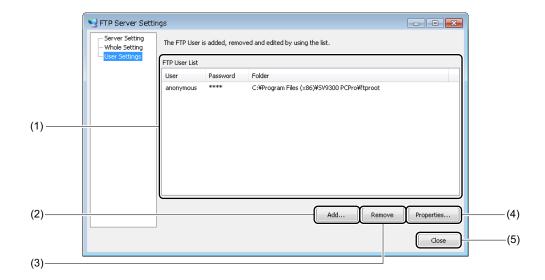

| No. | ltem                |          | Description                                                                                                    |
|-----|---------------------|----------|----------------------------------------------------------------------------------------------------|
| (1) | FTP User List       | User     | Displays the FTP user name saved.                                                                                                 |
|     | field               | Password | Displays the password of the FTP user saved.                                                                                      |
|     |                     | Folder   | Displays the name of the folder in which the FTP user information is saved.                                                       |
| (2) | [Add] button        |          | Click to add more FTP user information.  • Number of uses that can be registered: Up to 10                                        |
| (3) | [Remove] button     |          | Click to delete the FTP user information.                                                                                         |
| (4) | [Properties] button |          | Click to change the existing FTP user information (user name, password) and the folder in which to save the FTP user information. |
| (5) | [Close] button      |          | Click the close the [User Settings] dialog box.                                                                                   |

## **HTTP Server Settings**

An HTTP server is required for downloading Terminal Phonebook registered on the Terminal Phonebook menu to the DT900 Series. This menu provides that starting/stopping the HTTP server, displaying the operating status, configuring the HTTP server information, and managing the server access.

Start and Stop
Whole Setting
Page 9-48
Page 9-50
Page 9-51

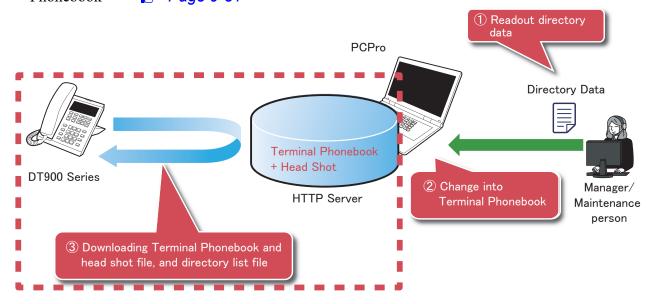

**NOTE 1:** Only the DT900 Series (except DT920) are available for downloading Terminal Phonebook with an HTTP server.

**NOTE 2:** We do not recommend to download Terminal Phonebook or a Terminal Phonebook list file by using the HTTP server of SV9300 PCPro to the DT900 Series accommodated in the SV9500 or the Aspire.

### ■ Start and Stop

Starting/stopping the service of the HTTP server, displaying the communication log, and monitoring the operation are available.

STEP1: On the Main Menu, click [Tools] > [Settings] > [HTP Server Settings...] in this order. The [HTTP Server Settings] screen is displayed.

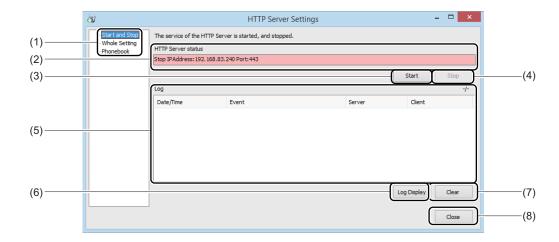

| No. | Item                     |                  | Description                                                    |
|-----|--------------------------|------------------|----------------------------------------------------------------|
| (1) | Submenu                  | Start and Stop   | Switches the [HTTP Server Settings] screen for Start and Stop. |
|     |                          | Whole<br>Setting | Switches the [HTTP Server Settings] screen for Whole Setting.  |
|     |                          | Phonebook        | Switches the [HTTP Server Settings] screen for Phonebook.      |
| (2) | HTTP Server Status field |                  | Displays the HTTP sever status.                                |
| (3) | [Start] button           |                  | Click to launch the HTTP server services.                      |
| (4) | [Stop] button            |                  | Click to shut down the HTTP server services.                   |

| No. | Item           |           | Description                                                                                                    |
|-----|----------------|-----------|----------------------------------------------------------------------------------------------------|
| (5) | Log Display    | Date/Time | Displays the date and time of log occurrence.                                                                                                    |
|     | Area           | Event     | Displays events (such as server startups, server shutdowns, logon requests and logoffs).                                                                        |
|     |                | Server    | Displays the IP address and the port number of the HTTP server.                                                                                                 |
|     |                | Client    | Displays the IP address and the port number of the client connecting with the HTTP server.                                                                      |
| (6) | [Log] button   |           | Click to display the communication log file with the HTTP server.  NOTE: The communication log file with the HTTP server is saved as the "HttpServer.log" file. |
| (7) | [Clear] button |           | Click to clear the log.                                                                                                    |
| . , |                |           |                                                                                                    |
| (8) | [Close] button |           | Click to close the [HTTP Server Settings] screen.                                                                                                    |

STEP2: Click the [Start] button.

To launch the HTTP Server.

## **■** Whole Setting

Setting the URL/IP address, the Control connection port, and the Root folder of the HTTP Server are available.

STEP1: On the Main Menu, click [Tools] > [Settings] > [HTTP Server Settings] in this order.

The [HTTP Server Settings] screen is displayed.

STEP2: Click the [Whole Setting] menu.

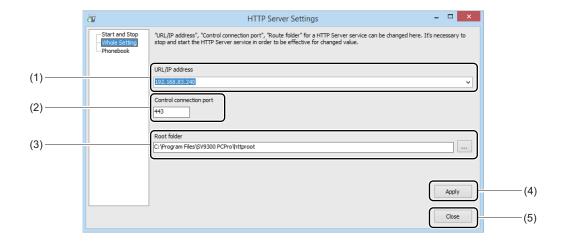

| No. | Item                          | Description                                                                                                    |
|-----|-------------------------------|----------------------------------------------------------------------------------------------------|
| (1) | URL/IP address field          | Enter or select the URL/IP address of the HTTP Server.                                                                                                    |
| (2) | Control connection port field | Enter the control connection port number of the HTTP Server.  • Input range: 0 to 65534 (default: 443)                                                                            |
| (3) | Root folder field             | Set the root folder of the HTTP server.  (default: The "httproot" folder in the PCPro installed folder)  The root folder selection screen is displayed by clicking the [] button. |
| (4) | [Apply] button                | Click to save the input value in the screen.                                                                                                    |
| (5) | [Close] button                | Click the close the [Whole Setting] screen.                                                                                                    |

#### ■ Phonebook

You can confirm the terminals for downloading Terminal Phonebook zip by each station number and the access authority. You can also reload the newest data and can delete the Terminal Phonebook.

STEP1: On the Main Menu, click [Tools] > [Settings] > [HTTP Server Settings] in this order.

The [HTTP Server Settings] screen is displayed.

STEP2: Click the [Phonebook] menu.

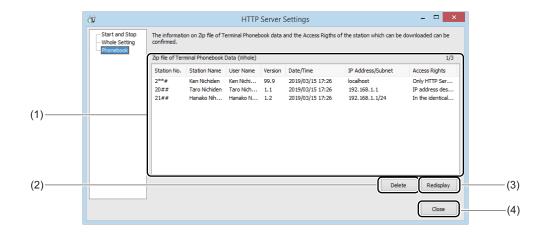

| No. | Item                                                 |                       | Description                                                                                                    |
|-----|------------------------------------------------------|-----------------------|----------------------------------------------------------------------------------------------------|
| (1) | (1) Zip file of Terminal Phonebook Data (Whole) Area | Station No.           | Displays the station number of a terminal which is accessible to the HTTP server.                                                    |
|     |                                                      | Station Name          | Displays the station name of a terminal which is accessible to the HTTP server.                                                      |
|     |                                                      | User Name             | Displays the user name of a terminal which is accessible to the HTTP server.                                                         |
|     |                                                      | Version               | Displays the version of the Terminal Phonebook zip.                                                                                  |
|     |                                                      | Date/Time             | Displays the last saved date and time of a terminal which is accessible to the HTTP server.                                          |
|     |                                                      | IP Address/<br>Subnet | Displays the IP address/subnet mask of the terminal.                                                                                 |
|     |                                                      | Access Rights         | Displays the access authority to the HTTP server.  • Access Rights: IP address designation/In the identical sub-net/Only HTTP Server |

| No. | Item               | Description                                                                              |
|-----|--------------------|------------------------------------------------------------------------------------------|
| (2) | [Delete] button    | Click to delete the chosen data in the Zip file of Terminal Phonebook Data (Whole) area. |
| (3) | [Redisplay] button | Click to display the newest information of the Terminal Phonebook zip.                   |
| (4) | [Close] button     | Click the close the [HTTP Server Settings] dialog box.                                   |

# Main Menu and Toolbar Correspondence

The table below summarizes the correspondences between the Main Menu choice and shortcut icons. Shortcut key correspondences are also shown in the table below.

**Appendix** 

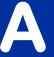

| Main Menu |               | Toolbar                   | Object and Man |                                       |  |
|-----------|---------------|---------------------------|----------------|---------------------------------------|--|
| Category  |               | Menu Choice               | Shortcut Icon  | Shortcut Key                          |  |
| File      |               |                           |                |                                       |  |
|           | Exit          |                           | _              | $Alt + F \rightarrow X$               |  |
| View      |               |                           |                |                                       |  |
|           | Toolbars      |                           |                |                                       |  |
|           |               | Standard Buttons          | _              | $Alt + V \rightarrow B \rightarrow S$ |  |
|           |               | Customize                 | _              | $Alt + V \rightarrow B \rightarrow C$ |  |
|           | Sub Menu      |                           |                |                                       |  |
|           |               | Standard                  | _              | $Alt + V \rightarrow M \rightarrow S$ |  |
|           |               | Wizard                    | _              | $Alt + V \rightarrow M \rightarrow W$ |  |
|           |               | System Data               | _              | $Alt + V \rightarrow M \rightarrow D$ |  |
|           |               | Command                   | _              | $Alt + V \rightarrow M \rightarrow C$ |  |
|           | Status bar    |                           | _              | $Alt + V \rightarrow S$               |  |
|           | Tooltips      |                           | _              | $Alt + V \rightarrow T$               |  |
| System    |               |                           |                |                                       |  |
|           | Connect       |                           | •              | $Alt + S \rightarrow C$               |  |
|           | Disconnect    |                           | <b>C</b> ->    | $Alt + S \rightarrow D$               |  |
|           | System Data   | Backup                    | HIOM           | $Alt + S \rightarrow B$               |  |
|           | Copy System   | Data to Remote Units      | <b>G</b>       | $Alt + S \rightarrow O$               |  |
|           | System Data   | Save/Load/Verify          | •              | $Alt + S \rightarrow S$               |  |
|           | Reset         |                           | <b>A</b>       | $Alt + S \rightarrow R$               |  |
|           | Software Lice | ence Authentication       | <b>A</b>       | $Alt + S \rightarrow A$               |  |
|           | Maintenance   |                           |                |                                       |  |
|           |               | Fault Display             | 8              | $Alt + S \rightarrow M \rightarrow A$ |  |
|           |               | System Check and Report   | mg/3           | $Alt + S \to M \to R$                 |  |
|           |               | Maintenance Report        | <u>*</u>       | $Alt + S \rightarrow M \rightarrow M$ |  |
|           |               | Port Status/Lamp Status   | <b>₩</b>       | $Alt + S \to M \to S$                 |  |
|           |               | Program Upgrade (On-line) | €3             | $Alt + S \to M \to P$                 |  |

|          | Ma                     | ain Menu                            | Toolbar                 | Chartaut Kay                          |
|----------|------------------------|-------------------------------------|-------------------------|---------------------------------------|
| Category | Menu Choice Shortcut I |                                     | Shortcut Icon           | Shortcut Key                          |
| System   |                        |                                     |                         |                                       |
|          | Maintenance            |                                     |                         |                                       |
|          |                        | Program Upgrade (Off-line)          | 23                      | $Alt + S \rightarrow M \rightarrow U$ |
|          |                        | Firmware Upgrade (Line/Trunk Blade) | ŭ                       | $Alt + S \to M \to F$                 |
|          |                        | Trace Information                   | ■                       | $Alt + S \rightarrow M \rightarrow T$ |
| Edit     |                        |                                     |                         |                                       |
|          | Standard               |                                     | _                       | $Alt + E \rightarrow S$               |
|          | Wizard                 |                                     | _                       | $Alt + E \rightarrow W$               |
|          | System Data            |                                     | _                       | $Alt + E \rightarrow D$               |
|          | Command                |                                     |                         | $Alt + E \rightarrow C$               |
|          | Quick Setup            |                                     | 6                       | $Alt + E \rightarrow Q$               |
|          | Blade Configuration    |                                     | *                       | $Alt + E \rightarrow B$               |
|          | Speed Dialing          |                                     | <u>a</u>                | $Alt + E \rightarrow E$               |
|          | Call Pickup Group      |                                     | <b>%</b>                | $Alt + E \rightarrow P$               |
|          | UCD Group              |                                     | 8                       | $Alt + E \rightarrow U$               |
|          | Station Hunting        | g Group                             | <b>%</b>                | $Alt + E \rightarrow H$               |
|          | User Web Porta         | al Management                       | <b>√</b> _              | $Alt + E \rightarrow R$               |
|          | Terminal Phone         | ebook                               | 4                       | $Alt + E \rightarrow T$               |
| Tools    |                        |                                     |                         |                                       |
|          | Connection Accounts    |                                     | <b>9</b> 2              | $Alt + T \rightarrow C$               |
|          | PCPro Account          | S                                   |                         |                                       |
|          |                        | Change Password                     | 92                      | $Alt + T \rightarrow A \rightarrow P$ |
|          | Script                 |                                     | (2004)<br>(2017)<br>(7) | $Alt + T \rightarrow I$               |
|          | Station Copy/K         | Ley Copy                            | <u>~</u>                | $Alt + T \rightarrow K$               |

|          |             | Main Menu               | Toolbar       |                                       |
|----------|-------------|-------------------------|---------------|---------------------------------------|
| Category | Menu Choice |                         | Shortcut Icon | Shortcut Key                          |
| Tools    |             |                         |               |                                       |
|          | Reports     |                         |               |                                       |
|          |             | Fault Display           | _             | $Alt + T \rightarrow R \rightarrow A$ |
|          |             | System Check and Report | _             | $Alt + T \rightarrow R \rightarrow R$ |
|          |             | System Data             | _             | $Alt + T \rightarrow R \rightarrow D$ |
|          |             | Log Viewer              | _             | $Alt + T \rightarrow R \rightarrow L$ |
|          | Settings    | ·                       |               |                                       |
|          |             | Options                 | *             | $Alt + T \rightarrow S \rightarrow O$ |
|          |             | FTP Server Settings     | 9             | $Alt + T \rightarrow S \rightarrow F$ |
|          |             | HTTP Server Settings    | <u>ā</u>      | $Alt + T \rightarrow S \rightarrow H$ |
|          | System Data | a Convertor             | _             | $Alt + T \rightarrow Y$               |
|          | Communica   | tion Log                | 2             | $Alt + T \rightarrow O$               |
| Window   |             |                         |               |                                       |
|          | Close All   |                         | _             | $Alt + W \rightarrow C$               |
| Help     |             |                         |               |                                       |
|          | Help        |                         | •             | $Alt + H \rightarrow H$               |
|          | License     |                         | _             | $Alt + H \rightarrow E$               |
|          | About SV93  | 300 PCPro               | _             | $Alt + H \rightarrow A$               |

**NOTE:** The Command function on the [Edit] menu is used to show or hide the [Command] mode selector tab, whereas the Command shortcut icon on the Tools bar is used to display the [Command] screen in the work window.

## List Command

The List Commands is the extended commands that can be used by a script plug-in. In this List Commands, there are the extended commands for system data lists that read and display the system data assigned in SV9300, and the extended commands for functions that implement such as a system reset, the time correction of the system and the fault information read.

The list commands are used by the [Script] menu of the [Tools] category in Standard Mode.

**Appendix** 

В

### **List of List Commands**

The following list represents the available List Commands.

### <List of List Commands (for System Data List)>

| Name of Extended Commands | Functions                                                                         | Commands to be used | Reference<br>Page |
|---------------------------|-----------------------------------------------------------------------------------|---------------------|-------------------|
| L04 (LF04)                | Setting of System Services                                                        | CM04                | Page B-9          |
| L05 (LF05)                | Blade Type, Trunk Blade Number,<br>Highway Channel for ISDN Data<br>Communication | CM05                | Page B-10         |
| L08 (LF08)                | Basic Services                                                                    | CM08                | Page B-11         |
| L0B (LF0B)                | LAN Data Assignment                                                               | CM0B                | Page B-12         |
| L0D00 (LF0D00)            | Routing Table Assignment                                                          | CM0D Y=00           | Page B-14         |
| L0D01 (LF0D01)            | Routing Table Status Assignment                                                   | CM0D Y=01           | Page B-15         |
| L11 (LF11)                | Virtual Line Number/Intercom Number                                               | CM11                | Page B-16         |
| L12 (LF12)                | Station Class-1                                                                   | CM12                | Page B-17         |
| L13 (LF13)                | Station Class-2                                                                   | CM13                | Page B-18         |
| L15 (LF15)                | Service Restriction Class                                                         | CM15                | Page B-19         |
| L16 (LF16)                | Call Pickup Group/Group Diversion<br>Group                                        | CM16                | Page B-20         |
| L17 (LF17)                | ACD/UCD Group                                                                     | CM17                | Page B-21         |
| L18 (LF18)                | Station Hunting Group                                                             | CM18                | Page B-22         |
| L19 (LF19)                | Secretary/Group Diversion Station<br>Number                                       | CM19                | Page B-24         |
| L1B (LF1B)                | ISDN Telephone Multipoint Station<br>Number                                       | CM1B                | Page B-25         |
| L1D (LF1D)                | PS-ID Assignment, PS/Standard SIP<br>Station Operation Data Download              | CM1D                | Page B-26         |

<sup>\*</sup> In case of specifying a List Command as LFXXX, the data other than [NONE] is listed.

| Name of Extended Commands | Functions                                                                                                    | Commands to be used | Reference<br>Page |
|---------------------------|----------------------------------------------------------------------------------------------------|---------------------|-------------------|
| L20 (LF20)                | Numbering Plan/Single Digit Feature<br>Access Code (Programmable)                                                                                                    | CM20                | Page B-27         |
| L22 (LF22)                | Route Advance                                                                                                    | CM22                | Page B-28         |
| L23 (LF23)                | Tenant Development                                                                                                    | CM23                | Page B-29         |
| L25 (LF25)                | Kind of Special Terminal Develop-<br>ment                                                                                                    | CM25                | Page B-30         |
| L29 (LF29)                | Numbering Plan Tenant Group                                                                                                    | CM29                | Page B-31         |
| L2A (LF2A)                | ID Code Assignment with CPU                                                                                                    | CM2A                | Page B-32         |
| L2A5 (LF2A5)              | Development Block Number for Calling Party Number                                                                                                    | CM2A Y=5x           | Page B-33         |
| L2B (LF2B)                | Authorization Code Per Station/IP<br>Station Password/Station Digest<br>Authentication Password/Standard<br>SIP Station Registration Password/<br>VoIP Encryption Password Assignment | CM2B                | Page B-34         |
| L30 (LF30)                | Trunk Data                                                                                                    | CM30                | Page B-35         |
| L35 (LF35)                | Trunk Route Data                                                                                                    | CM35                | Page B-36         |
| L36 (LF36)                | Restriction Data/PAD Data for Tandem Connection                                                                                                    | CM36                | Page B-37         |
| L40 (LF40)                | Function of CPU RS-232C Port                                                                                                    | CM40                | Page B-38         |
| L41 (LF41)                | System Timer Data                                                                                                    | CM41                | Page B-40         |
| L42 (LF42)                | System Counter Data/PAD Data/<br>Trunk Restriction Class Conversion/<br>CODEC List                                                                                                    | CM42                | Page B-41         |
| L43 (LF43)                | Periodic Maintenance/IP Station<br>Firmware Automatic Update/System<br>Data Copy/Automatic Clock Change                                                                               | CM43                | Page B-42         |
| L44 (LF44)                | External Relay Starting Conditions                                                                                                    | CM44                | Page B-44         |

<sup>\*</sup> In case of specifying a List Command as LFXXX, the data other than [NONE] is listed.

| Name of Extended Commands | Functions                                                                                                    | Commands to be used | Reference<br>Page |
|---------------------------|----------------------------------------------------------------------------------------------------|---------------------|-------------------|
| L45 (LF45)                | Make Busy Condition of CFT/DTMF<br>Receiver Detect Level                                                                                                    | CM45                | Page B-46         |
| L48 (LF48)                | Hold/Wake Up/Timed Reminder/<br>Automated Attendant Tone                                                                                                    | CM48                | Page B-48         |
| L4B (LF4B)                | Room Status Code                                                                                                    | CM4B                | Page B-49         |
| L50 (LF50)                | Common Route Indial                                                                                                    | CM50                | Page B-50         |
| L5737 (LF5737)            | Group No. for One-Touch Group Messaging                                                                                                    | CM57 Y=37           | Page B-51         |
| L5738 (LF5738)            | Group Messaging Pattern by Access<br>Code Dialing for One-Touch Group<br>Messaging                                                                                                    | CM57 Y=38           | Page B-52         |
| L5739 (LF5739)            | Station Assignment for a Representative Call Group                                                                                                    | CM57 Y=39           | Page B-53         |
| L61 (LF61)                | External Key Function                                                                                                    | CM61                | Page B-54         |
| L62 (LF62)                | Tenants for Each ATT Group                                                                                                    | CM62                | Page B-56         |
| L63 (LF63)                | Restriction of Inter-Tenant Connection                                                                                                    | CM63                | Page B-57         |
| L64 (LF64)                | Automated Attendant, Tenant Number for Music on Hold, Number of Queue Limit, Trunk Access Code for Mobility Access Mode, ISDN Alternating Routing, Ring Frequency Pattern of DT500/DT900 and Access Code for Answering Representative Call Notification | CM64                | Page B-59         |
| L65 (LF65)                | Services on Tenant Basis                                                                                                    | CM65                | Page B-61         |
| L720 (LF720)              | Calling Party Number                                                                                                    | CM72 Y=0            | Page B-62         |
| L722 (LF722)              | Calling Party Name                                                                                                    | CM72 Y=2            | Page B-63         |
| L740 (LF740)              | Stored Number for Speed Dialing<br>(Calling Party Number)                                                                                                    | CM74 Y=0            | Page B-64         |

<sup>\*</sup> In case of specifying a List Command as LFXXX, the data other than [NONE] is listed.

| Name of Extended Commands | Functions                                                                   | Commands to be used  | Reference<br>Page |
|---------------------------|-----------------------------------------------------------------------------|----------------------|-------------------|
| L742 (LF742)              | Stored Number for Speed Dialing (Calling Party Name)                        | CM74 Y=2             | Page B-65         |
| L748 (LF748)              | Setting of the Illumination Color for<br>Station Speed/System Speed Dialing | CM74 Y=8             | Page B-66         |
| L74A (LF74A)              | Setting of the Department No. for Station Speed/System Speed Dialing        | CM74 Y=A             | Page B-67         |
| L76 (LF76)                | Digit Conversion on DID Call                                                | CM76                 | Page B-68         |
| L76B (LF76B)              | Digit Conversion on DID Call                                                | CM76                 | Page B-69         |
| L77 (LF77)                | Station Name Assignment with Character                                      | CM77                 | Page B-70         |
| L77F (LF77F)              | Setting of the Department Name                                              | CM77 Y=F             | Page B-71         |
| L7714 (LF7714)            | Group Name for a Representative Call Notification                           | CM77 Y=14            | Page B-72         |
| L78 (LF78)                | Destination of Split Call Forwarding                                        | CM78                 | Page B-73         |
| L81 (LF81)                | Toll Restriction Pattern on Each Trunk<br>Restriction Class                 | CM81 Y=01-13         | Page B-74         |
| L812 (LF812)              | Scam Call Prevention                                                        | CM81 Y=20-22,<br>29  | Page B-75         |
| L85NUM                    | Maximum Number of Sending Digits                                            | CM85                 | Page B-77         |
| L8A0 (LF8A0)              | LCR/Toll Restriction Development Table Route Pattern                        | CM8A Y=0000-<br>0255 | Page B-78         |
| L8A1 (LF8A1)              | LCR/Toll Restriction Development Table Tenant Pattern                       | CM8A Y=1000-<br>1015 | Page B-79         |
| L8A2 (LF8A2)              | LCR/Toll Restriction Development Table Time Pattern                         | CM8A Y=2000-<br>2007 | Page B-80         |
| L8A3 (LF8A3)              | LCR/Toll Restriction Development Table Date Pattern                         | CM8A Y=3000-<br>3003 | Page B-81         |
| L8A4 (LF8A4)              | LCR/Toll Restriction Development<br>Pattern                                 | CM8A Y=4000-<br>4007 | Page B-82         |

<sup>\*</sup> In case of specifying a List Command as LFXXX, the data other than [NONE] is listed.

| Name of Extended Commands | Functions                                                     | Commands to be used  | Reference<br>Page |
|---------------------------|---------------------------------------------------------------|----------------------|-------------------|
| L8A5 (LF8A5)              | LCR/Toll Restriction Development Table LCR/TR Pattern         | CM8A Y=5000-<br>5255 | Page B-83         |
| L8A9 (LF8A9)              | LCR/Toll Restriction Development Table Digit Addition Pattern | CM8A Y=9000-<br>9255 | Page B-84         |
| L90 (LF90)                | Multiline Terminal Key Assignment                             | CM90                 | Page B-85         |
| L9000 (LF9000)            | Function Settings of Multiline Terminal Keys                  | CM90 Y=00            | Page B-88         |
| L9010 (LF9010)            | Key Setting of Programmable Pattern 1                         | CM90 Y=10            | Page B-90         |
| L9B0 (LF9B0)              | Event Occurrence Notice Button<br>Assignment                  | CM9B Y=0             | Page B-90         |
| LA7 (LFA7)                | CCIS Channel Data 1                                           | CMA7                 | Page B-92         |
| LB00 (LFB00)              | PEG Count 1 Data for Trunk Route                              | CMB0 Y=0             | Page B-93         |
| LB04 (LFB04)              | PEG Count 1 Data for ZT                                       | CMB0 Y=4             | Page B-95         |
| LB11 (LFB11)              | Incoming Trunk Traffic Data                                   | CMB1 Y=1             | Page B-98         |
| LB12 (LFB12)              | Outgoing Trunk Traffic Data                                   | CMB1 Y=2             | Page B-99         |
| LB13 (LFB13)              | Incoming Trunk Route Traffic Data                             | CMB1 Y=3             | Page B-100        |
| LB14 (LFB14)              | Outgoing Trunk Route Traffic Data                             | CMB1 Y=4             | Page B-101        |
| LB19 (LFB19)              | Traffic Data of ZT                                            | CMB1 Y=9             | Page B-102        |
| LB1A (LFB1A)              | Percentage of ZT B Channel All Busy                           | CMB1 Y=A             | Page B-103        |
| LB4 (LFB4)                | PEG COUNT of IP Network                                       | CMB4                 | Page B-104        |
| LBA (LFBA)                | SIP Profile Data                                              | CMBA                 | Page B-105        |
| LD72 (LFD72)              | OAI Control Data                                              | CMD7 Y=2             | Page B-106        |
| LE51 (LFE51)              | Trunk Line Make Busy                                          | CME5 Y=1             | Page B-107        |
| LE53 (LFE53)              | ZT Make Busy                                                  | CME5 Y=3             | Page B-108        |
| LE55 (LFE55)              | Station, Trunk Line Make Busy                                 | CME5 Y=5             | Page B-109        |

<sup>\*</sup> In case of specifying a List Command as LFXXX, the data other than [NONE] is listed.

| Name of Extended Commands | Functions                                                                               | Commands to be used     | Reference<br>Page |
|---------------------------|-----------------------------------------------------------------------------------------|-------------------------|-------------------|
| LE6 (LFE6)                | Call Forwarding Set/Reset from PCPro/CAT                                                | CME6                    | Page B-110        |
| LECE (LFECE)              | Call History of Malicious Call List Set<br>by a User Operation                          | CMEC Y=E                | Page B-111        |
| LLEN                      | Reading of Terminal (Tenant Group<br>Number/Trunk No./ZT No.) Regis-<br>tered in System | CM05<br>CM10<br>CM11    | Page B-112        |
| LLIC                      | Software License Data Read                                                              | CMF8 Y=9                | Page B-115        |
| LKEY                      | Software Key Code Read                                                                  | CMF8 Y=A                | Page B-116        |
| LCARD                     | Firmware Information Read                                                               | CME8 Y=0                | Page B-117        |
| LPICK                     | Listing of Station Numbers for Call<br>Pickup Group                                     | CM16 Y=0                | Page B-118        |
| LUCD                      | Listing of Station Numbers for UCD<br>Group                                             | CMF5 Y=5<br>CM17 Y=0-2  | Page B-120        |
| LHUNT                     | Listing of Station Numbers for Station<br>Hunting Group                                 | CMF5 Y=5<br>CM18 Y=0, 1 | Page B-121        |
| LPICK2                    | The Number of Call Pickup Groups and Listing of Station Numbers                         | CM16 Y=0                | Page B-124        |
| LUCD2                     | The Number of UCD Groups and Listing of Station Numbers                                 | CM17 Y=0-2              | Page B-127        |
| LHUNT2                    | The Number of Station Hunting Groups and Listing of Station Numbers                     | CM18 Y=0, 1             | Page B-131        |

## <List of List Commands (for Functions)>

| Name of extended commands | Functions                                                                           | Reference<br>Page |
|---------------------------|-------------------------------------------------------------------------------------|-------------------|
| !                         | Reset of System (With F-ROM Backup)                                                 | Page B-135        |
| !+                        | Reset of System (Without F-ROM Backup)                                              | Page B-135        |
| @WAIT                     | Wait during the Specified Time                                                      | Page B-136        |
| @TIME                     | Setting of System Date/Time                                                         | Page B-137        |
| @FAULT                    | Firmware Information Read                                                           | Page B-138        |
| @SAVE                     | Saving System Data                                                                  | Page B-141        |
| @LOAD                     | Loading System Data                                                                 | Page B-143        |
| @VFY                      | Verifying System Data                                                               | Page B-144        |
| @B601                     | Reading the VoIP Packet Statistics between locations                                | Page B-145        |
| @ECE                      | Call History of Malicious Call List Set by a<br>User Operation (Optimized to Excel) | Page B-148        |
| @FD                       | Refer to FD of the Script Line Executed Previously                                  | Page B-149        |
| @SD                       | Refer to SD of the Script Line Executed Previously                                  | Page B-150        |
| @STN (for CMDYY)          | Listing of the Station Numbers When Using CMDYY                                     | Page B-152        |
| @STN (for FD)             | Listing of the Station Numbers When Using FD                                        | Page B-155        |
| LSTN                      | Reading the Number of Registration for Each<br>Kind of Station                      | Page B-158        |
| MS                        | FD Step                                                                             | Page B-160        |
| MSYY                      | YY Step                                                                             | Page B-161        |

### **Using List Commands (for System Data List)**

The followings show how to use the list commands (for system data list) and its usage example.

**NOTE:** The list commands (for system data list) also output the unused commands which are not described in the "Command Manual".

#### **■** L04

This list command lists the setting of system services (Command to be used: CM04).

#### (1) Method

• Input

| CMD | FD | SD |
|-----|----|----|
| L04 |    |    |

#### • Output

| CMD  | FD     | SD           | ED |
|------|--------|--------------|----|
| 04YY | Data 1 | Setting data |    |

<sup>\*</sup> For details of CM04 (such as the setting range and the meaning of Y No. and FD), refer to the "Command Manual".

#### (2) Example

• Input

| CMD | FD | SD |
|-----|----|----|
| L04 |    |    |

#### Output

| CMD  | FD | SD | ED   |
|------|----|----|------|
| 0400 | 00 | 01 |      |
| 0400 | 02 |    | NONE |
|      |    |    |      |

#### ■ L05

This list command lists the Blade Type, Trunk Blade number and Highway Channel for ISDN data communication (Command to be used: CM05).

#### (1) Method

• Input

| CMD | FD               | SD |
|-----|------------------|----|
| L05 | Unit No. (01-50) |    |

<sup>\*</sup> If the FD field is omitted, all Unit numbers (01-50) are read.

| CMD | FD                                                   | SD                                                          | ED |
|-----|------------------------------------------------------|-------------------------------------------------------------|----|
| 050 | XXZZ<br>XX: Unit No. (01-50)<br>ZZ: Slot No. (01-18) | Blade Type                                                  |    |
| 051 | XXZZ<br>XX: Unit No. (01-50)<br>ZZ: Slot No. (01-18) | Trunk Blade No. (000-127)                                   |    |
| 052 | XXZZ<br>XX: Unit No. (01-50)<br>ZZ: 2U No. (01-03)   | Number of Highway<br>Channel for ISDN<br>data communication |    |

<sup>\*</sup> The Trunk Blade number (CM05 Y=1) reads the Unit No. and Slot No. to which the Blade Type (CM05 Y=0) is registered.

• Input

| CMD | FD | SD |
|-----|----|----|
| L05 |    |    |

#### • Output

| CMD | FD   | SD  | ED   |
|-----|------|-----|------|
| 050 | 0101 | 10  |      |
| 050 | 0102 | 20  |      |
|     |      |     |      |
| 050 | 5018 |     | NONE |
| 051 | 0101 | 000 |      |
| 051 | 0102 | 001 |      |
|     |      |     |      |
| 052 | 0101 |     | NONE |
| 052 | 5003 |     | NONE |

#### **■ L08**

This list command lists the basic services (Command to be used: CM08).

#### (1) Method

• Input

| CMD | FD | SD |
|-----|----|----|
| L08 |    |    |

<sup>\*</sup> L08 reads all basic services.

| CMD | FD                 | SD           | ED |
|-----|--------------------|--------------|----|
| L08 | Basic Services No. | Setting data |    |

<sup>\*</sup> For details of CM08, refer to the "Command Manual".

• Input

| CMD | FD | SD |
|-----|----|----|
| L08 |    |    |

#### • Output

| CMD | FD  | SD | ED |
|-----|-----|----|----|
| 08  | 011 | 0  |    |
| 08  | 012 | 1  |    |
|     |     |    |    |

### ■ L0B

This list command lists the LAN data assignment (Command to be used: CM0B).

### (1) Method

• Input

| CMD | FD | SD |
|-----|----|----|
| L0B |    |    |

| CMD                | FD     | SD               | ED |
|--------------------|--------|------------------|----|
| 0B000              | 90     | Unit No. (01-50) |    |
| 0B0YY<br>YY: 01-50 | XX-XXX | Maintenance Port |    |
| 0B1YY<br>YY: 01-50 | XX-XXX | VOIP Port        |    |
| 0B2YY<br>YY: 01-50 | XX-XXX | VOIP Port (RTP)  |    |

<sup>\*</sup> For details of CM0B, refer to the "Command Manual".

• Input

| CMD | FD | SD |
|-----|----|----|
| L0B |    |    |

| CMD   | FD | SD          | ED   |
|-------|----|-------------|------|
| 0B000 | 90 | 01          |      |
| 0B001 | 00 | 192.168.1.2 |      |
|       |    |             |      |
| 0B002 | 00 | 192.168.1.3 |      |
|       |    |             |      |
| 0B050 | 00 |             | NONE |
|       |    |             |      |
| 0B101 | 00 | 172.16.1.11 |      |
|       |    |             |      |
| 0B150 | 00 |             | NONE |
|       |    |             |      |
| 0B201 | 00 | 172.16.1.12 |      |
|       |    |             |      |
| 0B250 | 00 |             | NONE |
|       |    |             |      |

#### ■ L0D00

This list command lists the Routing Table assignment (Command to be used: CM0D Y=00).

### (1) Method

• Input

| CMD   | FD | SD |
|-------|----|----|
| L0D00 |    |    |

#### • Output

| CMD  | FD                               | SD                       | ED |
|------|----------------------------------|--------------------------|----|
| 0D00 | 01XX<br>XX: Entry No.<br>(00-19) | Routing table assignment |    |

<sup>\*</sup> For details of CM0D, refer to the "Command Manual".

#### (2) Example

• Input

| CMD   | FD | SD |
|-------|----|----|
| L0D00 |    |    |

| CMD  | FD   | SD                                           | ED   |
|------|------|----------------------------------------------|------|
| 0D00 | 0100 | 0/10.41.208.0/255.255.255.0/10.41.207.251/01 |      |
| 0D00 | 0101 | 0/10.41.209.0/255.255.255.0/10.41.207.252/01 |      |
| 0D00 | 0102 | 0/192.168.2.0/255.255.255.0/192.168.1.251/01 |      |
| 0D00 | 0103 | 0/192.168.3.0/255.255.255.0/192.168.1.252/01 |      |
| 0D00 | 0104 |                                              | NONE |
|      |      |                                              |      |
| 0D00 | 0119 |                                              | NONE |

#### ■ L0D01

This list command lists the Routing table status assignment (Command to be used: CM0D Y=01).

### (1) Method

• Input

| CMD   | FD | SD |
|-------|----|----|
| L0D01 |    |    |

#### • Output

| CMD  | FD                               | SD                              | ED           |
|------|----------------------------------|---------------------------------|--------------|
| 0D01 | 01XX<br>XX: Entry No.<br>(00-19) | Routing table status assignment | Status (A/N) |

<sup>\*</sup> For details of CM0D, refer to the "Command Manual".

### (2) Example

• Input

| CMD   | FD | SD |
|-------|----|----|
| L0D01 |    |    |

| CMD  | FD   | SD                                           | ED   |
|------|------|----------------------------------------------|------|
| 0D01 | 0100 | 0/10.41.208.0/255.255.255.0/10.41.207.251/01 | A    |
| 0D01 | 0101 | 0/10.41.209.0/255.255.255.0/10.41.207.252/01 | A    |
| 0D01 | 0102 | 0/192.168.2.0/255.255.255.0/192.168.1.251/01 | A    |
| 0D01 | 0103 | 0/192.168.3.0/255.255.255.0/192.168.1.252/01 | N    |
| 0D01 | 0104 |                                              | NONE |
|      |      |                                              |      |
| 0D01 | 0119 |                                              | NONE |

#### **■** L11

This list command lists the Virtual Line number/Intercom number (Command to be used: CM11).

#### (1) Method

• Input

| CMD | FD                           | SD |
|-----|------------------------------|----|
| L11 | Virtual Port No. (0000-0999) |    |

<sup>\*</sup> If the FD field is omitted, all Virtual Port No. (0000-0999) are read.

### • Output

| CMD | FD               | SD                | ED |
|-----|------------------|-------------------|----|
| 11  | Virtual Port No. | Virtual Line No./ |    |
|     | (0000-0999)      | Intercom No.      |    |

#### (2) Example

• Input

| CMD | FD | SD |
|-----|----|----|
| L11 |    |    |

| CMD | FD   | SD   | ED   |
|-----|------|------|------|
| 11  | 0000 | 5000 |      |
| 11  | 0001 | 5002 |      |
| 11  | 0002 | A000 |      |
|     |      |      |      |
| 11  | 0999 |      | NONE |

#### ■ L12

This list command lists the Station Class-1 (Command to be used: CM12).

### (1) Method

• Input

| CMD | FD                                        | SD |
|-----|-------------------------------------------|----|
| L12 | X-XXXXXXXX:<br>Station No.                |    |
|     | XXXX: Automatic/Manual/ Dial Intercom No. |    |
|     | XXXX:<br>Loop Line No.                    |    |
|     | XXXX: ICI/OPR Line No.                    |    |

<sup>\*</sup> The FD field cannot be omitted.

| CMD  | FD                                        | SD           | ED |
|------|-------------------------------------------|--------------|----|
| 12YY | X-XXXXXXXX:<br>Station No.                | Setting data |    |
|      | XXXX: Automatic/Manual/ Dial Intercom No. |              |    |
|      | XXXX:<br>Loop Line No.                    |              |    |
|      | XXXX: ICI/OPR Line No.                    |              |    |

<sup>\*</sup> For details of CM12 (such as the setting range and the meaning of Y No.), refer to the "Command Manual".

• Input

| CMD | FD  | SD |
|-----|-----|----|
| L12 | 200 |    |

• Output

| CMD  | FD  | SD | ED |
|------|-----|----|----|
| 1200 | 200 | 3  |    |
| 1201 | 200 | 11 |    |
|      |     |    |    |

### ■ L13

This list command lists the Station Class-2 (Command to be used: CM13).

### (1) Method

• Input

| CMD | FD                         | SD |
|-----|----------------------------|----|
| L13 | X-XXXXXXXX:<br>Station No. |    |

<sup>\*</sup> The Station No. cannot be omitted.

| CMD  | FD                         | SD                 | ED |
|------|----------------------------|--------------------|----|
| 13YY | X-XXXXXXXX:<br>Station No. | Setting data (0/1) |    |

<sup>\*</sup> For details of CM13 (such as the setting range and the meaning of Y No.), refer to the "Command Manual".

• Input

| CMD | FD  | SD |
|-----|-----|----|
| L13 | 200 |    |

#### Output

| CMD  | FD  | SD | ED |
|------|-----|----|----|
| 1300 | 200 | 1  |    |
| 1301 | 200 | 1  |    |
|      |     |    |    |

#### ■ L15

This list command lists the Service Restriction Class (Command to be used: CM15).

### (1) Method

• Input

| CMD | FD                                                                                  | SD           |
|-----|-------------------------------------------------------------------------------------|--------------|
| L15 | Service Restriction<br>Class A/B/C (00-15)<br>and Charging Station<br>Class (00-15) | Setting data |

<sup>\*</sup> If the FD field is omitted, all Service Restriction Class A/B/C (00-15) and Charging Station Class (00-15) are read.

| CMD   | FD                                                                                  | SD           | ED |
|-------|-------------------------------------------------------------------------------------|--------------|----|
| 15YYY | Service Restriction<br>Class A/B/C (00-15)<br>and Charging Station<br>Class (00-15) | Setting data |    |

<sup>\*</sup> For details of CM15 (such as the setting range and the meaning of Y No.), refer to the "Command Manual".

• Input

| CMD | FD | SD |
|-----|----|----|
| L15 |    |    |

#### • Output

| CMD   | FD | SD | ED   |
|-------|----|----|------|
| 15000 | 00 | 1  |      |
| 15000 | 01 | 1  |      |
|       |    |    |      |
| 15000 | 15 |    | NONE |
|       |    |    |      |
| 15485 | 00 | 1  |      |
|       |    |    |      |

#### **■** L16

This list command lists the Call Pickup Group/Group Diversion Group (Command to be used: CM16).

#### (1) Method

• Input

| CMD | FD                         | SD |
|-----|----------------------------|----|
| L16 | X-XXXXXXXX:<br>Station No. |    |

<sup>\*</sup> The Station No. cannot be omitted.

| CMD | FD                         | SD           | ED |
|-----|----------------------------|--------------|----|
| 16Y | X-XXXXXXXX:<br>Station No. | Setting data |    |

<sup>\*</sup> For details of CM16 (such as the setting range and the meaning of Y No.), refer to the "Command Manual".

• Input

| CMD | FD  | SD |
|-----|-----|----|
| L16 | 100 |    |

• Output

| CMD | FD  | SD | ED   |
|-----|-----|----|------|
| 160 | 100 |    | NONE |
| 162 | 100 |    | NONE |
| 168 | 100 | 1  |      |
| 16A | 100 |    | NONE |

#### **■** L17

This list command lists the ACD/UCD Group (Command to be used: CM17).

### (1) Method

• Input

| CMD | FD          | SD |
|-----|-------------|----|
| L17 | X-XXXXXXXX: |    |
|     | Station No. |    |

<sup>\*</sup> The Station No. cannot be omitted.

| CMD | FD                         | SD           | ED |
|-----|----------------------------|--------------|----|
| 17Y | X-XXXXXXXX:<br>Station No. | Setting data |    |

<sup>\*</sup> For details of CM17 (such as the setting range and the meaning of Y No.), refer to the "Command Manual".

• Input

| CMD | FD  | SD |
|-----|-----|----|
| L17 | 100 |    |

• Output

| CMD | FD  | SD | ED   |
|-----|-----|----|------|
| 170 | 100 |    | NONE |
| 171 | 100 | 0  |      |
| 172 | 100 |    | NONE |
| 174 | 100 | 1  |      |
| 175 | 100 | 1  |      |
| 176 | 100 | 1  |      |
| 177 | 100 | 1  |      |
| 17A | 100 | 1  |      |
|     |     |    |      |

#### **■** L18

This list command lists the Station Hunting Group (Command to be used: CM18).

### (1) Method

| CMD | FD          | SD |
|-----|-------------|----|
| L18 | X-XXXXXXXX: |    |
|     | Station No. |    |

<sup>\*</sup> The Station No. cannot be omitted.

| CMD | FD                         | SD           | ED |
|-----|----------------------------|--------------|----|
| 18Y | X-XXXXXXXX:<br>Station No. | Setting data |    |

<sup>\*</sup> For details of CM18 (such as the setting range and the meaning of Y No.), refer to the "Command Manual".

### (2) Example

### • Input

| CMD | FD  | SD |
|-----|-----|----|
| L18 | 100 |    |

### Output

| CMD | FD  | SD | ED   |
|-----|-----|----|------|
| 180 | 100 |    | NONE |
| 181 | 100 | 0  |      |
| 182 | 100 | 31 |      |
| 184 | 100 | 1  |      |
| 185 | 100 | 1  |      |
| 186 | 100 | 1  |      |
| 187 | 100 | 1  |      |

#### ■ L19

This list command lists the Secretary Serial number and Group Diversion Station number (Command to be used: CM19).

#### (1) Method

• Input

| CMD | FD | SD |
|-----|----|----|
| L19 |    |    |

### • Output

| CMD | FD                                      | SD                                         | ED |
|-----|-----------------------------------------|--------------------------------------------|----|
| 190 | Secretary Station<br>Serial No. (00-30) | X-XXXXXXXX:<br>Secretary station<br>number |    |
| 191 |                                         | Secretary Hunting method (0, 5, 7)         |    |
| 192 |                                         | Secretary Station<br>Serial No. (00-31)    |    |
| 196 | Group Diversion No. (00-30)             | X-XXXXXXXX:<br>Transferred Station<br>No.  |    |

<sup>\*</sup> For details of CM19, refer to the "Command Manual".

#### (2) Example

| CMD | FD | SD |
|-----|----|----|
| L19 |    |    |

| CMD | FD | SD | ED   |
|-----|----|----|------|
| 190 | 00 |    | NONE |
|     |    |    |      |
| 190 | 30 |    | NONE |
| 191 | 00 | 0  |      |
|     |    |    |      |
| 191 | 30 | 0  |      |
| 192 | 00 | 31 |      |
|     |    |    |      |
| 192 | 30 | 31 |      |
| 196 | 00 |    | NONE |
|     |    |    |      |
| 196 | 30 | _  | NONE |

#### ■ L1B

This list command lists the ISDN Telephone multipoint station number (Command to be used: CM1B).

### (1) Method

| CMD | FD                                    | SD |
|-----|---------------------------------------|----|
| L1B | ISDN Line Station<br>No. (1-8 digits) |    |

<sup>\*</sup> The ISDN Line Station No. cannot be omitted.

| CMD | FD                                                                                                 | SD                                               | ED |
|-----|----------------------------------------------------------------------------------------------------|--------------------------------------------------|----|
| 1B  | X-XXXXXXXX, Z X-XXXXXXXX: ISDN Line Station No. assigned by CM10 Y=00 Z: ISDN Multipoint No. (0-7) | X-XXXXXXX: ISDN Telephone multipoint station No. |    |

### (2) Example

• Input

| CMD | FD   | SD |
|-----|------|----|
| L1B | 6000 |    |

#### • Output

| CMD | FD     | SD   | ED   |
|-----|--------|------|------|
| 1B  | 6000,0 | 7000 |      |
| 1B  | 6000,1 | 7001 |      |
|     |        |      |      |
| 1B  | 6000,7 |      | NONE |

#### ■ L1D

This list command lists the PS-ID assignment and the PS/Standard SIP station operation data to download (Command to be used: CM1D).

#### (1) Method

| CMD | FD                                            | SD |
|-----|-----------------------------------------------|----|
| L1D | X-XXXXXXXX:<br>PS/Standard SIP<br>Station No. |    |

<sup>\*</sup> The PS/Standard SIP Station No. cannot be omitted.

| CMD  | FD                         | SD           | ED |
|------|----------------------------|--------------|----|
| 1DYY | X-XXXXXXXX: PS Station No. | Setting data |    |

<sup>\*</sup> For details of CM1D (such as the setting range and the meaning of Y No.), refer to the "Command Manual".

#### (2) Example

• Input

| CMD | FD  | SD |
|-----|-----|----|
| L1D | 100 |    |

#### • Output

| CMD  | FD  | SD  | ED |
|------|-----|-----|----|
| 1D01 | 100 | 100 |    |
|      |     |     |    |

#### **■ L20**

This list command lists the Numbering Plan (Command to be used: CM20).

#### (1) Method

• Input

| CMD | FD                            | SD |
|-----|-------------------------------|----|
| L20 | Numbering Plan<br>Group (0-3) |    |

<sup>\*</sup> If the FD field is omitted, all Numbering Plan Groups (0-3) are read.

| CMD | FD                         | SD           | ED |
|-----|----------------------------|--------------|----|
| 20x | Station No./Access<br>Code | Setting data |    |

<sup>\*</sup> The meaning of setting data set as an Access Code is displayed in the MESSAGE field.

• Input

| CMD | FD | SD |
|-----|----|----|
| L20 | 0  |    |

#### • Output

| CMD | FD | SD   | ED   | MESSAGE          |
|-----|----|------|------|------------------|
| 200 | 0  | 300  |      | Tenant Block 00  |
| 200 | 1  |      | NONE |                  |
| 200 | 2  | 804  |      | 4 digits Station |
| 200 | 3  | 804  |      | 4 digits Station |
| 200 | 4  | 804  |      | 4 digits Station |
| 200 | 50 | A059 |      | Trunk Answer     |
| 200 |    |      |      |                  |

#### **■ L22**

This list command lists the Route Advance (Command to be used: CM22).

#### (1) Method

• Input

| CMD | FD | SD |
|-----|----|----|
| L22 |    |    |

| CMD                                        | FD                       | SD           | ED |
|--------------------------------------------|--------------------------|--------------|----|
| 22YY<br>YY: Route Advance<br>Block (00-31) | Priority Order (0/1/2/3) | Setting data |    |

<sup>\*</sup> For details of CM22, refer to the "Command Manual".

• Input

| CMD | FD | SD |
|-----|----|----|
| L22 |    |    |

#### • Output

| CMD  | FD | SD  | ED   |
|------|----|-----|------|
| 2200 | 0  | 100 |      |
| 2200 | 1  | 101 |      |
| 2200 | 2  |     | NONE |
| 2200 | 3  |     | NONE |
| 2201 | 0  |     | NONE |
|      |    |     |      |
| 2231 | 3  |     | NONE |

#### **■ L23**

This list command lists the tenant development (Command to be used: CM23).

#### (1) Method

• Input

| CMD | FD                 | SD |
|-----|--------------------|----|
| L23 | Tenant No. (00-63) |    |

<sup>\*</sup> If the FD field is omitted, all Tenant numbers (00-63) are read.

| CMD                                 | FD                 | SD           | ED |
|-------------------------------------|--------------------|--------------|----|
| 23YY<br>YY: Tenant Block<br>(00-23) | Tenant No. (00-63) | Setting data |    |

<sup>\*</sup> For details of CM23, refer to the "Command Manual".

• Input

| CMD | FD | SD |
|-----|----|----|
| L23 |    |    |

#### • Output

| CMD  | FD | SD  | ED   |
|------|----|-----|------|
| 2300 | 00 |     | NONE |
| 2300 | 01 | 101 |      |
|      |    |     |      |
| 2300 | 63 |     | NONE |
| 2301 | 00 |     | NONE |
|      |    |     |      |
| 2323 | 63 |     | NONE |

#### **■ L25**

This list command lists the kind of special terminal development (Command to be used: CM25).

#### (1) Method

• Input

| CMD | FD                   | SD |
|-----|----------------------|----|
| L25 | Kind of Special Ter- |    |
|     | minal Block (00-15)  |    |

<sup>\*</sup> If the FD field is omitted, all kind of Special Terminal Block numbers (00-15) are read.

| CMD                 | FD                   | SD           | ED |
|---------------------|----------------------|--------------|----|
| 25YY                | Kind of Special Ter- | Setting data |    |
| YY: Kind of Special | minal (0-4)          |              |    |
| Terminal Block      |                      |              |    |
| (00-15)             |                      |              |    |

<sup>\*</sup> For details of CM25, refer to the "Command Manual".

• Input

| CMD | FD | SD |
|-----|----|----|
| L25 |    |    |

#### • Output

| CMD  | FD | SD  | ED   |
|------|----|-----|------|
| 2500 | 0  | 100 |      |
| 2500 | 1  |     | NONE |
|      |    |     |      |
| 2500 | 4  |     | NONE |
| 2501 | 0  |     | NONE |
|      |    |     |      |
| 2515 | 4  |     | NONE |

### **■** L29

This list command lists the Numbering Plan Tenant group (Command to be used: CM29).

#### (1) Method

• Input

| CMD | FD | SD |
|-----|----|----|
| L29 |    |    |

| CMD | FD                 | SD              | ED |
|-----|--------------------|-----------------|----|
| 29  | Tenant No. (00-63) | Numbering Plan  |    |
|     |                    | Group (710-713) |    |

• Input

| CMD | FD | SD |
|-----|----|----|
| L29 |    |    |

Output

| CMD | FD | SD  | ED   |
|-----|----|-----|------|
| 29  | 00 | 710 |      |
| 29  | 01 |     | NONE |
|     |    |     |      |
| 29  | 63 |     | NONE |

#### ■ L2A

This list command lists the ID Code Pattern number for Remote Access to System (DISA) (Command to be used: CM2A).

#### (1) Method

• Input

| CMD | FD               | SD |
|-----|------------------|----|
| L2A | ID Code Develop- |    |
|     | ment No. (00-09) |    |

<sup>\*</sup> If the FD field is omitted, all ID Code Development numbers (00-09) are read.

| CMD  | FD      | SD                  | ED |
|------|---------|---------------------|----|
| 2A0x | ID Code | ID Code Pattern No. |    |

• Input

| CMD | FD | SD |
|-----|----|----|
| L2A | 0  |    |

#### • Output

| CMD  | FD | SD | ED   |
|------|----|----|------|
| 2A00 | 0  |    | NONE |
| 2A00 | 1  |    | NONE |
| 2A00 | 2  |    | NONE |
| 2A00 | 3  |    | NONE |
| 2A00 | 4  |    | NONE |
| 2A00 |    |    |      |

#### **■ L2A5**

This list command lists the Development Block number for Calling Party Number (Command to be used: CM2A Y=5x).

#### (1) Method

• Input

| CMD  | FD                               | SD |
|------|----------------------------------|----|
| L2A5 | Development Pattern<br>No. (0-2) |    |

<sup>\*</sup> If the FD field is omitted, all Development Pattern numbers (0-2) are read.

| CMD  | FD                | SD                                           | ED |
|------|-------------------|----------------------------------------------|----|
| 2A5x | Calling Party No. | Development Block<br>No. assigned by<br>CM76 |    |

• Input

| CMD  | FD | SD |
|------|----|----|
| L2A5 | 0  |    |

#### • Output

| CMD  | FD | SD  | ED   |
|------|----|-----|------|
| 2A50 | 0  |     | NONE |
| 2A50 | 1  | 000 |      |
| 2A50 | 2  | 002 |      |
| 2A50 | 3  |     | NONE |
| 2A50 | 4  |     | NONE |
| 2A50 |    |     |      |

#### ■ L2B

This list command lists the Authorization Code per station/IP Station password/Station Digests Authentication password/Standard SIP station registration password/VoIP encryption password assignment (Command to be used: CM2B).

#### (1) Method

• Input

| CMD | FD          | SD |
|-----|-------------|----|
| L2B | X-XXXXXXXX: |    |
|     | Station No. |    |

<sup>\*</sup> The Station No. cannot be omitted.

| CMD  | FD                         | SD           | ED |
|------|----------------------------|--------------|----|
| 2BYY | X-XXXXXXXX:<br>Station No. | Setting data |    |

<sup>\*</sup> For details of CM2B (such as the setting range and the meaning of Y No.), refer to the "Command Manual".

• Input

| CMD | FD  | SD |
|-----|-----|----|
| L2B | 301 |    |

#### • Output

| CMD  | FD  | SD | ED   |
|------|-----|----|------|
| 2B00 | 301 |    | NONE |
| 2B01 | 301 | 1  |      |
| 2B02 | 301 | 15 |      |
| 2B03 | 301 | 15 |      |
| 2B04 | 301 | 15 |      |

#### ■ L30

This list command lists the trunk data (Command to be used: CM30).

#### (1) Method

• Input

| CMD | FD                  | SD |
|-----|---------------------|----|
| L30 | Trunk No. (000-511) |    |

<sup>\*</sup> If the FD field is omitted, all Trunk numbers (000-511) are read.

| CMD  | FD                  | SD           | ED |
|------|---------------------|--------------|----|
| 30YY | Trunk No. (000-511) | Setting data |    |

<sup>\*1</sup> For details of CM30 (such as the setting range and the meaning of Y No.), refer to the "Command Manual".

<sup>\*2</sup> If the Trunk No. not assigned to the system is entered, "TRK NOT ASSIGNED" is displayed in the ED field.

• Input

| CMD | FD | SD |
|-----|----|----|
| L30 |    |    |

#### • Output

| CMD  | FD  | SD | ED                  |
|------|-----|----|---------------------|
| 3000 | 000 | 01 |                     |
| 3000 | 001 | 01 |                     |
|      |     |    |                     |
| 3000 | 511 |    | TRK NOT<br>ASSIGNED |
|      |     |    |                     |

## ■ L35

This list command lists the Trunk Route data (Command to be used: CM35).

## (1) Method

• Input

| CMD | FD                      | SD |
|-----|-------------------------|----|
| L35 | Trunk Route No. (00-63) |    |

<sup>\*</sup> If the FD field is omitted, all Trunk Route numbers (00-63) are read.

| CMD   | FD                      | SD           | ED |
|-------|-------------------------|--------------|----|
| 35YYY | Trunk Route No. (00-63) | Setting data |    |

<sup>\*</sup> For details of CM35 (such as the setting range and the meaning of Y No.), refer to the "Command Manual".

• Input

| CMD | FD | SD |
|-----|----|----|
| L35 |    |    |

• Output

| CMD   | FD | SD | ED |
|-------|----|----|----|
| 35000 | 00 | 15 |    |
|       |    |    |    |
| 35000 | 63 | 15 |    |
|       |    |    |    |

#### **■ L36**

This list command lists the restriction data/PAD data for tandem connection (Command to be used: CM36).

#### (1) Method

• Input

| CMD | FD                              | SD |
|-----|---------------------------------|----|
| L36 | Outgoing Trunk<br>Route (00-63) |    |

<sup>\*</sup> If the FD field is omitted, all Outgoing Trunk Routes (00-63) are read.

| CMD | FD                                                                | SD           | ED |
|-----|-------------------------------------------------------------------|--------------|----|
| 360 | XXZZ                                                              | Setting data |    |
| 361 | XX: Incoming Trunk Route (00-63) ZZ: Outgoing Trunk Route (00-63) |              |    |

<sup>\*</sup> For details of CM36, refer to the "Command Manual".

• Input

| CMD | FD | SD |
|-----|----|----|
| L36 |    |    |

• Output

| CMD | FD   | SD | ED   |
|-----|------|----|------|
| 360 | 0000 | 1  |      |
|     |      |    |      |
| 360 | 0063 |    |      |
| 360 | 0100 | 1  |      |
|     |      |    |      |
| 360 | 6363 |    | NONE |
| 361 | 0000 | 1  |      |
|     |      |    |      |
| 361 | 0063 |    | NONE |
| 361 | 0100 |    | NONE |
|     |      |    |      |
| 361 | 6363 |    | NONE |

## **■ L40**

This list command lists the function of CPU RS-232C port (Command to be used: CM40).

# (1) Method

• Input

| CMD | FD | SD |
|-----|----|----|
| L40 |    |    |

# • Output

| CMD               | FD                          | SD                                                                        | ED |
|-------------------|-----------------------------|---------------------------------------------------------------------------|----|
| 40YY<br>YY: 00-09 | Port Location No. (0-7/A/B) | CPU RS-232C port<br>for PCPro/VoIP Log<br>Collection/Built-in<br>SMDR/MCI |    |
| 4010              | Port Location No. (1 fixed) | X-XXXXXXXX:<br>Built-in Modem No.                                         |    |
| 4013              | Port Location No. (0/1)     | 0: High<br>1: Low                                                         |    |
| 4030              | Port Location No. (0)       | Connection port                                                           |    |

<sup>\*</sup> For details of CM40, refer to the "Command Manual".

# (2) Example

• Input

| CMD | FD | SD |
|-----|----|----|
| L40 |    |    |

| CMD  | FD | SD   | ED   |
|------|----|------|------|
| 4000 | 0  | 8    |      |
|      |    |      |      |
| 4000 | 7  |      | NONE |
| 4001 | 0  | 10   |      |
|      |    |      |      |
| 4009 | 7  |      | NONE |
| 4010 | 1  | 3999 |      |
|      |    |      |      |
| 4013 | 1  | 1    |      |

This list command lists the function of System Timer data (Command to be used: CM41).

# (1) Method

• Input

| CMD | FD | SD |
|-----|----|----|
| L41 |    |    |

#### • Output

| CMD    | FD         | SD           | ED |
|--------|------------|--------------|----|
| 41Y    | XX-XXX:    | Setting data |    |
| Y: 0-3 | Timer Type |              |    |

<sup>\*</sup> For details of CM41, refer to the "Command Manual".

## (2) Example

• Input

| CMD | FD | SD |
|-----|----|----|
| L41 |    |    |

| CMD | FD | SD | ED  |
|-----|----|----|-----|
| 410 | 00 | 01 | 410 |
| 410 | 01 | 01 | 410 |
|     |    |    |     |

This list command lists the System Counter data/PAD data/Trunk Restriction Class conversion/CODEC list (Command to be used: CM42).

## (1) Method

• Input

| CMD | FD | SD |
|-----|----|----|
| L42 |    |    |

# • Output

| CMD | FD            | SD           | ED |
|-----|---------------|--------------|----|
| 42  | Data (XX-XXX) | Setting data |    |

<sup>\*</sup> For details of CM42, refer to the "Command Manual".

#### (2) Example

• Input

| CMD | FD | SD |
|-----|----|----|
| L42 |    |    |

| CMD | FD | SD | ED |
|-----|----|----|----|
| 42  | 00 | 01 |    |
| 42  | 01 | 06 |    |
|     |    |    |    |

This list command lists the periodic maintenance/IP Station firmware automatic update/system data copy/automatic clock change (Command to be used: CM43).

## (1) Method

• Input

| CMD | FD | SD |
|-----|----|----|
| L43 |    |    |

## • Output

| CMD | FD                                                                                                    | SD           | ED |
|-----|----------------------------------------------------------------------------------------------------|--------------|----|
| 432 | Periodic maintenance (00-07)                                                                                   | Setting data |    |
| 433 | Periodic maintenance (00-07)                                                                                   |              |    |
| 435 | Regular backup time (00)                                                                                       |              |    |
| 436 | IP Station firmware automatic update time (00)                                                                 |              |    |
| 437 | System data copy (00)                                                                                          |              |    |
| 438 | Time setting for automatic clock change from standard time to daylight-saving time (00) (for change pattern 0) |              |    |
|     | Time setting for automatic clock change from daylight-saving time to standard time (01) (for change pattern 0) |              |    |

Continued on next page

| CMD | FD                                                                                                    | SD           | ED |
|-----|----------------------------------------------------------------------------------------------------|--------------|----|
| 438 | Reading of system clock changed day from standard time to daylight-saving time (02) (for change pattern 0)            | Setting data |    |
|     | Reading of system clock changed day from daylight-saving time to standard time (03) (for change pattern 0)            |              |    |
|     | Time setting for automatic system clock change from standard time to daylight-saving time (04) (for change pattern 1) |              |    |
|     | Time setting for automatic system clock change from daylight-saving time to standard time (05) (for change pattern 1) |              |    |
|     | Reading of system clock changed day from standard time to daylight-saving time (06) (for change pattern 1)            |              |    |

Continued on next page

| CMD | FD                                                                                                    | SD           | ED |
|-----|----------------------------------------------------------------------------------------------------|--------------|----|
| 438 | Reading of system clock changed day from daylight-saving time to standard time (07) (for change pattern 1) | Setting data |    |

<sup>\*</sup> For details of CM43, refer to the "Command Manual".

• Input

| CMD | FD | SD |
|-----|----|----|
| L43 |    |    |

• Output

| CMD | FD | SD         | ED   |
|-----|----|------------|------|
| 432 | 00 | 2009030510 |      |
| 432 | 01 | 2008120115 |      |
|     |    |            |      |
| 438 | 07 |            | NONE |

#### ■ L44

This list command lists the external relay starting conditions (Command to be used: CM44).

## (1) Method

• Input

| CMD | FD | SD |
|-----|----|----|
| L44 |    |    |

# • Output

| CMD  | FD                                                                                                    | SD           | ED |
|------|----------------------------------------------------------------------------------------------------|--------------|----|
| 4400 | XXZ XX: Relay Group Number (00-31) Z: Circuit Number (0-3) 312, 313: External Relay Interface of CPU blade | Setting data |    |
| 4401 | XX: Relay Group<br>Number (00-31)                                                                          |              |    |

<sup>\*</sup> For details of CM44, refer to the "Command Manual".

# (2) Example

• Input

| CMD | FD | SD |
|-----|----|----|
| L44 |    |    |

| CMD  | FD  | SD   | ED   |
|------|-----|------|------|
| 4400 | 000 | 0100 |      |
|      |     |      |      |
| 4400 | 003 |      | NONE |
| 4400 | 010 |      | NONE |
|      |     |      |      |
| 4400 | 313 |      | NONE |
| 4401 | 00  |      | NONE |
|      |     |      |      |
| 4401 | 31  |      | NONE |

This list command lists the make busy condition of built-in CFT on CPU/DTMF receiver detect level (Command to be used: CM45).

## (1) Method

• Input

| CMD | FD | SD |
|-----|----|----|
| L45 |    |    |

## • Output

| CMD | FD                                                                                                    | SD                                        | ED |
|-----|----------------------------------------------------------------------------------------------------|-------------------------------------------|----|
| 456 | Built-in CFT circuit<br>number (00-15)                                                                | Make busy condition of built-in CFT (0/1) |    |
| 45B | X 00: Receiver start<br>delay time<br>X: Receiver Type<br>(0-2)                                       | Setting data                              |    |
|     | X 01: DTMF receiver<br>detect level<br>X: Receiver Type<br>(0-2)                                      |                                           |    |
|     | X 02: Forward signal receiver minimum detect level (For Detect Level 0/1/2/3/4/5/6)  X: Receiver Type |                                           |    |
|     | X: Receiver Type (0-2)                                                                                |                                           |    |

Continued on next page

| CMD | FD                                                                                                    | SD           | ED |
|-----|----------------------------------------------------------------------------------------------------|--------------|----|
| 45B | X 03: DTMF receiver maximum detect level (For Detect Level 0/1/2/3/ 4/5/6) X: Receiver Type (0-2) X 04: DTMF receiver twist Level (Forward) X: Receiver Type (0-2) X 05: DTMF receiver | Setting data |    |
|     | twist Level (Backward) X: Receiver Type (0-2)                                                                                                    |              |    |
|     | X 06: DTMF receiver ON detect time X: Receiver Type (0-2)                                                                                                    |              |    |
|     | X 07: DTMF receiver OFF detect time X: Receiver Type (0-2)                                                                                                    |              |    |

<sup>\*</sup> For details of CM45, refer to the "Command Manual".

• Input

| CMD | FD | SD |
|-----|----|----|
| L45 |    |    |

# • Output

| CMD | FD | SD | ED |
|-----|----|----|----|
| 456 | 00 | 1  |    |
| 456 | 01 | 1  |    |
|     |    |    |    |

#### **■ L48**

This list command lists the Hold/Wake Up/Timed Reminder/Automated Attendant tone (Command to be used: CM48).

## (1) Method

• Input

| CMD | FD | SD |
|-----|----|----|
| L48 |    |    |

# • Output

| CMD | FD                          | SD           | ED |
|-----|-----------------------------|--------------|----|
| 48X | XX-XXXX:<br>Sending Pattern | Setting data |    |

<sup>\*</sup> For details of CM48, refer to the "Command Manual".

# (2) Example

• Input

| CMD | FD | SD |
|-----|----|----|
| L48 |    |    |

| CMD | FD | SD   | ED   |
|-----|----|------|------|
| 480 | 00 | 1400 |      |
| 480 | 01 | 1400 |      |
|     |    |      |      |
| 488 | 50 |      | NONE |

#### ■ L4B

This list command lists the room status code (Command to be used: CM4B).

# (1) Method

• Input

| CMD | FD               | SD |
|-----|------------------|----|
| L4B | Room status code |    |
|     | (1-8)            |    |

<sup>\*</sup> If the FD field is omitted, all Room status code (1-8) are read.

# • Output

| CMD  | FD                     | SD           | ED |
|------|------------------------|--------------|----|
| 4B00 | Room status code (1-8) | Setting data |    |

## (2) Example

• Input

| CMD | FD | SD |
|-----|----|----|
| L4B |    |    |

| CMD  | FD  | SD | ED   |
|------|-----|----|------|
| 4B00 | 100 | 1  |      |
| 4B00 | 101 | 1  |      |
|      |     |    |      |
| 4B00 | 107 | 4  |      |
| 4B00 | 201 |    | NONE |
|      |     |    |      |
| 4B00 | 807 | 3  |      |

This list command lists the common route indial (Command to be used: CM50).

# (1) Method

• Input

| CMD | FD | SD |
|-----|----|----|
| L50 |    |    |

#### • Output

| CMD                      | FD           | SD           | ED |
|--------------------------|--------------|--------------|----|
| 50YY<br>YY: 00-05, 07-16 | Kind of data | Setting data |    |

<sup>\*</sup> For details of CM50, refer to the "Command Manual".

# (2) Example

• Input

| CMD | FD | SD |
|-----|----|----|
| L50 |    |    |

| CMD  | FD | SD | ED   |
|------|----|----|------|
| 5000 | 0  | 99 |      |
| 5000 | 1  |    | NONE |
|      |    |    |      |

This list command lists member stations of One-Touch Group Messaging Groups (Command to be used: CM57 Y=37).

#### (1) Method

• Input

| CMD   | FD                | SD |
|-------|-------------------|----|
| L5737 | Group No. (00-63) |    |

<sup>\*</sup> If the FD field is omitted, all group numbers (Group No. 00 to 63) are read.

## • Output

| CMD  | FD                                                    | SD           | ED |
|------|-------------------------------------------------------|--------------|----|
| 5737 | Group No. (00-63) +<br>Serial No. within the<br>group | Setting data |    |

#### (2) Example

• Input

| CMD   | FD | SD |
|-------|----|----|
| L5737 |    |    |

| CMD  | FD   | SD   | ED   |
|------|------|------|------|
| 5737 | 0000 | 2000 |      |
| 5737 | 0100 |      | NONE |
|      |      |      |      |
| 5737 | 6300 |      | NONE |
| 5737 | 0001 |      | NONE |
| 5737 | 0101 |      | NONE |
|      |      |      |      |
| 5737 | 6307 |      | NONE |

This list command lists the group messaging pattern by access code dialing for One-Touch Group Messaging (Command to be used: CM57 Y=38).

## (1) Method

• Input

| CMD   | FD                    | SD |
|-------|-----------------------|----|
| L5738 | Pattern No. (000-249) |    |

<sup>\*</sup> If the FD field is omitted, all pattern numbers (Pattern No. 000 to 249) are read.

## • Output

| CMD  | FD          | SD                                                 | ED |
|------|-------------|----------------------------------------------------|----|
| 5738 | Pattern No. | XXZZ XX: Group No. (00-63) ZZ: Message No. (00-63) |    |

# (2) Example

• Input

| CMD   | FD | SD |
|-------|----|----|
| L5738 |    |    |

| CMD  | FD  | SD   | ED   |
|------|-----|------|------|
| 5738 | 000 | 0000 |      |
| 5738 | 001 |      | NONE |
| 5738 | 002 |      | NONE |
|      |     |      |      |
| 5738 | 249 |      | NONE |

This list command lists the station numbers for serial numbers within the group for each group number of a representative call group (Command to be used: CM57 Y=39).

## (1) Method

• Input

| CMD   | FD                  | SD |
|-------|---------------------|----|
| L5739 | Group No. (000-127) |    |

<sup>\*</sup> If the FD field is omitted, all group numbers (Group No. 000 to 127) are read.

## • Output

| CMD  | FD                                                        | SD          | ED |
|------|-----------------------------------------------------------|-------------|----|
| 5739 | Group No. (000-127) + Serial No. (00-63) within the group | Station No. |    |

#### (2) Example

• Input

| CMD   | FD | SD |
|-------|----|----|
| L5739 |    |    |

| CMD  | FD    | SD   | ED   |
|------|-------|------|------|
| 5739 | 00000 | 102  |      |
| 5739 | 00001 |      | NONE |
| 5739 | 00002 |      | NONE |
|      |       |      |      |
| 5739 | 12763 | 2000 |      |

This list command lists the external key functions (Command to be used: CM61).

## (1) Method

• Input

| CMD | FD                    | SD |
|-----|-----------------------|----|
| L61 | Key Group No. (00-63) |    |

<sup>\*</sup> If the FD field is omitted, all Key Group numbers (00-63) are read.

# • Output

| CMD                                   | FD                                                 | SD           | ED |
|---------------------------------------|----------------------------------------------------|--------------|----|
| 61YY<br>YY: 00, 01, 03, 05,<br>06, 08 | XXZ XX: Key Group No. (00-63) Z: Circuit No. (0/1) | Setting data |    |
| 6130                                  | XXZ XX: Key Group No. (00-63) Z: Circuit No. (0/1) |              |    |

<sup>\*</sup> For details of CM61, refer to the "Command Manual".

#### (2) Example

• Input

| CMD | FD | SD |
|-----|----|----|
| L61 |    |    |

| CMD  | FD  | SD | ED   |
|------|-----|----|------|
| 6100 | 000 |    | NONE |
| 6100 | 001 |    | NONE |
| 6100 | 010 | 00 |      |
|      |     |    |      |
| 6100 | 631 |    | NONE |
| 6101 | 000 |    | NONE |
|      |     |    |      |

This list command lists the tenants for each ATT group (Command to be used: CM62).

## (1) Method

• Input

| CMD | FD                 | SD |
|-----|--------------------|----|
| L62 | Tenant No. (00-63) |    |

<sup>\*</sup> If the FD field is omitted, all Tenant numbers (00-63) are read.

## • Output

| CMD                       | FD                 | SD           | ED |
|---------------------------|--------------------|--------------|----|
| 62Y<br>Y: ATT Group (0-3) | Tenant No. (00-63) | Setting data |    |

<sup>\*</sup> For details of CM63, refer to the "Command Manual".

#### (2) Example

• Input

| CMD | FD | SD |
|-----|----|----|
| L62 |    |    |

| CMD | FD | SD | ED |
|-----|----|----|----|
| 620 | 00 | 1  |    |
| 620 | 01 | 1  |    |
|     |    |    |    |
| 620 | 63 | 1  |    |
| 621 | 00 | 1  |    |
|     |    |    |    |
| 623 | 63 | 1  |    |

This list command lists the restriction of inter-tenant connection (Command to be used: CM63).

# (1) Method

• Input

| CMD | FD | SD |
|-----|----|----|
| L63 |    |    |

| CMD | FD                                                                                       | SD           | ED |
|-----|------------------------------------------------------------------------------------------|--------------|----|
| 630 | XXZZ: XX: Tenant No.of TAS (00-63) ZZ: Tenant No. of trunk (00-63)                       | Setting data |    |
| 631 | XXZZ: XX: Tenant No. of calling station (00-63) ZZ: Tenant No. of called station (00-63) |              |    |
| 632 | XXZZ: XX: Tenant No. of called station (00-63) ZZ: Tenant No. of trunk (00-63)           |              |    |

<sup>\*</sup> For details of CM63, refer to the "Command Manual".

• Input

| CMD | FD | SD |
|-----|----|----|
| L63 |    |    |

| CMD | FD   | SD | ED |
|-----|------|----|----|
| 630 | 0000 | 1  |    |
| 630 | 0001 | 1  |    |
|     |      |    |    |
| 630 | 0063 | 1  |    |
| 630 | 0100 | 1  |    |
|     |      |    |    |
| 630 | 6363 | 1  |    |
| 631 | 0000 | 1  |    |
|     |      |    |    |
| 632 | 6363 | 1  |    |

This list command lists the Automated Attendant, Tenant number for Music on Hold, number of Queue Limit, Trunk Access Code for Mobility Access mode, ISDN Alternating Routing, Ring Frequency Pattern of DT500/DT900 and Access Code for Answering Representative Call Notification (Command to be used: CM64).

#### (1) Method

• Input

| CMD | FD                 | SD |
|-----|--------------------|----|
| L64 | Tenant No. (00-63) |    |

<sup>\*</sup> If the FD field is omitted, all Tenant numbers (00-63) are read.

## • Output

| CMD                                   | FD                 | SD           | ED |
|---------------------------------------|--------------------|--------------|----|
| 64Y/YY<br>Y/YY: 0-6, 10-17, 20-<br>28 | Tenant No. (00-63) | Setting data |    |

<sup>\*</sup> For details of CM64, refer to the "Command Manual".

#### (2) Example

• Input

| CMD | FD | SD |
|-----|----|----|
| L64 |    |    |

| CMD  | FD | SD   | ED   |
|------|----|------|------|
| 640  | 00 | 03   |      |
| 640  | 01 | 03   |      |
|      |    |      |      |
| 640  | 63 | 03   |      |
| 641  | 00 |      | NONE |
|      |    |      |      |
| 6428 | 63 | 1234 |      |

This list command lists the services on tenant basis (Command to be used: CM65).

## (1) Method

• Input

| CMD | FD                 | SD |
|-----|--------------------|----|
| L65 | Tenant No. (00-63) |    |

<sup>\*</sup> If the FD field is omitted, all Tenant numbers (00-63) are read.

## • Output

| CMD                | FD                 | SD           | ED |
|--------------------|--------------------|--------------|----|
| 65YY<br>YY: 19-100 | Tenant No. (00-63) | Setting data |    |

<sup>\*</sup> For details of CM65, refer to the "Command Manual".

#### (2) Example

• Input

| CMD | FD | SD |
|-----|----|----|
| L65 |    |    |

| CMD  | FD | SD | ED |
|------|----|----|----|
| 6519 | 00 | 1  |    |
| 6500 | 01 | 1  |    |
|      |    |    |    |
| 6500 | 63 | 1  |    |
| 6523 | 00 | 1  |    |
|      |    |    |    |

This list command lists the stored number for System Speed Dialing (Calling Party number)/(Command to be used: CM72 Y=0).

## (1) Method

• Input

| CMD  | FD                  | SD |
|------|---------------------|----|
| L720 | First digit of Mem- |    |
|      | ory Slot No. (0-2)  |    |

<sup>\*</sup> If the FD field is omitted, all Memory Slot numbers (000-299) are read.

# • Output

| CMD | FD                        | SD                | ED |
|-----|---------------------------|-------------------|----|
| 720 | Memory Slot No. (000-299) | Calling Party No. |    |

#### (2) Example

• Input

| CMD  | FD | SD |
|------|----|----|
| L720 | 0  |    |

| CMD | FD  | SD     | ED   |
|-----|-----|--------|------|
| 720 | 000 | 4000   |      |
| 720 | 001 | 0,4001 |      |
| 720 | 002 |        | NONE |
|     |     |        |      |
| 720 | 099 |        | NONE |

This list command lists the stored number for System Speed Dialing (Calling Party Name)/(Command to be used: CM72 Y=2).

#### (1) Method

• Input

| CMD  | FD                  | SD |
|------|---------------------|----|
| L722 | First digit of Mem- |    |
|      | ory Slot No. (0-2)  |    |

<sup>\*</sup> If the FD field is omitted, all Memory Slot numbers (000-299) are read.

# • Output

| CMD | FD                           | SD                 | ED |
|-----|------------------------------|--------------------|----|
| 722 | Memory Slot number (000-299) | Calling Party Name |    |

#### (2) Example

• Input

| CMD  | FD | SD |
|------|----|----|
| L722 | 0  |    |

| CMD | FD  | SD     | ED   |
|-----|-----|--------|------|
| 722 | 000 | ABC    |      |
| 722 | 001 | 123ABC |      |
| 722 | 002 |        | NONE |
|     |     |        |      |
| 722 | 099 |        | NONE |

This list command lists the stored number for Station Speed Dialing (Calling Party No.)/(Command to be used: CM74 Y=0).

#### (1) Method

• Input

| CMD  | FD                                          | SD |
|------|---------------------------------------------|----|
| L740 | 1000-Slot Memory<br>Block number<br>(00-99) |    |

<sup>\*</sup> If the FD field is omitted, all block numbers (00000-99999) are read.

# • Output

| CMD | FD                         | SD                   | ED |
|-----|----------------------------|----------------------|----|
| 740 | Block number (00000-99999) | Calling Party Number |    |

## (2) Example

• Input

| CMD  | FD | SD |
|------|----|----|
| L740 | 00 |    |

| CMD | FD    | SD     | ED   |
|-----|-------|--------|------|
| 740 | 00000 | 4000   |      |
| 740 | 00001 | 0,4001 |      |
| 740 | 00002 |        | NONE |
|     |       |        |      |
| 740 | 00999 |        | NONE |

This list command lists the stored number for Station Speed Dialing (Calling Party Name)/(Command to be used: CM74 Y=2).

#### (1) Method

• Input

| CMD  | FD                                          | SD |
|------|---------------------------------------------|----|
| L742 | 1000-Slot Memory<br>Block number<br>(00-99) |    |

<sup>\*</sup> If the FD field is omitted, all block numbers (00000-99999) are read.

# • Output

| CMD | FD                         | SD                 | ED |
|-----|----------------------------|--------------------|----|
| 742 | Block number (00000-99999) | Calling Party Name |    |

## (2) Example

• Input

| CMD  | FD | SD |
|------|----|----|
| L742 | 00 |    |

| CMD | FD    | SD      | ED   |
|-----|-------|---------|------|
| 742 | 00000 | ABCDE   |      |
| 742 | 00001 | 1234ABC |      |
| 742 | 00002 |         | NONE |
|     |       |         |      |
| 742 | 00999 |         | NONE |

This list command lists the Illumination Color for Station Speed/System Speed Dialing (Command to be used: CM74 Y=8).

#### (1) Method

• Input

| CMD  | FD                                    | SD |
|------|---------------------------------------|----|
| L748 | 1000-Slot Memory<br>Block (No. 00-99) |    |

<sup>\*</sup> If the FD field is omitted, all block numbers (00000-99999) are read.

## • Output

| CMD | FD            | SD                 | ED |
|-----|---------------|--------------------|----|
| 748 | Block number  | Illumination Color |    |
|     | (00000-99999) | (0-7)              |    |

<sup>\*</sup> For details of CM74 Y=8, refer to the "Command Manual".

## (2) Example

• Input

| CMD  | FD | SD |
|------|----|----|
| L748 | 00 |    |

| CMD | FD    | SD | ED   |
|-----|-------|----|------|
| 748 | 00000 |    |      |
| 748 | 00001 |    |      |
| 748 | 00002 |    | NONE |
|     |       |    |      |
| 748 | 00999 |    | NONE |

#### **■ L74A**

This list command lists the Department No. for Station Speed/System Speed Dialing (Command to be used: CM74 Y=A).

## (1) Method

• Input

| CMD  | FD                                    | SD |
|------|---------------------------------------|----|
| L74A | 1000-Slot Memory<br>Block (No. 00-99) |    |

<sup>\*</sup> If the FD field is omitted, all block numbers (00000-99999) are read.

## • Output

| CMD | FD                         | SD                     | ED |
|-----|----------------------------|------------------------|----|
| 74A | Block number (00000-99999) | Department No. (00-99) |    |

<sup>\*</sup> For details of CM74 Y=A, refer to the "Command Manual".

## (2) Example

• Input

| CMD  | FD | SD |
|------|----|----|
| L74A | 00 |    |

| CMD | FD    | SD | ED   |
|-----|-------|----|------|
| 74A | 00000 | 00 |      |
| 74A | 00001 | 01 |      |
| 74A | 00002 |    | NONE |
|     |       |    |      |
| 74A | 00999 |    | NONE |

This list command lists the Development Block number for DID Call (Command to be used: CM76).

## (1) Method

• Input

| CMD | FD                                        | SD |
|-----|-------------------------------------------|----|
| L76 | Development Table<br>No. (Y No.) (00, 90) |    |

<sup>\*</sup> If the FD field is omitted, the Development Table No. 00 and 90 are read.

# • Output

| CMD  | FD         | SD                             | ED |
|------|------------|--------------------------------|----|
| 76xx | DID Number | Number Conversion<br>Block No. |    |

#### (2) Example

• Input

| CMD | FD | SD |
|-----|----|----|
| L76 | 00 |    |

| CMD  | FD   | SD  | ED |
|------|------|-----|----|
| 7600 | 7111 | 000 |    |
| 7600 | 7112 | 020 |    |
| 7600 | 7113 | 000 |    |

### **■ L76B**

This list command lists the digit conversion on DID call (Command to be used: CM76).

# (1) Method

• Input

| CMD  | FD                                       | SD |
|------|------------------------------------------|----|
| L76B | Number Conversion<br>Block No. (000-999) |    |

<sup>\*</sup> If the FD field is omitted, all Number Conversion Block numbers (000-999) are read.

# • Output

| CMD  | FD                                       | SD           | ED |
|------|------------------------------------------|--------------|----|
| 76YY | Number Conversion<br>Block No. (000-999) | Setting data |    |

<sup>\*</sup> For details of CM76 (such as the setting range and the meaning of Y No.), refer to the "Command Manual".

### (2) Example

• Input

| CMD  | FD | SD |
|------|----|----|
| L76B |    |    |

| CMD  | FD  | SD  | ED   |
|------|-----|-----|------|
| 7601 | 000 | 100 |      |
| 7601 | 001 |     | NONE |
|      |     |     |      |
| 7601 | 999 |     | NONE |
| 7602 | 000 |     | NONE |
|      |     |     |      |
| 7641 | 999 |     | NONE |
|      |     |     |      |

This list command lists the Station Name assignment with character (Command to be used: CM77).

# (1) Method

• Input

| CMD | FD                         | SD |
|-----|----------------------------|----|
| L77 | X-XXXXXXXX:<br>Station No. |    |

# • Output

| CMD | FD                         | SD           | ED |
|-----|----------------------------|--------------|----|
| 771 | X-XXXXXXXX:<br>Station No. | Name Display |    |

<sup>\*</sup> For details of CM77, refer to the "Command Manual".

### (2) Example

• Input

| CMD | FD  | SD |
|-----|-----|----|
| L77 | 200 |    |

| CMD | FD  | SD  | ED |
|-----|-----|-----|----|
| 771 | 200 | ABC |    |

# **■** L77F

This list command lists the Department Name to be used in User Web Portal (Command to be used: CM77 Y=F).

# (1) Method

• Input

| CMD  | FD | SD |
|------|----|----|
| L77F |    |    |

# • Output

| CMD | FD                     | SD              | ED |
|-----|------------------------|-----------------|----|
| 77F | Department No. (00-99) | Department Name |    |

<sup>\*</sup> For details of CM77, refer to the "Command Manual".

### (2) Example

• Input

| CMD  | FD | SD |
|------|----|----|
| L77F |    |    |

| CMD | FD | SD                         | ED   |
|-----|----|----------------------------|------|
| 77F | 00 | General Affairs Department |      |
| 77F | 01 | Sales Department           |      |
| 77F | 02 |                            | NONE |
|     |    |                            |      |
| 77F | 99 |                            | NONE |

This list command lists the Group Name for a Representative Call Notification (Command to be used: CM77 Y=14).

# (1) Method

• Input

| CMD   | FD | SD |
|-------|----|----|
| L7714 |    |    |

# • Output

| CMD  | FD                                         | SD         | ED |
|------|--------------------------------------------|------------|----|
| 7714 | Representative Call<br>Group No. (000-127) | Group Name |    |

# (2) Example

• Input

| CMD   | FD | SD |
|-------|----|----|
| L7714 |    |    |

| CMD  | FD  | SD                          | ED   |
|------|-----|-----------------------------|------|
| 7714 | 000 | Public Relations Department |      |
| 7714 | 001 | Contact for maintenance     |      |
| 7714 | 002 |                             | NONE |
|      |     |                             |      |
| 7714 | 127 |                             | NONE |

This list command lists the destination of split call forwarding (Command to be used: CM78).

# (1) Method

• Input

| CMD | FD                 | SD |
|-----|--------------------|----|
| L78 | Tenant No. (00-63) |    |

<sup>\*</sup> If the FD field is omitted, all Tenant numbers (00-63) are read.

# • Output

| CMD | FD                                                      | SD           | ED |
|-----|---------------------------------------------------------|--------------|----|
| 78  | XXZ<br>XX: Tenant No.<br>(00-63)<br>Z : Block No. (0-7) | Setting data |    |

<sup>\*</sup> For details of CM78, refer to the "Command Manual".

# (2) Example

• Input

| CMD | FD | SD |
|-----|----|----|
| L78 |    |    |

| CMD | FD  | SD  | ED   |
|-----|-----|-----|------|
| 78  | 000 | 100 |      |
|     |     |     |      |
| 78  | 007 |     | NONE |
| 78  | 010 |     | NONE |
|     |     |     |      |
| 78  | 637 |     | NONE |

This list command lists the toll restriction pattern on each trunk restriction class (Command to be used: CM81 Y=01-13).

# (1) Method

• Input

| CMD | FD | SD |
|-----|----|----|
| L81 |    |    |

# • Output

| CMD                                                             | FD                               | SD           | ED |
|-----------------------------------------------------------------|----------------------------------|--------------|----|
| 81YY YY: Toll Restriction Pattern number for each class (01-13) | X: Trunk restriction class (1-8) | Setting data |    |

# (2) Example

• Input

| CMD | FD | SD |
|-----|----|----|
| L81 |    |    |

| CMD  | FD | SD | ED |
|------|----|----|----|
| 8101 | 1  | 3  |    |
| 8101 | 2  | 3  |    |
| 8101 | 3  | 3  |    |
|      |    |    |    |
| 8113 | 1  | 3  |    |
| 8113 | 2  | 0  |    |
|      |    |    |    |
| 8113 | 8  | 0  |    |

This list command lists the scam call detection (Command to be used: CM81 Y=20-22, 29).

# (1) Method

• Input

| CMD  | FD | SD |
|------|----|----|
| L812 |    |    |

### • Output

| CMD                                             | FD                                                                                           | SD           | ED |
|-------------------------------------------------|----------------------------------------------------------------------------------------------|--------------|----|
| 81YY<br>YY: Scam Call Prevention<br>(20-22, 29) | XX: Toll Restriction Pattern No. for each class (01-13, 15) ZZ: Outgoing Trunk Route (00-63) | Setting data |    |

# (2) Example

• Input

| CMD  | FD | SD |
|------|----|----|
| L812 |    |    |

# • Output

| CMD  | FD   | SD | ED |
|------|------|----|----|
| 8120 | 0100 | 3  |    |
| 8120 | 0101 | 3  |    |
|      |      |    |    |
| 8120 | 1563 | 3  |    |
| 8121 | 0100 | 01 |    |
|      |      |    |    |

Continued on next page

| CMD  | FD   | SD | ED |
|------|------|----|----|
| 8121 | 1563 | 10 |    |
| 8122 | 0100 | 01 |    |
|      |      |    |    |

### ■ L85NUM

This list command lists the maximum number of sending digits (Command to be used: CM85).

# (1) Method

• Input

| CMD    | FD                              | SD |
|--------|---------------------------------|----|
| L85NUM | Development Pattern<br>No.(0-7) |    |

<sup>\*</sup> If the FD field is omitted, all Development Pattern numbers (0-7) are read.

# • Output

| CMD | FD                  | SD                | ED |
|-----|---------------------|-------------------|----|
| 85x | Area/Office Code or | Maximum number of |    |
|     | its part            | sending digits    |    |

### (2) Example

• Input

| CMD    | FD | SD |
|--------|----|----|
| L85NUM | 0  |    |

| CMD | FD | SD | ED |
|-----|----|----|----|
| 850 | 0  | 24 |    |
| 850 | 1  | 24 |    |
| 850 | 2  | 24 |    |
| 850 |    |    |    |

This list command lists the LCR/TOLL Restriction Development Route Pattern (Command to be used: CM8A Y=0000-0255).

### (1) Method

• Input

| CMD  | FD                | SD |
|------|-------------------|----|
| L8A0 | Route Pattern No. |    |
|      | (000-255)         |    |

<sup>\*</sup> If the FD field is omitted, all Route Pattern numbers (000-255) are read.

### • Output

| CMD                                           | FD                | SD           | ED |
|-----------------------------------------------|-------------------|--------------|----|
| 8A0YYY<br>YYY: Route Pattern<br>No. (000-255) | Pattern No. (0-4) | Setting data |    |

<sup>\*</sup> For details of CM8A Y=0000-0255, refer to the "Command Manual".

# (2) Example

• Input

| CMD  | FD | SD |
|------|----|----|
| L8A0 |    |    |

| CMD    | FD | SD   | ED   |
|--------|----|------|------|
| 8A0000 | 0  | 0000 |      |
| 8A0000 | 1  |      | NONE |
|        |    |      |      |
| 8A0000 | 4  |      | NONE |
| 8A0001 | 0  |      | NONE |
|        |    |      |      |
| 8A0255 | 4  |      | NONE |

This list command lists the LCR/TOLL Restriction Development Tenant Pattern (Command to be used: CM8A Y=1000-1015).

### (1) Method

• Input

| CMD  | FD                 | SD |
|------|--------------------|----|
| L8A1 | Tenant Pattern No. |    |
|      | (00-15)            |    |

<sup>\*</sup> If the FD field is omitted, all Tenant Pattern numbers (00-15) are read.

### • Output

| CMD                                         | FD                 | SD           | ED |
|---------------------------------------------|--------------------|--------------|----|
| 8A10YY<br>YY: Tenant Pattern<br>No. (00-15) | Tenant No. (00-63) | Setting data |    |

<sup>\*</sup> For details of CM8A Y=1000-1015, refer to the "Command Manual".

# (2) Example

• Input

| CMD  | FD | SD |
|------|----|----|
| L8A1 |    |    |

| CMD    | FD | SD   | ED   |
|--------|----|------|------|
| 8A1000 | 00 | 0000 |      |
| 8A1000 | 01 |      | NONE |
|        |    |      |      |
| 8A1000 | 63 |      | NONE |
| 8A1001 | 00 |      | NONE |
|        |    |      |      |
| 8A1015 | 63 |      | NONE |

This list command lists the LCR/TOLL Restriction Development Time Pattern (Command to be used: CM8A Y=2000-2007).

### (1) Method

• Input

| CMD  | FD                       | SD |
|------|--------------------------|----|
| L8A2 | Time Pattern No. (00-07) |    |

<sup>\*</sup> If the FD field is omitted, all Time Pattern numbers (00-07) are read.

# • Output

| CMD                                       | FD                                               | SD           | ED |
|-------------------------------------------|--------------------------------------------------|--------------|----|
| 8A20YY<br>YY: Time Pattern<br>No. (00-07) | HHMM<br>HH: Hours (00-23)<br>MM: Minutes (00/30) | Setting data |    |

<sup>\*</sup> For details of CM8A Y=2000-2007, refer to the "Command Manual".

# (2) Example

• Input

| CMD  | FD | SD |
|------|----|----|
| L8A2 |    |    |

| CMD    | FD   | SD   | ED   |
|--------|------|------|------|
| 8A2000 | 0000 | 0000 |      |
| 8A2000 | 0030 |      | NONE |
|        |      |      |      |
| 8A2000 | 2330 |      | NONE |
| 8A2001 | 0000 |      | NONE |
|        |      |      |      |
| 8A2007 | 2330 |      | NONE |

This list command lists the LCR/TOLL Restriction Development Date Pattern (Command to be used: CM8A Y=3000-3003).

### (1) Method

• Input

| CMD  | FD               | SD |
|------|------------------|----|
| L8A3 | Date Pattern No. |    |
|      | (00-03)          |    |

<sup>\*</sup> If the FD field is omitted, all Date Pattern numbers (00-03) are read.

# • Output

| CMD                                       | FD         | SD           | ED |
|-------------------------------------------|------------|--------------|----|
| 8A30YY<br>YY: Date Pattern<br>No. (00-03) | Week (0-6) | Setting data |    |

<sup>\*</sup> For details of CM8A Y=3000-3003, refer to the "Command Manual".

# (2) Example

• Input

| CMD  | FD | SD |
|------|----|----|
| L8A3 |    |    |

| CMD    | FD | SD   | ED   |
|--------|----|------|------|
| 8A3000 | 0  | 0000 |      |
| 8A3000 | 1  |      | NONE |
|        |    |      |      |
| 8A3000 | 6  |      | NONE |
| 8A3001 | 0  |      | NONE |
|        |    |      |      |
| 8A3003 | 6  |      | NONE |

This list command lists the LCR/TOLL Restriction Development Pattern number (Command to be used: CM8A).

# (1) Method

• Input

| CMD  | FD                  | SD |
|------|---------------------|----|
| L8A4 | Development Pattern |    |
|      | No. (0-7)           |    |

<sup>\*</sup> If the FD field is omitted, all Development Pattern numbers (0-7) are read.

# • Output

| CMD    | FD        | SD          | ED |
|--------|-----------|-------------|----|
| 8A400x | Area Code | Pattern No. |    |

### (2) Example

• Input

| CMD  | FD | SD |
|------|----|----|
| L8A4 | 0  |    |

| CMD    | FD | SD | ED   |
|--------|----|----|------|
| 8A4000 | 0  |    | NONE |
| 8A4000 | 1  |    | NONE |
| 8A4000 | 2  |    | NONE |
| 8A4000 |    |    |      |

This list command lists the LCR/TOLL Restriction Development LCR/TR Pattern (Command to be used: CM8A Y=5000-5255).

### (1) Method

• Input

| CMD  | FD                 | SD |
|------|--------------------|----|
| L8A5 | LCR/TR Pattern No. |    |
|      | (000-255)          |    |

<sup>\*</sup> If the FD field is omitted, all LCR/TR Pattern No. (000-255) are read.

# • Output

| CMD                                               | FD               | SD           | ED |
|---------------------------------------------------|------------------|--------------|----|
| 8A5YYY<br>YYY: LCR/TR<br>Pattern No.<br>(000-255) | XXX: Pattern No. | Setting data |    |

<sup>\*</sup> For details of CM8A Y=5000-5255, refer to the "Command Manual".

# (2) Example

• Input

| CMD  | FD | SD |
|------|----|----|
| L8A5 |    |    |

| CMD    | FD  | SD   | ED   |
|--------|-----|------|------|
| 8A5000 | 000 | 0000 |      |
| 8A5000 | 020 |      | NONE |
|        |     |      |      |
| 8A5001 | 000 |      | NONE |
|        |     |      |      |

This list command lists the LCR/TOLL Restriction Development Digit Addition Pattern (Command to be used: CM8A Y=9000-9255).

### (1) Method

• Input

| CMD  | FD                  | SD |
|------|---------------------|----|
| L8A9 | Digit Addition Pat- |    |
|      | tern No. (000-255)  |    |

<sup>\*</sup> If the FD field is omitted, all Digit Addition Pattern numbers (000-255) are read.

# • Output

| CMD                 | FD                     | SD           | ED |
|---------------------|------------------------|--------------|----|
| 8A9YYY              | Entry of digit code to | Setting data |    |
| YYY: Digit Addition | be added (0)           |              |    |
| Pattern No.         |                        |              |    |
| (000-255)           |                        |              |    |

<sup>\*</sup> For details of CM8A Y=9000-9255, refer to the "Command Manual".

# (2) Example

| CMD  | FD | SD |
|------|----|----|
| L8A9 |    |    |

| CMD    | FD | SD  | ED   |
|--------|----|-----|------|
| 8A9000 | 0  | 001 |      |
| 8A9000 | 0  |     | NONE |
|        |    |     |      |
| 8A9000 | 0  |     | NONE |
| 8A9001 | 0  |     | NONE |
|        |    |     |      |
| 8A9255 | 0  |     | NONE |

### **■** L90

This list command lists the multiline terminal key assignment (Command to be used: CM90).

# (1) Method

• Input

| CMD | FD          | SD |
|-----|-------------|----|
| L90 | X-XXXXXXXX: |    |
|     | My Line No. |    |

<sup>\*</sup> The My Line No. cannot be omitted.

| CMD                   | FD                                                                            | SD           | ED |
|-----------------------|-------------------------------------------------------------------------------|--------------|----|
| 90YY<br>YY: 00-05, 14 | X-XXXXXXXX, ZZ<br>X-XXXXXXXX:<br>My Line No.<br>ZZ: Key No. (01-24,<br>90-99) | Setting data |    |

<sup>\*1</sup> For details of CM90, refer to the "Command Manual".

<sup>\*2</sup> The meaning of Multiline Terminal keys (CM90 Y=00) is displayed in the MESSAGE field.

# (2) Example

• Input

| CMD | FD  | SD |
|-----|-----|----|
| L90 | 200 |    |

# • Output

| CMD  | FD     | SD    | ED   | MESSAGE               |
|------|--------|-------|------|-----------------------|
| 9000 | 200,00 |       | NONE |                       |
|      |        |       |      |                       |
| 9000 | 200,24 |       | NONE |                       |
| 9000 | 200,90 | F1004 |      | Hooking<br>(Transfer) |
|      |        |       |      |                       |
| 9000 | 200,99 |       | NONE |                       |
| 9001 | 200,00 | 3     |      |                       |
|      |        |       |      |                       |
| 9001 | 200,24 | 3     |      |                       |
| 9001 | 200,90 | 3     |      |                       |
|      |        |       |      |                       |
| 9001 | 200,99 | 3     |      |                       |
| 9002 | 200,00 | 1     |      |                       |
|      |        |       |      |                       |
| 9002 | 200,24 | 1     |      |                       |
| 9002 | 200,90 | 1     |      |                       |
|      |        |       |      |                       |
| 9002 | 200,99 | 1     |      |                       |
| 9003 | 200,00 | 1     |      |                       |
|      |        |       |      |                       |
| 9003 | 200,24 | 1     |      |                       |
| 9003 | 200,90 | 1     |      |                       |

Continued on next page

| CMD  | FD     | SD | ED   | MESSAGE |
|------|--------|----|------|---------|
|      |        |    |      |         |
| 9003 | 200,99 | 1  |      |         |
| 9004 | 200,00 | 1  |      |         |
|      |        |    |      |         |
| 9004 | 200,24 | 1  |      |         |
| 9004 | 200,90 | 1  |      |         |
|      | •••    |    |      |         |
| 9004 | 200,99 | 1  |      |         |
| 9005 | 200,00 | 1  |      |         |
|      | •••    |    |      |         |
| 9005 | 200,24 | 1  |      |         |
| 9005 | 200,90 | 1  |      |         |
|      | •••    |    |      |         |
| 9005 | 200,99 | 1  |      |         |
| 9014 | 200,00 |    | NONE |         |
|      | •••    |    |      |         |
| 9014 | 200,24 |    | NONE |         |

This list command lists the function settings of Multiline Terminal keys. The meaning of functions is displayed in the MESSAGE field (Command to be used: CM90 Y=00).

### (1) Method

• Input

| CMD   | FD                         | SD |
|-------|----------------------------|----|
| L9000 | X-XXXXXXXX:<br>My Line No. |    |

| CMD  | FD                                                                           | SD                   | ED | MESSAGE              |
|------|------------------------------------------------------------------------------|----------------------|----|----------------------|
| 9000 | X-XXXXXXXX, ZZ<br>X-XXXXXXXX:<br>My Line No.<br>Z: Key No. (00-24,<br>90-99) | Setting of functions |    | Meaning of functions |

<sup>\*1</sup> For details of CM90, refer to the "Command Manual".

<sup>\*2</sup> The meaning of Multiline Terminal keys (CM90 Y=00) is displayed in the MESSAGE field.

# (2) Method

• Input

| CMD | FD    | SD |
|-----|-------|----|
| L90 | @STN2 |    |

| CMDYY | FD      | SD    | ED   | MESSAGE                              |
|-------|---------|-------|------|--------------------------------------|
| 9000  | 3100,00 |       | NONE |                                      |
|       | •••     | •••   |      |                                      |
| 9000  | 3100,24 | 3100  |      | Station No.3100                      |
| 9000  | 3100,90 | F1009 |      | Hooking signal sent to outside (SHF) |
|       | •••     | •••   |      |                                      |
| 9000  | 3100,99 |       | NONE |                                      |
| 9000  | 3101,00 | 3101  |      | Station No. 3101                     |
|       |         |       |      |                                      |
| 9000  | 3101,24 |       | NONE |                                      |
| 9000  | 3101,90 | F1009 |      | Hooking signal sent to outside (SHF) |
|       |         |       |      |                                      |
| 9000  | 3101,99 |       | NONE |                                      |

This list command lists the key setting of programmable pattern 1 (Command to be used: CM90 Y=10).

# (1) Method

• Input

| CMD   | FD | SD |
|-------|----|----|
| L9010 |    |    |

### • Output

| CMD  | FD                     | SD                                                        | ED |
|------|------------------------|-----------------------------------------------------------|----|
| 9010 | Key No. (01-24, 90-99) | Key setting of programmable pattern 1 (same as CM90 Y=00) |    |

<sup>\*</sup> For details of CM90 Y=10, refer to the "Command Manual".

### (2) Example

• Input

| CMD   | FD | SD |
|-------|----|----|
| L9010 |    |    |

| CMD  | FD | SD    | ED   |
|------|----|-------|------|
| 9010 | 00 | 1     |      |
|      |    |       |      |
| 9010 | 24 | 24    |      |
| 9010 | 90 | F1004 |      |
|      |    |       |      |
| 9010 | 99 |       | NONE |

# ■ L9B0

This list command lists the link down notice for CCIS/SIP trunk/Units to the Event Occurrence (Command to be used: CM9B Y=0).

# (1) Method

• Input

| CMD  | FD | SD |
|------|----|----|
| L9B0 |    |    |

| CMD | FD                    | SD                 | ED |
|-----|-----------------------|--------------------|----|
| 9B0 | XXZZ                  | Setting data (0/1) |    |
|     | XX: Event Occur-      |                    |    |
|     | rence Notice          |                    |    |
|     | Button No.            |                    |    |
|     | (01-64)               |                    |    |
|     | ZZ : link down notice |                    |    |
|     | for CCIS/SIP          |                    |    |
|     | Trunk/Units           |                    |    |
|     | (00-51)               |                    |    |
|     | 00: Link down         |                    |    |
|     | notice for CCIS       |                    |    |
|     | 02-50: Link           |                    |    |
|     | down notice for       |                    |    |
|     | Units (except         |                    |    |
|     | Main Unit)            |                    |    |
|     | 51: Link down         |                    |    |
|     | notice for SIP        |                    |    |

# (2) Example

• Input

| CMD  | FD | SD |
|------|----|----|
| L9B0 |    |    |

# Output

| CMD | FD   | SD | ED   |
|-----|------|----|------|
| 9B0 | 0100 | 1  |      |
| 9B0 | 0101 | 1  |      |
|     |      |    |      |
| 9B0 | 0051 | 1  |      |
| 9B0 | 0100 |    | NONE |
|     |      |    |      |
| 9B0 | 6451 |    | NONE |

### ■ LA7

This list command lists the CCIS channel data 1 (Command to be used: CMA7).

### (1) Method

• Input

| CMD | FD                                          | SD |
|-----|---------------------------------------------|----|
| LA7 | CCIS Channel/IP trunk/SIP trunk No. (00-63) |    |

<sup>\*</sup> If the FD field is omitted, all CCIS Channel/IP trunk/SIP trunk No. (00-63) are read.

# Output

| CMD  | FD                                                | SD           | ED |
|------|---------------------------------------------------|--------------|----|
| A7YY | CCIS Channel/IP<br>trunk/SIP trunk No.<br>(00-63) | Setting data |    |

<sup>\*</sup> For details of CMA7, refer to the "Command Manual".

# (2) Example

• Input

| CMD | FD | SD |
|-----|----|----|
| LA7 |    |    |

# • Output

| CMD  | FD | SD  | ED   |
|------|----|-----|------|
| A700 | 00 | 001 |      |
| A700 | 01 | 005 |      |
|      |    |     |      |
| A700 | 63 | 001 |      |
| A701 | 00 |     | NONE |
|      |    |     |      |
| A781 | 63 | 7   |      |

### **■** LB00

This list command lists the PEG COUNT 1 data (such as number of outgoing trunk seizure/incoming call seizure) for Trunk Route (Command to be used: CMB0).

### (1) Method

| CMD  | FD                      | SD |
|------|-------------------------|----|
| LB00 | Trunk Route No. (00-63) |    |

<sup>\*</sup> If the FD field is omitted, all Trunk Route numbers (00-63) are read.

| CMD | FD                          | SD                                                            | ED |
|-----|-----------------------------|---------------------------------------------------------------|----|
| B00 | Trunk status data (000-063) | Number of outgoing trunk seizure-Trunk Route                  |    |
|     | Trunk status data (100-163) | Number of incoming call seizure-Trunk Route                   |    |
|     | Trunk status data (200-263) | Number of times all trunks found to be busy trunk route       |    |
|     | Trunk status data (500-563) | Number of incoming calls terminated to busy tone-Trunk Route  |    |
|     | Trunk status data (600-663) | Number of unan-<br>swered incoming<br>calls-Trunk Route       |    |
|     | Trunk status data (700-763) | Number of register<br>connection on trunk<br>call-Trunk Route |    |

# (2) Example

| CMD  | FD | SD |
|------|----|----|
| LB00 |    |    |

| CMD | FD  | SD   | ED |
|-----|-----|------|----|
| B00 | 000 | 0    |    |
| B00 | 001 | 25   |    |
|     |     |      |    |
| B00 | 063 | 1789 |    |
| B00 | 100 | 10   |    |
| B00 | 101 | 495  |    |
|     |     |      |    |
| B00 | 763 | 0    |    |

### **■ LB04**

This list command lists PEG COUNT 1 data (such as number of Call Origination/Call Termination) for ZT (Command to be used: CMB0 Y=4).

# (1) Method

| CMD  | FD               | SD |
|------|------------------|----|
| LB04 | ZT No. (000-255) |    |

<sup>\*</sup> If the FD field is omitted, all ZT numbers (000-255) are read.

| CMD | FD                                                                   | SD                         | ED |
|-----|----------------------------------------------------------------------|----------------------------|----|
| B04 | 0XXX: Number of<br>Call Origination<br>XXX: ZT No.<br>(000-255)      | PEG COUNT data (0000-4999) |    |
|     | 1XXX: Number of<br>Call Termination<br>XXX: ZT No.<br>(000-255)      |                            |    |
|     | 2XXX: Number of<br>Location Registration<br>XXX: ZT No.<br>(000-255) |                            |    |
|     | 3XXX: Number of<br>Handover<br>XXX: ZT No.<br>(000-255)              |                            |    |
|     | 4XXX: Number of<br>out of cell (zone)<br>XXX: ZT No.<br>(000-255)    |                            |    |

# (2) Example

• Input

| CMD  | FD | SD |
|------|----|----|
| LB04 |    |    |

| CMD | FD   | SD    | ED |
|-----|------|-------|----|
| B04 | 0000 | 00000 |    |
| B04 | 0001 | 00020 |    |
|     |      |       |    |
| B04 | 0255 | 49999 |    |
| B04 | 1000 | 00123 |    |
|     |      |       |    |
| B04 | 4255 | 49999 |    |

This list command lists the incoming trunk traffic data (Command to be used: CMB1 Y=1).

# (1) Method

• Input

| CMD  | FD                  | SD |
|------|---------------------|----|
| LB11 | Trunk No. (000-511) |    |

<sup>\*</sup> If the FD field is omitted, all Trunk numbers (000-511) are read.

# • Output

| CMD | FD                                                             | SD                                      | ED |
|-----|----------------------------------------------------------------|-----------------------------------------|----|
| B11 | XXXZ<br>XXX: Trunk No.<br>(000-511)<br>Z : Record No.<br>(0-6) | XXXX:<br>Incoming trunk traffic<br>data |    |

# (2) Example

• Input

| CMD  | FD | SD |
|------|----|----|
| LB11 |    |    |

| CMD | FD   | SD   | ED   |
|-----|------|------|------|
| B11 | 0000 | 0000 |      |
|     |      |      |      |
| B11 | 0006 |      | NONE |
|     |      |      |      |
| B11 | 5110 | 0000 |      |
|     |      |      |      |
| B11 | 5116 | **** |      |

This list command lists the outgoing trunk traffic data (Command to be used: CMB1 Y=2).

# (1) Method

• Input

| CMD  | FD                  | SD |
|------|---------------------|----|
| LB12 | Trunk No. (000-511) |    |

<sup>\*</sup> If the FD field is omitted, all Trunk numbers (000-511) are read.

# • Output

| CMD | FD                                                             | SD                                | ED |
|-----|----------------------------------------------------------------|-----------------------------------|----|
| B12 | XXXZ<br>XXX: Trunk No.<br>(000-511)<br>Z : Record No.<br>(0-6) | XXXX: Outgoing trunk traffic data |    |

# (2) Example

• Input

| CMD  | FD | SD |
|------|----|----|
| LB12 |    |    |

| CMD | FD   | SD   | ED   |
|-----|------|------|------|
| B12 | 0000 | 0000 |      |
|     |      |      |      |
| B12 | 0006 |      | NONE |
|     |      |      |      |
| B12 | 5110 | 0000 |      |
|     |      |      |      |
| B12 | 5116 | **** |      |

This list command lists incoming trunk route traffic data (Command to be used: CMB1 Y=3).

# (1) Method

• Input

| CMD  | FD                      | SD |
|------|-------------------------|----|
| LB13 | Trunk Route No. (00-63) |    |

<sup>\*</sup> If the FD field is omitted, all Trunk Route numbers (00-63) are read.

# • Output

| CMD | FD                                            | SD                                              | ED |
|-----|-----------------------------------------------|-------------------------------------------------|----|
| B13 | XXZ XX: Trunk Route No. (00-63) Z: Record No. | XXXXXX:<br>Incoming trunk route<br>traffic data |    |
|     | (0-6)                                         |                                                 |    |

# (2) Example

• Input

| CMD  | FD | SD |
|------|----|----|
| LB13 |    |    |

| CMD | FD  | SD     | ED   |
|-----|-----|--------|------|
| B13 | 000 | 000000 |      |
|     |     |        |      |
| B13 | 006 |        | NONE |
|     |     |        |      |
| B13 | 630 | 000000 |      |
|     |     |        |      |
| B13 | 636 | 999999 |      |

This list command lists the outgoing trunk route traffic data (Command to be used: CMB1 Y=4).

# (1) Method

• Input

| CMD  | FD                      | SD |
|------|-------------------------|----|
| LB14 | Trunk Route No. (00-63) |    |

<sup>\*</sup> If the FD field is omitted, all Trunk Route numbers (00-63) are read.

# • Output

| CMD | FD                        | SD                   | ED |
|-----|---------------------------|----------------------|----|
| B14 | XXZ                       | XXXXXX:              |    |
|     | XX: Trunk Route No.       | Outgoing trunk route |    |
|     | (00-63)<br>Z : Record No. | traffic data         |    |
|     | Z: Record No.             |                      |    |
|     | (0-6)                     |                      |    |

# (2) Example

• Input

| CMD  | FD | SD |
|------|----|----|
| LB14 |    |    |

| CMD | FD  | SD     | ED   |
|-----|-----|--------|------|
| B14 | 000 | 000000 |      |
|     |     |        |      |
| B14 | 006 |        | NONE |
|     |     |        |      |
| B14 | 630 | 000000 |      |
|     |     |        |      |
| B14 | 636 | 999999 |      |

This list command lists the traffic data of ZT (Command to be used: CMB1 Y=9).

# (1) Method

• Input

| CMD  | FD               | SD |
|------|------------------|----|
| LB19 | ZT No. (000-255) |    |

<sup>\*</sup> If the FD field is omitted, all ZT numbers (000-255) are read.

# • Output

| CMD | FD                                                                 | SD                 | ED |
|-----|--------------------------------------------------------------------|--------------------|----|
| B19 | XXXZZ<br>XXX: ZT No.<br>(000-255)<br>ZZ : Time Zone No.<br>(00-24) | XXXX: Traffic data |    |

# (2) Example

• Input

| CMD  | FD | SD |
|------|----|----|
| LB19 |    |    |

| CMD | FD    | SD   | ED   |
|-----|-------|------|------|
| B19 | 00000 | 0000 |      |
|     |       |      |      |
| B19 | 00024 |      | NONE |
|     |       |      |      |
| B19 | 25500 | 0000 |      |
|     |       |      |      |
| B19 | 25524 | **** |      |

### ■ LB1A

This list command lists the percentage of ZT B channel all busy (Command to be used: CMB1 Y=A).

# (1) Method

• Input

| CMD  | FD               | SD |
|------|------------------|----|
| LB1A | ZT No. (000-255) |    |

<sup>\*</sup> If the FD field is omitted, all ZT numbers (000-255) are read.

# • Output

| CMD | FD                                                                 | SD                                                 | ED |
|-----|--------------------------------------------------------------------|----------------------------------------------------|----|
| B1A | XXXZZ<br>XXX: ZT No.<br>(000-255)<br>ZZ : Time Zone No.<br>(00-24) | XXX:<br>Percentage of B chan-<br>nel all busy data |    |

# (2) Example

• Input

| CMD  | FD | SD |
|------|----|----|
| LB1A |    |    |

| CMD | FD    | SD  | ED   |
|-----|-------|-----|------|
| B1A | 00000 | 000 |      |
|     |       |     |      |
| B1A | 00024 |     | NONE |
|     |       |     |      |
| B1A | 25500 | 000 |      |
|     |       |     |      |
| B1A | 25524 | *** |      |

This list command lists the PEG COUNT of IP network (Command to be used: CMB4).

# (1) Method

• Input

| CMD | FD                                            | SD |
|-----|-----------------------------------------------|----|
| LB4 | Location No. of group to receive side (00-63) |    |

<sup>\*</sup> If the FD field is omitted, all location numbers of group to receive side (00-63) are read.

# • Output

| CMD               | FD                                                                                                   | SD           | ED |
|-------------------|----------------------------------------------------------------------------------------------------|--------------|----|
| B4YY<br>YY: 00-03 | XXZZ XX: Location No.of group to send side (00-63) ZZ: Location No. of group to receive side (00-63) | Setting data |    |

<sup>\*</sup> For details of CMB4, refer to the "Command Manual".

# (2) Example

| CMD | FD | SD |
|-----|----|----|
| LB4 |    |    |

| CMD  | FD   | SD      | ED |
|------|------|---------|----|
| B400 | 0000 | 00000   |    |
| B400 | 0001 | 00000   |    |
|      |      |         |    |
| B400 | 0063 | 00000   |    |
| B400 | 0100 | 00000   |    |
|      |      |         |    |
| B400 | 6363 | 00000   |    |
| B401 | 0000 | 00000   |    |
|      |      |         |    |
| B403 | 6363 | 0000000 |    |

#### **■** LBA

This list command lists the SIP profile data (Command to be used: CMBA).

## (1) Method

• Input

| CMD | FD                   | SD |
|-----|----------------------|----|
| LBA | Profile No. for con- |    |
|     | trol packet (00-63)  |    |

<sup>\*</sup> If the FD field is omitted, all Profile numbers for control packet (00-31) are read.

| CMD      | FD                  | SD               | ED |
|----------|---------------------|------------------|----|
| BAYY/YYY | Profile No.for con- | SIP profile data |    |
|          | trol packet (00-63) |                  |    |

<sup>\*</sup> For details of CMBA (such as the setting range and the meaning of Y No.), refer to the "Command Manual".

• Input

| CMD | FD | SD |
|-----|----|----|
| LBA |    |    |

Output

| CMD  | FD | SD | ED   |
|------|----|----|------|
| BA04 | 00 | 15 |      |
| BA04 | 01 | 15 |      |
|      |    |    |      |
| BA04 | 63 | 15 |      |
|      |    |    |      |
| BA10 | 00 |    | NONE |
|      |    |    |      |

## **■** LD72

This list command lists the OAI control data (Command to be used: CMD7 Y=2).

## (1) Method

• Input

| CMD  | FD | SD |
|------|----|----|
| LD72 |    |    |

• Output

| CMD | FD                       | SD           | ED |
|-----|--------------------------|--------------|----|
| D72 | Message number (000-127) | Setting data |    |

# (2) Example

| CMD  | FD | SD |
|------|----|----|
| LD72 |    |    |

| CMD | FD  | SD   | ED   |
|-----|-----|------|------|
| D72 | 000 | 1000 |      |
|     |     |      |      |
| D72 | 050 |      | NONE |
|     |     |      |      |
| D72 | 127 | 1001 |      |

### **■** LE51

This list command lists the trunk line make busy conditions (Command to be used: CME5 Y=1).

### (1) Method

• Input

| CMD  | FD                  | SD |
|------|---------------------|----|
| LE51 | Trunk No. (000-511) |    |

## • Output

| CMD | FD                  | SD           | ED |
|-----|---------------------|--------------|----|
| E51 | Trunk No. (000-511) | Setting data |    |

<sup>\*</sup> If the Trunk No. not assigned to the system is entered, "TRK NOT ASSIGNED" is displayed in the ED field.

# (2) Example

| CMD  | FD | SD |
|------|----|----|
| LE51 |    |    |

| CMD | FD  | SD | ED                  |
|-----|-----|----|---------------------|
| E51 | 000 |    | TRK NOT<br>ASSIGNED |
|     |     |    |                     |
| E51 | 300 | 1  |                     |
|     |     |    |                     |
| E51 | 511 |    | TRK NOT<br>ASSIGNED |

## **■ LE53**

This list command lists the ZT make busy conditions (Command to be used: CME5 Y=3).

# (1) Method

• Input

| CMD  | FD               | SD |
|------|------------------|----|
| LE53 | ZT No. (000-255) |    |

### • Output

| CMD | FD               | SD           | ED |
|-----|------------------|--------------|----|
| E53 | ZT No. (000-255) | Setting data |    |

<sup>\*</sup> If the ZT No. not assigned to the system is entered, "DATA NOT FOUND" is displayed in the ED field.

## (2) Example

| CMD  | FD | SD |
|------|----|----|
| LE53 |    |    |

| CMD | FD  | SD | ED             |
|-----|-----|----|----------------|
| E53 | 000 |    | DATA NOT FOUND |
| E53 | 001 | 1  |                |
|     |     |    |                |
| E53 | 255 |    | DATA NOT FOUND |

### **■ LE55**

This list command lists the station, trunk line make busy conditions (Command to be used: CME5 Y=5).

#### (1) Method

• Input

| CMD  | FD               | SD |
|------|------------------|----|
| LE55 | Unit No. (01-50) |    |

<sup>\*</sup> If the FD field is omitted, all Unit numbers (01-50) are read.

## • Output

| CMD | FD                | SD                    | ED |
|-----|-------------------|-----------------------|----|
| E55 | XXZZZ             | 0: Make busy (forced) |    |
|     | XX: Unit No.      | 1: Make idle          |    |
|     | (01-50)           | 2: Make busy (after   |    |
|     | ZZZ: VoIPDB chan- | calls finished)       |    |
|     | nel (001-128)     |                       |    |

# (2) Example

| CMD  | FD | SD |
|------|----|----|
| LE55 |    |    |

| CMD | FD    | SD | ED |
|-----|-------|----|----|
| E55 | 01001 | 1  |    |
|     |       |    |    |
| E55 | 01128 | 1  |    |
| E55 | 02001 | 1  |    |
|     |       |    |    |
| E55 | 50128 | 1  |    |

#### ■ LE6

This list command lists the Call forwarding set/reset from PCPro/CAT (Command to be used: CME6).

## (1) Method

• Input

| CMD | FD                         | SD |
|-----|----------------------------|----|
| LE6 | X-XXXXXXXX:<br>Station No. |    |

<sup>\*</sup> The Station No. cannot be omitted.

#### • Output

| CMD  | FD          | SD           | ED |
|------|-------------|--------------|----|
| E6YY | X-XXXXXXXX: | Setting data |    |
|      | Station No. |              |    |

<sup>\*</sup> For details of CME6 (such as the setting range and the meaning of Y No.), refer to the "Command Manual".

## (2) Example

| CMD | FD  | SD |
|-----|-----|----|
| LE6 | 100 |    |

| CMD  | FD  | SD   | ED   |
|------|-----|------|------|
| E600 | 100 | 4990 |      |
| E601 | 100 |      | NONE |
|      |     |      |      |

#### **■ LECE**

This list command lists the Call History of Malicious Call List Set by a User Operation (Command to be used: CMEC Y=E).

#### (1) Method

• Input

| CMD  | FD | SD |
|------|----|----|
| LECE |    |    |

#### • Output

| CMD | FD                          | SD                              | ED |
|-----|-----------------------------|---------------------------------|----|
| ECE | History No. (0000-<br>1999) | AA/BB/CC/DDDD<br>/EEEEE/FF/GGGG |    |
|     |                             | See below                       |    |

Call history Indication of Malicious Call List Set:

AA : Year (00-99)
BB : Month (01-12)
CC : Date (01-31)

DDD...D: Operated Station No. (Maximum 8 digits)

EEEEE : Block No. of Malicious Call List (5 digits): 1000-Slot Memory Block No. (00-99) +

10-Slot Memory Block No. (00-99) + Memory Parcel No. (0-9)

FF : Operation (00: Set, 01: Delete)

GGG...G: Malicious Call No. (Maximum 16 digits)

<sup>\*</sup> If Operated Station No. or Malicious Call No. is less than the maximum digits, empty digits are padded with spaces.

• Input

| CMD  | FD | SD |
|------|----|----|
| LECE |    |    |

• Output

| CMD | FD   | SD                                  | ED |
|-----|------|-------------------------------------|----|
| ECE | 0000 | 15/02/16/1000 /18121/00/0399999999  |    |
| ECE | 0001 | 14/12/07/1200 /19051/01/037777777   |    |
|     |      |                                     |    |
| ECE | 1999 | 14/03/25/5140 /18014/00/08011111111 |    |

## **■ LLEN**

This list command lists the reading data of terminal (Tenant Group No., Trunk No., ZT No.)/(Command to be used: CM05/CM10/CM11).

# (1) Method

| CMD  | FD | SD |
|------|----|----|
| LLEN |    |    |

| CMD  | FD                                                                                                    | SD                                | ED |
|------|----------------------------------------------------------------------------------------------------|-----------------------------------|----|
| 050  | XXYY<br>XX: Unit No. (01-50)<br>YY: Slot No. (01-18)                                                  | Blade Type                        |    |
| 1000 | XXYYZZ<br>XX: Unit No. (01-50)<br>YY: Slot No. (01-18)<br>ZZ: Circuit No.<br>(01-32)                  | TDM terminal/Trunk No.            |    |
| 1001 | Virtual Port No.<br>(for IP terminal)<br>(0000-1535)                                                  | IP terminal No.                   |    |
| 1002 | Virtual Port number<br>(for IPT [P2P CCIS])<br>(000-511)                                              | Trunk No. (000-511)               |    |
| 1003 | Virtual Port No. (for SIP trunk) XXYYY XX: Unit No. (01-50) YYY: Port No. for voice channel (000-127) | Trunk No. (000-511)               |    |
| 1004 | Virtual Port No. (000-1023)                                                                           | PHS/Standard SIP station No.      |    |
| 11   | Virtual Port No. (0000-0999)                                                                          | Virtual Line No./<br>Intercom No. |    |

<sup>\*</sup> The TDM terminal/Trunk registration (set by CM10 Y=10) reads the Unit No./Slot No. to which the blade is registered (set by CM05 Y=0).

## (2) Example

| CMD  | FD | SD |
|------|----|----|
| LLEN |    |    |

| CMD  | FD     | SD    | ED |
|------|--------|-------|----|
| 050  | 0101   | 10    |    |
| 050  | 0102   | 30    |    |
| 050  | 5018   | 41    |    |
| 1000 | 010101 | F2000 |    |
| 1000 | 010102 | F2001 |    |
|      |        |       |    |
| 1000 | 010201 | D000  |    |
| 1000 | 010202 | D001  |    |
|      |        |       |    |
| 1000 | 501832 | D399  |    |
| 1001 | 0000   | F3000 |    |
| 1001 | 0001   | F3001 |    |
|      |        |       |    |
| 1001 | 1535   | F3500 |    |
| 1002 | 000    | D400  |    |
|      |        |       |    |
| 1002 | 511    | D404  |    |
| 1003 | 01000  | D500  |    |
|      |        |       |    |
| 1003 | 01096  | D506  |    |
| 1004 | 000    | 4000  |    |
|      |        |       |    |
| 1004 | 511    | 4511  |    |
| 11   | 0000   | 5000  |    |
|      |        |       |    |
| 11   | 0999   | 5999  |    |

# **■** LLIC

This list command lists the Software License Data registered with system (Command to be used: CMF8 Y=9).

## (1) Method

• Input

| CMD  | FD | SD |
|------|----|----|
| LLIC |    |    |

# • Output

| CMD | FD                                           | SD                                     | ED |
|-----|----------------------------------------------|----------------------------------------|----|
| F89 | Consecutive No. of<br>License DATA<br>Loaded | License Name:<br>Authentication Status |    |

## (2) Example

• Input

| CMD  | FD | SD |
|------|----|----|
| LLIC |    |    |

| CMD | FD  | SD                                     | ED |
|-----|-----|----------------------------------------|----|
| F89 | 001 | Capacity/Function/<br>Terminal License |    |
| F89 | 002 | Capacity/Function/<br>Terminal License |    |
| F89 | 003 | Capacity/Function/<br>Terminal License |    |

#### ■ LKEY

This list command lists the Software Key Code registered with system (Command to be used: CMF8 Y=A).

## (1) Method

• Input

| CMD  | FD | SD |
|------|----|----|
| LKEY |    |    |

# • Output

| CMD | FD                                           | SD                            | ED |
|-----|----------------------------------------------|-------------------------------|----|
| F8A | Consecutive No. of<br>License DATA<br>Loaded | Hardware/Software<br>Key Code |    |

<sup>\*</sup> Consecutive No. (000) displays a Hardware Key Code.

## (2) Example

• Input

| CMD  | FD | SD |
|------|----|----|
| LKEY |    |    |

| CMD | FD  | SD              | ED |
|-----|-----|-----------------|----|
| F8B | 000 | 36LYRA…         |    |
| F8B | 001 | SC18CA7B0500003 |    |
| F8B | 002 | SC18CA7B0500003 |    |
| F8B |     |                 |    |

#### **■ LCARD**

This list command lists the firmware information of the blade registered with system (Command to be used: CME8 Y=0).

## (1) Method

• Input

| CMD   | FD | SD |
|-------|----|----|
| LCARD |    |    |

# • Output

| CMD | FD                   | SD                 | ED |
|-----|----------------------|--------------------|----|
| E80 | XXYY                 | XXYYZZ             |    |
|     | XX: Unit No. (01-50) | XX: Firmware type  |    |
|     | YY: Slot No. (01-18) | (same as second    |    |
|     |                      | data of CM05       |    |
|     |                      | Y=0)               |    |
|     |                      | YY: Firmware ver-  |    |
|     |                      | sion on the blade  |    |
|     |                      | ZZ : Firmware ver- |    |
|     |                      | sion of the blade  |    |
|     |                      | supplied with the  |    |
|     |                      | basic software     |    |

<sup>\*</sup> The firmware information reads the Unit No./Slot No. to which the blade is registered (set by CM05 Y=0).

# (2) Example

| CMD   | FD | SD |
|-------|----|----|
| LCARD |    |    |

| CMD | FD   | SD     | SD             |
|-----|------|--------|----------------|
| E80 | 0101 | 412329 |                |
| E80 | 0102 | 502423 |                |
| E80 | 0103 | 423131 |                |
| E80 | 0104 | 102423 |                |
| E80 | 0105 | 30FF24 |                |
| E80 | 0106 |        | WAIT, BUSY NOW |
| E80 | 0118 | 20FF28 |                |
| E80 | 5011 |        | ERROR          |

#### ■ LPICK

This list command lists the station number of the Call Pickup Group to which the specified station number belongs (Command to be used: CM16 Y=0).

## (1) Method

• Input

| CMD   | FD                         | SD |
|-------|----------------------------|----|
| LPICK | X-XXXXXXXX:<br>Station No. |    |

<sup>\*</sup> The Station No. cannot be omitted.

| CMD | FD          | SD                   | ED                    |
|-----|-------------|----------------------|-----------------------|
| 160 | X-XXXXXXXX: | Next station number  | See the table on next |
|     | Station No. | in Call Pickup Group | page.                 |

\* The contents to be displayed in the ED field are as follows.

| Display Contents | Meaning                                                               |
|------------------|-----------------------------------------------------------------------|
| "empty"          | The chain of group is correct.                                        |
| [DATA ERROR]     | The station number in the FD field is not registered.                 |
| [INVALID ERROR]  | The station number in the FD field cannot be registered to the group. |
| [NONE]           | The station number in the FD field is not registered to the group.    |
| [GROUP BROKEN]   | The next station number in the SD field is incorrect.                 |
| [OVER LIMIT]     | The number of stations is over 60.                                    |

# (2) Example

• Input

| CMD   | FD   | SD |
|-------|------|----|
| LPICK | 4000 |    |

| CMD | FD   | SD   | ED |
|-----|------|------|----|
| 160 | 4000 | 4001 |    |
| 160 | 4001 | 4002 |    |
| 160 | 4002 | 4003 |    |
| 160 | 4003 | 4004 |    |
| 160 | 4004 | 4005 |    |
| 160 | 4005 | 4000 |    |

#### **■ LUCD**

This list command lists the station number of the UCD Group to which the specified station number belongs, pilot or member station and UCD Group number (Command to be used: CMF5 Y=5/CM17 Y=0-2).

#### (1) Method

• Input

| CMD  | FD                         | SD |
|------|----------------------------|----|
| LUCD | X-XXXXXXXX:<br>Station No. |    |

<sup>\*</sup> The Station No. cannot be omitted.

| CMD | FD                         | SD                                                                            | ED                   |
|-----|----------------------------|-------------------------------------------------------------------------------|----------------------|
| 170 | X-XXXXXXXX:<br>Station No. | Next station number in UCD Group                                              | See the table below. |
| 171 |                            | 0: Member station 1: Pilot station 2: OAI member station 3: OAI pilot station |                      |
| 172 |                            | UCD Group number (00-99)                                                      |                      |

<sup>\*</sup> With "170" (CM17 Y=0), the contents to be displayed in the ED field are as follows.

| Display Contents | Meaning                                                               |
|------------------|-----------------------------------------------------------------------|
| "empty"          | The chain of group is correct.                                        |
| [DATA ERROR]     | The station number in the FD field is not registered.                 |
| [INVALID ERROR]  | The station number in the FD field cannot be registered to the group. |
| [NONE]           | The station number in the FD field is not registered to the group.    |
| [GROUP BROKEN]   | The next station number in the SD field is incorrect.                 |
| [OVER LIMIT]     | The number of stations is over 60.                                    |

• Input

| CMD  | FD   | SD |
|------|------|----|
| LUCD | 4000 |    |

### • Output

| CMD | FD   | SD   | ED |
|-----|------|------|----|
| 170 | 4000 | 4001 |    |
| 170 | 4001 | 4002 |    |
| 170 | 4002 | 4000 |    |
| 171 | 4000 | 1    |    |
| 171 | 4001 | 0    |    |
| 171 | 4002 | 0    |    |
| 172 | 4000 | 00   |    |
| 172 | 4001 | 00   |    |
| 172 | 4002 | 00   |    |

#### **■** LHUNT

This list command lists the station number of the Station Hunting Group to which the specified station number belongs and kind of station numbers included in Station Hunting Group (Command to be used:  $CMF5\ Y=5/CM18\ Y=0,\ 1$ ).

#### (1) Method

| CMD   | FD                         | SD |
|-------|----------------------------|----|
| LHUNT | X-XXXXXXXX:<br>Station No. |    |

<sup>\*</sup> The Station No. cannot be omitted.

| CMD | FD                        | SD                                                                                                    | ED                          |
|-----|---------------------------|----------------------------------------------------------------------------------------------------|-----------------------------|
| 180 | X-XXXXXXXX:<br>Station No | Next station number in UCD Group                                                                                                    | See the table on next page. |
| 181 |                           | Kind of station num-<br>bers included in Sta-<br>tion Hunting Group                                                                                                    |                             |
|     |                           | Station Hunting-Terminal  0: Member station of Station Hunting- Terminal  1: Pilot station of Station Hunting-Terminal minal                                                          |                             |
|     |                           | Station Hunting-Circular  0: Not used  1: If station is busy, hunt in original direction  5: If station is busy, hunt in reverse direction                                            |                             |
|     |                           | Station Hunting-Secretarial  0: Not used  1: Station number other than the last station number for Station Hunting-Secretarial  5: Last station number of Station Hunting-Secretarial |                             |

\* With "180" (CM18 Y=0), the contents to be displayed in the ED field are as follows.

| Display Contents | Meaning                                                               |
|------------------|-----------------------------------------------------------------------|
| "empty"          | The chain of group is correct.                                        |
| [DATA ERROR]     | The station number in the FD field is not registered.                 |
| [INVALID ERROR]  | The station number in the FD field cannot be registered to the group. |
| [NONE]           | The station number in the FD field is not registered to the group.    |
| [GROUP BROKEN]   | The next station number in the SD field is incorrect.                 |
| [OVER LIMIT]     | The number of stations is over 60.                                    |

# (2) Example

• Input

| CMD   | FD   | SD |
|-------|------|----|
| LHUNT | 4000 |    |

| CMD | FD   | SD   | ED |
|-----|------|------|----|
| 180 | 4000 | 4001 |    |
| 180 | 4001 | 4002 |    |
| 180 | 4002 | 4000 |    |
| 181 | 4000 | 1    |    |
| 181 | 4001 | 0    |    |
| 181 | 4002 | 0    |    |

#### ■ LPICK2

This list command provides overall information about Call Pickup Group assignment, and lists the station numbers for each Call Pickup Group and status (Command to be used: CM16 Y=0).

## (1) Method

• Input

| CMD    | FD | SD |
|--------|----|----|
| LPICK2 |    |    |

## • Output

| CMD                                                                       | FD                                                                          | SD                                                             | ED |
|---------------------------------------------------------------------------|-----------------------------------------------------------------------------|----------------------------------------------------------------|----|
| PICK GRP                                                                  | The number of Call Pickup Groups                                            |                                                                |    |
| GRP STN                                                                   | Total number of<br>member stations of<br>Call Pickup Groups                 |                                                                |    |
| FREE STN                                                                  | The number of non-<br>member stations of<br>Call Pickup Groups              |                                                                |    |
| ERR STN                                                                   | The number of stations with an incorrect "chain" link for Call Pickup Group |                                                                |    |
| GRP x<br>x: Call Pickup Group<br>No. (Serial numbers<br>starting from 1.) |                                                                             |                                                                |    |
| 160                                                                       | A station number assigned to a Call Pickup Group                            | The station number being linked with for the Call Pickup Group |    |
|                                                                           |                                                                             |                                                                |    |

| CMD      | FD                                                                    | SD                                           | ED                                            |
|----------|-----------------------------------------------------------------------|----------------------------------------------|-----------------------------------------------|
|          |                                                                       |                                              |                                               |
| FREE STN |                                                                       |                                              |                                               |
| 160      | A station number not assigned to a Call Pickup Group                  |                                              | NONE (Result of data retrieval with CM160>FD) |
|          |                                                                       |                                              |                                               |
| ERR STN  |                                                                       |                                              |                                               |
| 160      | A station number with an incorrect "chain" link for Call Pickup Group | Result of data<br>retrieval with<br>CM160>FD | Result of data<br>retrieval with<br>CM160>FD  |
|          |                                                                       |                                              |                                               |
|          |                                                                       |                                              |                                               |

<sup>\*</sup> The LPICK2 command lists all the station numbers being linked together to form each Call Pickup Group.

- \* The LPICK2 command lists all the station numbers not being linked together to form a Call Pickup Group.
- \* When a chain configuration error is detected in a Call Pickup Group, the station links of the problematic section are listed under the ERR STN category. If more than one error is present, the problematic sections are separated by a blank line.
- \* The LPICK2 command does not provide information about ISDN terminals or modem stations, which are not supported for Call Pickup Group. The terminals are not listed even under the FREE STN category.

| CMD    | FD | SD |
|--------|----|----|
| LPICK2 |    |    |

| CMD      | FD   | SD   | ED         |
|----------|------|------|------------|
| PICK GRP | 2    |      |            |
| GRP STN  | 6    |      |            |
| FREE STN | 8    |      |            |
| ERR STN  | 6    |      |            |
|          |      |      |            |
| GRP 1    |      |      |            |
| 160      | 1000 | 1001 |            |
| 160      | 1001 | 1002 |            |
| 160      | 1002 | 1003 |            |
| 160      | 1003 | 1000 |            |
|          |      |      |            |
| GRP 2    |      |      |            |
| 160      | 1007 | 1008 |            |
| 160      | 1008 | 1007 |            |
| FREE STN |      |      |            |
| 160      | 1004 |      | NONE       |
| 160      | 1013 |      | NONE       |
| 160      | 3AAA |      | NONE       |
| 160      | 3000 |      | NONE       |
| 160      | 3001 |      | NONE       |
| 160      | 3    |      | NONE       |
| 160      | 1500 |      | NONE       |
| 160      | 5000 |      | DATA ERROR |
| ERR STN  |      |      |            |
| 160      | 1006 | 1005 |            |

| CMD | FD   | SD   | ED   |
|-----|------|------|------|
| 160 | 1005 | 1003 |      |
|     |      |      |      |
| 160 | 1009 | 1010 |      |
| 160 | 1010 | 1011 |      |
| 160 | 1011 |      | NONE |
|     |      |      |      |
| 160 | 1012 | 1005 |      |
|     |      |      |      |

#### **■ LUCD2**

This list command provides overall information about UCD Group assignment, and lists the station numbers for each UCD Group and status (Command to be used: CM17 Y=0-2).

## (1) Method

• Input

| CMD   | FD | SD |
|-------|----|----|
| LUCD2 |    |    |

# • Output

| CMD     | FD                                                                                                 | SD | ED |
|---------|----------------------------------------------------------------------------------------------------|----|----|
| UCD GRP | The number of UCD Groups, each of which consists of multiple stations linked together by a "chain" |    |    |
| GRP STN | Total number of member stations of UCD Groups                                                      |    |    |

| CMD                                                      | FD                                                                  | SD                                                     | ED                                           |
|----------------------------------------------------------|---------------------------------------------------------------------|--------------------------------------------------------|----------------------------------------------|
| FREE STN                                                 | The number of non-<br>member stations of<br>UCD Groups              |                                                        |                                              |
| ERR STN                                                  | The number of stations with an incorrect "chain" link for UCD Group |                                                        |                                              |
| GRP x x: UCD Group No. (Serial numbers starting from 1.) |                                                                     |                                                        |                                              |
| 170                                                      | A station number assigned to a UCD Group                            | The station number being linked with for the UCD Group |                                              |
|                                                          |                                                                     |                                                        |                                              |
| FREE STN                                                 |                                                                     |                                                        |                                              |
| 170                                                      | A station number not assigned to a UCD Group                        | Result of data<br>retrieval with<br>CM170>FD           | Result of data<br>retrieval with<br>CM170>FD |
|                                                          |                                                                     |                                                        |                                              |
| ERR STN                                                  |                                                                     |                                                        |                                              |
| 170                                                      | A station number with an incorrect "chain" link for UCD Group       | Result of data<br>retrieval with<br>CM170>FD           | Result of data<br>retrieval with<br>CM170>FD |
|                                                          |                                                                     |                                                        |                                              |

<sup>\*</sup> The LUCD2 command lists all the station numbers being linked together to form each UCD Group.

- \* The LUCD2 command lists all the station numbers not being linked together to form a UCD Group.
- \* When a chain configuration error is detected in a UCD Group, the station links of the problematic section are listed under the ERR STN category. If more than one error is present, the problematic sections are separated by a blank line.
- \* The LUCD2 command does not provide information about ISDN terminals or modem stations, which are not supported for UCD Group. The terminals are not listed even under the FREE STN category.

• Input

| CMD   | FD | SD |
|-------|----|----|
| LUCD2 |    |    |

• Output

| CMD      | FD   | SD   | ED |
|----------|------|------|----|
| UCD GRP  | 2    |      |    |
| GRP STN  | 6    |      |    |
| FREE STN | 8    |      |    |
| ERR STN  | 6    |      |    |
|          |      |      |    |
| GRP 1    |      |      |    |
| 170      | 1000 | 1001 |    |
| 170      | 1001 | 1002 |    |
| 170      | 1002 | 1003 |    |
| 170      | 1003 | 1000 |    |
|          |      |      |    |
| GRP 2    |      |      |    |
| 170      | 1007 | 1008 |    |
| 170      | 1008 | 1007 |    |

| CMD      | FD   | SD   | ED         |
|----------|------|------|------------|
|          |      |      |            |
| FREE STN |      |      |            |
| 170      | 1004 |      | NONE       |
| 170      | 1013 |      | NONE       |
| 170      | 3AAA |      | NONE       |
| 170      | 3000 |      | NONE       |
| 170      | 3001 |      | NONE       |
| 170      | 3    |      | NONE       |
| 170      | 1500 |      | NONE       |
| 170      | 5000 |      | DATA ERROR |
|          |      |      |            |
| ERR STN  |      |      |            |
| 170      | 1006 | 1005 |            |
| 170      | 1005 | 1003 |            |
|          |      |      |            |
| 170      | 1009 | 1010 |            |
| 170      | 1010 | 1011 |            |
| 170      | 1011 |      | NONE       |
|          |      |      |            |
| 170      | 1012 | 1005 |            |
|          |      |      |            |

#### **■ LHUNT2**

This list command provides overall information about Station Hunting Group assignment, and lists the station numbers for each Station Hunting Group and status (Command to be used: CM18 Y=0, 1).

## (1) Method

• Input

| CMD    | FD | SD |
|--------|----|----|
| LHUNT2 |    |    |

## • Output

| CMD      | FD                                                                                                    | SD | ED |
|----------|----------------------------------------------------------------------------------------------------|----|----|
| HUNT GRP | The number of Station Hunting Groups, each of which consists of multiple stations linked together by a "chain" |    |    |
| GRP STN  | Total number of member stations of Station Hunting Groups                                                      |    |    |
| FREE STN | The number of non-<br>member stations of<br>Station Hunting<br>Groups                                          |    |    |
| ERR STN  | The number of stations with an incorrect "chain" link for Station Hunting Group                                |    |    |
|          |                                                                                                    |    |    |

| CMD                                                                              | FD                                                                                   | SD                                                                 | ED                                           |
|----------------------------------------------------------------------------------|--------------------------------------------------------------------------------------|--------------------------------------------------------------------|----------------------------------------------|
| GRP x<br>x: Station Hunting<br>Group No. (Serial<br>numbers starting from<br>1.) |                                                                                      |                                                                    |                                              |
| 180                                                                              | A station number assigned to a Station Hunting Group                                 | The station number being linked with for the Station Hunting Group |                                              |
|                                                                                  |                                                                                      |                                                                    |                                              |
| FREE STN                                                                         |                                                                                      |                                                                    |                                              |
| 180                                                                              | A station number not<br>assigned to a Station<br>Hunting Group                       | Result of data<br>retrieval with<br>CM180>FD                       | Result of data<br>retrieval with<br>CM180>FD |
|                                                                                  |                                                                                      |                                                                    |                                              |
| ERR STN                                                                          |                                                                                      |                                                                    |                                              |
| 180                                                                              | A station number<br>with an incorrect<br>"chain" link for Sta-<br>tion Hunting Group | Result of data<br>retrieval with<br>CM180>FD                       | Result of data<br>retrieval with<br>CM180>FD |
|                                                                                  |                                                                                      |                                                                    |                                              |
|                                                                                  |                                                                                      |                                                                    |                                              |

<sup>\*</sup> The LHUNT2 command lists all the station numbers being linked together to form each Station Hunting Group.

- \* The LHUNT2 command lists all the station numbers not being linked together to form a Station Hunting Group.
- \* When a chain configuration error is detected in a Station Hunting Group, the station links of the problematic section are listed under the ERR STN category. If more than one error is present, the problematic sections are separated by a blank line.
- \* The LHUNT2 command does not provide information about modem stations, which are not supported for Station Hunting Group. The stations are not listed even under the FREE STN category.

• Input

| CMD    | FD | SD |
|--------|----|----|
| LHUNT2 |    |    |

# • Output

| CMD      | FD   | SD   | ED   |
|----------|------|------|------|
| HUNT GRP | 2    |      |      |
| GRP STN  | 6    |      |      |
| FREE STN | 8    |      |      |
| ERR STN  | 6    |      |      |
|          |      |      |      |
| GRP 1    |      |      |      |
| 180      | 1000 | 1001 |      |
| 180      | 1001 | 1002 |      |
| 180      | 1002 | 1003 |      |
| 180      | 1003 | 1000 |      |
|          |      |      |      |
| GRP 2    |      |      |      |
| 180      | 1007 | 1008 |      |
| 180      | 1008 | 1007 |      |
|          |      |      |      |
| FREE STN |      |      |      |
| 180      | 1004 |      | NONE |
| 180      | 1013 |      | NONE |
| 180      | 3AAA |      | NONE |
| 180      | 3000 |      | NONE |
| 180      | 3001 |      | NONE |
| 180      | 3    |      | NONE |

| CMD     | FD   | SD   | ED         |
|---------|------|------|------------|
| 180     | 1500 |      | NONE       |
| 180     | 5000 |      | DATA ERROR |
| ERR STN |      |      |            |
| 180     | 1006 | 1005 |            |
| 180     | 1005 | 1003 |            |
|         |      |      |            |
| 180     | 1009 | 1010 |            |
| 180     | 1010 | 1011 |            |
| 180     | 1011 |      | NONE       |
|         |      |      |            |
| 180     | 1012 | 1005 |            |
|         |      |      |            |

# **Using List Commands (for Functions)**

The followings show how to use list commands (for functions) and its usage example.

#### **!**

This list command resets the system (F-ROM backup is executed before a reset).

- (1) Method
  - Input

| CMD | FD | SD |
|-----|----|----|
| !   |    |    |

• Output

| CMD | FD | SD      | ED |
|-----|----|---------|----|
| !   |    | FFFFFFF | OK |

<sup>\*</sup> If the system is reconnected, "OK" is displayed in the ED field.

#### **!**+

This list command resets the system (F-ROM backup is not executed).

- (1) Method
  - Input

| CMD | FD | SD |
|-----|----|----|
| !+  |    |    |

| CMD | FD | SD | ED |
|-----|----|----|----|
| !+  |    |    | OK |

<sup>\*</sup> If the system is reconnected, "OK" is displayed in the ED field.

# ■ @WAIT

This list command is used to wait for the time (second) specified with doing nothing.

## (1) Method

• Input

| CMD   | FD             | SD |
|-------|----------------|----|
| @WAIT | Second (1-300) |    |

<sup>\*1</sup> Unable to communicate to the system during waiting time (300 seconds maximum).

## • Output

| CMD   | FD             | SD | ED |
|-------|----------------|----|----|
| @WAIT | Second (1-300) |    | OK |

### (2) Example

| CMD   | FD   | SD |
|-------|------|----|
| E80   | 0101 |    |
| E80   | 0101 | 30 |
| @WAIT | 60   |    |
| E80   | 0101 |    |
| E80   | 0102 |    |
| E80   | 0102 | 40 |
| @WAIT | 300  |    |
| E80   | 0102 |    |

<sup>\*2 &</sup>quot;@WAIT" can be used continuously.

| CMD   | FD   | SD     | ED |
|-------|------|--------|----|
| E80   | 0101 | 301122 |    |
| E80   | 0101 | 30     |    |
| @WAIT | 60   |        | OK |
| E80   | 0101 | 302222 |    |
| E80   | 0102 | 601823 |    |
| E80   | 0102 | 60     |    |
| @WAIT | 300  |        | OK |
| 80    | 0102 | 602323 |    |

# ■ @TIME

This list command sets the Date/Time of the system (read the current Data/Time of PC and set them to the system).

# (1) Method

• Input

| CMD   | FD | SD |
|-------|----|----|
| @TIME | PC |    |

| CMD | FD | SD     | ED |
|-----|----|--------|----|
| 02  | 0  | YYYY   | OK |
| 02  | 1  | MMDDDD | OK |
| 02  | 2  | HHMMSS | OK |

• Input

| CMD   | FD | SD |
|-------|----|----|
| @TIME | PC |    |

• Output

| CMD | FD | SD     | ED |
|-----|----|--------|----|
| 02  | 0  | 2014   | OK |
| 02  | 1  | 030101 | OK |
| 02  | 2  | 124530 | OK |

## ■ @FAULT

This list command reads fault information stored on the SV9300 and outputs CSV/HTML files.

## (1) Method

• Input

| CMD    | FD | SD                                  |
|--------|----|-------------------------------------|
| @FAULT |    | CSV file name to output (full path) |

<sup>\*1</sup> If the same file name already exists at the destination, the file will be overwritten.

| CMD    | FD | SD                    | ED                    |
|--------|----|-----------------------|-----------------------|
| @FAULT |    | CSV file name to out- | See the table on next |
|        |    | put (full path)       | page.                 |

<sup>\*2</sup> If a folder does not exist at the destination, the folder for output will be made.

<sup>\*3</sup> The HTML file is output by changing the extension of the CSV file to ".html".

\* The contents to be displayed in the ED field are as follows.

| Display Contents | Meaning                                          |  |
|------------------|--------------------------------------------------|--|
| OK               | Normal termination (there is fault information.) |  |
| TIMEOUT          | Time out                                         |  |
| USERCANCEL       | User cancel                                      |  |
| PORTTROUBLES     | Line disconnection                               |  |
| LACKINPUT        | Input data error                                 |  |
| NG               | Other error                                      |  |
| NONE             | No fault information                             |  |
| FILE ERROR       | Input CSV file name error                        |  |

### (2) Example

• Input

| CMD    | FD | SD                 |
|--------|----|--------------------|
| @FAULT |    | C:\Fault\fault.csv |

| CMD    | FD | SD                                          | ED |
|--------|----|---------------------------------------------|----|
| @FAULT |    | C:\Fault\fault_+ date/ time (MMDDHH MM).csv | OK |

<sup>\*1</sup> The following information is included in the output CSV/HTML file.

- Sequence number (in order of the latest date and time), date and time of fault occurrence, Fault Kind number, Alarm, Unit/Slot/Circuit number, a detailed level of the fault information plugin
- \*2 The HTML file output in parallel is also output the same format as the CSV file as follows.
  - fault\_+ date/time (MMDDHHMM).html

### <An output example of CSV file (C:\Fault\fault.csv)>

```
"1", "14/05/05 16:39:53", "104", "MJ", "01-02", "Blade down
Blade Type: COT (30)
04 01 02 00 08 11 05 16 39 53 00 00 00 00 00 00
00 01 FF 00 1E 30 08 02 20 90 32 42 30 33 32 35
42 4A 33 30 30 30 30 35 4A 31 30 41 41 41 08 03
03 00 01 81 00 FF FF FF FF FF 08 FF FF FF 08
"2","14/05/05 16:40:01","105","MN","01-02","Blade returned to normal condition
Blade Type: COT (30)
05 01 01 00 08 11 05 16 40 01 00 00 00 00 00 00
00 01 FF 00 1E 30 FF 02 20 FF 32 42 30 33 32 35
42 4A 33 30 30 30 30 35 4A 31 30 41 41 41 08 03
03 00 01 81 FF FF FF FF FF FF FF FF FF FF FF
"3", "14/05/05 16:39:57", "104", "MJ", "01-02", "Blade\ down
Blade Type: COT (30)
04 01 02 00 08 11 05 16 39 57 00 00 00 00 00 00
00 01 FF 00 1E FF FF FF FF FF FF FF FF FF FF
```

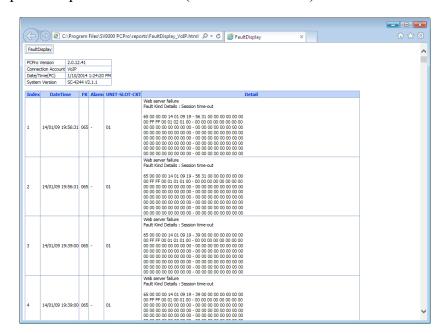

<An output example of HTML file (C:\Fault\fault.html)>

## ■ @SAVE

This list command saves the system data (saves the system data registered in the system onto PCPro).

### (1) Method

| CMD   | FD               | SD                                              |
|-------|------------------|-------------------------------------------------|
| @SAVE | Area No. (1-255) | File name to save<br>(Path name + File<br>name) |

<sup>\*1</sup> The extension of the file name is effective only ".lyd".

<sup>\*2</sup> Two or more area numbers can be specified by delimiting it by "," (comma).

<sup>\*3</sup> If the FD field is omitted, all area numbers are saved (see the table on next page).

| Area No. | System Data Area Name                       | Remarks                                  |
|----------|---------------------------------------------|------------------------------------------|
| 1        | All system data (except Speed Dialing)      | System data only                         |
| 2        | All service memory                          | Service memory only                      |
| 3        | Call History Data                           |                                          |
| 4        | Speed Dial Data                             | CM73, 74                                 |
| 80       | Registration data by MAC<br>Authentication  |                                          |
| 81       | DBM Data (PHS/OAI)                          |                                          |
| 84       | Voice data of VRS (CPU Memory: Flash-ROM)   |                                          |
| 83       | Voice data of VRS (CF Memory) for Migration |                                          |
| _        | Specifying Area No.                         | Saves system data by specifying Area No. |

<sup>\*</sup> While saving the system data, do not write and read the system data by using CAT or any other application.

## • Output

| CMD   | FD               | SD                                              | ED     |
|-------|------------------|-------------------------------------------------|--------|
| @SAVE | Area No. (1-255) | File name to save<br>(Path name + File<br>name) | Result |

## (2) Example

| CMD   | FD | SD          |
|-------|----|-------------|
| @SAVE | 1  | D:\TEMP.lyd |

### • Output

| CMD   | FD | SD                                         | ED |
|-------|----|--------------------------------------------|----|
| @SAVE | 1  | D:\TEMP_+ date/<br>time (MMDDHH<br>MM).lyd | OK |

## ■ @LOAD

This list command loads the system data (loads the system data saved on PCPro into the system).

## (1) Method

• Input

| CMD   | FD | SD                                     |
|-------|----|----------------------------------------|
| @LOAD |    | File name to load<br>(Path name + File |
|       |    | name)                                  |

<sup>\*1</sup> For the file to load, specify the system data file saved with SV9300 PCPro.

### • Output

| CMD   | FD | SD                                              | ED     |
|-------|----|-------------------------------------------------|--------|
| @LOAD |    | File name to load<br>(Path name + File<br>name) | Result |

## (2) Example

| CMD   | FD | SD          |
|-------|----|-------------|
| @LOAD |    | D:\TEMP.lyd |

<sup>\*2</sup> While loading the system data, do not write and read the system data by using CAT or any other application.

### • Output (OK)

| CMD   | FD | SD          | ED |
|-------|----|-------------|----|
| @LOAD |    | D:\TEMP.lyd | OK |

### • Output (NG: File format error)

| CMD   | FD | SD          | ED          |
|-------|----|-------------|-------------|
| @LOAD |    | D:\TEMP.lyd | FILE FORMAT |
|       |    |             | ERROR       |

### ■ @VFY

This list command verifies the system data (verifies whether there is difference between the system data registered in the system and the system data saved on PCPro).

### (1) Method

### • Input

| CMD  | FD | SD                                          |
|------|----|---------------------------------------------|
| @VFY |    | File name to verify (Path name + File name) |

<sup>\*1</sup> For the file to verify, specify the system data file saved with SV9300 PCPro.

#### • Output

| CMD  | FD | SD                                          | ED     |
|------|----|---------------------------------------------|--------|
| @VFY |    | File name to verify (Path name + File name) | Result |

<sup>\*</sup> If there is the difference on the verification process, the "<Connection Account>-Verify.log" is output to the following folder and the result of the verification is written in the output log file.
-"<Installed Folder>\pbxfiles"

<sup>\*2</sup> While verifying the system data, do not write and read the system data by using CAT or any other application.

### (2) Example

• Input

| CMD  | FD | SD          |
|------|----|-------------|
| @VFY |    | D:\TEMP.lyd |

• Output (case of no difference)

| CMD  | FD | SD          | ED |
|------|----|-------------|----|
| @VFY |    | D:\TEMP.lyd | OK |

• Output (case that there are differences [11 differences])

| CMD  | FD | SD          | ED              |
|------|----|-------------|-----------------|
| @VFY |    | D:\TEMP.lyd | ERROR COUNT: 11 |

## ■ @B601

This list command lists the VoIP Packet Statistics between locations (outputs the listed data with the format which is easy to browse and edit using Excel). After the list up, it is recommended to save this listed data in Excel format (xlsx).

### (1) Method

| CMD   | FD                                   | SD |
|-------|--------------------------------------|----|
| @B601 | Location combination pattern (00-09) |    |

## • Output

| CMD                                 | FD                                                                                     | SD                                        | ED                                         | MESSAGE                                                                |
|-------------------------------------|----------------------------------------------------------------------------------------|-------------------------------------------|--------------------------------------------|------------------------------------------------------------------------|
| COMBINATION PATTERN NO.             | The location combination number designated by input. (00-09)                           |                                           |                                            |                                                                        |
| LOCATION<br>NO. (SEND-><br>RECEIVE) | Originating location No> Destination location No.                                      |                                           |                                            |                                                                        |
| YY/MM/DD HH                         | RTP PACKETS<br>(SEND/<br>RECEIVE)                                                      | RTP PACKET<br>LOSS                        | PATH CONNECTIONS                           | DETECTIONS<br>OF SOUND<br>DEGRADATION                                  |
| YY/MM/DD HH: YY: Year               | XXXX: RTP packets (Send) (Maximum 10 digits)/RTP packets (Receive) (Maximum 10 digits) | XXXX: RTP packet loss (Maximum 10 digits) | XXXX: path connections (Maximum 10 digits) | XXXX: The number of detection of sound degradation (Maximum 10 digits) |

<sup>\*1</sup> The read data of location B is displayed after showing the read data of location A.

<sup>\*2</sup> For the data (the first line) during collecting the statistics information, \* (asterisk) is displayed at the end of YY/MM/DD HH displayed in the CMD line.

## (2) Example

• Input

| CMD   | FD | SD |
|-------|----|----|
| @B601 | 00 |    |

## • Output

| CMD                                 | FD                                | SD                 | ED               | MESSAGE                               |
|-------------------------------------|-----------------------------------|--------------------|------------------|---------------------------------------|
| COMBINATION PATTERN NO.             | 00                                |                    |                  |                                       |
| LOCATION NO.<br>(SEND-><br>RECEIVE) | 00->01                            |                    |                  |                                       |
| YY/MM/DD HH                         | RTP PACKETS<br>(SEND/<br>RECEIVE) | RTP PACKET<br>LOSS | PATH CONNECTIONS | DETECTIONS<br>OF SOUND<br>DEGRADATION |
| 15/08/28 13*                        | 300/300                           | 0                  | 0                | 0                                     |
| 15/08/28 12                         | 1080/1080                         | 2                  | 80               | 0                                     |
|                                     |                                   |                    |                  |                                       |
| COMBINATION PATTERN NO.             | 00                                |                    |                  |                                       |
| LOCATION NO.<br>(SEND-><br>RECEIVE) | 01->00                            |                    |                  |                                       |
| YY/MM/DD HH                         | RTP PACKETS<br>(SEND/<br>RECEIVE) | RTP PACKET<br>LOSS | PATH CONNECTIONS | DETECTIONS<br>OF SOUND<br>DEGRADATION |
| 15/08/28 13*                        | 421/421                           | 0                  | 0                | 0                                     |
| 15/08/28 12                         | 510/510                           | 0                  | 15               | 1                                     |

## ■ @ECE

This list command lists the Call History of Malicious Call List Set by a User Operation (Optimized to Excel). After the list up, it is recommended that you save in Excel format (xlsx).

## (1) Method

• Input

| CMD  | FD | SD |
|------|----|----|
| @ECE |    |    |

## • Output

| CMD                              | FD                                                               | SD                                                                                                    | ED            | MESSAGE                                      |
|----------------------------------|------------------------------------------------------------------|----------------------------------------------------------------------------------------------------|---------------|----------------------------------------------|
| YY/MM/DD                         | STATION NO.                                                      | BLOCK NO.                                                                                                    | OPERATION     | MALICIOUS NO.                                |
| YY/MM/DD:<br>Year/Month/<br>Date | X-<br>XXXXXXXX:<br>Operated Station<br>No. (Maximum<br>8 digits) | XXXXX: Block No. of Malicious Call List (5 digits): 1000-Slot Memory Block No. (00-99) + 10- Slot Memory Block No. (00- 99) + Memory | SET<br>DELETE | XXXX: Malicious Call No. (Maximum 16 digits) |
|                                  |                                                                  | Parcel No. (0-9)                                                                                                    |               |                                              |

<sup>\*</sup> The first line is the header for editing Excel.

### (2) Example

| CMD  | FD | SD |
|------|----|----|
| @ECE |    |    |

## • Output

| CMD      | FD          | SD        | ED        | MESSAGE       |
|----------|-------------|-----------|-----------|---------------|
| YY/MM/DD | STATION NO. | BLOCK NO. | OPERATION | MALICIOUS NO. |
| 15/02/16 | 1000        | 18112     | SET       | 039999999     |
| 14/12/07 | 1200        | 19064     | DELETE    | 037777777     |
|          |             |           |           |               |
| 14/03/25 | 1400        | 18031     | SET       | 0801111111    |

## **■** @FD

This list command refers to the FD of the script line executed previously (executes the command using the FD data of the script row result executed previously).

### (1) Method

• Input (pattern 1)

| CMD               | FD  | SD             |
|-------------------|-----|----------------|
| Execution command | @FD | (Setting data) |

## • Output (pattern 1)

| CMD               | FD                                                             | SD             | ED       |
|-------------------|----------------------------------------------------------------|----------------|----------|
| Execution command | FD data of execution result of script line executed previously | (Setting data) | (Result) |

## • Input (pattern 2)

| CMD               | FD             | SD  |
|-------------------|----------------|-----|
| Execution command | (Setting data) | @FD |

## • Output (pattern 2)

| CMD               | FD             | SD                                                             | ED       |
|-------------------|----------------|----------------------------------------------------------------|----------|
| Execution command | (Setting data) | FD data of execution result of script line executed previously | (Result) |

## (2) Example

• Input

| CMD  | FD  | SD |
|------|-----|----|
| 1200 | 300 |    |
| 1300 | @FD |    |

## • Output

| CMD  | FD  | SD | ED |
|------|-----|----|----|
| 1200 | 300 | 3  |    |
| 1300 | 300 | 1  |    |

## **■** @SD

This list command refers to the SD of the script line executed previously (executes the command using the SD data of the script row result executed previously).

## (1) Method

• Input (pattern 1)

| CMD               | FD  | SD             |
|-------------------|-----|----------------|
| Execution command | @SD | (Setting data) |

## • Output (pattern 1)

| CMD               | FD                                                             | SD             | ED       |
|-------------------|----------------------------------------------------------------|----------------|----------|
| Execution command | SD data of execution result of script line executed previously | (Setting data) | (Result) |

## • Input (pattern 2)

| CMD               | FD             | SD  |
|-------------------|----------------|-----|
| Execution command | (Setting data) | @SD |

## • Output (pattern 2)

| CMD               | FD             | SD                                                             | ED       |
|-------------------|----------------|----------------------------------------------------------------|----------|
| Execution command | (Setting data) | SD data of execution result of script line executed previously | (Result) |

## (2) Example

## • Input

| CMD  | FD     | SD |
|------|--------|----|
| 1000 | 010101 |    |
| L12  | @SD    |    |

## • Output

| CMD  | FD     | SD   | ED |
|------|--------|------|----|
| 1000 | 010101 | 4000 |    |
| 1200 | 4000   | 3    |    |
|      |        |      |    |
| 1293 | 4000   | 1    |    |

## ■ @STN (for CMDYY)

This list command lists the station numbers for the all kinds of stations or the specified kind of station.

| CMDYY | DESCRIPTION                                             |
|-------|---------------------------------------------------------|
| @STN  | Lists the all kinds of station numbers.                 |
| @STN1 | Lists the station numbers of Single Line stations.      |
| @STN2 | Lists the station numbers of Multiline Terminals.       |
| @STN3 | Lists the station numbers of virtual stations.          |
| @STN5 | Lists the station numbers of IP Multiline Terminals.    |
| @STN6 | Lists the station numbers of PHS/Standard SIP stations. |
| @STN7 | Lists the station numbers of modem stations.            |
| @STN8 | Lists the station numbers of terminals.                 |

## (1) Method

• Input

| CMD   | FD     | SD     |
|-------|--------|--------|
| @STNx | (None) | (None) |

<sup>\*</sup> For @STNx, specify the one from @STN, @STN1 - @STN3, or @STN5 - @STN8.

## Output

| CMD  | FD          | SD                 | ED               |
|------|-------------|--------------------|------------------|
| @STN | X-XXXXXXXX: | X: Kind No.        | SLT: Single Line |
|      | Station No. | 1: Single Line     | Telephone        |
|      |             | Station            | MULTI: Multiline |
|      |             | 2: Multiline       | Terminal         |
|      |             | Terminal           | VIRTUAL: Virtual |
|      |             | 3: Virtual Station | Station          |
|      |             | 5: IP Multiline    | PHS/SIP: PHS/    |
|      |             | Terminal           | Standard         |
|      |             | 6: PHS/Standard    | SIP Station      |
|      |             | SIP Station        | MODEM: Modem     |
|      |             | 7: Modem Station   | Station          |
|      |             | 8: ISDN Terminal   | ISDN: ISDN       |
|      |             |                    | Terminal         |

\* The error information displayed on the ED field is as follows.

| DISPLAY CONTENTS    | MEANING            |
|---------------------|--------------------|
| TIMEOUT             | Time out           |
| USER CANCEL         | User cancel        |
| PORT TROUBLES       | Line disconnection |
| LACKINPUT           | Input data error   |
| INVALID ERROR       | Other error        |
| (PBX error message) |                    |

## (2) Example

• Input (for @STN)

| CMD  | FD | SD |
|------|----|----|
| @STN |    |    |

• Output (for normal end)

| CMD  | FD   | SD | ED       |
|------|------|----|----------|
| @STN | 1000 | 1  | SLT      |
| @STN | 1100 | 2  | MULTI    |
| @STN | 1101 | 2  | MULTI    |
| @STN | 900  | 3  | VIRTUAL  |
| @STN | 901  | 3  | VIRTUAL  |
| @STN | 2000 | 5  | IP MULTI |
| @STN | 2001 | 5  | IP MULTI |
| @STN | 2002 | 5  | IP MULTI |
| @STN | 3000 | 6  | PHS/SIP  |
| @STN | 3001 | 6  | PHS/SIP  |
| @STN | 3002 | 6  | PHS/SIP  |
| @STN | 3003 | 6  | PHS/SIP  |
| @STN | 499  | 7  | MODEM    |
| @STN | 5000 | 8  | ISDN     |

• Output (when no station is assigned)

| CMD  | FD | SD | ED   |
|------|----|----|------|
| @STN |    |    | NONE |

• Output (for user cancel)

| CMD  | FD | SD | ED          |
|------|----|----|-------------|
| @STN |    |    | USER CANCEL |

• Input (for @STN6)

| CMD   | FD | SD |
|-------|----|----|
| @STN6 |    |    |

• Output (for normal end)

| CMD  | FD   | SD | ED      |
|------|------|----|---------|
| @STN | 3000 | 6  | PHS/SIP |
| @STN | 3001 | 6  | PHS/SIP |
| @STN | 3002 | 6  | PHS/SIP |
| @STN | 3003 | 6  | PHS/SIP |

• Output (when no station is assigned)

| CMD  | FD | SD | ED   |
|------|----|----|------|
| @STN |    |    | NONE |

• Output (for user cancel)

| CMD  | FD | SD | ED          |
|------|----|----|-------------|
| @STN |    |    | USER CANCEL |

## ■ @STN (for FD)

This list command lists the station numbers for the all kinds of stations, or the specified kind of station, and executes CMDYY for the listed station numbers as FD.

| CMDYY | DESCRIPTION                                             |  |
|-------|---------------------------------------------------------|--|
| @STN  | Lists the all kinds of station numbers.                 |  |
| @STN1 | Lists the station numbers of Single Line stations.      |  |
| @STN2 | Lists the station numbers of Multiline Terminals.       |  |
| @STN3 | Lists the station numbers of virtual stations.          |  |
| @STN5 | Lists the station numbers of IP Multiline Terminals.    |  |
| @STN6 | Lists the station numbers of PHS/Standard SIP stations. |  |
| @STN7 | Lists the station numbers of modem stations.            |  |
| @STN8 | Lists the station numbers of terminals.                 |  |

### (1) Method

• Input (for @STN)

| CMD               | FD   | SD            |
|-------------------|------|---------------|
| Execution command | @STN | (Data)/(None) |

• Input (for @STN1)

| CMD               | FD    | SD            |
|-------------------|-------|---------------|
| Execution command | @STN1 | (Data)/(None) |

### • Output

| CMD               | FD          | SD               | ED                 |
|-------------------|-------------|------------------|--------------------|
| Execution command | X-XXXXXXXX: | Data assigned by | (The message for   |
|                   | Station No. | CMDYY, FD        | execution command) |

\* The error information displayed on the ED field is as follows.

| DISPLAY CONTENTS    | MEANING            |
|---------------------|--------------------|
| TIMEOUT             | Time out           |
| USER CANCEL         | User cancel        |
| PORT TROUBLES       | Line disconnection |
| LACKINPUT           | Input data error   |
| INVALID ERROR       | Other error        |
| (PBX error message) |                    |

## (2) Example

• Input (when reading the Y numbers of CM12 for all the station numbers)

| CMD | FD   | SD |
|-----|------|----|
| L12 | @STN |    |

• Output (for normal end)

| CMD  | FD   | SD   | ED   |
|------|------|------|------|
| 1200 | 1000 | 3    |      |
| 1201 | 1000 | 11   |      |
| 1202 | 1000 | 1515 |      |
|      |      |      |      |
| 1200 | 1001 | 3    |      |
| 1201 | 1001 | 11   |      |
| 1202 | 1001 | 1515 |      |
|      |      |      |      |
| 1290 | 3000 |      | NONE |
| 1296 | 3000 |      | NONE |

• Output (when no station is assigned)

| CMD | FD   | SD | ED   |
|-----|------|----|------|
| L12 | @STN |    | NONE |

• Output (for user cancel)

| CMD  | FD   | SD | ED          |
|------|------|----|-------------|
| 1200 | 1000 | 3  |             |
| 1201 | 1000 | 11 |             |
| 1202 | 1000 |    | USER CANCEL |

• Input (for only when the Single Line station is targeted)

| CMD  | FD    | SD |
|------|-------|----|
| 1204 | @STN1 | 00 |

• Output (for normal end)

| CMD  | FD   | SD | ED |
|------|------|----|----|
| 1204 | 1000 | 00 | OK |
| 1204 | 1001 | 00 | OK |
| 1204 | 1002 | 00 | OK |
|      |      |    |    |
| 1204 | 1010 | 00 | OK |

• Output (when no station is assigned)

| CMD  | FD    | SD | ED   |
|------|-------|----|------|
| 1204 | @STN1 |    | NONE |

## • Output (for user cancel)

| CMD  | FD   | SD | ED          |
|------|------|----|-------------|
| 1204 | 1000 | 00 | OK          |
| 1204 | 1001 | 00 | OK          |
| 1204 | 1002 | 00 | USER CANCEL |

## **■ LSTN**

This list command read the number of registration for each station kind.

## (1) Method

• Input

| CMD  | FD     | SD     |
|------|--------|--------|
| LSTN | (None) | (None) |

## • Output

| CMD  | FD                 | SD                   | ED                 |
|------|--------------------|----------------------|--------------------|
| LSTN | Kind No. and Name  | X-XXXX:              | SLT: Single Line   |
|      | STN: All kinds     | The number of regis- | Telephone          |
|      | STN1: Single Line  | tration              | MULTI: Multiline   |
|      | Station            |                      | Terminal           |
|      | STN2: Multiline    |                      | VIRTUAL: Virtual   |
|      | Terminal           |                      | Station            |
|      | STN3: Virtual Sta- |                      | PHS/SIP: PHS/Stan- |
|      | tion               |                      | dard SIP           |
|      | STN5: IP Multiline |                      | Station            |
|      | Terminal           |                      | MODEM: Modem       |
|      | STN6: PHS/Stan-    |                      | Station            |
|      | dard SIP           |                      | ISDN: ISDN         |
|      | Station            |                      | Terminal           |
|      | STN7: Modem        |                      |                    |
|      | Station            |                      |                    |
|      | STN8: ISDN         |                      |                    |
|      | Terminal           |                      |                    |

\* The error information displayed on the ED field is as follows.

| DISPLAY CONTENTS    | MEANING            |
|---------------------|--------------------|
| TIMEOUT             | Time out           |
| USER CANCEL         | User cancel        |
| PORT TROUBLES       | Line disconnection |
| LACKINPUT           | Input data error   |
| INVALID ERROR       | Other error        |
| (PBX error message) |                    |

## (2) Example

• Input

| CMD  | FD | SD |
|------|----|----|
| LSTN |    |    |

• Output (for normal end)

| CMD  | FD   | SD | ED       |
|------|------|----|----------|
| LSTN | STN  | 13 | ALL      |
| LSTN | STN1 | 1  | SLT      |
| LSTN | STN2 | 2  | MULTI    |
| LSTN | STN3 | 2  | VIRTUAL  |
| LSTN | STN5 | 3  | IP MULTI |
| LSTN | STN6 | 4  | PHS/SIP  |
| LSTN | STN7 | 1  | MODEM    |
| LSTN | STN8 | 1  | ISDN     |

• Output (when no station is assigned)

| CMD  | FD | SD | ED   |
|------|----|----|------|
| LSTN |    |    | NONE |

• Output (for user cancel)

| CMD  | FD | SD | ED          |
|------|----|----|-------------|
| LSTN |    |    | USER CANCEL |

### ■ MS

This list command changes (increases) the FD of the command executed at the last minute.

### (1) Method

• Input

| CMD | FD                                                                         | SD                             |
|-----|----------------------------------------------------------------------------|--------------------------------|
| MS  | (The number to be added to the FD and the type of number system of the FD) | (The number of repeated times) |

<sup>\*1</sup> The FD field can be omitted (if the FD is field is omitted, "1" is added to the FD in decimal number system).

• Output

| CMD                      | FD                  | SD             | ED |
|--------------------------|---------------------|----------------|----|
| (Command to be executed) | (FD to be executed) | (Setting data) |    |

### (2) Example

| CMD  | FD     | SD |
|------|--------|----|
| 1000 | 010101 |    |
| MS   | 1,10   | 5  |

<sup>\*2</sup> The SD field can be omitted (if the FD is field is omitted, the number of repeated time is "1").

### • Output (OK)

| CMD  | FD     | SD   | ED   |
|------|--------|------|------|
| 1000 | 010101 | 3000 |      |
| 1000 | 010102 | 3001 |      |
| 1000 | 010103 | 3002 |      |
| 1000 | 010104 | 3003 |      |
| 1000 | 010105 |      | NONE |
| 1000 | 010106 |      | NONE |

### **■ MSYY**

This list command changes (increases) the YY of the command executed at the last minutes.

### (1) Method

• Input

| CMD  | FD                                    | SD                             |
|------|---------------------------------------|--------------------------------|
| MSYY | (The type of number system of the YY) | (The number of repeated times) |

<sup>\*1</sup> The FD field can be omitted (if the FD is field is omitted, the type of number system of the YY will be decimal number system).

### • Output

| CMD                      | FD                  | SD             | ED |
|--------------------------|---------------------|----------------|----|
| (Command to be executed) | (FD to be executed) | (Setting data) |    |

## (2) Example

| CMD  | FD   | SD |
|------|------|----|
| 1200 | 3000 |    |
| MSYY | 10   | 5  |

<sup>\*2</sup> The SD field can be omitted (if the FD is field is omitted, the number of repeated time is "1").

## • Output (OK)

| CMD  | FD     | SD   | ED |
|------|--------|------|----|
| 1200 | 010101 | 3    |    |
| 1201 | 010102 | 11   |    |
| 1202 | 010103 | 1515 |    |
| 1203 | 010104 | 15   |    |
| 1204 | 010105 | 06   |    |
| 1205 | 010106 | 1    |    |

# PCPro Maintenance Interface

PCPro Maintenance Interface (referred to as PMI) is the Interface to access to SV9300 via other applications such as the Windows Task Scheduler.

By executing PMI using the Windows Task Scheduler, data settings by specified time and regular maintenance to SV9300 are available.

This appendix explains the PMI features and how to use PMI.

- PMI Features
- Using PMI

**Appendix** 

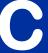

### **PMI Features**

PMI provides the following features.

- Connection/disconnection of SV9300
- Run a script
   (By using list commands and a sample file, you can utilize features such as time correction of SV9300, fault information read and system data save.)
- Output of execution results

Necessary items for running PMI are as follows.

- <Installation folder for PCPro>\PMI.exe (PMI's running file supplied with PCPro)
- pmi file

## Tips: Using a Sample of pmi File

• Sample File: The file for running PMI which is pre-installed in <Install folder>\sample\pmi. The following files are included.

| File Types         | File Names                                                       | Description                                                                                                    |  |
|--------------------|------------------------------------------------------------------|----------------------------------------------------------------------------------------------------|--|
| pmi file (.txt)    | PMI.txt                                                          | These are the comma-delimited text files                                                                                                    |  |
|                    | PMI_faultdisplay.txt (for fault information read)                | in which the operations to be run by PMI is described.                                                                                                    |  |
|                    | PMI_llen.txt<br>(for accommodation location information read)    | * Usually, use the PMI.txt which is described to read all the script files included in a pmi folder.                                                                     |  |
|                    | PMI_save.txt (for system data save)                              |                                                                                                    |  |
|                    | PMI_time.txt (for time correction)                               |                                                                                                    |  |
| Script file (.csv) | sample_faultdisplay.csv (for fault information read)             | These are the script files to be specified by the pmi file.  * These script files are already specified in the PMI.txt. Therefore, the PMI.txt can be used as it stands. |  |
|                    | sample_llen.csv<br>(for accommodation location information read) |                                                                                                    |  |
|                    | sample_save.csv<br>(for system data save)                        |                                                                                                    |  |
|                    | sample_time.csv (for time correction)                            |                                                                                                    |  |

- **NOTE 1:** Run the PMI by a user who has an Administrator Privilege in Windows (run the PMI from the application executed by Administrator Privilege).
- NOTE 2: The connection account of the PBX connected from the PMI must be registered by PCPro in advance. For instructions on how to create a connection account, see "Connection Account". Page 9-2
- **NOTE 3:** For necessary operating environment of PC to use the PMI, see "Operating Environments and Conditions". 

  Page 1-4

## **Using PMI**

To run the PMI, do the following steps. This section explains the steps to run the PMI from the Windows Task Scheduler.

1. Create a Connection Account

Create a connection account for communication connection between SV9300 and PCPro. For instructions on how to create a connection account, see "Connection Account". Page 9-2

2. PMI File Preparation

Prepare a pmi file (.txt) and a script file (.csv) based on a sample file (PMI.txt).

3. Settings of Windows Task Scheduler

Set the PMI to run to the Windows Task Scheduler.

In a Create Basic Task Wizard, mainly set the followings.

Step 1: Specify the running program of the pmi file (.txt) and the PMI.txt.

Step 2: Set the running schedule of the PMI.

4. Confirmation of Execution Results

Verify the execution result of the PMI.

#### **■ PMI File Preparation**

The following operation contents are described in the sample file (<Install Folder>\sample\pmi\PMI.txt) pre-installed on PCPro.

#### <PMI.txt>

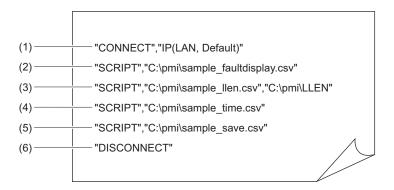

| No. | Functions                               | Operations to be run                                                                                          |
|-----|-----------------------------------------|----------------------------------------------------------------------------------------------------|
| (1) | Connection with SV9300                  | Connects with the connection account [IP(LAN, Default)].                                                      |
| (2) | Fault information read                  | Runs the script file (C:\pmi\sample_faultdisplay.csv).                                                        |
| (3) | Accommodation location information read | Runs the script file (C:\pmi\sample_llen.csv) and outputs the execution result (a log file) to "C:\pmi\LLEN". |
| (4) | Time correction of SV9300               | Runs the script file (C:\pmi\sample_time.csv).                                                                |
| (5) | System Data Save                        | Runs the script file (C:\pmi\sample_save.csv).                                                                |
| (6) | Disconnection with SV9300               | Disconnects the connection with SV9300.                                                                       |

## Tips: Script files

- You can specify the output destination of the execution result as follows (see the description "(3) Accommodation location information read").
  - "SCRIPT", "Folder Name + File Name", "Result Output Folder (omissible)" \*If the folder specification is omitted, the execution result is not output.
- If the output destination of the execution result is specified to the pmi file, "[Script File Name to be run] -result.csv" is output in the specified folder.

In reference to a sample file (PMI.txt), change the connection account and the Hard Disk drive specification and others depending on the environment you use. For the file name of pmi file, save the file with a file extension (.txt).

The pmi file has now been prepared.

### ■ Settings of Windows Task Scheduler

Add the task to run the PMI by the Windows Task Scheduler. Because of this, the operations described in the pmi file can be launched from the Windows Task Scheduler. The following steps describe with a sample file (PMI.txt) as an example.

• When running "C:\pmi\PMI.txt"

STEP1: Copy the pmi folder (<Install Folder>\sample\pmi) pre-installed on PCPro directory below "C: drive".

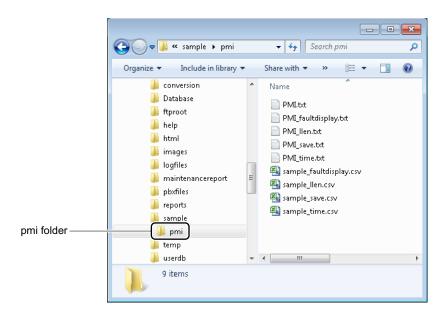

STEP2: Click [Start] > [Windows System] > [Control Panel] > [System and Security] > [Administrative Tool] in this order in Windows OS to display the [Administrative Tool] screen.

STEP3: Double-click the [Task Scheduler] to display the [Task Scheduler] screen.

STEP4: Click the [Create Basic Task...] on the right side of the screen to open the [Create Basic Task Wizard] screen (Create a Basic Task).

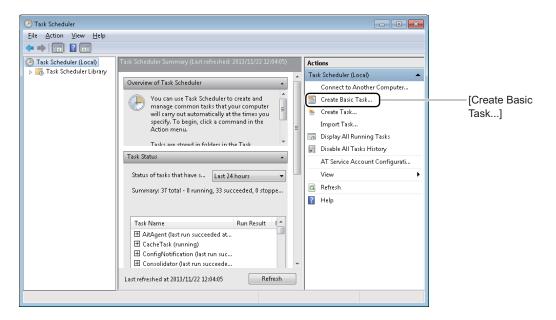

STEP5: Enter a name ("PMI" is used for an example) in the Name field, then click the [Next >] button.

The screen switches to the [Create Basic Task Wizard] screen (Task Trigger).

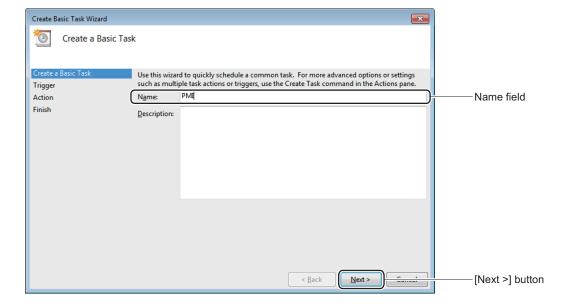

STEP6: Set the Trigger ("Daily" is used for an example) to start the task, then click the [Next >] button.

The screen switches to the [Create Basic Task Wizard] screen (Daily).

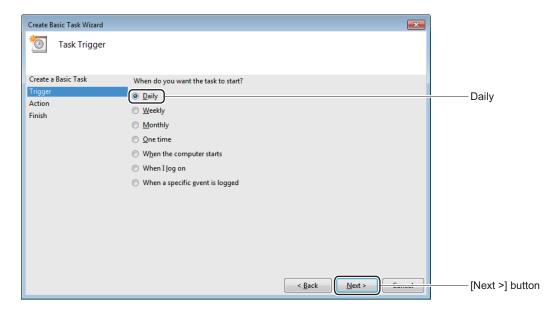

STEP7: Set the start time ("12:00:00 PM" is used for an example) of the task in the Start field, then click the [Next >] button.

The screen switches to the [Create Basic Task Wizard] screen (Action).

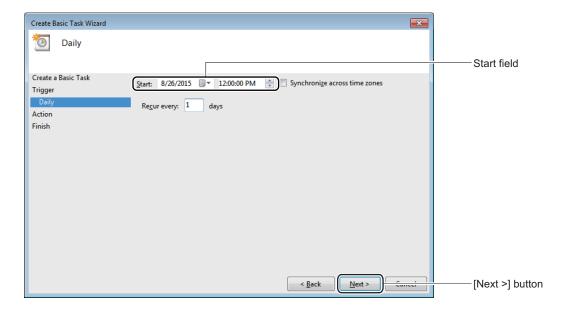

STEP8: Check the "Start a program" check box, then click the [Next >] button.

The screen switches to the [Create Basic Task Wizard] screen (Start a Program).

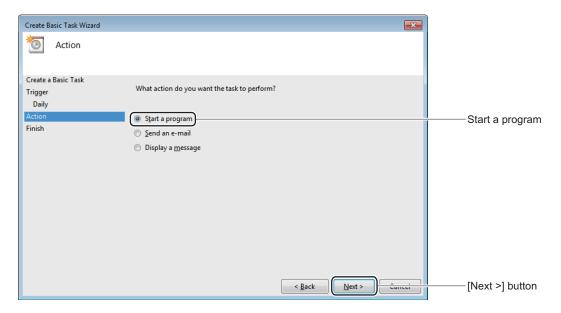

STEP9: Specify the PMI.exe which is in an installation folder for PCPro to the Program/script field and pmi file (full path) to the Add arguments (optional) field, then click the [Next >] button. The screen switches to the [Create Basic Task Wizard] screen (Summary).

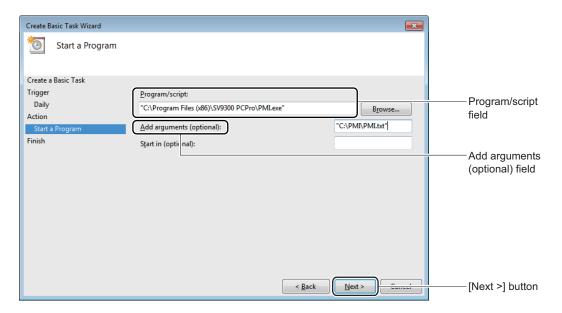

### STEP10: Confirm the set contents, then click the [Finish] button.

Create Basic Task Wizard will end, the screen switches to the [Windows Task Scheduler] screen.

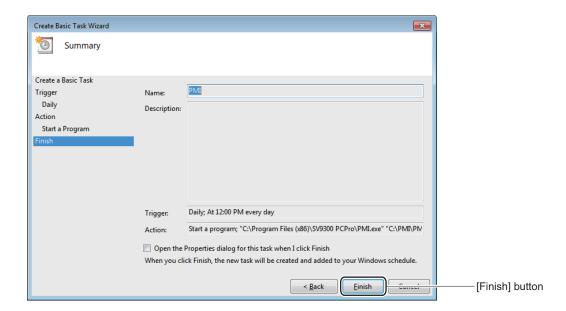

STEP11: Double click the [Task Scheduler Library] located in the upper left portion of the screen.

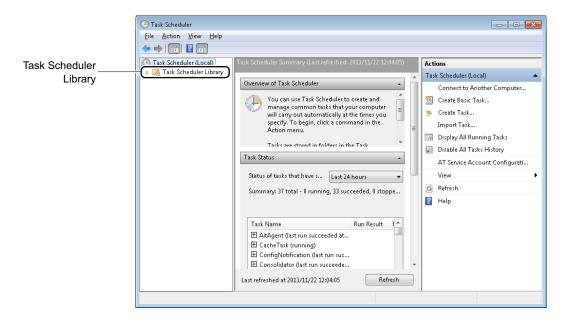

STEP12: Double-click the PMI task created in advance in the middle of the screen to display the [Properties] screen.

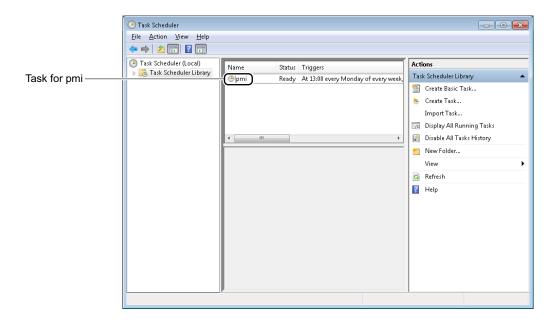

- STEP13: Click the [General] tab on the [Properties] screen.

  The contents displayed on the [Properties] screen switch for the [General] tab.
- STEP14: Check the "Run with highest privileges" check box.

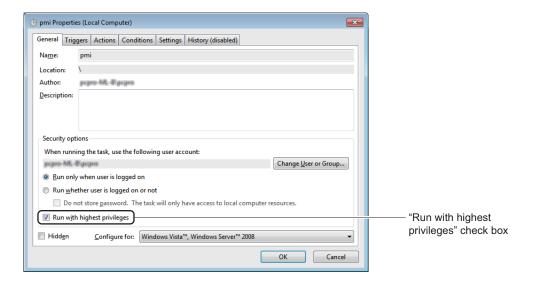

**NOTE:** When registering two or more tasks using Windows Task Schedulers, set the user account having administrator authority in the "When running the task, use the following account:" field.

STEP15: Click the [Conditions] tab.

The contents displayed on the [Properties] screen switch for the [Conditions] tab.

STEP16: Check the "Wake the computer to run this task" check box.

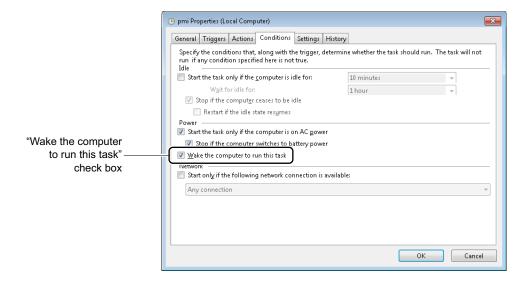

**NOTE:** Without this setting, the task set to the Windows Task Scheduler is not run when the PC is in "sleep" (non-standby) mode.

STEP17: Click the [OK] button.

The PMI is run on the time and date set to the Windows Task Scheduler.

The PMI has now been configured.

#### ■ Confirmation of Execution Result

After the PMI set to the Windows Task Scheduler is run, the execution result of the pmi file is output to the following folder.

- The execution result of the pmi file
  - pmi\Time and Date folder\"PMI.log"
- The execution result of the specified script files
  - pmi\Time and Date folder\"Script File Name" + "-result.log"

The execution result of the PMI.txt set by "PMI Settings" is output as follows.

• If "C:\pmi\PMI.txt" is run once a week from 10 March 2014, 23:00:00

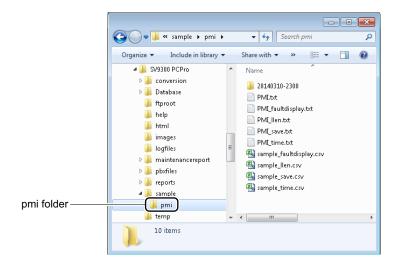

(1) The execution result of the pmi file

<The output destination of a log file>
C:\pmi\20140310-230000\PMI.log

<An output example>

```
"2014/03/10 Mon 23:00:05","CONNECT","IP (LAN, Default)","","OK"

"2014/03/10 Mon 23:00:36","SCRIPT","C:\pmi\sample_faultdisplay.csv","","OK"

"2014/03/10 Mon 23:00:48","SCRIPT","C:\pmi\sample_llen.csv"
,"C:\pmi\LLEN\sample_llen-result.csv","OK"

"2014/03/10 Mon 23:03:29","SCRIPT","C:\pmi\sample_time.csv","","OK"

"2014/03/10 Mon 23:03:29","SCRIPT","C:\pmi\sample_save.csv","","OK"

"2014/03/10 Mon 23:14:48","DISCONNECT","","","OK"
```

### (2) The execution result of the script files

<The output destination of log files>

C:\pmi\20140219-230000\sample faultdisplay-result.log

C:\pmi\20140219-230000\sample llen-result.log

C:\pmi\20140219-230000\sample time-result.log

C:\pmi\20140219-230000\sample save-result.log

<An output example of fault information read (sample faultdisplay-result.log) >

```
// Read fault information (CSV)
"@FAULT","","C:\pmi\fault_report.csv","OK",""
```

#### [Execution Result]

The fault information was output to the specified file.

C:\pmi\fault report.csv

C:\pmi\fault report.html

<An output example of accommodation location information read (sample llen-result.log) >

```
// List station No./trunk No.
"050","0101","30","",""
"050","0102","30","",""

- - - -
"1000","010101","D000","",""
"1000","010102","D001","",""
"1000","010103","D002","",""
"1000","010104","D003","",""
"1000","010105","D004","",""
```

### [Execution Result]

The execution result was output to the file specified by the pmi file.

C:\pmi\LLEN\sample llen-result.csv

<An output example of time correction (sample\_time-result.log) >

```
// Set PBX clock (Adjust PBX clock to PC time)
"02","0","2014","OK",""
"02","1","021803","OK",""
"02","2","140829","OK",""
```

<An output example of system data save (sample\_save-result.log) >

```
// Save system data
"@SAVE","1,2,4,80,81","C:\pmi\IP(LAN, Default).lyd","OK",""
```

[Execution Result]
The system data is output to the specified file.
D:\pmi\IP(LAN, Default).lyd

The execution result has now been verified.

THIS PAGE LEFT BLANK INTENTIONALLY.

# **Troubleshooting**

This appendix lists the probable reasons for failures as they occur and the remedial actions.

- The connection between PCPro and the SV9300 fails
- A PCPro error message is displayed
- An error occurs in the FTP Server
- An error occurs in the HTTP Server
- An error occurs on Terminal Phonebook
- An error occurs authenticating license data

**Appendix** 

### **Troubleshooting a Connect Failure**

To begin with, check the following items:

| Point to Check                                                           | Corrective Action                                                                                                    |
|--------------------------------------------------------------------------|----------------------------------------------------------------------------------------------------|
| Is the SV9300 active?                                                    | If the SV9300 is inactive, turn it on, then back on. For more details, refer to the "System Hardware Manual".                                                                |
| Is the cable between PCPro and the SV9300 (or modem) connected properly? | If the cable is not connected properly, reconnect it.  Page 2-7                                                                                                    |
| Has a valid connection account been selected?                            | If a connection account from the connection method has been selected, select the connection account associated with the connection method in the [Connect] screen. Page 2-16 |

If a link still cannot be established after all these checks, proceed to checks of connection method.

• IP Connection Page D-3

• RS-232C Connection (Direct Connection) Page D-4

• Modem/Terminal Adapter Connection Page D-4

• Virtual PBX Connection (Office data file) Page D-5

#### **■ IP Connection**

| Point to Check                                                                           | Corrective Action                                                                                                    |
|------------------------------------------------------------------------------------------|----------------------------------------------------------------------------------------------------|
| Is the PCPro LAN blade (NIC) mounted properly?                                           | Check the status of "Local Area Connection" in the Windows [Network Logon] screen. For more details, browse through Windows Help.                                                                |
| Is the LAN cable connected properly?                                                     | If the LAN cable is not connected properly, reconnect it.                                                                                                    |
| Is the IP connection correct?                                                            | Enter the "Ping" command with the IP address of the SV9300 specified to test the communication status. For more information about the "Ping" command, browse through Windows Help.               |
| Is the destination logon number used by another copy of PCPro or an external device?     | Check that the destination port number is available. If it is used by another device, clear the connection between that device and the SV9300 and then retry the connection operation. Page 2-16 |
| Is the destination port number or IP address wrong?                                      | Display the connection account to verify the setting. If the setting is invalid, correct it. Page 9-4                                                                                            |
| Is any IP address or port number used that is unacceptable for network security reasons? | Contact with the network administrator.                                                                                                    |
| Is the network running successfully?                                                     | Reconnect the link after 10 minutes since there is the possibility that a session of ETHERNET/VOIP port is remained by disconnecting of LAN cable and a network failure.                         |
| Is the maintenance port or VOIP port allowed to connect the PCPro?                       | Confirm whether the maintenance port or the VOIP port has been allowed to connect the PCPro by the commend (CM0B Y=0XX/1XX>20: 1) or not.                                                        |

# ■ RS-232C Connection (Direct Connection)

| Point to Check                                  | Corrective Action                                                                                                    |
|-------------------------------------------------|----------------------------------------------------------------------------------------------------|
| Is the correct type of cable used?              | If any type of cable other than the PCPro cable (RS CONSOLE CA-A) is used, replace with the correct type of cable.            |
| Is the cable loosely connected?                 | A loose cable may result in a failure to establish a link between PCPro and the SV9300. Reconnect the cable tightly.          |
| Is the cable faulty?                            | If the cable is faulty, replace with new cable.                                                                               |
| Is the PC COM port used by another application? | If the PC COM port is used by another application, exit that application before retrying the connection operation.  Page 2-16 |

### ■ Modem/Terminal Adapter Connection

| Point to Check                                                                                                    | Corrective Action                                                                                                    |
|----------------------------------------------------------------------------------------------------|----------------------------------------------------------------------------------------------------|
| Is the PCPro modem or terminal adapter turned on?                                                                       | Turn on the modem or terminal adapter.                                                                                                    |
| Is the modem or terminal adapter properly connected to a phone line?                                                    | Connect the modem or terminal adapter to a phone line properly.  If two modem ports are available, connect the modem or terminal adapter to the LINE terminal. |
| Is the COM port to which the modem or terminal adapter is connected the same as the COM port in the connection account? | Display the connection account and verify the settings.  Page 9-6                                                                                              |
| Is the dial-up procedure performed correctly?                                                                           | Display the connection account and verify the settings.  Page 9-6                                                                                              |
| Isn't another user accessing the SV9300 modem?                                                                          | Retry the login after a while.                                                                                                    |

# ■ Virtual PBX Connection (Office data file)

| Point to Check                               | Corrective Action                                     |  |
|----------------------------------------------|-------------------------------------------------------|--|
| Is there an office data file of Virtual PBX? | connection account and verify the settings.  Page 9-6 |  |

# Troubleshooting When an Error Message is Displayed

#### **■** Connection Failure

| Error Message                                                                                                    | Cause                             | Remedial Action                                                        |
|----------------------------------------------------------------------------------------------------|-----------------------------------|------------------------------------------------------------------------|
| Cannot connect to the System.                                                                                                    | Could not log on to the system.   | See "Troubleshooting a Connect Failure".  Page D-2                     |
| Unable to Connect PC network connection is unavailable. Check PC network settings and connections.                                                           | _                                 | Check PC network settings and connections.                             |
| Unable to Connect<br>SV9300 system IP address is<br>unreachable.<br>Check system IP address and PC<br>network settings.                                      | _                                 | Check system IP address and PC network settings.                       |
| Unable to Connect System port is closed. STBY Dual CPU must be off- line for MAT connection. Set STBY Dual CPU to off-line and retry.                        | _                                 | Set STBY Dual CPU to off-line and retry.                               |
| Unable to Connect SV9300 has too many MAT connections. Only 2 simultaneous connections are allowed. Disconnect one of the current connections and try again. | _                                 | Disconnect one of the current connections and try again.               |
| This system isn't allowed to connect it.                                                                                                    | An attempt was connect to SV8300. | Use the SV8300 PCPro, If you Install or maintenance the SV8300 system. |

# **■** Common Error Messages

| Error Message                                                                                | Cause                                                                                                    | Remedial Action                                                                                                    |
|----------------------------------------------------------------------------------------------|----------------------------------------------------------------------------------------------------|----------------------------------------------------------------------------------------------------|
| This application cannot be started normally. Do it again.                                    | Although two or more PCPro can be lunched simultaneously, each PCPro cannot be lunched between different users (logged in users on Windows)  The user who is different from a logged in user has already lunched the PCPro. | Verify the user who has lunched the PCPro by the Windows Task Manager.  Take either of the following actions as appropriate:  1. Change the user to log in to the Windows (log off from the Windows once, then log in by a user who has already lunched the PCPro).  2. Exit the PCPro which has been lunched on the PC by the different user. |
| No response from the System. Confirm the conditions of connection.                           | _                                                                                                    | Check the status of communication with the system.                                                                                                    |
| Errors of communication with the System occurred. Confirm the conditions of connection.      | _                                                                                                    | Check the status of communication with the system.                                                                                                    |
| Connect to System.                                                                           | There was no connection with the system when an attempt was made to read or write to and from the system.                                                                                                    | Check the connection with the system.                                                                                                    |
| Cannot start up because that the file could not be found or was broken. Reinstall the PCPro. | _                                                                                                    | Reinstall SV9300 PCPro.                                                                                                    |
| The file could not be found.                                                                 | -                                                                                                    | Specify a valid folder or browse a valid file.                                                                                                    |

| Error Message                                                       | Cause                                                               | Remedial Action                                                                                                    |
|---------------------------------------------------------------------|---------------------------------------------------------------------|----------------------------------------------------------------------------------------------------|
| Failed to update the file.                                          | _                                                                   | Check to see if the file is not read-only or if it is not used by another application.                                                                                    |
| The file cannot be opened.                                          | _                                                                   | Check to see if the specified file is not broken or if it is not wrong file.                                                                                              |
| Could not create the file.                                          | _                                                                   | Check the size of available disk drive space and folder attributes then retry.                                                                                            |
| The file cannot be deleted.                                         | _                                                                   | Check to see if the file is not read-only or if it is not used by another application.                                                                                    |
| Some data is invalid.                                               | Some of the input data is invalid.                                  | Check the range, value, etc. and then enter the data.                                                                                                    |
| This file cannot be opened because another application is using it. | _                                                                   | Check to see if it is not used by another application.                                                                                                    |
| Some trunk number is same.                                          | _                                                                   | There is an entry of the same trunk No.  Take either of the following actions as appropriate:  1.Modify the trunk No.  2.Delete the data once and then register it again. |
| Failed to copy the system data to the remote units.                 | Failed to copy the system data to the remote units for some reason. | Retry.                                                                                                    |

#### ■ Menu

| Error Message                                                                    | Cause                                                                                                 | Remedial Action                                                                                                    |
|----------------------------------------------------------------------------------|----------------------------------------------------------------------------------------------------|----------------------------------------------------------------------------------------------------|
| Failed to backup the system data.                                                | System data backup failed.                                                                            | Retry.                                                                                                    |
| Cannot add more Connection Account.                                              | An attempt was made to add logon accounts past the maximum number of accounts that can be registered. | Delete unnecessary logon accounts and then add additional accounts.                                                           |
| Cannot remove a default account.                                                 | An attempt was made to delete the initial account.                                                    | The following initial accounts cannot be deleted:  • IP (LAN, Default)  • IP (VoIP, Default)  • RS-232C (9600 bps)            |
| Cannot remove a Connection Account that is currently connected.                  | An attempt was made to delete the account that has logged currently on to the system.                 | To delete the account in use, log off from the system once and then delete the account.                                       |
| Cannot change a Connection Account that is currently connected.                  | An attempt was made to change the account that has logged currently on to the system.                 | To change the account in use, log off from the system once and then change the account.                                       |
| The password you typed does not match. Input the same password.                  | The input password did not match.                                                                     | Enter the same password.                                                                                                    |
| The password setting condition is not met.                                       | The input password has an invalid length, or includes invalid characters.                             | Enter the password that meets the setting conditions.                                                                         |
| The system password is wrong. Only reading the system data is possible.          | The input password did not match with the registered password on password service in the system.      | If you want to change the system data of the system, disconnect with the system once and then enter the correct password when |
| The system is in the password service. Only reading the system data is possible. | Even though the system is during password service, there was no password entry.                       | reconnecting with the system.                                                                                                 |

| Error Message                                                                                                    | Cause                                                                                                | Remedial Action                                                                               |
|----------------------------------------------------------------------------------------------------|----------------------------------------------------------------------------------------------------|-----------------------------------------------------------------------------------------------|
| Failed to copy the system data to remote units.                                                                                  | There is possibility that the system is during access to the flash ROM by the other process.         | Wait for a while and retry.                                                                   |
| Select a System Data file.                                                                                                    | No System data file is selected.                                                                     | Select the system data file.                                                                  |
| "Area number 1: All system data (except Speed Dialing)" isn't included in a chosen bureau data file. Please choose a file again. | "Area number 1: All system data (except Speed Dialing)" isn't included in a chosen bureau data file. | Select the bureau data file included "Area number 1: All system data (except Speed Dialing)". |

#### **■ FTP Server Functions**

| Error Message                                                                    | Cause                                                                                              | Remedial Action                                                                                                    |
|----------------------------------------------------------------------------------|----------------------------------------------------------------------------------------------------|----------------------------------------------------------------------------------------------------|
| FTP Server cannot be started because a specified port is used by other services. | The specified port is in use by other services (the port cannot be used for two or more services). | The specified port is in use.  Take either of the following actions as appropriate:  1.Stop the service which is using the specified port).  2.Change the port number to be used. |
| Cannot add more Connection Account.                                              | The number of uses has reached the maximum limit.                                                  | Delete existing users and then add additional users.                                                                                                    |

#### **■ HTTP Server Functions**

| Error Message                                                      | Cause                                                             | Remedial Action                                                |
|--------------------------------------------------------------------|-------------------------------------------------------------------|----------------------------------------------------------------|
| URL/ IP address is wrong. Please confirm the setting data.         | Incorrect data has been specified to the URL/IP address.          | Set the URL/IP address or a domain name of your PC/server.     |
| Control connection port is wrong. Please confirm the setting data. | Incorrect data has been specified to the Control connection port. | Set the port number within the usable range of HTTPS protocol. |
| Root folder is wrong. Please confirm the setting data.             | Incorrect data has been specified to the Root folder.             | Set the root folder of the HTTP server with write permission.  |

### ■ System Data Conversion Tool

| Error Message                                                                                                    | Cause                                                                                           | Remedial Action                                                             |
|----------------------------------------------------------------------------------------------------|-------------------------------------------------------------------------------------------------|-----------------------------------------------------------------------------|
| Invalid file format selected. The area number select a file of 'All System Data' (Number of '1, 2, 3, 4, 80, 81'), please. | The system data file that<br>Area Number is other than<br>'1, 2, 3, 4, 80, 81' was<br>selected. | Select a file of 'All System Data' (Number of '1, 2, 3, 4, 80, 81').        |
| Converting the system data.  Please abort the process before closing this function.                                        | The [Close] button was clicked during converting the system data.                               | Click the [Abort] button first to abort the process, then close the screen. |

| Error Message                                                                                                    | Cause                                                | Remedial Action                                                                           |
|----------------------------------------------------------------------------------------------------|------------------------------------------------------|-------------------------------------------------------------------------------------------|
| Failed to update the file.  The file name is xx. please confirm whether it isn't being used by other application whether it doesn't become for exclusive use.                     | There is no authority to open the file.              | Verify that the file is in read-only format or used by other applications and then retry. |
| The file could not be found. The file name is xx. Reinstall the PCPro Office Data Conversion Tool.                                                                                | The file required for the system could not be found. | Reinstall the System Data Conversion Tool in your PC.                                     |
| The file or folder cannot be deleted. The file or folder name is xx. Please confirm whether it isn't being used by other application whether it doesn't become for exclusive use. | The file or folder cannot be deleted.                | Verify that the file is in read-only format or used by other applications and then retry. |
| Failed to read the file. The file name is xx. Reinstall the PCPro Office Data Conversion Tool.                                                                                    | The contents of the file are invalid.                | Reinstall the System Data Conversion Tool in your PC.                                     |

### ■ Quick Setup

| Error Message                                                                                 | Cause                                                             | Remedial Action                                                            |
|-----------------------------------------------------------------------------------------------|-------------------------------------------------------------------|----------------------------------------------------------------------------|
| Failed to clear all the system data/SRAM. Confirm the SENSE SW of CPU blade, and do it again. | System data/SRAM all clear failed.                                | Check that the [SENSE] switch on the CPU blade is set to E and then retry. |
| Failed to back up the system data.                                                            | Backup of system data saved on the SV9300 failed.                 | Retry the system data backup.  Page 2-20                                   |
| Failed to back up the system data. Please try again later.                                    | Backup of system data/<br>SRAM failed following its<br>all clear. | Wait for a while before retrying the system data backup.                   |

#### **■** Software License Authentication

| Error Message                                                                                           | Cause                                                                                             | Remedial Action                                                                                                    |
|----------------------------------------------------------------------------------------------------|---------------------------------------------------------------------------------------------------|----------------------------------------------------------------------------------------------------|
| Activation Code couldn't be set.                                                                        | The Activation Code could not be registered on the SV9300.                                        | Check with the Software License<br>Authentication Center to see if<br>the Activation Code is valid and<br>then retry.                        |
| PBX Generator File couldn't be prepared.                                                                | A PBX creation file could not be created after license data had been registered on the Main Unit. | Check the size of available hard disk drive space on the PC and check to see if the folder properties are not configured to disable writing. |
| Failed to back up the system data. Please try again later.                                              | An Activation Code was registered on the SV9300 but office data backup failed.                    | Wait for a while and retry the office data backup.                                                                                           |
| Checksum error occurred.                                                                                | A wrong file has been specified.                                                                  | Select the right license data file.                                                                                                    |
| File Format is wrong.                                                                                   | A wrong file has been specified.                                                                  | Select the right license data file.                                                                                                    |
| License data couldn't be registered.                                                                    | License data could not be registered on the SV9300.                                               | Retry.                                                                                                    |
| License data couldn't be deleted.                                                                       | Deletion of license data registered on the SV9300 was attempted but failed.                       | Retry                                                                                                    |
| The Hardware Key Code of the system is different from the License files. Continue to load license data? | You have specified the license file in a different system.                                        | Return to the [Select of License Data File] screen and use the license file which corresponds to the Hardware Key Code of the system.        |
| Failed to License registration. Please try again later.                                                 | The Activation Code could not be registered (the flash memory was in use).                        | Wait for a while and then click the [Registration] button again.                                                                             |

# ■ Program Upgrade (On-line)

| Error Message                                                             | Cause                                                                                                    | Remedial Action                                                                                                    |
|---------------------------------------------------------------------------|----------------------------------------------------------------------------------------------------|----------------------------------------------------------------------------------------------------|
| The folder cannot be opened.                                              | _                                                                                                    | Check to see if the folder actually exists.                                                                                          |
| Failed to copy the system data to the remote units.                       | System data could not be copied from unit01 to another unit (flash memory busy).                                | Allow for a while before clicking the [Apply] button once again.                                                                     |
| There is no operation unit.                                               | No operating unit information was available when it was read from the scheduling window.                        | Check the system data.                                                                                                    |
| Input information of FTP Server.                                          | An attempt was made to set<br>the update date and time<br>when no FTP server infor-<br>mation had been entered. | Enter FTP server information.                                                                                                    |
| Change over Date/Time should be established later than Upgrade Date/Time. | A switching date and time earlier than the update date and time were appointed.                                 | The program is updated on switching after the update process. Appoint a switching date and time later than the update date and time. |
| Input information of a unit 01 first.                                     | No information about unit01 was available at batch setup.                                                       | Batch setup executes based on the information about unit01. Enter main unit information.                                             |

| Error Message                                                                                                    | Cause                                                                                                    | Remedial Action                                                                                                    |
|----------------------------------------------------------------------------------------------------|----------------------------------------------------------------------------------------------------|----------------------------------------------------------------------------------------------------|
| The following units have contradiction in the system data of the 'FTP Server Information'. Unit No.: xx, xx,  Click the 'Apply' button when you use the FTP Server of PCPro. | <ul> <li>The [Read] button was clicked during the following states.</li> <li>"Use the FTP Server of PCPro" check box has been checked.</li> <li>A directory name has been specified by CM0C Y=11&gt;</li> </ul> | Take either of the following actions as appropriate:  1.Check the "Use the FTP  Server of PCPro" check box on the detailed setup screen of FTP server Information. The click the [OK] button.  2.Click the [Apply] button. |
| or confirm the contents of 'FTP Server Information' when you use the FTP Server except for the PCPro's.                                                                      | xx04.                                                                                                    | * Click the [Read] button again and confirm that the error message is not displayed.                                                                                                    |
| Please wait for a while and click the 'Read' button again.  The following unit(s) is detected which is not operating normally or starting up.  (Unit XX)                     |                                                                                                    | Wait the completion of Program Upgrade (On-line), or try again after canceling the operation.                                                                                                    |

# ■ Program Upgrade (Off-line)

| Error Message                                                                                                    | Cause                                                                                              | Remedial Action                                                                                                    |
|----------------------------------------------------------------------------------------------------|----------------------------------------------------------------------------------------------------|----------------------------------------------------------------------------------------------------|
| Program files are wrong. Click the [Next >>] button after confirming some files to upgrade.                       | The program file to be upgraded is wrong.                                                          | <ol> <li>Check that all required files         are available in the specified         folder.</li> <li>Check that the specified         folder contains nothing but         unnecessary files.</li> </ol> |
| Couldn't confirm the IP Address because that LAN cable is unplugged or Network Connection is in an invalid state. | The LAN cable was out of position or the network connection was invalid when the plug-in launched. | Connect the PC LAN cable and check the status of network connectivity.                                                                                                    |

| Error Message                                                                                                    | Cause                                                                                                    | Remedial Action                                                                                                    |
|----------------------------------------------------------------------------------------------------|----------------------------------------------------------------------------------------------------|----------------------------------------------------------------------------------------------------|
| Failed to change the IP Address. Please change IP Address to 192.168.1.250 manually.                                                                                                    | _                                                                                                    | Change the IP address manually.                                                                                                    |
| LAN cable is unplugged or Network Connection is in an invalid state.                                                                                                    | The LAN cable was out of position or the network connection was invalid when the [Next >>] button was clicked in the [Program Upgrade] screen. | Connect the PC LAN cable and check the status of network connectivity.                                                                                              |
| PC's IP Address hasn't been set for 192.168.1.250. Confirm the setting.                                                                                                    | The PC did not have a specified IP address when the [Next >>] button was clicked in the [Program Upgrade] screen.                              | Set 192.168.1.250 as an IP address.                                                                                                    |
| A file transfer error occurred. Do it again from the beginning.                                                                                                    | An error occurred transferring a file.                                                                                                    | Retry from the beginning.                                                                                                    |
| <ul> <li>FTP server has a problem.</li> <li>Confirm the following items, and do it again from the beginning.</li> <li>If another FTP Server is active on the PC, stop it.</li> <li>Confirm selecting the Menu item [Tools] &gt; [Configuration] &gt; [FTP Server].</li> </ul> | The FTP server is at fault.                                                                                                    | Shut down the FTP server once and the retry.                                                                                                    |
| Couldn't return the IP Address to default because the LAN cable is unplugged or Network Connection is in an invalid state.                                                                                                    | _                                                                                                    | Connect the PC LAN cable and check the status of network connectivity.                                                                                              |
| Couldn't return the IP Address to previous settings.                                                                                                    | _                                                                                                    | Restore the IP address manually. The original IP address is stored the following file. <install folder="">\UserDB\ Program Upgradeoffline-IP Address. txt</install> |

| Error Message                                                             | Cause                                                                     | Remedial Action                                                      |
|---------------------------------------------------------------------------|---------------------------------------------------------------------------|----------------------------------------------------------------------|
| Program Upgrading. Please abort the process before closing this function. | Program Upgrading. Please abort the process before closing this function. | Wait the completion of the program upgrade, or cancel it then retry. |

# ■ Firmware Upgrade (Line/Trunk Blade)

| Error Message                                          | Cause                                                                                   | Remedial Action                                                                                                    |
|--------------------------------------------------------|-----------------------------------------------------------------------------------------|----------------------------------------------------------------------------------------------------|
| There are some blades which failed to update firmware. | Failed to update firmware.                                                              | <ul> <li>Confirm the following settings and then retry.</li> <li>The trunk blade No. is assigned to the blade that the Firmware Upgrade is failed.</li> <li>The connection to the system is not disconnected.</li> </ul> |
| Please select blades to be updated.                    | The [Apply] button was clicked without selecting the blades to be updated the firmware. | Select the blades to be updated the firmware, then click the [Apply] button.                                                                                                    |

# ■ Script

| Error Message                                                                                                    | Cause                                                    | Remedial Action                                                                                                    |
|----------------------------------------------------------------------------------------------------|----------------------------------------------------------|----------------------------------------------------------------------------------------------------|
| Invalid file format selected. Confirm the contents of the script file (.csv).                                                                                                    | The specified script file (.csv) has invalid content.    | Create a script file (.csv) in a valid format and retry.                                                                                                    |
| Invalid file format selected. Confirm the contents of the Scenario file (.list).                                                                                                    | The specified Scenario file (.list) has invalid content. | Create the Scenario file (.list) in a valid format, then retry.                                                                                                    |
| PCPro can save the script only to the maximum lines because there is too many lines.  The maximum number of lines depends on the file type Scripts File: 100,000 lines - Microsoft Excel Worksheet (xlsx): 100,000 lines | The Script is over the maximum lines.                    | The Script can only save up to the maximum number of lines (The maximum number of lines depends on the file type). Click the [Yes] button if you want to save up to a maximum number of lines. In this case, line part that exceeds the maximum number of lines will not be saved. Click the [No] button if you want to review the contents of the script without saving. |

# ■ Station Copy/Key Copy

| Error Message                                                                                                    | Cause                                                                            | Remedial Action                                                                                                    |
|----------------------------------------------------------------------------------------------------|----------------------------------------------------------------------------------|----------------------------------------------------------------------------------------------------|
| Select at least one item of system data to be copied.                                                            | No system data is selected.                                                      | Select the system data check box from which you want to copy.                                                                                                    |
| The following system data cannot be copied in the terminal kind of the specified station.  Verify terminal type. | There are unavailable system data depending on the terminal type of the station. | Uncheck the check box of the system data to which the message is displayed.                                                                                                    |
| The specified station cannot be copied.                                                                          | The terminal kind of the specified station cannot be copied.                     | Enter an another station number.                                                                                                    |
| Failed to copy some data.                                                                                        | _                                                                                | Check the destination system data                                                                                                    |
| Failed to move.                                                                                                  | _                                                                                | Verify the details of error and eliminate the cause of error, then retry.                                                                                                    |
| Failed to move. Please refer to the log file.                                                                    | _                                                                                | Check the log file, then change the system data of the destination station.  Log file name: <installation folder="" for="" pcpro="">\logfiles\ MoveStation_StationNumber.csv</installation> |
| User has canceled the process.  Move function cannot proceed.  Please refer to the log file.                     | _                                                                                | Check the log file, then change the system data of the destination station.  Log file name: <installation folder="" for="" pcpro="">\logfiles\ MoveStation_StationNumber.csv</installation> |
| Failed to swap. Please refer to the log file.                                                                    | _                                                                                | Check the log file, then change the system data of the station.  Log file name: <installation folder="" for="" pcpro="">\logfiles\  MoveStation_StationNumber.csv</installation>            |

| Error Message                                                                                            | Cause | Remedial Action                                                                                                    |
|----------------------------------------------------------------------------------------------------|-------|----------------------------------------------------------------------------------------------------|
| User has canceled the process. Swap function cannot proceed. Please refer to the log file.               | _     | Check the log file, then change the system data of the station.  Log file name: <installation folder="" for="" pcpro="">\logfiles\  MoveStation_StationNumber.csv</installation> |
| Name Display (Simplified Chinese) and Name Display (Traditional Chinese) cannot be set at the same time. | _     | Enter any one of Name Display<br>(Simplified Chinese) or Name<br>Display (Traditional Chinese) for<br>one station.                                                               |

# **■** Speed Dialing

| Error Message                                                                                                    | Cause                                                                                                    | Remedial Action                                                                                                    |
|----------------------------------------------------------------------------------------------------|----------------------------------------------------------------------------------------------------|----------------------------------------------------------------------------------------------------|
| Specify the 'Number of 10-Slot Memory Blocks'.                                                                                                    | 10-Slot Memory Block number is not specified on the [Memory Allocation] screen.                                                                                                    | Specify the 10-Slot Memory Block number.                                                                                      |
| Some stations will not been allocated memory because of memory area shortage.  (Memory area is shortage for xx in xx stations which you specified.) | There is not enough memory area to allocate memory for Memory Allocation.                                                                                                    | Delete the unnecessary memory, or change the memory area allocation for the station.                                          |
| Select the only stations which are not allocated any memory area.                                                                                   | You are selecting a station of the allocated memory area when clicking the [Range Setting] button.                                                                                                    | Release the selection of the allocated station.                                                                               |
| The Station No. xx is not registered or is not available for One-Touch Dialing.                                                                     | You are entering a station<br>number which is not regis-<br>tered on the [Memory Area<br>Settings] screen, or entering<br>a station number other than<br>Multiline Terminal for the<br>One-Touch dialing registra-<br>tion. | Enter the registered station number. For the One-Touch Dialing registration, enter the station number for Multiline Terminal. |

| Error Message                                                | Cause                                                                                                    | Remedial Action                                           |
|--------------------------------------------------------------|----------------------------------------------------------------------------------------------------|-----------------------------------------------------------|
| The Station No. xx has already allocated memory area for xx. | You are entering a station<br>number that the memory area<br>is already allocated on the<br>[Memory Area Settings]<br>screen. | Enter the station number of the un-allocated memory area. |

# ■ Call Pickup Group/UCD Group/Station Hunting Group

| Error Message                                                                                                    | Cause                                                                                                    | Remedial Action                                                                                                    |
|----------------------------------------------------------------------------------------------------|----------------------------------------------------------------------------------------------------|----------------------------------------------------------------------------------------------------|
| Group must contain at least two stations.                                                                                           | _                                                                                                    | Register at least two stations.                                                                                                    |
| Station xx has already been registered to another group.                                                                            | An attempt was made to register the station to an another group that belongs to the other group.                                                                 | Delete the station number once from the group that belongs and register it to the new group.                                                                                                    |
| The system data for the group is incorrect (Chain of group is incorrect).  Register the group again after deleting the group.       | Although the station that belongs in the group has been read, the system data for the group is incorrect (such as Chain of group is incorrect).                  | Register the group again after deleting the group.                                                                                                    |
| The system data for the group is incorrect (The number of stations is over 60).  Register the group again after deleting the group. | Although the station that belongs in the group has been read, the system data for the group is incorrect (The number of station is over 60).                     | Register the group again after deleting the group.                                                                                                    |
| The pilot station is not changed.                                                                                                   | An attempt has been made to change the pilot station of the UCD Group. An attempt has been made to change the pilot station of a Station Hunting-Terminal group. | <ul> <li>The following pilot stations cannot be changed:</li> <li>Pilot station of a UCD Group</li> <li>Pilot station of a Station Hunting-Terminal group</li> <li>Register the group again once after deleting the group.</li> </ul> |

| Error Message                                                                                                    | Cause                                                                                                    | Remedial Action                                                                                                    |
|----------------------------------------------------------------------------------------------------|----------------------------------------------------------------------------------------------------|----------------------------------------------------------------------------------------------------|
| The system data for the group is incorrect (No pilot station). Register the group again after deleting the group.                        | Although the station that belongs in the group has been read, the system data for the group is incorrect (No pilot station).                        | Register the group again after deleting the group. Or confirm the setting of CM17 Y=1 with Command Mode and set CM17 Y=1 again so that the Pilot station is only one. * Readout the data again and confirm that the error message is not displayed. |
| The system data for the group is incorrect (More than one pilot station). Register the group again after deleting the group.             | Although the station that belongs in the group has been read, the system data for the group is incorrect (More than one pilot station).             | Register the group again after deleting the group. Or confirm the setting of CM17 Y=1 with Command Mode and set CM17 Y=1 again so that the Pilot station is only one. * Readout the data again and confirm that the error message is not displayed. |
| The system data for the group is incorrect (No group number is assigned). Register the group again after deleting the group.             | Although the station that belongs in the group has been read, the system data for the group is incorrect (No group number is assigned).             | Register the group again after deleting the group.                                                                                                    |
| The system data for the group is incorrect (More than one group number are assigned). Register the group again after deleting the group. | Although the station that belongs in the group has been read, the system data for the group is incorrect (More than one group number are assigned). | Register the group again after deleting the group.                                                                                                    |

# ■ User Web Portal Management

| Error Message                                                                                                    | Cause                                                                                                    | Remedial Action                                                                                                    |
|----------------------------------------------------------------------------------------------------|----------------------------------------------------------------------------------------------------|----------------------------------------------------------------------------------------------------|
| Set at least either port available for the Web Server.                                                                                | An attempt was made to start<br>or restart the Web Server<br>while the both of VoIP Port<br>and Maintenance Port were<br>invalid.                                           | At least, make the either one of VoIP Port or Maintenance Port available as the port used for the Web Server.                                    |
| Can't download log. Connect the system by connection type of IP.                                                                      | An attempt was made to download the log while PCPro is directory connected to the system or connected to the modem.  A log download is available only for an IP connection. | Connect PCPro to the system with an IP connection. Then, download the log file.                                                                  |
| The log is not stored.                                                                                                    | An attempt was made to download a log, but the log was not stored in the system.                                                                                            | No action is necessary (there is no particular problem). As for the setting of log storage, please confirm CMF6.                                 |
| Failed to download the log. (Failed to write it to the file.)                                                                         | _                                                                                                    | Confirm whether the file to be saved is opened by another application or not. Close the file if it is used by another application and try again. |
| PCPro couldn't start to download. It would be caused by aborting a download last time. Please wait for a while and download it again. | The system is under processing to download the log.                                                                                                    | Please wait for a while and download it again.                                                                                                   |

| Error Message                                                                                                    | Cause                                                                                                    | Remedial Action                                                                                                    |
|----------------------------------------------------------------------------------------------------|----------------------------------------------------------------------------------------------------|----------------------------------------------------------------------------------------------------|
| Failed to start the Web Server. Confirm the following items. * Version license is available. * VoIPDB is mounted. * IP address of VoIP Port is set.   | The Web Server could not be started because the version license for 9300V2 or later was not registered, or VoIPDB was not mounted to SV9300, or an IP address of VoIP Port was not set.   | Confirm the following items, if necessary.  * Version license is available.  * VoIPDB is mounted.  * IP address of VoIP Port is set. |
| Failed to restart the Web Server. Confirm the following items. * Version license is available. * VoIPDB is mounted. * IP address of VoIP Port is set. | The Web Server could not be restarted because the version license for 9300V2 or later was not registered, or VoIPDB was not mounted to SV9300, or an IP address of VoIP Port was not set. | Confirm the following items, if necessary.  * Version license is available.  * VoIPDB is mounted.  * IP address of VoIP Port is set. |

### ■ Terminal Phonebook

| Error Message                                                                                                    | Cause                                                              | Remedial Action                                                                                                    |
|----------------------------------------------------------------------------------------------------|--------------------------------------------------------------------|----------------------------------------------------------------------------------------------------|
| Microsoft Excel is not installed or necessary file is not found.  - Please confirm whether Microsoft Excel is installed. | Microsoft Excel is not installed or necessary file does not exist. | <ol> <li>Install Microsoft Excel 2010         or later if not installed.</li> <li>Re-install the PCPro when the         trouble is not cleared even if         Excel 2010 or later is</li> </ol> |
| - Please reinstall PCPro.  Select the data file.                                                                         | The file for data read is not                                      | installed.  Select the correct data file and                                                                                                    |
|                                                                                                    | selected.                                                          | execute the data read.                                                                                                    |
| Couldn't get the data to create the head shot. Retry read the Terminal Phonebook Data.                                   | Failed to get the data to create the head shot.                    | Execute the data read again.                                                                                                    |
| Read the Terminal Phonebook Data.                                                                                        | The Terminal Phonebook data read has not been executed.            | Execute the Terminal Phonebook data read again.                                                                                                    |

| Error Message                                                                                                    | Cause                                                                                 | Remedial Action                                                         |
|----------------------------------------------------------------------------------------------------|---------------------------------------------------------------------------------------|-------------------------------------------------------------------------|
| Couldn't get the data to create the Zip File of Terminal Phonebook Data.  Retry read the Terminal Phonebook Data. | Failed to get the data to create the zip file.                                        | Execute the data read again.                                            |
| The Zip File of Terminal Phone-book is creating. Please abort the process before closing this function.           | The function cannot be closed because the zip file of Terminal Phonebook is creating. | Wait for the process to complete, or retry after canceling the process. |

# ■ System Check and Report

| Error Message                  | Cause                                                                   | Remedial Action                                                                                                    |
|--------------------------------|-------------------------------------------------------------------------|----------------------------------------------------------------------------------------------------|
| HTML file cannot be displayed. | Although a HTML file was created, the HTML file could not be displayed. | Associate the HTML file to the application.                                                                              |
| Failed to make a HTML file.    | Failed to create the HTML file that you have tried to display.          | Confirm the amount of space in a HDD of PC and whether the folder properties is set to write inhibit or not, then retry. |

# ■ Port Status/Lamp Status

| Error Message              | Cause | Remedial Action                                   |
|----------------------------|-------|---------------------------------------------------|
| Failed to reset the Blade. | _     | Confirm the blade configuration, and do it again. |

# ■ System Data Save/Load/Verify

| Error Message                                                                  | Cause                                                                                                    | Remedial Action                                                                   |
|--------------------------------------------------------------------------------|----------------------------------------------------------------------------------------------------|-----------------------------------------------------------------------------------|
| Failed to save the system data. (Could not create the system data file.)       | The specified folder is write-<br>protected or enough hard<br>disk drive space is not avail-<br>able.                                     | Specify a write-enabled folder or a folder having enough hard disk drive space.   |
| Failed to save the system data. (Cannot use the specified system data area.)   | System data saving was attempted with a system data area in which no system data existed specified.                                       | Specify a valid system data area.                                                 |
| Failed to verify the system data. (Could not open the system data file.)       | The specified file has been opened by another application.                                                                                | Close the file.                                                                   |
| Failed to verify the system data. (Cannot use the specified system data area.) | The system data area has been specified does not exist. The version of the system may be older than the version of the station data file. | Check the subject file or system.                                                 |
| Failed to load the system data. (Writing error of the system data occurred.)   | The SV9300 responded with "Write error" while system data was loaded.                                                                     | Retry.                                                                            |
| Failed to load the system data. (System data version error)                    | The version of files to be loaded is not match with the system.                                                                           | The error files cannot be used. The files have been already saved should be used. |
| Failed to load the system data. (Could not open the system data file.)         | The specified file has been opened by another application.                                                                                | Close the file.                                                                   |
| Failed to load the system data. (Cannot use the specified system data area.)   | The system data area has been specified does not exist. The version of the system may be older than the version of the station data file. | Check the subject file or system.                                                 |

| Error Message                                                                                                    | Cause                                                                    | Remedial Action                                                                                                    |
|----------------------------------------------------------------------------------------------------|--------------------------------------------------------------------------|----------------------------------------------------------------------------------------------------|
| Failed to reset the system.                                                                                                    | _                                                                        | Retry the system reset, or press the [Reset] button on the unit.                                                              |
| The file header is wrong.                                                                                                    | The system data file might be broken.                                    | Reselect the system data file.                                                                                                |
| Loading the system data was completed. Database has been password protected. Failed to load the system data to the flash ROM. You must login to the SV9300 and manually enter the password before the database can be loaded to flash ROM. | Backup of loaded system data to flash ROM failed.                        | Retry the backup of the system data to flash ROM.                                                                             |
| Office data file of the former system can't be loaded.                                                                                                    | An attempt was made to load the office data file of the former system.   | Please specify the SV9300 system data file. When migrating from the SV8300, please use the PCPro Office Data Conversion Tool. |
| Office data file of the former system can't be verified.                                                                                                    | An attempt was made to verify the office data file of the former system. | Please specify the SV9300 system data file.                                                                                   |
| File <i>file name</i> already exists. When the connection type of the connection destination is "virtual PBX (sytem data file)" can't overwrite the exist file. Please change preservation destination.                                    | _                                                                        | Save as the file name different from the file name of the connecting destination.                                             |

#### ■ Reset

| Error Message                            | Cause                                                                                                    | Remedial Action                                   |
|------------------------------------------|----------------------------------------------------------------------------------------------------|---------------------------------------------------|
| Failed to reset the blade.               | Failed to reset the blade.                                                                                                    | Confirm the blade configuration, and do it again. |
| Failed to reset the system.              | Failed to reset the system.                                                                                                    | Confirm the system state, and do it again.        |
| Failed to reset the IP Trunk (P2P CCIS). | Failed to reset the IPT (P2P CCIS). There is possibility that the system data is not registered properly.                                       | Confirm the system data of the IP trunk again.    |
|                                          | Failed to reset the IPT (P2P CCIS). The [After initial construction] is executed again after the execution of the [After initial construction]. | Execute the [Under operation].                    |

# **■** Maintenance Report

| Error Message                                                                                                    | Cause                                                                                                    | Remedial Action                                                                                                    |
|----------------------------------------------------------------------------------------------------|----------------------------------------------------------------------------------------------------|----------------------------------------------------------------------------------------------------|
| System Name not registered. Please set system data (CM04, Y=70).                                                                                | The system name is not registered to SV9300.                                                                                      | Set the CM04 Y=70 by System Data Mode.                                                                                                    |
| Invalid date.                                                                                                    | On the Specified time period of the [Make Report (7/8)] screen, the date/time older than the Start field is set to the End field. | Set the date/time of the Start and End fields properly again.                                                                                                    |
| File name too long.                                                                                                    | The file name is too long.                                                                                                    | Change the length of the file name and then retry.                                                                                                    |
| Microsoft Excel is not installed or necessary file is not found.  - Please confirm whether Microsoft Excel is installed Please reinstall PCPro. | Microsoft Excel is not installed or necessary file does not exist.                                                                | <ol> <li>Install Microsoft Excel 2010         or later if not installed.</li> <li>Re-install the PCPro when the         trouble is not cleared even if         Excel 2010 or later is         installed.</li> </ol> |
| Import failed.                                                                                                    | The specified file is not report data.                                                                                            | Specify the report data.                                                                                                    |
| Data already imported.                                                                                                    | The same report data is imported again.                                                                                           | _                                                                                                    |
| Export failed.                                                                                                    | Failed to export the report data.                                                                                                 | Specify the row to export on the System List area and click the [Export] button again.                                                                                                    |
| Unexpected Error Occurred.                                                                                                    | Invalid data is included in the report data.                                                                                      | Delete the appropriate data on<br>the [Maintenance Report Data]<br>screen of the [Maintenance<br>Report] menu.                                                                                                    |

# ■ Wizard Settings (CCIS)

| Error Message                                                                                                    | Cause                                                                                                    | Remedial Action                                                                  |
|----------------------------------------------------------------------------------------------------|----------------------------------------------------------------------------------------------------|----------------------------------------------------------------------------------|
| Some voice channels cannot be assigned according to the starting trunk number.  Please confirm the start trunk number and input it again.                                      | Registering the number of voice channels from the specified starting trunk number as trunk numbers exceeds the maximum value for the trunk numbers.        | Confirm the starting trunk number again.                                         |
| Some voice channels and control channel cannot be assigned according to the starting virtual port number.  Please confirm the start virtual port number and select it again.   | Registering the number of voice channels from the specified starting trunk number as trunk numbers exceeds the maximum value for the virtual port numbers. | Confirm the starting virtual port number again.                                  |
| The specified virtual port number has already assigned. Please specify the starting virtual port number again.                                                                 | An attempt was made to register the data to the virtual port for which the data is already assigned.                                                       | Confirm the starting virtual port number again.                                  |
| The specified port number has already assigned. Please specify the Unit/Slot number again.                                                                                     | An attempt was made to register the data to the port for which the data is already assigned.                                                               | Confirm the Unit/Slot number again.                                              |
| You specified the assigned trunk number. Please confirm the List of Available Trunks, and then specify the starting trunk number or common control channel trunk number again. | An attempt was made to register the trunk number which is already assigned.                                                                                | Confirm the starting trunk number, or common control channel trunk number again. |
| CCH 00 is already assigned to TDM CCIS Route xx. P2P CCIS must use CCH 00. Please move or delete TDM CCIS from CCH 00 before assigning P2P CCIS.                               | Settings for P2P CCIS is not available because CCH 00 to be used for P2P CCIS is already assigned.                                                         | Confirm the CCH number for TDM CCIS again.                                       |

# ■ Wizard Settings (PRI)

| Error Message                                                                                                    | Cause                                                                                                    | Remedial Action                          |
|----------------------------------------------------------------------------------------------------|----------------------------------------------------------------------------------------------------|------------------------------------------|
| Some voice channels cannot be assigned according to the starting trunk number. Please confirm the start trunk number and input it again. | Registering the number of voice channels from the specified starting trunk number as trunk numbers exceeds the maximum value for the trunk numbers. | Confirm the starting trunk number again. |
| You specified the assigned trunk number. Please confirm the List of Available Trunks, and then specify the starting trunk number again.  | An attempt was made to register the trunk number which is already assigned.                                                                         | Confirm the starting trunk number again. |
| The specified port number has already assigned. Please specify the Unit/Slot number again.                                               | An attempt was made to register the data to the port for which the data is already assigned.                                                        | Confirm the Unit/Slot number again.      |

# **Troubleshooting on FTP Server**

The probable causes of faults that could occur in the FTP server.

#### (1) Cannot start the FTP server

| No. | Cause                                                                             | Remedial Action                                                                               |
|-----|-----------------------------------------------------------------------------------|-----------------------------------------------------------------------------------------------|
| 1   | IP address for PC is not same as the IP address for FTP sever.                    | Set the IP address of PC on the [■ Whole Setting] menu of [FTP Server Settings].    Page 9-45 |
| 2   | The command port for the FTP server has already been used for other applications. | Close the application used. Or change the command port of FTP server.                         |

#### (2) The FTP service has been performed, but cannot access from a FTP user

| No. | Cause                                                              | Remedial Action                                                                                                    |
|-----|--------------------------------------------------------------------|----------------------------------------------------------------------------------------------------|
| 1   | Windows firewall has been blocked.                                 | Unblock the Windows firewall. Page 1-7                                                                                         |
| 2   | The port of FTP server has been blocked by an anti-virus software. | Unblock the port by using anti-virus software. Please refer to setting of anti-virus software for you to know a way in detail. |

#### (3) Cannot display or disappear the FTP Server Settings screen

| No. | Cause                                                                                                    | Remedial Action                                                          |
|-----|----------------------------------------------------------------------------------------------------|--------------------------------------------------------------------------|
| 1   | Virtual PBX has been connected.                                                                                                    | Disconnect Virtual PBX, and then display the FTP Server Settings screen. |
|     | When Virtual PBX is connected, the FTP Server Settings screen cannot be displayed. The displayed screen disappear, but the starting FTP server does not stop. |                                                                          |

# **Troubleshooting on HTTP Server**

The probable causes of faults that could occur in the HTTP server.

#### (1) Cannot start the HTTP server

| No. | Cause                                                                                                    | Remedial Action                                                                                                    |
|-----|----------------------------------------------------------------------------------------------------|----------------------------------------------------------------------------------------------------|
| 1   | IP address for PC is not same as the IP address for HTTP sever.                                              | Set the IP address of PC on the [■ Whole Setting] menu of [HTTP Server Settings].    Page 9-47                                           |
| 2   | The port number for the HTTPS protocol has already been used for other applications (such as IIS or Apache). | Set the port number which does not overlap with other applications, and the port number should be in the usable range of HTTPS protocol. |
| 3   | Windows firewall has been blocked.                                                                           | Unblock the Windows firewall. Page 1-7                                                                                                   |
| 4   | The port of HTTP server has been blocked by an anti-virus software.                                          | Unblock the port by using anti-virus software. Please refer to setting of anti-virus software for you to know a way in detail.           |

#### (2) Cannot download the Terminal Phonebook

| No. | Cause                                     |                                                                                                    | Remedial Action                                                                    |
|-----|-------------------------------------------|----------------------------------------------------------------------------------------------------|------------------------------------------------------------------------------------|
| 1   | The HTTP server has not been started.     |                                                                                                    | Start the HTTP server.                                                             |
| 2   | The communication log cannot be recorded. | The IP address of the HTTP server on the client side (terminals) and the HTTP server's URL/IP address are unmatched. | Set the matching URL/IP address of the HTTP server on the client side (terminals). |
| 3   |                                           | The port number of the HTTP server on the client side (terminals) and the HTTP server's port number are unmatched.   | Set the matching port number of the HTTP server on the client side (terminals).    |

| No. | Cause                                                                                            |                                                                                                    | Remedial Action                                                                                                    |
|-----|--------------------------------------------------------------------------------------------------|----------------------------------------------------------------------------------------------------|----------------------------------------------------------------------------------------------------|
| 4   | The HTTP server response log for the client request cannot be recorded on the communication log. | The protocol other than HTTP/HTTPS is used on the communication.                                                                | Use the HTTPS protocol on the client side.                                                                                                    |
| 5   | "400 Bad Request" is recorded on the communication log.                                          | "Receiving data error" or "unable to process the request" has been caused.                                                      | Set the following folder/file name in the terminal settings on the client side (or URI) correctly.  * folder name:     "terminal/ <station number="">"  * file name:     [Terminal list] "PhoneBookList.csv"     [Terminal Phonebook] "Contact-List.zip"</station> |
| 6   | "404 Not Found" is recorded on the communication log.                                            | There is no downloading file (a terminal list or a Terminal Phonebook zip). Or, the files for downloading has not been created. | Create the necessary files for downloading by using Terminal Phonebook.                                                                                                    |
| 7   |                                                                                                  | The files for downloading (a terminal list or a Terminal Phonebook zip) have been deleted.                                      |                                                                                                    |
| 8   | "403 Forbidden" is recorded on the com-                                                          | The access to the file to be downloaded has been                                                                                | Download the Terminal Phonebook with downloading permission.                                                                                                    |
| 9   | munication log.                                                                                  | restricted. To download the Terminal Phonebook is not allowed.                                                                  | Correct the RIGHTS and ADDRESS data in the directory data (Excel). Create Terminal Phonebook zip and download it.                                                                                                    |

| No. | Cause                                                           |                                                                                                    | Remedial Action                                                                                                    |
|-----|-----------------------------------------------------------------|----------------------------------------------------------------------------------------------------|----------------------------------------------------------------------------------------------------|
| 10  | "401 Unauthorized" is recorded on the communication log.        | "Server authentication failure" or "encryption error" has been caused.                                                                                   | Set "without authentication" in the terminal settings on the client side, and then download again.  Or, download the root certificate of the HTTP server to the client (terminals), and then download again.  * Root certificate of the HTTP server: <pcpro folder="" installed="">\sample\ http\ServerCertificate.der</pcpro> |
| 11  | "503 Service Unavailable" is recorded on the communication log. | "Session overflow" has been caused. The HTTP server has received multiple downloading requests exceeded the tolerance level from the client (terminals). | Wait for a while and download again.                                                                                                    |
| 12  | "Request Denied (NotSSL)" is recorded on the communication log. | The HTTP server has been accessed by unencrypted communication.                                                                                          | Use the HTTPS protocol.                                                                                                    |

### (3) Cannot display or disappear the HTTP Server Settings screen

| No. | Cause                                                                                                    | Remedial Action                                                                                                    |
|-----|----------------------------------------------------------------------------------------------------|----------------------------------------------------------------------------------------------------|
| 1   | Virtual PBX has been connected.  When Virtual PBX is connected, the HTTP Server Settings screen cannot be displayed. The displayed screen | Disconnect Virtual PBX, and then display the HTTP Server Settings screen.                                                                                                    |
|     | disappear, but the starting HTTP server does not stop.                                                                                    |                                                                                                    |
| 2   | Login with the "manager" account                                                                                                    | To open the HTTP Server Settings screen with the "manager" account, use the "HTTP Server Setting", "Check Security", "Start HTTP Server", and "Stop HTTP Server" button in the Terminal Phonebook screen. |

# (4) The HTTP server stopped

| No. | Cause                                                                       | Remedial Action                                                                                                    |
|-----|-----------------------------------------------------------------------------|----------------------------------------------------------------------------------------------------|
| 1   | The IP address has been changed due to starting Program Upgrade (off-line). | Close the Program Upgrade (off-line) screen to return to the original IP address, and then restart the HTTP server. |

# **Troubleshooting on Terminal Phonebook**

The probable causes of faults that could occur in the Terminal Phonebook creating process.

(1) Failed to read the directory data (Excel)

| No. | Cause                                                                                                    | Remedial Action                                                                                                    |
|-----|----------------------------------------------------------------------------------------------------|----------------------------------------------------------------------------------------------------|
| 1   | The file format of Excel is old (such as XLS).                                                                                                    | Create the directory data (Excel) by editing a sample (sample_phonebook.xlsx).                                                             |
| 2   | <ul> <li>The setting directory data (Excel) is incorrect.</li> <li>For example;</li> <li>The required data is missing (such as ID or a station number).</li> <li>The data are overlapping (such as ID or a station number).</li> <li>The IP address is incorrect.</li> <li>The limit of the number of characters/digits is exceeded.</li> <li>A character is specified in the numeric data.</li> <li>The data other than the fixed value (such as TRUE/FALSE) is specified.</li> <li>The required sheet for creating Terminal Phonebook zip is missing (M_USER/M_TEL/TERMINAL/</li> <li><station number="">).</station></li> <li>The number of the station number sheets is exceeded 100.</li> </ul> | The sheet name and the ID that caused the error are recorded in the log. Check and correct the setting data in the directory data (Excel). |
| 3   | The file of the directory data (Excel) is used by other process.                                                                                                    | Close the file of the directory data (Excel).                                                                                              |

#### (2) Failed to create the head shot data of Terminal Phonebook

| No. | Cause                                                                                        | Remedial Action                                                                                                    |
|-----|----------------------------------------------------------------------------------------------|----------------------------------------------------------------------------------------------------|
| 1   | Unsupported file extension is used to the original photo file.                               | Check the file extension of the original photo file.                                                                                                    |
| 2   | The specified photo file is missing. Read permission is not set to the specified photo file. | The telephone number that caused the photo data error is recorded in the log. Check that the original photo file of the telephone number exists and access rights of the file. |

#### (3) Failed to create the Terminal Phonebook zip

| No. | Cause                                                       | Remedial Action                                                                                                    |
|-----|-------------------------------------------------------------|----------------------------------------------------------------------------------------------------|
| 1   | The required data or a head shot data has not been created. | The station number that caused the error is recorded in the log. Check the setting data in the station number sheet.               |
| 2   | The required head shot file has been deleted.               | The station number that caused the error is recorded in the log. Check that the head shot file in the station number sheet exists. |

#### (4) Consumed the most time for creating Terminal Phonebook

| No. | Cause                                                                       | Remedial Action                                                                                                    |  |
|-----|-----------------------------------------------------------------------------|----------------------------------------------------------------------------------------------------|--|
| 1   | The PC is congested by such as running Windows Update or a virus scan.      | Cancel the process of Terminal Phonebook, resolve the congestion, and then try again.                                             |  |
| 2   | The free space in the server for creating Terminal Phonebook is not enough. | Cancel the process of Terminal Phonebook, change the root folder to another folder that has enough disk space on the HTTP server. |  |

### **Troubleshooting on Software License Authentication**

The probable causes of errors that could occur in the license data authentication process and the associated remedial actions are listed below.

#### (1) Cannot register license data/Cannot create a PBX creation file

| No. | Cause |                                           | Remedial Action                                             |
|-----|-------|-------------------------------------------|-------------------------------------------------------------|
| 1   |       |                                           | Wait for a while and retry the communication session.       |
|     |       | Noise present on the communications line. | Connect PCPro and the SV9300 directly with RS CONSOLE CA-A. |

#### (2) Registered license data won't take effect

| No. | Cause                                                                                                    | Remedial Action                                                                                                    |
|-----|----------------------------------------------------------------------------------------------------|----------------------------------------------------------------------------------------------------|
| 1   | No temporary Activation Code or<br>Activation Code had been registered<br>following the registration of license<br>data.                              | Register a temporary Activation Code or Activation Code.                                                                                                    |
| 2   | Following the registration of an Activation Code, another Software Key Code has been added on the SV9300 (or the Software Key Code has been deleted). | <ol> <li>Verify the Software Key Code set on the SV9300.</li> <li>Obtain the Activation Code again from the Software License Authentication Center, including the Software Key Code added, and then register the correct Activation Code.</li> </ol> |
| 3   | The system was reset without backing up the system data following the registration of a temporary Activation Code or Activation Code.                 | Reregister the temporary Activation Code or Activation Code and then back up the system data.                                                                                                    |

### (3) Cannot obtain an Activation Code from the Software License Authentication Center

| No. | Cause                                  | Remedial Action                                       |
|-----|----------------------------------------|-------------------------------------------------------|
| 1   | An attempt was made to use license     | Create a PBX creation file using license data that is |
|     | data already authenticated to create a | not yet authenticated and register it with the Soft-  |
|     | PBX creation file on another SV9300    | ware License Authentication Center.                   |
|     | and to register it with the Software   |                                                       |
|     | License Authentication Center          |                                                       |
|     | (illegal copying).                     |                                                       |

#### (4) Cannot register a temporary Activation Code or Activation Code

| No. | Cause                                                 |                                                                               | Remedial Action                                             |
|-----|-------------------------------------------------------|-------------------------------------------------------------------------------|-------------------------------------------------------------|
| 1   | Invalid temporary Activation Code or Activation Code. | The Activation Code for another SV9300 is used.                               | Enter a valid Activation Code.                              |
| 2   | Unstable communication between PCPro and the SV9300.  | The SV9300 was in a congested state, unable to receive a maintenance command. | Wait for a while and retry the communication session.       |
|     |                                                       | Noise present on the communications line                                      | Connect PCPro and the SV9300 directly with RS CONSOLE CA-A. |

#### (5) Error type 017 is set to point to an MJ alarm in the PCPro fault display

| No. | Cause                                                                                                    |                                                 | Remedial Action                                                                                          |
|-----|----------------------------------------------------------------------------------------------------|-------------------------------------------------|----------------------------------------------------------------------------------------------------|
| 1   | Invalid Activation Code.                                                                                                    | The Activation Code for another SV9300 is used. | Enter a valid Activation Code.                                                                           |
| 2   | The system was reset after registering new license data while a former Activation Code had already been registered on it.                                    |                                                 | Access the Software License Authentication Center to obtain an Activation Code and set it on the SV9300. |
| 3   | Five days have passed since you started running the system without registering an Activation Code following the registration of a temporary Activation Code. |                                                 | Access the Software License Authentication Center to obtain an Activation Code and set it on the SV9300. |